# **MODE D'EMPLOI MODE D'EMPLOI CVP-209/207 CVP-209/207**

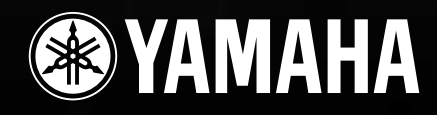

# **SPECIAL MESSAGE SECTION**

<span id="page-1-0"></span>**PRODUCT SAFETY MARKINGS:** Yamaha electronic products may have either labels similar to the graphics shown below or molded/stamped facsimiles of these graphics on the enclosure. The explanation of these graphics appears on this page. Please observe all cautions indicated on this page and those indicated in the safety instruction section.

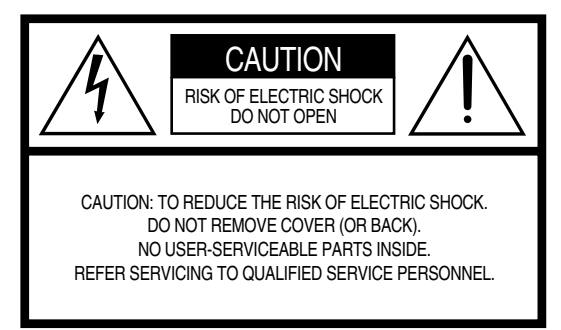

See bottom of Keyboard enclosure for graphic symbol markings.

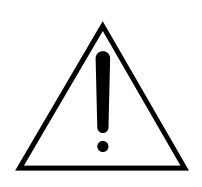

The exclamation point within the equilateral triangle is intended to alert the user to the presence of important operating and maintenance (servicing) instructions in the literature accompanying the product.

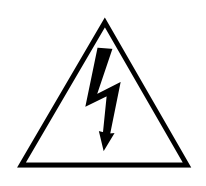

The lightning flash with arrowhead symbol, within the equilateral triangle, is intended to alert the user to the presence of uninsulated "dangerous voltage" within the product's enclosure that may be of sufficient magnitude to constitute a risk of electrical shock.

**IMPORTANT NOTICE:** All Yamaha electronic products are tested and approved by an independent safety testing laboratory in order that you may be sure that when it is properly installed and used in its normal and customary manner, all foreseeable risks have been eliminated. DO NOT modify this unit or commission others to do so unless specifically authorized by Yamaha. Product performance and/or safety standards may be diminished. Claims filed under the expressed warranty may be denied if the unit is/has been modified. Implied warranties may also be affected.

**SPECIFICATIONS SUBJECT TO CHANGE:** The information contained in this manual is believed to be correct at the time of printing. However, Yamaha reserves the right to change or modify any of the specifications without notice or obligation to update existing units.

**ENVIRONMENTAL ISSUES:** Yamaha strives to produce products that are both user safe and environmentally friendly. We sincerely believe that our products and the production methods used to produce them, meet these goals. In keeping with both the letter and the spirit of the law, we want you to be aware of the following:

**Battery Notice:** This product MAY contain a small nonrechargable battery which (if applicable) is soldered in place. The average life span of this type of battery is approximately five years. When replacement becomes necessary, contact a qualified service representative to perform the replacement.

**Warning:** Do not attempt to recharge, disassemble, or incinerate this type of battery. Keep all batteries away from children. Dispose of used batteries promptly and as regulated by applicable laws. Note: In some areas, the servicer is required by law to return the defective parts. However, you do have the option of having the servicer dispose of these parts for you.

**Disposal Notice:** Should this product become damaged beyond repair, or for some reason its useful life is considered to be at an end, please observe all local, state, and federal regulations that relate to the disposal of products that contain lead, batteries, plastics, etc.

**NOTICE:** Service charges incurred due to lack of knowledge relating to how a function or effect works (when the unit is operating as designed) are not covered by the manufacturer's warranty, and are therefore the owners responsibility. Please study this manual carefully and consult your dealer before requesting service.

**NAME PLATE LOCATION:** The graphic below indicates the location of the name plate. The model number, serial number, power requirements, etc., are located on this plate. You should record the model number, serial number, and the date of purchase in the spaces provided below and retain this manual as a permanent record of your purchase.

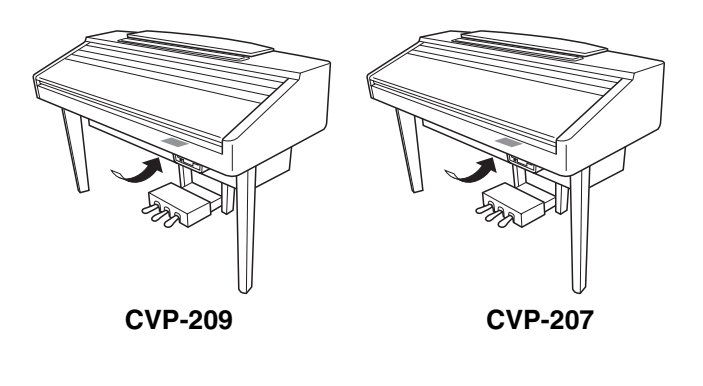

**Model Serial No.**

**Purchase Date**

# **PRECAUTIONS D'USAGE**

### <span id="page-2-0"></span>*PRIERE DE LIRE ATTENTIVEMENT AVANT DE PROCEDER A TOUTE MANIPULATION*

\* Ranger soigneusement ce manuel pour pouvoir le consulter dans la suite.

### *AVERTISSEMENT*

**Toujours observer les précautions élémentaires énumérées ci-après pour éviter de graves blessures, voire la mort, causées par l'électrocution, les courts-circuits, dégâts, incendie et autres accidents. La liste des précautions données ci-dessous n'est pas exhaustive :**

#### **Alimentation/cordon d'alimentation**

- Utiliser seulement la tension requise par l'instrument. Celle-ci est imprimée sur la plaque du constructeur de l'instrument.
- Vérifier périodiquement l'état de la prise électrique, la dépoussiérer et la nettoyer.
- Utilisez uniquement le cordon/fiche d'alimentation livré avec l'appareil.
- Ne pas laisser le cordon d'alimentation à proximité des sources de chaleur, telles que radiateurs et appareils chauffants. Eviter de tordre et plier excessivement le cordon, ou de l'endommager de façon générale, également de placer dessus des objets pesants, ou de le laisser traîner là où l'on marchera dessus ou se prendra le pied dedans; ne pas y déposer d'autres câbles enroulés.

#### **Ne pas ouvrir**

• Ne pas ouvrir l'instrument, ni tenter d'en démonter les éléments internes, ou de les modifier de quelque façon que ce soit. Aucun des éléments internes de l'instrument ne prévoit d'intervention de l'utilisateur. Si l'instrument donne des signes de mauvais fonctionnement, le mettre imédiatement hors tension et le donner à réviser au technicien Yamaha.

#### **Avertissement en cas de présence d'eau**

- Eviter de laisser l'instrument sous la pluie, de l'utiliser près de l'eau, dans l'humidité ou lorsqu'il est mouillé. Ne pas y déposer des récipients contenant des liquides qui risquent de s'épancher dans ses ouvertures.
- Ne jamais toucher une prise électrique avec les mains mouillées.

#### **Avertissement en cas de feu**

• Ne pas déposer d'articles allumés, tels que des bougies, sur l'appareil. Ceux-ci pourraient tomber et provoquer un incendie.

#### **En cas d'anomalie**

• Si le cordon d'alimentation s'effiloche ou est endommagé ou si l'on constate une brusque perte de son en cours d'interprétation, ou encore si l'on décèle une odeur insolite, voire de la fumée, couper immédiatement l'interrupteur principal, retirer la fiche de la prise et donner l'instrument à réviser par un technicien Yamaha.

# *ATTENTION*

**Toujours observer les précautions élémentaires ci-dessous pour éviter à soi-même et à son entourage des blessures corporelles, de détériorer l'instrument ou le matériel avoisinant. La liste de ces précautions n'est pas exhaustive :**

#### **Alimentation/cordon d'alimentation**

- Toujours saisir la fiche elle-même, et non le câble, pour la retirer de l'instrument ou de la prise d'alimentation. Tirer directement sur le câble est commode mais finit par l'endommager.
- Retirer la fiche de la prise secteur lorsqu'on n'utilisera pas l'instrument pendant un certain temps, ou pendant les orages.
- Ne pas utiliser de connecteur multiple pour brancher l'instrument sur une prise électrique du secteur. Cela risque d'affecter la qualité du son, ou éventuellement de faire chauffer la prise.

#### **Assemblage**

• Lire attentivement la brochure détaillant le processus d'assemblage. Assembler les éléments dans le mauvais ordre pourrait détériorer l'instrument, voire causer des blessures.

#### **Emplacement**

- Ne pas abandonner l'instrument dans un milieu trop poussiéreux, ou un local soumis à des vibrations. Eviter également les froids et chaleurs extrêmes (exposition directe au soleil, près d'un chauffage, ou dans une voiture à midi) qui risquent de déformer le panneau ou d'endommager les éléments internes.
- Ne pas utiliser l'instrument à proximité d'une TV, d'une radio, d'un équipement stéréo, d'un téléphone portable ou d'autres appareils électriques. En effet, l'instrument, la TV ou la radio pourraient produire des bruits.
- Ne pas installer l'instrument dans une position instable où il risquerait de se renverser.
- Débrancher tous les câbles connectés avant de déplacer l'instrument. Vérifiez également que toutes les vis sont serrées et n'ont pas été desserrées lors du déplacement de l'instrument.
- Ne pas disposer l'instrument contre un mur (laisser au moins 3 cm/1 pouce de jeu entre le mur et l'instrument) faute de quoi, l'air ne circulera pas librement, ce qui risque de faire chauffer l'instrument.

#### <span id="page-3-0"></span>**Connexions**

• Avant de raccorder l'instrument à d'autres éléments électroniques, mettre ces derniers hors tension. Et avant de mettre sous/hors tension tous les éléments, toujours ramener le volume au minimum. En outre, veillez à régler le volume de tous les composants au minimum et à augmenter progressivement le volume sonore des instruments pour définir le niveau d'écoute désiré.

#### **Entretien**

- Pour le CVP-209, retirez les crasses et les poussières en douceur à l'aide d'un chiffon doux. Ne frottez pas trop fort pour que les petites particules de poussière ne griffent pas la finition de l'instrument.
- Pour nettoyer l'instrument, utilisez un chiffon doux et sec ou légèrement humide. Ne jamais utiliser de diluants de peinture, solvants, liquides d'entretien ou tampons de nettoyage imprégnés de produits chimiques.

#### **Précautions d'utilisation**

- Veillez à ne pas vous coincer les doigts sous le couvercle du clavier et à ne pas glisser vos doigts ou votre main dans les fentes du couvercle ou de l'instrument.
- N'insérez jamais d'objets en papier, métalliques ou autres dans les fentes du couvercle, du panneau ou du clavier. Si c'est le cas, mettez immédiatement l'appareil hors tension et débranchez le cordon d'alimentation de la prise secteur. Faites ensuite contrôler l'appareil par un membre qualifié du service Yamaha.
- Ne pas déposer d'objets de plastique, de vinyle, ou de caoutchouc sur l'instrument, ce qui risque de décolorer le panneau ou le clavier.
- Pour le CVP-209, le fait de heurter la surface de l'instrument avec des objets durs en métal, en porcelaine ou autres peut provoquer une craquelure ou le pelage de la finition. Faites très attention.
- Ne pas s'appuyer sur l'instrument, ni y déposer des objets pesants. Ne pas manipuler trop brutalement les boutons, commutateurs et connecteurs.
- Ne pas jouer trop longtemps sur l'instrument à des volumes trop élevés, ce qui risque d'endommager durablement l'ouïe. Si l'on constate une baisse de l'acuité auditive ou des sifflements d'oreille, consulter un médecin sans tarder.

#### **Utilisation du tabouret (s'il est inclus)**

- Ne pas placer le tabouret dans une position instable car il pourrait accidentellement se renverser.
- Ne pas jouer avec le tabouret, ni s'y mettre debout. Ne pas l'utiliser comme outil ou comme escabeau, ou pour toute autre destination autre que celle prévue. Des accidents et des blessures pourraient en résulter.
- Ce tabouret est conçu pour recevoir une seule personne à la fois; accidents et blessures peuvent résulter d'une non observation de ce principe.
- Pour le tabouret du CVP-209, ne pas essayer de régler la hauteur du tabouret lorsqu'on est assis dessus, ce qui impose une contrainte inutile au mécanisme de réglage et risque d'endommager ce derniér ou de blesser l'utilisateur.
- Après un usage prolongé, les vis du tabouret peuvent se desserrer. Resserrer périodiquement avec l'outil fourni.

#### **Sauvegarde des données**

#### **Sauvegarde des données**

• Les données de mémoire courante [\(voir page 40\)](#page-39-0) sont perdues lorsque vous mettez l'instrument hors tension. Sauvegardez les données sur une disquette/lecteur utilisateur [\(voir page 40\).](#page-39-0)

Les données sauvegardées peuvent être perdues à la suite d'une défectuosité ou d'une opération incorrecte. Sauvegardez toutes les données importantes sur une disquette.

Lorsque vous modifiez les réglages d'une page et que vous la quittez, les données System Setup (recensées dans le diagramme des paramètres de la Liste des données) sont automatiquement mémorisées. Les données éditées sont toutefois perdues si vous mettez l'appareil hors tension sans sortir correctement de l'écran correspondant.

#### **Sauvegarde de la disquette**

• Pour éviter la perte de données à cause d'un support endommagé, nous vous conseillons de sauvegarder toutes les données importantes sur deux disquettes.

Yamaha n'est pas responsable des détériorations causées par une utilisation impropre de l'instrument, ou par des modifications apportées par l'utilisateur, pas plus qu'il ne peut couvrir les données perdues ou détruites.

Toujours laisser l'appareil hors tension lorsqu'il est inutilisé.

<span id="page-4-0"></span>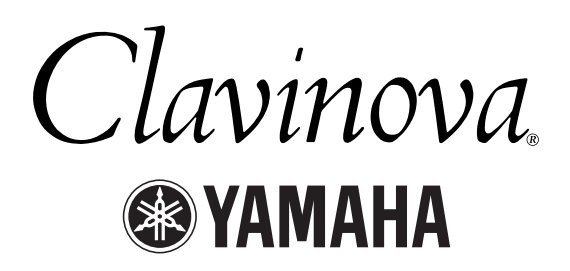

Nous vous remercions d'avoir choisi le Yamaha Clavinova ! Nous vous recommandons de lire attentivement ce manuel afin de profiter au mieux des fonctions pratiques et sophistiquées du Clavinova.

Nous vous recommandons également de conserver ce manuel dans un endroit d'accès facile, pour vous y reporter par la suite.

### *A propos du présent Mode d'emploi et de la Liste des données*

Ce mode d'emploi est divisé en quatre chapitres principaux : Introduction Guide rapide, Principes d'utilisation, Référence et une Liste des données séparée.

**Introduction (page 2) :** Cette section est à lire avant toute autre.

**Guide rapide [\(page 20](#page-19-0)) :** Explications sur l'utilisation des fonctions de base.

**Principe d'utilisation ([page 39\)](#page-38-0) :** Explications sur les principes d'utilisation, en y intégrant les commandes basées sur l'affichage.

**Référence ([page 53](#page-52-0)) :** Explications sur les réglages détaillés des diverses fonctions du Clavinova.

**Liste des données :** Liste des voix, Format des données MIDI, etc.

- Les modèles CVP-209/207 seront référencés sous la forme CVP/Clavinova dans le présent Mode d'emploi.
- Les illustrations et les écrans à cristaux liquides, tels qu'ils sont présentés ici, ont un but explicatif uniquement et peuvent quelquefois différer de ceux affichés sur votre appareil.
- Les exemples d'écrans du Guide des opérations présentés dans ce mode d'emploi proviennent du CVP-209 et sont en anglais.
- Toute copie du logiciel disponible dans le commerce est strictement interdite, excepté à des fins personnelles.

Ce produit rassemble des programmes informatiques et des textes pour lesquels Yamaha détient des droits d'auteur ou pour lesquels Yamaha est autorisé à utiliser les droits d'auteur appartenant à des tiers. Les matériaux protégés par les droits d'auteur incluent, sans s'y limiter, tous les logiciels informatiques, fichiers de style, fichiers MIDI, données WAVE et enregistrements audio. Toute utilisation non autorisée de ces programmes et de leur contenu à des fins autres que personnelles est strictement interdite en vertu des lois sur les droits d'auteur en vigueur. Toute violation des droits d'auteur aura des conséquences juridiques. IL EST STRICTEMENT INTERDIT DE FAIRE, DE DISTRIBUER OU D'UTILISER DES COPIES ILLEGALES.

#### Marques :

- Apple et Macintosh constituent des marques commerciales d'Apple Computer, Inc.
- IBM-PC/AT constitue une marque commerciale d'International Business Machines Corporation.
- Windows constitue une marque déposée de Microsoft® Corporation.
- Toutes les autres marques sont les propriétés de leurs détenteurs respectifs.
- Les photos du harpsichord (clavecin), bandoneon (bandonéon), hackbrett, music box, dulcimer et cimbalom, qui apparaissent dans les écrans du CVP-209/207, sont fournies par le Gakkigaku Shiryokan (Collection d'organolgie), Kunitachi College of Music.
- Les instruments suivants, qui apparaissent dans les écrans du CVP-209/207, sont exposés au Hamamatsu Museum of Musical Instruments : balafon, gender, kalimba, kanoon, santur, gamelan gong, harp (harpe), hand bell, bagpipe (cornemuse), banjo, carillon, mandolin (mandoline), oud, pan flute (flûte de pan), pungi, rabab. shanai, sitar, steel drum, tambra.
- \* Ce produit est fabriqué sous licence des brevets américains No.5231671, No.5301259, No.5428708 et No.5567901 de IVL Technologies Ltd.
- Les polices bitmap utilisées sur cet instrument sont fournies par et sont la propriété de Ricoh Co., Ltd.

### <span id="page-5-0"></span>*Accessoires*

- **Disque « 50 greats for the Piano » (avec livret)**
- **Disquette d'enregistrement** Cette disquette vierge permet d'enregistrer vos morceaux.
- Mode d'emploi Contient des instructions complètes, expliquant le fonctionnement du Clavinova.
- **Liste des données** Contient les listes des voix, styles, paramètres, etc.
- **Tabouret** En fonction de la région où vous résidez, un siège peut être inclus ou vous être proposé en option.

### *Emploi du lecteur de disquettes et des disquettes*

#### **Précautions**

Veillez à manier avec précaution les disquettes et le lecteur de disquettes. Pour cela, il est important de suivre les recommandations suivantes.

#### **Types de disquettes compatibles**

• Il est possible d'utiliser des disquettes de 3,5 pouces de type 2DD et 2HD.

#### **Insertion et éjection des disquettes**

#### **Pour insérer une disquette dans le lecteur :**

• Placez la disquette devant la fente du lecteur en veillant à ce que son étiquette soit orientée vers le haut et que son volet coulissant se trouve à l'avant. Introduisez-la avec précaution en la poussant lentement jusqu'à ce qu'un déclic vous signale qu'elle est correctement installée et que la touche d'éjection du lecteur ressorte.

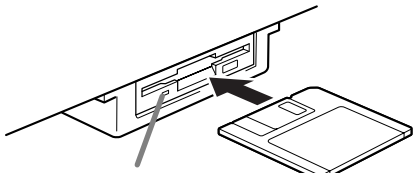

**Témoin du lecteur** Lorsque l'appareil est allumé, le témoin du lecteur (en bas à gauche) s'allume pour indiquer que le lecteur est disponible.

#### **Pour éjecter une disquette :**

Avant d'éjecter la disquette, vérifiez qu'aucune opération d'écriture n'est en cours sur la disquette. Si c'est le cas, les messages « Now executing » (opération en cours), « Now copying » (copie en cours) et « Now formatting » (formatage en cours) apparaissent à l'écran.

- Déplacement, copie, collage, enregistrement ou suppression de données (page [43](#page-42-0) - [45\).](#page-44-0)
- Attribution d'un nom à des fichiers ou dossiers ([page 42\)](#page-41-0) ; création d'un nouveau dossier ([page 45\)](#page-44-0).
- Copie depuis une disquette sur une autre disquette ([page 150\)](#page-149-0) ; formatage de la disquette ([page 150\).](#page-149-0)

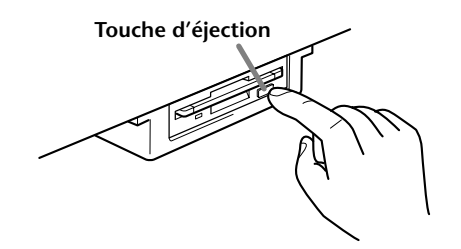

- N'essayez jamais de retirer une disquette ou de couper l'alimentation lorsqu'une opération d'écriture de données est en cours sur la disquette. Vous risqueriez de l'endommager, voire d'abîmer le lecteur. Enfoncez doucement la touche d'éjection jusqu'au bout : la disquette est alors automatiquement éjectée. Retirez-la avec précaution.
- Si vous appuyez trop rapidement sur la touche d'éjection, ou si vous n'appuyez pas sur cette touche jusqu'en fin de course, la disquette risque d'être mal éjectée. La touche pourrait rester bloquée à mi-course et la disquette ne ressortir que de quelques millimètres de la fente du lecteur. Dans ce cas, n'essayez pas de l'enlever en la tirant. Si vous forcez, vous risquez de l'endommager ainsi que le mécanisme du lecteur. Essayez plutôt d'appuyer de nouveau sur la touche. Si elle ne sort pas, enfoncez-la puis appuyez de nouveau sur la touche d'éjection.
- Assurez-vous de retirer la disquette du lecteur de disquette avant de mettre l'appareil hors tension. Une disquette qui séjourne trop longtemps dans le lecteur risque de s'encrasser, provoquant des erreurs de lecture et d'écriture.

### **Nettoyage de la tête de lecture et d'écriture du lecteur de disquette**

- Nettoyez régulièrement la tête de lecture et d'écriture. La tête magnétique de lecture et d'écriture de cet instrument est un outil de précision qui, après une utilisation intensive, pourrait se recouvrir d'une couche de particules magnétiques provenant des disquettes et provoquer, à la longue, des erreurs de lecture et d'écriture.
- Pour conserver le lecteur dans le meilleur état de fonctionnement possible, Yamaha vous recommande d'utiliser une disquette de nettoyage pour tête de lecture, de type sec, disponible dans le commerce et de nettoyer la tête environ une fois par mois. Informezvous auprès de votre revendeur Yamaha au sujet des disquettes de nettoyage des têtes de lecture adaptées à votre instrument.
- N'insérez jamais autre chose que des disquettes dans le lecteur. L'introduction de tout autre objet risquerait d'endommager le lecteur ou les disquettes.

#### **A propos des disquettes**

#### **Pour manipuler les disquettes avec soin, procédez comme suit :**

- Ne placez pas d'objet lourd sur les disquettes, ne les pliez pas et ne leur appliquez aucune pression. Conservez-les toujours dans un étui ou une boîte lorsque vous ne les utilisez pas.
- N'exposez pas les disquettes à la lumière directe du soleil, à des températures excessivement basses ou élevées, à un degré extrême d'humidité, à la poussière ou à tout liquide.
- N'ouvrez pas le volet coulissant des disquettes et ne touchez en aucun cas la surface du support magnétique exposée à l'intérieur.
- N'exposez pas les disquettes à des champs magnétiques, tels que ceux produits par les téléviseurs, les enceintes, les moteurs électriques, etc. Ces champs magnétiques risqueraient d'effacer partiellement ou complètement les données contenues sur la disquette exposée et de rendre cette dernière illisible.
- N'employez jamais de disquette dont le volet de protection ou le boîtier est déformé.
- Ne collez sur les disquettes rien d'autre que les étiquettes prévues à cet effet. Veillez également à coller les étiquettes à l'emplacement prévu.

#### **Protection de vos données (onglet de protection en écriture) :**

• Pour éviter l'effacement accidentel de données importantes, faites glisser l'onglet de protection en écriture jusqu'à la position « protection en écriture » (taquet ouvert).

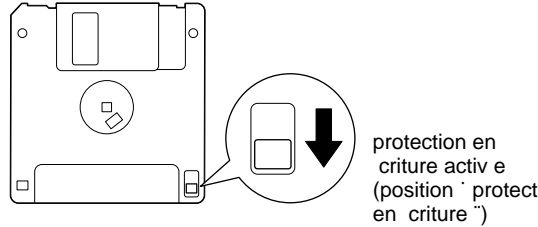

# (position ˙ protection

#### **Sauvegarde des données**

• Pour une protection optimale de vos données, Yamaha vous recommande de conserver deux copies de sauvegarde de vos données importantes sur deux disquettes différentes. Cela vous garantit une copie de sauvegarde supplémentaire au cas où l'une des disquettes serait égarée ou endommagée. Pour effectuer une disquette de sauvegarde, utilisez la fonction « Disk to Disk » (de disquette à disquette), à la [page 150.](#page-149-0)

# <span id="page-7-0"></span>*A propos des messages affichés*

Un message (informations ou boîte de confirmation) apparaît quelquefois à l'écran de manière à vous expliquer comment réaliser une tâche.

Dans ce cas, suivez simplement les instructions indiquées, en appuyant sur la touche correspondante.

**D** NOTE Vous pouvez sélectionner la langue de votre choix pour l'écran Help ([page 50\)](#page-49-0).

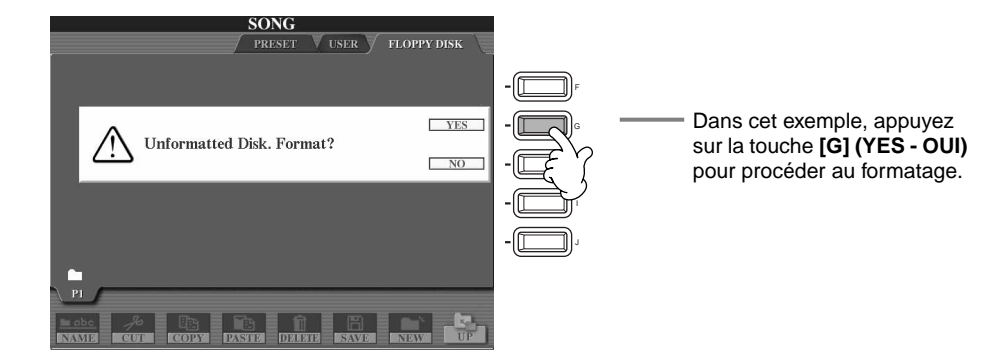

**L'ouvrage « The Clavinova-Computer Connection »** est un manuel supplémentaire destiné aux débutants et visant à leur présenter ce qu'il est possible de faire avec un Clavinova et un ordinateur ; il détaille également les étapes de configuration Clavinova-Ordinateur (le manuel convient à tous les modèles). Ce document est disponible sous la forme d'un fichier PDF (en anglais) à l'adresse Internet suivante :

**Page d'accueil Clavinova** ............................... http://www.yamahaclavinova.com/

**Recueil des manuels Yamaha** 

**(instruments de musique électronique)** ......... http://www2.yamaha.co.jp/manual/english/

### *Entretien*

Nettoyez l'instrument à l'aide d'un chiffon doux et sec ou d'un tissu doux, légèrement humide (bien essoré).

# **PRECAUTION**

**N'utilisez pas de benzine, de diluant, de détergent ou de tissu chimique pour ce nettoyage. Ne placez pas de produits en vinyle, en plastique ou en caoutchouc sur l'instrument.**

En effet, le panneau ou les touches pourraient se décolorer ou se dégrader.

### **PRECAUTION**

**Avant d'utiliser le Clavinova, lire attentivement la section « PRECAUTIONS D'USAGE », page[s 3](#page-2-0) - [4.](#page-3-0)**

#### ■ **Accordage**

A la différence d'un piano acoustique, il est inutile d'accorder le Clavinova. Il reste en effet toujours parfaitement dans le ton.

#### ■ **Transport**

En cas de déménagement, le Clavinova peut être transporté avec d'autres objets. Il est également possible de le déplacer en entier ou de le démonter, pour le ranger tel qu'il était lorsque vous l'avez déballé. Transportez le clavier à l'horizontale. Ne l'adossez pas à un mur et ne le faites pas tenir debout sur un côté.

Ne soumettez pas l'instrument à une vibration excessive ou à des chocs.

Lorsque vous transportez le Clavinova monté, vérifiez que toutes les vis sont bien serrées et ne se sont pas desserrées lors du déplacement de l'instrument.

### *Table des matières*

### **Introduction**

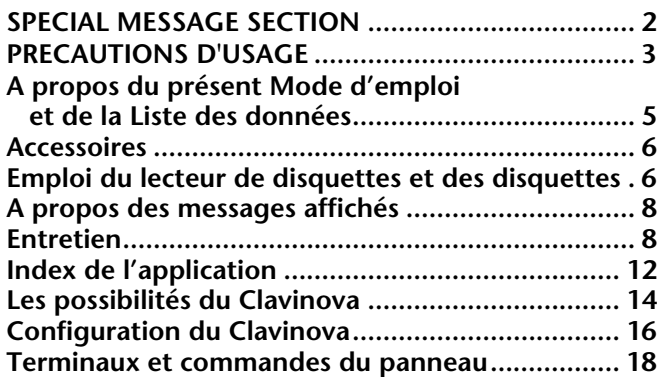

### **[Guide rapide](#page-19-0)**

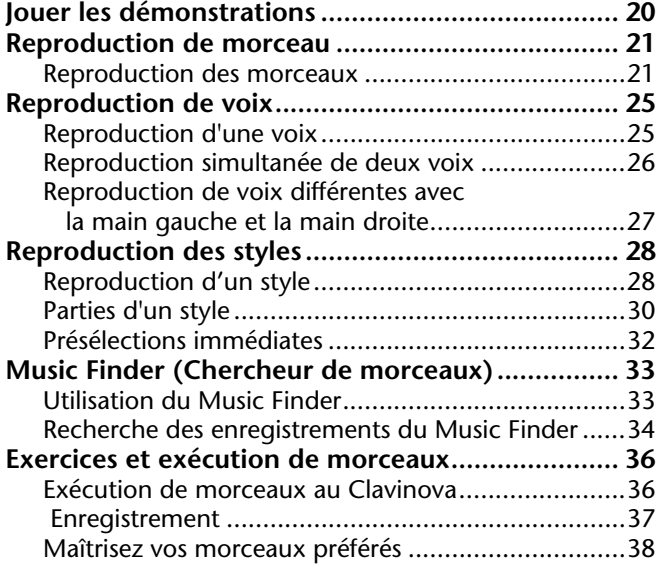

### **Principes d'utilisation — [Organisation des données.........39](#page-38-0)**

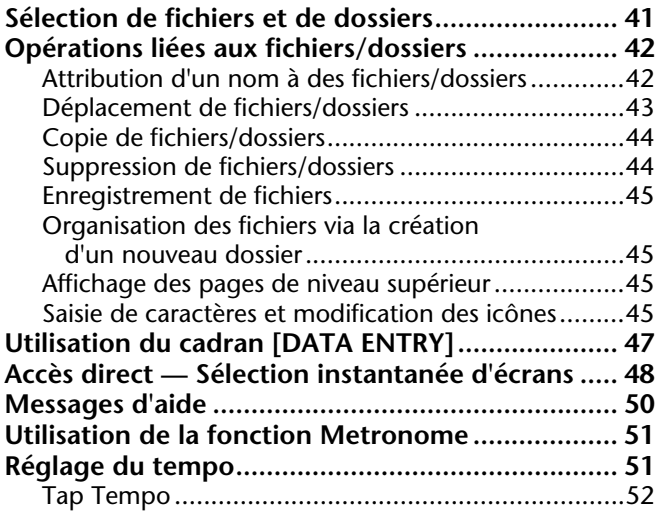

### **Référence**

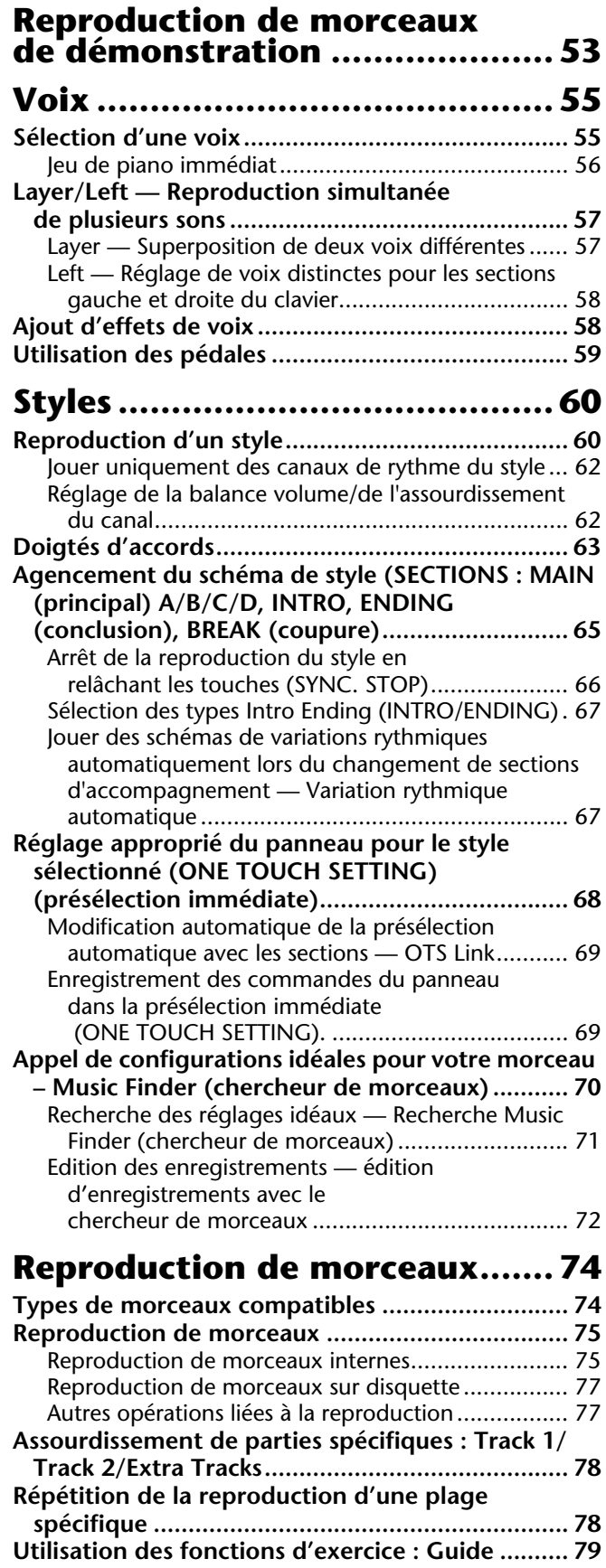

[Fonctions d'exercice ............................................... 79](#page-78-0) [Pratiquer la musique avec les fonctions Guide......... 80](#page-79-0)

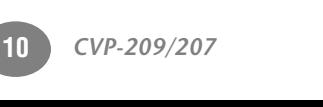

#### **[Affichage des notes de musique — Partition ........ 81](#page-80-0) [Affichage des paroles............................................. 84](#page-83-0)**

### **[Enregistrement et rappel de](#page-84-0)  réglages personnalisés [du panneau de commande —](#page-84-0)  [Registration Memory.................85](#page-84-0)**

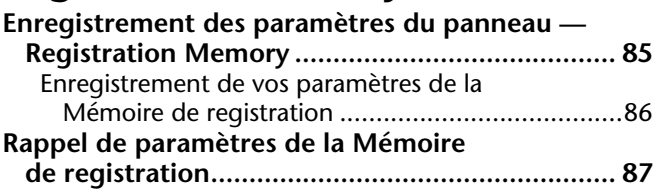

### **Edition des voix — [Sound Creator............................88](#page-87-0)**

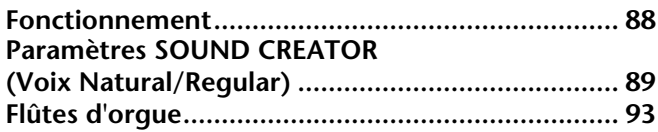

### **Enregistrer vos performances et créer des morceaux — Song [Creator \(créateur de morceau\) .94](#page-93-0)**

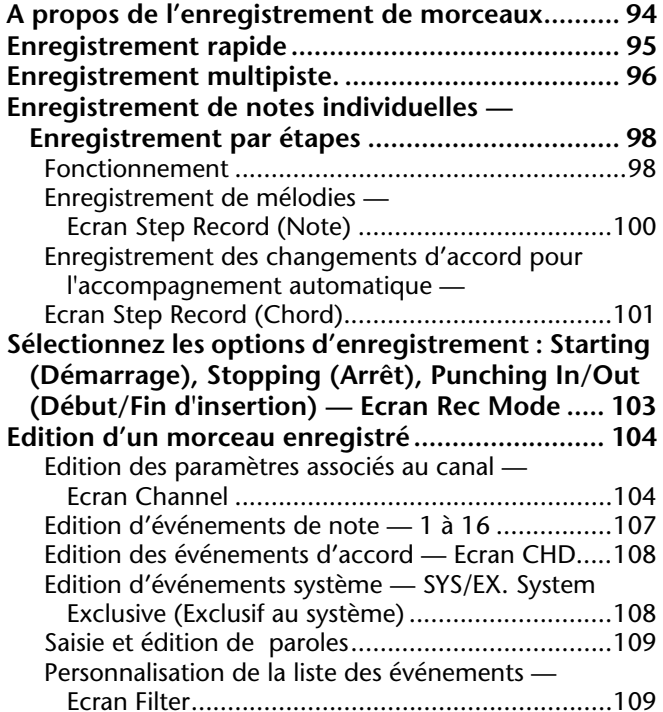

### **Création de styles d'accompagnement — Style [Creator \(Créateur de style\) .....110](#page-109-0)**

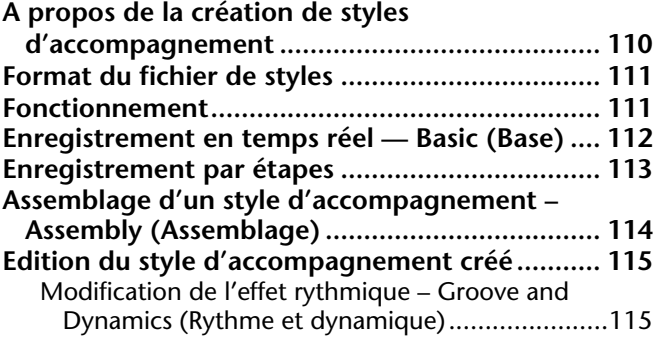

[Edition des données de canal................................ 117](#page-116-0) [Réglages de Style File Format —Paramètre............ 118](#page-117-0)

#### **Réglage de la balance du volume et du changement de voix — [Console de mixage.................. 120](#page-119-0)**

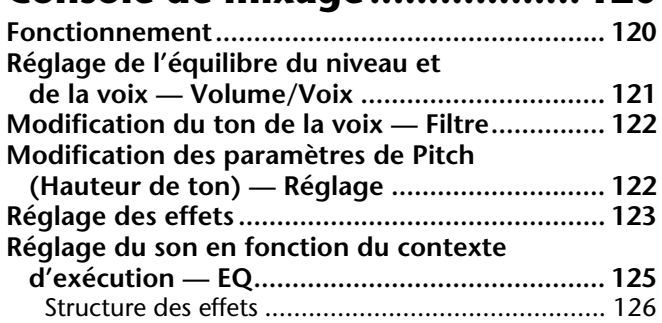

### **[Utilisation d'un micro — MIC.. 128](#page-127-0)**

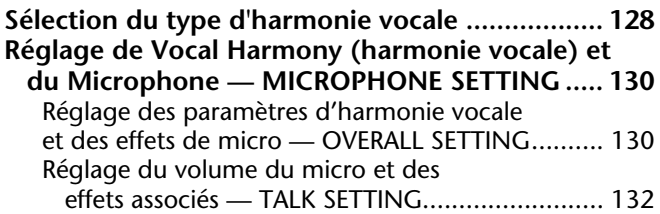

### **Réglages généraux et autres réglages importants —**

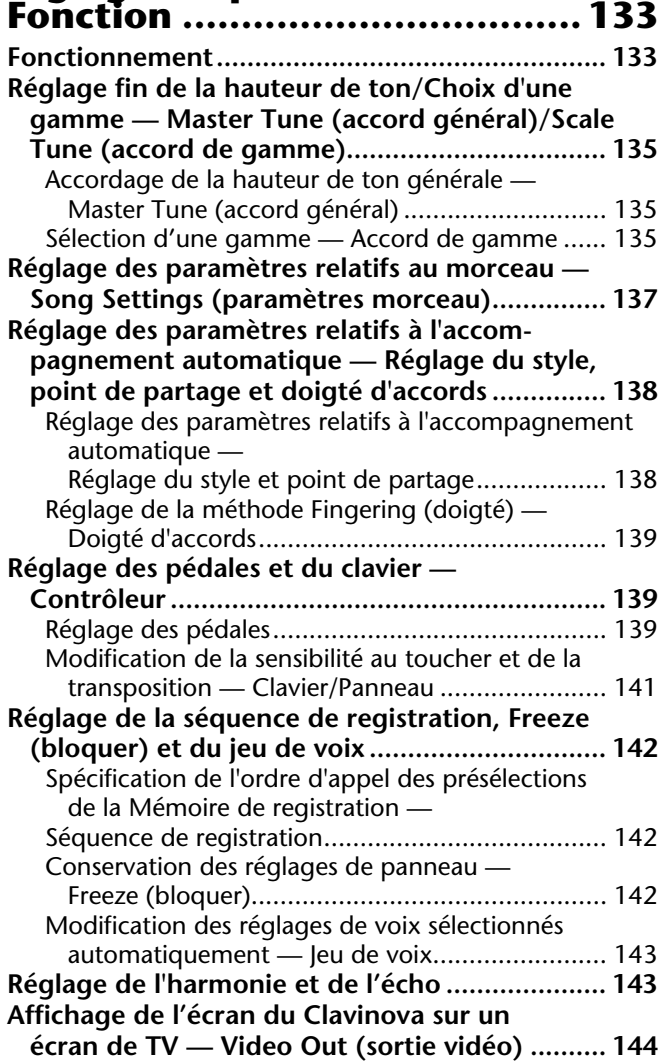

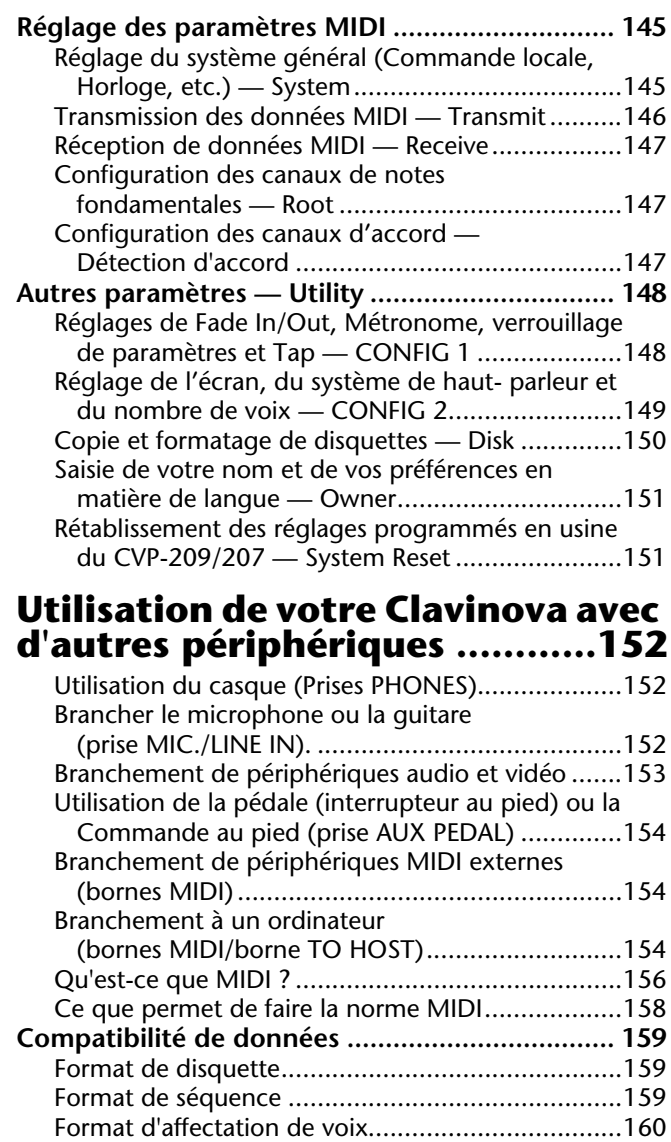

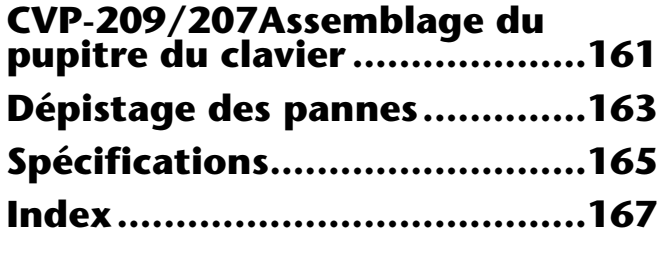

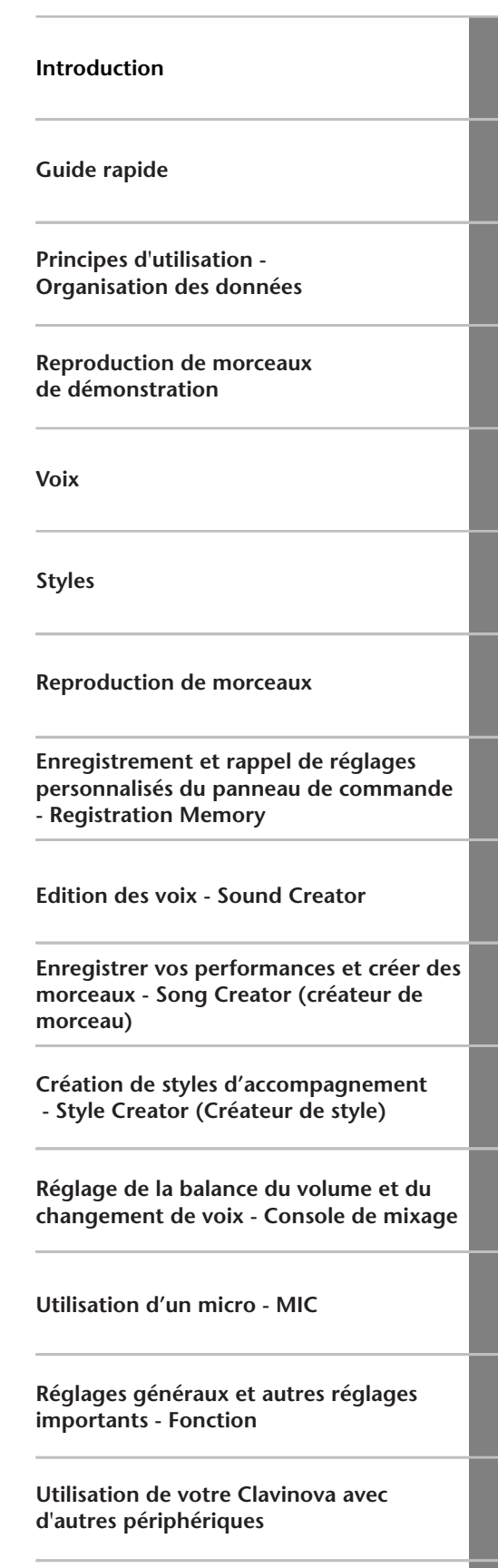

**Annexe**

### <span id="page-11-0"></span>*Index de l'application*

*Utilisez cet index pour rechercher des pages de référence pouvant vous être utiles en fonction de votre application et de votre situation.*

### *Écoute*

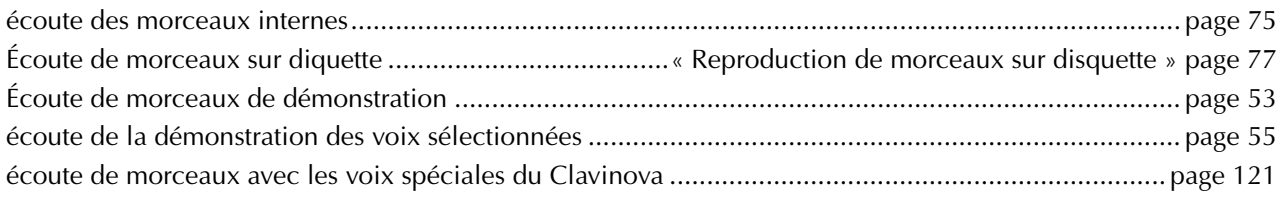

### *Jeu*

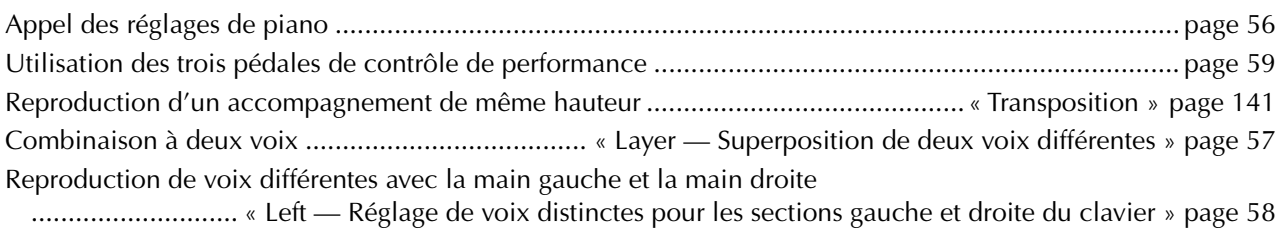

### *Modification du son*

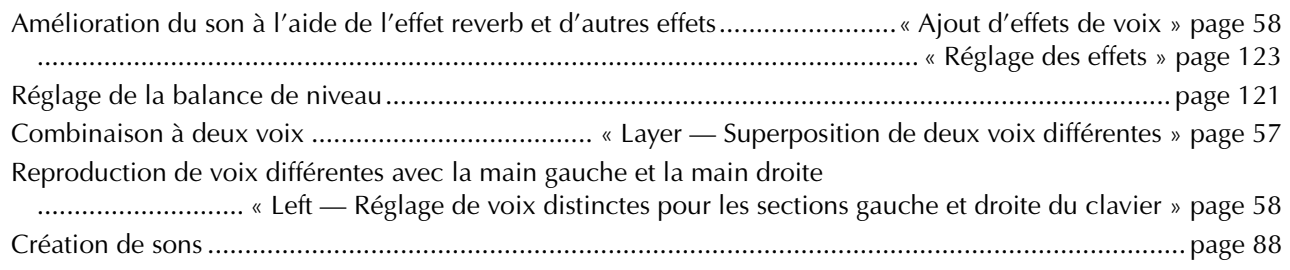

### *Reproduction de l'accopagnement automatique*

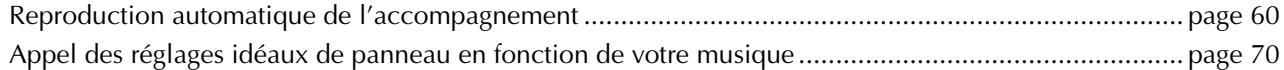

### *Exercice*

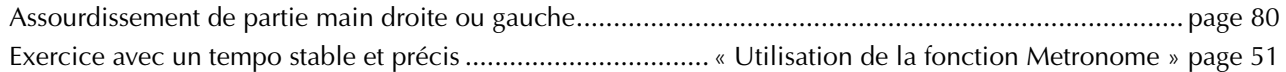

### *Enregistrement*

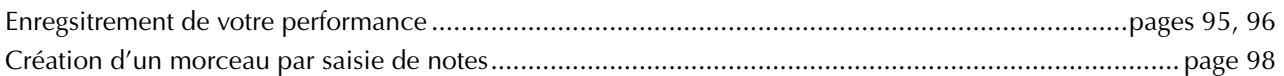

### *Création de vos réglages originaux*

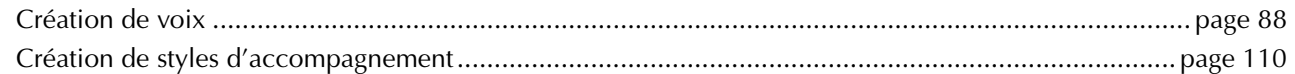

### *Utilisation d'un micro*

Connexion du microphone .......[." Connexion du microphone ou de la guitare \(prise MIC./LINE IN\) " page 152](#page-151-0). Ajout d'harmonies automatiques à votre chant ..[..................................................................................](#page-127-0) page 128

### *Réglages*

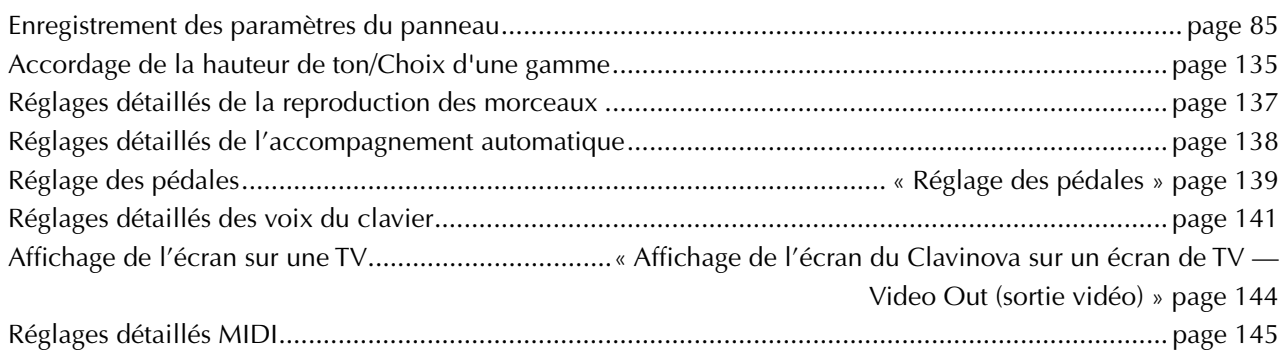

### *Connexion du Clavinova à d'autres appareils*

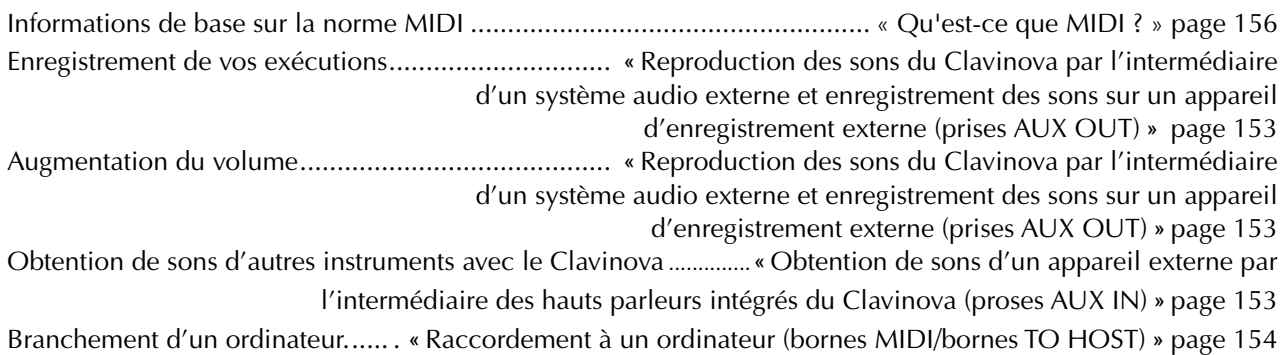

### *Assemblage*

Assemblage et désassemblage du Clavinova .[........« CVP-209/207Assemblage du pupitre du clavier » page 161](#page-160-0)

### *Solutions rapides*

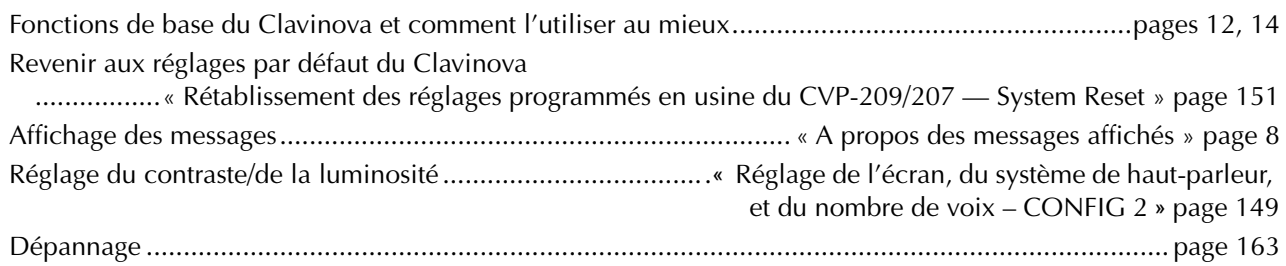

### <span id="page-13-0"></span>*Les possibilités du Clavinova*

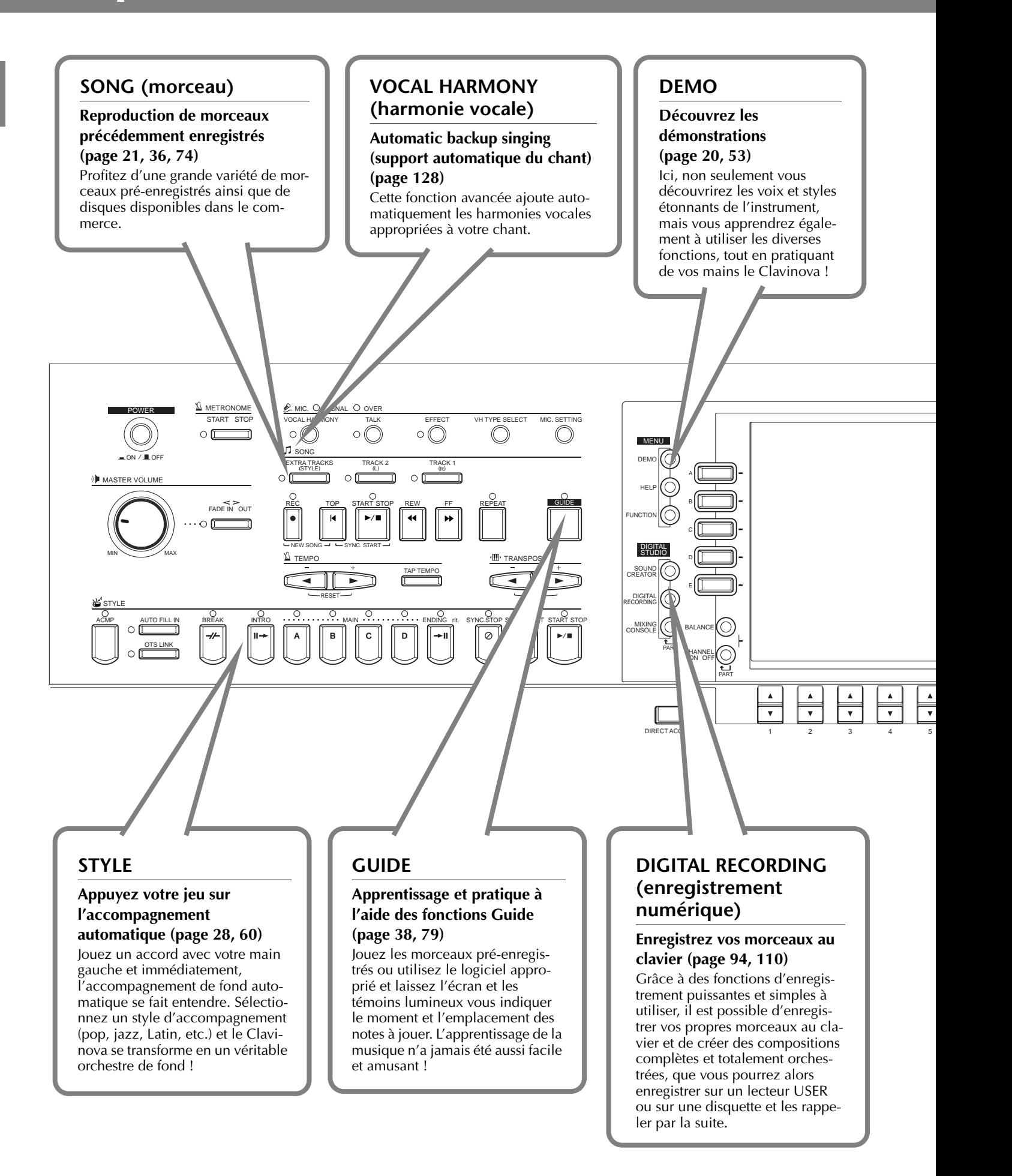

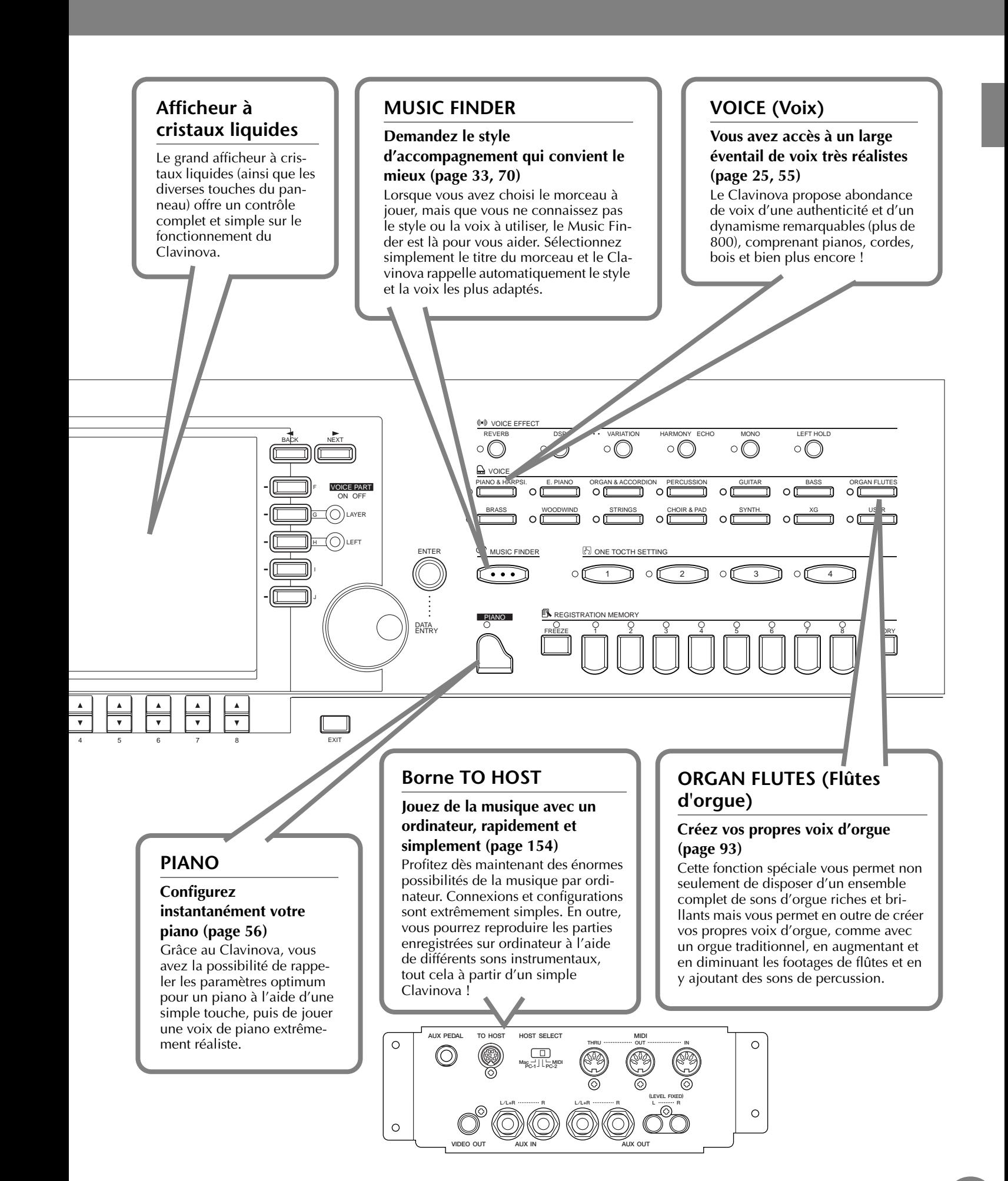

## <span id="page-15-0"></span>*Configuration du Clavinova*

### *Protège-clavier*

### ■ **Pour ouvrir le protège-clavier :**

Soulevez doucement le couvercle, puis faites-le glisser tout en appuyant.

#### ■ **Pour fermer le protège-clavier :**

Faites glisser le couvercle vers vous et rabattez-le doucement sur le clavier.

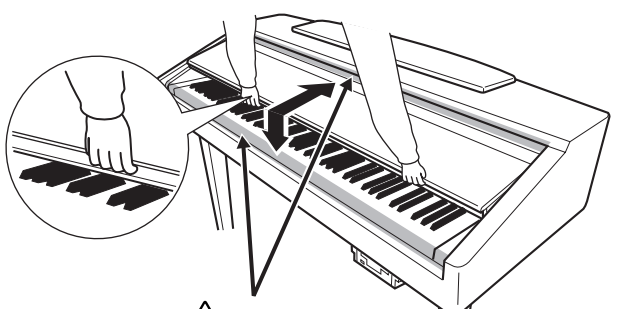

### **PRECAUTION**

Attention ne pas vous coincer les doigts lorsque vous ouvrez ou lorsque vous fermez le couvercle.

### **PRECAUTION**

Maintenez toujours le couvercle à deux mains pendant l'ouverture ou la fermeture. Ne le relâchez pas avant qu'il ne soit entièrement ouvert ou fermé. Prenez garde à ne pas vous coincer les doigts entre le protège-clavier et l'appareil et à ne pas blesser les personnes évoluant autour de vous, notamment des enfants.

### **A** PRECAUTION

Ne placez pas d'objets (morceaux de métal ou de papier) sur le protège-clavier. Ces petits objets pourraient tomber dans l'instrument lorsque vous ouvrez le protège-clavier et seraient pratiquement impossible à retirer. Ils risqueraient de provoquer par la suite des chocs électriques, courts-circuits, incendies ou autres dommages graves pour l'instrument.

### *Pupitre à musique*

### **Pour soulever le pupitre :**

**1** Tirez le pupitre vers le haut et vers vous le plus possible.

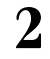

**2** Abaissez le pupitre jusqu'à ce qu'il se bloque en position.

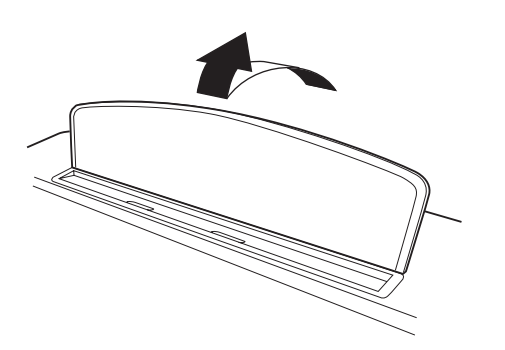

### ■ **Pour abaisser le pupitre :**

**1** Tirez le pupitre vers le haut et vers vous le plus possible.

**2** Abaissez lentement le pupitre vers l'arrière jusqu'à ce qu'il soit complètement redescendu.

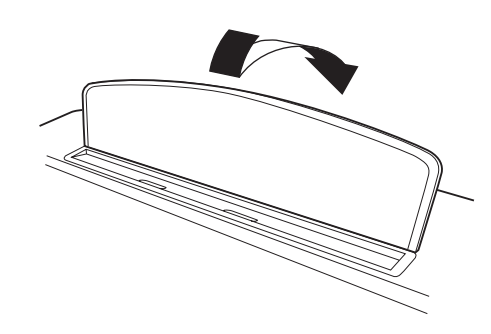

### **PRECAUTION**

N'essayez pas d'utiliser le pupitre lorsqu'il est à mi-chemin. De même, lors de l'abaissement du pupitre, attendre qu'il soit arrivé totalement en bas avant de le relâcher.

### *Crochets du pupitre*

**Ces crochets ont pour but de maintenir les partitions en place.**

■ **Pour ouvrir** 

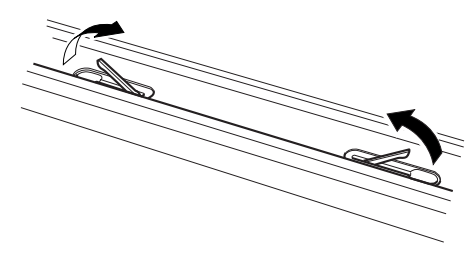

■ **Pour fermer** 

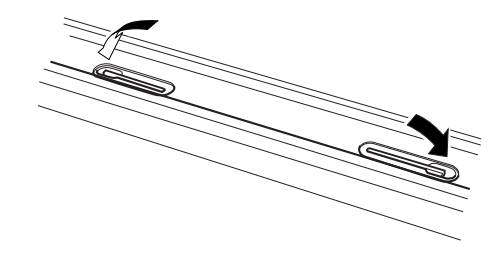

### <span id="page-16-0"></span>*Allumer et éteindre l'appareil*

### **Branchez le cordon d'alimentation.**

**1** Insérez les fiches situées à chaque extrémité du cordon d'alimentation, l'une dans la prise AC INLET du Clavinova et l'autre dans une prise secteur standard. Dans certains pays, l'appareil est accompagné d'un adaptateur dont les broches correspondent aux prises murales CA.

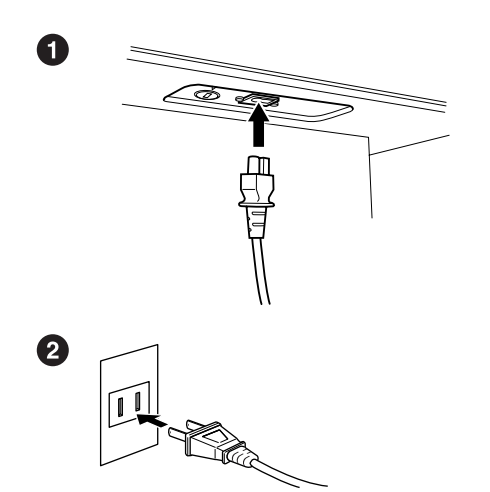

(La forme de la prise varie selon le pays).

2 Appuyez sur l'interrupteur **[POWER]**.<br>→ L'écran principal apparaît sur l'écran LCD. Le témoin du lecteur situé en bas à droite du clavier s'allume également.

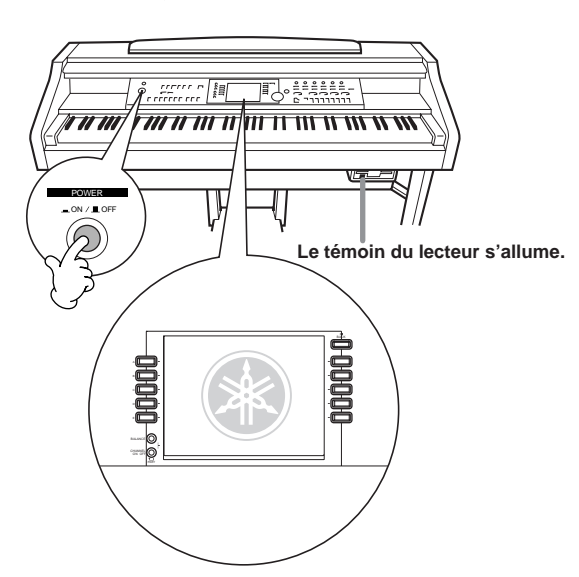

Pour éteindre l'appareil, appuyez à nouveau sur l'interrupteur **[POWER]**.

→ L'écran et le témoin du lecteur situé en bas à droite du clavier s'éteignent.

### **Réglage du volume**

Utilisez le cadran **[MASTER VOLUME]** de manière à régler le volume au niveau souhaité.

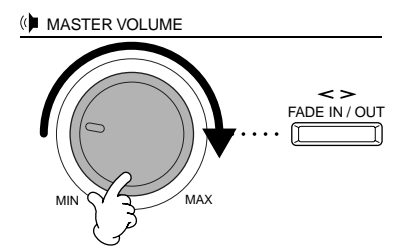

#### **A** PRECAUTION

N'utilisez pas le Clavinova à un volume élevé pendant une période prolongée, au risque d'endommager votre ouïe.

### *Utilisation du casque*

Connectez le casque à l'une des prises [PHONES]. Deux prises [PHONES] sont disponibles. Deux casques standards stéréos peuvent par conséquent être branchés. (Si vous n'utilisez qu'un casque, vous

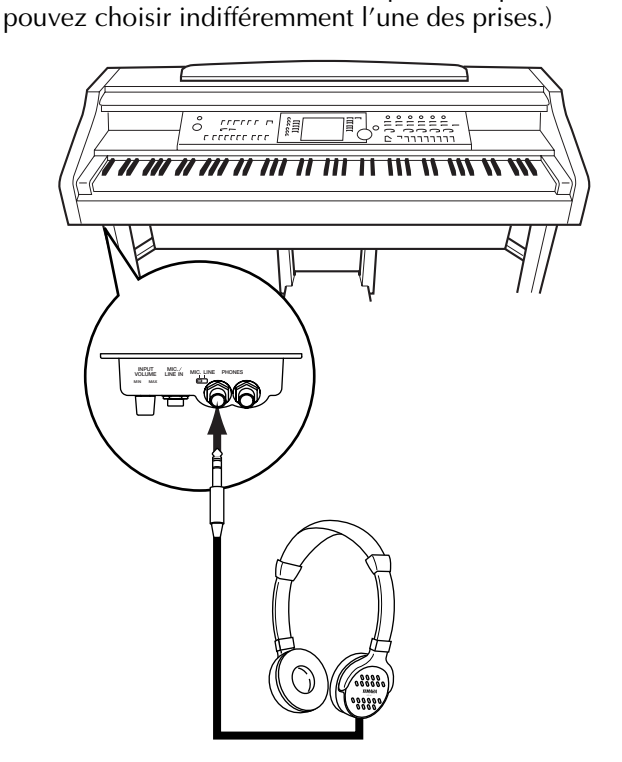

### <span id="page-17-0"></span>*Terminaux et commandes du panneau*

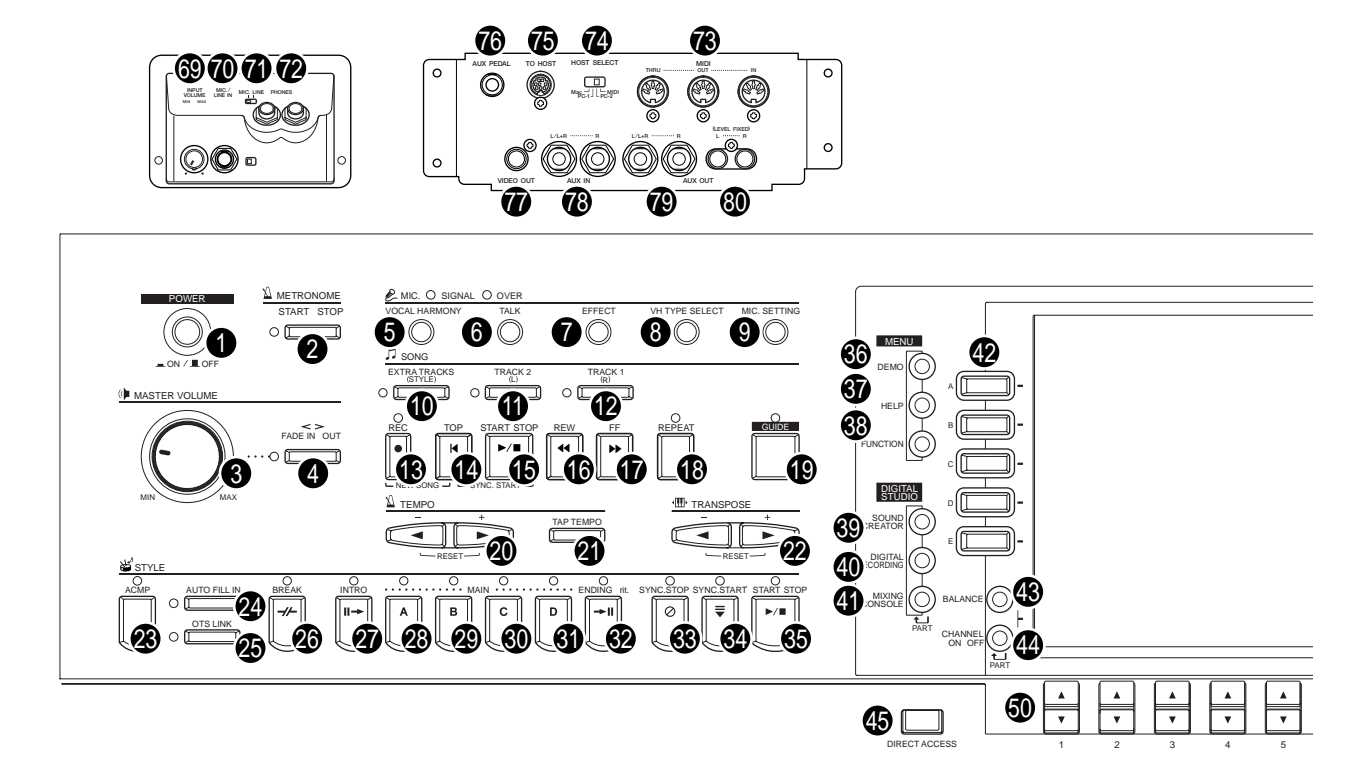

#### **ALIMENTATION**

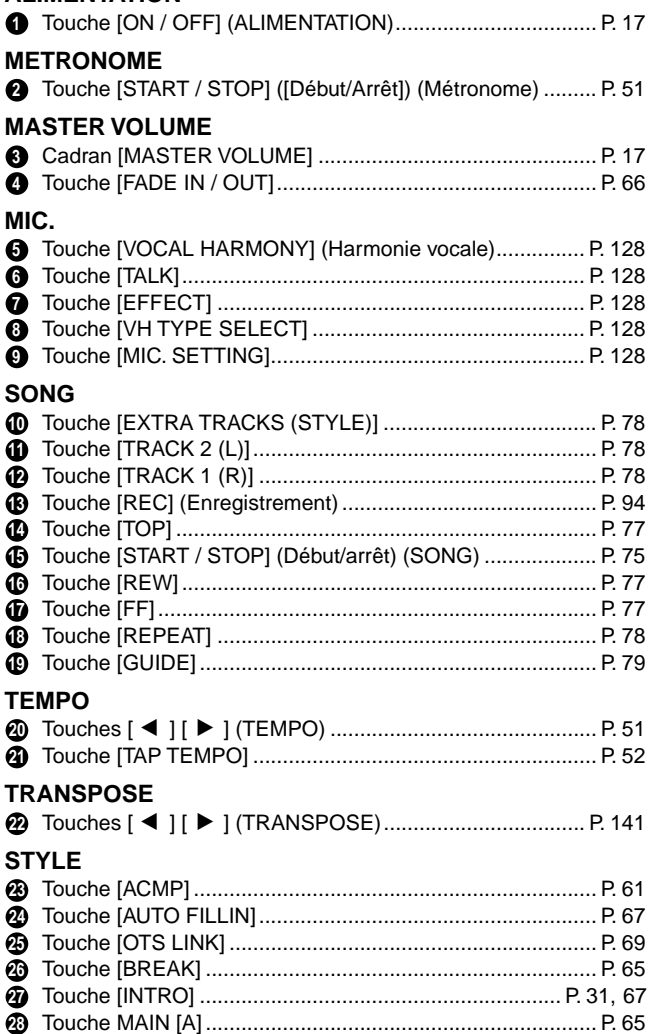

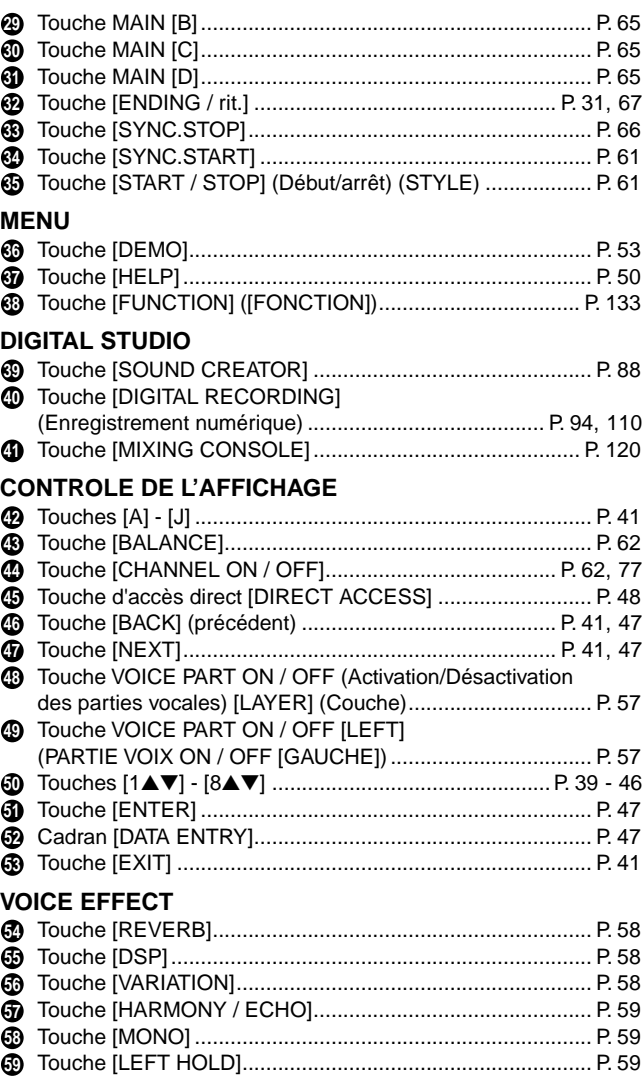

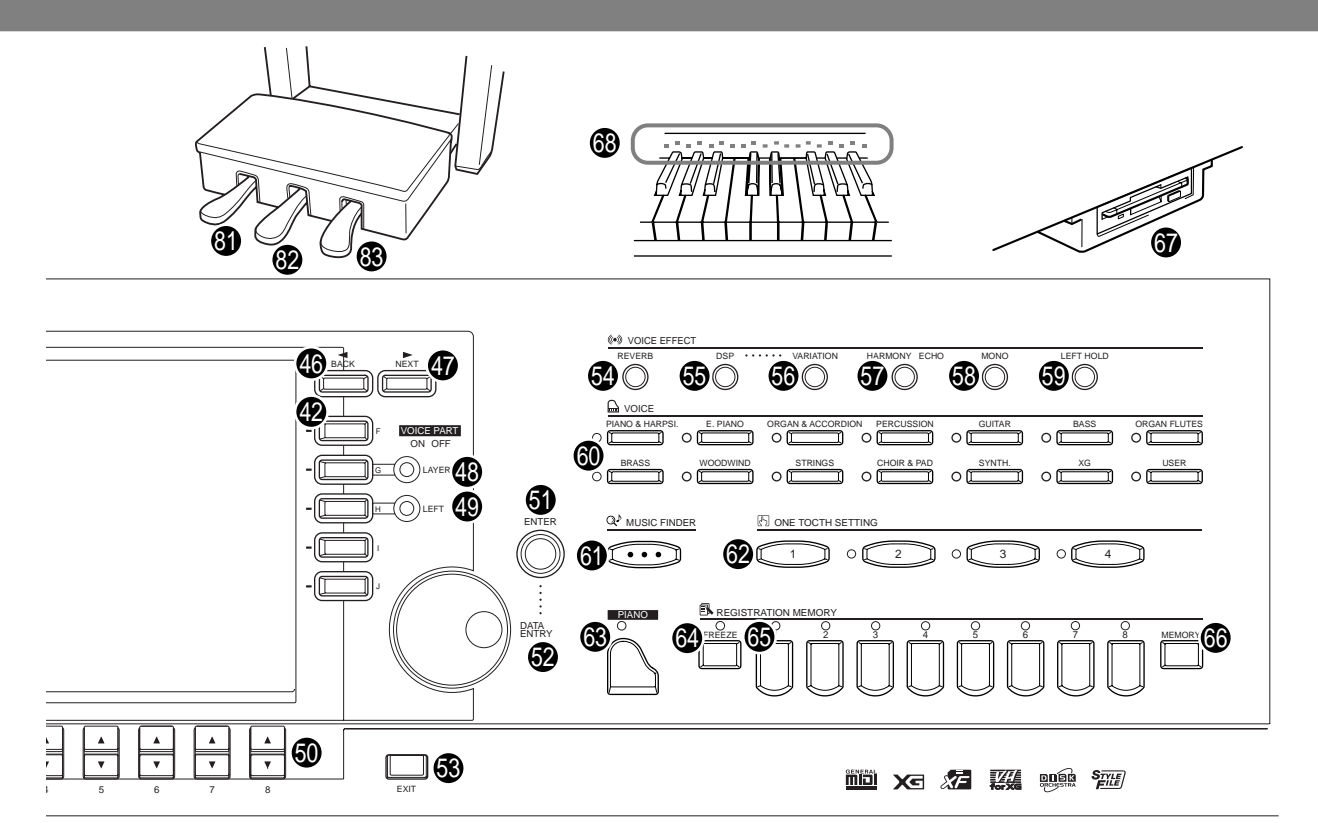

#### **VOICE**

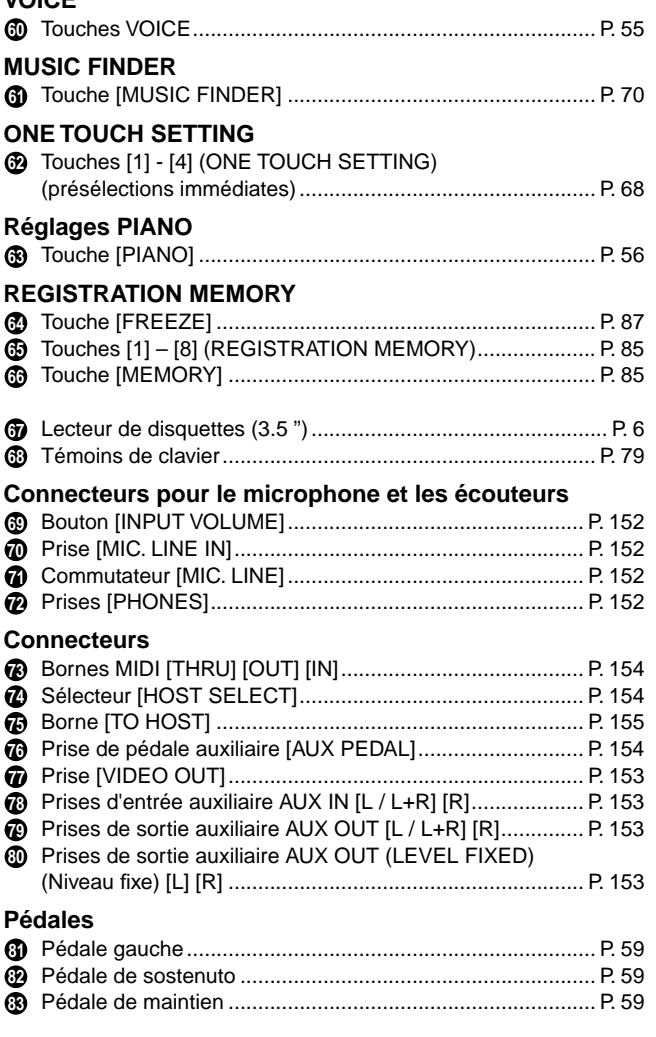

#### **Logos du panneau de commande**

Les logos imprimés sur le panneau du Clavinova signalent les standards/formats pris en charge par l'appareil ainsi que les fonctions spéciales qui y sont incluses.

#### **GM System Level 1**

« GM System Level 1 » ou le niveau 1 du système GM s'ajoute à la norme MIDI qui garantit la reproduction exacte de toutes les données musicales compatibles MIDI sur n'importe quel générateur de son ou synthétiseur compatible GM, quel qu'en soit le fabricant.

#### **Format XG**

XG est un nouveau format MIDI créé par Yamaha qui améliore et développe de manière significative la norme « GM System Level 1 » en permettant d'augmenter la capacité de gestion des voix, la commande expressive et la production d'effets tout en restant pleinement compatible avec GM. Les voix XG du Clavinova permettent d'ailleurs d'enregistrer des fichiers son compatibles avec le format XG.

#### *<b>Format XF*

Le format XF de Yamaha améliore encore le standard SMF (Standard MIDI File) grâce à des fonctionnalités plus grandes et une capacité d'évolution plus importante pour les développements futurs. Le modèle Clavinova est en fait à même d'afficher les paroles en parallèle avec la lecture du fichier XF contenant ces informations (SMF constitue d'ailleurs le format le plus commun pour les fichiers de séquence MIDI. Le Clavinova est compatible avec les formats SMF 0 et 1, et enregistre des données de morceaux à l'aide du format  $SMF(0)$ .

**Vocal Harmony (Harmonie vocale)**<br>L'harmonie vocale utilise les technologies de pointe en matière de traitement des signes numériques pour ajouter automatiquement l'harmonie vocale appropriée à l'air fredonné par l'utilisateur. Cette fonction permet aussi de modifier le timbre et le genre de la voix principale et des voix secondaires ajoutées pour produire une grande variété d'effets d'harmonie vocale.

#### **onad Disk Orchestra Collection**

Le format DOC, destiné à l'attribution des voix, propose des capacités de lecture des données à l'aide d'une large gamme d'instruments Yamaha et d'appareils MIDI.

#### **Style File Format**

Le format SFF (Style File Format) représente le format d'origine pour les fichiers de style Yamaha ; il utilise un système de conversion unique visant à proposer un accompagnement automatique de grande qualité, fondé sur un large éventail de types d'accords. Le Clavinova utilise le format SFF en interne, il lit les disques de style SFF en option et crée des styles SFF à l'aide de la fonction Style Créator (Créateur de Style).

## <span id="page-19-0"></span>*Guide rapide . . . . . . . . . . . . . . . . . . . . . . . .*

### *Jouer les démonstrations*

**Référence [page 53](#page-52-0)**

Le Clavinova dispose d'une vaste gamme de morceaux de démonstration contenant des voix riches et authentiques ainsi que des styles et des rythmes dynamiques.

Le Clavinova met à votre disposition une sélection spéciale de fonctions de démonstration. Familiarisez-vous avec les caractéristiques et les fonctions importantes de votre instrument afin de pouvoir l'utiliser efficacement pour créer votre propre musique.

**touche [DEMO], les morceaux de** 

*1* **Lorsque vous appuyez sur la** 

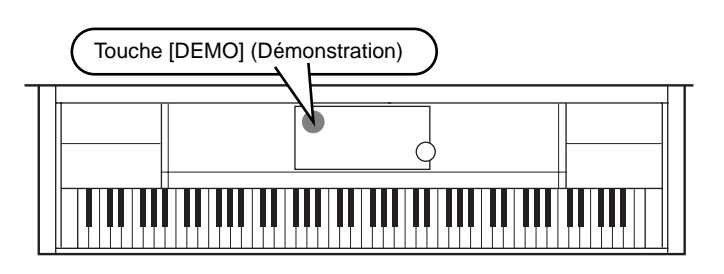

*2* **Appuyez sur la touche [BACK] (précédent) ou [NEXT] (suivant) pour sélectionner les catégories de démonstration.**

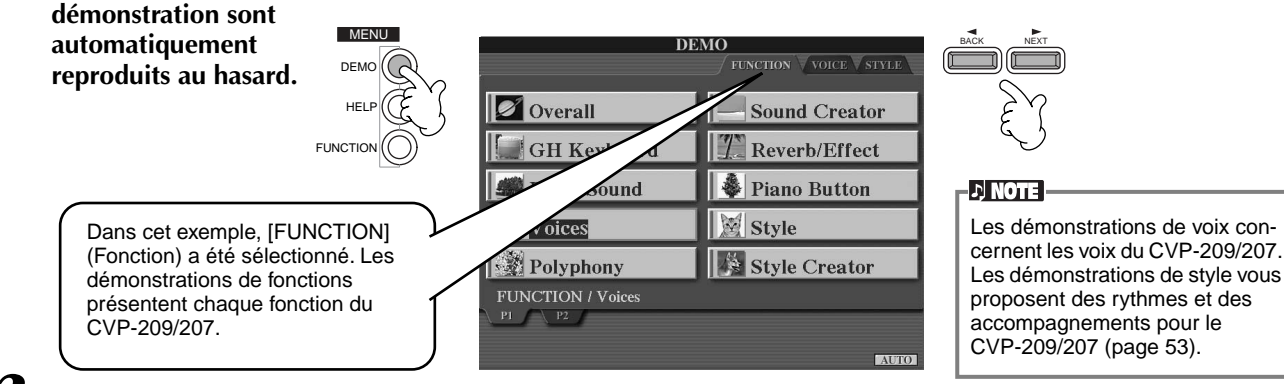

### *3* **Pour sélectionner les morceaux de démonstration, appuyez sur l'une des touches [A] à [J] ou sur [8] (AUTO) (page FUNCTION uniquement).**

Dans le cadre de cet exemple, appuyez sur la touche **[8**▼**] [AUTO]**. Toutes les démonstrations de fonctions sont reproduites selon une séquence.

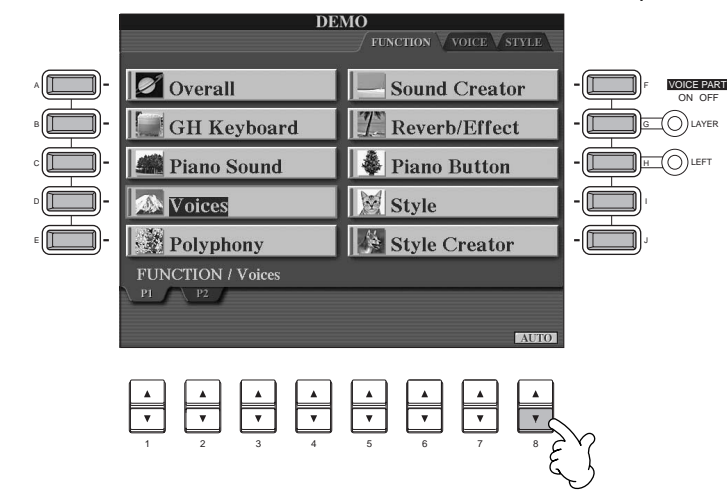

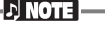

Pour plus d'informations sur les démonstrations, reportez-vous à la [page 53](#page-52-0).

Lorsque vous avez terminé la reproduction des morceaux de démonstration, appuyez sur la touche [EXIT] (Quitter) pour quitter le mode démonstration et revenir à l'écran MAIN (Principal).

**Lorsque vous avez terminé les démonstrations, vous pouvez vous familiariser encore davantage avec votre Clavinova en partant à la découverte d'autres fonctions :**

- Reproduction des morceaux programmés (Song Book) (Recueil de morceaux) [\(page 21](#page-20-0))
- Disk Song Playback (Reproduction de morceau sur disquette) [\(page 21](#page-20-0))
- Reproduction des démonstrations courtes de la voix sélectionnée (reportez-vous à l'écran Voice Open, [page 26\).](#page-25-0)

### *Guide rapide* **21**

## *Reproduction de morceau*

### <span id="page-20-0"></span>*Reproduction de morceau*

Vous pouvez combiner les magnifiques voix, effets, rythmes et styles ainsi que d'autres fonctions sophistiquées du Clavinova pour créer des morceaux !

Comme vous pouvez le constater en écoutant les démonstrations, le Clavinova contient de nombreux morceaux programmés. Mais, vous disposez encore d'autres enregistrements : Appelez l'écran Song Open (PRESET). Dans le commerce, vous trouverez également des logiciels proposant un grand nombre de morceaux que vous pouvez utiliser avec votre Clavinova.

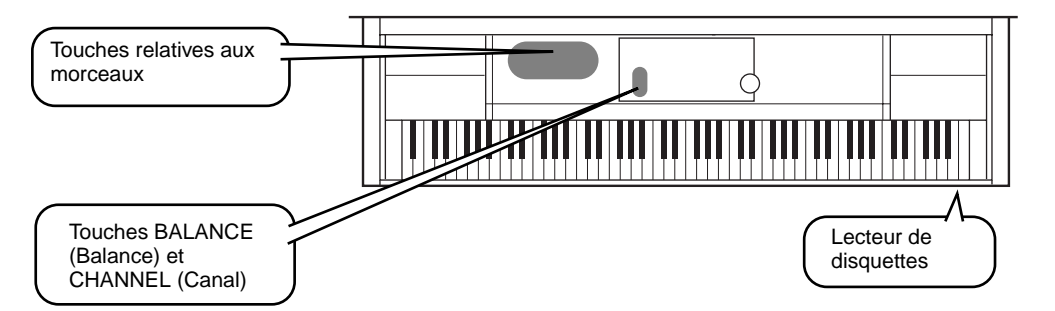

**D** NOTE Vérifiez que la langue de l'instrument (page 151) correspond à celle du fichier du morceau en cours de

Lorsque les morceaux contiennent de grandes quantités de données, il arrive que l'instrument ne parvienne pas à les lire correctement ; vous risquez donc de ne pas pouvoir les sélectionner. La capacité maximale est d'environ 200 à 300 Ko ; cela peut toutefois varier en fonction du contenu des données de chaque morceau.

reproduction.

**D** NOTE

**Les morceaux suivants peuvent être reproduits avec le CVP-209/207. Pour de plus amples détails sur les logos, reportez-vous aux pages [74,](#page-73-0) [159.](#page-158-0)**

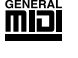

Xс

Les disquettes portant ce logo contiennent des données de morceaux pour des voix, définies par la norme GM.

Les disquettes portant ce logo contiennent des données de morceaux utilisant le format XG, une extension de la norme GM qui offre une plus grande variété de voix et une commande sonore plus détaillée.

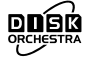

Les disquettes portant ce logo contiennent des données de morceaux pour voix définies au format DOC de Yamaha.

### **Reproduction des morceaux**

*1* **Si vous souhaitez reproduire des morceaux contenus dans une disquette, insérez celle-ci dans le lecteur.**

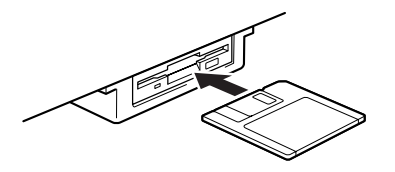

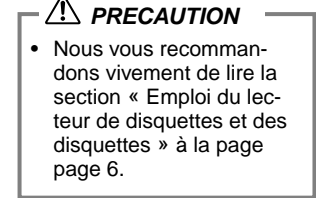

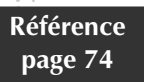

### *2* **Appuyez sur la touche [A] pour faire apparaître l'écran Song Open.**

Lorsque l'écran MAIN ne s'affiche pas, appuyez sur le bouton [DIRECT ACCESS], puis sur [EXIT].

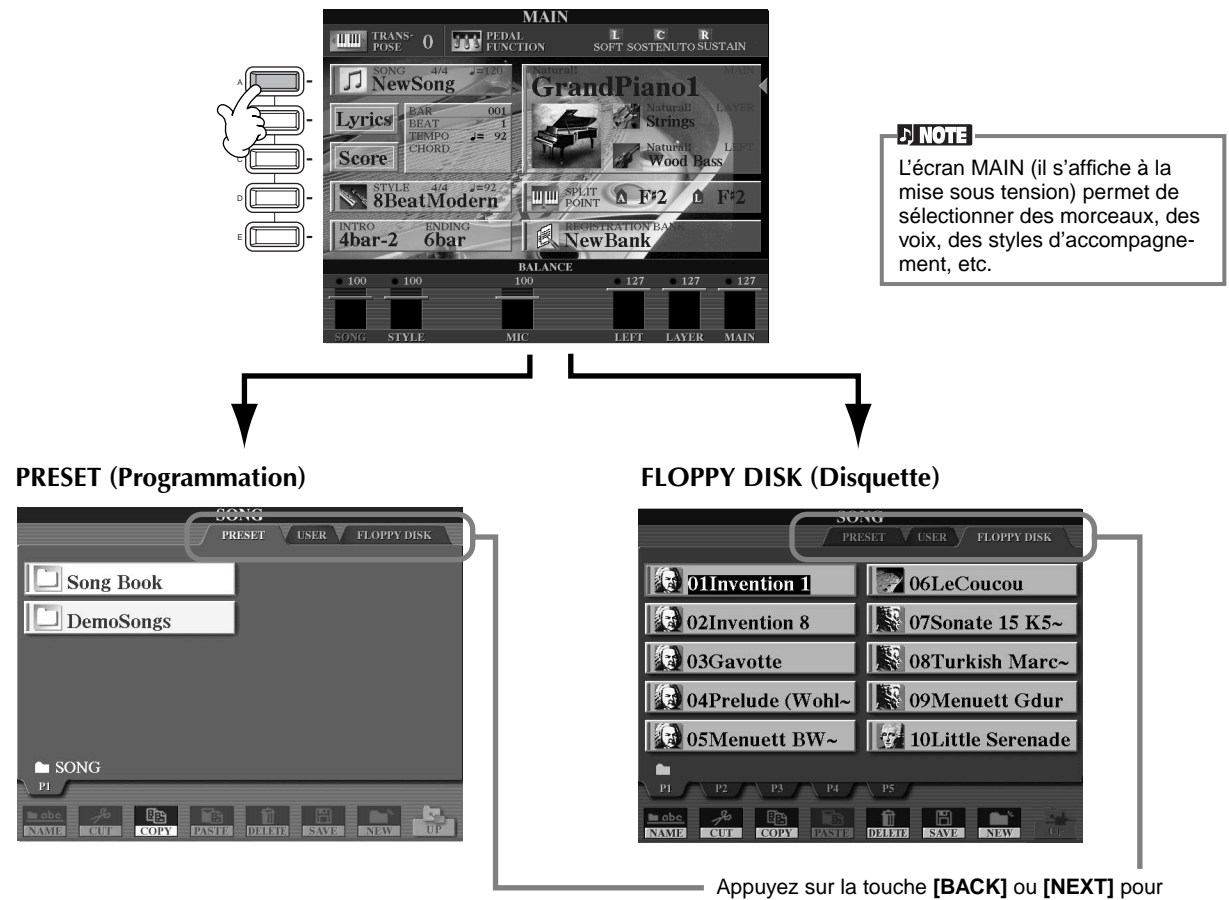

sélectionner le lecteur.

*3* **Appuyez sur la touche [A] pour sélection le dossier contenant les morceaux programmés (SONG BOOK).**

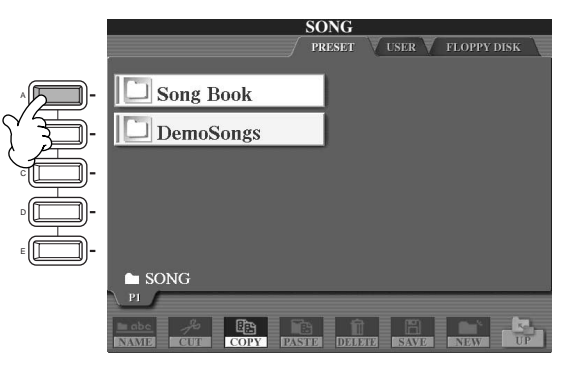

*4* **Appuyez sur l'une des touches [A] à [J] pour sélectionner un fichier de morceaux.**

**EN NOTE** 

*5* **Appuyez sur la touche SONG [START/STOP] (Début/arrêt) pour démarrer la reproduction.**

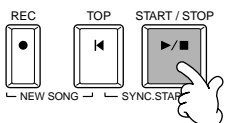

- Pour retourner en arrière ou avancer rapidement à l'endroit où vous souhaitez commencer la reproduction, appuyez sur la touche [REW] ou [FF].
- Si les logiciels de données de morceau (Standard MIDI format 0) comportent des paroles, vous pouvez voir celles-ci apparaître sur l'écran pendant la reproduction. Il est également possible d'afficher la partition. Pour plus d'informations, reportez-vous aux pages [81](#page-80-0) et [84](#page-83-0).

*6* **Lors de la reproduction d'un morceau, essayez la fonction Mute (En sourdine) qui permet d'activer ou de désactiver le canal de certains instruments. Vous pouvez ainsi mettre au point des arrangements dynamiques en un rien de temps !**

- 1) Appuyez sur la touche **[CHANNEL ON/OFF]** (Activation / désactivation de canaux).
- 2) Appuyez sur l'une des touches **[1 8**▲▼**]** correspondant au canal que vous souhaitez activer ou désactiver.

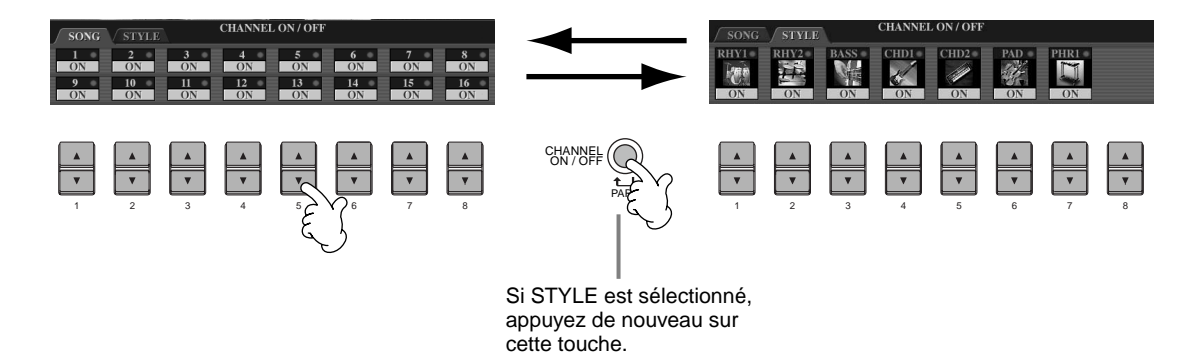

*7* **Enfin, essayez-vous au mixage. Les commandes de la balance vous permettent de régler les niveaux des différentes parties : le morceau, le style, votre voix et votre jeu.**

1) Appuyez sur la touche **[BALANCE]**.

2) Appuyez sur l'une des touches **[1 - 8**▲▼**]** correspondant à la partie dont vous souhaitez régler le volume.

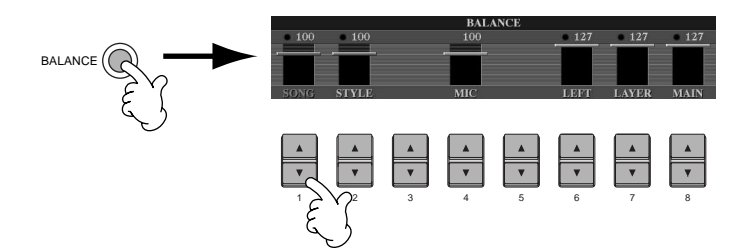

**DI NOTE** Pour activer un ensemble de commandes de mixage, appuyez sur la touche [MIXING CONSOLE] (Console de mixage)

*8* **Appuyez sur la touche de morceaux [START/STOP] pour arrêter la reproduction.**

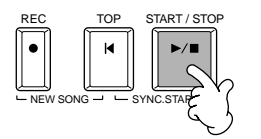

**D** NOTE

[\(page 120](#page-119-0)).

• La touche [FADE IN/OUT] (page [page 66\)](#page-65-0) peut servir à produire des ouvertures et des coupures par fondus sonores lors du lancement et de l'arrêt du morceau ou de l'accompagnement.

### *Reproduction de voix*

**Référence [page 55](#page-54-0)**

### <span id="page-24-0"></span>*Reproduction de voix*

Le Clavinova offre une diversité stupéfiante de plus de 800 voix dynamiques, riches et réalistes.

Reproduisez quelques-unes de ces voix et voyez comment vous pouvez les intégrer à vos arrangements musicaux. Vous pouvez apprendre à sélectionner chaque voix, en associer deux dans une couche ou attribuer

chacune des deux séparément à votre main gauche ou à votre main droite.

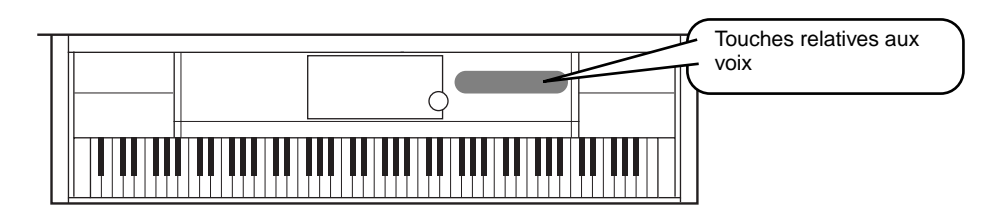

### **Reproduction d'une voix**

### *1* **Appuyez sur la touche [F] pour appeler le menu permettant de sélectionner la voix MAIN (Principale).** Lorsque l'écran MAIN ne s'affiche pas, appuyez sur le bouton [DIRECT ACCESS], puis sur [EXIT].

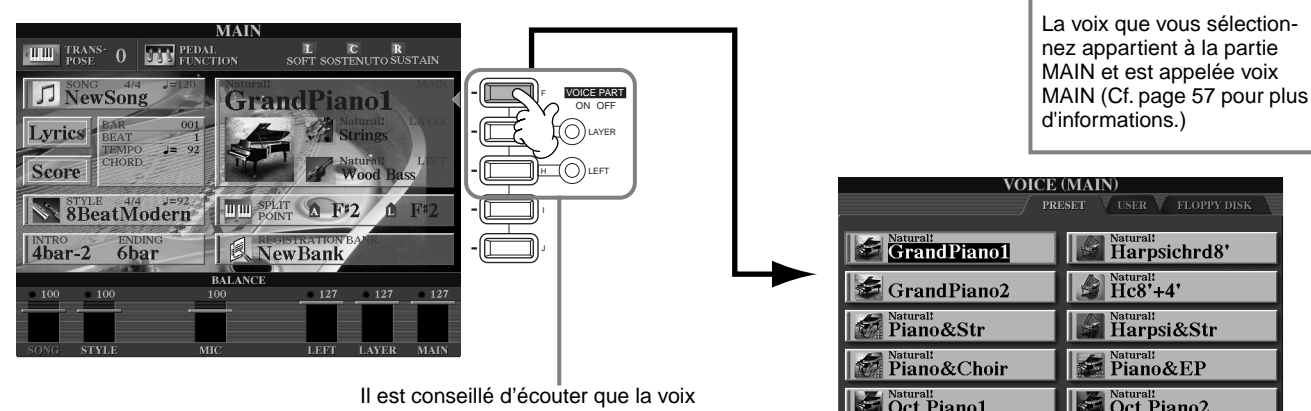

MAIN seule, afin de s'assurer que les parties LAYER (Couche) et LEFT (Gauche) sont désactivées.

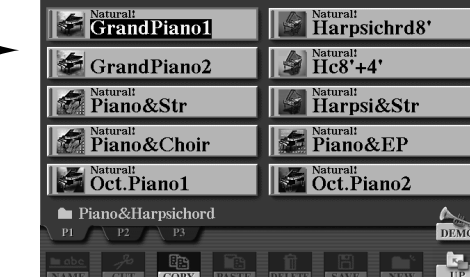

**D** NOTE

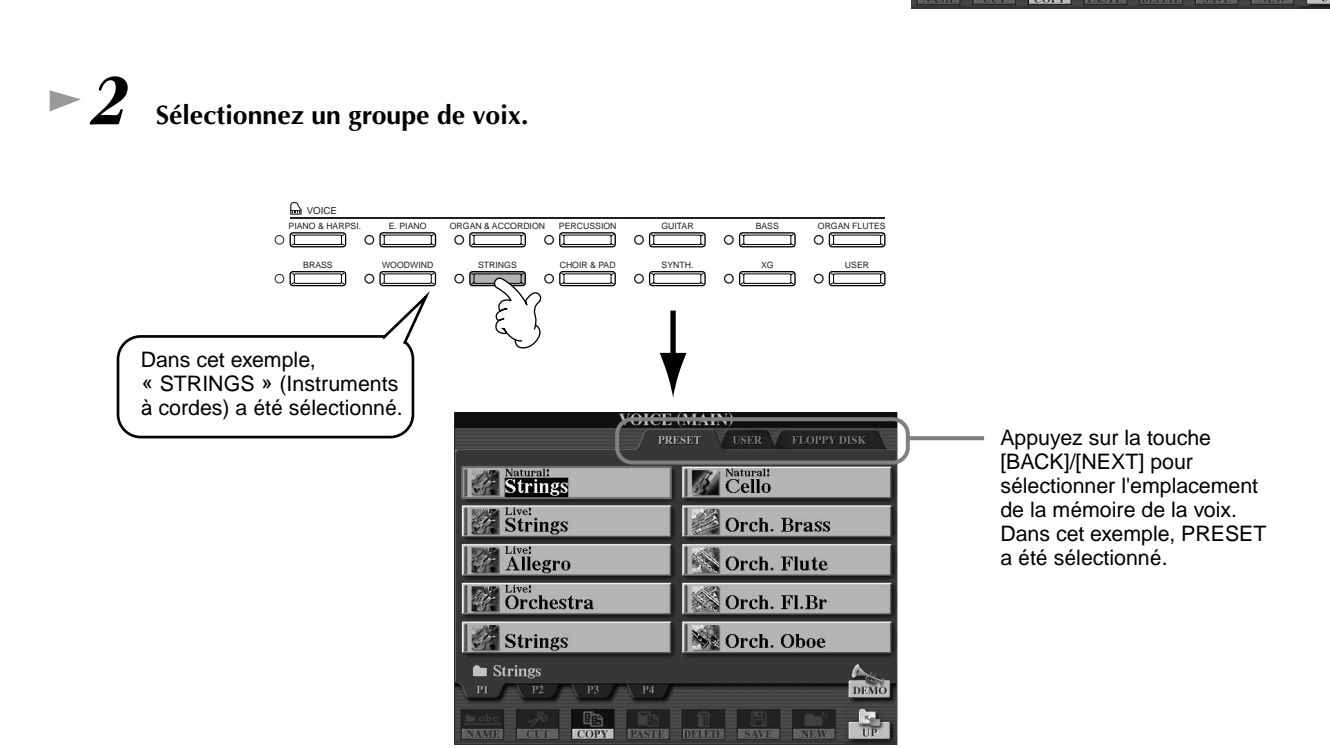

Dans cet exemple, « Orchestra » (Orchestre) a été sélectionné.

### <span id="page-25-0"></span>*3* **Sélectionnez une voix.**

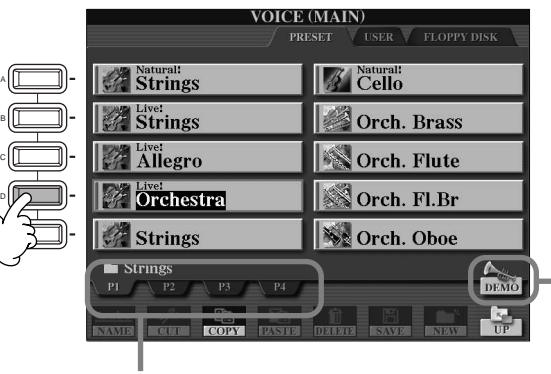

Appuyez sur la touche correspondante pour sélectionner les autres pages et découvrir d'autres voix.

**D** NOTE

Vous pouvez retourner à tout instant à l'écran Main en double-cliquant sur l'une des touches [A] - [J].

Appuyez sur la touche [8▲] pour démarrer la démonstration de la voix sélectionnée. Pour l'arrêter, appuyez à nouveau sur cette touche. La fonction démonstration ne se limite pas seulement aux voix. Pour plus d'informations, reportez-vous à la [page 53](#page-52-0).

### *4* **Reproduisez les voix.**

Bien entendu, vous pouvez reproduire vous-même les voix à partir de votre clavier, mais vous pouvez aussi laisser cette tâche au Clavinova. Il vous suffit simplement d'appuyer sur la touche [8▲], que vous voyez sur l'écran ci-dessus, et une démonstration de voix démarre automatiquement.

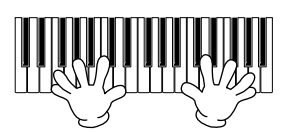

### **Reproduction simultanée de deux voix**

*1* **Appuyez sur la touche [LAYER] sous VOICE PART ON/OFF pour activer la partie LAYER.** 

*2* **Appuyez sur la touche [G] pour sélectionner la partie LAYER.**

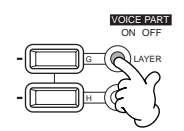

### *3* **Sélectionnez un groupe de voix.**

Cette fonction vous permet de sélectionner un formidable pad pour étoffer le son. Faites apparaître le groupe « CHOIR & PAD » (Chœur et pad).

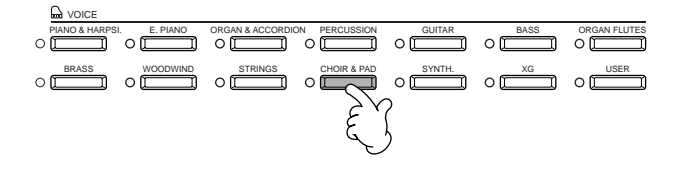

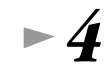

#### *4* **Sélectionnez une voix.**

Par exemple, sélectionnez « Hah Choir ».

**26** *Guide rapide*

### *5* **Reproduisez les voix.**

Vous pouvez maintenant reproduire deux voix différentes simultanément à l'intérieur d'une riche couche de sons : la voix MAIN que vous avez sélectionnée dans la partie précédente et la voix LAYER que vous venez de sélectionner.

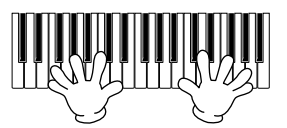

#### **Mais cela n'est qu'un début. Reportez-vous aux autres fonctions concernant les voix :**

- Réglage instantané du Clavinova pour jouer du piano en appuyant simplement sur une touche (pag[e 56\).](#page-55-0)
- Création de vos propres voix rapidement et facilement en modifiant le réglage actuel des voix (pag[e 88\).](#page-87-0)
- Définition des paramètres préférés pour les voix, les styles, etc. Il vous est possible de les utiliser à tout moment [\(page 85\)](#page-84-0).

### <span id="page-26-0"></span>**Reproduction de voix différentes avec la main gauche et la main droite**

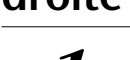

*1* **Appuyez sur la touche [LEFT] sous VOICE PART ON/OFF pour activer la partie LEFT.** 

*2* **Appuyez sur la touche [H] pour sélectionner la partie LEFT.**

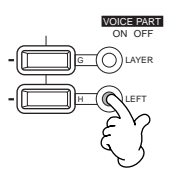

### *3* **Sélectionnez un groupe de voix.**

Sélectionnez le groupe « STRINGS » pour reproduire des accords orchestraux riches avec la main gauche.

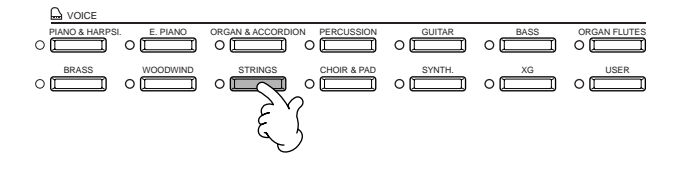

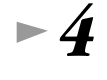

*4* **Sélectionnez une voix et appuyez sur la touche [EXIT] pour revenir à l'écran MAIN.** Par exemple, sélectionnez « Allegro »

*5* **Appuyez sur la touche [I] pour faire apparaître l'écran SPLIT POINT (Point de partage). Sur le clavier, vous pouvez définir la note qui séparera les deux voix : elle est appelée Split Point. Pour cela, maintenez enfoncée la touche [F] ou [G] tout en appuyant simultanément sur la note souhaitée. (Reportez-vous à la page [page 138](#page-137-0) pour en savoir plus.)**

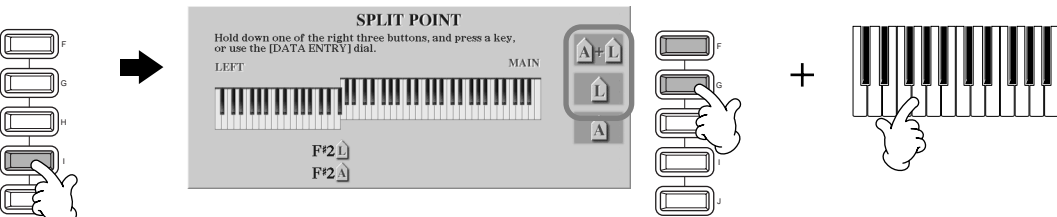

### *6* **Reproduisez les voix.**

Les notes jouées de la main gauche reproduisent une voix, celles que vous jouez de la main droite reproduisent une ou plusieurs voix différentes.

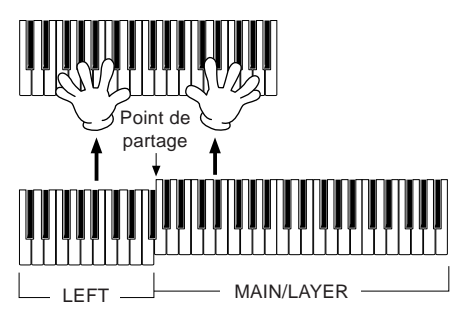

Les voix MAIN et LAYER doivent être reproduites de la main droite. La voix LEFT est jouée de la main gauche.

*7* **Appuyez sur la touche [EXIT] pour revenir à l'écran MAIN.**

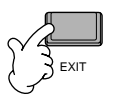

### <span id="page-27-0"></span>*Reproduction des styles*

### *Reproduction des styles*

Le Clavinova offre une large gamme de « styles » musicaux, que vous pouvez utiliser pour enrichir votre jeu. Elle va du simple accompagnement d'un piano ou d'une percussion à un groupe d'instruments ou un orchestre.

**Référence [page 60](#page-59-0)**

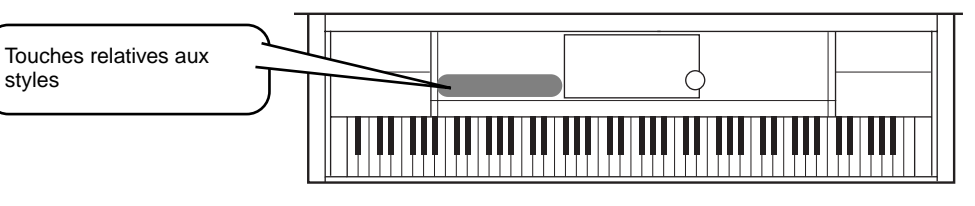

### **Reproduction d'un style**

*1* **Appuyez sur la touche [D] pour appeler le groupe de style.**

Lorsque l'écran MAIN ne s'affiche pas, appuyez sur le bouton [DIRECT ACCESS], puis sur [EXIT].

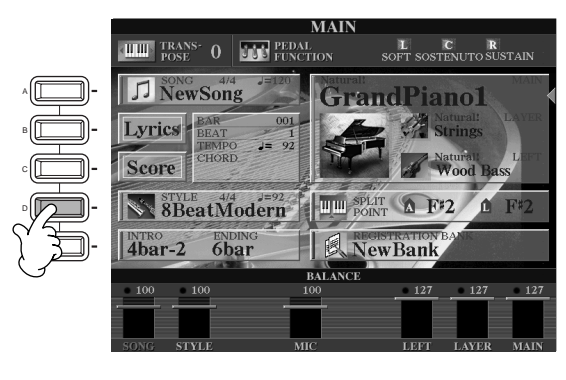

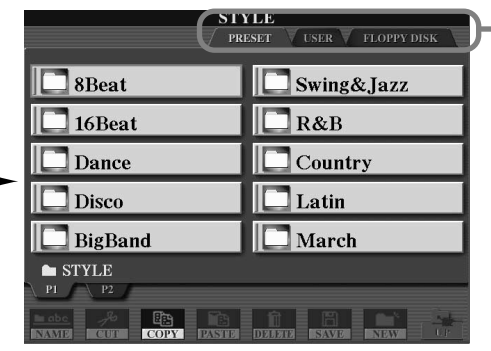

Appuyez sur la touche **[BACK]**/ **[NEXT]** pour sélectionner l'emplacement de la mémoire du style. Dans cet exemple, PRESET a été sélectionné.

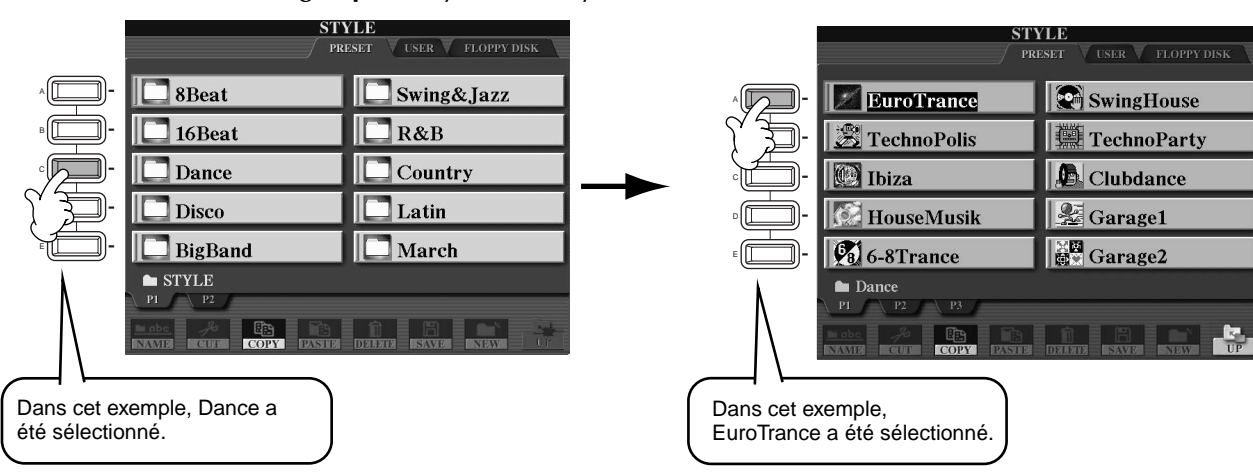

*2* **Sélectionnez un groupe de styles et un style.**

### *3* **Activez la touche [ACMP] (Accompagnement automatique).**

La partie main gauche du clavier devient la partie « Accompagnement automatique ». Les accords qui y sont joués sont alors automatiquement détectés et utilisés comme base, pour un accompagnement entièrement automatique, avec le style sélectionné.

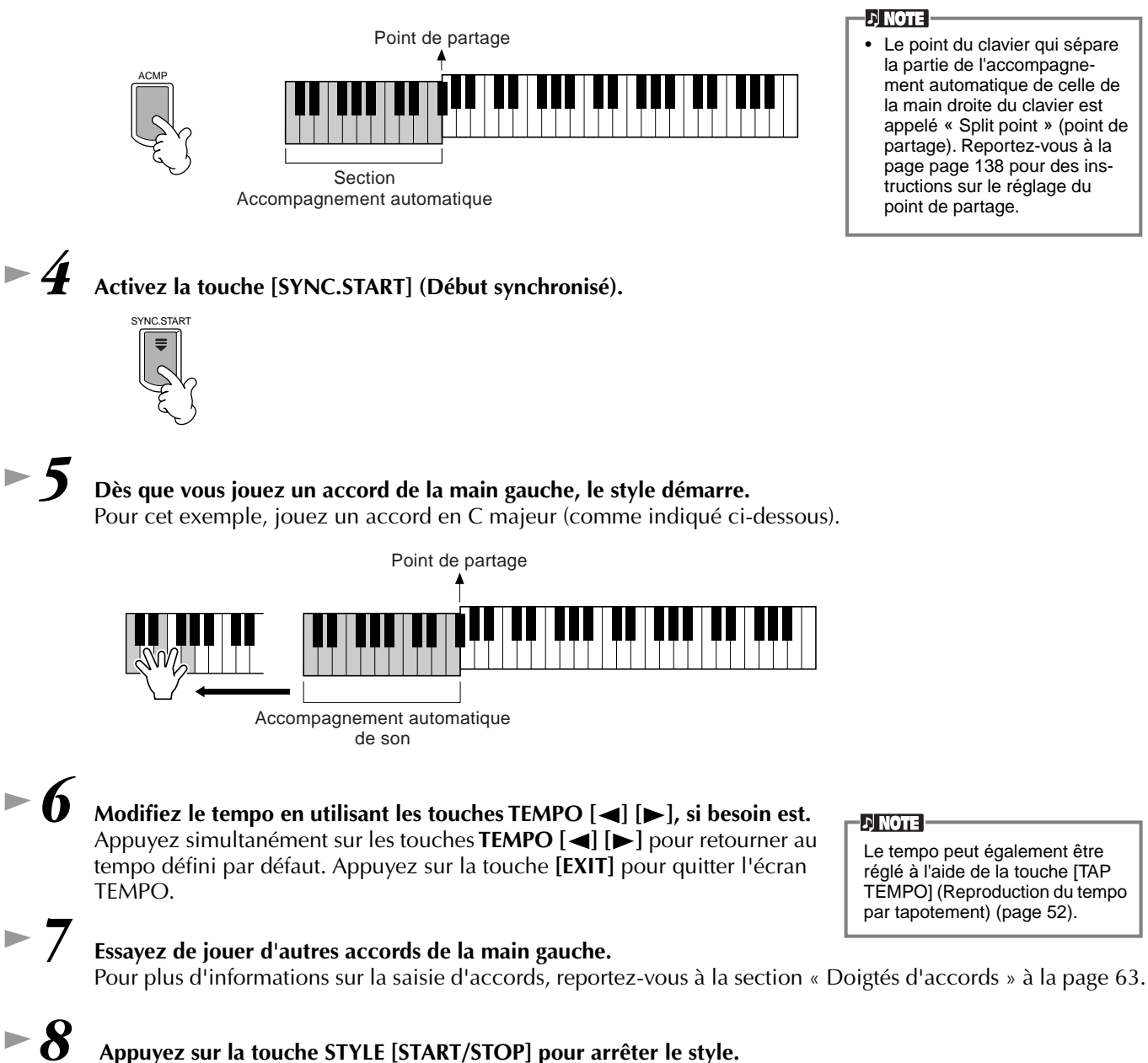

#### **Vous avez encore bien d'autres possibilités. Découvrez les autres fonctions relatives au style :**

- **•** Créez en toute simplicité vos propres styles originaux (p[age 110\).](#page-109-0)
- **•** Définissez vos paramètres de panneau préférés pour les voix, les styles, etc. Il vous est possible de les utiliser à tout moment ([page 85\).](#page-84-0)

### <span id="page-29-0"></span>*Reproduction des styles*

#### **Embellissement de vos mélodies avec les effets automatiques Harmony (Harmonie) et Echo (Echo)**

Cette extraordinaire fonction vous permet d'ajouter automatiquement des harmonies aux mélodies que vous interprétez de la main droite, en fonction des accords que vous jouez de la main gauche. Vous disposez des effets Tremolo, Echo et de bien d'autres encore.

**1 Activez la fonction HARMONY/ECHO.** 

VOICE EFFECT REVERB DSP VARIATION HARMONY / ECHO MONO LEFT HOLD

- **2 Activez la touche [ACMP] (Accompagnement automatique) ([page 28\).](#page-27-0)**
- **3 Jouez un accord de la main gauche et quelques notes dans la partie du clavier correspondant à la main droite.**

Le CVP-209/207 dispose de plusieurs types d'harmonies et d'échos (pa[ge 143\).](#page-142-0) Le type d'harmonie et d'écho varie selon la voix MAIN sélectionnée.

Pour plus d'informations sur les types d'harmonies et d'échos, reportez-vous à la liste des données séparée.

 $\downarrow$  note

• La fonction Harmony/Echo correspond à l'un des nombreux effets de voix que vous pouvez utiliser. Essayez d'autres effets et constatez combien ils peuvent enrichir votre jeu (pag[e 58\).](#page-57-0)

### **Parties d'un style**

Dans l'accompagnement automatique chaque style est constitué de « parties ». Chaque partie étant une variation rythmique du style de base, vous pouvez les utiliser pour ajouter du piquant à votre jeu et combiner les temps. Intros (Introductions), Endings (Conclusions), Main patterns (Motifs principaux) et Breaks (Cassures de rythme) mettent à votre disposition les éléments dynamiques dont vous avez besoin pour créer des arrangements professionnels.

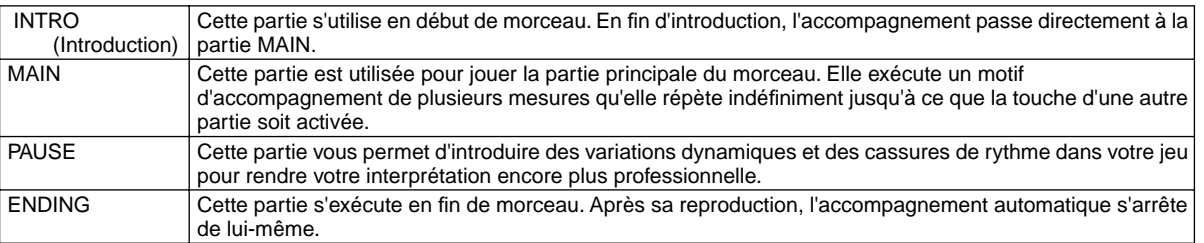

*1- 4* **Exécutez les mêmes opérations que dans la partie « Reproduction d'un style » pages 28 [et 2](#page-27-0)9.**

*5* **Appuyez sur la touche [INTRO].**

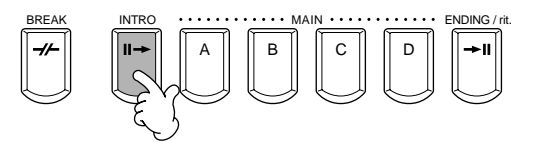

*6* **Dès que vous jouez un accord de la main gauche, l'introduction démarre.** Pour cet exemple, jouez un accord en C majeur (comme indiqué ci-dessous).

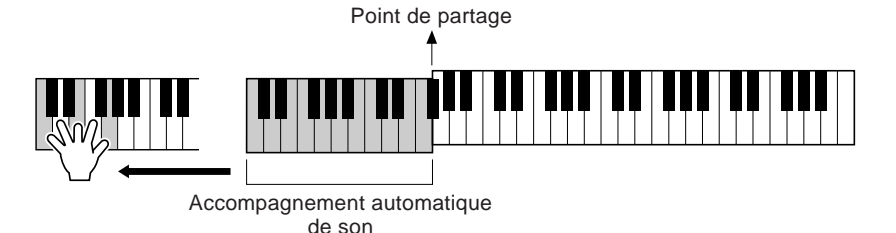

La fin de la reproduction de l'introduction conduit automatiquement à la partie principale.

*7* **Appuyez sur l'une des touches MAIN de [A] à [D] ou sur la touche [BREAK], selon ce que vous souhaitez faire. (Consultez le diagramme de structure de l'accompagnement à la page suivante.)** 

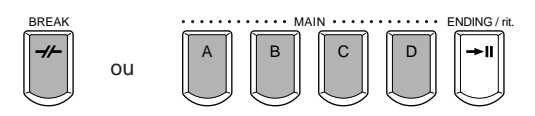

### <span id="page-30-0"></span>**8 Appuyez sur la touche [AUTO FILL IN] (Variation 8 rythmique automatique) pour ajouter une variation si nécessaire.**

Des motifs de variations rythmiques sont automatiquement reproduits entre chaque changement à l'intérieur des parties principales.

### *9* **Appuyez sur la touche [ENDING].**

Vous passez ainsi directement à la partie finale. Lorsque celle-ci s'achève, l'accompagnement automatique s'arrête de lui-même.

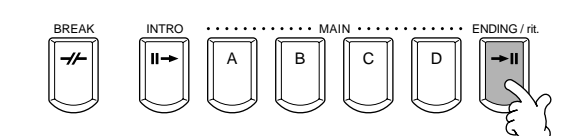

AUTO FILLIN

### ■ Structure de l'accompagnement

**INTRO (Introduc-INTRO (page xx) tion) [\(page 67\)](#page-66-0) INTRO A INTRO B INTRO C INTRO D** (quatre motifs maxi.) **MAIN VARIATION** via BREAK  $\boldsymbol{H}$ **MAIN VARIATION B MAIN MAIN**  $\overline{\mathscr{L}}$  $\mathcal{H}$ **VARIATION VARIATION** via BREAK **C A** via BREAK **MAIN VARIATION D** ナ via BREAK Appuyez sur la touche [**ENDING**] (Conclusion). Pour que la conclusion s att nue graduellement (ritardando), appuyez  $ENDING (Conclusion)$  **ENDING A ENDING B ENDING C** nouveau sur la touche **ENDING D** [ENDING] lors de la **([page 67](#page-66-0))** reproduction de la conclusion. (quatre motifs maxi.) **D** NOTE

- L'introduction ne doit pas nécessairement être au début. Si vous le souhaitez, vous pouvez la reproduire au milieu de votre interprétation. Pour cela, il suffit d'appuyer sur la touche INTRO] à l'endroit désiré.
- Surveillez votre synchronisation avec les cassures de rythme. Si vous appuyez sur la touche [BREAK] trop près de la fin de la mesure (c'est-à-dire après la croche finale), une cassure de rythme sera reproduite à partir de la mesure suivante. C'est aussi le cas pour les variations rythmiques automatiques.
- Vous pouvez mixer vos introductions et utiliser une autre partie pour démarrer le style, si vous le souhaitez.
- Si vous voulez revenir au style juste après une conclusion, il vous suffit d'appuyer sur la touche [INTRO] lors de la reproduction de la conclusion.
- Si vous appuyez sur la touche [BREAK] lors de la reproduction d'une conclusion, la cassure de rythme démarrera immédiatement. Le morceau continuera ensuite avec la partie principale.

### <span id="page-31-0"></span>*Reproduction des styles*

#### **Autres commandes**

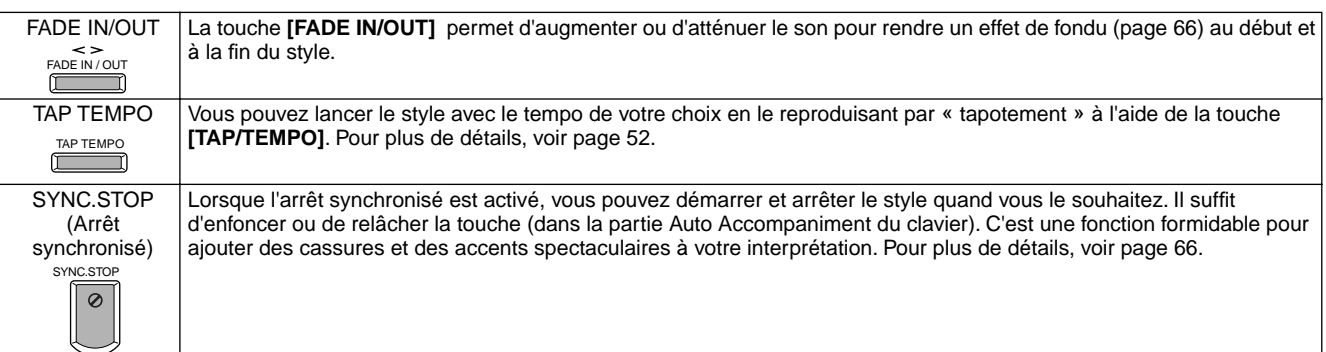

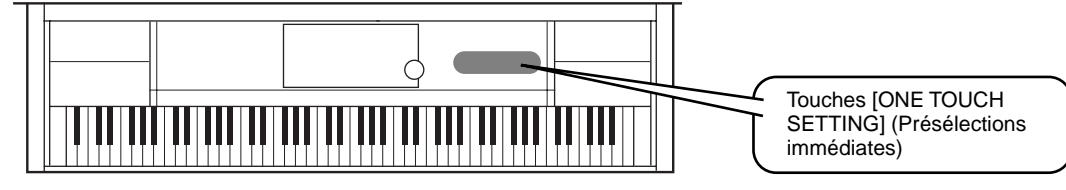

### **Présélections immédiates**

One Touch Setting (Présélections immédiates) est une fonction très intéressante qui permet d'appeler automatiquement les paramètres les plus appropriés (nombres de voix, etc.) pour le style sélectionné. Il suffit d'appuyer sur une touche. C'est un moyen formidable de redéfinir tous les paramètres du Clavinova pour qu'ils correspondent au style que vous souhaitez reproduire.

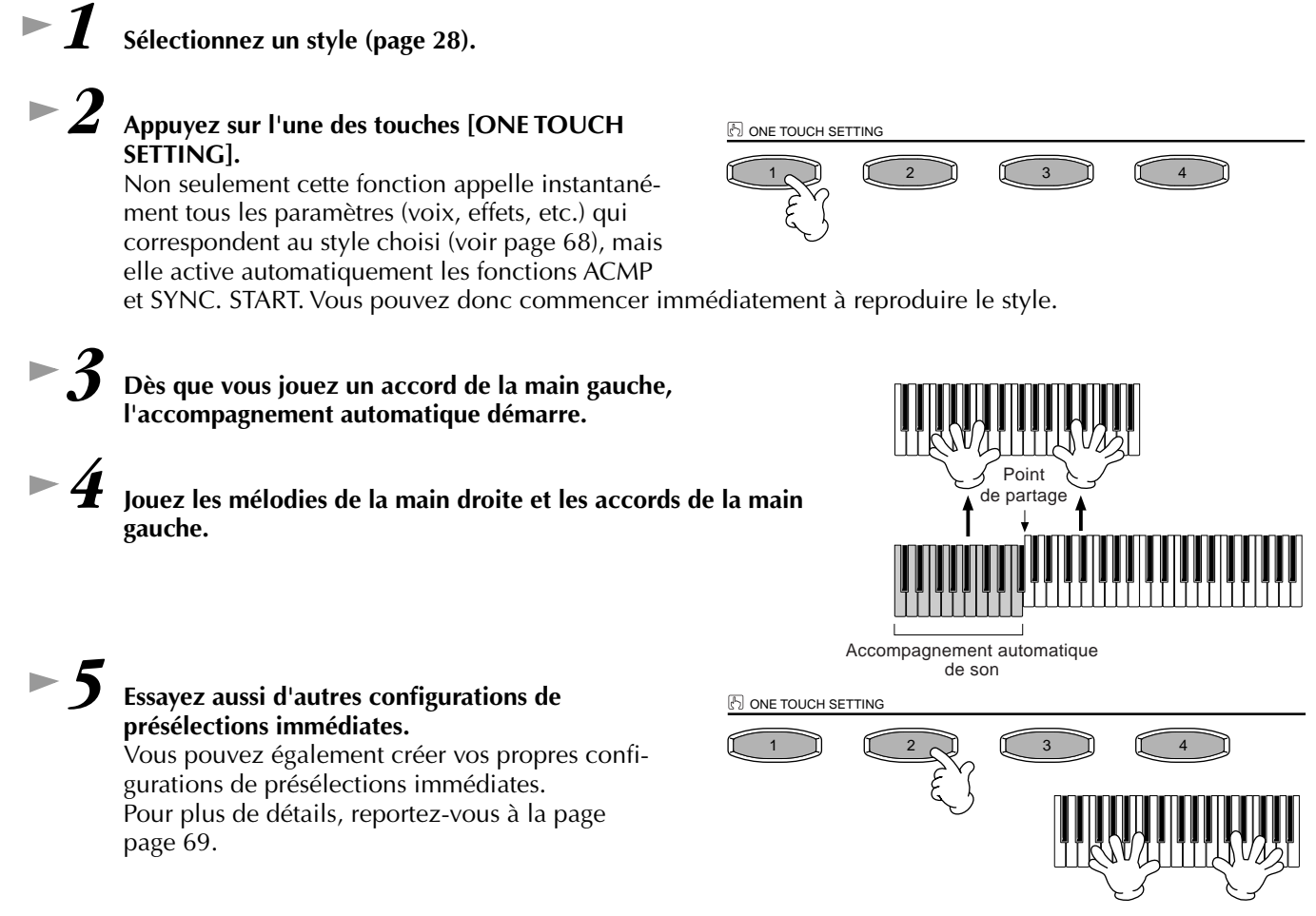

**• Il y a également un autre moyen de créer des modifications automatiques pour améliorer votre interprétation : utilisez la fonction OTS (One Touch Setting) Link (Lien de présélections immédiates) pour modifier automatiquement les présélections immédiates lorsque vous sélectionnez une autre partie principale (pa[ge 69\).](#page-68-0)**

### *Music Finder (Chercheur de morceaux)*

### <span id="page-32-0"></span>*Music Finder (Chercheur de morceaux)*

**Référence [page 70](#page-69-0)**

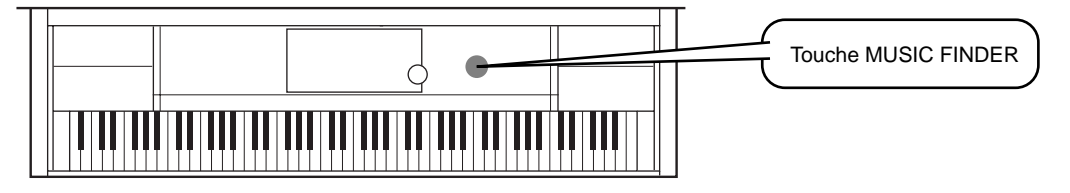

**Lorsque vous souhaitez reproduire un morceau mais que vous ne connaissez pas les paramètres des styles et des voix appropriés, la fonction Music Finder vous y aide. Pour cela, sélectionnez le nom du morceau à partir du Music Finder, le CVP-209/207 configure automatiquement les paramètres correspondant pour vous permettre de jouer dans le style que vous avez choisi !**

### **Utilisation du Music Finder**

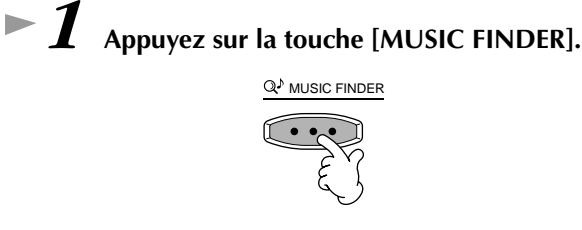

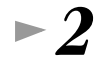

*2* **Sélectionnez un enregistrement.** 

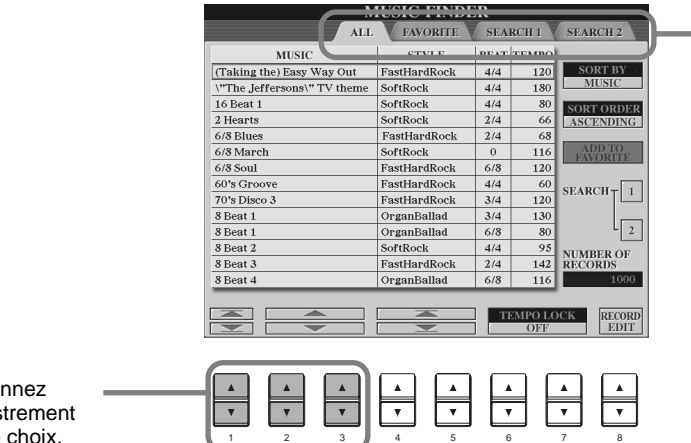

Appuyez sur la touche **[BACK]**/**[NEXT]** pour sélectionner la page des enregistrements souhaitée. Dans cet exemple, ALL a été sélectionné.

Sélectionnez l'enregistrement de votre choix.

Dans cet exemple, appuyez sur la touche **[1 - 3**▲▼**]** pour sélectionner un enregistrement en fonction du titre du morceau.

*3* **Jouez en même temps que la reproduction du style.**

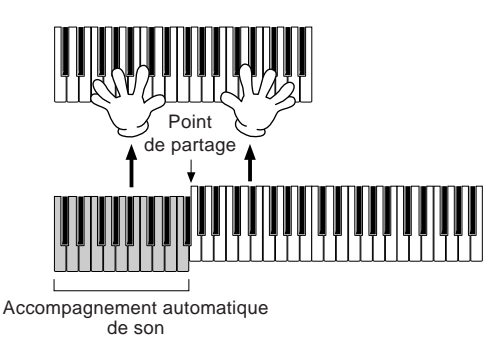

Appuyez sur la touche **[EXIT]** pour revenir à l'écran MAIN.

**DI NOTE :** 

Vous pouvez également modifier automatiquement les voix ainsi que d'autres importants paramètres pour accompagner les changements de styles. Pour ce faire, activez OTS LINK ([page 69\)](#page-68-0) et réglez OTS LINK TIMING (Synchronisation des liens de présélections immédiates) ([page 138\)](#page-137-0) sur « REAL » (Réel).

### <span id="page-33-0"></span>*Music Finder (Chercheur de morceaux)*

### **Recherche des enregistrements du Music Finder**

Le Music Finder est également équipé d'une fonction de recherche très pratique. Elle vous permet d'entrer un titre de morceau ou un mot-clé et appelle instantanément tous les enregistrements correspondant à vos critères de recherche.

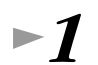

### *1* **Appuyez sur la touche [MUSIC FINDER].**

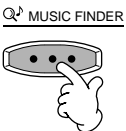

### *2* **Appuyez sur la touche [I] pour appeler l'écran MUSIC FINDER SEARCH 1.**

**D** NOTE

Les résultats de la recherche 1 et 2 apparaissent dans les écrans correspondant à SEARCH (Recherche) 1 et 2.

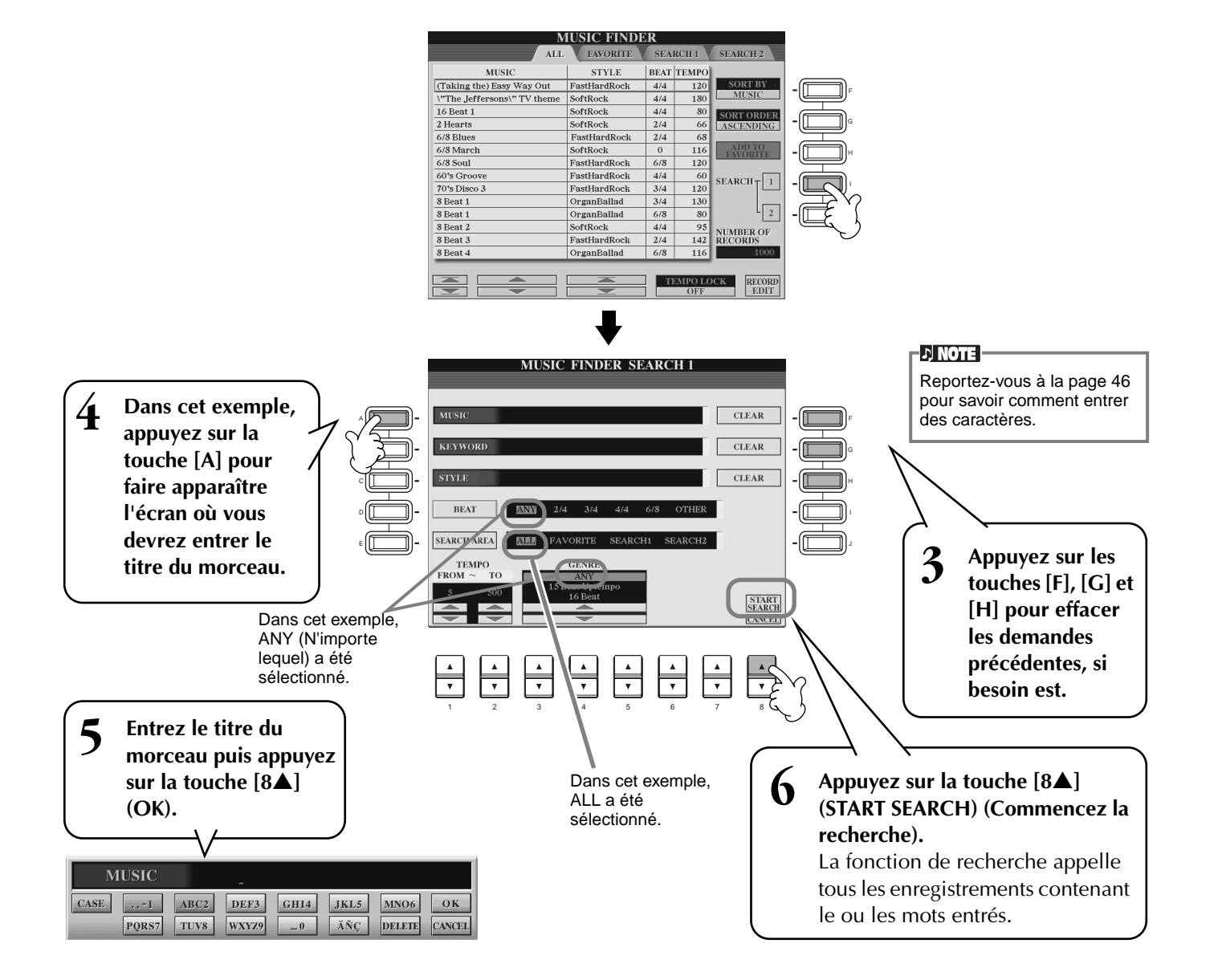

*7* **Sélectionnez un enregistrement (voir l'étape 2 p[age 33\) e](#page-32-0)t jouez pendant la reproduction du style.**

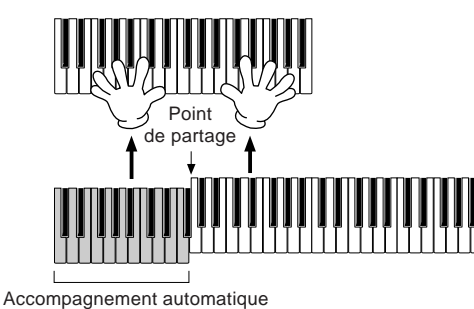

de son

Appuyez sur la touche **[EXIT]** pour revenir à l'écran MAIN.

Vous pouvez également créer vos propres configurations Music Finder et les enregistrer sur disquette (pages [39](#page-38-0) et [45\)](#page-44-0). De cette façon, vous pouvez élargir votre collection Music Finder en les échangeant avec d'autres utilisateurs du Clavinova.

#### **Enregistrement et rappel de données Music Finder**

Pour enregistrer vos données Music Finder, appelez la fenêtre MUSIC FINDER Open/ Save depuis la page SYSTEM RESET [\(page 151\)](#page-150-0) dans l'écran UTILITY et suivez la même procédure que pour la fenêtre Open/Save des voix [\(page 39,](#page-38-0) [45](#page-44-0)). Pour rappeler les données enregistrées, exécutez l'opération appropriée depuis la fenêtre Open/Save du MUSIC FINDER. Des enregistrements peuvent être remplacés ou ajoutés (p[age 72\).](#page-71-0)

**D** NOTE

*Music Finder (Chercheur de morceaux)*

Les données du Music Finder sont compatibles avec le CVP-209 et le CVP-207.

Dans les instructions ci-dessus, toutes les données Music Finder sont traitées ensemble. A côté de cela, lorsque vous enregistrez ou chargez des fichiers de styles, les données Music Finder qui utilisent le(s) fichier(s) de styles correspondant(s) sont automatiquement enregistrées ou ajoutées. Lorsque vous copiez ou déplacez un fichier de styles contenu sur une disquette vers le lecteur USER ([page 43](#page-42-0), [44\)](#page-43-0), l'enregistrement sauvegardé lors du stockage du style correspondant est automatiquement ajouté au CVP-209/207.

• **Dans l'exemple ci-dessus, vous avez entré un titre de morceau, mais vous pouvez également faire une recherche à partir d'un mot-clé ou d'un genre musical, par exemple : Latin, 8-temps, etc. (pa[ge 71\).](#page-70-0)** 

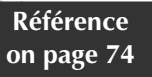

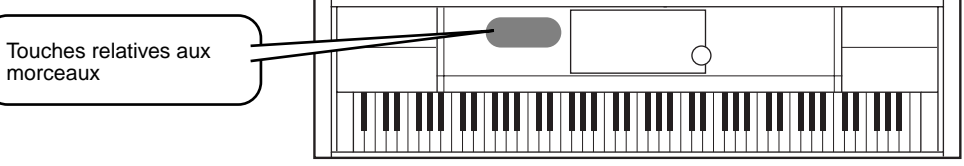

### **Exécution de morceaux au Clavinova**

<span id="page-35-0"></span>*Exercices et exécution de morceaux*

Dans cette partie, utilisez les fonctions de reproduction des morceaux pour supprimer ou mettre en sourdine la mélodie correspondant à la main droite tout en jouant vous-même cette partie. Avec le Clavinova, vous avez un partenaire talentueux dans tous les genres, pour accompagner votre interprétation.

Si vous ne maîtrisez pas encore la partie mélodie, reportez-vous à la section « Maîtrisez vos morceaux préférés » [page 38](#page-37-0) et exercez-vous.

*1-4* **Faites de même que pour la section « Reproduction des morceaux » pages 21 [- 2](#page-20-0)3.**

*5* **Appuyez sur la touche [TRACK 1] (Piste 1) pour supprimer la partie mélodie main droite.**

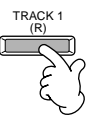

#### Pour supprimer la partie correspondant à la main gauche, appuyez sur la touche [TRACK 2].

*6* **Si vous souhaitez afficher la partition pendant que vous jouez, appuyez sur la touche [C]. Si vous voulez voir les paroles, appuyez sur la touche [B].**

Lorsque l'écran MAIN ne s'affiche pas, appuyez sur le bouton [DIRECT ACCESS], puis sur [EXIT].

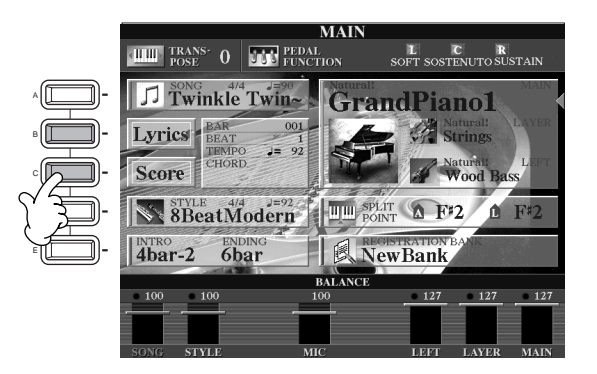

**DI NOTE** 

• Si vous souhaitez commencer un morceau sans introduction, utilisez la fonction Sync Start. Pour mettre la fonction Sync Start en état de veille, maintenez enfoncée la touche [TOP] tout en appuyant sur la touche SONG [START/STOP]. La reproduction du morceau démarre automatiquement au moment où vous commencez à jouer la mélodie. Si le Clavinova reproduit également la partie mélodie, vérifiez le réglage du canal pour la partie mélodie des données de morceau puis changez le canal affecté à Track 1 [\(page 137\)](#page-136-0). Vous pouvez également changer le canal du morceau lui-même de façon permanente [\(page 105\)](#page-104-0).

**D** NOTE

Cette dernière fonction ne concerne que les morceaux contenant des paroles.

*7* **Appuyez sur la touche SONG [START/STOP] pour reproduire cette partie.**

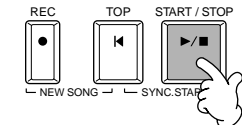

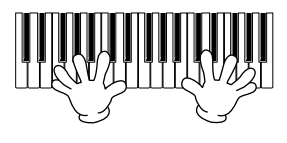

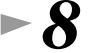

*8* **Appuyez à nouveau sur cette même touche.**

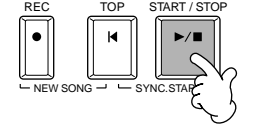

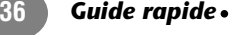
## *Exercices et exécution de morceaux*

## **Enregistrement**

Le Clavinova vous permet également d'enregistrer rapidement et facilement. Utilisez la fonction Quick Recording (Enregistrement rapide) et mettez-vous au clavier.

*1-3* **Sélectionnez une voix à enregistrer. Opérez de la même façon que dans la partie « Reproduction d'une voix » pages [25,](#page-24-0) [26.](#page-25-0)**

*4* **Appuyez simultanément sur les touches [REC] et [TOP] pour sélectionner « New Song » pour l'enregistrement.**

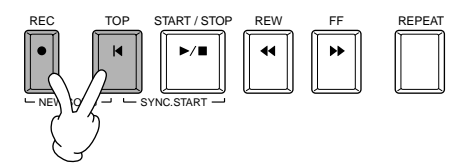

*5* **Maintenez enfoncée la touche [REC] tout en appuyant sur la touche [TRACK 1].**

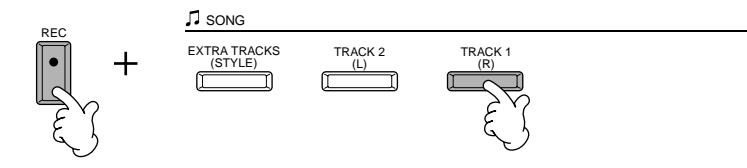

*6* **L'enregistrement démarre dès que vous commencez à jouer au clavier.**

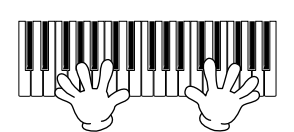

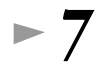

*7* **Lorsque l'enregistrement est terminé, appuyez sur la touche [REC].**

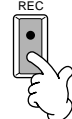

**8** Pour écouter la performance que vous venez d'enregistrer, appuyez sur la **touche [TOP] pour revenir au début du morceau, puis sur SONG [START/ STOP].**

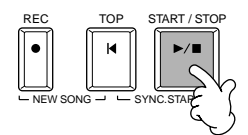

Si vous coupez l'alimentation, les données enregis-**PRECAUTION**

trées seront perdues. Pour les conserver, vous devez les enregistrer dans le lecteur de l'utilisateur ou sur une disquette.

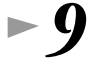

*9* **Enregistrez les données enregistrées (pages [39, 4](#page-38-0)[5\).](#page-44-0)**

## *Exercices et exécution de morceaux*

## **Maîtrisez vos morceaux préférés**

Le Clavinova met à votre disposition des fonctions très pratiques pour vous aider à apprendre puis à maîtriser des morceaux enregistrés. Utilisez la fonction Follow Lights (Suivez les indications) et les témoins spécialement conçus pour vous aider à jouer correctement les notes.

## *1-6* **Opérez de même que dans la section « Exécution de morceaux au Clavinova », [page 36.](#page-35-0)**

Dans cet exemple, exercez-vous avec la partie correspondant à la main droite de la section « Exécution de morceaux au Clavinova ».

**D** NOTE **Avant de s'exercer** Avant de vous exercer, reproduisez le morceau entièrement (sans supprimer aucune partie) et écoutez-le attentivement. Cela vous permettra de savoir comment le morceau doit être joué et de progresser en douceur. Si vous souhaitez entendre uniquement la partie mélodie, désactivez les touches [TRACK 2] et [EXTRA TRACKS] (Autres pistes).

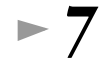

## *7* **Appuyez sur la touche [GUIDE].**

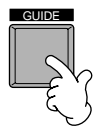

*8* **Appuyez sur la touche SONG [START/STOP] et exercez-vous sur la partie mise en sourdine en vous reportant aux instructions des témoins des touches.** 

Si vous le souhaitez, vous pouvez régler le tempo en appuyant sur les touches TEMPO $[\blacktriangle] [\blacktriangleright]$ .

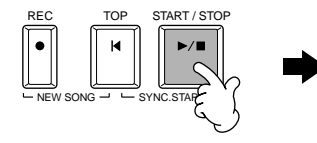

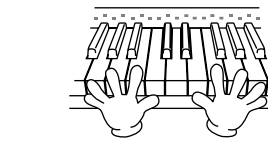

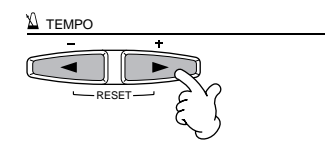

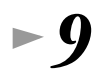

*9* **Pour vous exercer sur des parties difficiles et parvenir à les maîtriser, vous pouvez utiliser la fonction Repeat (Répétition). Spécifiez simplement une courte phrase et répétez-la jusqu'à ce vous la jouiez correctement.**

- 1) Pendant la reproduction du morceau, appuyez sur la touche [GUIDE] une fois pour désactiver la fonction GUIDE.
- 2) Avant que la phrase ne démarre, appuyez sur la touche [REPEAT] pour spécifier le point de départ de la répétition.
- 3) Une fois la phrase terminée, appuyez à nouveau sur la touche [REPEAT] pour spécifier le point d'arrêt.
- 4) Réactivez la fonction GUIDE.

*10* **Appuyez sur la touche SONG [START/STOP] pour arrêter la reproduction.**

**ENOTE** Pour plus d'informations sur la fonction Guide, reportezvous aux pages [79](#page-78-0) et [137.](#page-136-0)

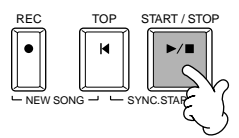

# <span id="page-38-0"></span>*Principes d'utilisation — Organisation des données*

Le CVP-209/207 utilise différents types de données, et notamment des voix, des styles d'accompagnement, des morceaux et des réglages de la mémoire de registration. La plupart de ces données sont déjà programmées et présentes sur le CVP-209/207 ; certaines fonctions de l'instrument vous permettent également de créer et d'éditer vos propres données. Toutes ces données sont stockées dans des fichiers distincts — comme sur un ordinateur.

Nous allons vous montrer comment utiliser les fonctions de base des commandes de l'écran pour gérer et organiser les données du CVP-209/207 dans des fichiers et des dossiers.

Les fichiers peuvent être ouverts, sauvegardés, nommés, déplacés ou supprimés dans les écrans Open//Save (Ouvrir/ Enregistrer) correspondants. Vous pouvez sélectionner ces écrans en fonction du type de fichier correspondant, de même que pour : Song (Morceau), Voice (Voix), Style, etc. En outre, vous pouvez organiser les données de manière efficace en créant plusieurs fichiers du même type dans un même dossier.

Vous pouvez appeler les écrans Open/Save pour Song, Voice, Style et Registration Bank (Banque de registration) depuis l'écran MAIN (Principal) (qui s'affiche lorsque l'instrument est mis sous tension) en appuyant sur la touche [A] - [J] appropriée.

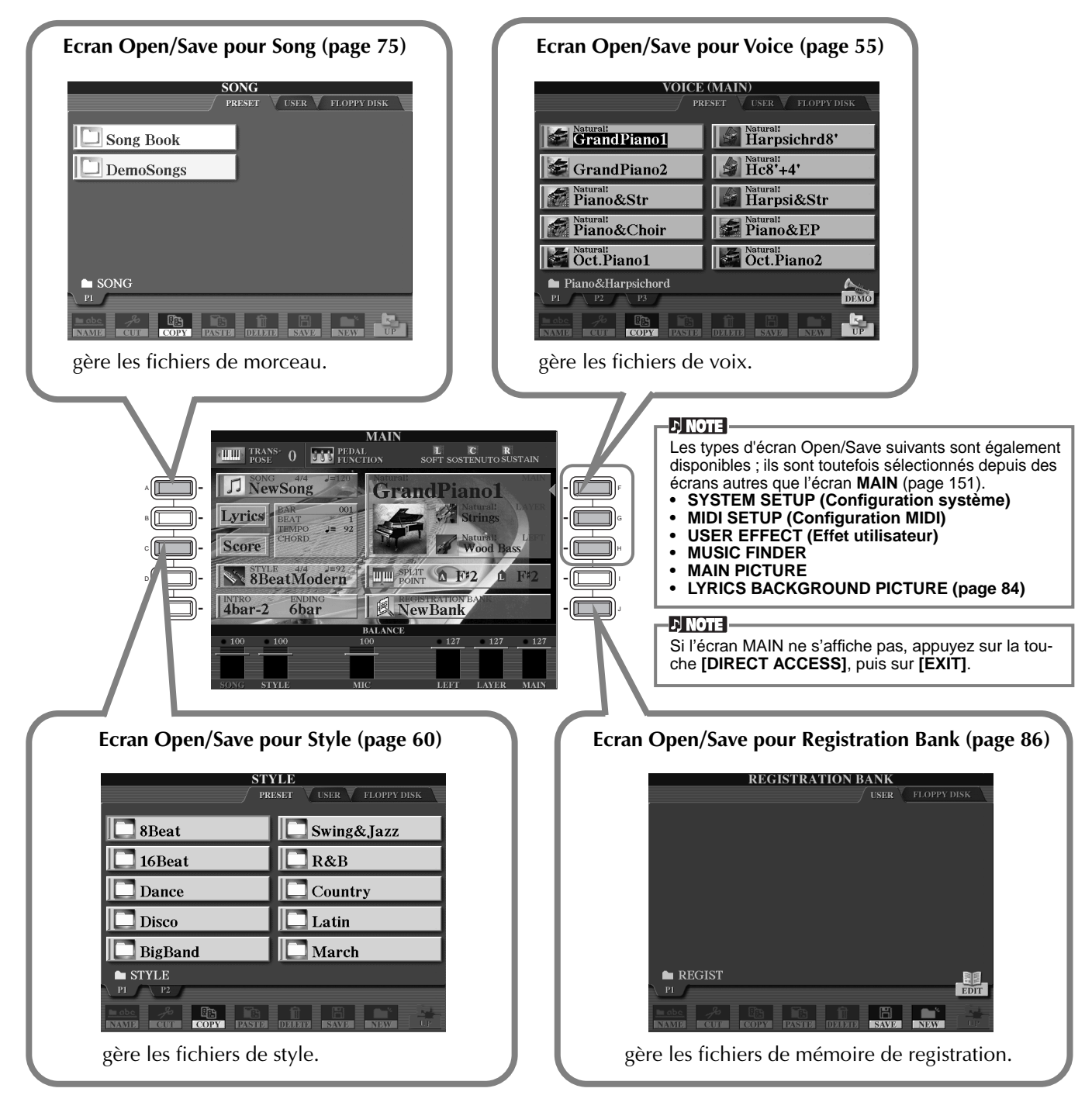

## **Exemple : écran Open/Save pour Voice**

Chaque écran Open/Save est constitué des pages de lecteur PRESET (Préprogrammé), USER (Utilisateur) et FLOPPY DISK (Disquette).

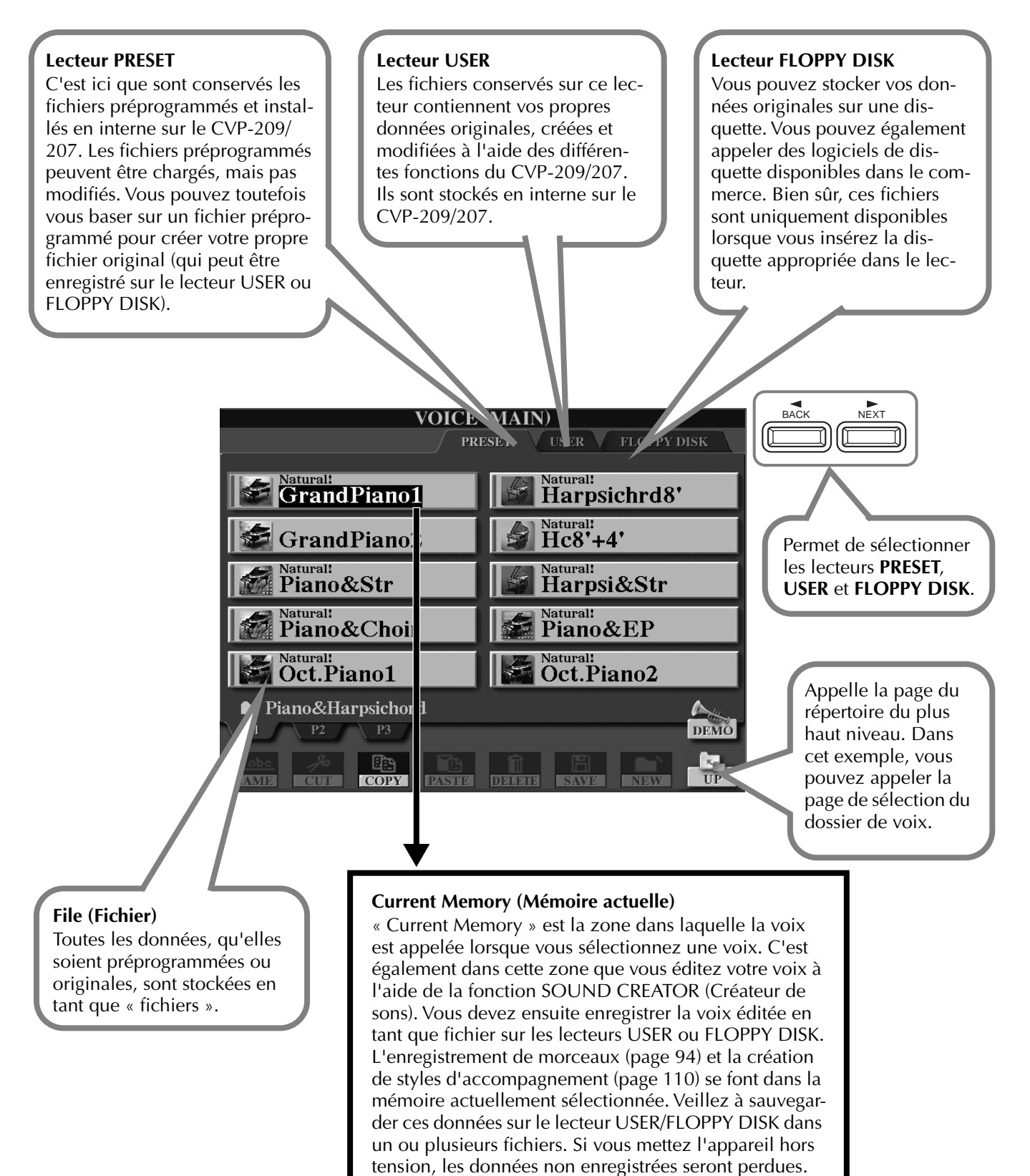

## *Sélection de fichiers et de dossiers*

Sélectionnez un des fichiers apparaissant à l'écran. Dans cet exemple, nous avons sélectionné un fichier de voix.

Appuyez tout d'abord sur la touche VOICE **[PIANO & HARPSI]** (Piano et clavecin) pour appeler l'écran contenant les fichiers.

Cet écran (« Open/Save ») est typique de ceux utilisés pour appeler et stocker des fichiers (fichiers de voix). Le CVP-209/207 contient déjà toute une variété de voix dans la section **PRESET**. Vous pouvez stocker les voix originales que vous avez créées à l'aide de la fonction **Sound Creator** dans la section **USER** ou **FLOPPY DISK**.

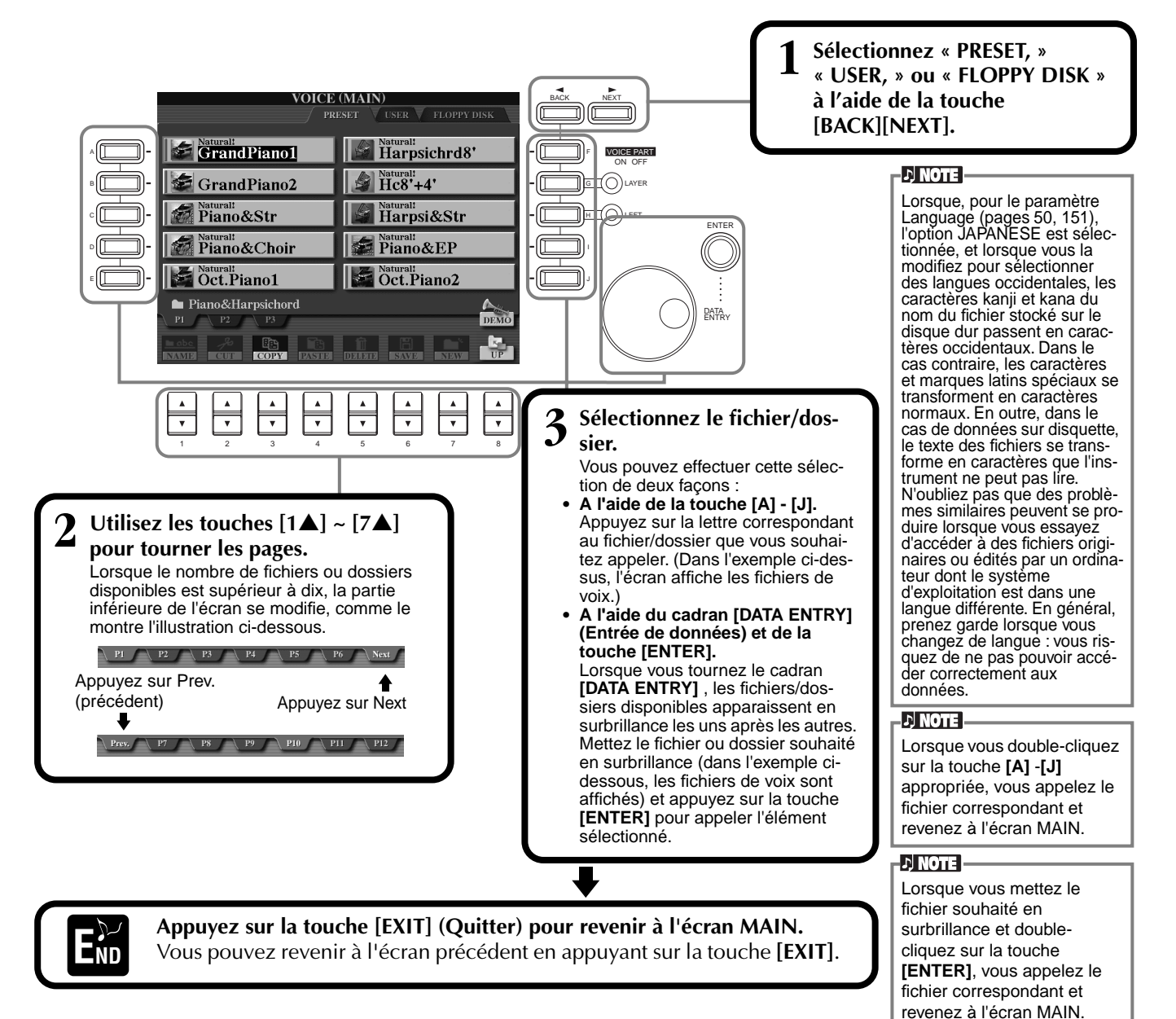

#### **Quitter les fenêtres contextuelles**

Vous pouvez également sortir des petites fenêtres déroulantes (telles que dans l'illustration ci-dessous) en appuyant sur la touche **[EXIT]**.

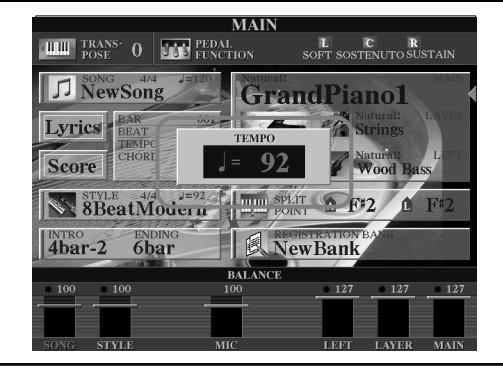

## *Opérations liées aux fichiers/dossiers*

## **Attribution d'un nom à des fichiers/dossiers**

Vous pouvez attribuer un nom à des fichiers et des dossiers. Tout fichier/dossier apparaissant dans les sections **USER** et **FLOPPY DISK** peut être nommé ou renommé. Lorsqu'il y a des données sur le lecteur utilisateur, exécutez aux étapes suivantes. Si vous souhaitez renommer des fichiers ou dossiers préprogrammés, copiez-les au préalable (page 44) et utilisez-les sous forme de fichiers ou dossiers utilisateurs.

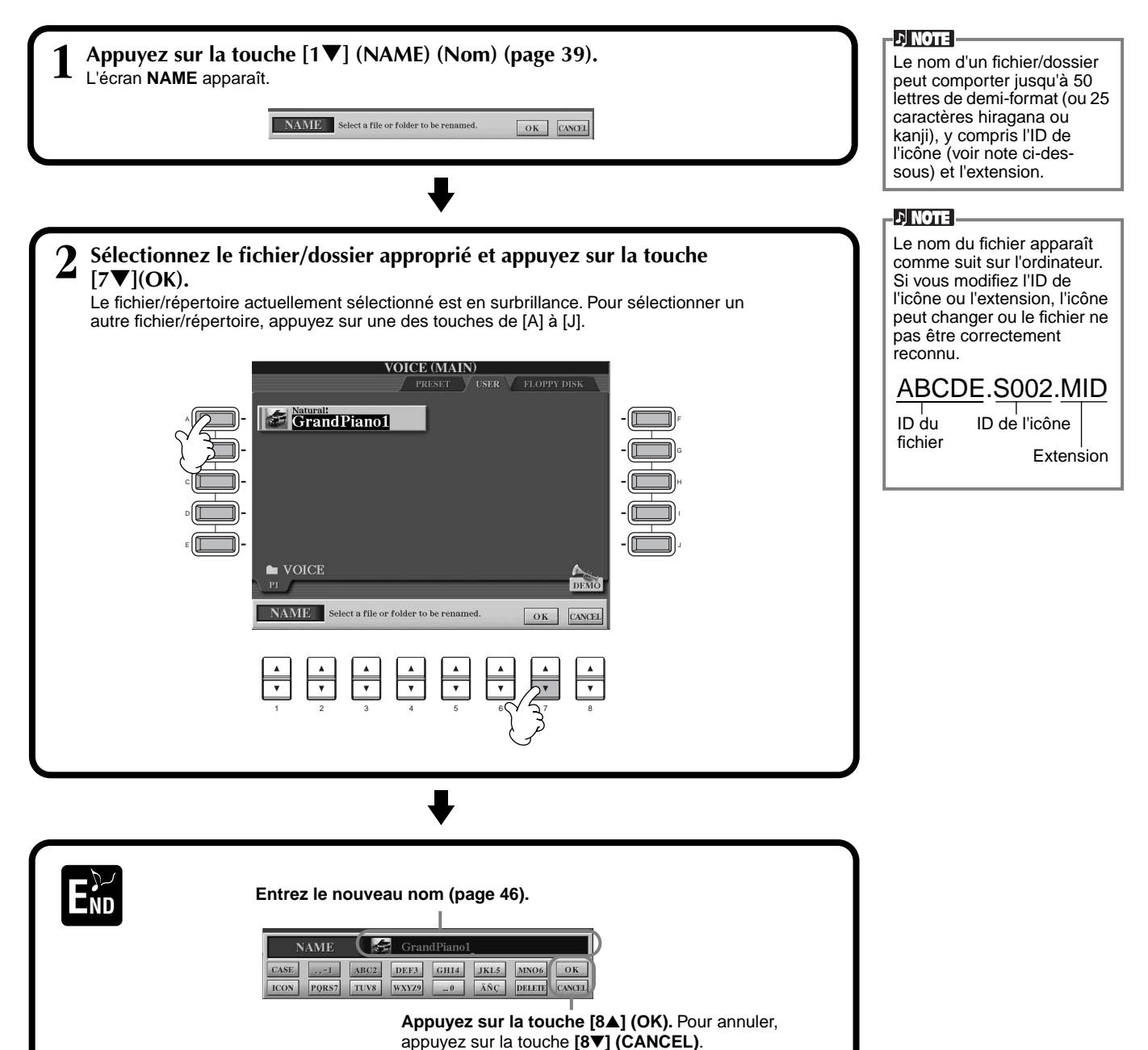

## **Déplacement de fichiers/dossiers**

Vous pouvez modifier les fichiers et les dossiers à votre guise, de manière à organiser vos données. Tout fichier/dossier apparaissant dans les sections **USER** et **FLOPPY DISK** peut être déplacé à l'aide de l'opération couper-coller décrite cidessous.

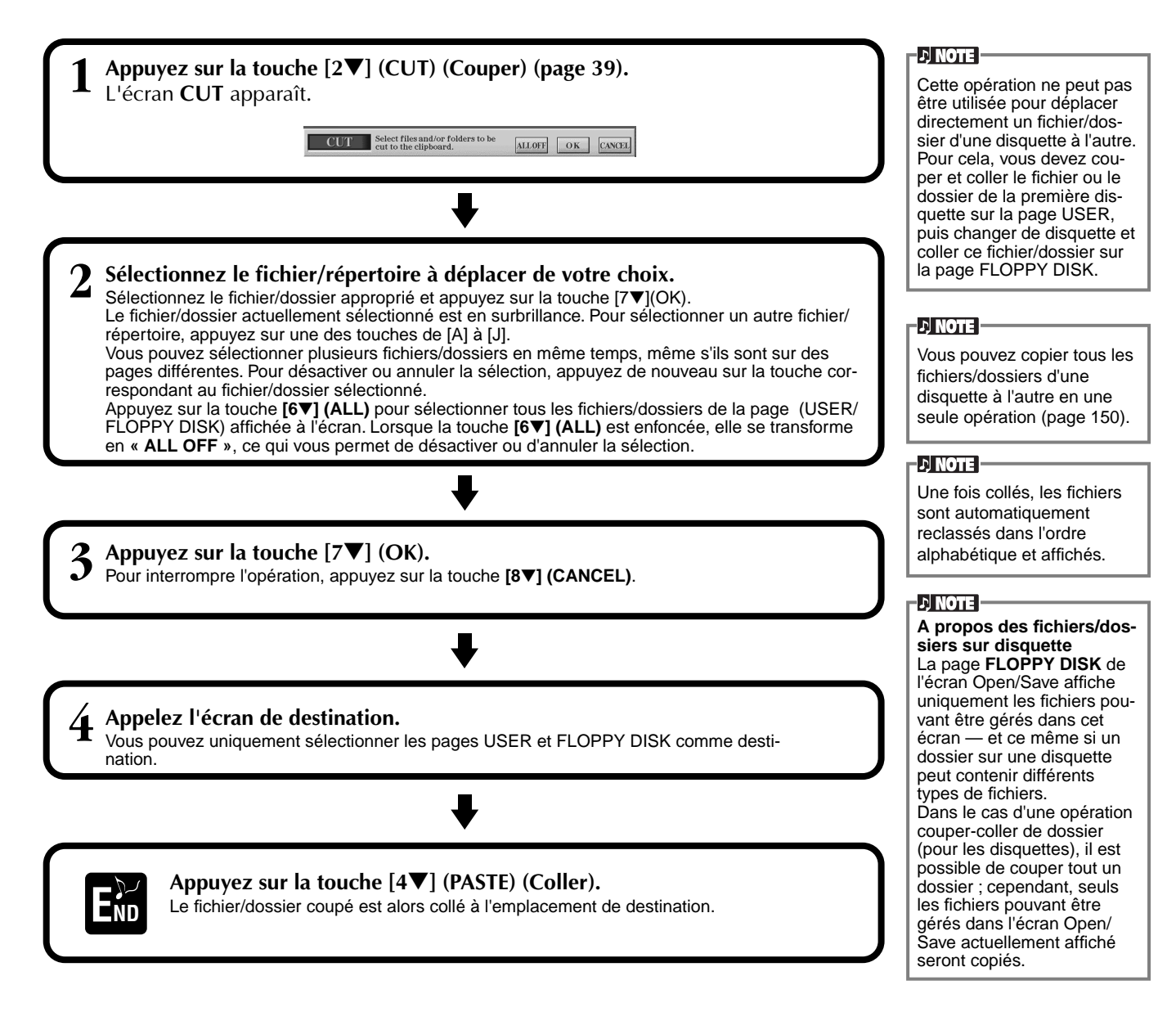

## **Copie de fichiers/dossiers**

Vous pouvez également copier des fichiers et des dossiers à votre guise, de manière à organiser vos données. Tout fichier/dossier apparaissant dans les sections **PRESET**, **USER** et **FLOPPY DISK** peut être copié à l'aide de l'opération copier-coller décrite ci-dessous.

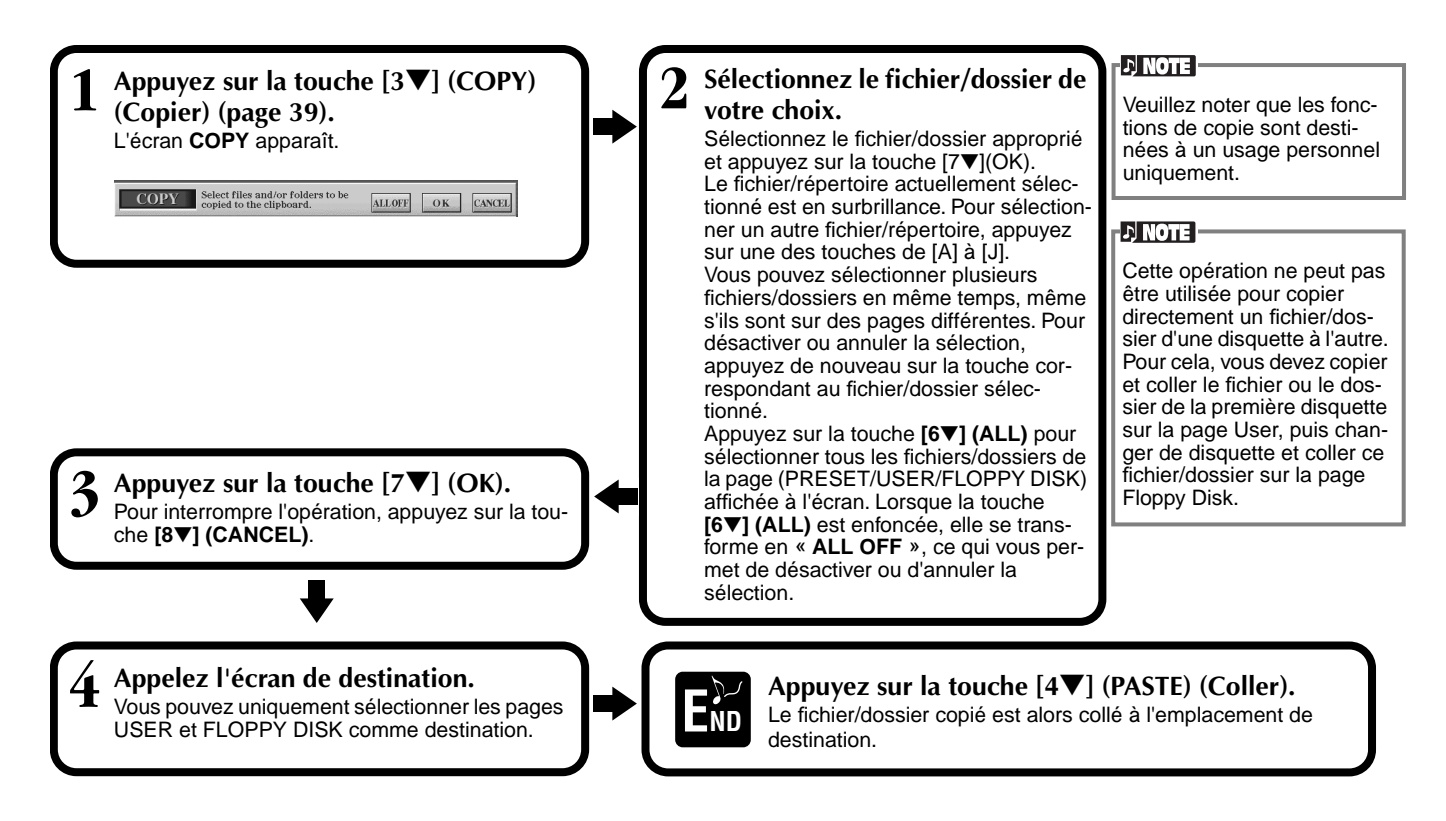

## **Suppression de fichiers/dossiers**

Vous pouvez également supprimer des fichiers et des dossiers à votre guise, de manière à organiser vos données. Tout fichier/dossier apparaissant dans les sections **USER** et **FLOPPY DISK** peut être supprimé à l'aide de l'opération décrite ci-dessous.

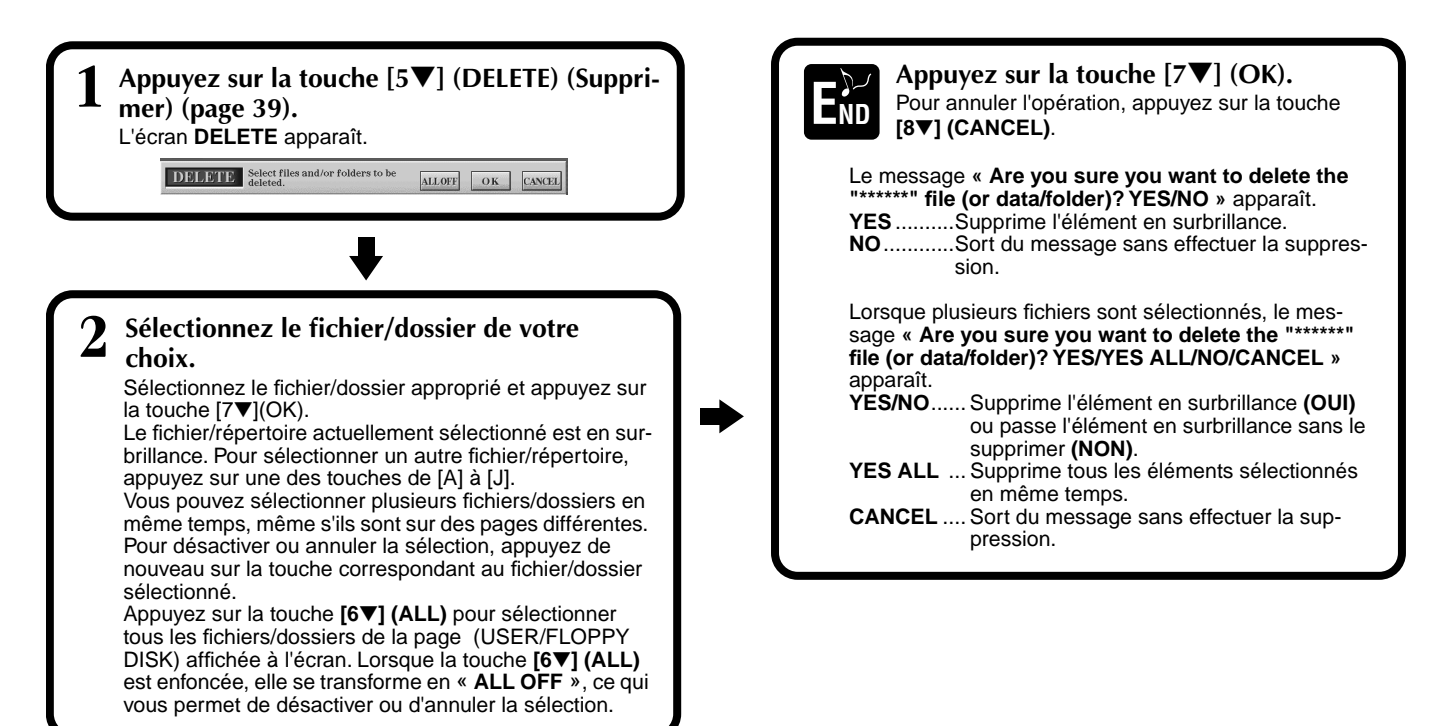

## <span id="page-44-0"></span>**Enregistrement de fichiers**

Cette opération vous permet d'enregistrer les données (par exemple, un morceau ou une voix) que vous avez créés dans la mémoire actuellement sélectionnée (page 40) dans des fichiers. Ces fichiers peuvent uniquement être sauvegardés sur les lecteurs **USER** et **FLOPPY DISK**. Si l'écran Open/Save correspondant au type de données que vous voulez sauvegarder n'apparaît pas, revenez dans l'écran MAIN en appuyant sur la touche **[DIRECT ACCESS]**, puis sur **[EXIT]**. Appuyez ensuite sur la touche **[A]–[J]** appropriée de l'écran MAIN pour appeler l'écran Open/Save correspondant. Pour terminer, appelez la page **USER** ou **FLOPPY DISK** (pages 39, 40).

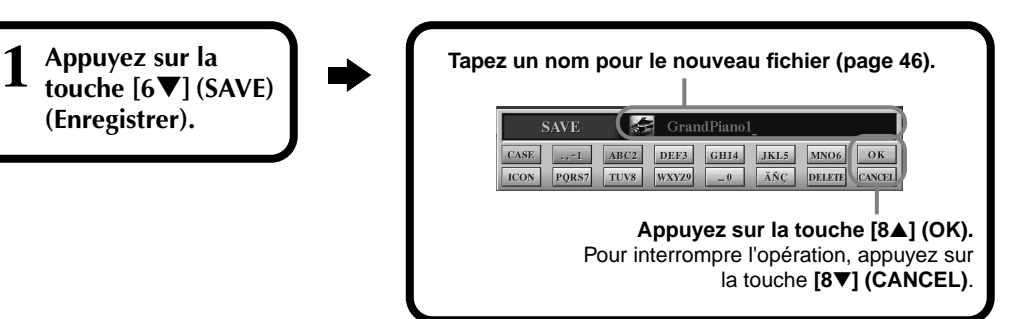

## **Organisation des fichiers via la création d'un nouveau dossier**

Cette opération vous permet d'organiser facilement vos différents fichiers en catégories grâce à la création d'un nouveau dossier pour chaque catégorie. Vous pouvez uniquement créer des dossiers dans les sections **USER** et **FLOPPY DISK**.

**1 Appelez la page sur laquelle vous voulez créer un nouveau dossier et appuyez sur la touche [7**▼**] (NEW) (page 39).**

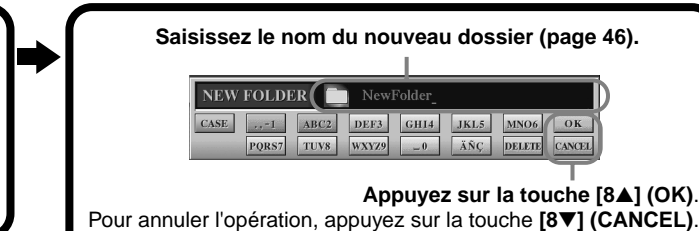

#### **DI NOTE**

La capacité de mémoire interne du Clavinova est d'environ 3,3 Mo. La capacité de mémoire des disquettes 2DD et 2HD est respectivement d'environ 720 Ko et 1,44 Mo. Lorsque vous stockez des données sur ces emplacements, tous les types de fichier du Clavinova (Voice, Style, Song, Registration, etc.) sont stockés ensemble.

#### **ENOTE**

Les fichiers des logiciels DOC disponibles dans le commerce et du logiciel Yamaha Disklavier, de même que les fichiers édités sur le CVP-209/207, peuvent être stockés dans la page USER, mais ne peuvent pas être copiés sur une autre disquette.

#### **D** NOTE

Les répertoires de dossiers peuvent comporter jusqu'à quatre niveaux. Le nombre maximum de fichiers et de dossiers pouvant être stockés est de 3.200, mais ce nombre peut varier en fonction de la longueur des noms des fichiers. Le nombre maximum de fichiers pouvant être stockés dans un dossier est de 250.

## **Affichage des pages de niveau supérieur**

Appuyez sur la touche **[8**▼**] (UP) (Supérieur)** pour appeler les pages de niveau supérieur. Vous pouvez par exemple appeler les pages de dossiers à partir des pages de fichiers.

## **Saisie de caractères et modification des icônes**

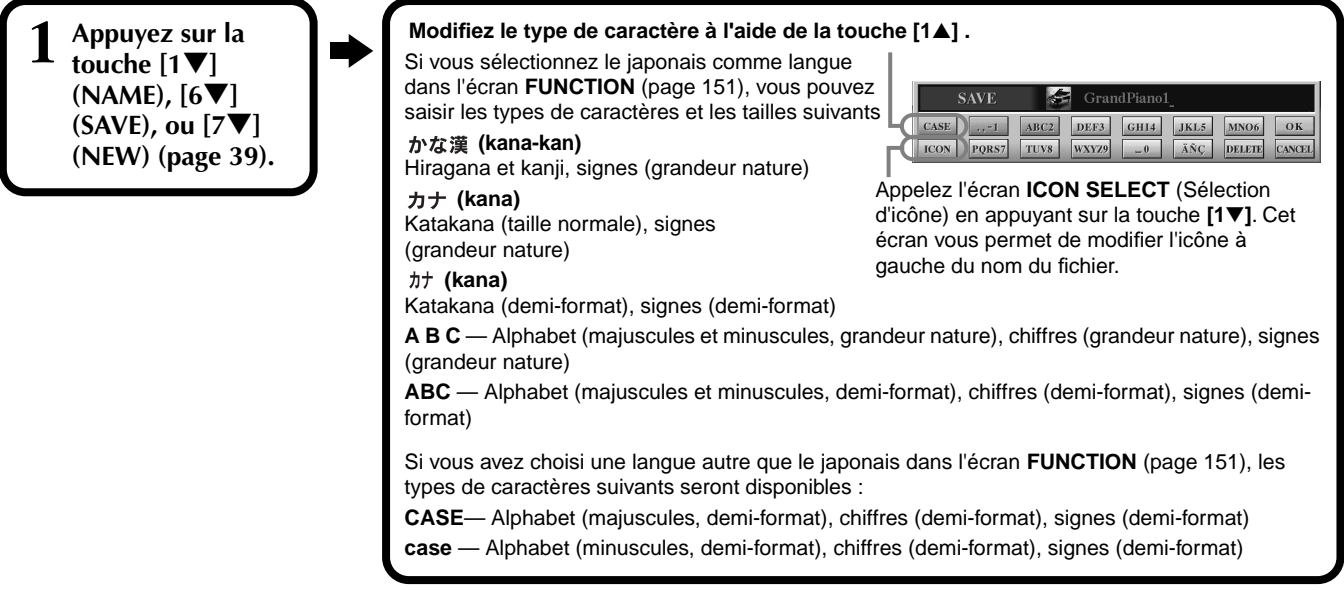

## <span id="page-45-0"></span>**Saisie de caractères**

Les instructions qui suivent vous expliquent comment saisir des caractères pour nommer vos fichiers et dossiers. Cette méthode ressemble à celle utilisée pour saisir des noms et des numéros sur un téléphone cellulaire.

**1 Positionnez le curseur à l'endroit voulu à l'aide du cadran [DATA ENTRY].**

**2 Appuyez sur la touche appropriée, [2**▲**] - [7**▲**] et [2**▼**]- [6**▼**], correspondant au caractère que vous voulez saisir.** Plusieurs caractères différents sont affectés à une même touche et les caractères changent chaque fois que vous appuyez sur la touche. Pour saisir le caractère sélectionné, déplacez le curseur et appuyez sur une autre touche de saisie de lettre.

Si vous n'avez pas saisi le bon caractère, déplacez le curseur sur la lettre que vous voulez effacer et appuyez sur la touche **[7**▼**] (DELETE)**. Si vous voulez supprimer tous les caractères d'une ligne en une fois, appuyez sur la touche **[7**▼**] (DELETE)** et maintenez-la enfoncée un instant ou appuyez sur la touche **[8**▼**] (CANCEL)**. Lorsque le curseur apparaît en surbrillance, seule la zone en surbrillance est supprimée.

**3 Pour saisir le nouveau nom, appuyez sur la touche [8**▲**] (OK).** Pour annuler l'opération, appuyez sur la touche **[8**▼**] (CANCEL)**.

### ■ **Conversion en Kanji (japonais)**

Cette procédure n'est valable que si vous utilisez la touche «  $\#$ な漢 (kana-kan) » (en japonais). Lorsque les caractères « hiragana » saisis sont affichés en surbrillance, appuyez sur la touche **[ENTER]** une ou plusieurs fois pour convertir les caractères dans le kanji approprié. La zone affichée en surbrillance peut être modifiée à l'aide du cadran **[DATA ENTRY]**. Les caractères de la zone en surbrillance peuvent être reconvertis en « hiragana » à l'aide de la touche **[7**▼**] (DELETE)**. La zone en surbrillance peut être effacée d'un seul coup à l'aide de la touche **[8**▼**] (CANCEL)** . Pour saisir réellement la modification, appuyez sur la touche **[8**▲**] (OK)** ou saisissez le caractère suivant. Pour saisir le caractère « hiragana » lui-même (sans le convertir), appuyez sur la touche **[8**▲**] (OK)**.

### ■ Saisie de signes spéciaux (voyelle infléchie, accent, signes japonais « <sup>∗</sup> » et

#### **« »)**

Sélectionnez le caractère auquel un signe doit être ajouté et appuyez sur la touche **[6**▼**]** (avant la saisie réelle du caractère).

### ■ **Saisie de caractères divers (signes)**

Vous pouvez appeler la liste des signes en appuyant sur la touche **[6**▼**]** après avoir saisi un caractère en déplaçant le curseur.

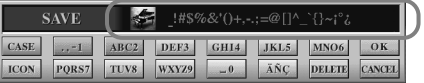

Positionnez le curseur sur le signe souhaité à l'aide du cadran **[DATA ENTRY]**, puis appuyez sur la touche **[8**▲**] (OK)** ou **[ENTER]**.

### ■ Saisie de chiffres

Sélectionnez tout d'abord l'un des paramètres suivants : « A B C » (alphabet grandeur nature), « ABC » « CASE » (alphabet majuscule demi-format) ou « case » (alphabet minuscule demi-format). Appuyez ensuite sur la touche appropriée, **[2**▲**]** - **[7**▲**]** et **[2**▼**]** - **[5**▼**]**, et maintenez-la enfoncée pendant un instant ou appuyez dessus plusieurs fois jusqu'à ce que le chiffre souhaité soit sélectionné.

.D NOTE -

Les marques demi-format suivantes ne peuvent pas être utilisées pour nommer des fichiers ou dossiers :  $\frac{4}{7}$  \/ : \* ? " < > |

**D** NOTE -

Dans le cas de caractères qui ne sont pas accompagnés de signes spéciaux (à l'exception de kana-kan et de katakana demi-format), vous pouvez appeler la liste des signes en appuyant sur la touche [6▼] après avoir sélectionné un caractère (mais avant sa saisie réelle).

## **Modification de l'icône**

Vous pouvez également modifier l'icône qui apparaît à gauche du nom du fichier.

Appelez l'écran **ICON SELECT** en appuyant sur la touche **[1**▼**] (ICON)**  depuis l'écran de saisie des caractères ([page 46\)](#page-45-0).

**Sélectionnez l'icône de votre choix à l'aide des touches [A] - [J] ou des touches [3**▲▼**] - [5**▲▼**], puis saisissez l'icône sélectionnée en appuyant sur la touche [8**▲**] (OK).**

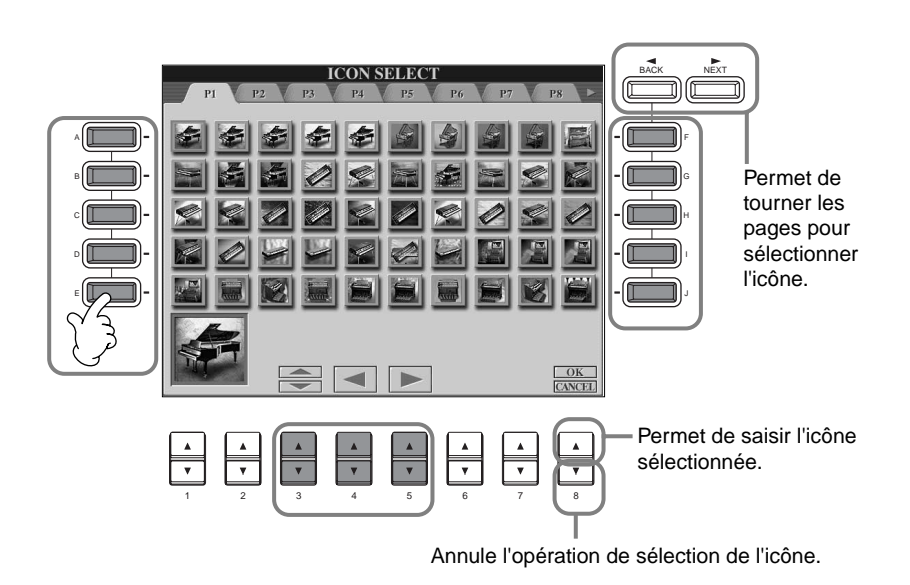

## *Utilisation du cadran [DATA ENTRY]*

Cette fonction bien pratique vous permet de sélectionner facilement des éléments de l'écran ou de modifier rapidement les valeurs des paramètres. La fonction du cadran **[DATA ENTRY]** varie en fonction de l'écran sélectionné.

### ■ **Réglage des valeurs**

Vous pouvez modifier les valeurs des paramètres en tournant le cadran **[DATA ENTRY]**. Dans l'exemple d'écran **[BALANCE]**, la rotation du cadran permet de régler le volume de la partie affichée en surbrillance. Pour régler le volume d'une autre partie, sélectionnez d'abord cette partie en appuyant sur la touche **[**▲▼**]** correspondante, puis tournez le cadran **[DATA ENTRY]**.

#### **THE TRANS- O THE PEDAL** L C R<br>SOFT SOSTENUTO SUSTA  $\bigcup$  NewSong **GrandPiano1** Lyrics Score SINCE 4/4 J=92 THE SPATE A F12  $4<sub>bar-2</sub>$ 6<sub>bar</sub> 阆 **NewBank**

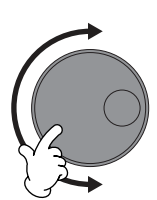

## ■ Sélection d'éléments

Vous pouvez sélectionner l'élément ou la fonction de votre choix à l'écran en tournant le cadran **[DATA ENTRY]**. L'élément sélectionné peut ensuite être appelé ou exécuté à l'aide de la touche **[ENTER]**.

Dans l'écran **VOICE** de l'exemple, vous pouvez sélectionner le fichier de voix souhaité à l'aide du cadran **[DATA ENTRY]** et appeler l'élément sélectionné en appuyant sur la touche **[ENTER]** du panneau.

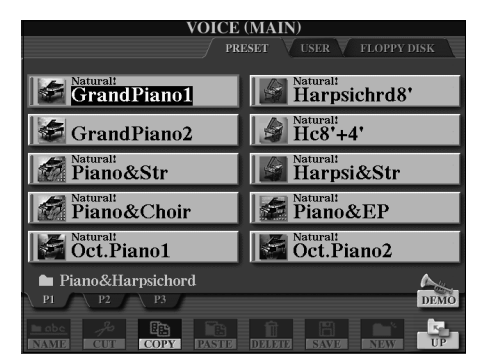

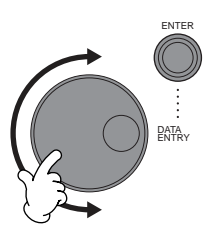

*Principes d'utilisation — Organisation des données*

## *Accès direct — Sélection instantanée d'écrans*

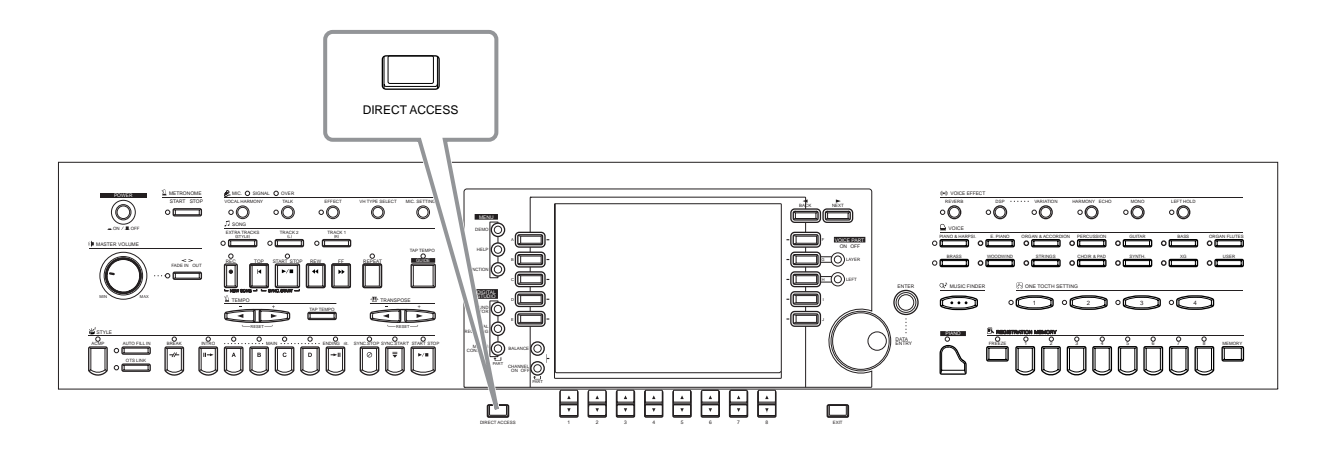

Grâce à la fonction bien utile Direct Access (Accès direct), vous pouvez appeler instantanément l'écran de votre choix, d'une simple pression sur une touche. Appuyez sur la touche **[DIRECT ACCESS]**. Un message apparaît alors à l'écran vous invitant à appuyer sur la touche appropriée. Appuyez alors sur la touche correspondant à l'écran du réglage souhaité pour appeler instantanément cet écran. Dans l'exemple ci-dessous, la fonction Direct Access est utilisée pour appeler l'écran permettant de sélectionner **Chord Fingering** (Doigtés d'accords) (pa[ge 139\).](#page-138-0)

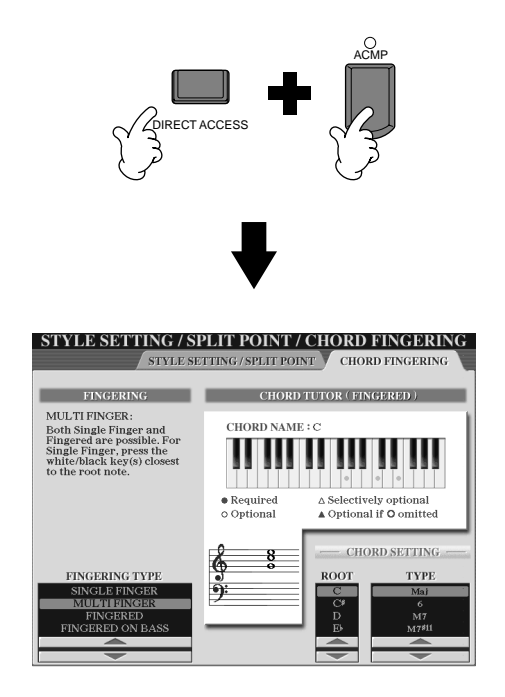

Reportez-vous au tableau d'accès direct ([page 49\)](#page-48-0) pour obtenir une liste des écrans que vous pouvez appeler avec la fonction Direct Access.

#### **DI NOTE**

Un petit truc pratique pour revenir à l'écran **MAIN** depuis n'importe quel écran : Appuyez simplement sur la touche **[DIRECT ACCESS]**, puis sur la touche **[EXIT]**.

#### <span id="page-48-0"></span>**Tableau d'accès direct** Fonctionnement : touche [DIRECT ACCESS] + touche répertoriée cidessous Ecran LCD et fonction correspondants Reportez pages<br>139 STYLE **EXAMPLE ACCOMP FUNCTION CHORD FINGERING** SELECTION **CHORD FINGERING** SELECTION [BREAK]<br>[INTRO]<br>MAIN [A] **MIXING CONSOLE (STYLE PART)** VOLUME/VOICE Réglages VOICE [INTRO] Réglages PANPOT [121](#page-120-0) MAIN [A] Réglages VOLUME MAIN [B] FILTER Réglages HARMONIC CONTENT [122](#page-121-0) MAIN [C] Réglages BRIGHTNESS MAIN [D] EFFECT Réglages BRIGHTNESS [ENDING] Réglages CHORUS [123](#page-122-0) TAUTO FILL INJ<br>TOTS LINK]<br>TOTS LINK] ELINCTION ELINCTION STVLE SETTING (SBLIT DOINT **FUNCTION** STYLE SETTING /SPLIT POINT **Réglage de SYNC. STOP WINDOW** [138](#page-137-0) [SYNC. STOP]<br>[SYNC. START  $\overline{\text{ISTART/STOP}}$ SONG **FRACK1 FUNCTION** SONG SETTING Sélection TRACK1 CHANNEL [137](#page-136-0) [TRACK2] Sélection TRACK2 CHANNEL [EXTRA TRACKS] [REPEAT] [GUIDE] Sélection GUIDE MODE  $[{\sf REC}]$ [TOP] — [START/STOP] —  $[{\sf REW}]$ [FF] — METRONOME [START/STOP] **FUNCTION UTILITY** Réglages METRONOME TEADE IN/OUT]<br>TEMPO TEMPO | TAP TEMPO] TEINCTION | TENICTION | TEMPO | Réglages FADE IN/OUT | [148](#page-147-0)<br>TEMPO | Réglages TAP TEMPO [TAP TEMPO] Réglages TAP [ ●]<br>
MIDI Réglage MIDI CLOCK [146](#page-145-0) [ D ] Nicolas Contra Live of The Reglage MIDI CLOCK 2009 | 146 TRANSPOSE [  $\blacksquare$  ] [  $\blacksquare$  ] CONTROLLER Attribution de TRANSPOSE [141](#page-140-0) [ ] **MIXING CONSOLE** TUNE Réglages TRANSPOSE [122](#page-121-0) UTILITY Sélection LANGUAGE [151](#page-150-0) MENU [DEMO] **FUNCTION** [DEMO] [DEMO] [DEMO] [DEMO] [UTILITY Sélection LANGUAGE 151 [151]<br>[HELP] RÉGlages LCD BRIGHTNESS [149] [HELP] [HELP] [HELP] [HELP] [HELP] [HELP] [149](#page-148-0)<br>[FUNCTION] [145] [HELP] [HELP] [HELP] [HELP] [HELP] [HELP] [HELP] [HELP] [FUNCTION] MIDI Réglages MIDI [145](#page-144-0) Réglage MASTER TUNING DIGITAL STUDIO<br>[SOUND CREATOR]<br>[DIGITAL RECORDING] MASTER TUNE/SCALE TUNE [DIGITAL RECORDING] [135](#page-134-0) Réglage SCALE TUNING (Enregistrement numérique) [MIXING CONSOLE] **MIXING CONSOLE** EQ Settings [125](#page-124-0) [BALANCE] **MIXING CONSOLE (SONG PART)** VOLUME/VOICE Réglages VOLUME [121](#page-120-0) [CHANNEL ON/OFF] Réglages VOICE [DIRECT ACCESS] **Sortie du mode Direct Access**  $\hspace{1.5cm}$  [NEXT]  $\hspace{1.5cm}$   $\hspace{1.5cm}$  $\left( 8ACK\right)$  $($  ENTER]  $$ **iexit († 1888)**<br>1899 – Ketour à l'écran MAIN<br>1890 – Maria Grande, particular de la particularité († 1890)<br>1890 – Charles Barnett, particularité de la particularité († 1890) VOICE PART [LAYER]<br>VOICE PART [LAYER] **MIXING CONSOLE** TUNE Réglages OCTAVE [122](#page-121-0) [LEFT] VOICE EFFECT [REVERB] EFFECT Réglages REVER [DSP] Réglages DSP [123](#page-122-0) [VARIATION] Sélection EFFECT TYPE THARMONY/ECHO**I FUNCTION**<br>THARMONY/ECHO**I FUNCTION** HARMONY/ECHO | SEECUNTE THE [143](#page-142-0)<br>[MONO] **MIXING CONSOLE** TUNE | Réglages PORTAMENTO TIME 122 [MONO] **MIXING CONSOLE** TUNE Réglages PORTAMENTO TIME [122](#page-121-0) **ILEFT HOLDI FUNCTION** Réglage SPLIT POINT (LEFT) [138](#page-137-0) VOICE THE TRIANG & HARPSI VOICE SET [143](#page-142-0) [E.PIANO] [ORGAN & ACCORDION] [PERCUSSION] [GUITAR] [BASS] [BRASS] [WOODWIND] [STRINGS] [CHOIR & PAD] [SYNTH.] [XG] [USER] ORGAN FLUTES **MIXING CONSOLE** EQ settings [125](#page-124-0) [MUSIC FINDER] **MUSIC FINDER** MUSIC FINDER SEARCH1 (Recherche des enregistrements) [71](#page-70-0)  $\overline{ON}$  FTOUCH SETTING  $\left|2\right|$  and  $\left|2\right|$  and  $\left|2\right|$  and  $\left|2\right|$  and  $\left|2\right|$  and  $\left|2\right|$  and  $\left|2\right|$  and  $\left|2\right|$  and  $\left|2\right|$  and  $\left|2\right|$  and  $\left|2\right|$  and  $\left|2\right|$  and  $\left|2\right|$  and  $\left|2\right|$  and  $\left|2\right|$  and  $\left|2\right|$  a  $\left(3\right)$  and  $\left(1\right)$  and  $\left(1\right)$  a  $\left[4\right]$  and  $\left[4\right]$  and  $\left[4\right]$  a [MIC. [VOCAL HARMONY] **MIXING CONSOLE** EFFECT [MIC. Réglage REVERB [123](#page-122-0) | TO MEN TARMONY**| MIXING CONSOLE | EFFECT<br>|TALK] <b>MIC. SETTING** | TALK SE<br>|EFFECT| MI**XING CONSOLE** | EFFECT [EFFECT] **MIXING CONSOLE** EFFECT MIC. Réglage DSP [123](#page-122-0) [VH TYPE SELECT] **VOCAL HARMONY** VOCAL HARMONY EDIT (édition des paramètres VOCAL HARMONY) [128](#page-127-0) [MIC. SETTING] **MIXING CONSOLE** EFFECT Sélection MIC. EFFECT TYPE [123](#page-122-0) [PIANO] **FUNCTION** CONTROLLER Sélection KEYBOARD TOUCH [144](#page-143-0) REGISTRATION MEMORY [FREEZE] FREEZE [142](#page-141-0)  $\frac{1}{[1]}$ **REGISTRATION BANK** REGISTRATION EDIT (Édition de la registration) **186** [86](#page-85-0)  $\overline{2}$ [3]<br>[4]<br>[5]  $\frac{1}{6}$ [7] [8] **MEMORY FUNCTION** REGISTRATION SEQUENCE (Création de la séquence de registration) [142](#page-141-0) Attribution de fonction RIGHT PEDAL PEDAL RIGHT CONTROLLER [139](#page-138-0) CONTROLLER Attribution de fonction CENTER PEDAL<br>
CONTROLLER Attribution de fonction CENTER PEDAL<br>
IEET PEDAL 139 LEFT Attribution de fonction LEFT PEDAL AUX. Attribution de fonction AUX PEDAL i I E)<br>E

## <span id="page-49-0"></span>*Messages d'aide*

Les messages d'aide vous donnent des explications et proposent des descriptions des principales fonctions et caractéristiques du CVP-209/207.

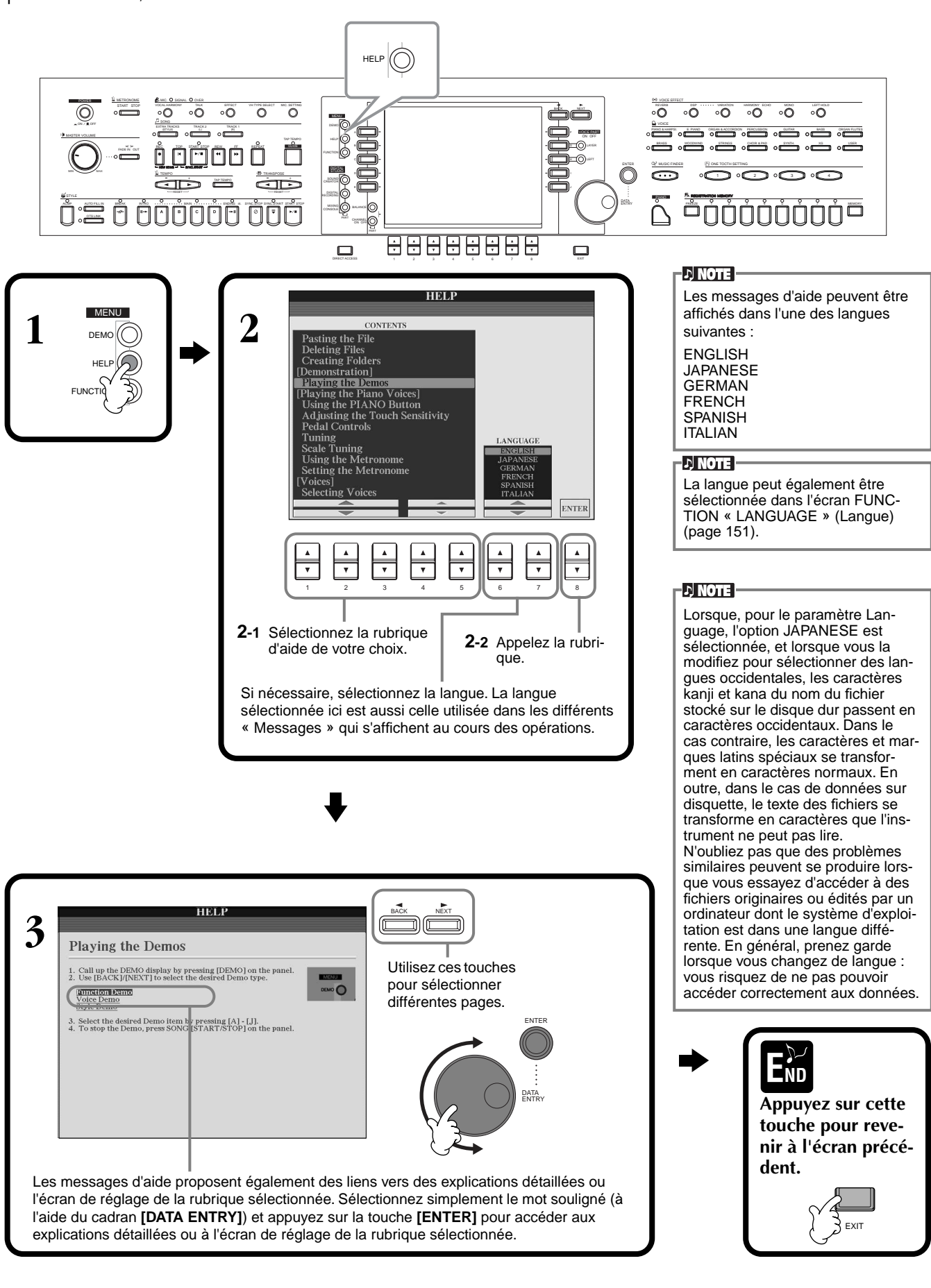

## <span id="page-50-0"></span>*Utilisation de la fonction Metronome*

Le **métronome** propose un son de clic, qui vous donne le tempo exact lorsque vous vous exercez ou vous permet d'entendre et de contrôler un tempo particulier.

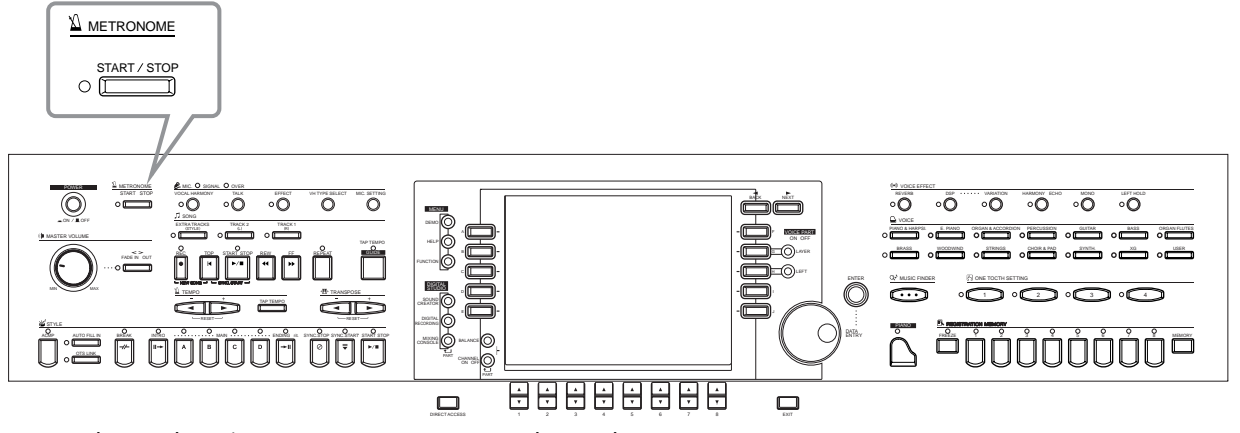

Vous pouvez lancer le **métronome** en appuyant sur la touche METRONOME **[START/STOP]**. Réglez le tempo à l'aide des touches **TEMPO [◄] [►]** (voir ci-dessous).

Pour arrêter le **métronome**, appuyez de nouveau sur la touche **[START/STOP]**.

### **DI NOTE**

Vous pouvez modifier le son, le volume et le temps (type de mesure) du métronome ([page 148\)](#page-147-0).

## *Réglage du tempo*

Cette section vous explique comment régler le tempo de la reproduction — qui affecte non seulement le métronome, mais aussi la reproduction d'un morceau ou d'un style d'accompagnement.

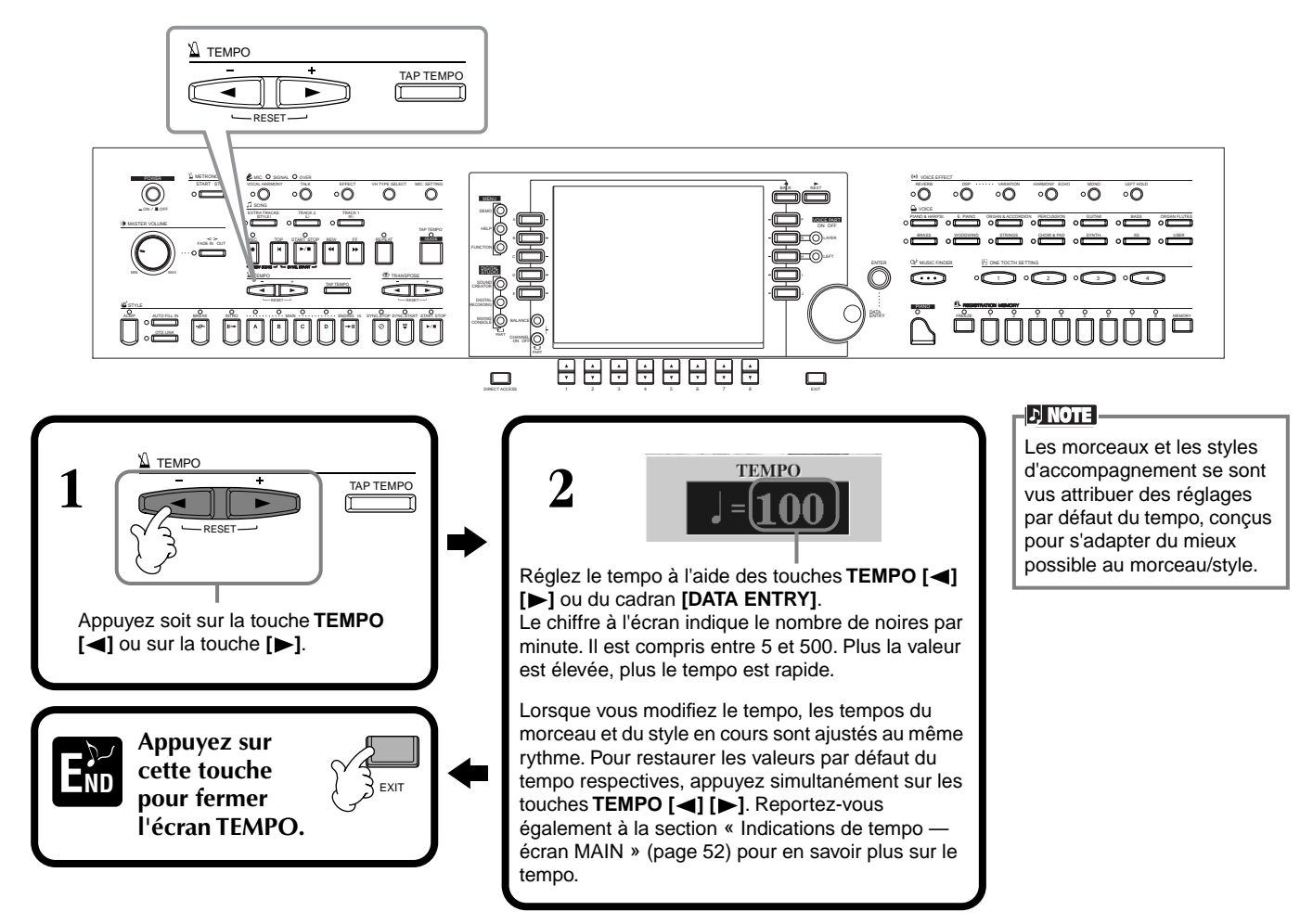

## <span id="page-51-0"></span>**Tap Tempo**

Cette fonction utile vous permet de reproduire un tempo par tapotement pour un morceau ou un style d'accompagnement. Frappez simplement la touche **[TAP TEMPO]** à la vitesse souhaitée ; le tempo du morceau ou du style d'accompagnement se modifie pour s'adapter au tempo que vous réglez.

**1 Reproduisez le morceau ou le**   $\mathbb{Z}$  [\(page 60,](#page-59-0) [75\)](#page-74-0).

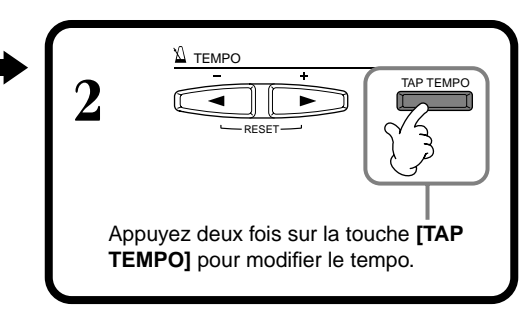

### ■ **Indications de tempo** — écran MAIN

Il existe trois indications différentes de tempo dans l'écran Main, comme le montre l'exemple ci-dessous.

Indique le réglage par défaut du morceau actuellement sélectionné (sauf si le tempo a été modifié manuellement).

Indique le tempo actuel du morceau ou du style d'accompagnement sélectionné ou du métronome en cours de reproduction. Lorsque rien n'est reproduit (arrêté), il affiche le tempo du style sélectionné. Lorsque le morceau et le style sont reproduits simultanément, le tempo du style est automatiquement modifié pour correspondre au tempo du morceau et s'affiche ici. Ce tempo est utilisé pour enregistrer lors de l'enregistrement d'un morceau ou d'un style d'accompagnement.

Indique le réglage par défaut du style d'accompagnement actuellement sélectionné (sauf si le tempo a été modifié manuellement).

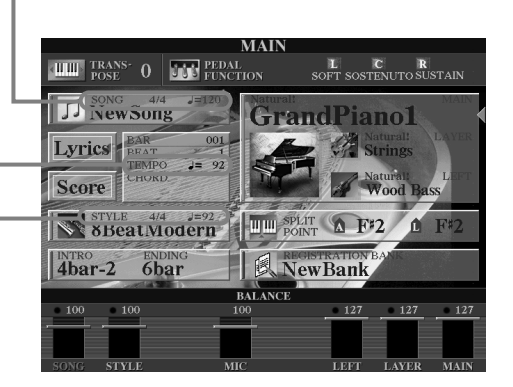

#### **DI NOTE**

En frappant sur la touche **[TAP TEMPO]**, vous produisez un son de tapotement. Vous pouvez modifier ce son, si vous le souhaitez [\(page 149](#page-148-0)).

#### **DI NOTE**

Vous pouvez également utiliser Tap Tempo pour démarrer automatiquement le morceau ou le style d'accompagnement au tempo voulu. Tandis que le morceau et le style d'accompagnement sont à l'arrêt, tapez plusieurs fois sur la touche **[TAP TEMPO]** ; le style d'accompagnement sélectionné démarrera automatiquement au tempo défini. Lorsqu'un morceau est en attente de début de synchronisation (réglé sur Sync. Start) ([page 61,](#page-60-0) [75\)](#page-74-0) et que vous frappez la touche [TAP TEMPO], la reproduction du morceau est lancée de la même manière. Pour les morceaux et les styles en 2/4 et 4/4 temps, tapotez quatre fois, pour ceux en 3/4 temps, tapotez trois fois et pour ceux en 5/4 temps, tapotez cinq fois.

# *Reproduction de morceaux de démonstration*

Le CVP-209/207 est un instrument aux fonctions extraordinairement sophistiquées et variées. Il propose une large gamme de voix dynamiques et de rythmes ainsi que de nombreuses fonctions très développées. Il existe trois différents types de morceaux de démonstration, qui vous offrent un son stupéfiant et des fonctions n'appartenant qu'au CVP-209/207.

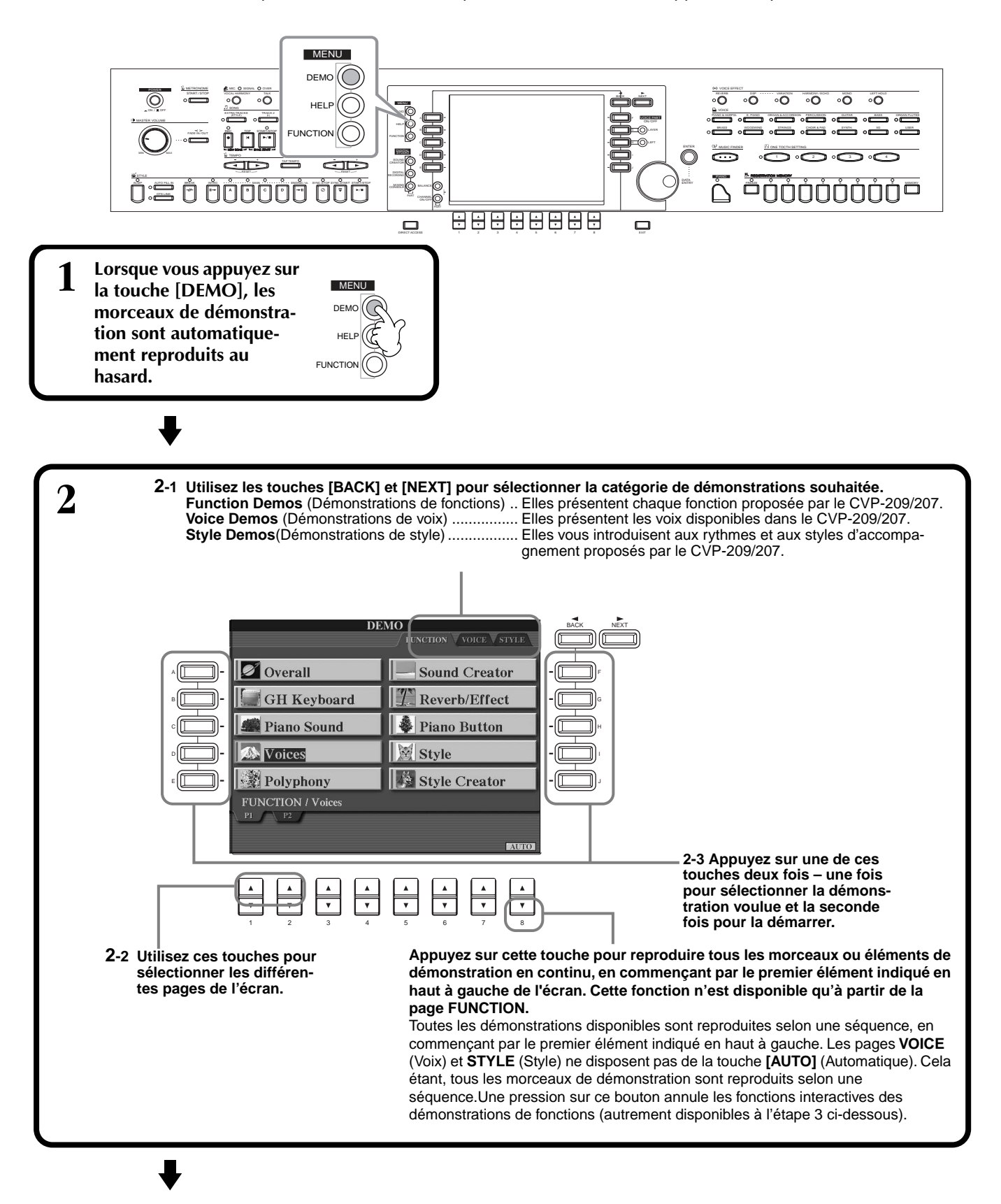

**DI NOTE** <sup>3</sup> Pour les démonstrations de fonctions, un écran d'introduction apparaît dans<br>L'écran la reproduction de la démonstration commence Utilisez les touches **[BACK][NEXT]** de l'écran l'écran, la reproduction de la démonstration commence. d'introduction pour appeler la page précédente ou sui-**Cet exemple présente les voix dans la**  vante. **démonstration FUNCTION. J NOTE** Appuyez sur la touche **DEMO [START/STOP]** pour arrêter BACK NEXT le morceau de démonstra-Voices tion. Pour reprendre la démonstration au point où F VOICE PART ve includ ON OFF luded for y<mark>o</mark><br>t over 800 e<br>tv. dynami elle a été arrêtée, appuyez G (())LAYER à nouveau sur la touche  $\bigodot$ left SONG **[START/STOP]**. ENTER Les fonctions rewind (retour en arrière) et fast-forward (avance rapide) peuvent [3] Cool<br>[**2] Sweet** aussi être utilisées pour les morceaux de démonstration DATA ENTRY ([page 77\)](#page-76-0). $-3$   $-4$  $\Delta$  $\blacktriangle$  $\Delta$ 12345678 Sélectionnez le mot ou l'élément souhaité en utilisant le cadran **[DATA ENTRY]**, puis appuyez sur la touche **[ENTER]** ou sur les touches numérotées ([1▼], [2▼], etc.) pour le rappeler. L

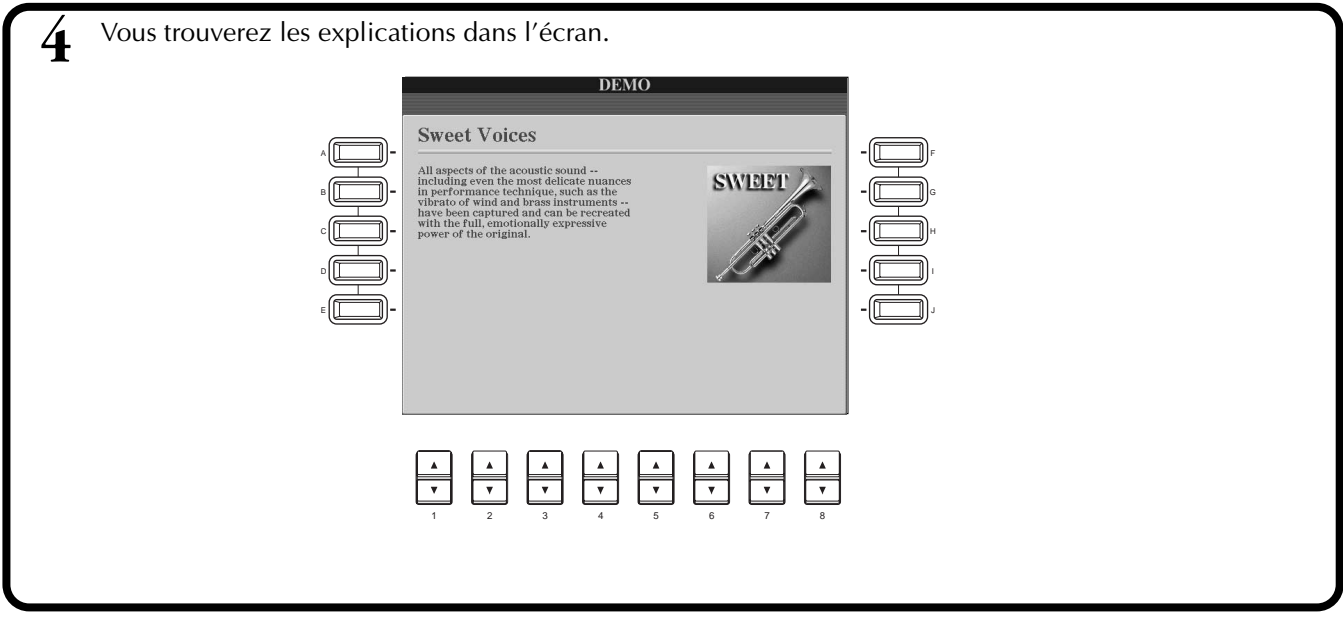

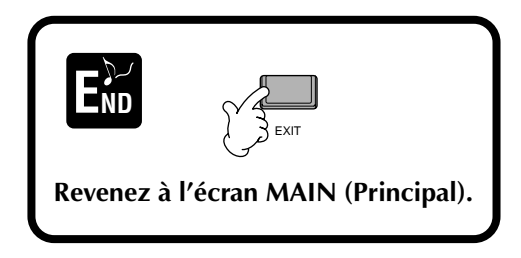

# <span id="page-54-0"></span>*Voix*

Le CVP-209/207 vous propose un vaste choix de voix authentiques, parmi lesquelles divers instruments à claviers, à cordes et des cuivres — et beaucoup, beaucoup d'autres.

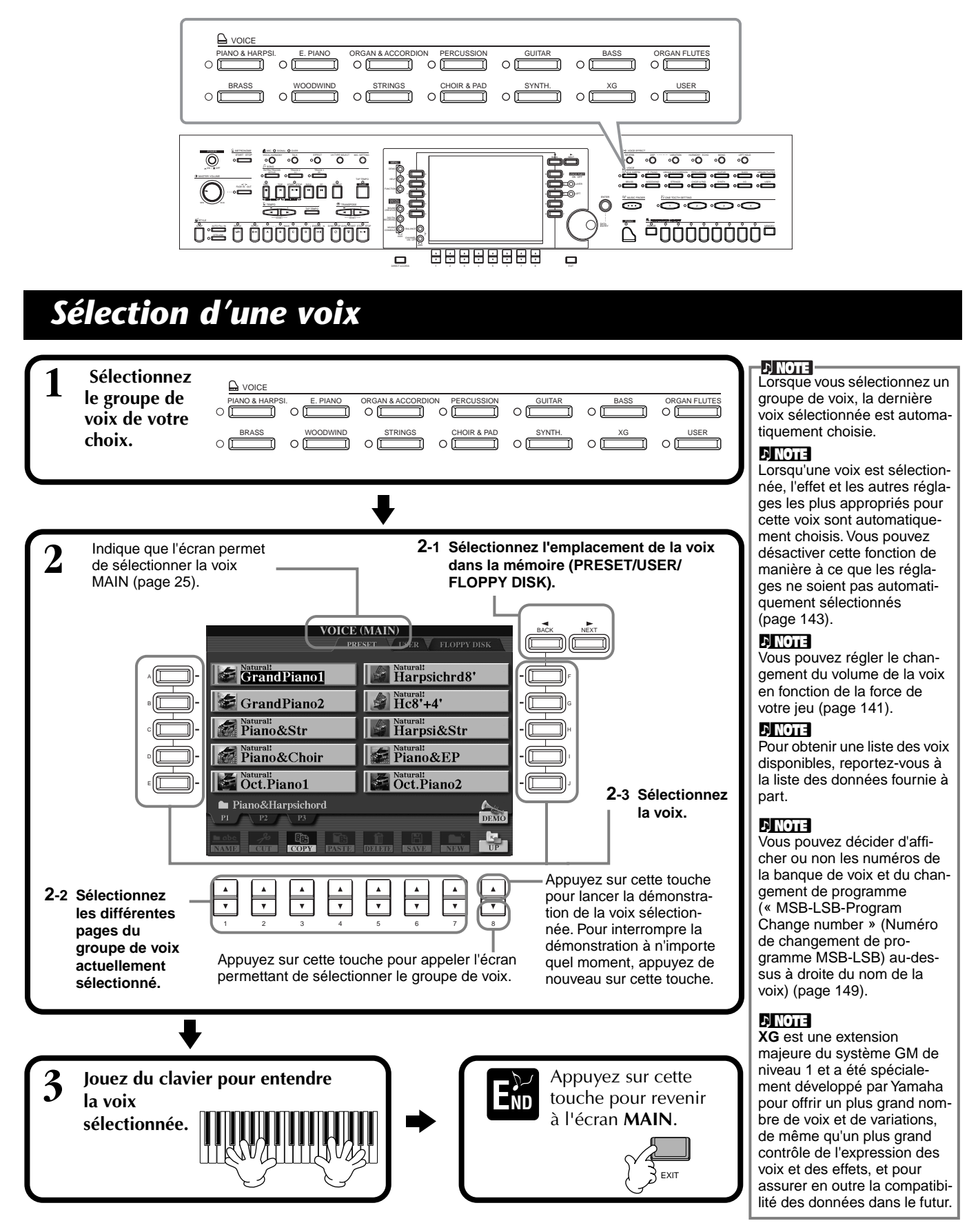

### **Caractéristiques des voix**

Le type de voix et les caractéristiques qui le définissent sont affichés au-dessus du nom de la voix.

### **Natural!**

Ces voix riches et luxuriantes sont essentiellement constituées de sons d'instruments à clavier et sont spécialement conçues pour le piano et d'autres parties au clavier. Dans la mesure où elles utilisent une source sonore tout à fait indépendante, vous pouvez jouer des accords soutenus complets — même sur le style d'accompagnement —, sans devoir vous préoccuper des coupures de notes. Elles bénéficient également des technologies d'échantillonnage de pointe de Yamaha, telles que l'échantillonnage en stéréo, l'échantillonnage dynamique, l'échantillonnage avec maintien et l'échantillonnage avec désactivation de notes.

### **Live!**

Ces sons d'instruments acoustiques ont été échantillonnés en stéréo afin de reproduire un véritable son riche et authentique — plein d'atmosphère et d'ambiance.

### **Cool!**

Ces voix capturent les textures dynamiques et les nuances subtiles des instruments électriques — grâce à une quantité énorme de mémoire et à quelques programmations très sophistiquées.

#### **Sweet!**

Ces sons d'instruments acoustiques bénéficient également des technologies de pointe de Yamaha — et offrent un son tellement précis et naturel que vous avez l'impression de jouer pour de vrai !

### **Drum (Batterie)**

Différents sons de batterie et de percussion sont affectés à des touches individuelles, ce qui vous permet de reproduire les sons depuis le clavier.

#### **SFX**

Différents sons d'effets spéciaux sont affectés à des touches individuelles, ce qui vous permet de reproduire les sons depuis le clavier.

#### **Live! Drums**

Ces sons de batterie de qualité supérieure profitent au maximum de l'échantillonnage en stéréo ou de l'échantillonnage dynamique.

#### **Organ Flutes!**

Cette voix d'orgue authentique vous permet d'utiliser le Sound Creator pour ajuster les différentes longueurs en pied et de créer vos propres sons d'orgue originaux.

#### **Live! SFX**

Il s'agit de sons de percussions latins qui tirent pleinement parti des échantillonnages stéréo et dynamique. Ils vous offrent une gamme plus vaste et plus variée de percussions que les voix de batterie normales.

### **Percussion du clavier**

Lorsque l'une des batteries des kits SFX est sélectionnée dans le groupe de voix PERCUSSION, différents sons de batterie, de percussion et d'effets spéciaux sont affectés à des touches individuelles, ce qui vous permet de reproduire les sons depuis le clavier. Les divers instruments de batterie et de percussion du kit standard sont signalés par des symboles au-dessus des touches affectées. Gardez à l'esprit que même si différents kits proposent des sons différents, certains sons portant le même nom et situés dans des kits différents sont identiques.

Reportez-vous à la liste des données fournie à part (Liste d'assignation instrument de batterie/touche du clavier) pour obtenir une liste des sons dans chaque kit SFX/de batterie.

## **Jeu de piano immédiat**

Cette fonction facile à utiliser et bien pratique reconfigure automatiquement l'ensemble du CVP-209/207 pour des performances au piano optimales. Peu importe les réglages effectués depuis le panneau, vous pouvez appeler instantanément les réglages du piano d'une simple pression de touche.

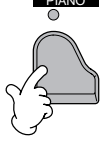

#### **Touche PIANO**

Cette touche reconfigure tous les réglages du panneau afin d'utiliser le CVP-209/207 comme s'il s'agissait d'un piano.

**DI NOTE I** Vous pouvez également utiliser le métronome avec cette fonction [\(page 51\)](#page-50-0).

### **Fonction Piano Lock (Verrouillage du piano)**

La très pratique fonction Piano Lock vous permet de « verrouiller » le piano afin d'éviter de modifier les réglages par inadvertance en appuyant sur une autre touche du panneau. Une fois verrouillé, le CVP-209/207 reste en mode piano, même si d'autres touches sont enfoncées — ce qui vous permet d'éviter de lancer accidentellement un morceau ou un style d'accompagnement lors d'un concert au piano.

### **Maintenez la touche [PIANO] enfoncée pendant un bref instant, jusqu'à ce qu'un message vous invitant à activer Piano Lock apparaisse.**

**Pour activer Piano Lock, sélectionnez « OK ». Pour désactiver Piano Lock, maintenez de nouveau la touche [PIANO] enfoncée pendant un bref instant.**

**DI NOTE** Même si vous désactivez Piano Lock, les réglages du piano seront toujours actifs.

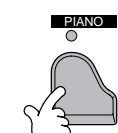

## *Layer/Left — Reproduction simultanée de plusieurs sons*

Le CVP-209/207 vous permet de régler trois voix pour une reproduction simultanée : MAIN, LAYER (Couche) et LEFT (Gauche). La combinaison de ces trois voix vous permet de créer des montages à instruments multiples offrant d'une texture très riche pour vos performances.

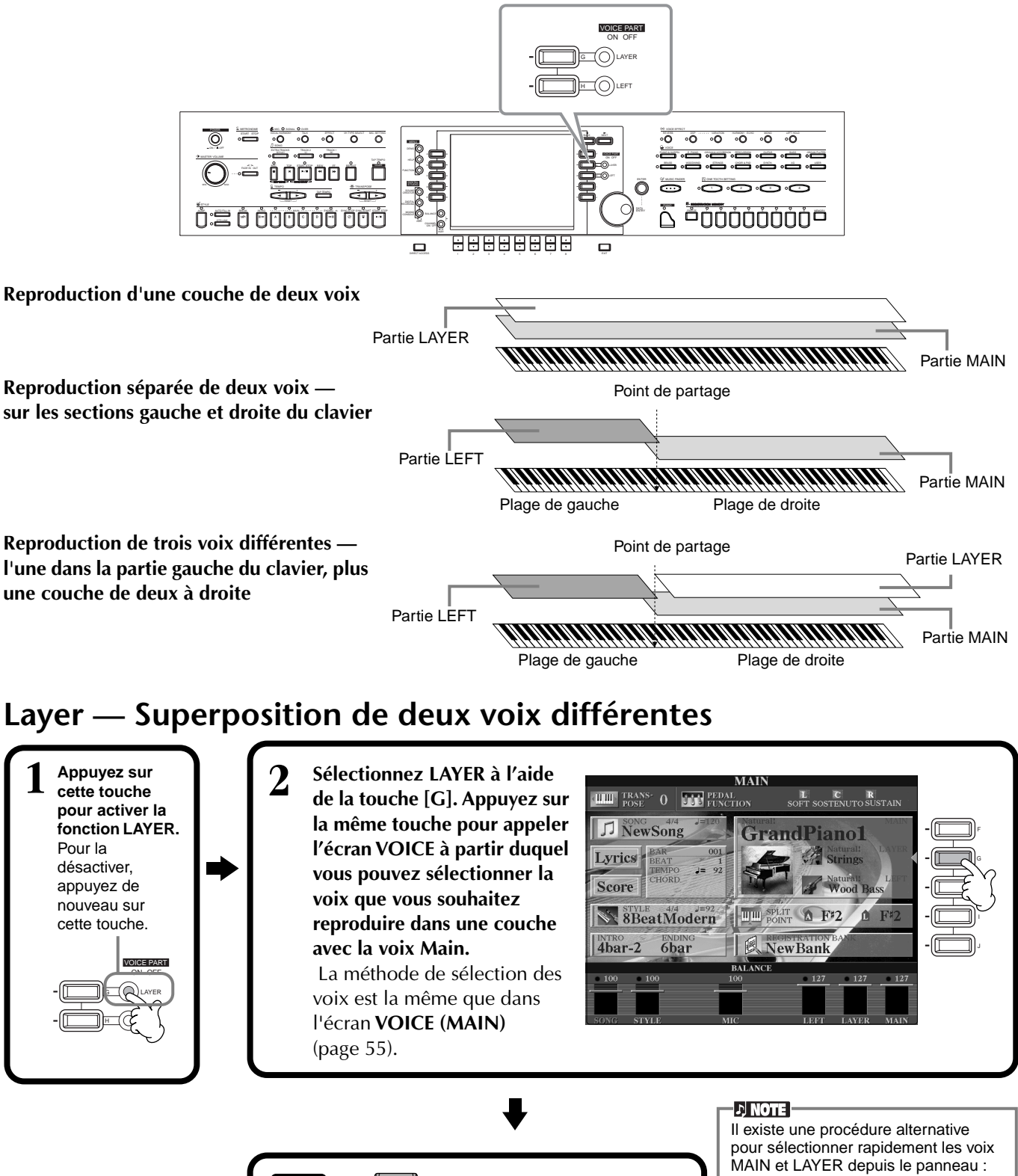

**Appuyez sur cette touche pour revenir à l'écran MAIN.**

 $E_{ND}^{\prime}$   $\left\{\begin{array}{c} \rightarrow \\ \rightarrow \end{array}\right\}$  exit

tandis que vous maintenez l'une des touches de **voix** du panneau enfoncée, appuyez sur une deuxième touche de **voix**. La première voix sélectionnée devient la voix MAIN et la deuxième, la voix LAYER.

## **Left — Réglage de voix distinctes pour les sections gauche et droite du clavier**

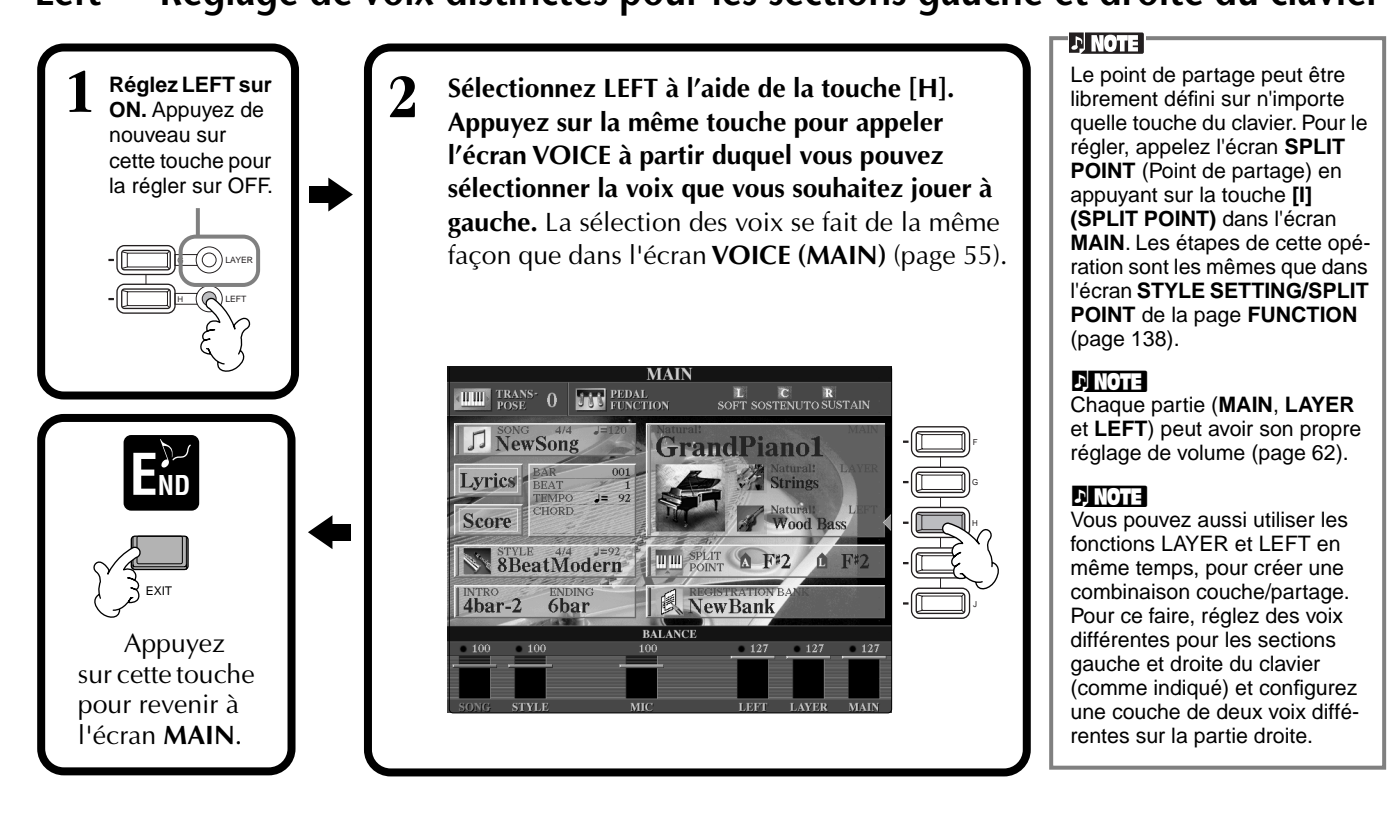

## *Ajout d'effets de voix*

Cette section du panneau vous permet d'ajouter toute une série d'effets aux voix que vous reproduisez sur le clavier.

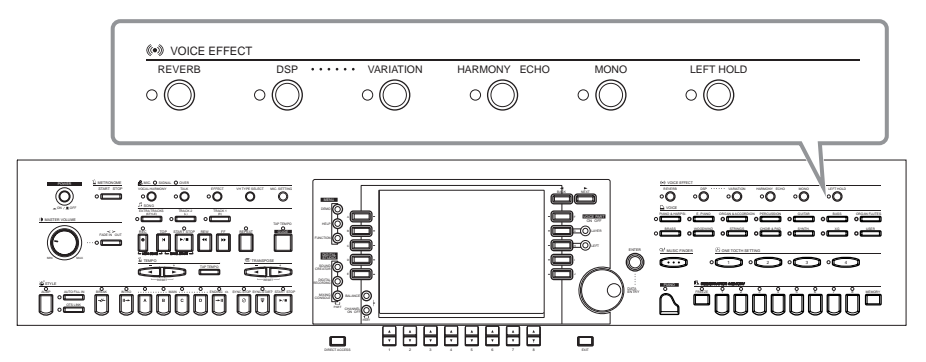

Appuyez sur l'une des touches d'effet pour activer les effets correspondants. Appuyez de nouveau dessus pour désactiver l'effet. Pour obtenir des explications sur chacun des effets, reportez-vous ci-dessous.

#### ■ **REVERB**

Reverb est un effet qui recrée l'ambiance acoustique d'une salle de musique — du petit club de jazz à la salle de concert.

#### ■ **DSP**

Le CVP-209/207 propose toute une variété d'effets numériques dynamiques intégrés, qui vous permettent de modifier le son de différentes façons. Vous pouvez utiliser le DSP pour améliorer les voix de façon subtile — par exemple, en utilisant un chœur pour ajouter de l'animation et de la profondeur ou un effet symphonique pour apporter de la chaleur et de la richesse au son. DSP propose également des effets tels que la distorsion, qui peuvent modifier complètement le caractère du son. Le DSP est paramétré pour la partie actuellement sélectionnée (MAIN/LAYER/LEFT).

### **DI NOTE**

Les types d'effets **DSP** et **VARIATION** et leur profondeur peuvent être sélectionnés et réglés depuis l'écran **MIXING CONSOLE** (Console de mixage) ([page 123\)](#page-122-0).

### ■ **VARIATION** (Non disponible pour les voix Natural ; page 89)

Cette commande modifie les réglages de l'effet Variation et vous permet ainsi d'altérer certains aspects de l'effet, en fonction du type sélectionné. Par exemple, lorsque vous sélectionnez l'effet Rotary Speaker (Haut-parleur tournant) ([page 123\)](#page-122-0), vous pouvez choisir la vitesse (lente ou rapide) du haut-parleur.

## ■ **HARMONY/ECHO**

Cette commande ajoute des effets Harmony ou Echo aux voix reproduites sur la partie à main droite du clavier ([page 143\).](#page-142-0)

## ■ **MONO**

Cette commande détermine si la voix est jouée en mono (une seule note à la fois) ou en polyphonie pour chaque partie (MAIN/LAYER/LEFT). Elle est réglée sur MONO lorsque le témoin est allumé et en mode polyphonique lorsqu'il est éteint. Lorsqu'elle est réglée sur MONO, seule la dernière note jouée est entendue. Cela vous permet de reproduire des voix d'instruments à vent avec un plus grand réalisme. En fonction de la voix sélectionnée, le réglage MONO vous permet également d'utiliser l'effet Portamento lorsque vous jouez en legato.

## ■ Left Hold (Maintien de la partie gauche)

Cette fonction a pour effet de soutenir la voix de la partie gauche même lorsque les touches sont relâchées — un effet qui est également obtenu lorsque vous appuyez sur la pédale de maintien. Cette fonction est particulièrement efficace lorsqu'elle est utilisée en même temps que l'accompagnement automatique. Si, par exemple, vous jouez et relâchez un accord dans la section d'accompagnement automatique du clavier (tandis que la partie gauche est activée et la voix Left réglée sur Strings), le son des cordes est prolongé, ajoutant ainsi une richesse naturelle à l'ensemble du son de l'accompagnement.

## *Utilisation des pédales*

Le CVP-209/207 dispose de trois pédales.

Pédale de gauche

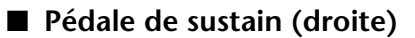

La pédale de maintien joue le même rôle que celle d'un véritable piano acoustique : elle vous permet de prolonger le son des voix, même lorsque les touches sont relâchées.

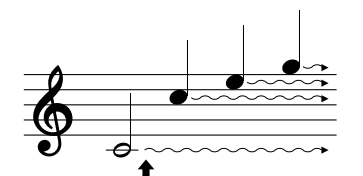

Pédale de maintien Pédale de sostenuto

Lorsque vous appuyez sur la pédale de maintien, les notes jouées avant de relâcher la pédale ont un plus long maintien.

## ■ Pédale de sostenuto (centre)

Si vous jouez une note ou un accord au clavier et que vous appuyez sur la pédale de sostenuto tandis que les notes sont maintenues enfoncées, celles-ci seront prolongées tant que la pédale est enfoncée, tandis que les notes jouées après ne le seront pas.

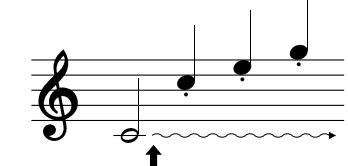

Lorsque vous appuyez sur la pédale de sostenuto tout en maintenant la note enfoncée, celle-ci est prolongée tant que la pédale est enfoncée.

## ■ **Pédalegauche**

Lorsque la voix Piano est sélectionnée, le fait d'appuyer sur cette pédale diminue le volume et modifie légèrement le timbre des notes que vous jouez.

Les réglages affectés à cette pédale peuvent varier en fonction de la voix sélectionnée.

### ■ **Commande au pied/Interrupteur au pied**

Vous pouvez connecter une commande au pied (FC7) ou un interrupteur au pied (FC4 ou FC5) fournis en option par Yamaha à la prise AUX PEDAL (Pédale auxiliaire) et les utiliser pour contrôler différentes fonctions affectées à la page FUNCTION ([page 139\).](#page-138-0)

## **DI NOTE**

L'effet Portamento provoque un glissement progressif de la hauteur de ton entre les notes successives.

### **ExactLine**

Vous pouvez ajouter une certaine emphase aux mélodies que vous jouez sur des accords en utilisant la fonction Layer avec une voix monophonique. Réglez la voix Main pour la reproduire en stéréo et la voix Layer pour la jouer en mono (MONO). Dans ce cas, la mélodie que vous jouez — y compris les notes supérieures des accords — est entendue en mode mono. Essayez cette fonction en utilisant les voix suivantes. **Voix MAIN** : cuivres (polyphonique) + **voix LAYER** : trompette douce (monophonique)

#### **D** NOTE

Vous pouvez également affecter de nombreuses autres fonctions à ces pédales (de même qu'à la commande au pied ou à l'interrupteur au pied fournis en option). Par exemple, vous pouvez l'utiliser pour lancer/arrêter le style d'accompagnement ou pour introduire des variations rythmiques [\(page 139\)](#page-138-0).

#### I JI NOTE I

- Certaines voix peuvent être entendues en continu ou présenter une longue atténuation une fois que les notes ont été relâchées et tandis que la pédale de maintien est enfoncée.
- Certaines voix des groupes **[PERCUSSION]** et **[XG]** peuvent ne pas être affectées par l'utilisation de la pédale de maintien.

### **DI NOTE**

- Certaines voix, telles que **[STRINGS]** ou **[BRASS]**, sont prolongées de façon continue lorsque la pédale de sostenuto est enfoncée.
- Certaines voix des groupes **[PERCUSSION]** et **[XG]** peuvent ne pas être affectées par l'utilisation de la pédale de sostenuto.

### **D** NOTE

Il est possible de régler la profondeur de l'effet de la pédale gauche [\(page 139](#page-138-0)).

<span id="page-59-0"></span>*Styles*

Le CVP-209/207 dispose de styles (schémas d'accompagnement) dans divers genres musicaux y compris la pop, le jazz, les musiques latines et la dance. Pour l'utiliser, tout ce que vous avez à faire c'est de jouer les accords avec votre main gauche et le style d'accompagnement (style) choisi correspondant à votre musique sera lancé automatiquement, immédiatement après les accords que vous jouez. Essayez de choisir quelques-uns des différents styles (reportez-vous à la liste des données (liste des styles) fournie à part) et jouez-les.

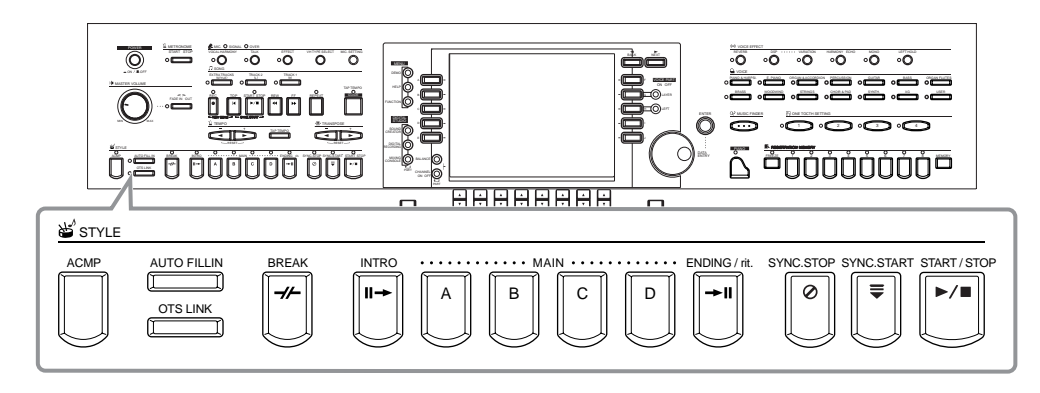

## *Reproduction d'un style*

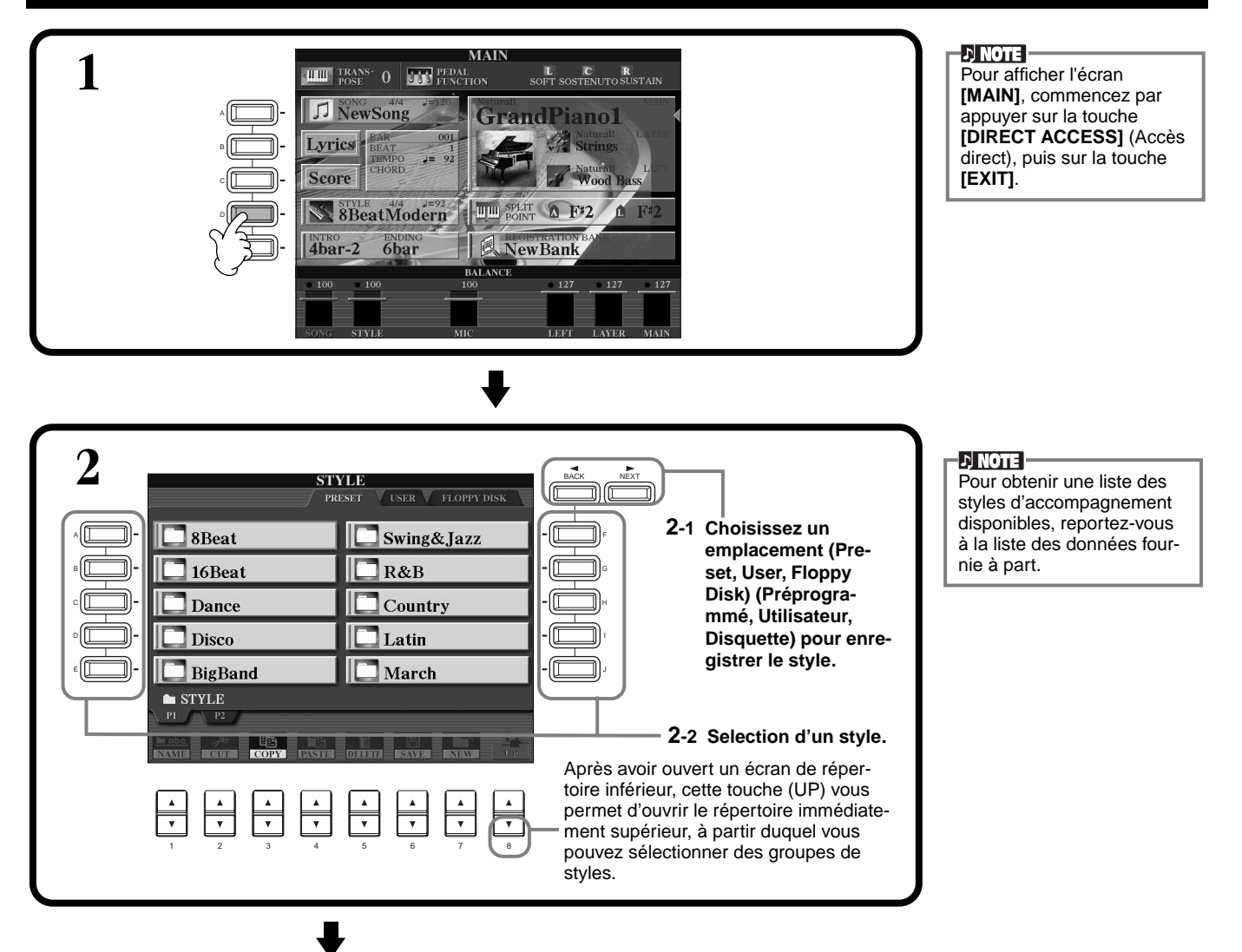

<span id="page-60-0"></span>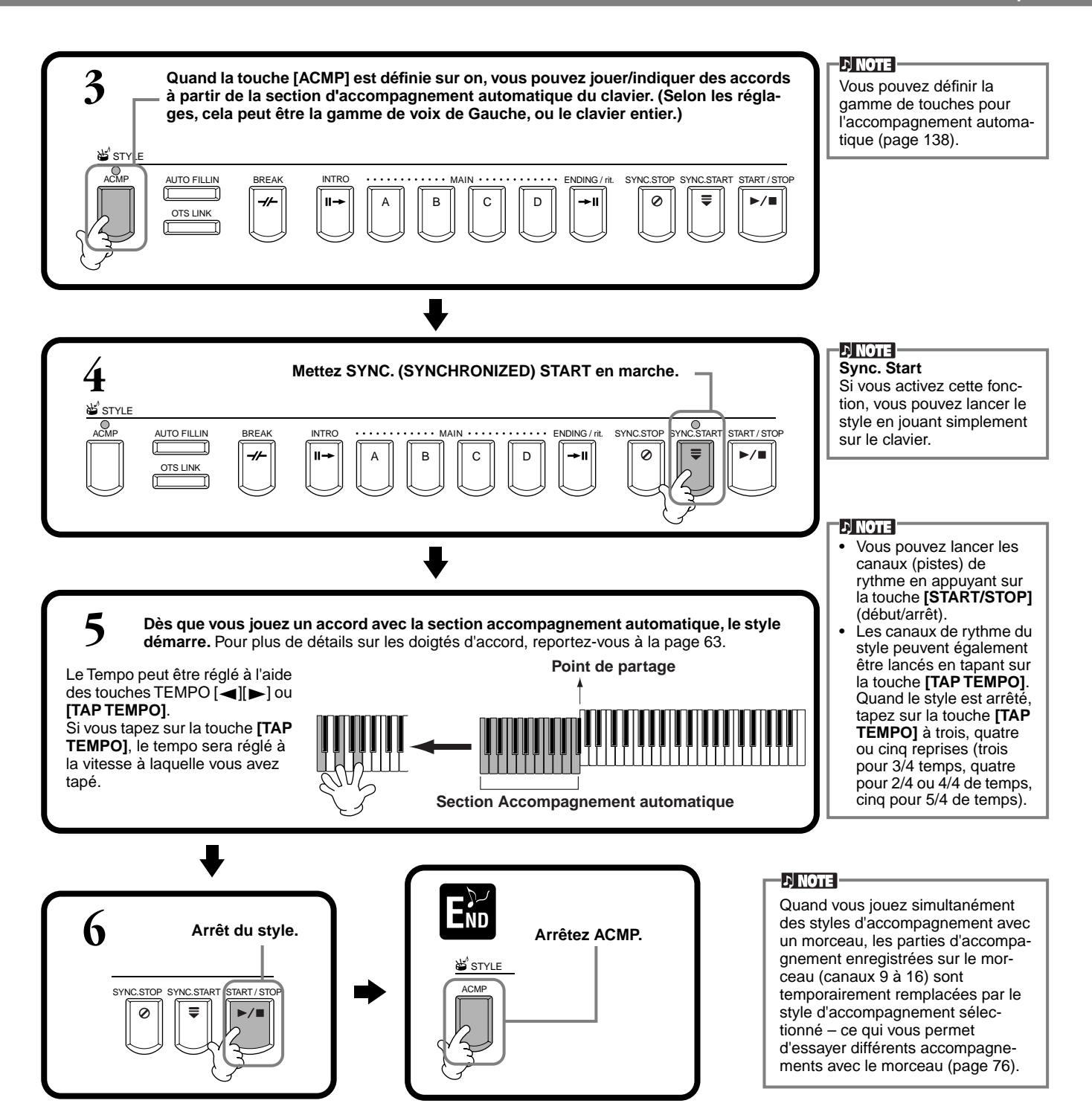

#### **Caractéristiques du style d'accompagnement**

Les caractéristiques propres à certains styles d'accompagnement apparaissent au-dessus des noms de style correspondants dans l'écran Open/Save.

#### **Session! (Session)**

Ces styles assurent un réalisme encore plus poussé et un réel accompagnement en mélangeant les types d'accords et de changements d'origine, ainsi que des riffs spéciaux à changements d'accords, avec les sections principales. Celles-ci ont été programmées de manière à « corser » et doter d'une touche professionnelle vos exécutions de certains morceaux et dans certains genres. En conséquence, les styles peuvent ne pas être nécessairement appropriés, ni harmoniquement corrects, pour tous les morceaux et tous les jeux d'accords. Dans certains cas par exemple, jouer un accord parfait majeur peut engendrer un accord de septième, ou jouer un accord sur une basse peut engendrer un accompagnement incorrect ou inattendu.

#### **Piano Combo! (Petite formation avec piano)**

Ces styles d'accompagnement comportent un trio de base avec piano (piano, basse et batterie), augmenté d'autres instruments dans certains cas. Puisqu'il s'agit du son d'une petite formation, l'accompagnement est clairsemé à bon escient, ce qui le rend utile et efficace dans une grande variété de morceaux.

#### **Pianist! (Pianiste)**

Ces styles spéciaux fournissent un accompagnement de piano seul, recréant efficacement le jeu de main gauche d'un pianiste accompli. Il suffit de jouer les bons accords à la main gauche pour ajouter automatiquement des arpèges complexes et des motifs basse/accord dans des parties de piano dont les cadences sont difficiles.

### <span id="page-61-0"></span>*Styles*

## **Jouer uniquement des canaux de rythme du style**

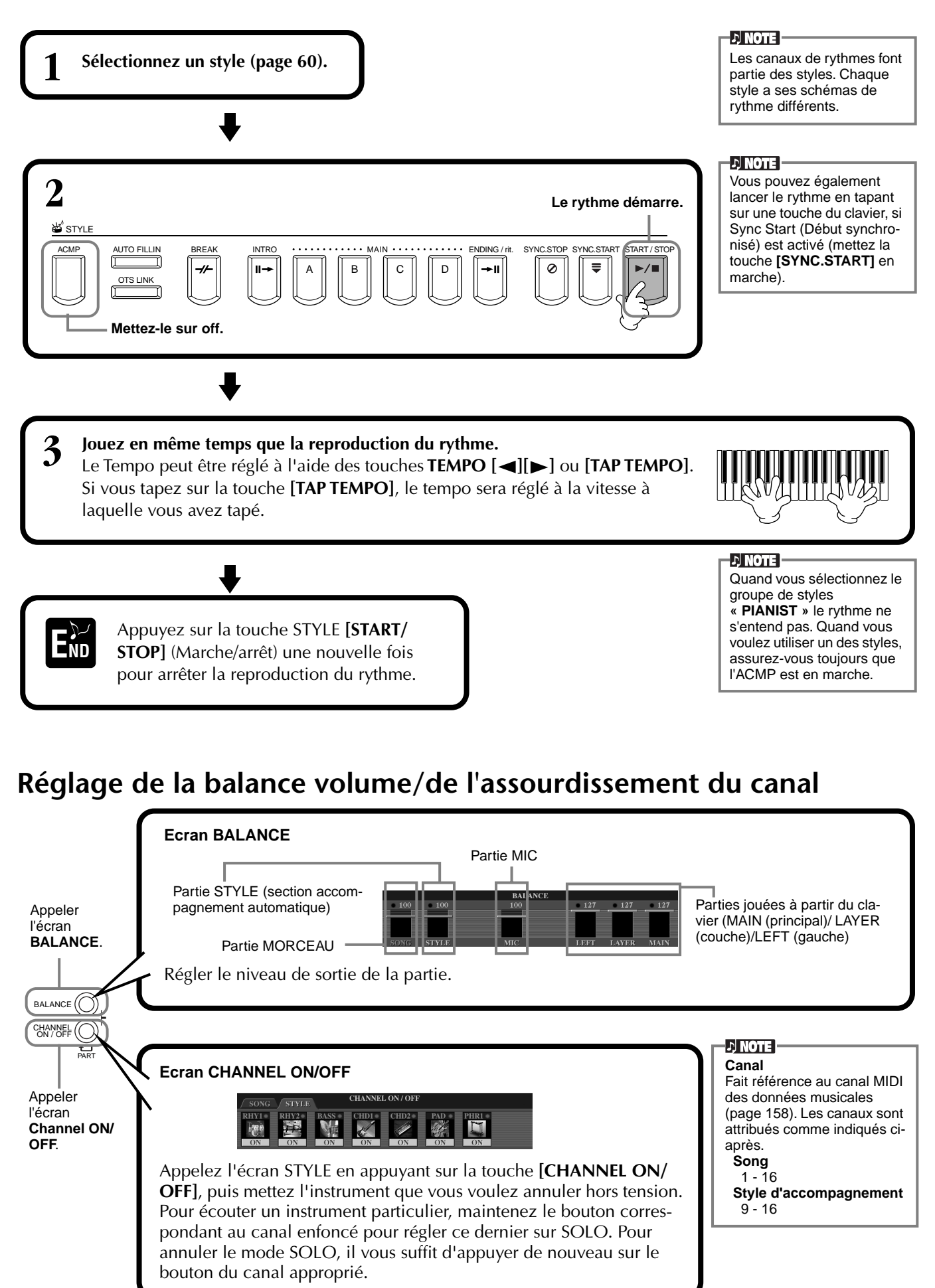

## <span id="page-62-0"></span>*Doigtés d'accords*

La reproduction du style peut être contrôlée à l'aide des accords que vous jouez sur les touches à gauche du point de partage. Il y a 7 types de doigtés comme indiqué ci-dessous. Allez sur la page CHORD FINGERING (doigté d'accords) ([page 139\)](#page-138-0) et sélectionnez les doigtés d'accords. La page indique comment jouer les accords avec la main gauche.

### **SINGLE FINGER (doigté unique)**

L'accompagnement doigté unique rend plus facile l'obtention d'accompagnements bien orchestrés en utilisant des accords majeurs, de septième, mineurs et de septième mineurs en appuyant sur un nombre minimum de touches de la section accompagnement automatique du clavier. Ce sont les doigtés d'accord abrégés décrits ci-dessous qui sont utilisés.

**Pour un accord majeur,** appuyez uniquement sur la touche fondamentale.

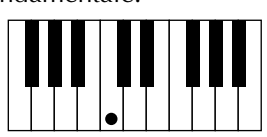

**Pour un accord de septième,** appuyez en même temps sur la touche fondamentale et une touche blanche à sa gauche.

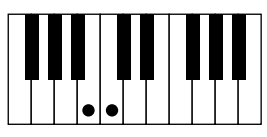

**Pour un accord mineur,** appuyez en même temps sur la touche fondamentale et une touche noire à sa gauche.

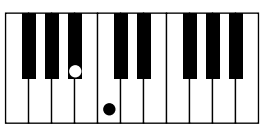

**Pour un accord de septième mineur,** appuyez en même temps sur la touche fondamentale et une touche blanche et une touche noire à sa gauche.

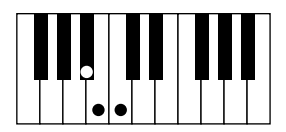

### **MULTI FINGER (doigté multiple)**

Ce mode détecte automatiquement les doigtés Doigté unique et Accord à plusieurs doigts, de façon à ce que vous puissiez utiliser un des types de doigté sans avoir à passer de l'un à l'autre. Si vous voulez jouer des accords mineurs, septième ou septième mineure en utilisant l'opération SINGLE FINGER (doigté unique) du mode MULTI FIN-GER (doigté multiple), appuyez toujours sur la/les touche(s) blanches/noires les plus proches de la fondamentale de l'accord.

### **FINGERED (doigté)**

Ce mode vous permet de produire un accompagnement en jouant des accords complets sur la section d'accompagnement automatique du clavier. Le mode Doigté reconnaît les divers types d'accords énumérés à la page suivante.

### **FINGERED ON BASS (doigté sur basse)**

Ce mode accepte les mêmes doigtés que le mode FINGERED, mais la note la plus basse jouée dans la section d'accompagnement automatique du clavier est utilisée comme note basse, ce qui vous permet de jouer des accords « de basse ». Par exemple, pour indiquer un accord C sur E, jouez un accord majeur C avec E comme note la plus basse (E, G, C).

### **FULL KEYBOARD (clavier complet)**

Cette méthode permet de détecter les accords dans la gamme entière de touches. Les accords sont détectés de façon semblable à Fingered, même si vous séparez les notes entre votre main droite et votre main gauche — par exemple, si vous jouez une note basse avec votre main gauche et un accord avec la droite, ou si vous jouez un accord avec la main gauche et une note mélodique avec la main droite.

### **AI FINGERED (doigté IA)**

Ce mode est à peu près identique à FINGERED, si ce n'est qu'il est possible de jouer moins de trois notes pour indiquer l'accord (d'après l'accord joué précédemment, etc.).

### **AI FULL KEYBOARD (clavier complet IA)**

Quand ce mode d'accompagnement automatique poussé est engagé, le CVP-209/207

crée automatiquement l'accompagnement adapté tandis que vous jouez un morceau quel qu'il soit, en vous servant des deux mains sur le clavier. Vous n'avez pas à vous soucier de spécifier les accords d'accompagnement. Bien que le mode AI Full Keyboard (clavier complet IA) soit conçu pour fonctionner avec de nombreux morceaux, certains arrangements peuvent ne pas être adaptés à cette fonction.

Ce mode est identique à FULL KEYBOARD, si ce n'est qu'il est possible de jouer moins de trois notes pour indiquer l'accord (d'après l'accord joué précédemment, etc.).

Les accords 9ème et 11ème ne peuvent pas être joués.

**DI NOTE** 

La détection d'accords en mode AI Full Keyboard (clavier complet IA) se produit environ à des intervalles de huitième de note. Des accords très courts – inférieurs à un huitième de note – ne peuvent pas être détectés.

### **DI NOTE**

En mode Full Keyboard, les accords sont détectés d'après la plus basse note et la deuxième note la plus basse que vous jouez. Si ces deux notes se trouvent dans un seul octave, elles déterminent l'accord. Si elles sont séparées par plus d'un octave, la note la plus basse devient la basse et l'accord est déterminé à partir de la deuxième note la plus basse et des autres notes jouées dans le même octave.

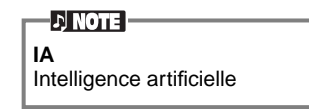

**Types d'accords reconnus en mode « fingered » (doigté) (exemple pour les accords « C »)**

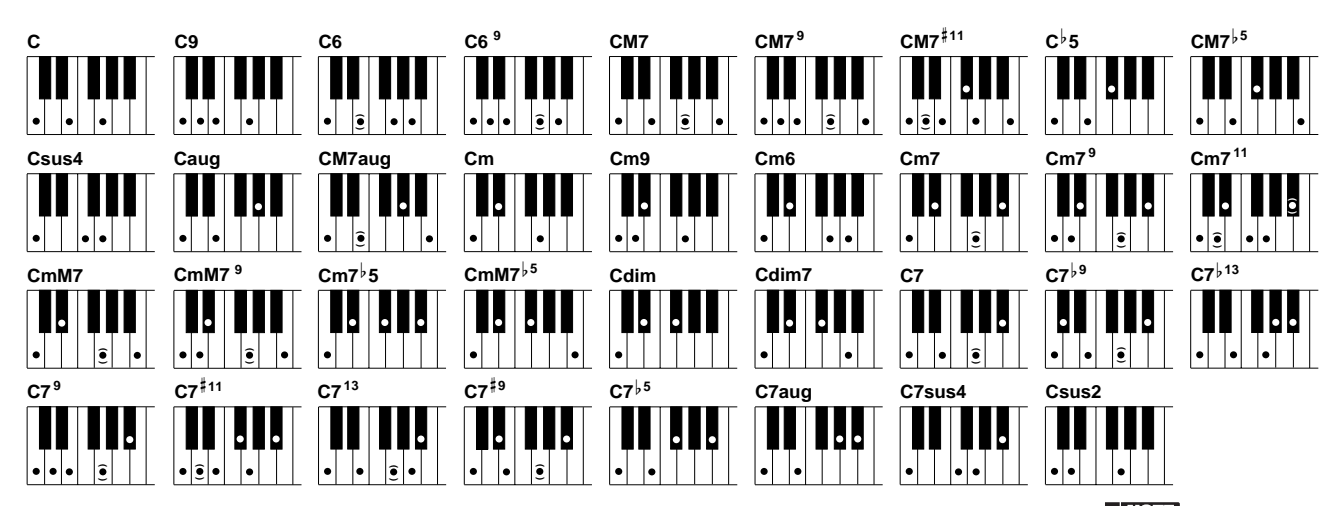

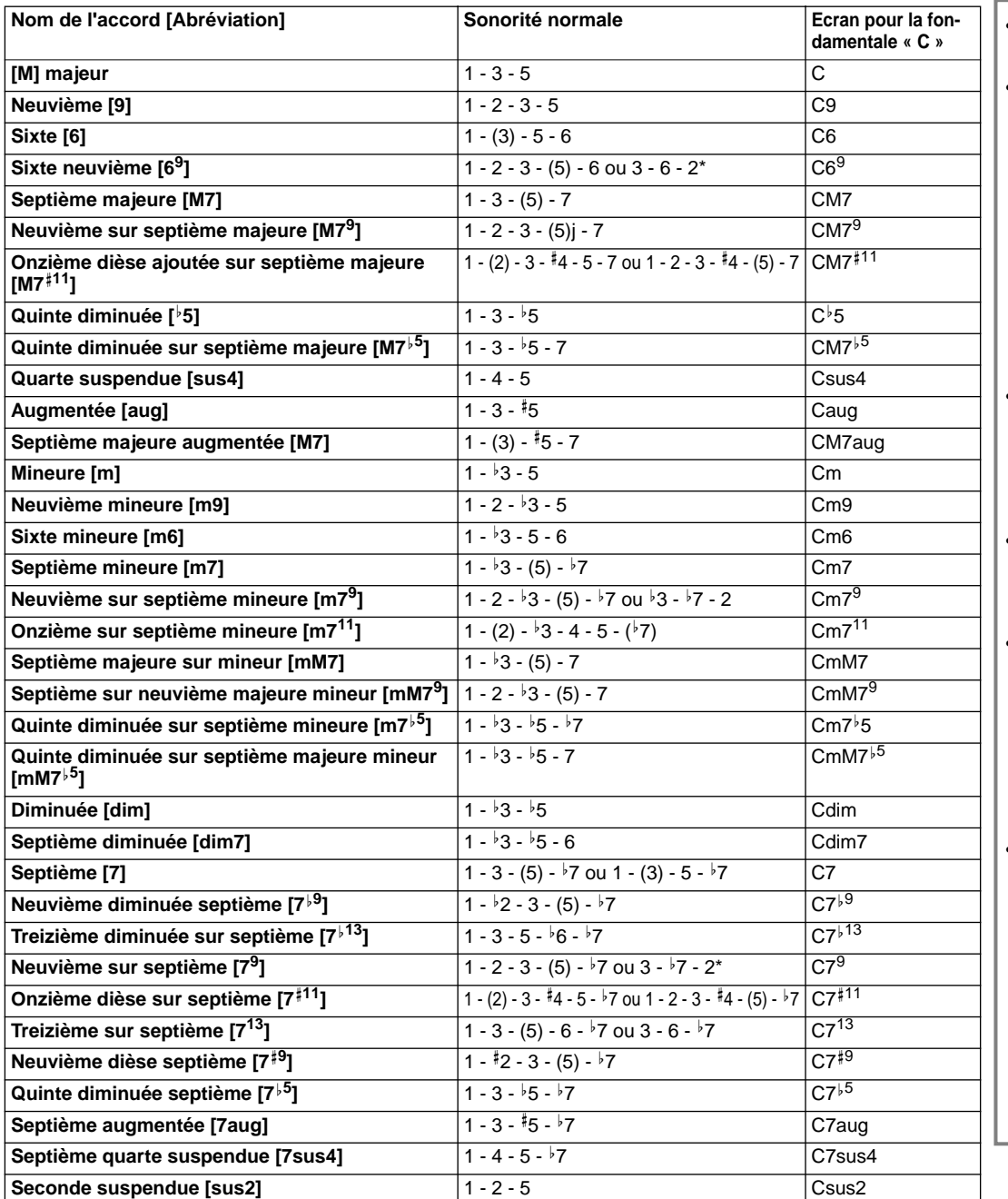

**D** NOTE

- Les notes entre parenthèses peuvent être omises.
- Dans FINGERED, FIN-GERED ON BASS et AI FINGERED, si vous jouez trois touches adjacentes quelles qu'elles soient (y compris des touches noires), le son de l'accord sera annulé et seul les instruments rythmiques continueront à jouer (fonction Annulation de l'accord). Ainsi, vous ne jouez plus que le rythme.
- Si vous jouez deux touches fondamentales identiques dans des octaves adjacents, l'accompagnement n'est alors basé que sur la fondamentale.
- Une quinte parfaite  $(1 + 5)$  produit un accompagnement basé sur la fondamentale et la quinte.
- Il peut arriver que le Style d'accompagnement automatique ne change pas quand des accords qui lui sont relatifs sont joués à la suite (par exemple, certains accords mineurs suivis de la septième mineure).
- Il est également possible que le CVP-209/ 207 vous « apprenne » comment jouer des accords Fingered. A partir de l'écran CHORD FINGERING (doigté d'accords) [\(page 139\)](#page-138-0), indiquez l'accord que vous voulez apprendre et les notes que vous devez jouer sont alors indiquées à l'écran.

Seule cette sonorité (inversion) est reconnue. D'autres accords non marqués par un astérisque peuvent être joués dans toute inversion.

Vous pouvez également vous servir de cette fonction pour ne jouer que

des rythmes [\(page 62](#page-61-0)).

**D** NOTE

## *Agencement du schéma de style (SECTIONS : MAIN (principal) A/B/C/D, INTRO, ENDING (conclusion), BREAK (coupure))*

Le CVP-209/207 dispose de divers types de Sections d'accompagnement automatique qui vous permettent de faire varier l'agencement du Style. Il s'agit de : Intro, Main (principal), Coupure et Conclusion. En passant de l'un à l'autre alors que vous jouez, vous pouvez facilement produire les éléments dynamiques d'un agencement professionnel dans ce que vous jouez.

#### **D** NOTE Si vous appuyez sur la touche **1 Sélectionnez un style ([page 60\).](#page-59-0) [INTRO]**, vous pouvez reproduire une section d'Intro tout en écoutant jouer un accompagnement. • Indications des touches de section — touches **[BREAK] (coupure)**, **[INTRO]**, **[MAIN] 2 (principal)**, **[ENDING] (conclusion)** La diode est verte — La section n'est pas sélec-STYLE tionnée. **AUTO FILLIN** BREAK | INTRO \\ \ . . . . . . . . . . . . MAIN  $\cdots$  . . . . . . . . . ENDING / rit. SYNC.STOP SYNC.START START / STOP La diode est rouge  $\circ$ ⋿  $\blacktriangleright$ / $\blacksquare$ A || || B || || C || || D — La section est en cours de OTS LINK sélection. La diode est éteinte — Aucune données de section ; **2-3 Activez la fonction SYNC. START. 2-1 Activez la fonction ACMP.** la section ne peut pas être lue. • Vous pouvez contrôler dynami-**2-2** Appuyez sur la touche **[INTRO]** . Pour annuler la section INTRO avant de quement le niveau d'accompacommencer le style, appuyez sur la touche **[INTRO]** une nouvelle fois. gnement par la façon douce ou forte dont vous tapez sur les touches dans la section Accompagnement automatique du clavier [\(page 138](#page-137-0)). Si vous appuyez sur la touche **3** La section Intro commence dès que vous jouez une touche de la section **[SYNC. START] (début syn**accompagnement automatique du clavier et des modifications de la **chronisé)** alors qu'un accompagnement est en cours, section Principale. l'accompagnement s'arrête et le **Point de partage** CVP-209/207 passe en état d'attente Synchronized Start (départ synchronisé). • Vous pouvez également modifier les sections de style en vous servant de la pédale [\(page 139](#page-138-0)). La cassure de rythme vous permet d'ajouter des variations dynamiques et des coupures **Section Accompagnement automatique** dans le rythme de l'accompagnement, pour rendre vos performances encore plus professionnelles à l'écoute. Si vous appuyez sur la touche **[BREAK]** (coupure) alors qu'un **4** accompagnement est en cours, la variation rythmique reproduira une mesure. Il est possible de décaler les sections principales.L'indicateur de la section de destination (MAIN A/B/C/D) (princi-¥″் sтү⊔ pal A/B/C/D) clignotera pendant SYNC.STOP SYNC.START START / STOP AUTO FILLII BREAK INTRO MAIN ENDING / rit. la coupure.  $\circ$  $\equiv$  $\blacktriangleright$ / $\blacksquare$ n. • Quand la touche **[AUTO FILLIN]**  A || || B || || C || || D OTS LINK (variation rythmique automatique) est définie sur on et que la touche **MAIN [A][B][C][D]** est enfoncée après le demi batte-Appuyez sur cette touche pour ajouter des coupures. ment final (huitième de note) de la mesure, la variation rythmique commence à partir de la mesure suivante.

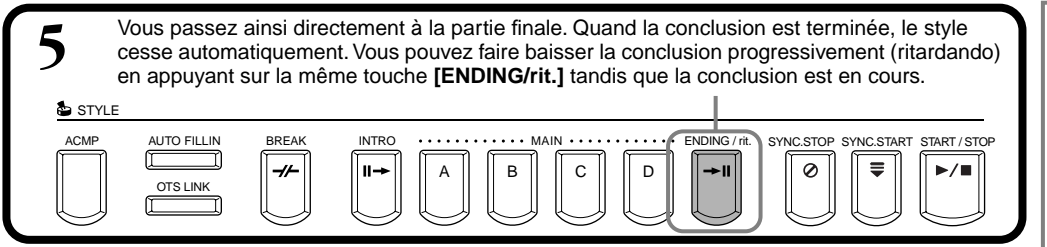

#### **Fade-in/Fade-out (Fondu sonore de début/Fondu sonore de fin)**

Le style d'accompagnement comprend également une fonction Fade-in/Fade-out pratique qui augmente ou atténue progressivement l'accompagnement. Pour lancer le style avec un fondu sonore de début, appuyez sur la touche **[FADE IN/OUT]**, puis mettez SYNC. START en marche. Pour annuler le fondu sonore de début avant de commencer le style, appuyez sur la touche une nouvelle fois.

Pour couper le style par fondu sonore et l'arrêter, appuyez sur cette touche pendant que le style est en cours. Il est également possible de définir la durée de ces fondus ([page 148\)](#page-147-0).

## **Arrêt de la reproduction du style en relâchant les touches (SYNC. STOP)**

Quand la fonction Synchro Stop (arrêt synchronisé) est engagée, la reproduction de l'accompagnement s'arrête complètement quand toutes les touches de la section Accompagnement automatique du clavier sont relâchées. La reproduction de l'accompagnement recommencera dès que la touche de la section accompagnement automatique sera jouée.

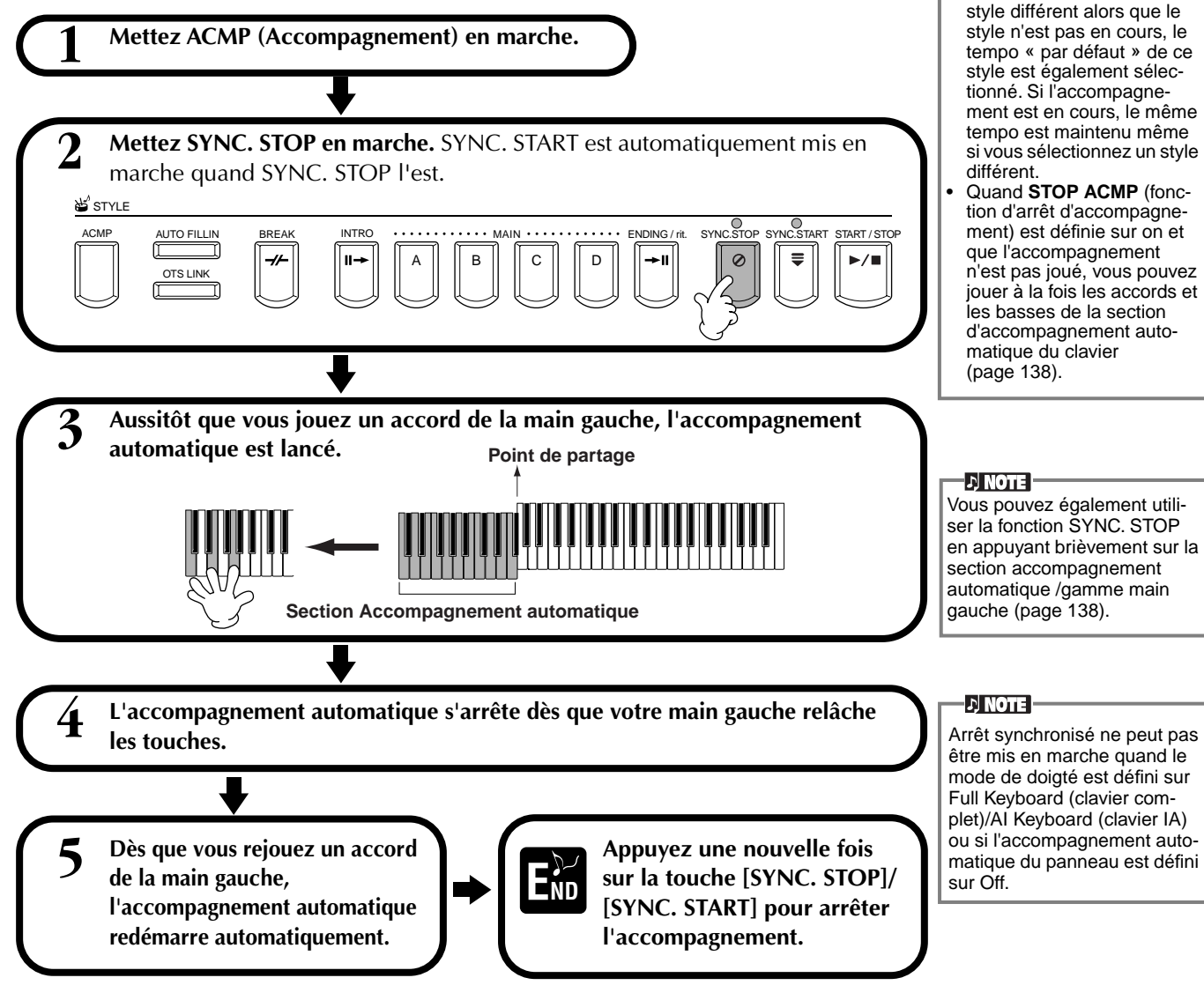

- Il est également possible de lancer les styles en appuyant sur la touche
- **STYLE [START/STOP]**. • Vous pouvez sélectionner le type d'Intro et de Conclusion en appuyant sur la touche **[E]** dans la fenêtre **MAIN** (principale) ([page 67\)](#page-66-0).
- Si vous appuyez sur la touche **[INTRO]** alors que la conclusion est en cours, la section Intro commencera une fois que la conclusion sera terminée.
- Quand la touche **[AUTO FILLIN]** (variation rythmique automatique est définie sur on et que vous appuyez sur une touche **MAIN** (principal) pendant que la conclusion est en cours, l'accompagnement de variation rythmique commence immédiatement et se poursuit avec la section Principale.
- Vous pouvez commencer l'accompagnement en vous servant de la section Conclusion au lieu de la section Intro. Dans ce cas, l'accompagnement automatique ne s'arrête pas une fois que la conclusion est terminée.
- Si vous sélectionnez un style différent alors que le style n'est pas en cours, le tempo « par défaut » de ce style est également sélectionné. Si l'accompagnement est en cours, le même tempo est maintenu même si vous sélectionnez un style
- Quand **STOP ACMP** (fonction d'arrêt d'accompagnement) est définie sur on et n'est pas joué, vous pouvez jouer à la fois les accords et les basses de la section d'accompagnement auto-

**66** *CVP-209/207*

## <span id="page-66-0"></span>**Sélection des types Intro Ending (INTRO/ENDING)**

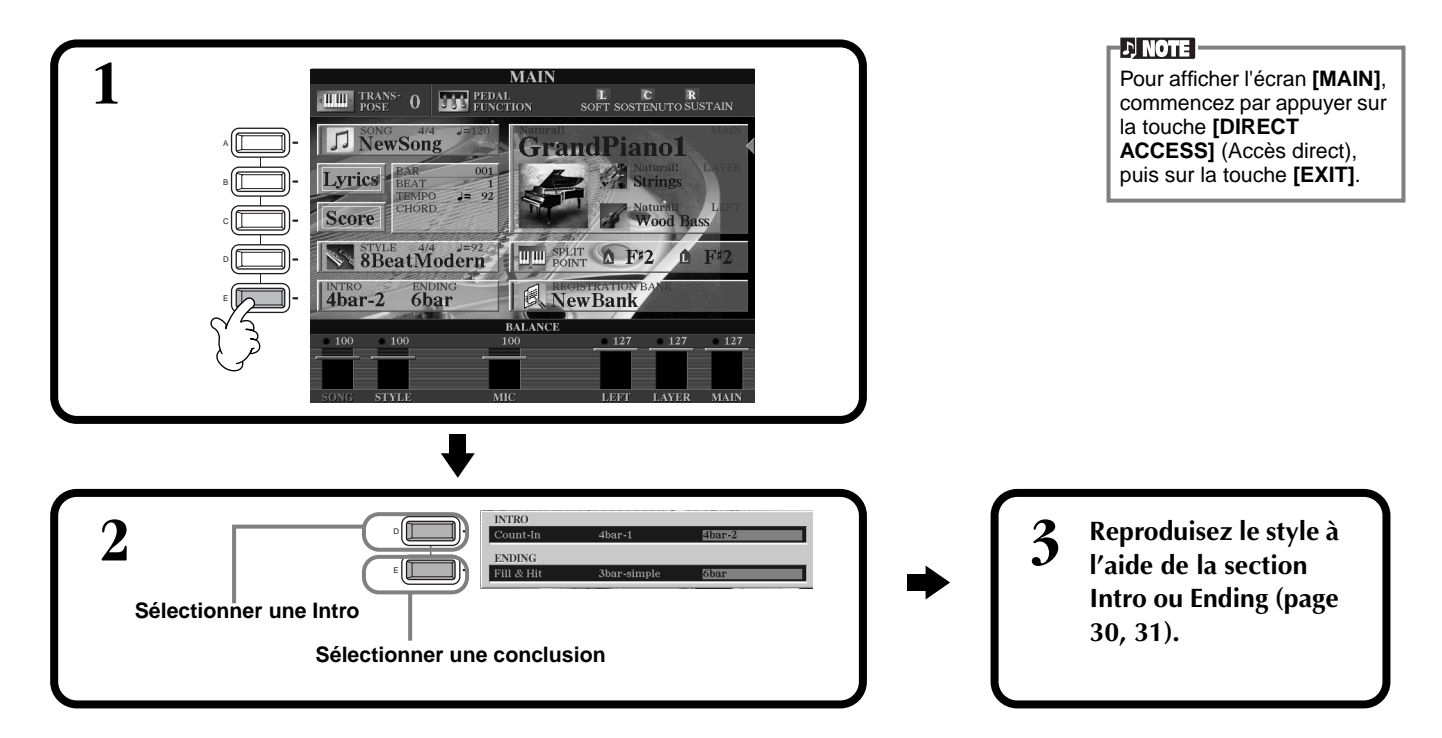

**Jouer des schémas de variations rythmiques automatiquement lors du changement de sections d'accompagnement — Variation rythmique automatique**

**DI NOTE : Variation** Phrase courte utilisée pour ajouter une variante au style.

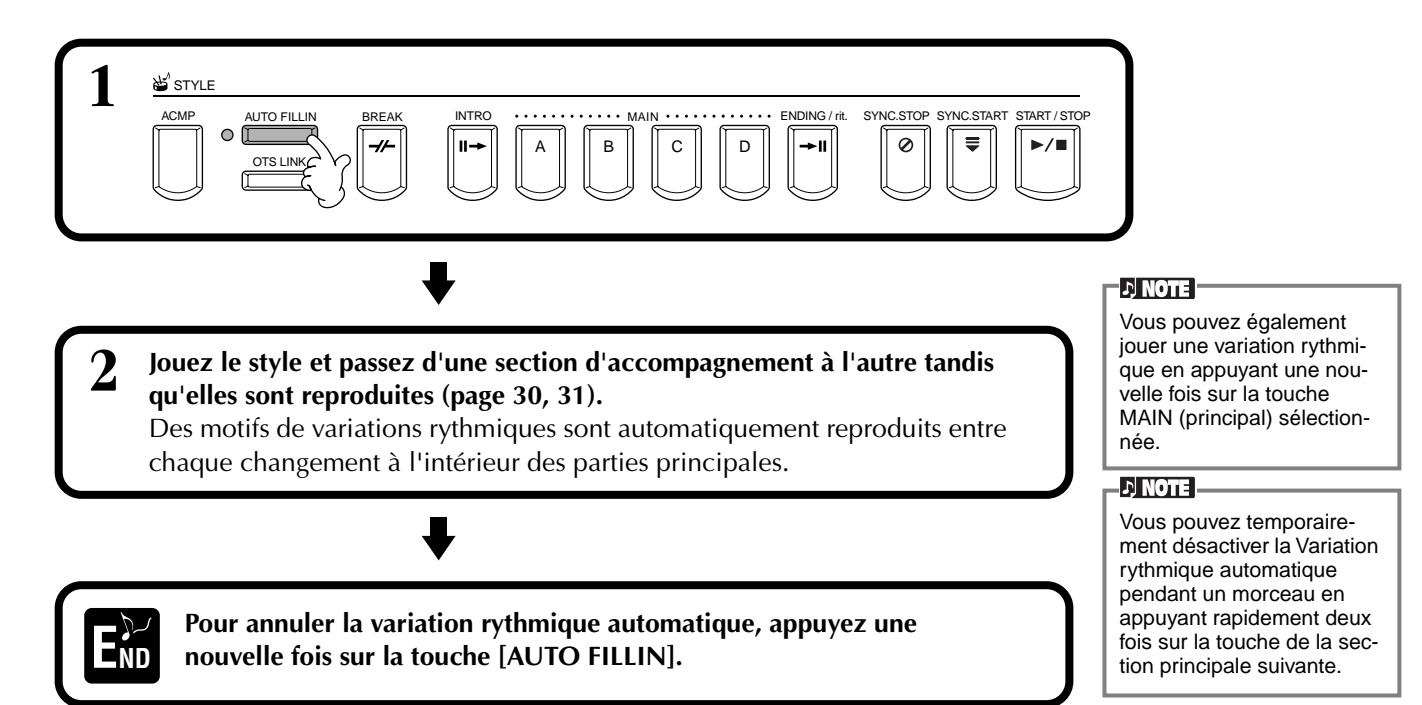

## *Réglage approprié du panneau pour le style sélectionné (ONE TOUCH SETTING) (présélection immédiate)*

La fonction pratique Présélection immédiate vous permet de choisir facilement les voix et les effets adaptés au style que vous jouez. Chaque style prédéfini dispose de quatre configurations de panneau pré-programmées que vous pouvez sélectionner en appuyant sur une seule touche.

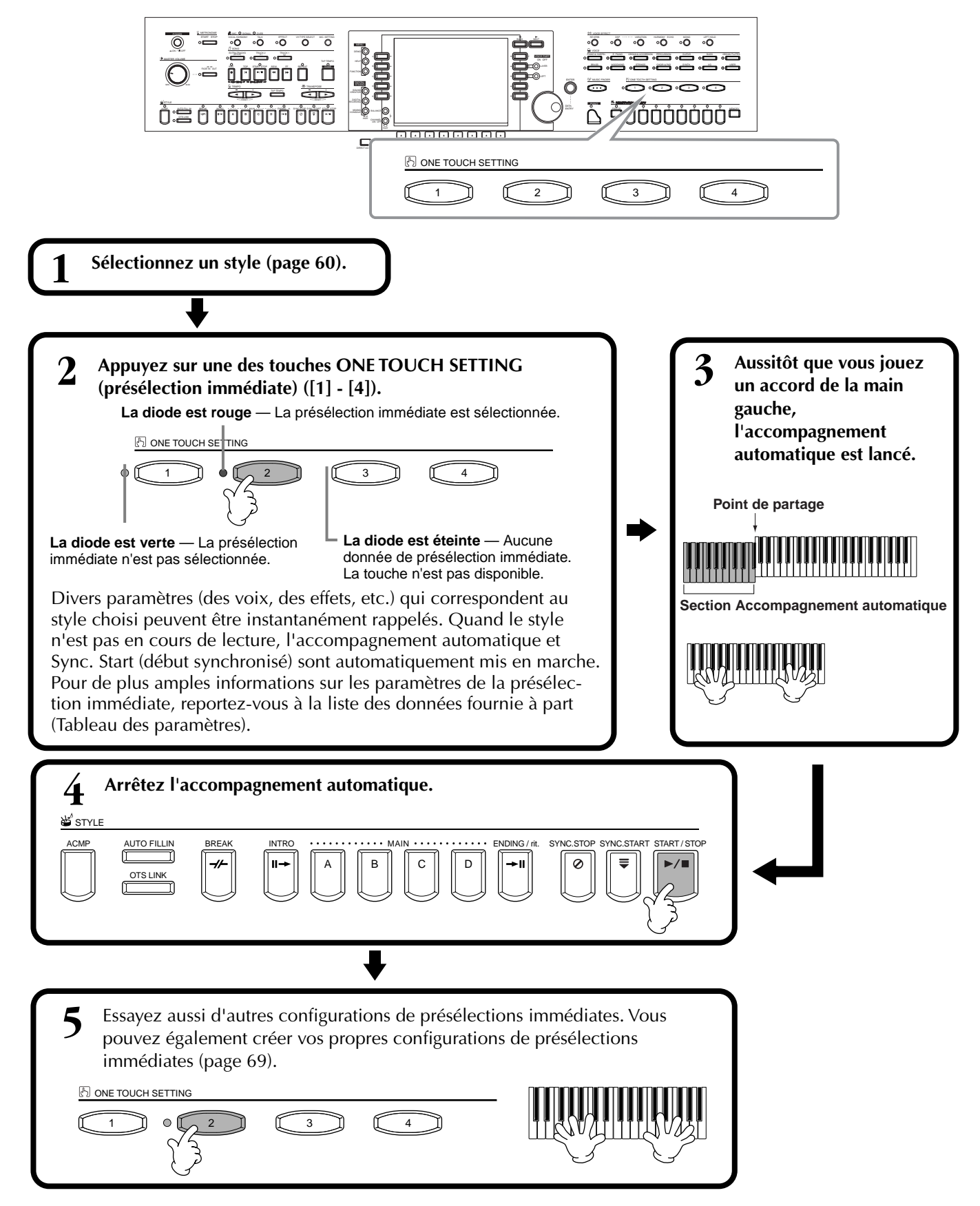

## <span id="page-68-0"></span>**Modification automatique de la présélection automatique avec les sections — OTS Link**

La fonction OTS (One Touch Setting, présélection immédiate) Link vous permet de modifier automatiquement la présélection immédiate quand vous sélectionnez une section principale différente (A - D).

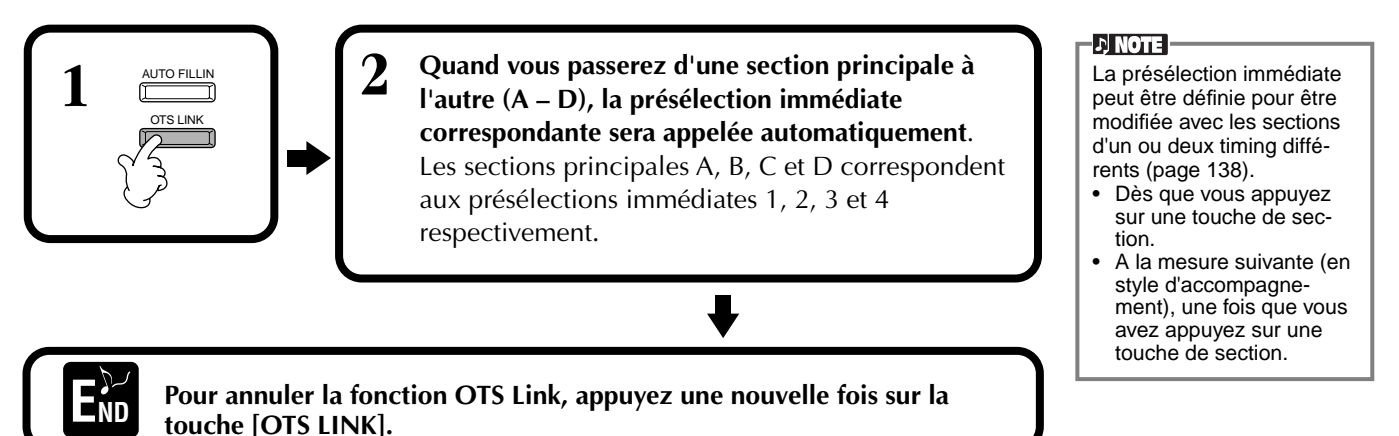

**Enregistrement des commandes du panneau dans la présélection immédiate (ONE TOUCH SETTING).**

Cette section traite de la façon dont vous pouvez créer vos propres configurations de présélection immédiate (quatre configurations par style). Pour obtenir une liste des paramètres de la présélection immédiate, reportez-vous à la liste des données fournie à part (Tableau des paramètres).

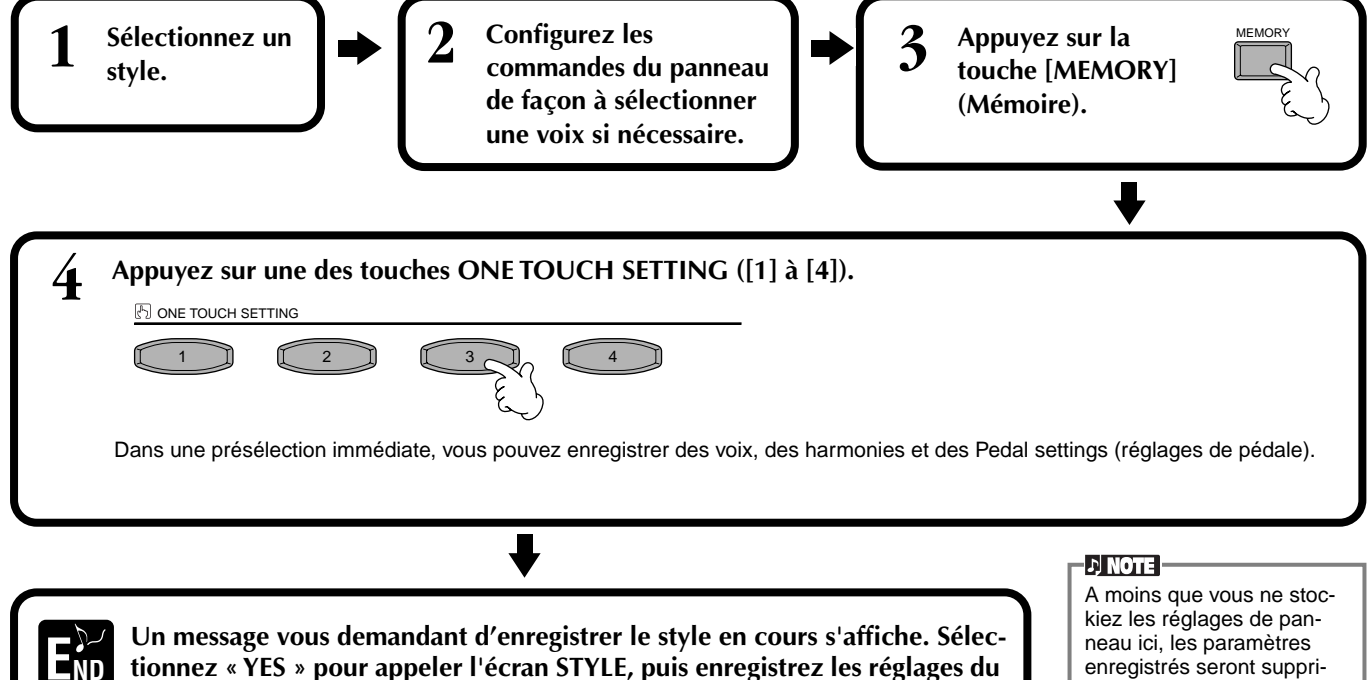

**tionnez « YES » pour appeler l'écran STYLE, puis enregistrez les réglages du** 

**panneau (page [39,](#page-38-0) [45\).](#page-44-0)**

neau ici, les paramètres enregistrés seront supprimés quand vous choisirez un style d'accompagnement différent.

## <span id="page-69-0"></span>*Appel de configurations idéales pour votre morceau – Music Finder (chercheur de morceaux)*

La fonction Music Finder (chercheur de morceau) vous permet d'appeler instantanément les paramètres appropriés pour l'instrument — y compris la voix, le style et la présélection immédiate — en sélectionnant simplement le titre du morceau voulu. Si vous voulez jouer un certain morceau mais que vous ne savez pas quels seraient les paramètres de style et de voix appropriés, la fonction Music Finder (chercheur de morceau) pratique vous aidera. Les paramètres recommandés qui, ensemble, forment un « enregistrement », peuvent également être édités et stockés. Cela vous permet de créer et d'enregistrer vos propres accords du Music Finder (chercheur de morceaux) pour les rappeler plus tard.

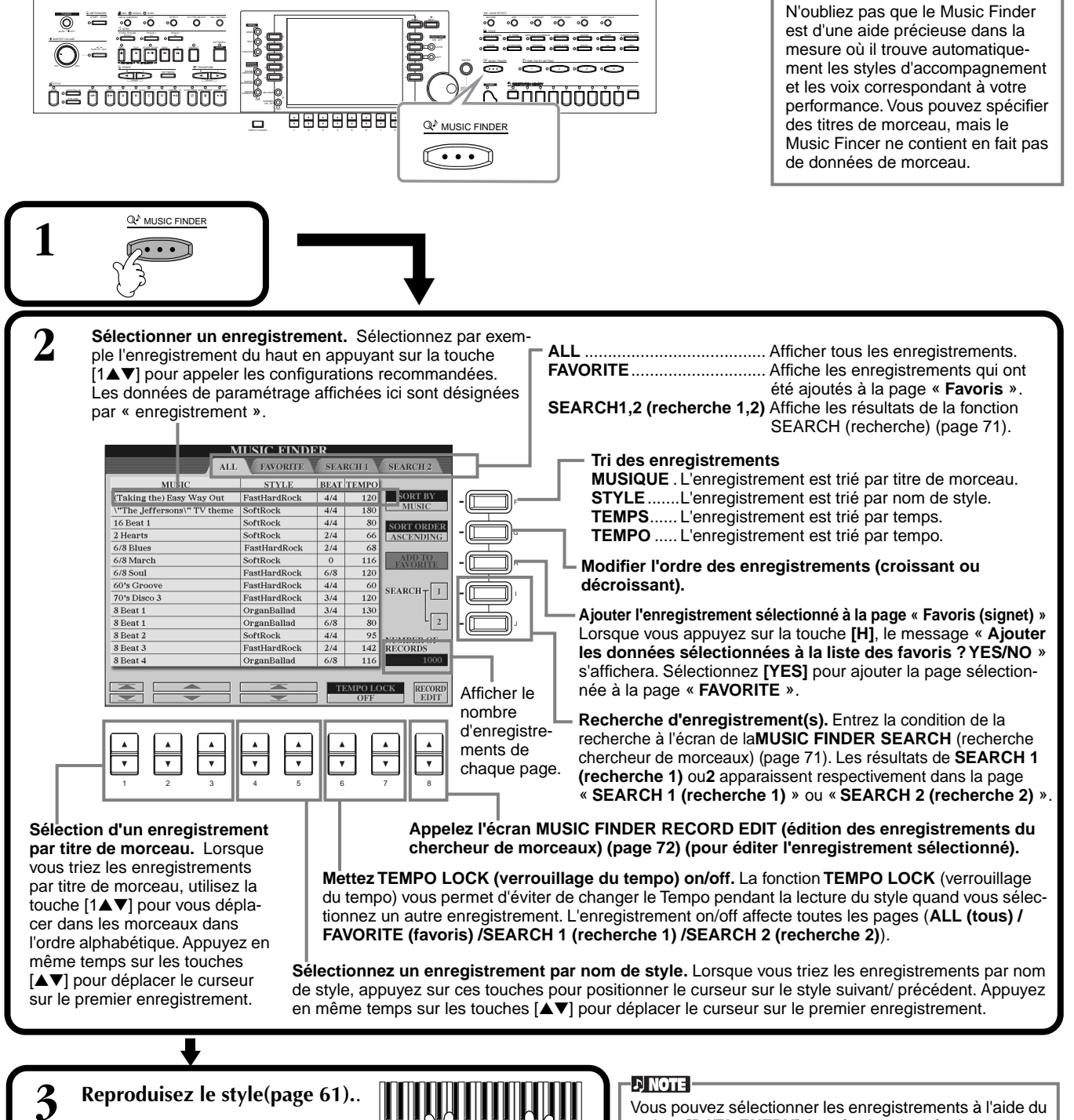

### **D** NOTE

Le MUSIC FINDER (chercheur de morceaux) enregistre et son contenu n'est qu'un exemple des paramètres du panneau recommandés. Vous pouvez également créer votre propre configuration Music Finder (chercheur de morceaux) pour vos morceaux et genres favoris.

### $D$  note

cadran **[DATA ENTRY]** (entrée des données) et en appuyant sur la touche **[ENTER]** (entrée).

## <span id="page-70-0"></span>**Recherche des réglages idéaux — Recherche Music Finder (chercheur de morceaux)**

Vous pouvez rechercher l'enregistrement par le titre du morceau ou par des mots clés. Les résultats s'affichent à l'écran.

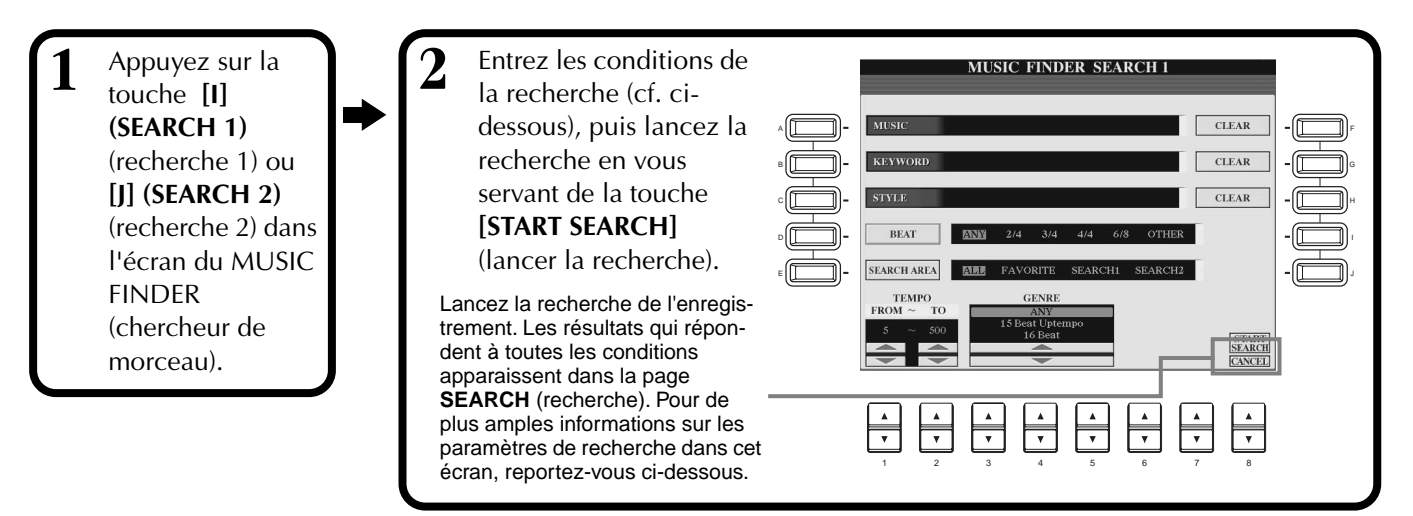

## ■ **[A] MUSIC**

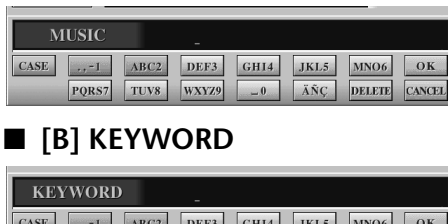

Cherche par musique ou titre de morceau. Appuyez sur cette touche pour appeler l'écran permettant d'entrer le titre du morceau.

Quand vous entrez le titre du morceau (p[age 46\), l](#page-45-0)a fonction de recherche appelle tous les enregistrements qui contiennent le mot ou les mots entré(s).

Recherche par mot clé. Appuyez sur cette touche pour appeler l'écran permettant d'entrer le mot clé.

Quand vous entrez le mot clé ([page 46](#page-45-0)), la fonction de recherche appelle tous les enregistrements qui contiennent le mot ou les mots entré(s). Vous pouvez

entrer plusieurs mots clés différents en insérant un séparateur (une virgule) entre chacun d'entre eux. La fonction de recherche trouve et affiche tous les enregistrements qui contiennent au moins un des mots clés.

## ■ **[C] STYLE**

PQRS7 TUV8 WXYZ9

Effectue une recherche par nom de style. Appuyez sur cette touche pour faire apparaître l'écran **STYLE FILE SELECT**. Appuyez sur la touche **[A]** à **[J]** de l'écran pour sélectionner le style d'accompagnement voulu. Cette fonction pratique vous permet de trouver tous les morceaux qui utilisent un certain style d'accompagnement.

#### **DINOTE** L'écran SELECTIONNER UN FICHIER DE STYLE ne peut être utilisé que pour sélectionner le nom de style de l'enregistrement à rechercher ; il ne peut pas être utilisé pour appeler le style d'accompagnement lui-même.

## ■ **[D] BEAT**

Recherche par temps ou par sensation rythmique.

**ANC** 

DELETE CANCEL

## ■ **[E] SEARCH AREA (zone de recherche)**

Sélectionne un emplacement spécifique pour la recherche. Vous pouvez limiter encore votre recherche en utilisant les sélections SEARCH 1 et 2.

## ■ **[F]~[H] CLEAR**

Efface les éléments entrés à gauche.

## ■ **[1**▲▼**] TEMPO FROM (à partir du tempo)**

Vous pouvez également restreindre la recherche en spécifiant une gamme de tempo. Cela vous permet d'indiquer le tempo minimum à partir duquel lancer la recherche. Appuyez en même temps sur les touches [▲▼] pour réinitialiser instantanément le tempo sur la valeur minimum.

## ■ **[2**▲▼**]TEMPO TO (jusqu'au tempo)**

Vous pouvez également restreindre la recherche en spécifiant une gamme de tempo. Cela vous permet d'indiquer le tempo maximum pour la recherche. Appuyez en même temps sur les touches [▲▼] pour réinitialiser instantanément le tempo sur la valeur maximum.

## ■ **[3**▲▼**]~[5**▲▼**] GENRE**

Sélectionne le genre musical spécifique de la recherche. La gamme disponible comprend tous les genres (TOUS), les genres présélectionnés et tous les genres que vous avez vous-même entrés (pa[ge 70\).](#page-69-0)

## ■ **[8**▼**] CANCEL**

Permet d'annuler l'opération et de retourner sur l'écran précédent.

## <span id="page-71-0"></span>**Edition des enregistrements — édition d'enregistrements avec le chercheur de morceaux**

Vous pouvez appeler tous les enregistrements existants à partir de cet écran et les modifier selon vos goûts. Vous pouvez même utiliser cette fonction pour créer vos propres enregistrements du Music Finder (chercheur de morceaux).

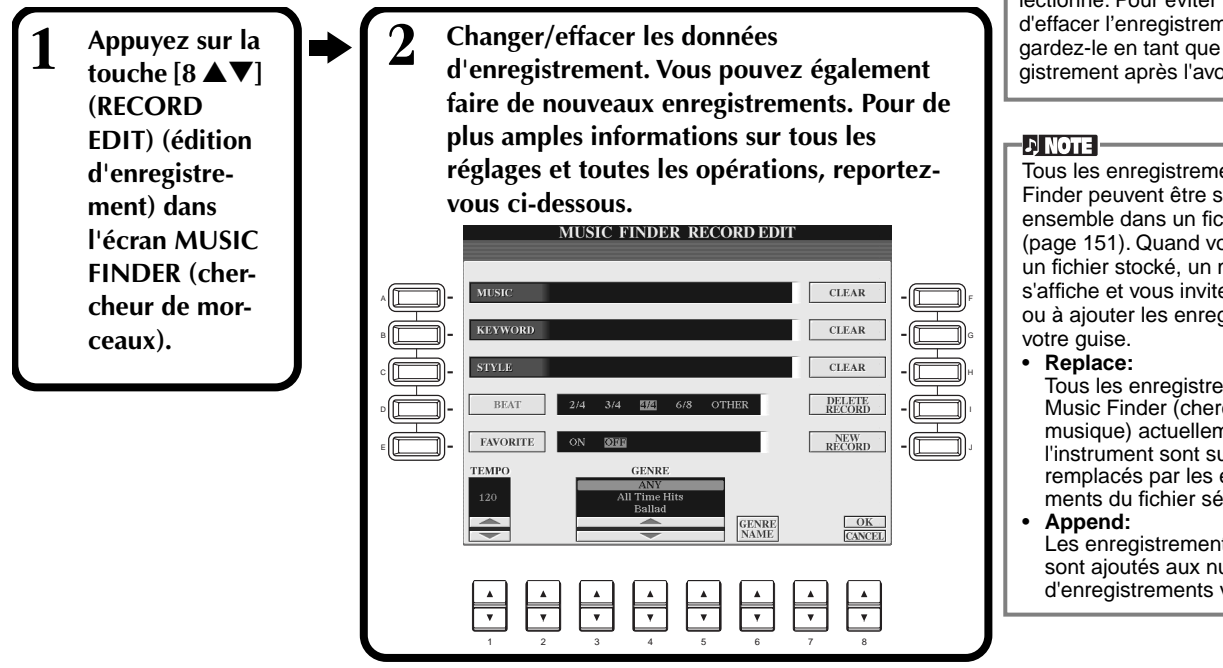

#### **DI NOTE**

Vous pouvez également modifier/ effacer un enregistrement présélectionné. Pour éviter de changer/ d'effacer l'enregistrement, sauvegardez-le en tant que nouvel enregistrement après l'avoir édité.

Tous les enregistrements Music Finder peuvent être stockés ensemble dans un fichier unique [\(page 151](#page-150-0)). Quand vous appelez un fichier stocké, un message s'affiche et vous invite à remplacer ou à ajouter les enregistrements à

Tous les enregistrements du Music Finder (chercheur de musique) actuellement dans l'instrument sont supprimés et remplacés par les enregistrements du fichier sélectionné.

Les enregistrements appelés sont ajoutés aux numéros d'enregistrements vacants.

## ■ **[A] MUSIC**

Sélectionne la musique ou le titre du morceau à éditer. Appuyez sur la touche pour faire apparaître l'écran afin d'entrer la musique ou le titre du morceau, puis éditez le nom selon votre souhait.

## ■ **[B] KEYWORD**

Sélectionne le mot clé à éditer. Appuyez sur la touche pour faire apparaître l'écran afin d'entrer le mot clé, puis éditez-le selon votre souhait.

Vous pouvez entrer plusieurs mots de passe différents en insérant un séparateur (une virgule) entre chacun d'eux.

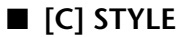

Sélectionne le nom du style à éditer. Entrez toujours le nom quand un nouvel enregistrement est sauvegardé. Appuyez sur la touche pour faire apparaître l'écran **STYLE FILE SELECT**. Appuyez sur les touches **[A]** à **[J]** dans l'écran pour sélectionner le fichier que vous voulez modifier/effacer/sauvegarder.

## ■ **[D] BEAT**

Sélectionne le temps (type de mesure) à éditer. Quand un autre fichier est sélectionné en appuyant sur la touche **[C]**, le temps actuel est remplacé par le paramètre de temps du fichier sélectionné.

## ■ **[E] FAVORITE**

Ajoute l'enregistrement sélectionné à la page **FAVORITE** (p[age 70\).](#page-69-0)

## ■ **[F]~[H] CLEAR**

Efface les éléments entrés à gauche.

## ■ **[I] DELETE RECORD**

Efface l'enregistrement sélectionné. Le numéro de l'enregistrement supprimé devient vide. Quand vous appuyez sur cette touche, un message apparaît pour vous demander d'exécuter, d'arrêter ou d'annuler l'opération.

- **YES** .................. Efface l'enregistrement et ferme l'écran.
- **NO** .................. Ferme l'écran sans effacer l'enregistrement.

**CANCEL**........... Ferme la boîte de message et retourne sur l'écran précédent.

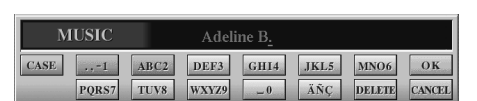

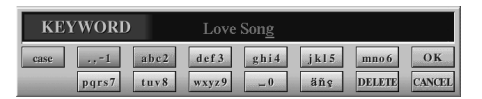

#### **D** NOTE

L'écran STYLE FILE SELECT ne peut être utilisé que pour sélectionner le nom de style de l'enregistrement à éditer ; il ne peut pas être utilisé pour appeler le style d'accompagnement actuel.

#### EN NOTE E

Ne perdez pas de vue que le réglage Beat effectué ici s'applique uniquement à la fonction de recherche Music Finder ; il n'affecte pas le réglage Beat du style d'accompagnement luimême.
Sauvegarde un nouvel enregistrement. C'est le plus petit numéro d'enregistrement vide disponible qui est utilisé. Quand vous appuyez sur cette touche, un message apparaît pour vous demander d'exécuter, d'arrêter ou d'annuler l'opération.

**YES** .................. Sauvegarde l'enregistrement et ferme l'écran.

**NO** .................. Ferme l'écran sans sauvegarder l'enregistrement.

**CANCEL**........... Ferme la boîte de message et retourne sur l'écran précédent.

#### ■ **[1**▼▲**] TEMPO**

Détermine le tempo de l'enregistrement sélectionné. Lorsque vous changez de fichier à l'aide de la touche [C], le tempo est automatiquement réglé sur celui du nouveau fichier.

#### ■ **[3**▼▲**]~[5**▼▲**] GENRE**

Indique et modifie le genre auquel l'enregistrement sélectionné est affecté. Parmi les genres disponibles figurent tous les genres prédéfinis ainsi que ceux que vous avez vous-même entrés.

#### ■ **[6**▼▲**] GENRE NAME**

Pour entrer un nom de genre. Appuyez sur la touche pour faire apparaître l'écran afin d'entrer le nom de genre, puis éditez le nom selon votre souhait. Au maximum, 200 noms peuvent être stockés.

Le nom de genre que vous saisissez devient effectif lorsque l'enregistrement en cours est édité (écrasé) en appuyant sur la touche [8▲] (OK) ou lorsqu'un nouvel enregistrement est sauvegardé à l'aide de la touche [J] (NEW RECORD) (Nouvel enregistrement).

Si vous quittez l'écran MUSIC FINDER EDIT sans avoir édité ou sauvegardé un enregistrement, le nom de genre saisi est supprimé.

#### ■ **[8**▲**] OK**

Effectue toutes les modifications et tous les changements apportés à l'enregistrement. Quand vous appuyez sur cette touche, un message apparaît pour vous demander d'exécuter, d'arrêter ou d'annuler l'opération.

**YES** .................. Remplace l'enregistrement et ferme l'écran.

**NO** .................. Ferme l'écran sans remplacer l'enregistrement.

**CANCEL**........... Ferme la boîte de message et retourne sur l'écran précédent.

#### ■ **[8**▼**] CANCEL**

Permet d'annuler l'opération et de retourner sur l'écran de recherche de musique **MUSIC FINDER**.

#### **D** NOTE

**Pour conserver les données éditées et enregistrées, veillez à sauvegarder tous les enregistrements du Music Finder dans un fichier (page 151). Si elles ne sont pas sauvegardées, ces données sont perdues lorsque vous appelez un autre fichier Music Finder ou que vous restaurez les réglages par défaut (page 151).**

*Styles*

Le nombre maximum d'enregistrements est de 2500, y compris les enregistrements internes.

**DI NOTE** 

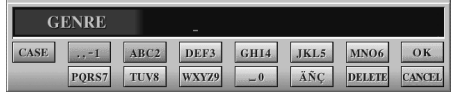

# <span id="page-73-0"></span>*Reproduction de morceaux*

Vous apprendrez, dans cette section, à reproduire des morceaux. Il s'agit en fait des morceaux internes à l'instrument, des morceaux que vous avez enregistrés à l'aide des fonctions d'enregistrement ([page 94\)](#page-93-0) ainsi que des morceaux disponibles dans le commerce. En outre, cette fonction très variée s'utilise de différentes manières : jouer sur le clavier avec le morceau enregistré ou pratiquer et apprendre de nouveaux morceaux avec les fonctions Guide (pa[ge 79\) et](#page-78-0)  Repeat ([page 78\)](#page-77-0). Enfin, vous apprendrez à afficher les notes de la partition ainsi que les paroles sur l'écran à cristaux liquides.

Si vous raccordez un micro au CVP-209/207, vous pouvez chanter en même temps que le morceau et ajouter automatiquement des parties harmoniques (harmony) (p[age 128\).](#page-127-0) 

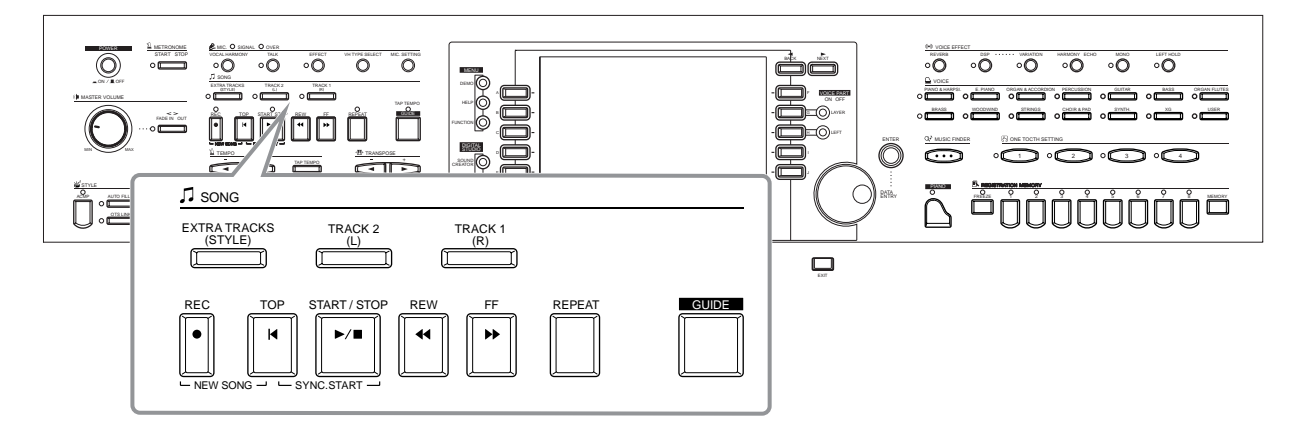

# *Types de morceaux compatibles*

- **Morceaux internes (recueil de morceaux)**
- **• Données de morceau sur disque livré (50 greats for the Piano)**
- **• Données musicales disponibles dans le commerce**

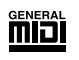

Les disques porteurs de ce logo contiennent des partitions compatibles avec le format GM (General MIDI).

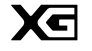

Les disques porteurs de ce logo contiennent des données musicales compatibles avec le format XG de Yamaha, une amélioration significative du standard « GM system level 1 ». Il propose en effet un nombre de voix plus important, un contrôle des modifications plus grand et la prise en charge de plusieurs types et sections d'effets.

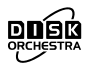

Les disques porteurs de ce logo contiennent des données musicales compatibles avec le format DOC (Disk Orchestra Collection) de Yamaha.

#### **DI NOTE**

Les partitions disponibles dans le commerce sont sujettes à restrictions dues aux droits d'auteur et sont réservées à une utilisation purement personnelle.

**D** NOTE

Pour en savoir plus sur les types de fichiers compatibles avec le Clavinova, reportezvous [page 159.](#page-158-0)

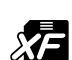

Les disques porteurs de ce logo contiennent des données musicales compatibles avec le format de fichier MIDI d'origine de Yamaha.

**• Morceaux que vous avez enregistrés ([page 94\) e](#page-93-0)t stockés sur le CVP-209/207 ou sur disquette.**

# <span id="page-74-0"></span>*Reproduction de morceaux*

## **Reproduction de morceaux internes**

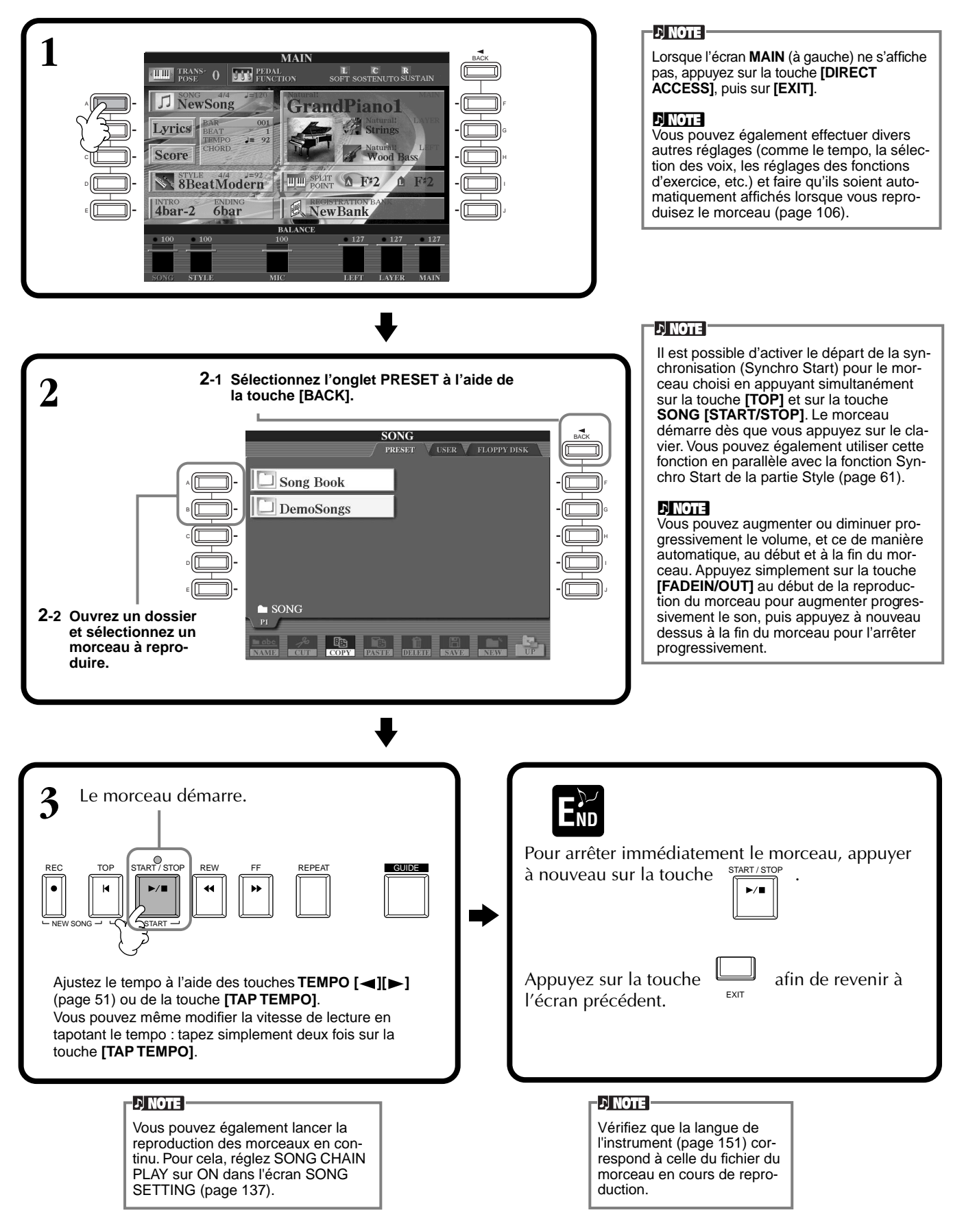

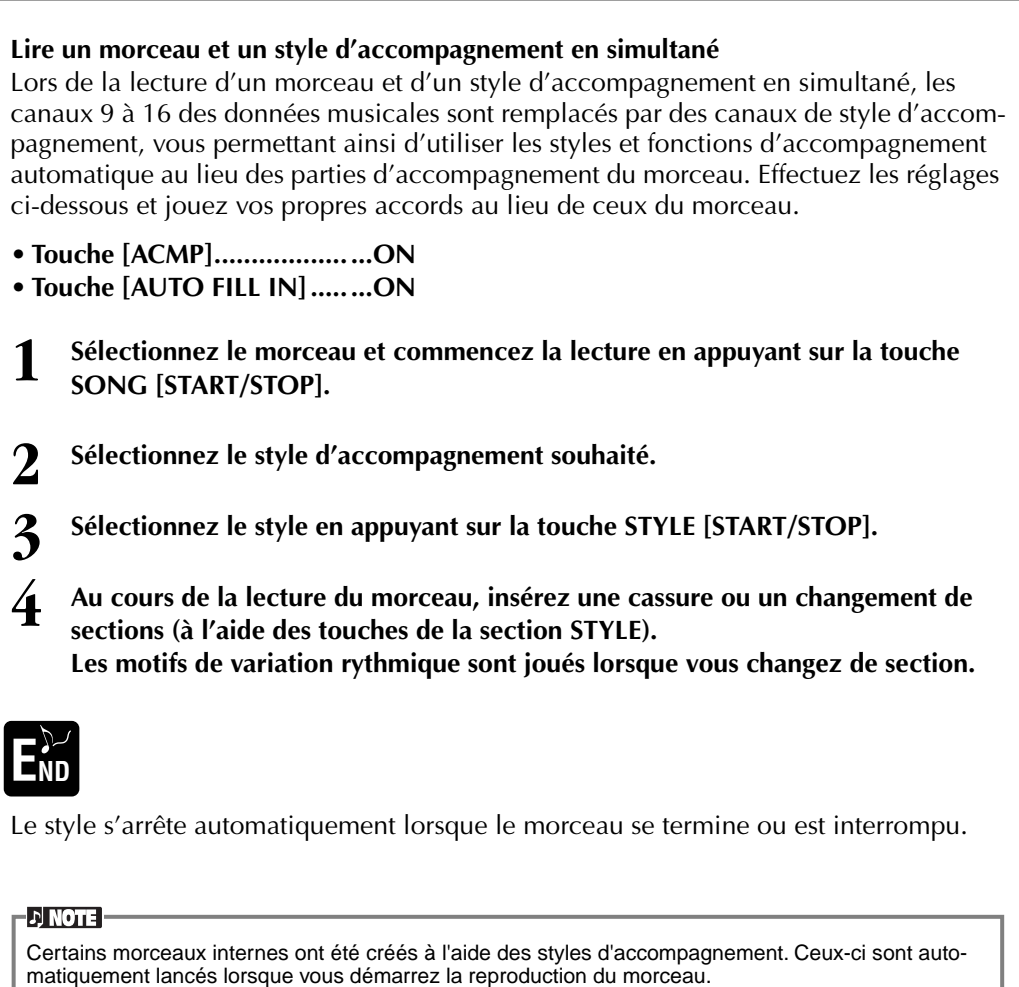

#### **DI NOTE -**

L'accompagnement s'arrête lorsque vous interrompez le morceau. Si le style d'accompagnement est joué et que vous commencez le morceau, l'accompagnement s'arrête automatiquement. Le style d'accompagnement n'est toutefois pas interrompu pour les morceaux internes qui utilisent des styles d'accompagnement.

# <span id="page-76-0"></span>**Reproduction de morceaux sur disquette**

Insérez la disquette dans le lecteur.

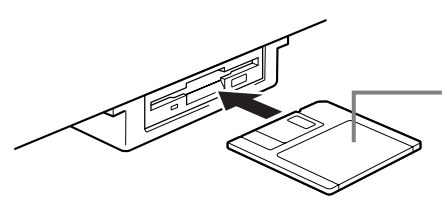

Insérez la disquette, en vous assurant que le volet coulissant se trouve à l'avant et que l'étiquette est orientée vers le haut.

La méthode de reproduction est identique à celle indiquée dans les instructions de la section « Lecture des morceaux internes » ([page 75\),](#page-74-0) mais vous devrez sélectionner la page **FLOPPY DISK** dans l'écran **SONG**.

# **Autres opérations liées à la reproduction**

#### ■ **Répétition / Rembobinage / Avance rapide**

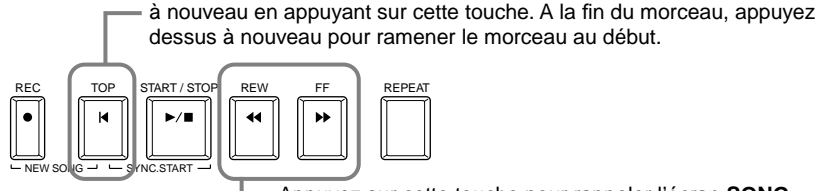

Appuyez sur cette touche pour rappeler l'écran **SONG POSITION** (voir ci-dessous). Pour revenir à l'écran **SONG**, appuyez sur la touche **[EXIT]**.

Au cours de la lecture, vous pouvez redémarrer le morceau au début et le lire

#### **Ecran SONG POSITION (Position du morceau)**

Lorsque l'indication « **BAR (Mesure)** » est sélectionnée, vous pouvez spécifier un numéro de mesure (à compter du début du morceau) en utilisant les touches **[REW]** et **[FF]**. Lorsque l'indication « **PHRASE MARK (Marquage de la phrase)** » est sélectionnée, vous pouvez spécifier un numéro pour le marquage de phrase en utilisant les touches **[REW]**et **[FF]**.

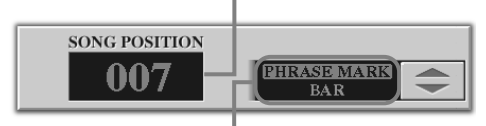

Le message « **PHRASE MARK** » ne s'affiche que si le morceau contient des marquages de phrases. Appuyez sur la touche **[J]** pour basculer entre les indications « **BAR** » et « **PHRASE MARK** », puis utilisez les touches **[REW]** et **[FF]** pour sélectionner la mesure ou le marquage de phrase souhaité.

#### ■ Ajustement de la balance du volume / assourdissement de canaux spécifiques

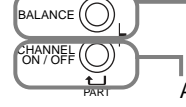

Appuyez sur cette touche pour afficher l'écran **BALANCE** [\(page 62](#page-61-0)).

Appuyez sur cette touche pour afficher l'écran **CHANNEL ON/OFF** (voir ci-dessous).

#### **Ecran CHANNEL ON/OFF**

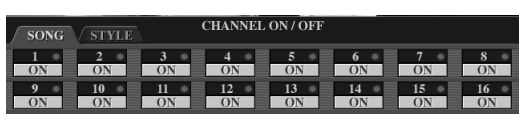

Sélectionnez l'onglet **[SONG]** à l'aide de la touche **[CHANNEL ON/OFF]**, puis assourdissez le canal souhaité en le réglant sur **[OFF]**. Pour placer un canal en **solo** (seul ce canal se fera entendre), maintenez la touche correspondant au canal enfoncée. Pour annuler l'opération, appuyez à nouveau sur ce canal.

**DI NOTE Canal** 

Fait référence au canal MIDI des données musicales. Les canaux sont attribués comme indiqué ci-dessous pour le CVP-209/207.  **Song** 1 - 16  **Style d'accompagnement** 9 - 16

Bien lire, au préalable, la section « Maniement du lecteur de disquettes (FDD) et des disquettes » ([page 6](#page-5-0)).

#### **D**, **NOTE**

**EN NOTE :** 

Vous pouvez décider si le Clavinova appellera ou non automatiquement le premier morceau sur disquette lors de l'insertion d'une disquette [\(page 150](#page-149-0)).

#### **D** NOTE

Certaines données musicales du Clavinova ont été enregistrées avec des paramètres spéciaux en « tempo libre ». Au cours de la lecture de ces données, les numéros de mesures affichées à l'écran ne correspondront pas aux mesures réelles ; elles vous serviront uniquement de références pour connaître la proportion du morceau qui a été reproduite.

#### **d NOTE**

Lorsque les morceaux contiennent de grandes quantités de données, il arrive que l'instrument ne parvienne pas à les lire correctement ; vous risquez donc de ne pas pouvoir les sélectionner. La capacité maximale est d'environ 200 à 300 Ko ; cela peut toutefois varier en fonction du contenu des données de chaque morceau.

#### **D** NOTE

**Marque de la phrase** Ces données spécifient un certain emplacement dans les données de morceau.

# <span id="page-77-0"></span>*Assourdissement de parties spécifiques : Track 1/Track 2/Extra Tracks*

Cette fonction vous permet d'assourdir certaines parties du morceau (Piste 1, Piste 2, Pistes supplémentaires) et de ne jouer que les parties que vous souhaitez entendre. Vous pouvez, par exemple, travailler la mélodie d'un morceau, assourdir uniquement la partie main droite et la jouer par vous-même.

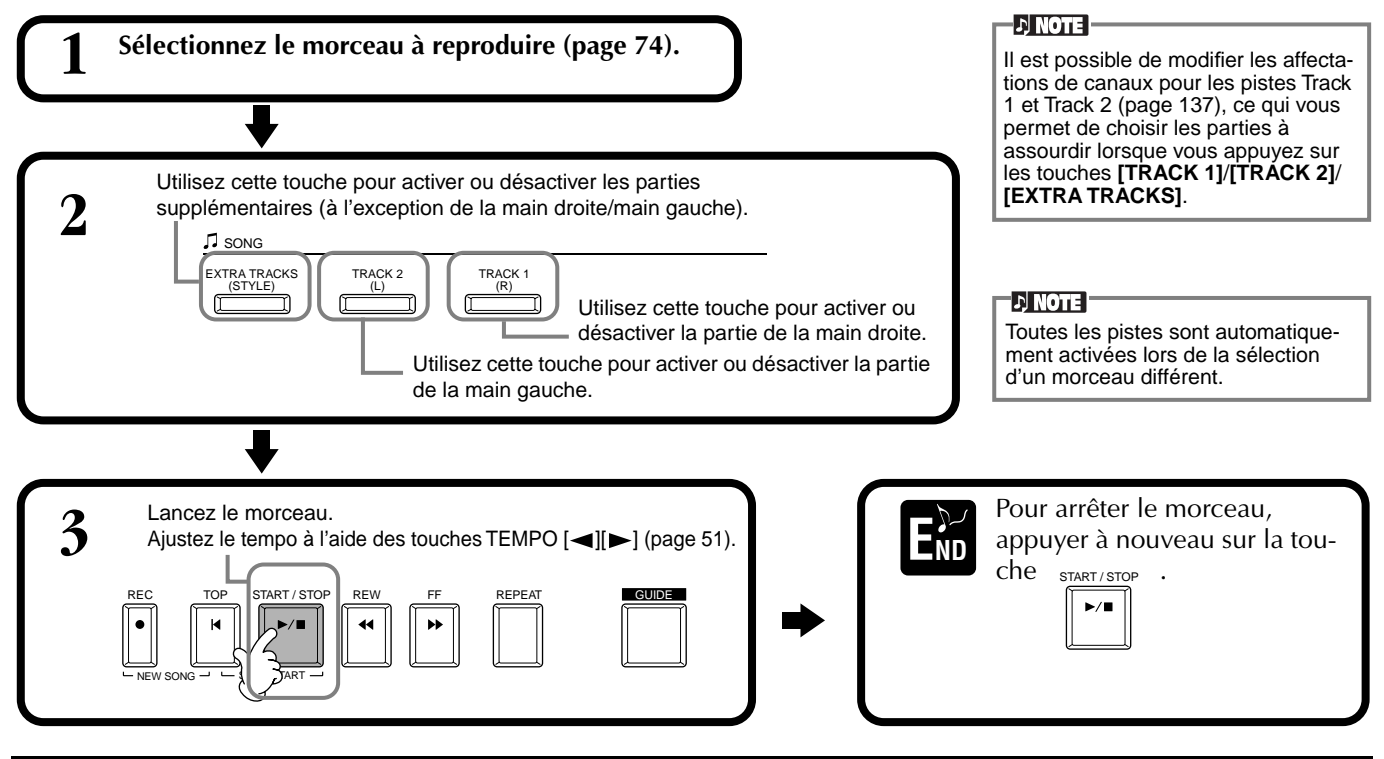

# *Répétition de la reproduction d'une plage spécifique*

Cette fonction vous permet de spécifier une certaine plage du morceau (entre le Point A et le Point B) qui sera reproduite à plusieurs reprises.

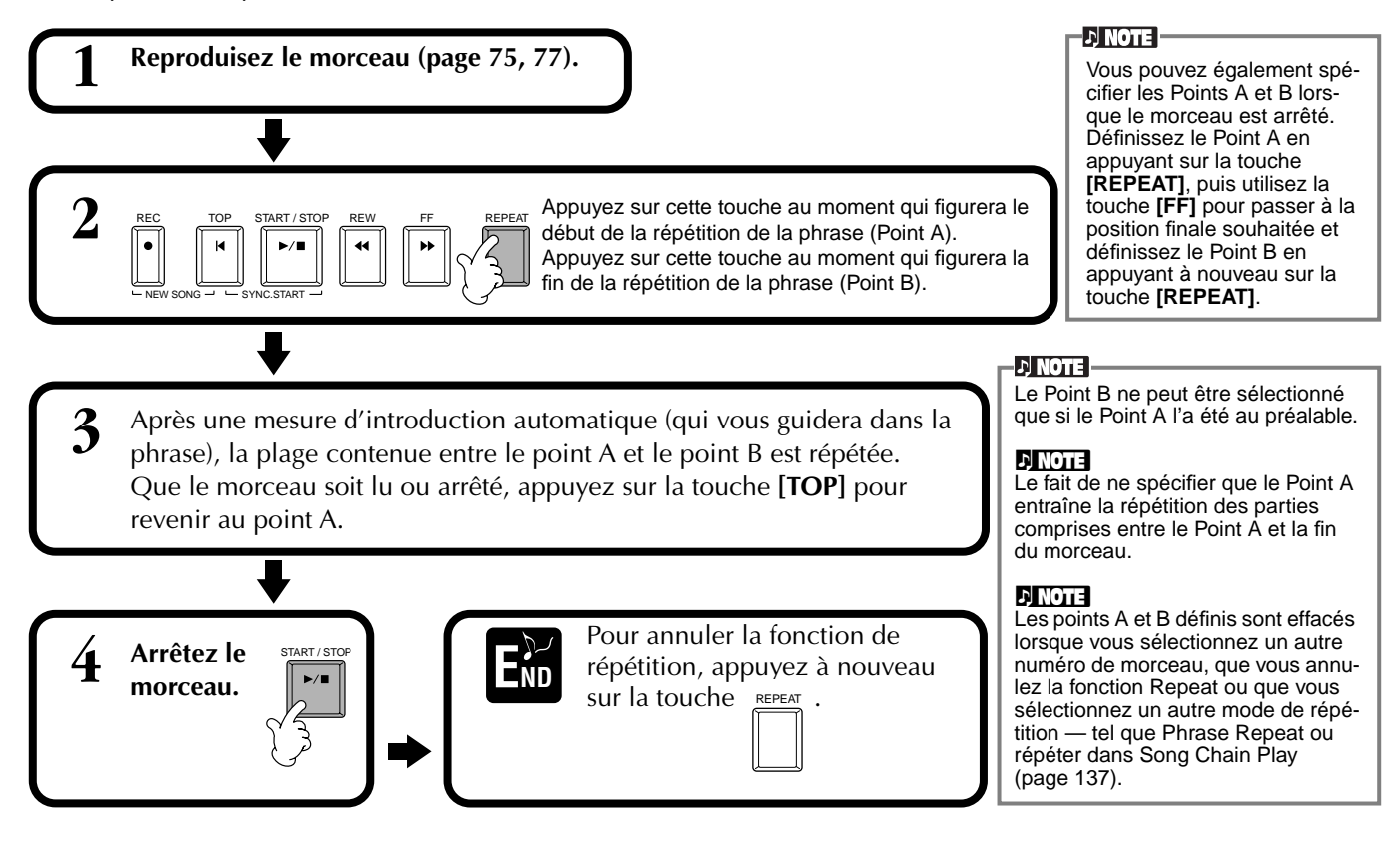

# <span id="page-78-0"></span>*Utilisation des fonctions d'exercice : Guide*

Ces fonctions plaisantes facilitent en outre l'apprentissage de nouveaux morceaux. Les témoins des touches signalent les notes à jouer, le moment où le faire et la durée pendant laquelle maintenir la touche enfoncée. De même, lorsque vous chantez et jouez un morceau à l'aide d'un micro branché sur l'appareil, le Clavinova ajuste automatiquement la durée du morceau pour qu'elle s'aligne sur votre voix.

#### **D** NOTE

Vous pouvez activer ou désactiver les témoins des touches dans l'écran **SONG SETTING (Réglages du morceau)** ([page 137](#page-136-0)).

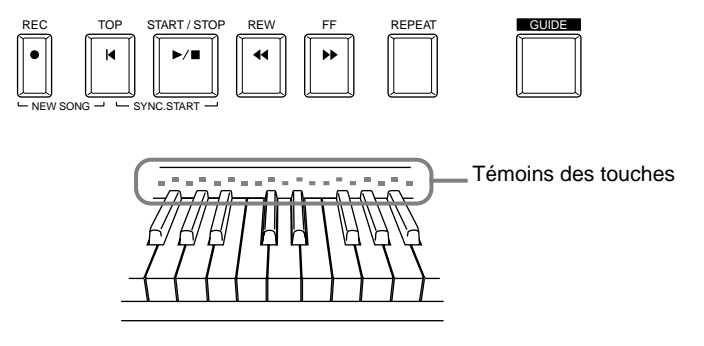

# **Fonctions d'exercice**

#### **Pour un exercice au clavier**

#### ■ **Follow Lights (Suivre les témoins)**

Lorsque cette section est sélectionnée, les notes à jouer apparaissent en fonction des témoins des touches qui s'allument simultanément à la musique, vous indiquant ainsi le moment où il convient de jouer la note. Vous pouvez également pratiquer à votre propre rythme, puisque l'accompagnement attend que vous jouiez les notes correctement.

#### • **Guide d'accompagnement**

Si les données musicales que vous utilisez contiennent des données d'accord et que la touche **[ACMP]** est activée, vous pouvez utiliser les témoins (p[age 137\) po](#page-136-0)ur vous aider à jouer les accords. Pour ce faire, regardez les témoins et essayez de jouer les accords demandés.

#### ■ Any Key (N'importe quelle touche)

Avec cette fonction, vous pouvez jouer la mélodie d'un morceau en appuyant sur une seule touche (n'importe laquelle) en accord avec le rythme. Tant que vous jouez la touche en accord avec la musique, la mélodie se répartit de manière fluide avec le morceau.

#### **Pour une performance accompagnée d'un chant**

#### ■ **Karao-Key**

Cette fonction commode vous permet de contrôler la reproduction du morceau et de l'accompagnement avec un seul doigt, et ce en même temps que vous chantez. Jouez simplement n'importe quelle touche sur le clavier en accord avec la musique et les parties d'accompagnement du morceau suivent votre jeu. Ceci vous permet de contrôler la durée et le tempo du morceau et de l'accompagnement pour répondre parfaitement à votre chant.

#### ■ **Vocal CueTime**

Comme dans le cas de Follow Lights ci-dessus, vous pouvez visualiser les notes à chanter en surveillant les témoins des touches. Le Clavinova suit votre chant et ajuste automatiquement la durée et le tempo du morceau à votre chant.

#### **DI NOTE**

Vous pouvez également régler la durée d'affichage des témoins des touches afin qu'elle s'aligne sur votre préférence de jeu (voir la section sur la durée d'affichage des témoins, [page 137\)](#page-136-0).

#### **d NOTE**

Pour savoir comment jouer certains accords, utilisez la fonction Chord Tutor [\(page 139](#page-138-0)).

#### **J NOTE**

La fonction Accompaniment Guide ne peut pas s'utiliser si la méthode de doigté est réglée sur **Single Finger**, **Full keyboard** ou **AI Full Keyboard**.

# **Pratiquer la musique avec les fonctions Guide**

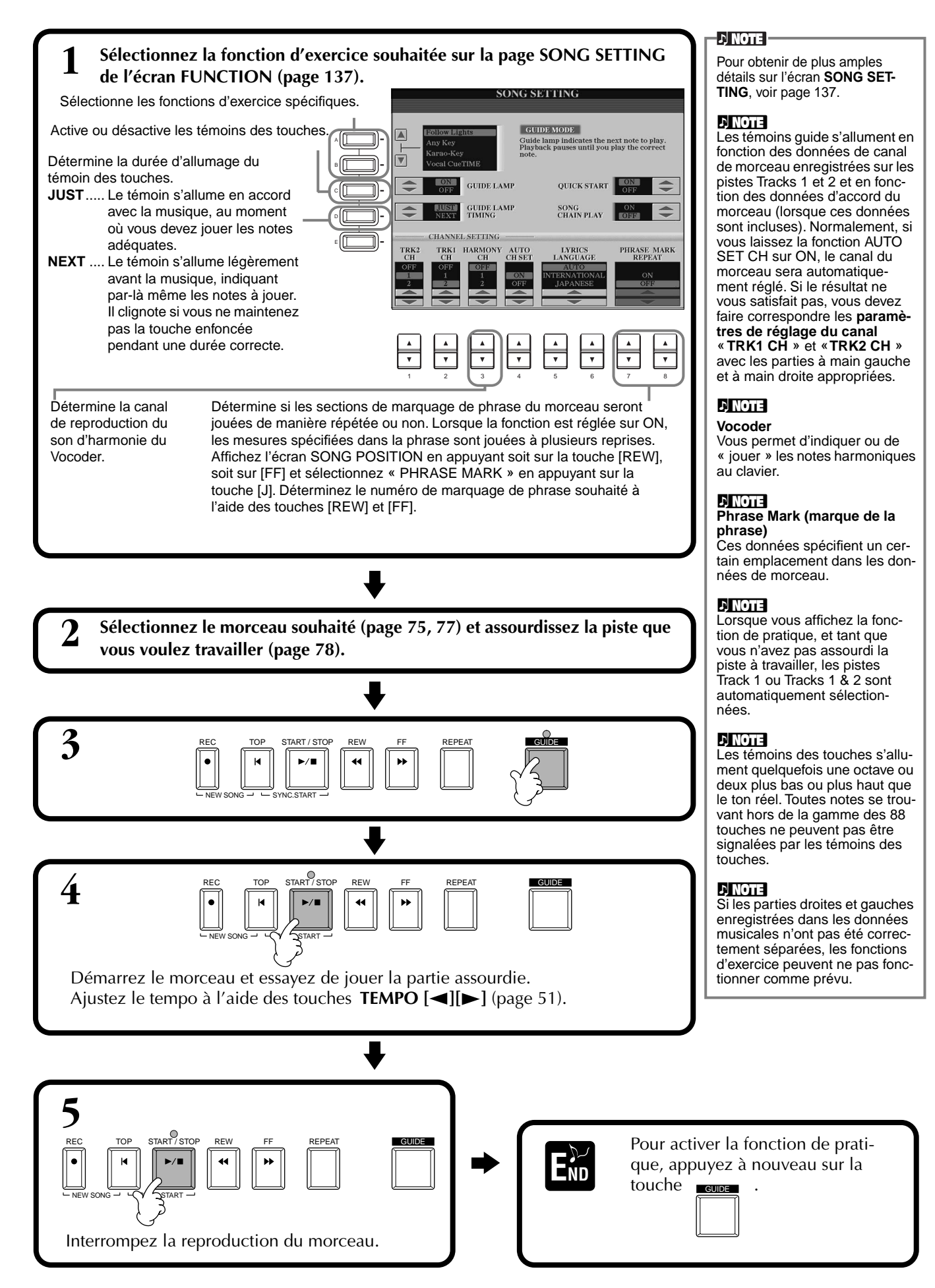

# *Affichage des notes de musique — Partition*

Grâce à cette fonction, la partition peut s'afficher automatiquement sur l'écran à mesure que le morceau se lit, à la fois pour vos propres enregistrements et pour les morceaux de démonstration internes.

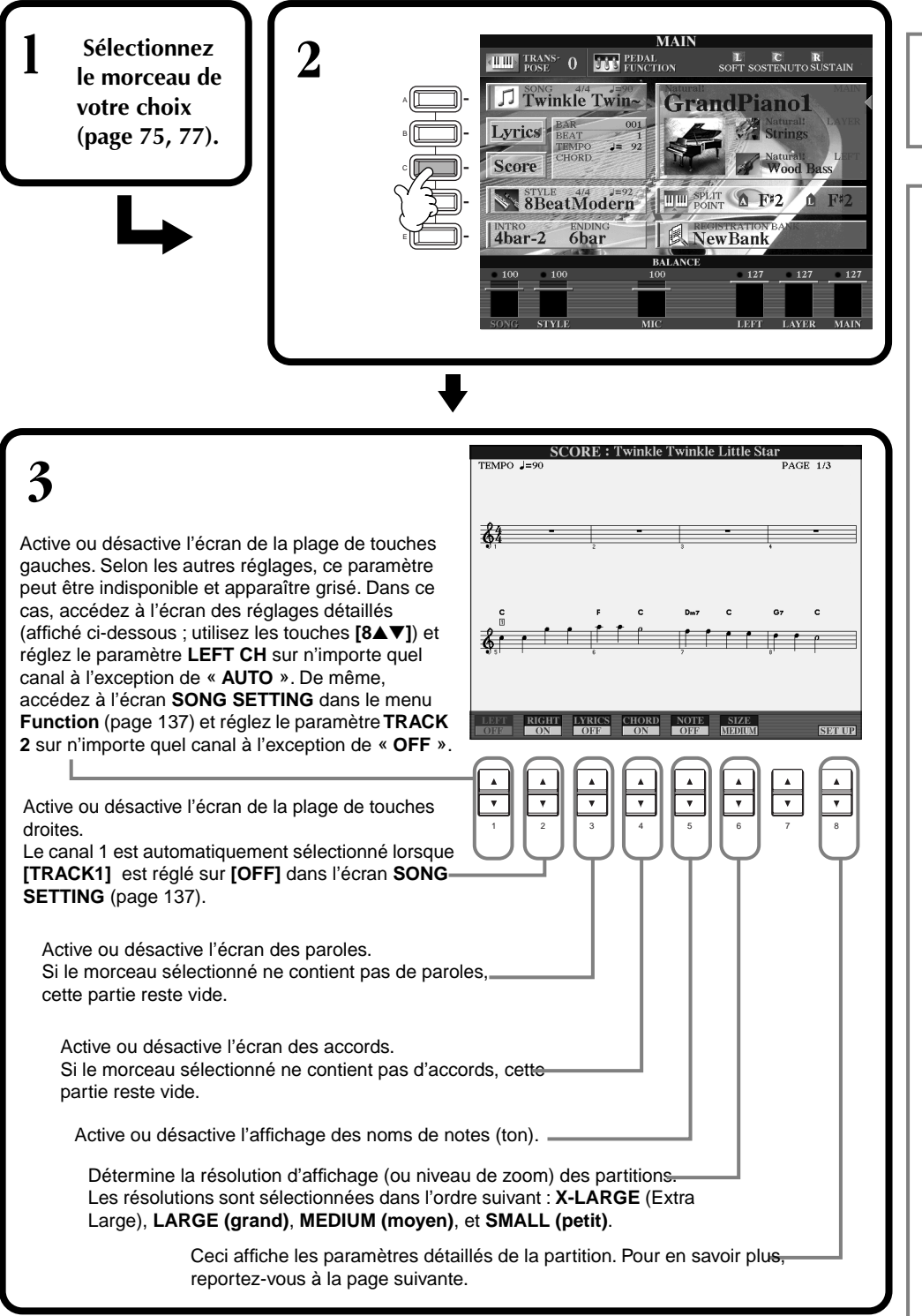

#### **DI NOTE**

Lorsque l'écran **MAIN** (à gauche) ne s'affiche pas, appuyez sur la touche **[DIRECT ACCESS]**, puis sur **[EXIT]**.

#### **D** NOTE

La partition affichée est générée par le Clavinova en fonction des données musicales. En conséquence, elle peut ne pas correspondre exactement aux partitions que vous trouverez dans le commerce pour un même morceau, en particulier en cas de passages compliqués ou contenant de nombreuses petites notes.

#### **d**, **NOTE**

Certaines données de morceau du Clavinova ont été enregistrées avec des paramètres spéciaux en « tempo libre ». Pour ces morceaux, le tempo, le temps, la mesure et la partition de musique ne sont pas affichés correctement.

#### **J) NOTE**

Les touches **[RIGHT]** et **[LEFT]** ne peuvent être désactivés ensemble.

#### **di note i**

Le nom de la note est indiqué à gauche de celle-ci. Lorsque l'espace entre les notes est trop petit, l'indication peut être déplacée en haut à gauche.

#### **D**, **NOTE**

Il est possible d'augmenter le nombre de mesures qui seront affichées en diminuant l'affichage des autres éléments (parties, paroles, accords, etc.).

#### **D**, **NOTE**

Lorsque des altérations accidentelles (dièses et bémols) et des notes ne peuvent être affichées sur une même ligne, elles sont affichées sur la ligne suivante à partir du milieu de la mesure.

#### **D**, **NOTE**

La saisie de note par le biais des fonctions de notation ne fonctionne pas pour créer des données de morceau. Pour plus d'informations sur la création de données de morceau, se reporter à la [page 98](#page-97-0).

#### **Réglages détaillés pour une partition**

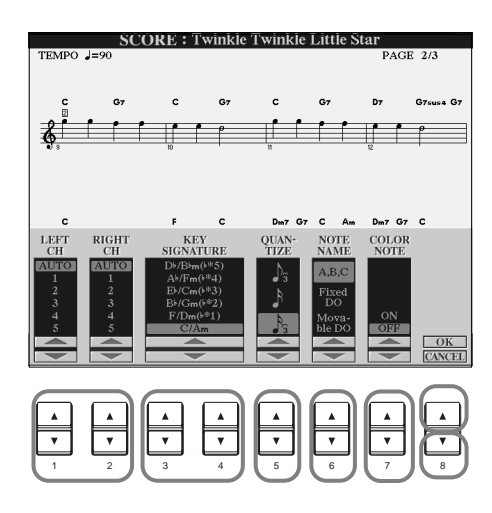

**D** NOTE Lorsque les fonctions « **LEFT** » et « **RIGHT** » sont réglées sur le même canal, la notation des notes droites et gauches s'affiche au format piano (deux portées reliées).

#### ■ **[1**▲▼**] LEFT CH./[2**▲▼**] RIGHT CH.**

Ceci détermine le canal Left (pour la partie de main gauche) et le canal Right (pour la partie de la main droite). Le paramètre revient à **AUTO** après sélection d'un autre morceau.

**AUTO** ...................................Les canaux des parties de main droite et gauche sont attribués automatiquement, ce qui règle les parties sur le même canal que celui spécifié dans l'écran **SONG SETTING**

du menu **Function** ([page 137\).](#page-136-0)

**1-16**......................................Affecte la partie au canal spécifié, de 1 à 16.

**OFF (LEFT CH uniquement)**..Aucune affectation de canal.

#### ■ **[3**▲▼**], [4**▲▼**] KEY SIGNATURE**

Ceci vous permet d'entrer des changements de tonalité au milieu d'un morceau, à la position d'arrêt, pour effectuer une transposition à tout moment. Pour obtenir la liste des tonalités, accompagnées de leurs relatives mineures et des altérations, se reporter au tableau ci-dessous.

#### **Tonalités et altérations**

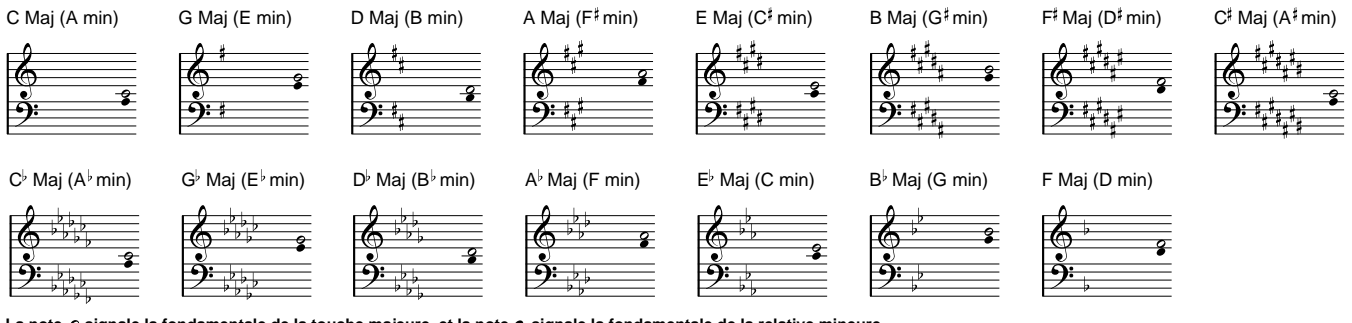

La note  $\circ$  signale la fondamentale de la touche majeure, et la note  $\bullet$  signale la fondamentale de la relative mineure.

#### ■ **[5**▲▼**] QUANTIZE**

Cette valeur vous permet de contrôler la résolution de la note dans la partition, afin de décaler ou de corriger la durée de toutes les notes affichées pour qu'elles s'alignent sur une valeur de note particulière. Penser à sélectionner la valeur de note la plus petite utilisée dans le morceau.

#### **Résolution des notes :**

Noire, croche, double croche, triple croche, triolet de noires, triolet de croches, triolet de doubles croches, triolet de triples croches.

#### **D** NOTE

Les notes courtes et les notes ornementées (telles que les trilles et les notes de grâce) qui sont plus courtes que la résolution des notes n'apparaissent pas dans la partition.

#### ■ **[6**▲▼**] NOTE NAME**

Lorsque la fonction **[NOTE NAME]** est activée, le nom de note ainsi que son nom de solfège (do, ré, mi, etc.) sont indiqués.

**ABC**................. Les noms de notes sont indiqués sous forme de lettres (C, D, E, F, G, A, B).

**Fixed Do**.......... Les noms de notes suivent le solfège et diffèrent en fonction de la langue sélectionnée (p[age 50\).](#page-49-0)

- **Anglais**.............Do Re Mi Fa Sol La Si **Français**............Do Ré Mi Fa Sol La Si **Italien**...............Do Re Mi Fa Sol La Si **Allemand**..........Do Re Mi Fa Sol La Si **Espagnol**...........Do Re Mi Fa Sol La Si **Japonais** ...........ドレミファソラシ
- **Movable Do**..... Les noms de notes suivent la forme du solfège, en fonction des intervalles de gammes et, en tant que tels, sont relatifs à la touche. La fondamentale est indiquée comme un Do. Par exemple, dans la tonalité de G majeur, la fondamentale de Sol indiquerait Do. Comme avec « **Fixed Do »** l'indication diffère en fonction de la langue sélectionnée.

#### ■ **[7**▲▼**] COLOR NOTE (note en couleur)**

Lorsque cette fonction est activée, les notes apparaissent en couleur à l'écran (C: rouge, D: jaune, E: vert, F: orange, G: bleu, A: violet, et B: blanc).

#### ■ **[8**▲**] OK**

Ceci ferme l'écran des paramètres détaillés et commence à générer la partition. Vous pouvez également y parvenir en appuyant sur la touche **[ENTER]** du panneau.

#### ■ **[8**▼**] CANCEL**

Ceci ferme l'écran des paramètres détaillés sans les modifier. Vous pouvez également y parvenir en appuyant sur la touche **[EXIT]** ou **[RECORD]** du panneau.

**DI NOTE** 

Vous pouvez sélectionner les pages d'affichage (une avant et une après) en utilisant les touches **[BACK]**/ **[NEXT]** ou la pédale [\(page 139](#page-138-0)).

# *Affichage des paroles*

Cette fonction vous permet d'afficher les paroles au cours de la reproduction du morceau, ce qui permet de chanter plus facilement en accord avec votre jeu ou la reproduction du morceau.

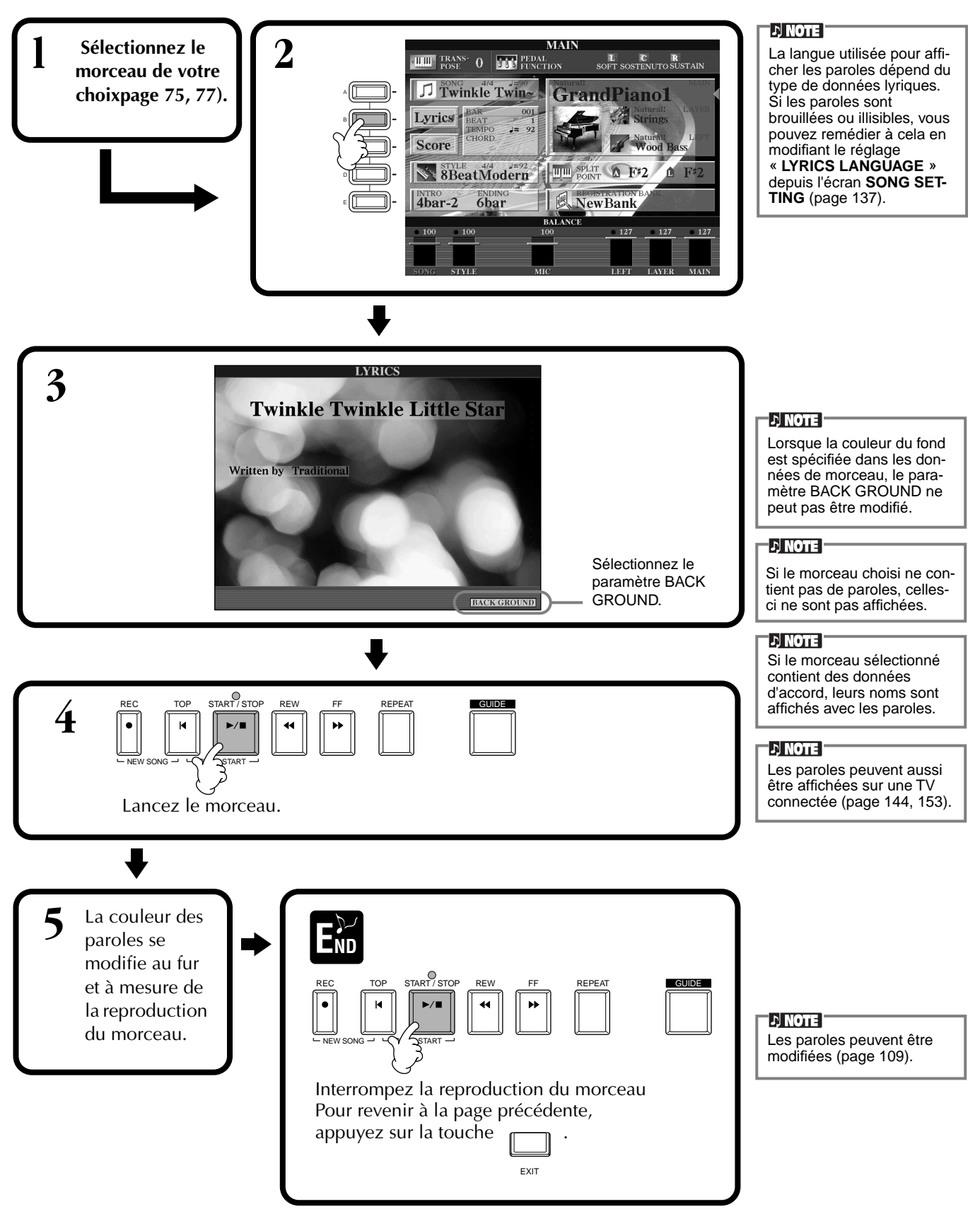

# *Enregistrement et rappel de réglages personnalisés du panneau de commande — Registration Memory*

La mémoire de registration constitue une fonction puissante vous permettant de configurer le Clavinova selon vos besoins (choix des voix, styles et effets, etc.) et d'enregistrer vos paramètres personnalisés pour vous en resservir par la suite. Dès que vous voudrez les utiliser, appuyez simplement sur la touche REGISTRATION MEMORY appropriée.

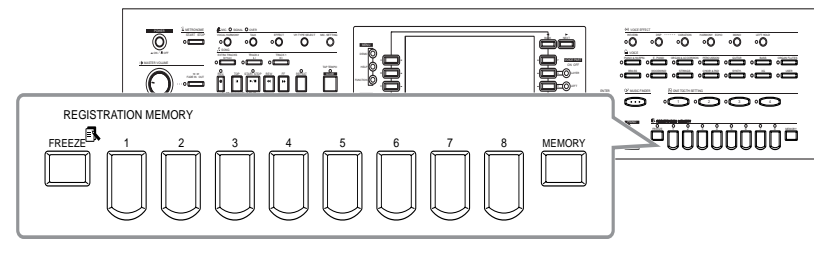

# *Enregistrement des paramètres du panneau — Registration Memory*

Vous verrez ici comment enregistrer les paramètres personnalisés du panneau de commande à l'aide des touches REGISTRATION MEMORY. Effectuez tous les réglages souhaités à l'aide des commandes du panneau ; la Mémoire de registration les mémorise pour vous.

**1 Configurez les commandes du panneau comme vous le souhaitez.** Pour obtenir la liste des réglages qui peuvent être enregistrés, reportez-vous à la liste des données (Tableau des paramètres).

**2 B** REGISTRATION MEMORY **2**  $\frac{1}{\sqrt{2}}$  **B**  $\frac{2}{\sqrt{2}}$   $\frac{3}{\sqrt{2}}$   $\frac{4}{\sqrt{2}}$   $\frac{5}{\sqrt{2}}$   $\frac{6}{\sqrt{2}}$   $\frac{7}{\sqrt{2}}$  **8** MEMORY

**D**, NOTE

Sachez que les morceaux ou les styles conservés sur disquette ne peuvent pas être enregistrés dans la mémoire de registration. Pour mémoriser un morceau ou un style enregistré sur disquette, copiez les données dans la partie « USER » de l'écran **SONG/ STYLE** ([page 39\)](#page-38-0) et enregistrez les données séparément.

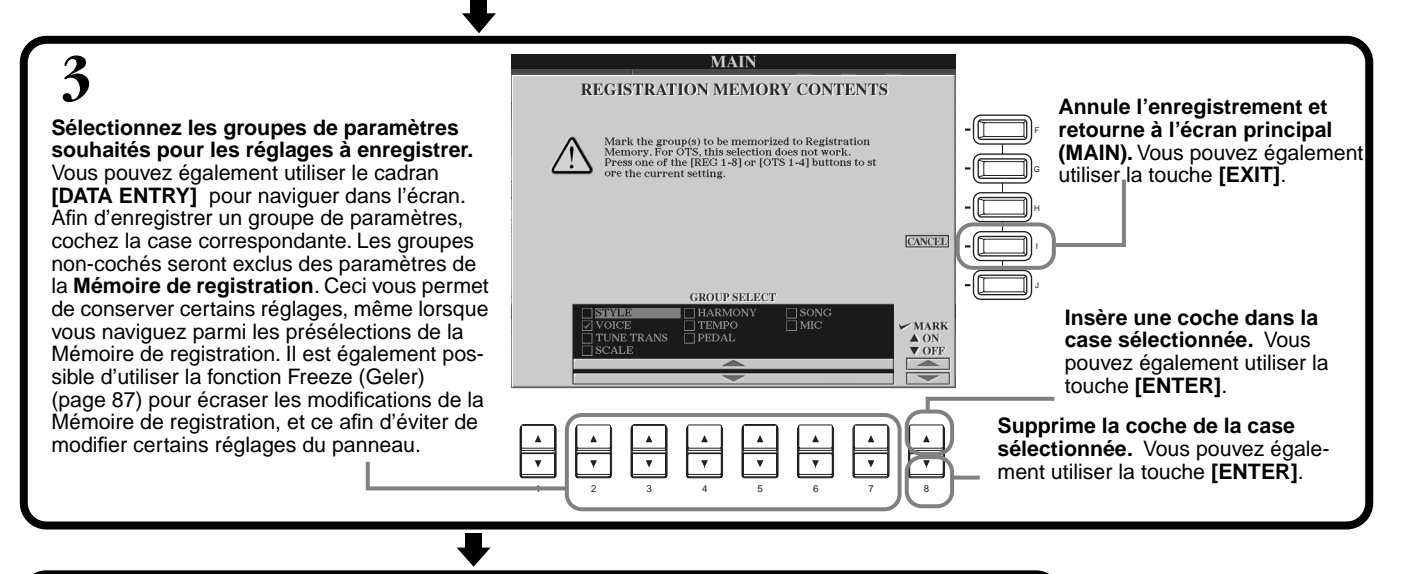

**D** NOTE **EXAPPUYEZ SUR le numéro souhaité pour enregistrer les réglages.**<br> **APPUYEZ SURFERENT PRECESTION MEMORY** Toute donnée **E**ND dans la touche **Le témoin est vert** ......Les réglages du panneau sont enregistrés, mais non sélectionnés. et remplacée par les **Le témoin est rouge**....Les réglages du panneau sont enregistrés et sélectionnés. nouveaux réglages. **Le témoin est éteint** ...Les réglages du panneau ne sont pas enregistrés. **DI NOTE** 

**Les registrations enregistrées ici seront perdues si vous mettez l'appareil hors tension, sauf si vous avez exécuté l'opération de sauvegarde décrite à la page suivante.**

précédemment enregistrée REGISTRATION MEMORY sélectionnée (le témoin est vert ou rouge) sera effacée

*Enregistrement et rappel de réglages personnalisés du panneau de commande : mémoire de registration*

# **Enregistrement de vos paramètres de la Mémoire de registration**

Les réglages enregistrés dans les touches **REGISTRATION MEMORY [1] à [8]** figurent sous forme de fichier unique.

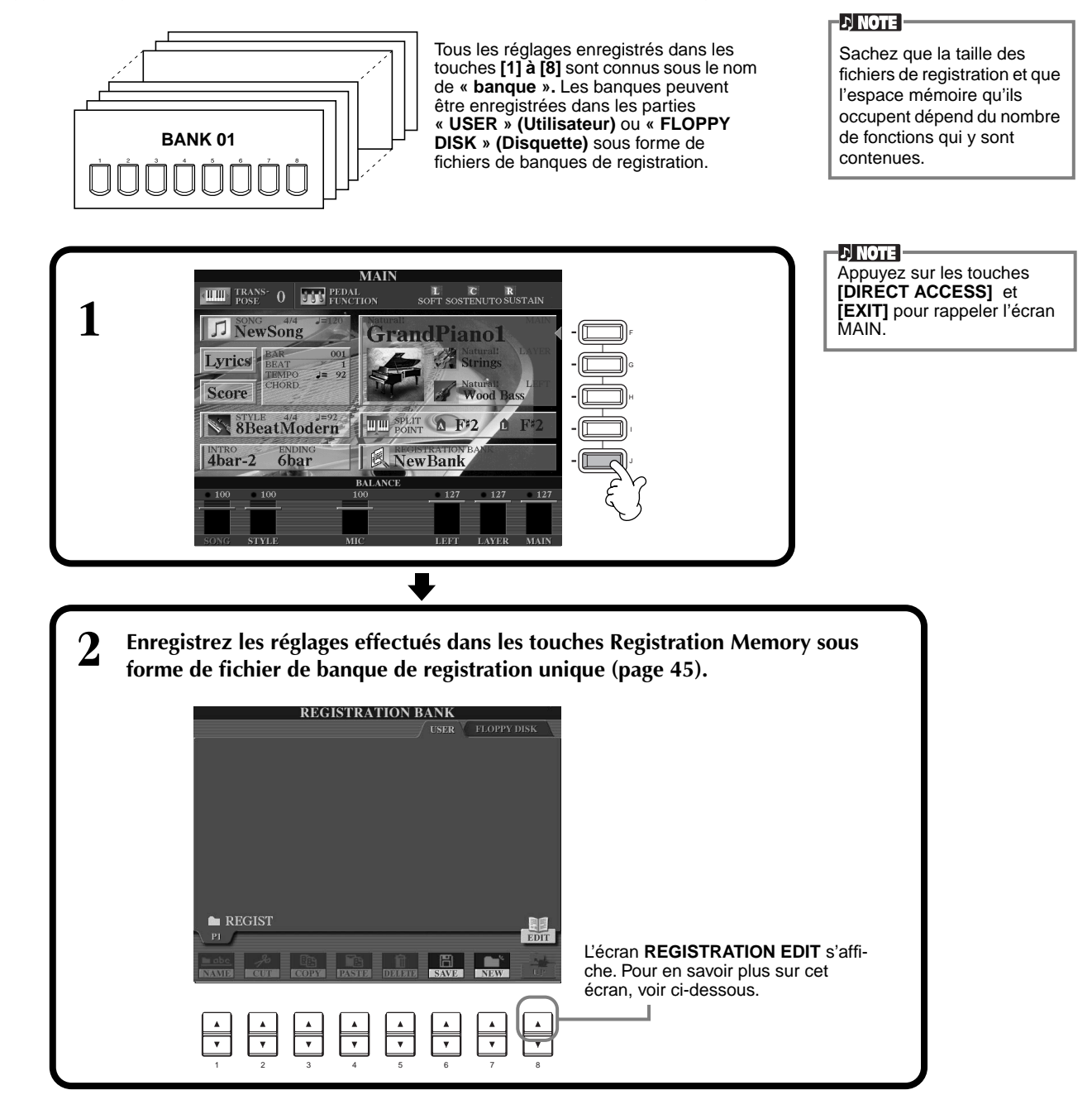

#### **Ecran REGISTRATION EDIT**

Le contenu de la banque actuelle de la Mémoire de registration (REGIST.) est énuméré dans l'écran **REGISTRA-TION EDIT**. Les noms des présélections de la Mémoire de registration stockés sont affichés à l'écran et les témoins des touches REGISTRATION MEMORY concernés sont allumés en vert.

Dans cet écran, vous pouvez sélectionner, nommer ou effacer les présélections de la Mémoire de registration.

**Sélectionner** .....Appuyez sur les touches **[A] à [J]**. L'écran REGIST. est lié aux touches REGISTRATION MEMORY **[1] à [8]**. Lorsque vous sélectionnez la présélection de Mémoire de registration, la touche concernée s'allume (le témoin est rouge).

**Nommer**...........Cette opération est identique à celle de la section « Attribution de noms aux fichiers et aux dossiers » ([page 42\)](#page-41-0) dans « Principes d'utilisation – Organiser ses données ».

**Supprimer**Cette opération est identique à celle de la section « Suppression de fichiers et de dossiers » (p[age 44\)](#page-43-0)  dans « Principes d'utilisation – Organiser ses données ».

#### $\sqrt{NOTE}$

**Le résultat de l'opération Name/Delete est perdu lorsque vous mettez l'appareil hors tension, sauf si vous revenez dans l'écran REGISTRATION BANK en appuyant sur la touche [8**▼**] (UP) et que vous sauvegardez les données (page 45).**

# <span id="page-86-0"></span>*Rappel de paramètres de la Mémoire de registration*

Vous pouvez rappeler tous les paramètres du panneau que vous avez définis, ou seuls ceux spécifiquement nécessaires ou souhaités. Par exemple, si vous annulez la sélection de « STYLE » dans l'écran **REGISTRATION MEMORY**, vous pouvez conserver le style actuellement sélectionné même lorsque vous modifiez la présélection de la Mémoire de registration.

#### **Rappel des réglages enregistrés**

**Sélectionnez la banque souhaitée dans l'écran REGISTRATION BANK (page 86). Appuyez sur la touche REGISTRATION MEMORY adaptée (toutes celles dont les témoins sont verts) pour rappeler les paramètres souhaités.**

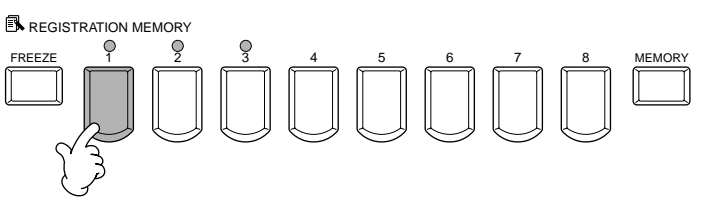

**D** NOTE

Il vous est également possible de programmer vos présélections de la Mémoire de registration de manière à les rappeler dans l'ordre qui vous convient. Une fois programmées, les présélections de 1 à 8 peuvent être sélectionnées dans l'ordre à l'aide des touches **[BACK][NEXT]** ou de la pédale [\(page 142](#page-141-0)).

### **Sélection des réglages de la fonction Freeze**

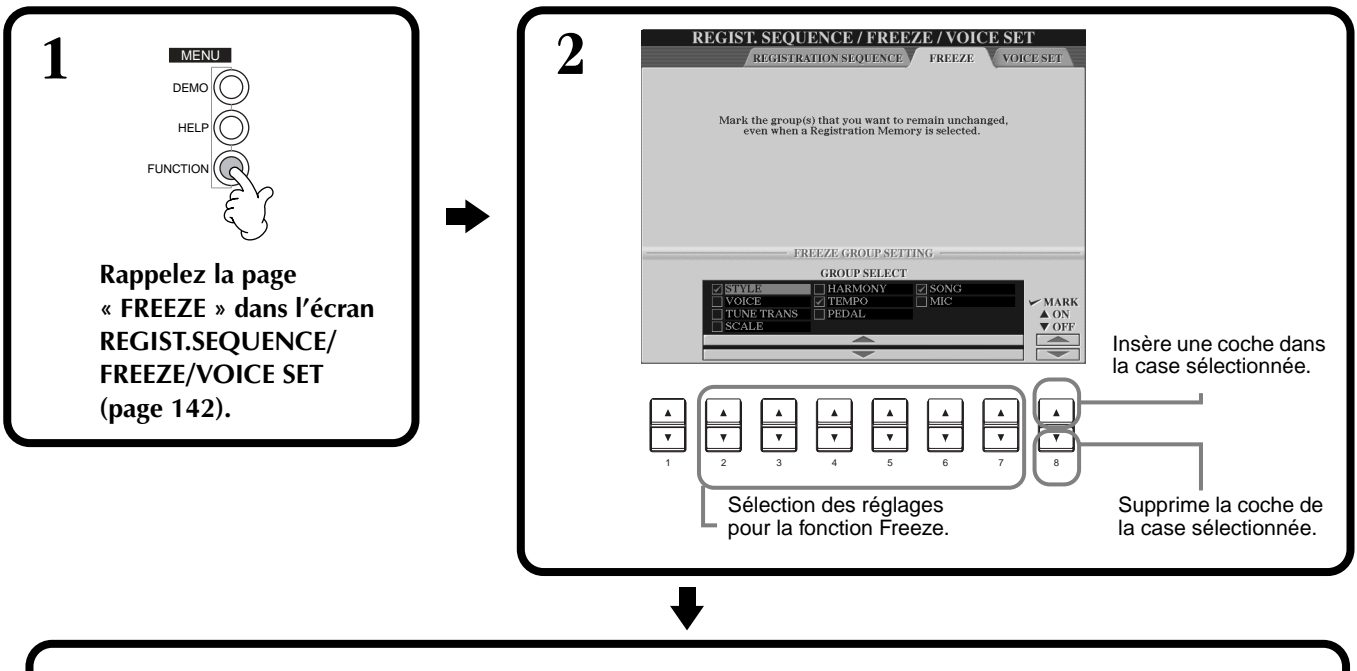

**3 Appuyez sur la touche [FREEZE]. Lorsque la fonction Freeze est active (le témoin est allumé), les réglages spécifiés dans la page Freeze seront conservés ou resteront tels quels, même lorsque les présélections de la Mémoire de registration sont modifiées.**

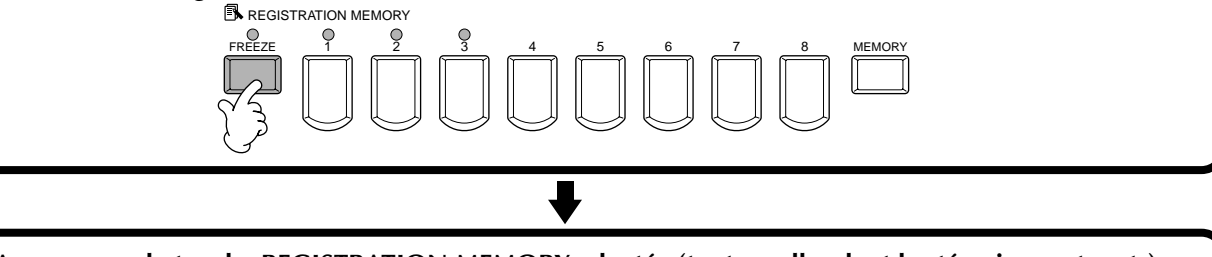

REGISTRATION MEMORY FREEZE 1 2 3 4 5 6 7 8 MEMORY **4 Appuyez sur la touche REGISTRATION MEMORY adaptée (toutes celles dont les témoins sont verts) pour rappeler les paramètres souhaités.**

# <span id="page-87-0"></span>*Edition des voix — Sound Creator*

Le CVP-209/207 dispose d'une fonction Sound Creator qui vous permet de créer vos propres voix en éditant certains paramètres des voix existantes. Une fois que vous avez créé une voix, vous pouvez l'enregistrer en tant que voix USER en vue de la rappeler ultérieurement.

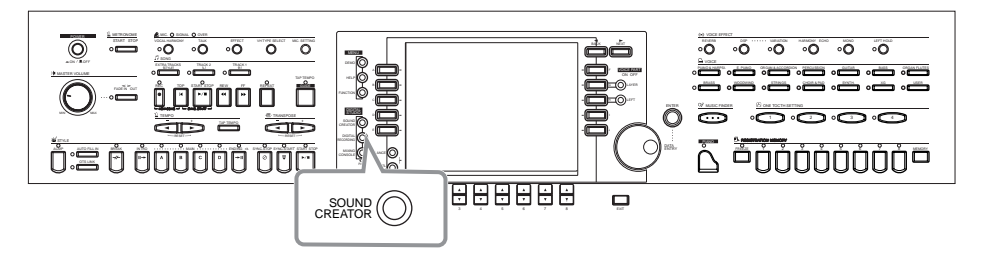

#### **DI NOTE P**

- Une voix peut être éditée en temps réel pendant la reproduction d'un morceau/style.
- Gardez à l'esprit que les réglages apportés aux paramètres peuvent ne pas modifier grand chose au son réel, en fonction des réglages initiaux de la voix.

# *Fonctionnement*

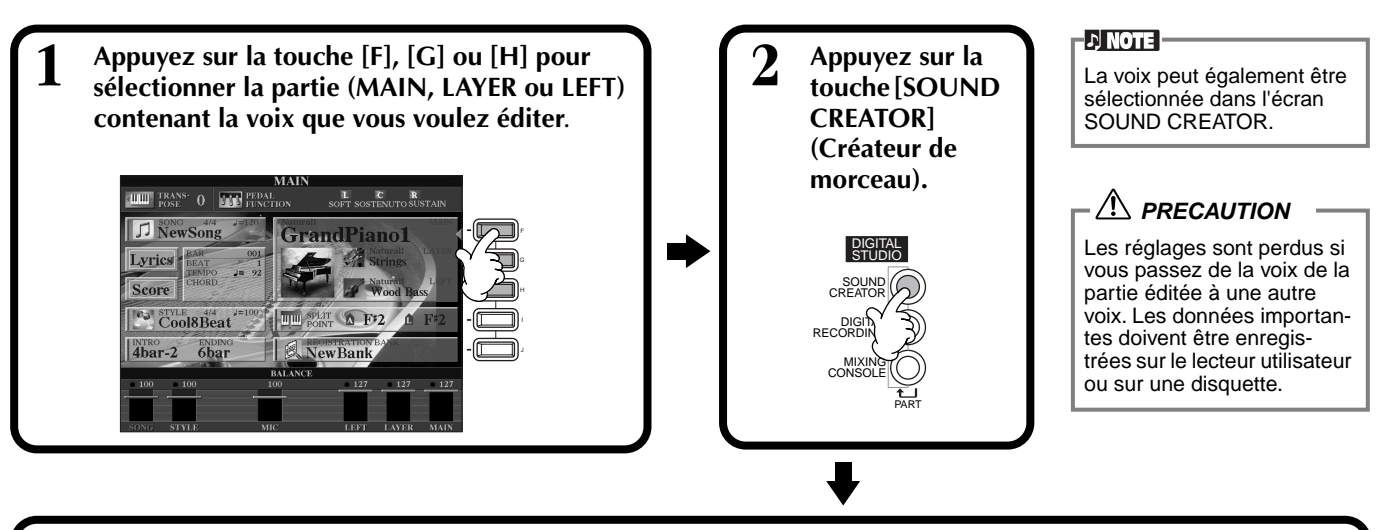

# **3 Modifiez les paramètres de voix**.

Le fonctionnement de chaque fonction sélectionnée à cette étape sont traitées dans le détail, à partir de la [page 90](#page-89-0) (Voix Natural/Regular) et [page 93 \(F](#page-92-0)lûtes d'orgue).

Sélectionnez le menu de votre choix en appuyant sur la touche **[NEXT]/[BACK]**.

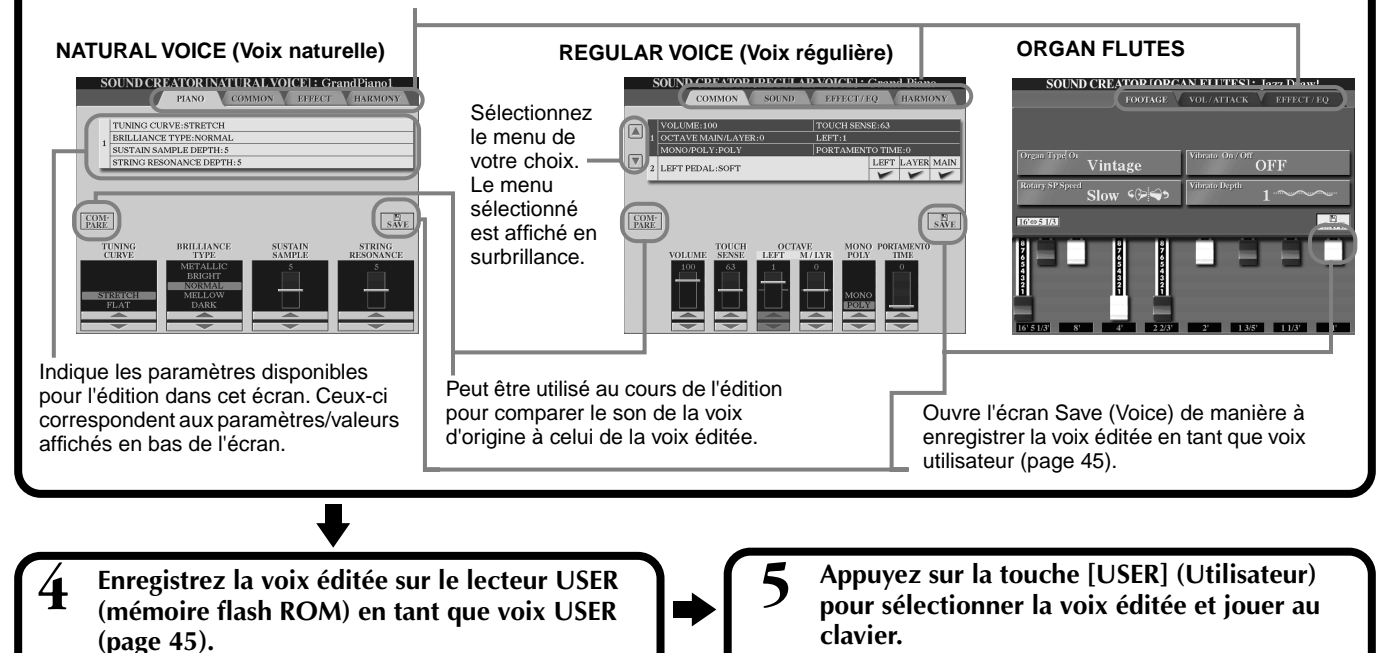

# *Paramètres SOUND CREATOR (Voix Natural/Regular)*

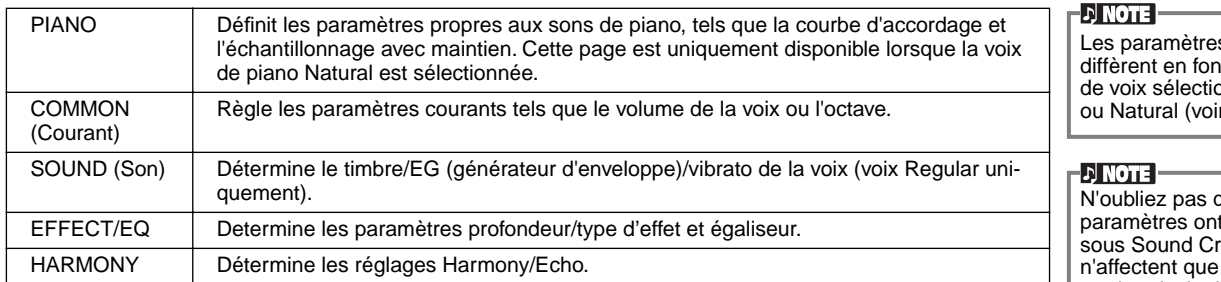

s disponibles nction du type onné, Regular r ci-dessous).

que certains des valeurs eator qui la voix de partie principale.

Pour les paramètres des flûtes d'orgue, voir [page 93](#page-92-0).

Les paramètres suivants sont liés à ceux qui apparaissent dans chaque écran.

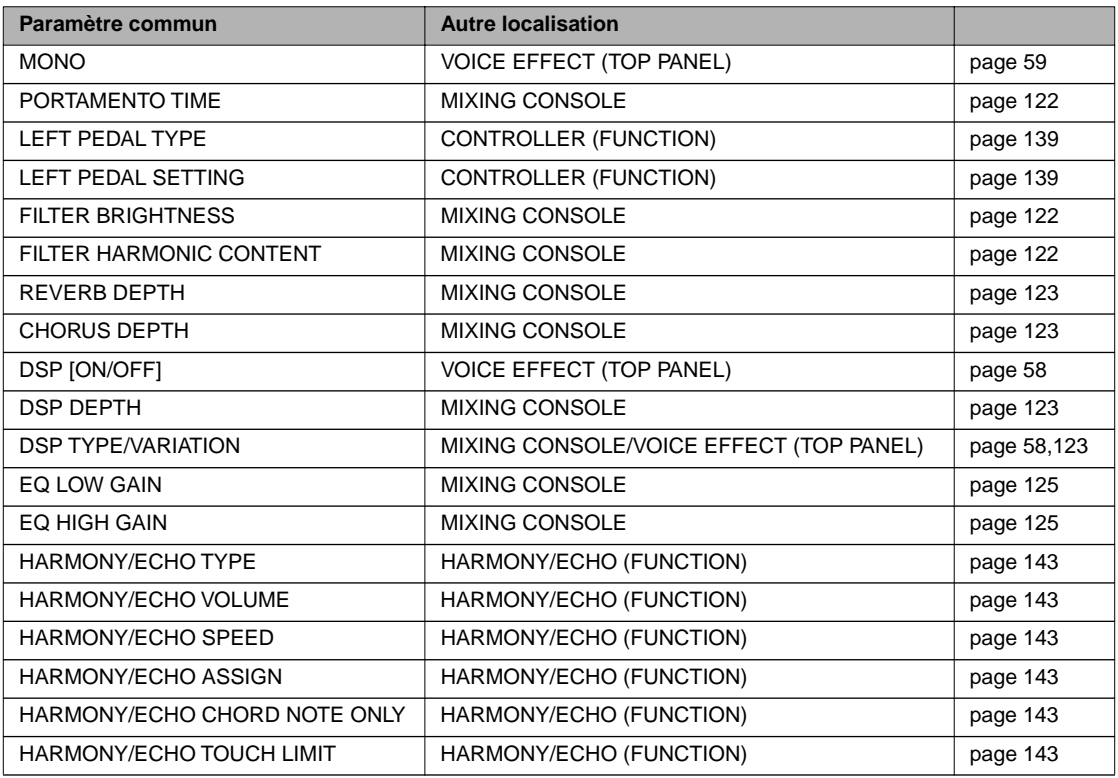

#### **Voix Natural et Voix Regular**

Deux sources de génération de sons différentes sont intégrées au CVP-209/ 207, Natural et XG. La source de génération de sons Natural et ses voix offrent une grande quantité de mémoire d'onde, ce qui vous donne un pouvoir expressif énorme et très précis sur le son. La source XG (qui produit les voix Regular) permet d'obtenir une compatibilité maximale avec une grande variété de périphériques et de données de morceau.

#### **D** NOTE

Les voix entendues à l'aide de la source XG sont réparties en deux groupes. L'un correspond au groupe original de voix du Clavinova (Cool!, Sweet!, Live!, Live!Drums, Organ Flutes) et l'autre au groupe XG conven-

La quantité maximale de polyphonie pour chaque source de génération de sons est configurée de manière à mieux mettre en valeur votre performance. En général, les sons et les styles sont reproduits à l'aide de la source XG, tandis que les voix Natural sont reproduites à partir du clavier — ce qui vous permet de reproduire les voix Natural avec une polyphonie totale, même si les données du style et du morceau dépassent la limite polyphonique.

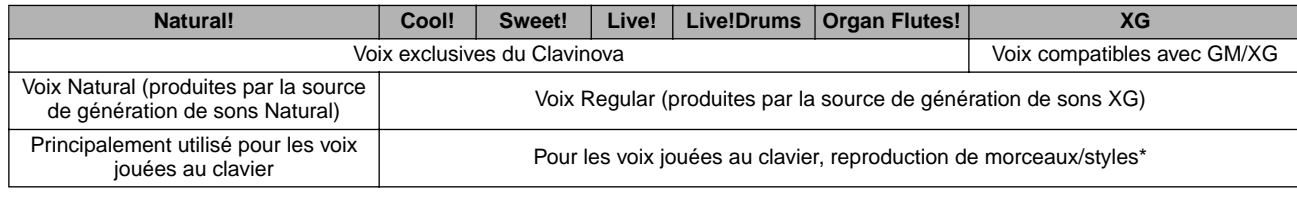

En fonction du style sélectionné, une voix Natural peut être utilisée pour l'accompagnement. Les morceaux sont généralement reproduits à l'aide des voix XG ([page 160\)](#page-159-0). Cependant, vous pouvez transfigurer leur voix automatiquement, à l'aide des sons exceptionnellement riches et réalistes exclusifs au CVP-209/207 ([page 121](#page-120-0)).

### <span id="page-89-0"></span>**PIANO (la voix Natural Piano a été sélectionnée)**

Les explications qui suivent s'appliquent à l'étape 3, pa[ge 88.](#page-87-0)

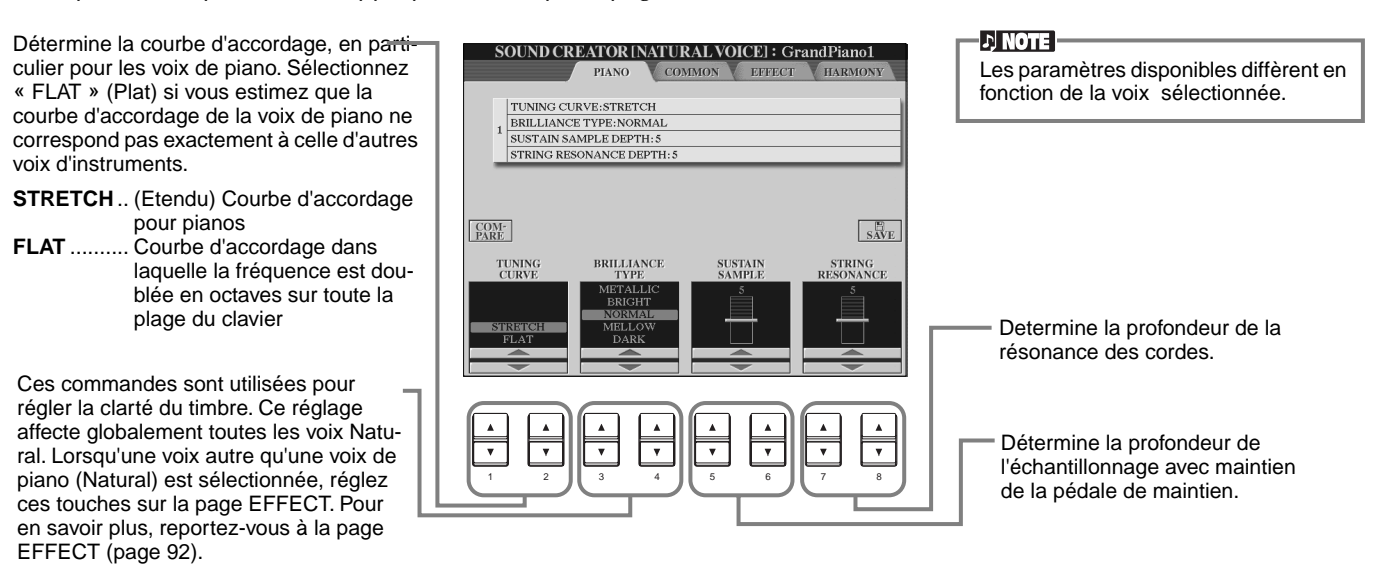

#### **Common**

Les explications qui suivent s'appliquent à l'étape 3, pa[ge 88.](#page-87-0)

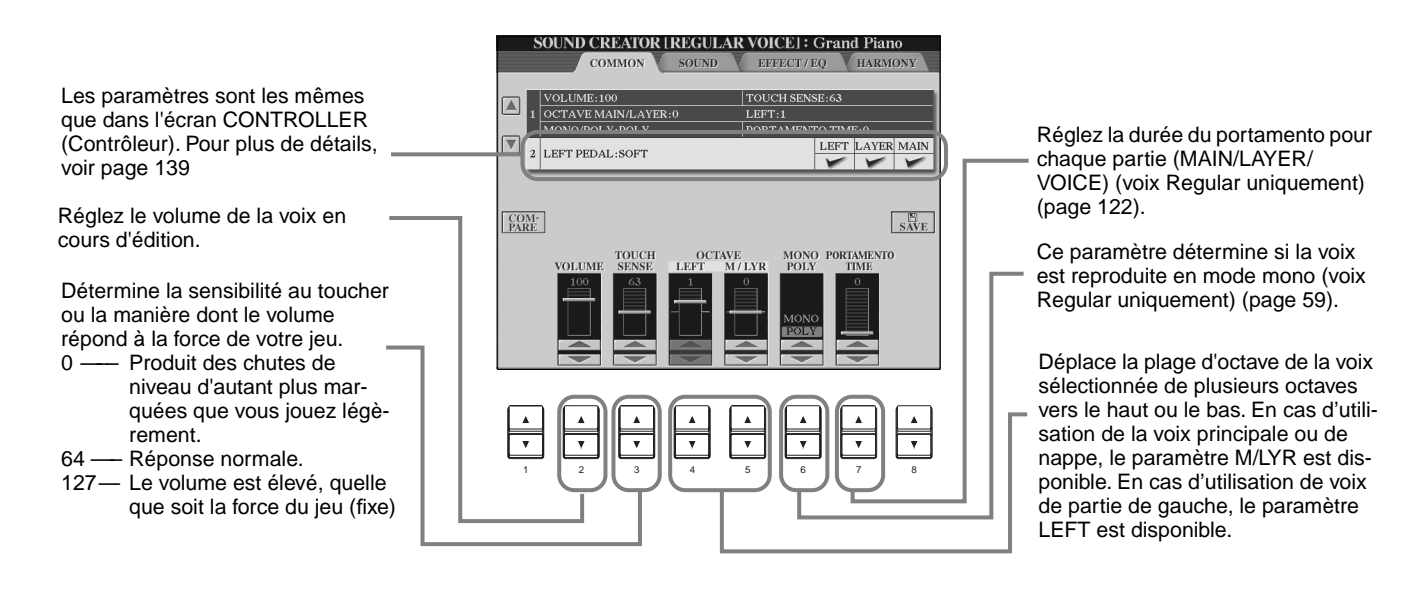

#### **SOUND (voix Regular uniquement)**

Les explications qui suivent s'appliquent à l'étape 3, pa[ge 88.](#page-87-0)

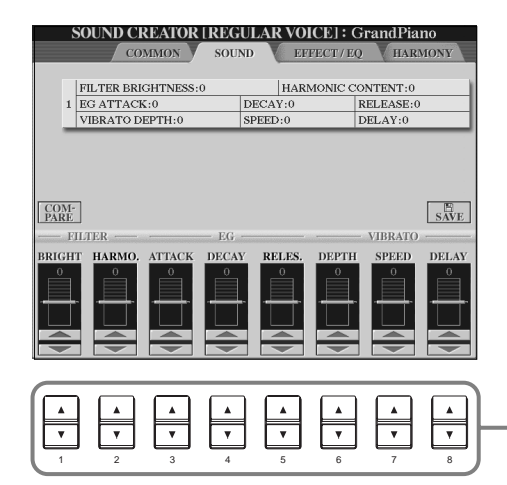

Définit les réglages du filtre, de l'EG et du vibrato (voir ci-dessous).

#### ■ **FILTER (filtre)**

Les réglages FILTER déterminent le timbre global du son en accentuant ou coupant une certaine plage de fréquence.

 $\cup$  note

Non seulement les filtres peuvent rendre le son plus clair ou plus harmonieux, mais ils peuvent également être utilisés pour produire des effets électroniques de synthétiseur.

**• BRIGHTNESS**

Détermine la fréquence de coupure ou la plage de fréquence effective du filtre (voir diagramme). Plus les valeurs sont élevées, plus le son est clair.

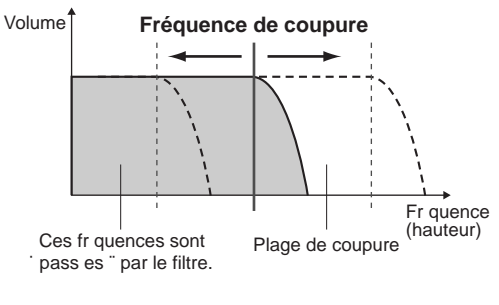

#### **• Harmonic Content (Contenu harmonique)**

Détermine l'emphase donnée à la fréquence de coupure (résonance), réglée à l'aide du paramètre BRIGHTNESS cidessus (voir diagramme). Plus les valeurs sont élevées, plus l'effet est prononcé.

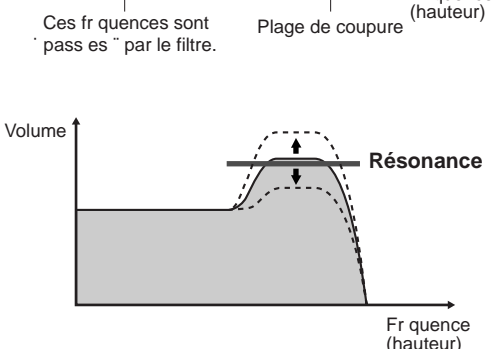

#### ■ **EG**

Les réglages EG (Générateur d'enveloppe) déterminent la manière dont le niveau du son évolue dans le temps. Cela vous permet de reproduire de nombreuses caractéristiques sonores des instruments acoustiques naturels, par exemple l'attaque rapide et la chute des sons de percussion ou le long relâchement des sons de piano prolongés.

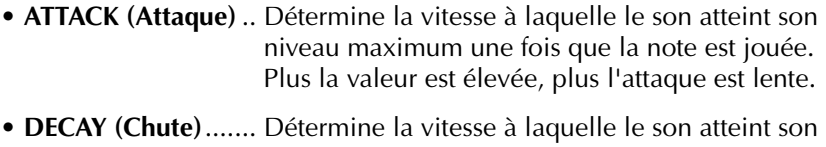

- niveau de maintien (un niveau légèrement inférieur au niveau maximum). Plus la valeur est élevée, plus la chute est lente.
- **RELEASE** ................. Détermine la vitesse à laquelle le son s'estompe une fois que la note est relâchée. Plus la valeur est élevée, plus le relâchement est lent.

#### ■ **VIBRATO**

- **DEPTH (Profondeur)**Détermine l'intensité de l'effet Vibrato (voir diagramme). Plus les réglages sont élevés, plus le vibrato est prononcé.
- **SPEED (Vitesse)** ...... Détermine la vitesse de l'effet Vibrato (voir diagramme).
- **DELAY (Retard)** ...... Détermine le temps qui s'écoule entre le moment où une note est jouée et le début de l'effet Vibrato (voir diagramme). Des réglages plus élevés retardent davantage le début de l'effet vibrato.

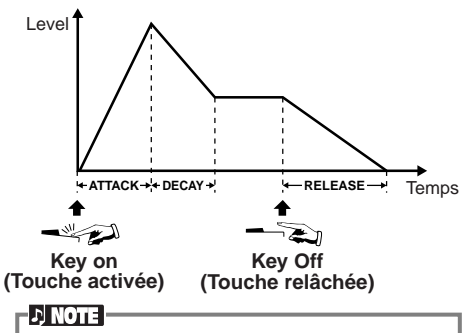

Si le paramètre RELEASE (Relâchement) est réglé sur une valeur élevée, le maintien s'allonge.

**DI NOTE -VIBRATO** Crée une ondulation dans le son en modifiant régulièrement la hauteur de ton.

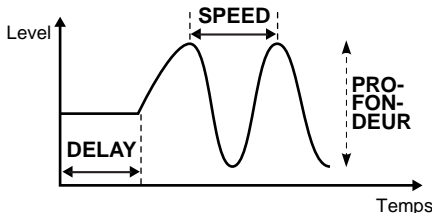

#### <span id="page-91-0"></span>**EFFECT/EQ**

Les explications qui suivent s'appliquent à l'étape 3, pa[ge 88.](#page-87-0)

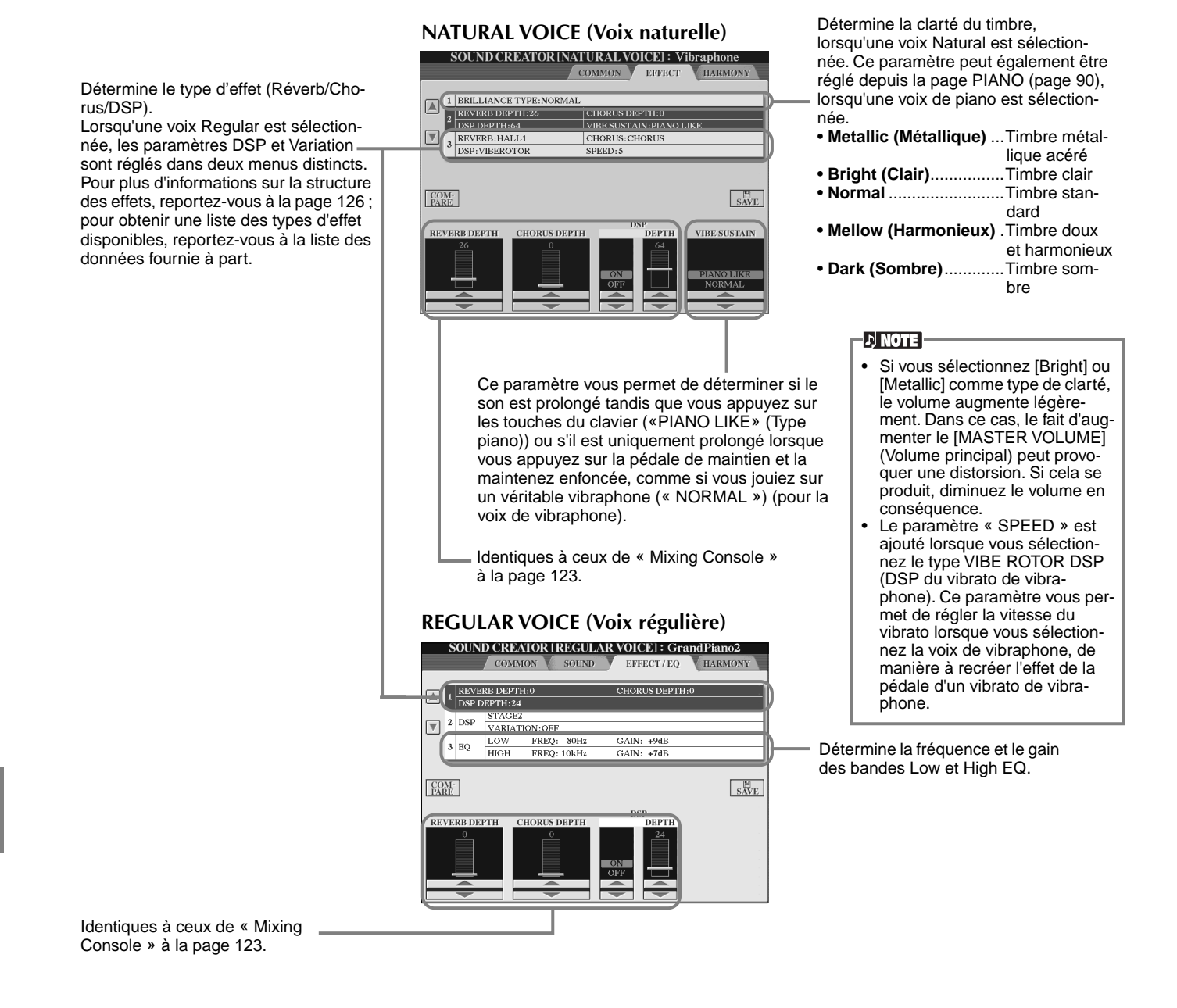

#### **Harmony (Harmonie)**

Les explications qui suivent s'appliquent à l'étape 3, pa[ge 88.](#page-87-0)

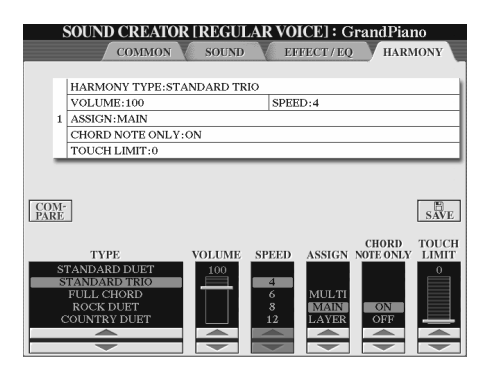

Les paramètres sont les mêmes que dans l'écran HARMONY/ECHO de FUNCTION. Pour plus de détails, voir [page 144](#page-143-0)

# <span id="page-92-0"></span>*Flûtes d'orgue*

En plus des nombreuses voix d'orgue de la catégorie de voix ORGAN, le CVP-209/207 possède une voix ORGAN FLUTES. Les présentes explications s'appliquent à l'étape 3 de la page 88.

# *Fonctionnement*

Utilisez la touche [1▲▼] pour régler le footage de 16' ou de 5 1/3'. Vous pouvez sélectionner le footage de votre choix (16' ou 5 1/3') à l'aide de la touche [D] (CVP-209 uniquement).

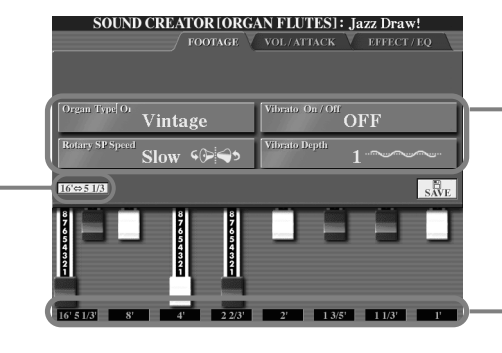

Sélectionnez ou réglez les paramètres.

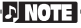

Les effets de trémolo et de trille réglés par la fonction Harmony/Echo [\(page 143\)](#page-142-0) ne s'appliquent pas aux sons de flûtes d'orgue (CVP-209 uniquement).

Réglez le Footage (Longueur en pieds).

#### ■ **Paramètres**

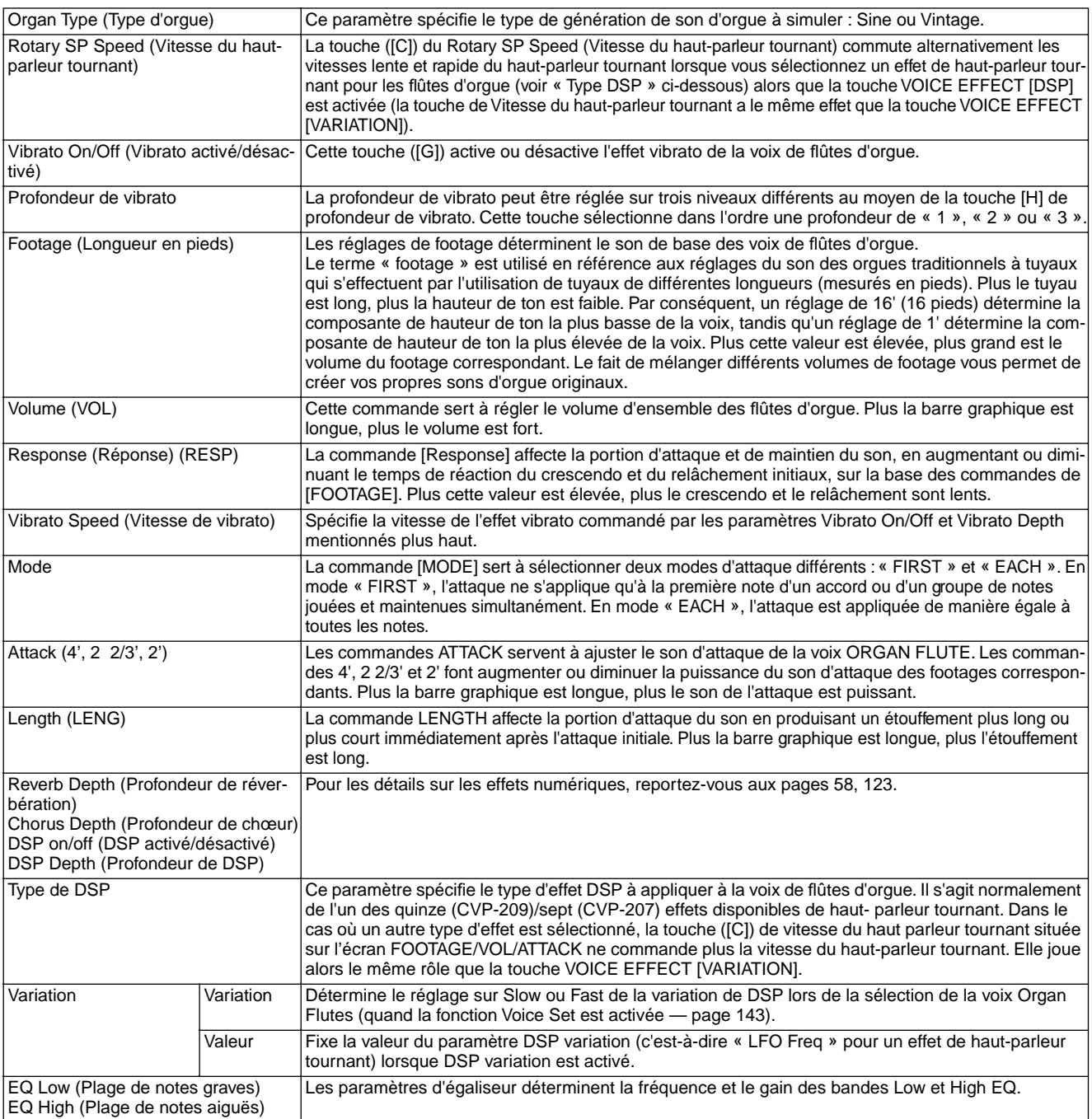

# <span id="page-93-0"></span>*Enregistrer vos performances et créer des morceaux — Song Creator (créateur de morceau)*

Ces fonctions de création de morceaux performantes mais faciles d'utilisation permettent d'enregistrer vos propres exécutions au clavier et les stocker pour un rappel ultérieur. Plusieurs méthodes d'enregistrement différentes sont disponibles : l'enregistrement rapide (page 95), qui permet d'enregistrer facilement et rapidement, l'enregistrement multipiste (page 96), qui permet d'enregistrer plusieurs parties différentes et l'enregistrement pas à pas (page 98), qui permet de saisir les notes une par une. Les morceaux peuvent comporter non seulement les paramètres des voix de l'exécution au clavier (Main, Layer, Left), mais aussi les effets, les parties d'accompagnement automatique et Vocal Harmony. Vous pouvez stocker les morceaux enregistrés en mémoire interne ou sur disquette (pa[ge 39, 45](#page-38-0))[.](#page-44-0)

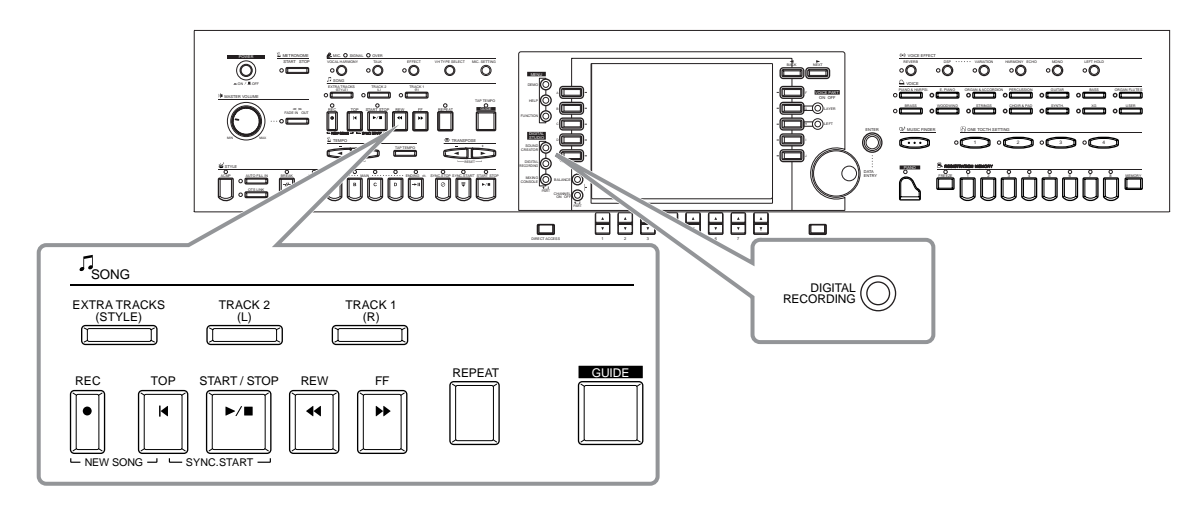

# *A propos de l'enregistrement de morceaux*

#### ■ **Enregistrement rapide ([page 95\)](#page-94-0)**

Cette méthode d'enregistrement, la plus facile, permet d'enregistrer rapidement le morceau de piano que vous répétez. Vous pouvez sélectionner parmi trois parties : main droite, main gauche et accompagnement automatique. Par exemple, vous pouvez enregistrer uniquement le jeu de votre main droite, ou vous pouvez enregistrer simultanément le jeu de votre main droite et l'accompagnement automatique.

#### ■ **Enregistrement multipiste ([page 96\)](#page-95-0)**

Ceci permet d'enregistrer un morceau comportant plusieurs sons d'instruments différents, et de créer le son d'un groupe ou d'un orchestre complet. Enregistrez l'exécution de chaque instrument individuellement et créez des compositions entièrement orchestrées. Vous pouvez également enregistrer votre propre exécution sur une partie existante d'un morceau interne ou d'un morceau sur disquette.

#### ■ **Enregistrement par étapes ([page 98\)](#page-97-0)**

Cette méthode correspond à l'écriture d'une partition de musique. Elle permet de saisir chaque note individuellement, en spécifiant la hauteur et la longueur. Elle est idéale pour réaliser des enregistrements précis, ou pour enregistrer des parties difficiles à jouer.

#### ■ **Edition de morceaux ([page 104\)](#page-103-0)**

Le CVP-209/207 vous permet également d'éditer les morceaux enregistrés par les méthodes d'enregistrement rapide, d'enregistrement multipiste et d'enregistrement pas à pas.

#### **D** NOTE -

- La capacité de mémoire interne du Clavinova est d'environ 3,3 Mo. La capacité de mémoire des disquettes 2DD et 2HD est respectivement d'environ 720 Ko et 1,44 Mo. Lorsque vous stockez des données sur ces emplacements, tous les types de fichier du Clavinova (Voice, Style, Song, Registration, etc.) sont stockés ensemble.
- Il est impossible d'enregistrer le signal d'entrée du micro.
- Les morceaux enregistrés sur le CVP-209/207 s'enregistrent automatiquement sous forme de données SMF (format Standard MIDI File 0). Pour plus de détails sur le format SMF, voir [page 159.](#page-158-0)
- Il est possible d'émettre la reproduction des données du morceau enregistré à partir de la sortie MIDI OUT, ce qui permet de jouer les sons d'un générateur de sons externe connecté ([page 146](#page-145-0)).
- Le niveau de volume de chaque canal du morceau est réglable à partir de la console de mixage et il est possible d'enregistrer les réglages. En outre, même après avoir réglé une voix pour votre jeu de clavier durant l'enregistrement, vous pouvez enregistrer des sélections de voix, pour que la voix change automatiquement durant la reproduction ([page 106](#page-105-0)).

<span id="page-94-0"></span>*Enregistrer vos performances et créer des morceaux— Song Creator (créateur de morceau)*

# *Enregistrement rapide*

C'est la méthode d'enregistrement la plus facile : parfaite pour enregistrer et reproduire rapidement un morceau de piano que vous répétez, pour pouvoir vérifier vos progrès.

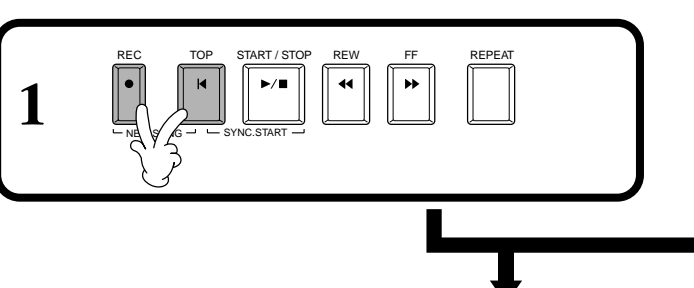

■ **Pour créer un nouveau morceau :** ■ **Pour enregistrer votre propre exécution sur une partie d'un morceau interne or un morceau sur disquette :**

> **l Sélectionnez le morceau de votre choix [\(page 75,](#page-74-0) [77\)](#page-76-0).**

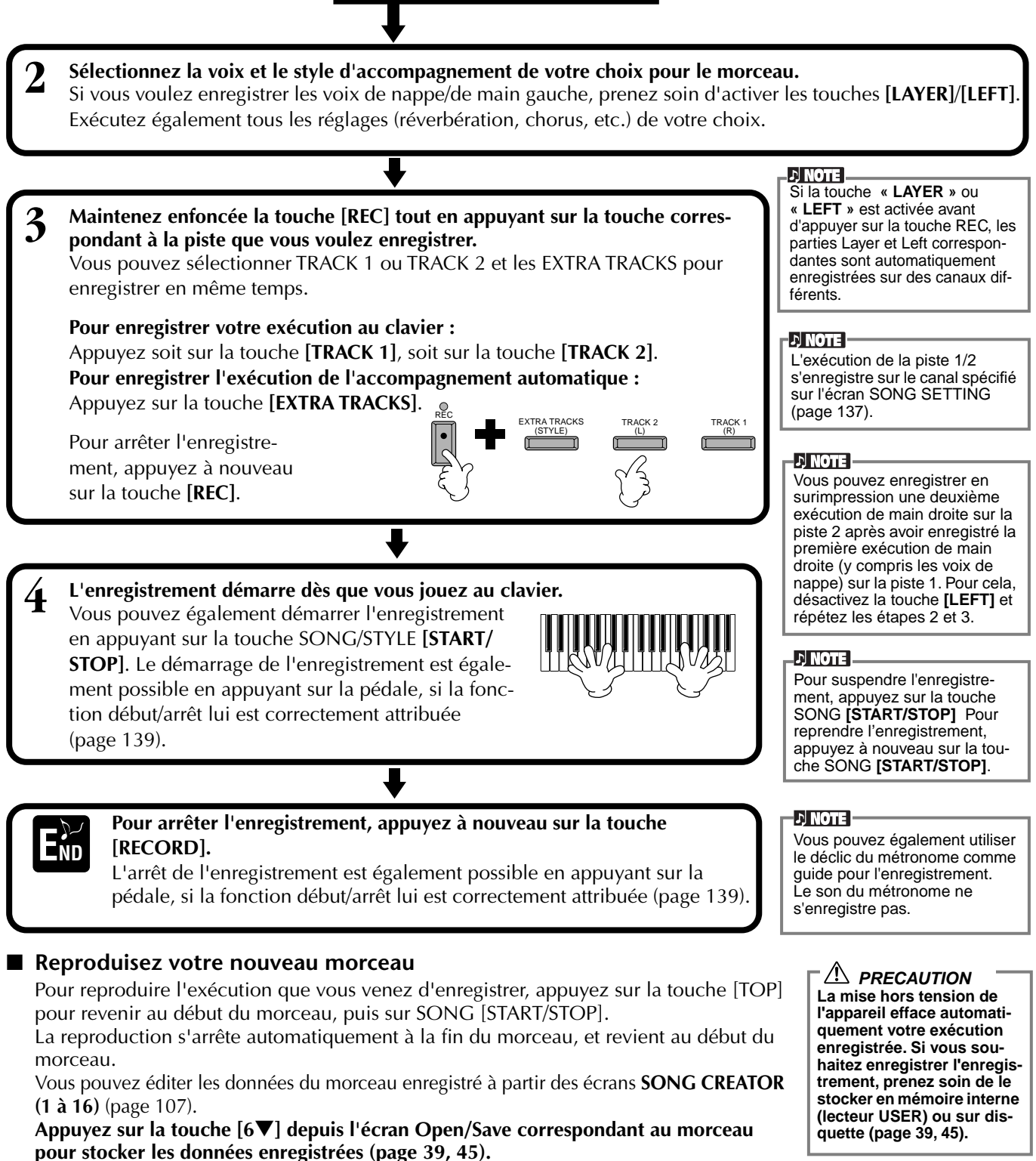

# <span id="page-95-0"></span>*Enregistrement multipiste*

Ceci permet d'enregistrer un morceau comportant des sons d'instruments différents sur un maximum de seize canaux, et de créer le son d'un groupe ou d'un orchestre complet.

Le tableau ci-dessous indique la structure des canaux et des parties.

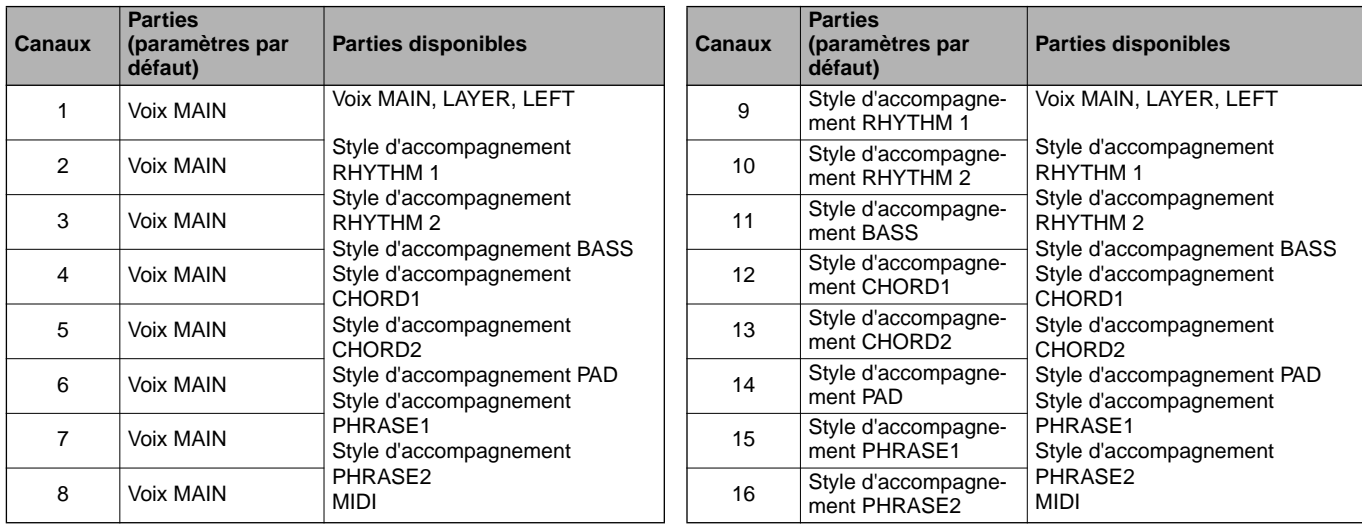

#### **A propos des parties de style d'accompagnement**

**Rhythm** .....C'est la base de l'accompagnement, qui comporte les motifs rythmiques de la batterie et des percussions. C'est généralement une des batteries qui est employée.

**Bass**..........La partie de basse utilise divers sons d'instruments convenant au style, par exemple une basse acoustique, une basse synthétique ou autre.

**Chord**........C'est l'accompagnement de base en accord, utilisé couramment pour les voix de piano ou de guitare.

**Pad**............Cette partie comporte des accords tenus et utilise couramment des sons luxuriants tels que des cordes, l'orgue et le chœur. **Phrase** ......Cette partie sert à divers embellissements et à des riffs qui améliorent le morceau, par exemple des accents de section de cuivres et des accords en arpèges.

 $NS\%$   $\rightarrow$   $-$  SYNC.START

REC TOP START / STOP REW FF REPEAT

#### ■ **Pour créer un nouveau morceau :** ■ **Pour enregistrer votre propre exécution sur une partie d'un morceau interne or un morceau sur disquette :**

**l Sélectionnez le morceau de votre choix [\(page 75,](#page-74-0) [77\)](#page-76-0).**.

> Lorsqu'on règle plusieurs canaux simultanément sur «REC», la partie est automatiquement sélectionnée.

 $-2$  note  $-$ 

#### **2 Sélectionnez le canal de votre choix pour enregistrer (réglez-le sur «REC») en maintenant enfoncée la touche [REC] tout en appuyant sur la touche appropriée [1**▲▼**] à [8**▲▼**].** Il est possible de choisir plusieurs canaux à la fois.

**REC**......................... Active l'enregistrement sur le canal

**ON** ......................... Active la reproduction sur le canal

**OFF**......................... Etouffe le canal

Pour annuler ou désactiver l'enregistrement, appuyez à nouveau sur la touche **[REC]**.

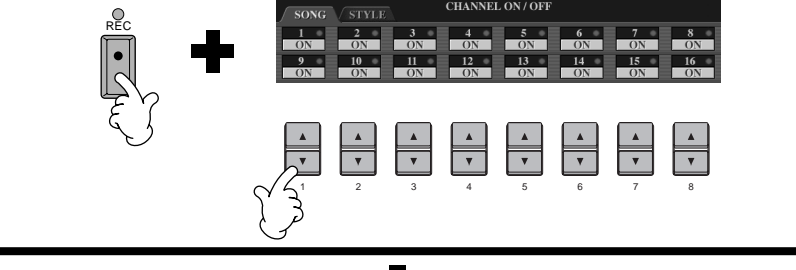

**1**

**3 Sélectionnez la partie que vous voulez attribuer au canal à enregistrer.** Ce paramètre détermine quelles parties jouées au clavier (Main/Layer/Left) et parties de style d'accompagnement (RHYTHM 1/2, BASS, etc.) sont enregistrées sur les canaux d'enregistrement sélectionnés à l'étape 2. Pour une liste des attributions initiales par défaut, voir page pa[ge 96.](#page-95-0) **ULLI FRANS** O **DE PEDAL** L C R<br>soet sostenheto si istal

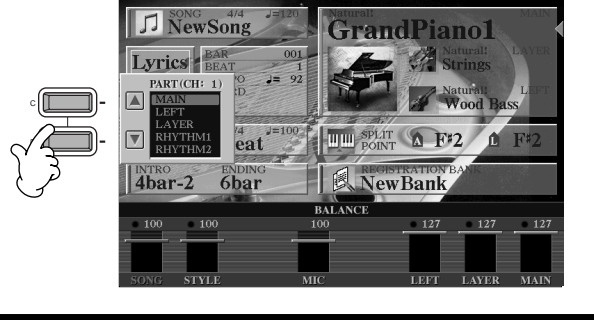

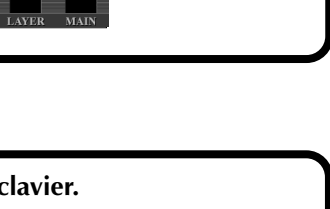

**4 L'enregistrement démarre dès que vous jouez au clavier.** Vous pouvez également démarrer l'enregistrement en appuyant sur la touche SONG/STYLE **[START/ STOP]**. Le début/arrêt de l'enregistrement est également possible en appuyant sur la pédale, si la fonction démarrage/arrêt de l'enregistrement lui est correctement attribuée ([page 103\).](#page-102-0)

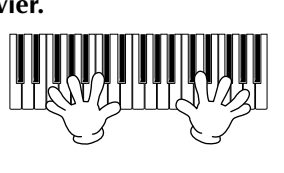

**5 Pour arrêter l'enregistrement, appuyez à nouveau sur la touche [REC].** Vous pouvez également arrêter l'enregistrement en relâchant la pédale, si la fonction de démarrage de l'enregistrement lui est correctement attribuée Pour suspendre l'enregistre-<br>([page 103\)](#page-102-0).

**6 Reproduction de votre nouveau morceau** Pour reproduire l'exécution que vous venez d'enregistrer, appuyez sur la tou-

che [TOP] pour revenir au début du morceau, puis sur SONG [START/ STOP].La reproduction s'arrête automatiquement à la fin du morceau, et revient au début du morceau.

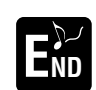

**Pour enregistrer une nouvelle partie, répétez les étapes 2 à 6 ci-dessus. END** Vous pouvez régler des parties enregistrées précédemment sur la repro-<br>
La mise hors tension de la reproduction et les cuivres tension de la reproduction de la reproduction de la reproduction, et les suivre tandis que vous enregistrez une nouvelle partie. Continuez ainsi jusqu'à obtenir un morceau achevé. Vous pouvez éditer les données du morceau enregistré à partir des écrans **SONG CREATOR (1 à 16)** ([page 107\).](#page-106-0)

**Appuyez sur la touche [6**▼**] depuis l'écran Open/Save correspondant au morceau pour stocker les données enregistrées (page 39, 45).**

#### I NOTE I

#### **Pour sélectionner la partie MIDI**

#### • **Réglage d'un seul canal sur MIDI**

Toutes les données entrantes reçues via un des canaux MIDI 1 à 16 s'enregistrent. Lorsque vous utilisez un clavier ou un contrôleur MIDI externe pour enregistrer, ceci permet d'enregistrer sans être obligé de régler le canal de transmission MIDI du périphérique externe.

• **Réglage de plusieurs canaux sur MIDI**

Lorsque vous utilisez un clavier ou un contrôleur MIDI externe pour enregistrer, les données ne s'enregistrent que sur le canal réglé sur MIDI : le périphérique externe doit également être réglé sur le même canal.

#### **DI NOTE**

Il est impossible d'attribuer une partie simple (à l'exception des parties MIDI) à plusieurs canaux.

#### **D** NOTE

Les réglages des parties enregistrées sont stockés temporairement, jusqu'à ce que vous exécutiez la fonction Quick Recording, que vous sélectionniez un morceau ou que vous mettiez l'appareil hors tension.

#### I JI NOTE I

ment, appuyez sur la touche SONG **[START/STOP].** Pour reprendre l'enregistrement, appuyez à nouveau sur la touche SONG **[START/ STOP]**.

#### L) NOTE .

Vous pouvez également utiliser le déclic du métronome comme guide pour l'enregistrement. Le son du métronome ne s'enregistre pas.

### **A** PRECAUTION

**l'appareil efface automatiquement votre exécution enregistrée. Si vous souhaitez enregistrer l'enregistrement, prenez soin de le stocker en mémoire interne (lecteur USER) ou sur disquette ([page 39](#page-38-0), [45\)](#page-44-0).**

# <span id="page-97-0"></span>*Enregistrement de notes individuelles — Enregistrement par étapes*

Cette méthode permet de créer un morceau en saisissant des notes une par une, sans être obligé de les jouer en temps réel. Cette méthode est également pratique pour enregistrer séparément les accords et la mélodie.

# **Fonctionnement**

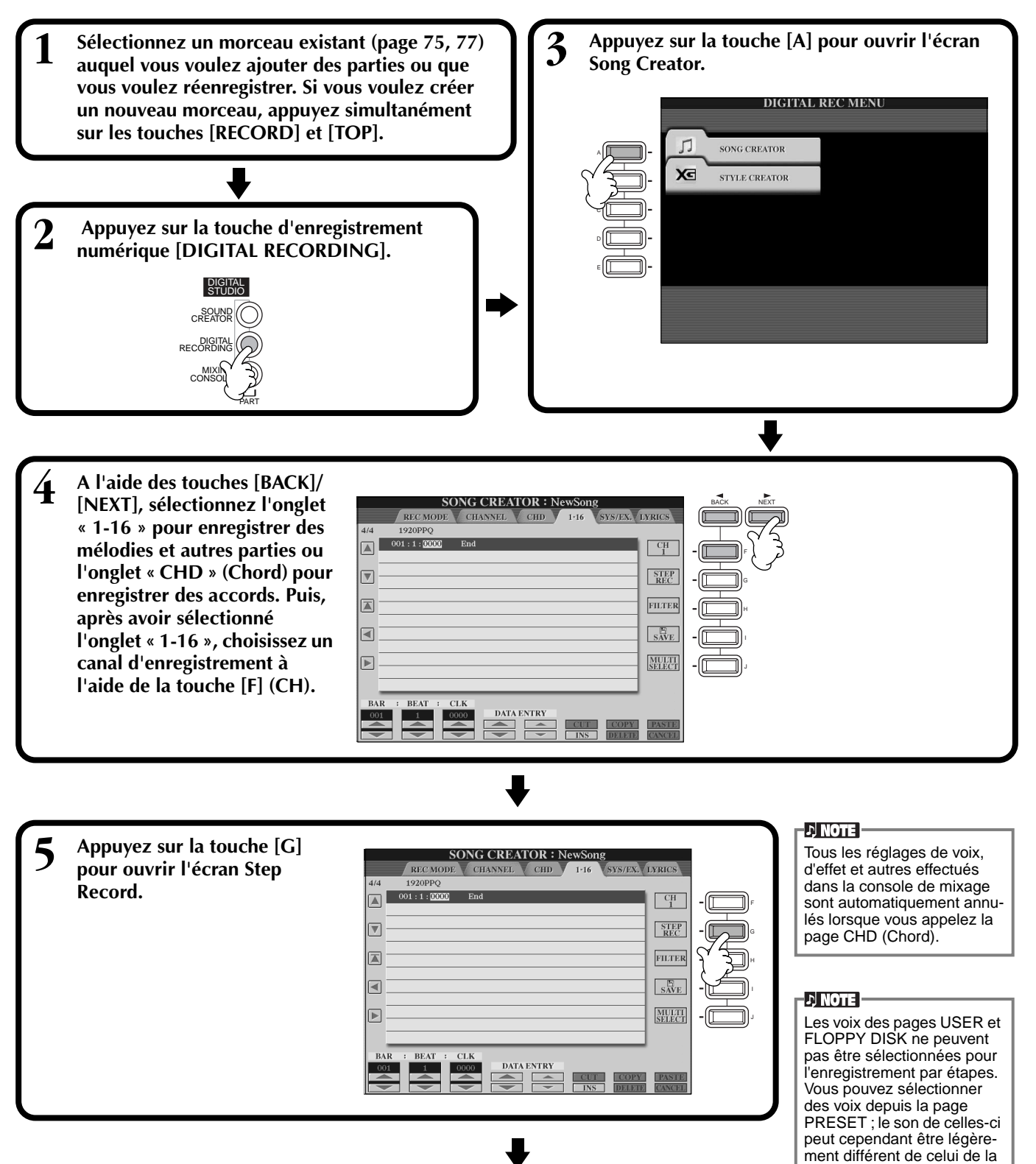

voix d'origine.

<span id="page-98-0"></span>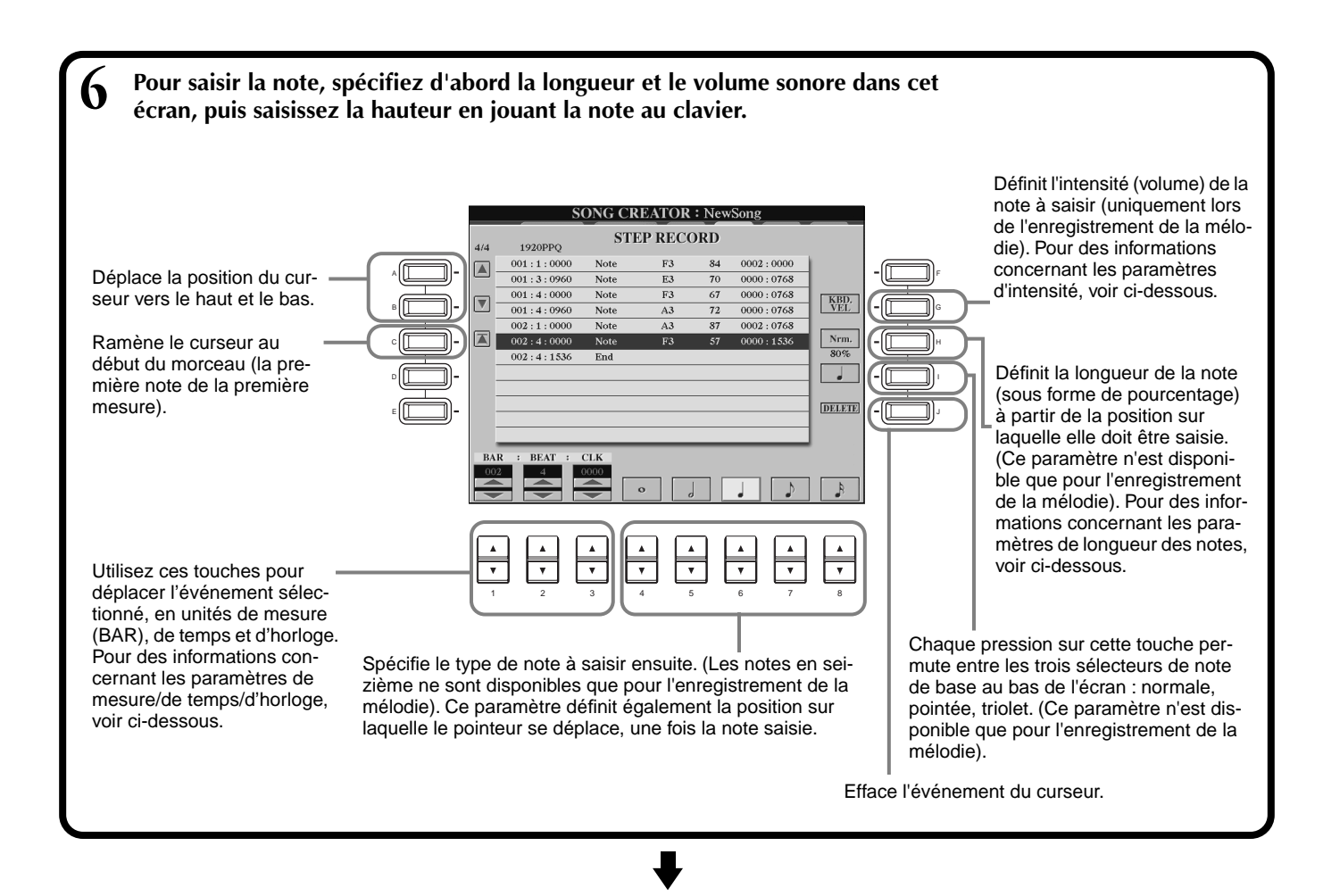

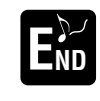

**Pour fermer l'écran STEP RECORD, appuyez sur la touche [EXIT]. Prenez soin de stocker les E données enregistrées en appuyant sur la touche [I] (SAVE) (p[age 45\).](#page-44-0)** 

#### ■ **Mesure/Temps/Horloge**

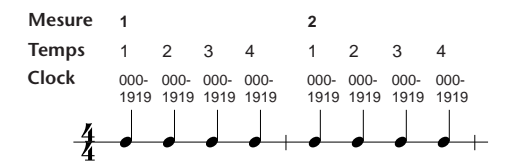

#### ■ **Velocity (intensité)**

Le tableau ci-dessous indique les paramètres disponibles et les valeurs d'intensité correspondantes.

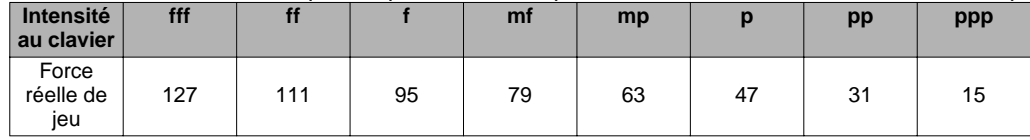

#### ■ Gate Time

Voici les paramètres disponibles :

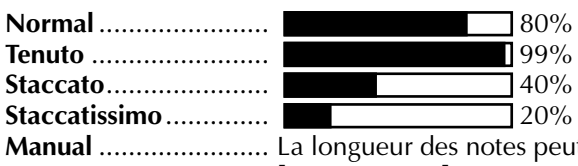

**Manual** ....................... La longueur des notes peut être spécifiée sous la forme d'un pourcentage à l'aide du cadran **[DATA ENTRY]**.

# **Enregistrement de mélodies — Ecran Step Record (Note)**

Cette section va vous montrer comment enregistrer par étapes, en vous guidant au fil de cet exemple musical, illustré à droite.

Les procédures suivantes s'appliquent à l'étape 6 de la [page 99.](#page-98-0)

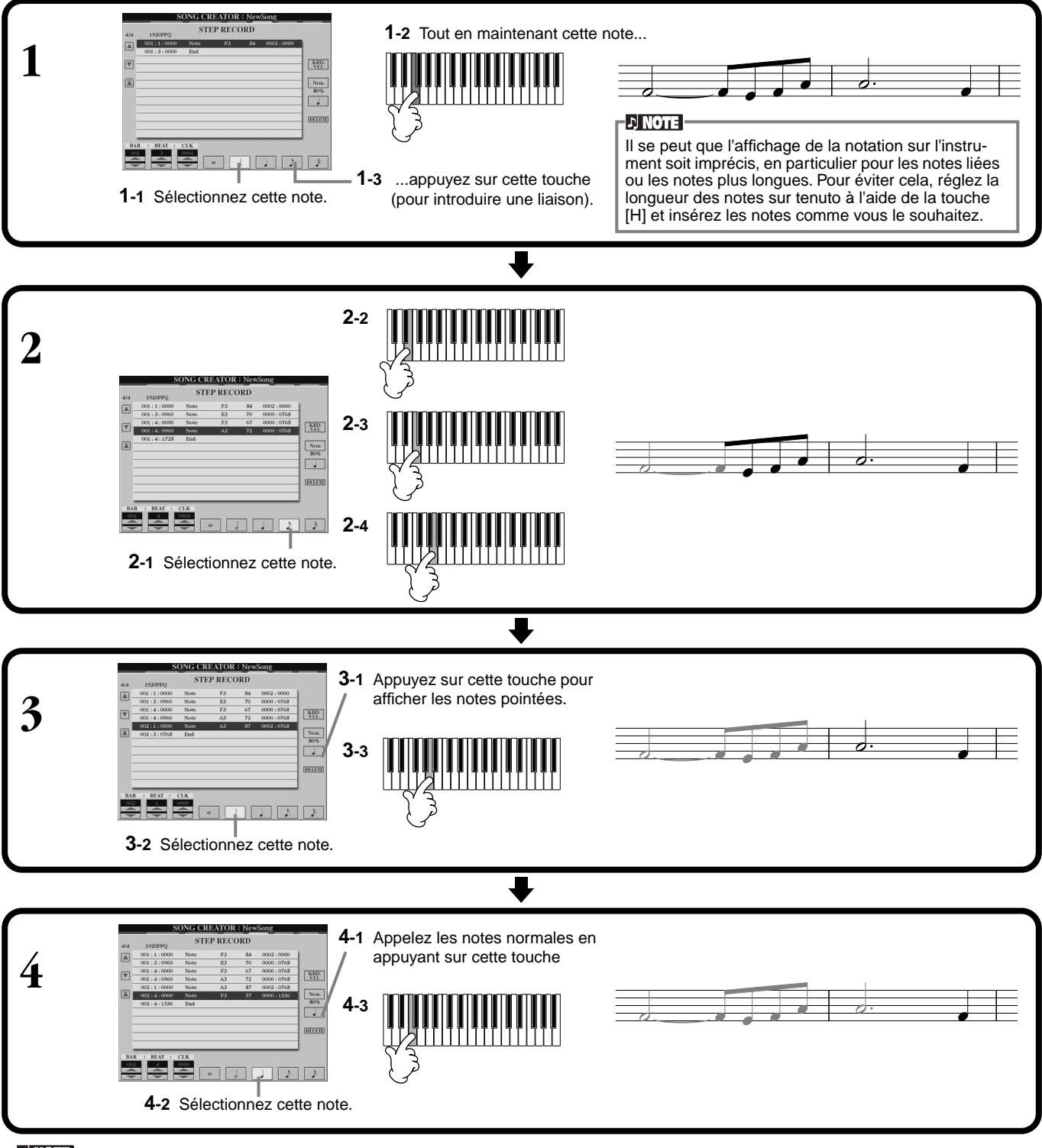

#### **DI NOTE**

Pour introduire des silences, il vous suffit de déplacer position de la mesure/temps/horloge en fonction de la durée de silence souhaitée, puis de jouer la note suivante.

#### ■ **Reproduction de la mélodie nouvellement créée**

Utilisez la touche **[C] (∡**) pour ramener le curseur au début du morceau, et appuyez sur la touche SONG **[START/ STOP]** pour écouter les notes nouvellement saisies. Pour saisir réellement les données enregistrées, appuyez sur la touche **[EXIT]**. Il est possible d'éditer les données saisies à partir de l'écran **SONG CREATOR (1 à 16)** (p[age 107\).](#page-106-0)

# **Enregistrement des changements d'accord pour l'accompagnement automatique — Ecran Step Record (Chord)**

La fonction d'enregistrement des accords par étapes permet d'enregistrer les changements d'accord de l'accompagnement automatique un par un avec une synchronisation précise. Puisqu'il n'est pas nécessaire de jouer les changements en temps réel, vous pouvez facilement créer des changements d'accord complexes et serrés, sur lesquels vous pouvez enregistrer la mélodie de manière normale.

Les procédures suivantes s'appliquent à l'étape 6 de la p[age 99.](#page-98-0)

#### **Saisie des accords et des sections (enregistrement des accords par étapes)**

Par exemple, vous pouvez saisir la progression d'accords suivante par la méthode décrite ci-dessous.<br>Ci-dessous. Saisissez les notes en utili-

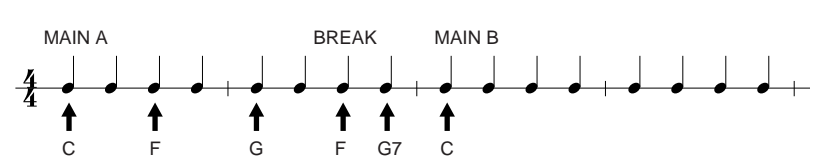

sant la méthode de doigté d'accord actuellement sélectionnée dans la section d'accompagnement automatique du clavier.

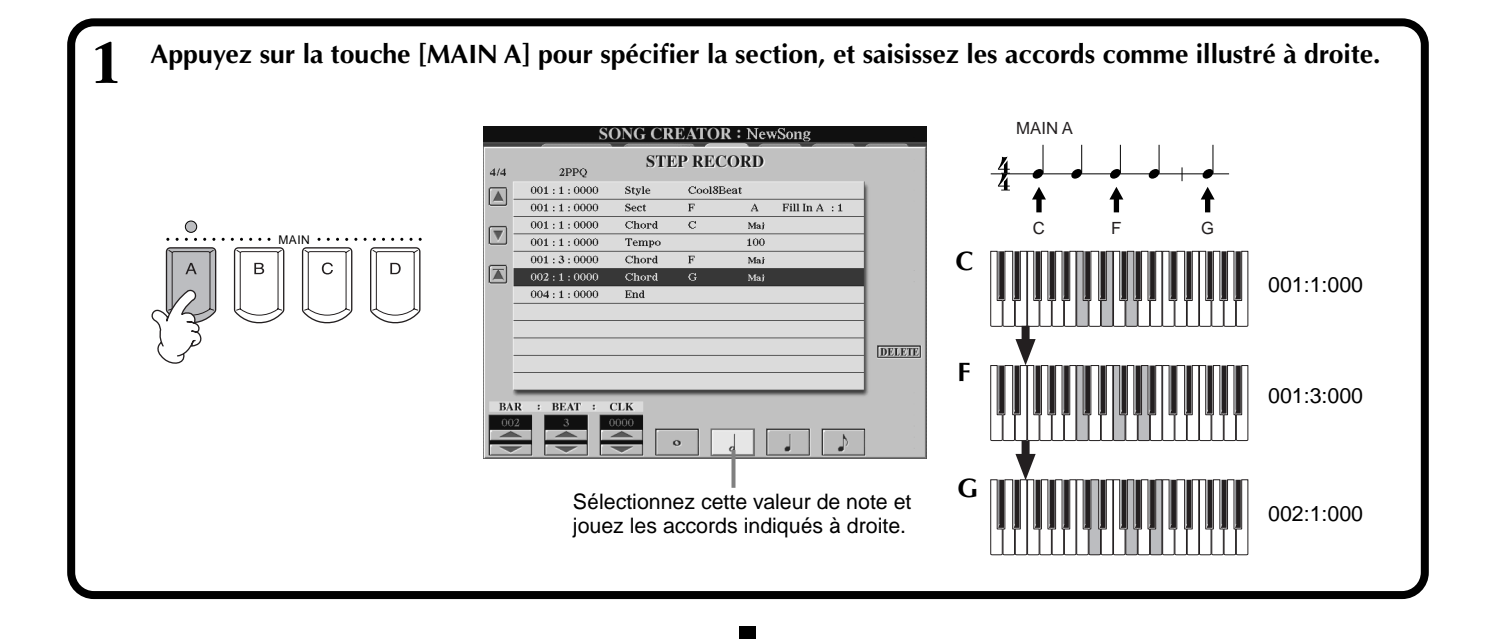

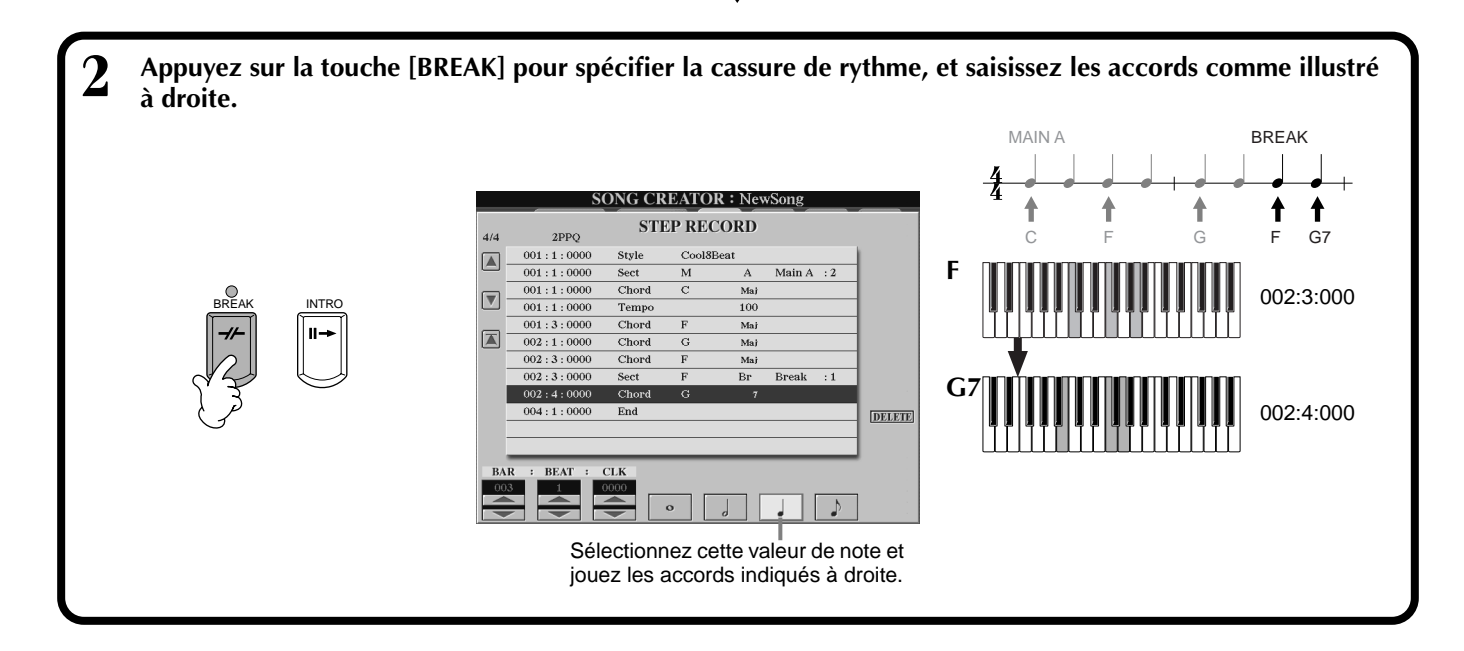

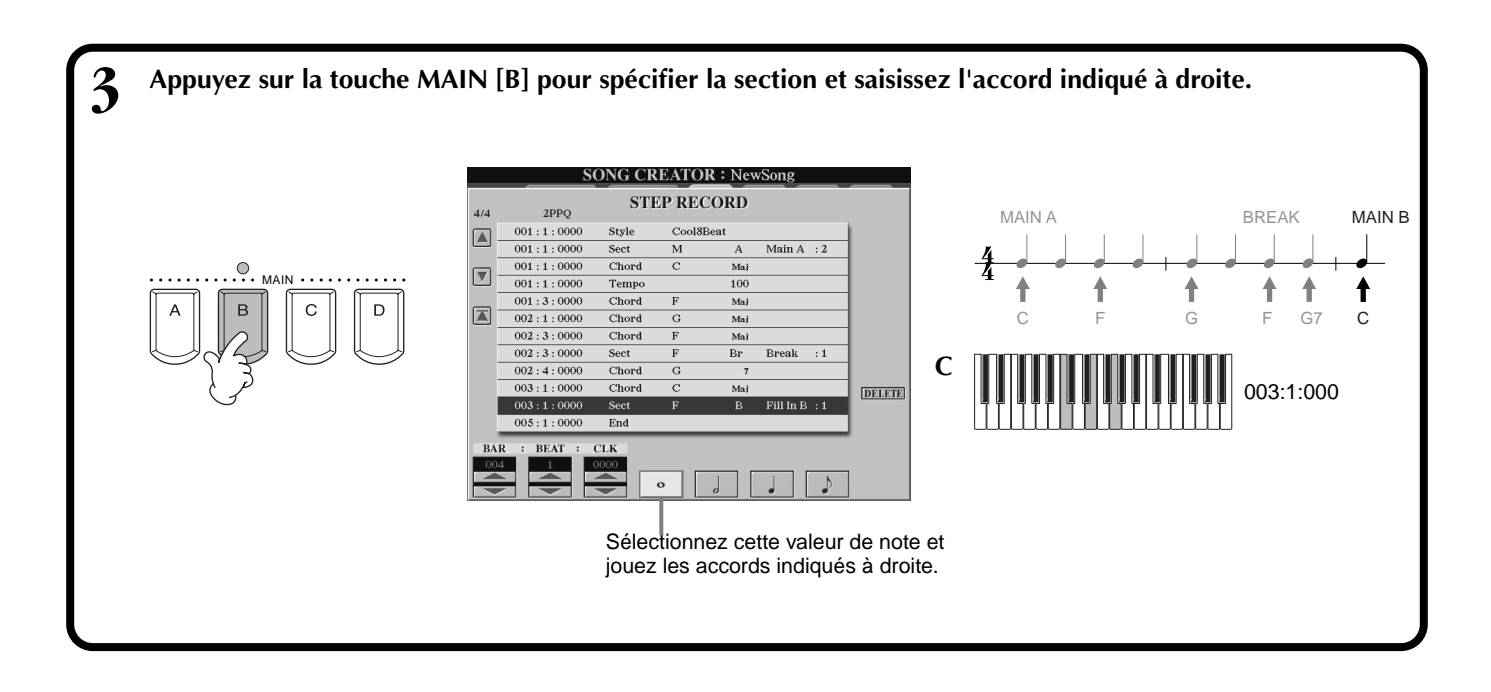

#### ■ **Reproduction de la progression d'accords nouvellement créée**

Utilisez la touche **[C] (∡**) pour ramener le curseur au début du morceau, et appuyez sur la touche SONG **[START/STOP]** pour écouter les notes nouvellement saisies. Pour saisir réellement les données enregistrées, appuyez sur la touche **[EXIT]**. Il est possible d'éditer les données saisies à partir de l'écran **SONG CREATOR (CHD)** (p[age 108\).](#page-107-0)  Enfin, appuyez sur la touche **[F] (EXPAND)** de l'écran **SONG CREATOR (CHD)** pour convertir les données saisies en données du morceau.

#### **D** NOTE

Pour entrer une variation rythmique, appuyez sur la touche [AUTO FILL IN] et appuyez sur l'une des touches MAIN de [A] à [D].

#### **DI NOTE**

#### **Repère END**

Un repère «END» s'affiche à l'écran, indiquant la fin des données du morceau. La position du repère de fin varie en fonction de la section saisie à la fin du morceau. Lorsqu'une section Ending est saisie, le repère de fin suit automatiquement les données Ending. Lorsqu'une section autre que Ending est saisie, le repère de fin est réglé deux mesures après la section finale.

Vous pouvez régler le repère de fin sur la position de votre choix.

## <span id="page-102-0"></span>*Sélectionnez les options d'enregistrement : Starting (Démarrage), Stopping (Arrêt), Punching In/Out (Début/Fin d'insertion) — Ecran Rec Mode*

Cet écran vous permet de configurer la manière dont l'enregistrement est lancé et arrêté en cas d'enregistrement rapide ou multiple. Pour appeler ces réglages, sélectionnez l'écran REC MODE à l'aide de la touche **[BACK][NEXT]**, après avoir effectué les opérations des étapes 1 - 3 de la page 98.

**SONG CREATOR: New** 

Ces paramètres définissent le mode de démarrage de l'enregistrement.

#### **Normal**

Une pression sur la touche SONG **[START/ STOPI** active la fonction Synchro standby (Attente de synchronisation) et l'enregistrement en surimpression démarre dès que vous jouez au clavier.

#### **First Key On (Déclenchement au clavier)**

L'enregistrement par surimpression démarre dès que vous jouez au clavier. Ce paramètre préserve également les données d'introduction précédentes, ce qui permet d'enregistrer sur l'introduction d'origine sans l'effacer.

#### **Punch In At (Début d'insertion sur)**

Le morceau se reproduit normalement jusqu'à la mesure de début d'insertion indiquée (définie par les touches **[3**▲▼**]** ), puis commence à enregistrer en surimpression sur cette mesure de début d'insertion. Ces paramètres définissent le mode

Définit la mesure sur laquelle l'enregistrement en surimpression par insertion démarre (lorsque l'option « PUNCH IN AT » est sélectionnée).

#### **Punch Out (Fin d'insertion)**

Cette fonction conserve toutes les données situées après le point d'arrêt de l'enregistrement. **Punch Out At (Fin d'insertion sur)**

L'enregistrement en surimpression continue jusqu'à la mesure de fin d'insertion (définie par les touches **[6**▲▼**]**), puis s'arrête sur la mesure de fin d'insertion, après quoi la reproduction du morceau continue normalement.

#### **A propos des débuts et fins d'insertion**

Cette fonction sert principalement à réenregistrer ou à remplacer une section spécifique d'un canal déjà enregistré. Les illustrations ci-dessous indiquent diverses situations de réenregistrement des mesures sélectionnées d'une phrase à huit mesures.

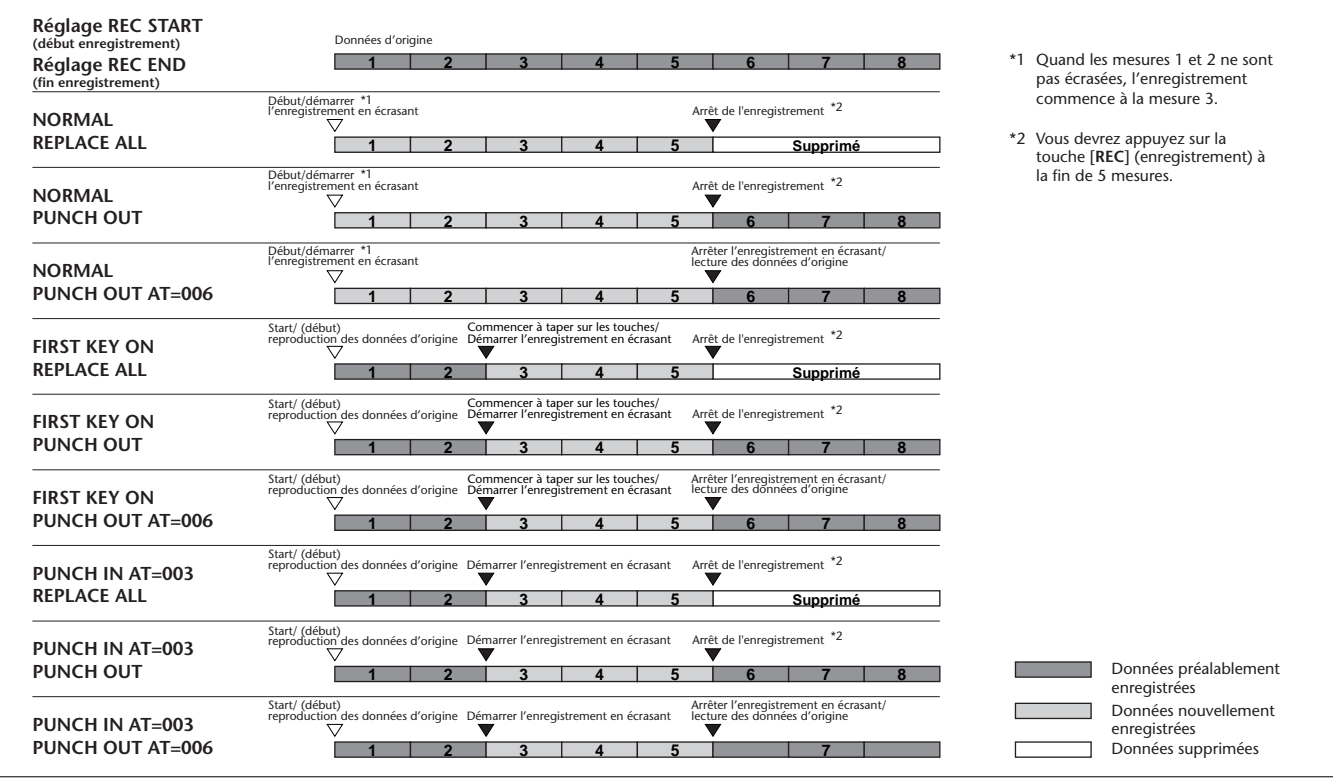

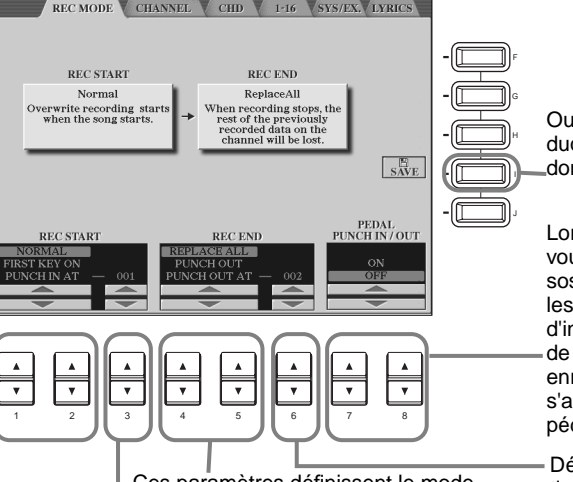

d'arrêt et l'état des données enregistrées précédemment.

#### **Replace all (Tout remplacer)**

Ceci efface toutes les données situées après le point d'arrêt de l'enregistrement.

Ouvre l'écran **SONG**, à partir duquel vous pouvez enregistrer les données éditées.

Lorsque ce paramètre est sur ON, vous pouvez utiliser la pédale de sostenuto (centrale) pour contrôler les points de début et de fin d'insertion. Appuyez sur la pédale de sostenuto et maintenez-la pour enregistrer. L'enregistrement s'arrête lorsque vous relâchez la pédale.

Définit la mesure de fin d'insertion : la mesure sur laquelle l'enregistrement en surimpression par insertion s'arrête (lorsque l'option « PUNCH OUT AT » est sélectionnée).

#### **D** NOTE

Lorsque la fonction de début/ de fin d'insertion de la pédale est activée, l'attribution actuelle de fonction de la pédale de sostenuto est annulée.

# <span id="page-103-0"></span>*Edition d'un morceau enregistré*

Que vous ayez enregistré un morceau à l'aide de l'enregistrement rapide, multipiste ou pas à pas, vous pouvez utiliser les fonctions d'édition suivantes pour modifier les données du morceau.

# **Edition des paramètres associés au canal — Ecran Channel**

L'appel de ces opérations s'applique à l'étape 4 de la page [page 98.](#page-97-0) Pour ouvrir l'écran ci-dessous, utilisez les touches **[BACK]**/**[NEXT]**.

#### **Quantize (Quantification)**

La fonction de quantification permet de « nettoyer » ou de resserrer la synchronisation d'un canal enregistré précédemment. Par exemple, le passage musical suivant a été écrit avec des valeurs de notes exactes en termes de noires et de croches.

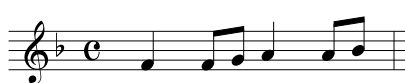

Même si vous pensez avoir enregistré le passage avec précision, votre exécution réelle est peut-être en avance ou en retard sur les temps. La fonction de quantification permet d'aligner toutes les notes d'un canal pour obtenir une synchronisation parfaite avec la valeur de note spécifiée (voir ci-dessous).

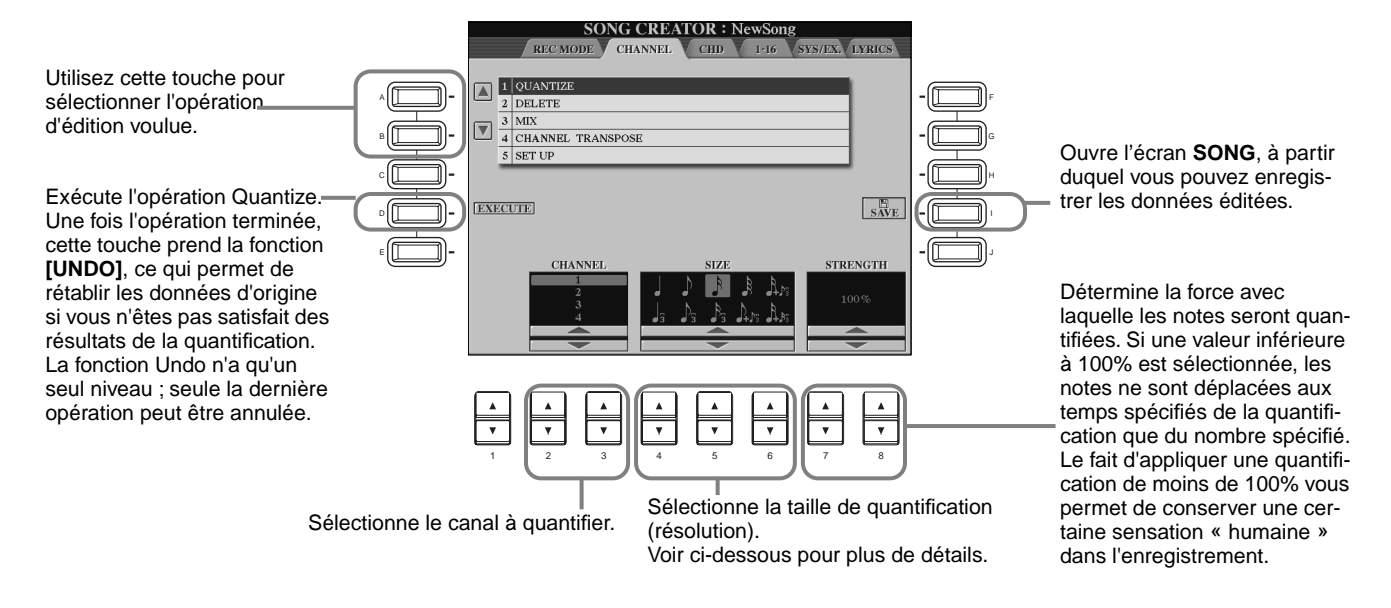

#### ■ A propos de la valeur de quantification

Paramétrez la valeur de quantification pour qu'elle corresponde aux plus petites notes du canal sur lequel vous opérez. Par exemple, si les données ont été enregistrées en noires et en croches, utilisez une valeur de quantification correspondant à une croche. Si vous appliquez une valeur de quantification correspondant à une noire, les croches se déplacent vers le haut des noires.

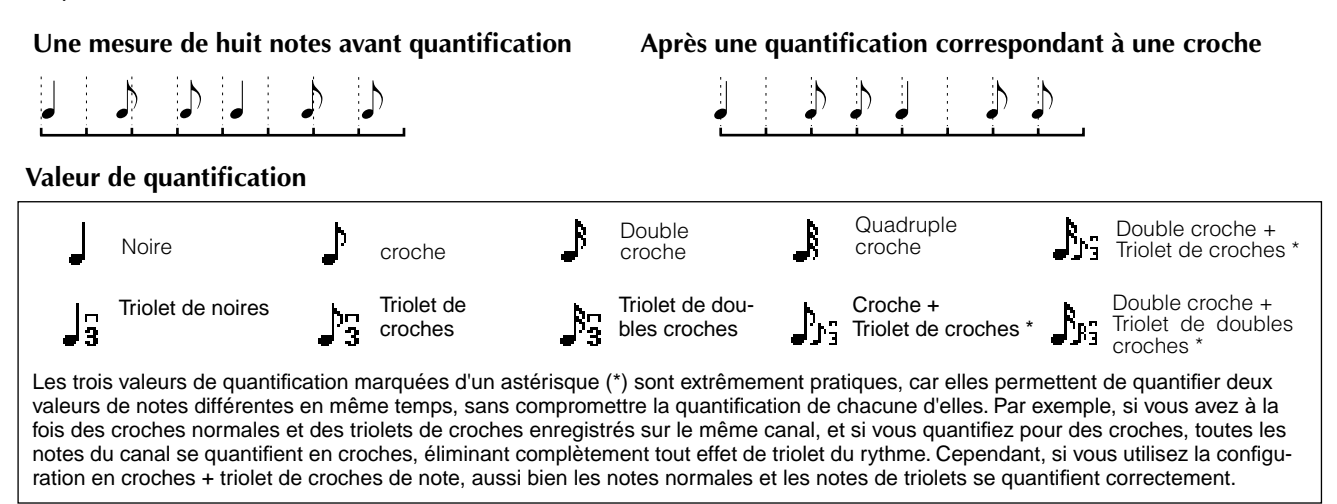

*Enregistrer vos performances et créer des morceaux— Song Creator (créateur de morceau)*

#### **Channel (Supprimer)**

Cette fonction permet de supprimer les données enregistrées du canal spécifié.

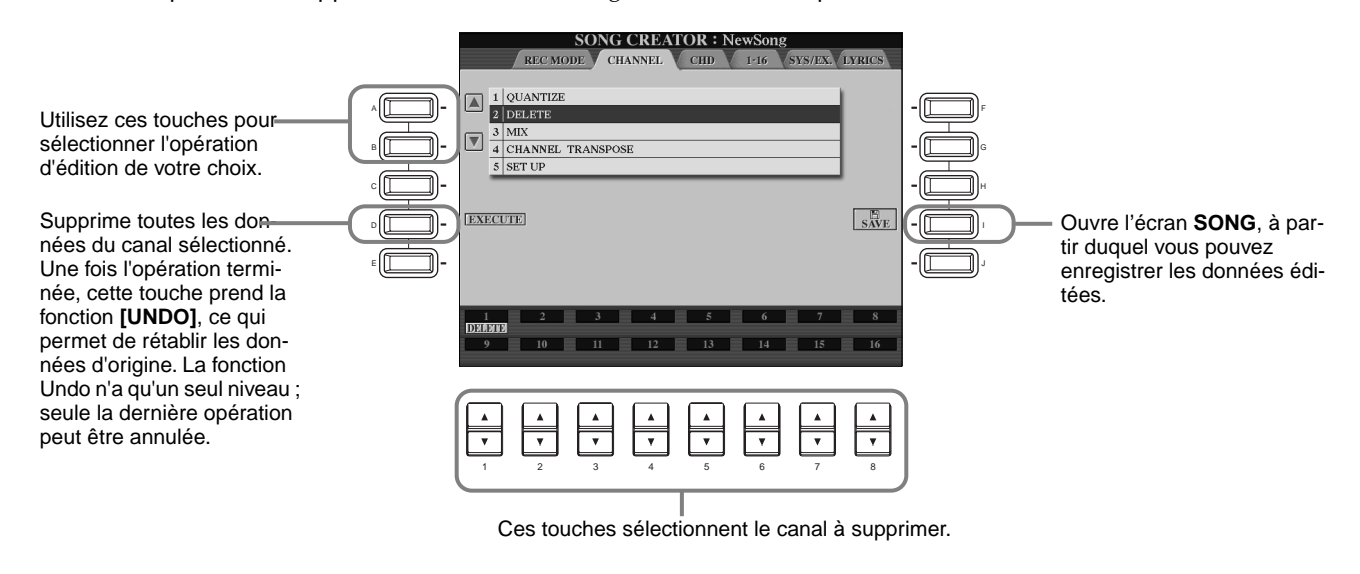

#### **Mix (Mixage)**

Cette fonction permet de mixer les données de deux canaux et de placer les résultats sur un canal différent. Elle permet également de copier les données d'un canal à un autre.

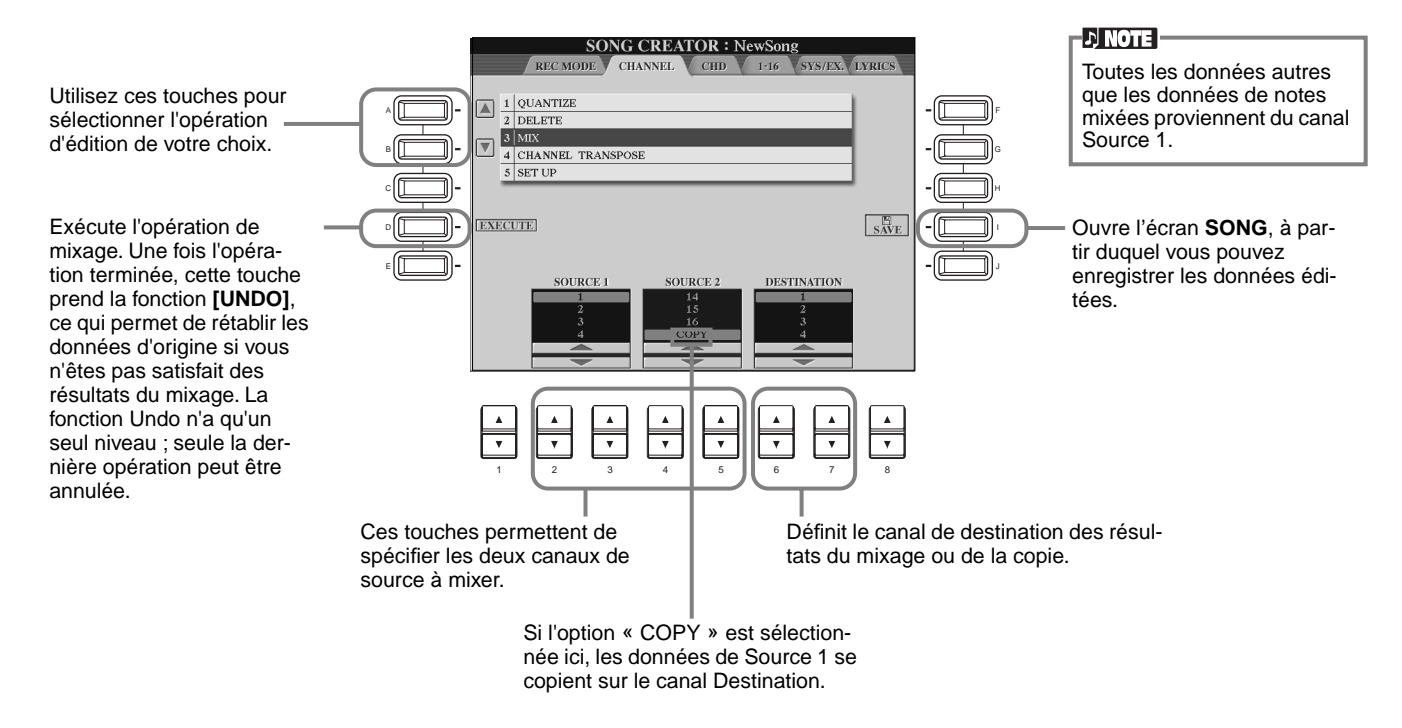

#### <span id="page-105-0"></span>**Channel Transpose**

Cette fonction permet de transposer les données enregistrées de canaux individuels vers le haut ou le bas à raison de deux octaves au maximum, par incréments d'un demi-ton.

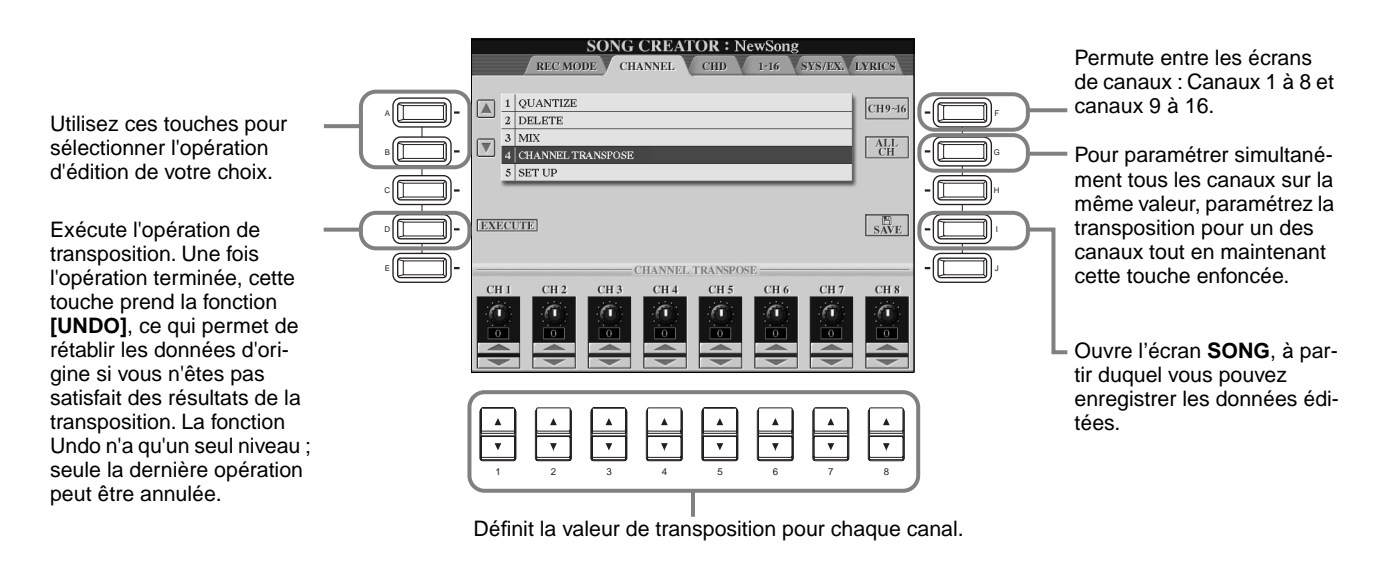

#### **Set Up**

Vous pouvez modifier les réglages initiaux du morceau - tels que la voix, le niveau et le tempo - par rapport aux réglages actuels de la console de mixage ou des commandes du panneau.

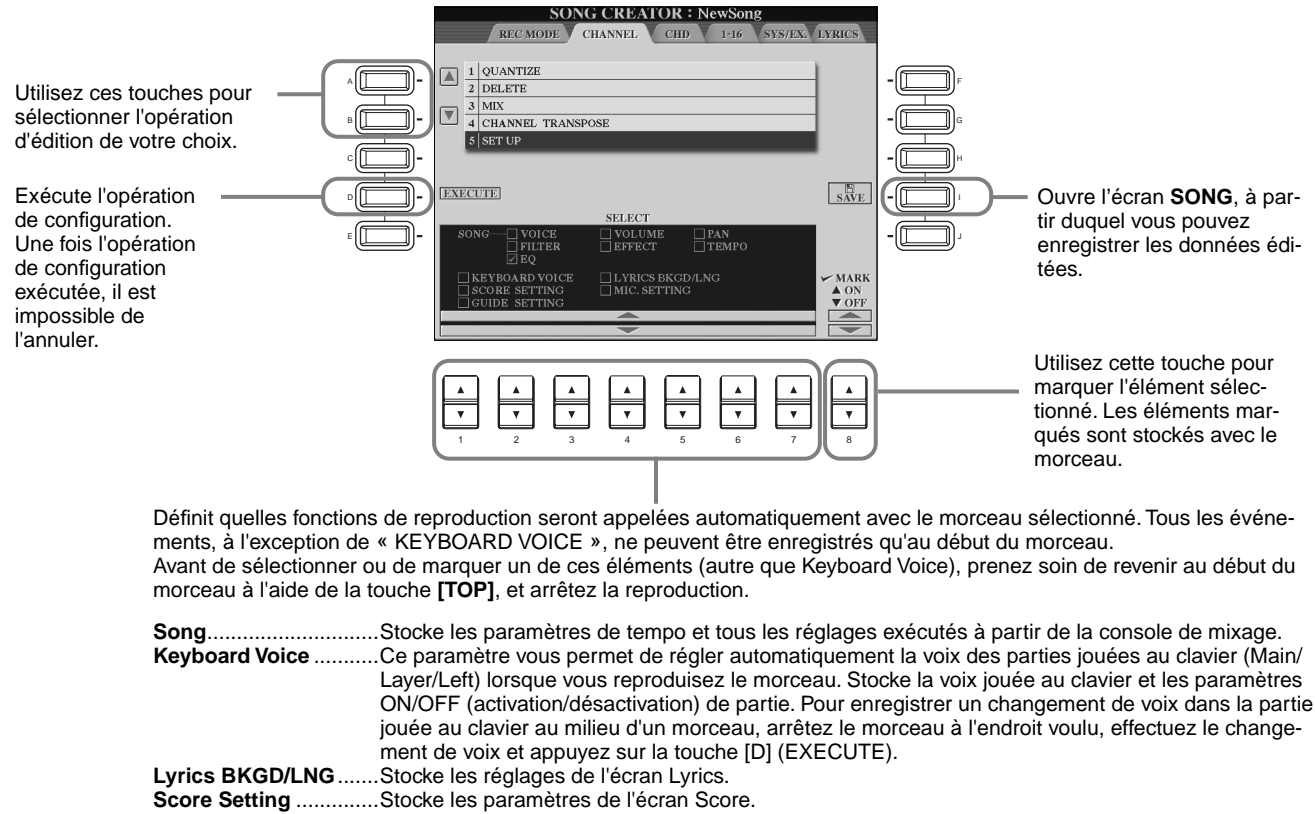

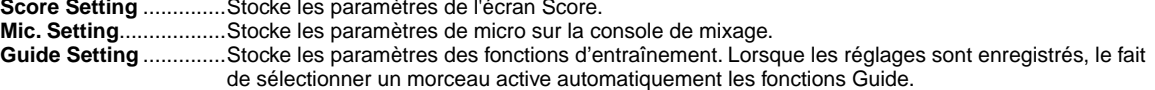

## <span id="page-106-0"></span>**Edition d'événements de note — 1 à 16**

Cet écran permet d'éditer des événements de notes individuelles (voir ci-dessous). Ces procédures s'appliquent à l'étape 4 de la [page 98.](#page-97-0) Utilisez les touches **[BACK]**/**[NEXT]** pour ouvrir l'écran ci-dessous.

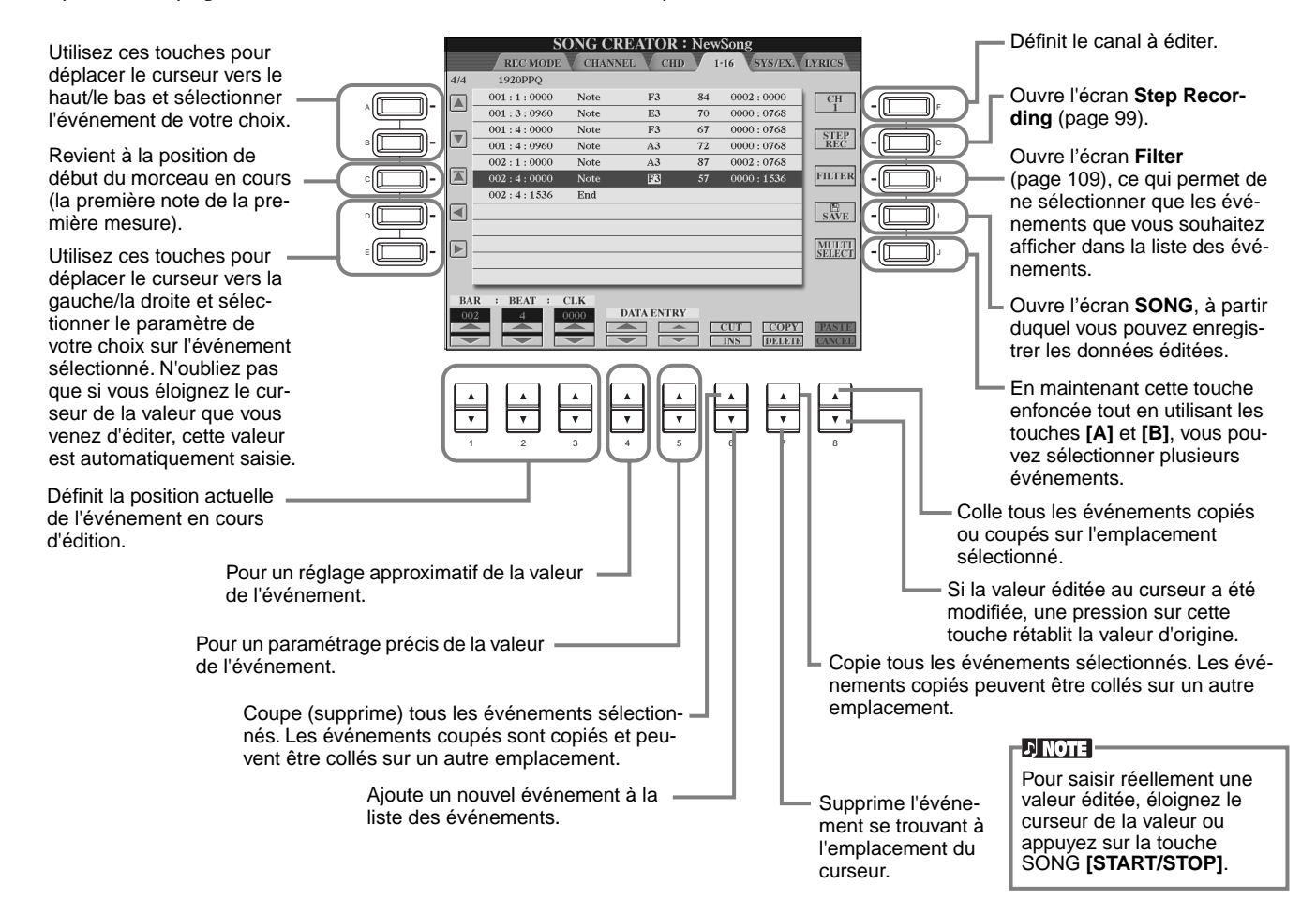

#### **Evénements de notes**

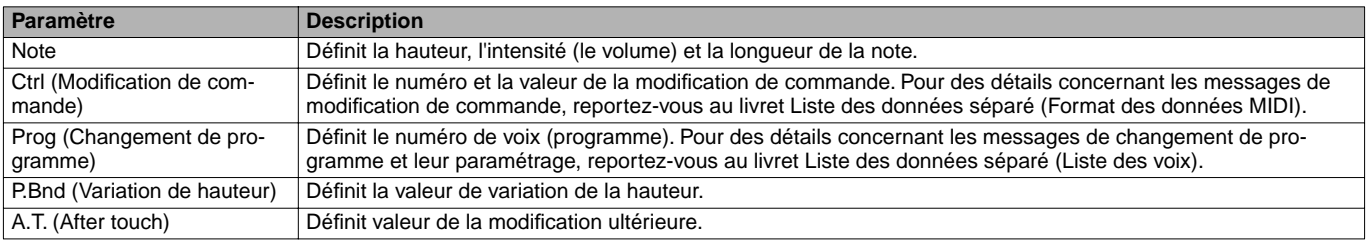

#### **DI NOTE**

Le son des voix enregistrées avec l'enregistrement par étapes peut être légèrement différent de celui d'origine.

## <span id="page-107-0"></span>**Edition des événements d'accord — Ecran CHD**

Cet écran permet d'éditer les événements d'accord que vous avez enregistrés sur le morceau. Les procédures suivantes s'appliquent à l'étape 4 de la [page 98.](#page-97-0) Utilisez les touches **[BACK]**/**[NEXT]** pour ouvrir l'écran ci-dessous. À l'exception de la touche **[F] (EXPAND)**, ces opérations sont les mêmes que pour l'édition des événements de notes ([page 107\).](#page-106-0)

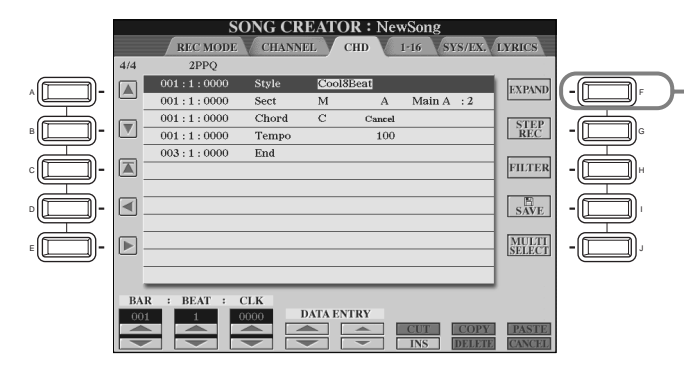

Appuyez sur cette touche pour convertir l'accord enregistré et les saisies de section en données de morceau.

**D** NOTE Pour saisir réellement une

valeur éditée, éloignez le curseur de la valeur ou appuyez sur la touche SONG **[START/STOP]**.

#### **Evénements d'accords**

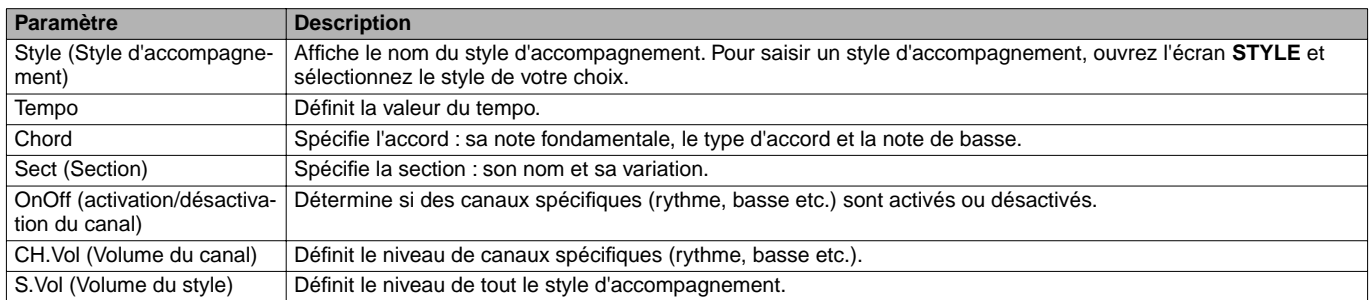

# **Edition d'événements système — SYS/EX. System Exclusive (Exclusif au système)**

Cet écran permet d'éditer les événements système enregistrés.

Les procédures suivantes s'appliquent à l'étape 4 de la [page 98.](#page-97-0) Utilisez les touches **[BACK]**/**[NEXT]** pour ouvrir l'écran ci-dessous. Ces opérations sont les mêmes que celles de l'édition des événements de notes (pag[e 107\).](#page-106-0)

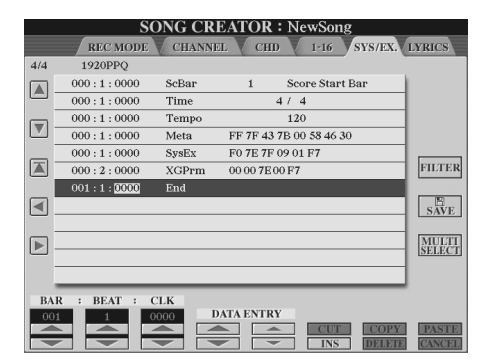

#### **Evénements du système**

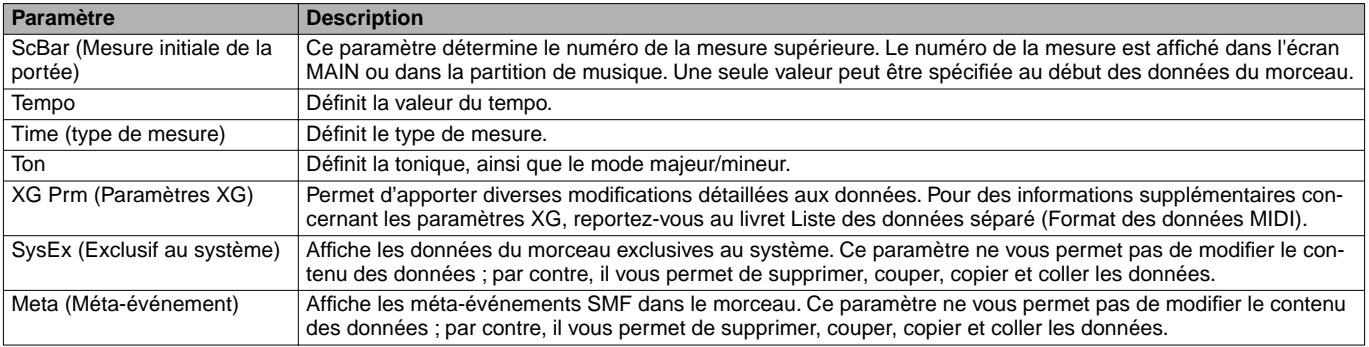
## **Saisie et édition de paroles**

Cette fonction pratique permet de saisir le nom du morceau et les paroles du morceau. Elle permet également de modifier ou de corriger des paroles existantes. Pour des informations supplémentaires sur les événements de paroles, reportez-vous au tableau ci-dessous. Les procédures suivantes s'appliquent à l'étape 4 de la p[age 98. U](#page-97-0)tilisez les touches **[BACK]**/**[NEXT]** pour ouvrir l'écran ci-dessous. Ces opérations sont les mêmes que celles de l'édition des événements de notes (voir page 107).

Dans l'exemple suivant, nous réécrivons une partie des paroles de l'un des morceaux, « Twinkle Twinkle Little Star ». Sélectionnez le morceau interne « Twinkle Twinkle Little Star. » La méthode de sélection est la même que celle décrite à la [page 75.](#page-74-0)

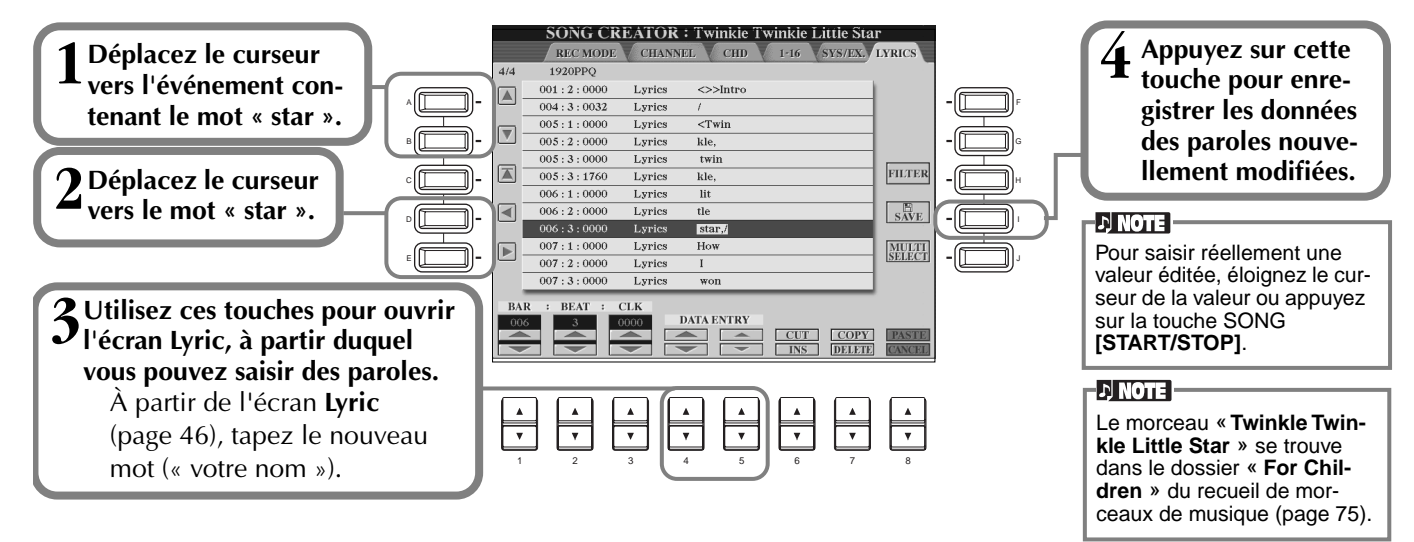

#### **Evénements sur les paroles**

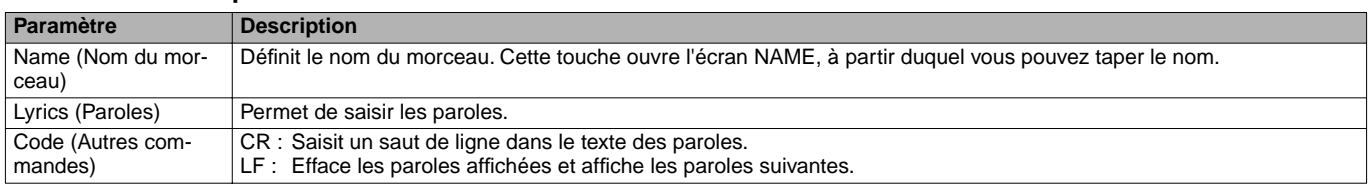

## **Personnalisation de la liste des événements — Ecran Filter**

Cette fonction permet de déterminer quels types d'événements figureront sur les écrans d'édition des événements. Pour sélectionner un événement à afficher, cochez la case correspondant au nom de l'événement. Pour filtrer un événement de sorte qu'il ne figure pas sur la liste, retirez la marque pour désélectionner la case.

Pour ouvrir l'écran ci-dessous, appuyez sur la touche **[H] (FILTER)** à partir d'un des écrans suivants : CHD, 1 à 16, SysEX, ou LYRICS ([page 107 -](#page-106-0) page 109).

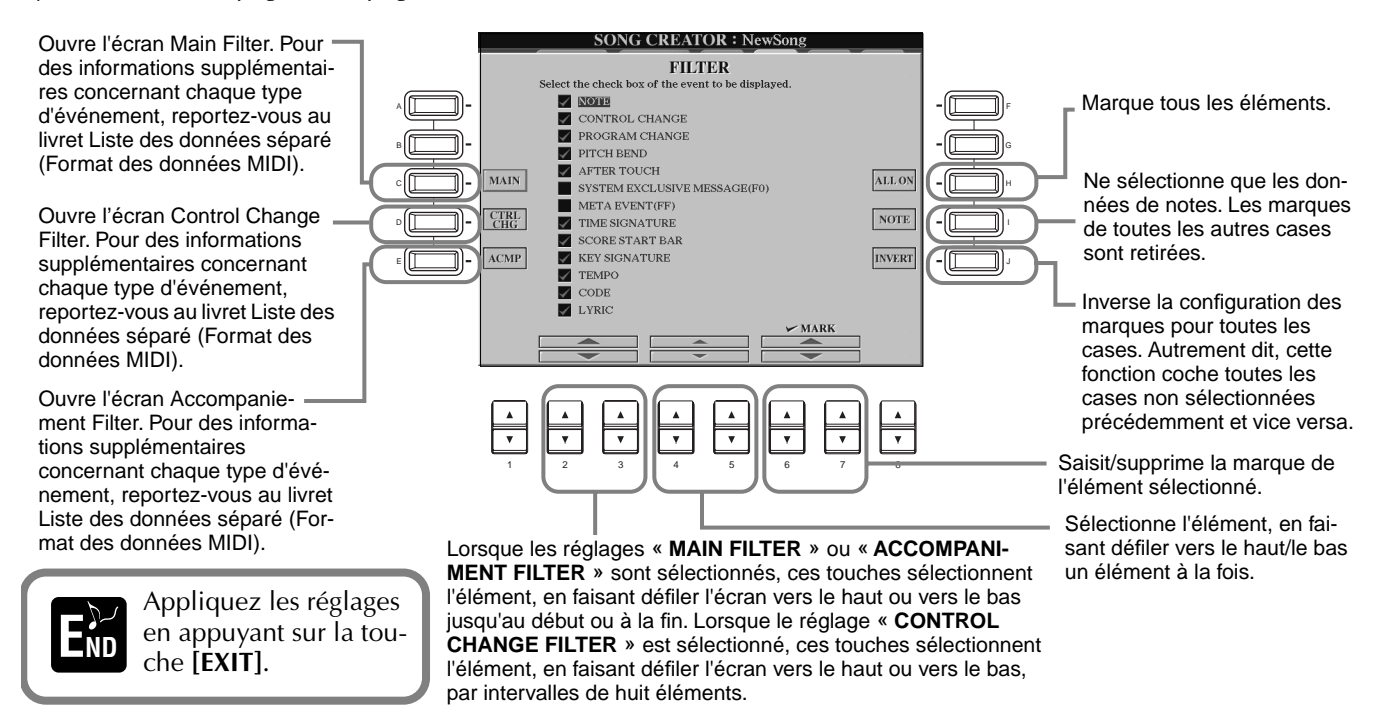

# *Création de styles d'accompagnement — Style Creator (Créateur de style)*

Cette fonction puissante vous permet de créer des styles personnalisés que vous pourrez utiliser ensuite pour l'accompagnement automatique, tout comme avec les styles prédéfinis.

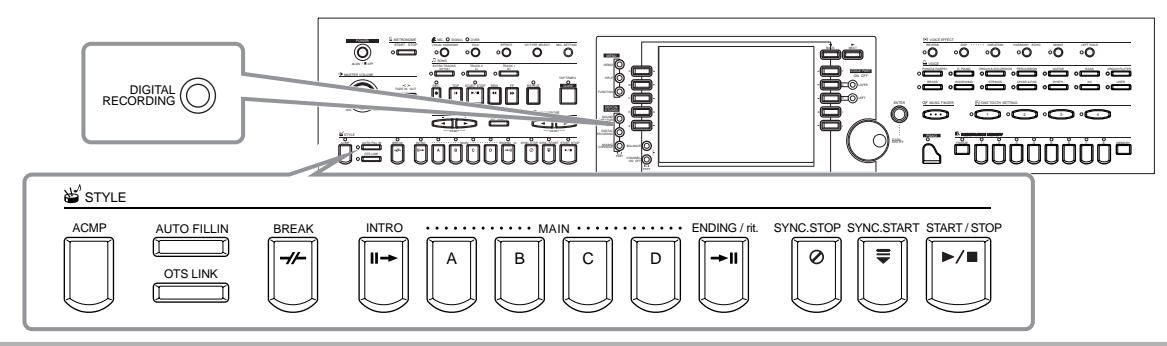

## *A propos de la création de styles d'accompagnement*

Le tableau à droite indique les parties de base (ou « canaux ») qui constituent chaque section d'un style d'accompagnement. Pour créer un style d'accompagnement, enregistrez les motifs dans les différents canaux l'un après l'autre pour chacune des sections que vous souhaitez créer.

#### ■ **Enregistrement en temps réel ([page 112\)](#page-111-0)**

Vous pouvez enregistrer des styles d'accompagnement en jouant simplement les parties au clavier, en temps réel. Toutefois, il n'est pas nécessaire d'enregistrer chaque partie vous-même – vous pouvez choisir un style d'accompagnement existant qui se rapproche du style souhaité, puis ajouter ou remplacer au besoin les parties dans ce style pour obtenir un style personnalisé.

#### **Caractéristiques de l'enregistrement en temps réel**

#### **• Enregistrement en boucle**

La reproduction de l'accompagnement automatique répète les motifs d'accompagnement de plusieurs mesures, en boucle (« loop »), par conséquent vous pouvez également enregistrer des motifs en boucle. Par exemple, si vous commencez à enregistrer avec une section Main à deux mesures, les deux mesures sont enregistrées de manière répétitive. Notez que votre enregistrement sera reproduit à partir de la boucle suivante (répétition), vous permettant d'enregistrer d'autres éléments pendant que vous écoutez les parties enregistrées au préalable.

#### **• Overdub recording (Enregistrement de surimpression)**

Cette fonction vous permet d'enregistrer de nouveaux éléments sur une piste contenant déjà des données enregistrées sans effacer les données d'origine. Lors de l'enregistrement du style, les données enregistrées sont conservées intactes, à moins que vous ne les effaciez spécifiquement. Par exemple, si vous commencez à enregistrer avec une section Main à deux mesures, les deux mesures sont répétées. Pendant que vous enregistrez des notes à chaque passage de la boucle (répétition), elles sont reproduites à partir de la boucle suivante, vous permettant d'ajouter de nouveaux éléments en surimpression tout en écoutant les parties précédentes.

#### **Enregistrement pas à pas ([page 113\)](#page-112-0)**

Cette méthode est assimilable à une notation musicale écrite sur partition, elle permet en effet d'insérer chaque note individuellement et d'en spécifier la durée. Elle est idéale pour réaliser des enregistrements précis, ou pour enregistrer des parties difficiles à jouer.

#### ■ Assemblage d'un style d'accompagnement [\(page 114\)](#page-113-0)

Cette fonction pratique vous permet de créer des styles composites en combinant différents motifs à partir des styles d'accompagnement internes prédéfinis. Par exemple, si vous souhaitez créer un style original à 8 temps, vous pouvez utiliser des motifs de rythmes appartenant au style « 8 Beat 1 », utiliser le motif de basse « 8 Beat 2 » et importer des motifs d'accord de style « 60's 8Beat ». La combinaison de ces différents éléments va former un style d'accompagnement.

#### ■ **Modification du style d'accompagnement créé (page 115)** Grâce à la fonction d'édition, vous pouvez éditer de manière personnalisée les styles que vous avez créés via l'enregistrement en temps réel, l'enregistrement par étapes et l'assemblage d'autres styles.

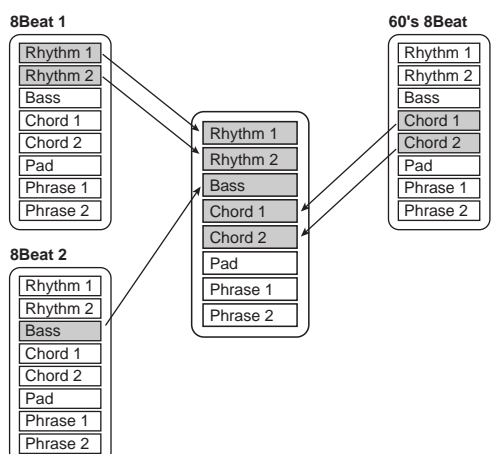

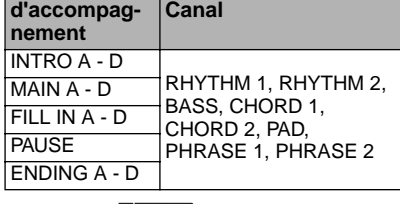

I NOTE I Pour toute information concernant la structure des styles d'accompagnement, voir [page 96.](#page-95-0)

## <span id="page-110-0"></span>*Format du fichier de styles*

Le format du fichier de styles (SFF = Style File Format) combine en un seul format unifié tout le savoir-faire de Yamaha en matière d'accompagnement automatique. En utilisant les fonctions d'édition, vous pouvez tirer pleinement avantage du format SFF et créer librement vos propres styles.

Le tableau à droite indique la procédure de reproduction de l'accompagnement. (Ceci ne s'applique pas aux pistes de rythme). Le motif de base ou « source » du tableau correspond aux données de style originales. Le motif source est enregistré via l'enregistrement du style d'accompagnement (voir ci-dessous). Comme le montre le tableau de droite, la sortie de l'accompagnement est déterminée par les différents réglages de paramètres et changements d'accords (joués dans la section d'accompagnement automatique du clavier) saisis pour ce motif source.

## *Fonctionnement*

**1 Sélectionnez le style d'accompagnement à éditer.** Pour enregistrer un nouveau style d'accompagnement à partir de zéro, appelez la page **BASIC** dans l'écran **Style Creator** et sélectionnez « **New Style** » en appuyant sur la touche [C].

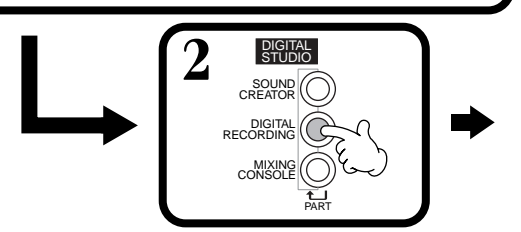

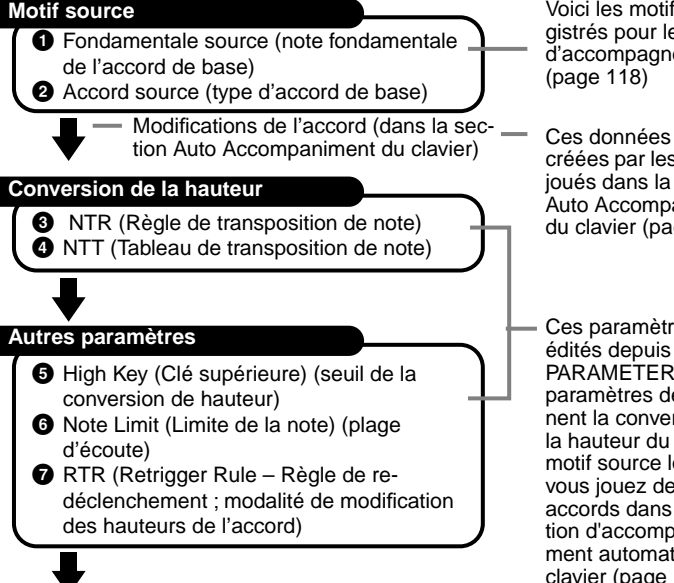

Voici les motifs enregistrés pour les styles d'accompagnement

Ces données sont créées par les accords joués dans la section Auto Accompaniment du clavier ([page 63\)](#page-62-0).

Ces paramètres sont édités depuis l'écran PARAMETER. Ces paramètres déterminent la conversion de la hauteur du son du motif source lorsque vous jouez des accords dans la section d'accompagnement automatique du clavier ([page 118\)](#page-117-0).

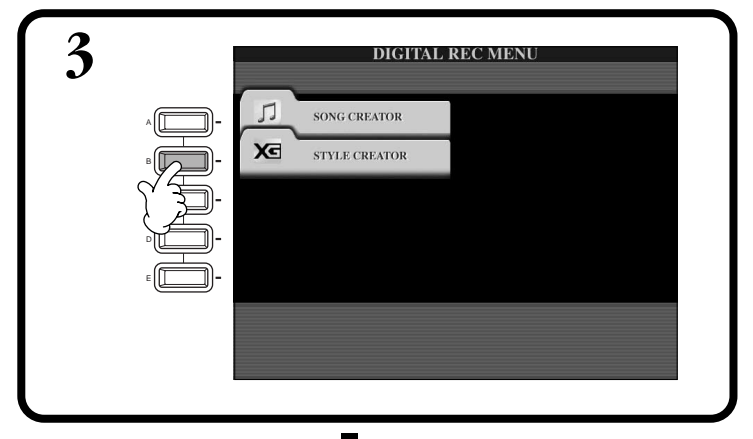

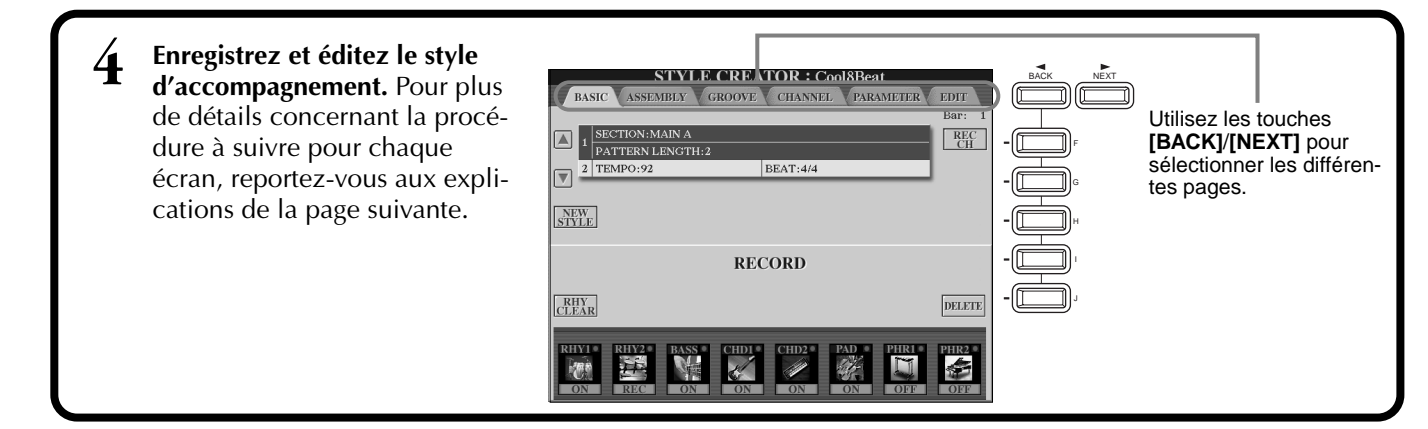

**Sortie**

**5 Appelez l'écran Style en appuyant sur la touche [I] (SAVE) (dans la page Assembly : touche [J]), puis sauvegardez les données enregistrées ou modifiées dans la page USER ou FLOPPY DISK.**

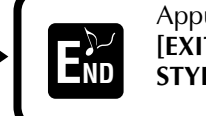

Appuyez sur la touche **[EXIT]** pour quitter l'écran **END STYLE CREATOR**.

## <span id="page-111-0"></span>*Enregistrement en temps réel — Basic (Base)*

Vous pouvez utiliser les fonctions Realtime Recording pour créer des styles d'accompagnement personnalisés, de toutes pièces ou en vous basant sur des données d'accompagnement prédéfinies. Les procédures suivantes s'appliquent à l'étape 4 de la [page 111.](#page-110-0)

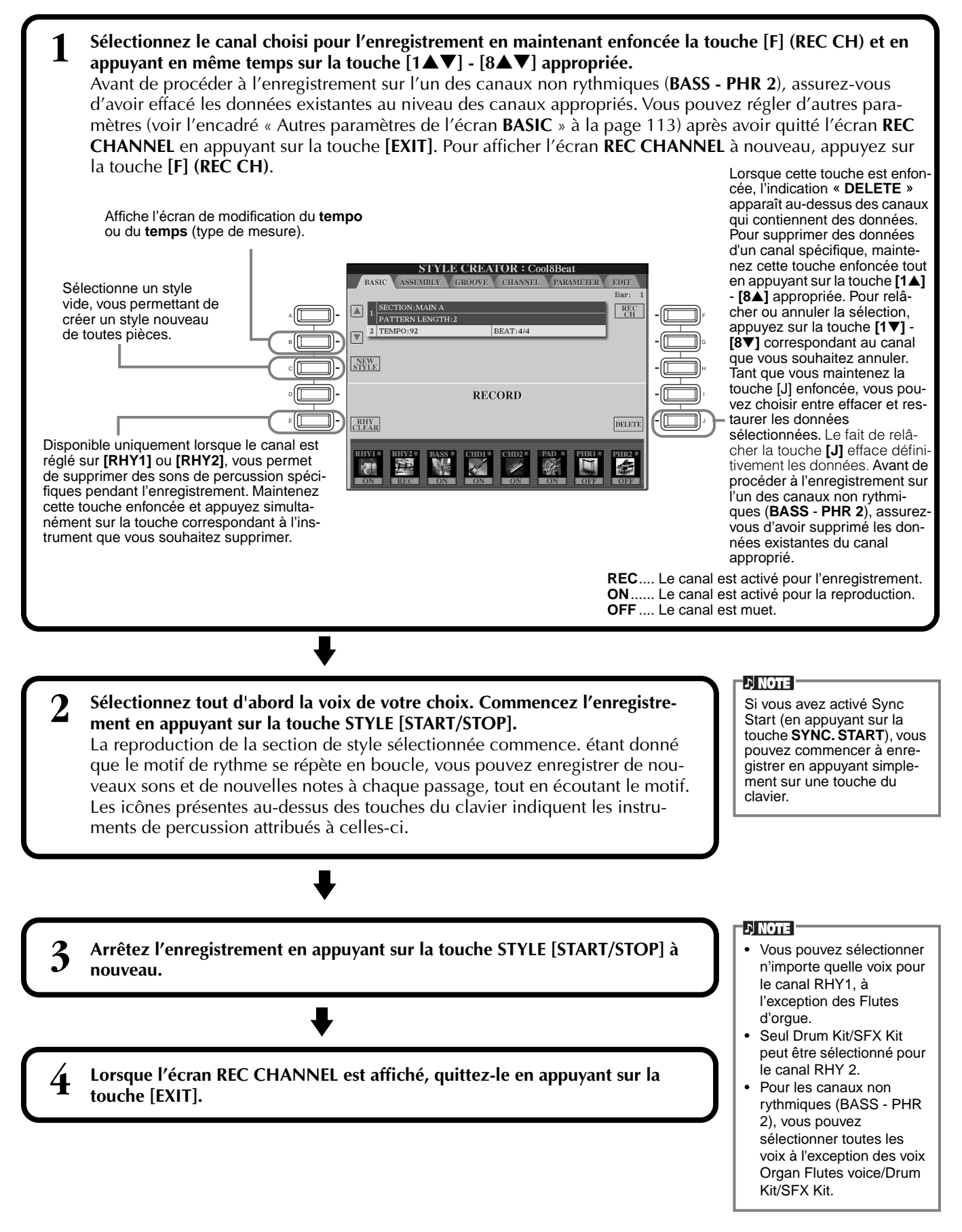

#### <span id="page-112-0"></span>**Autres paramètres de l'écran BASIC**

#### **Touche [I] (SAVE)**

Affiche l'écran Style pour l'enregistrement des données de style d'accompagnement.

- **[3**▲▼**][4**▲▼**] touches (Section)**
- Détermine la section à enregistrer.
- **[5**▲▼**][6**▲▼**] (Pattern Length) touches** Détermine la durée du motif de la section sélectionnée en mesures (1 à 32). La section Fill In/Break est fixée à une durée d'une mesure.

#### **Touche [D] (Execute)**

Exécute la modification de la durée du motif.

#### **Enregistrement — Précautions**

- L'accord de base utilisé dans le style d'accompagnement est appelé accord source. Tous les accords joués et les hauteurs de ton entendues sont dérivés de cet accord source. Lorsque vous enregistrez les sections Main et Fill In (pour un accord source CM7), gardez les points suivants à l'esprit :
	- \* Lorsque vous enregistrez sur les canaux Bass ou Phrase, essayez de n'utiliser que les notes recommandées ; vous serez ainsi certain de pouvoir jouer différents accords avec le style d'accompagnement et d'obtenir des résultats optimums. (D'autres notes peuvent être utilisées, à condi-
	- tion que vous vous en serviez en tant que timbres à passage court.) \* Lorsque vous enregistrez sur les canaux Chord ou Pad, essayez de n'utiliser que les notes de l'accord CM7 ; vous serez ainsi certain de pouvoir jouer différents accords avec le style d'accompagnement et d'obtenir des résultats optimums. (D'autres notes peuvent être utilisées, à condition que vous vous en serviez en tant que timbres à passage court.)

Par défaut, l'accord source est réglé sur CM7 ; vous pouvez cependant changer cela pour le régler sur l'accord de votre choix. Reportez-vous à la section « Réglages du format du fichier de style – paramètre » à la pa[ge 118.](#page-117-0)

• Lorsque vous enregistrez des sections Intro et Ending, vous pouvez ignorer l'accord source et utiliser n'importe quelles notes ou progressions d'accords de votre choix. Dans ce cas, si vous réglez le paramètre NTR sur « ROOT TRANSPOSE » et NTT sur « HARMONIC MINOR » ou « MELODIC MINOR » (dans la page PARAMETER), les conversions de ton normales qui résulteraient de la lecture d'accords différents sont annulées (pour la reproduction), ce qui signifie que la conversion de la hauteur de ton de l'accompagnement n'intervient que pour les modifications de la note fondamentale ou des changements majeurs/mineurs.

## *Enregistrement par étapes*

Grâce à cette méthode, vous pouvez créer un motif de style en insérant individuellement des notes ou des données, sans devoir les exécuter en temps réel. Les procédures suivantes s'appliquent à l'étape 4 de la pag[e 111.](#page-110-0)

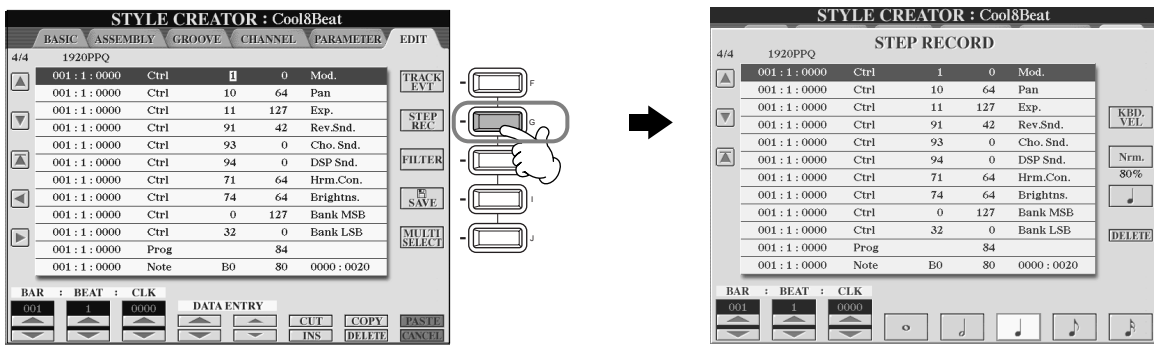

La procédure d'enregistrement est la même que pour l'enregistrement par étapes de morceaux ([page 98](#page-97-0)), à l'exception des points décrits ci-dessous. Vous pouvez également éditer chaque événement à partir de la page Edit, la procédure d'édition étant la même que pour les morceaux ([page 107\)](#page-106-0).

- Pendant l'enregistrement du morceau, la position de la marque de fin peut être modifiée librement. Toutefois, cette modification est impossible lors de la création des styles d'accompagnement. Cela s'explique par le fait que la durée du style d'accompagnement est fixée automatiquement en fonction de la section sélectionnée. Par exemple, lorsque vous créez un style d'accompagnement basé sur une section à quatre mesures, la marque de fin est automatiquement positionnée à la fin de la quatrième mesure et ne peut pas être modifiée depuis l'écran Step Record.
- Lors de l'édition de données enregistrées à la page Edit, vous pouvez changer de type de données à éditer (données d'événement ou données de contrôle). Appuyez sur la touche **[F]** (TRACK EVT) pour passer de l'écran Event (Note, Control Change, etc.) à l'écran Control (System Exclusive, etc.).

Veillez à régler préalablement le canal d'enregistrement depuis un autre écran (par exemple écran BASIC, [page 112\)](#page-111-0).

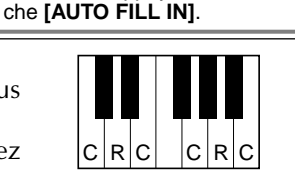

Vous pouvez également sélectionner la section choisie pour l'enregistrement en appuyant sur la touche appropriée du panneau. En appuyant sur une des touches de section, vous appelez l'écran SECTION, dans lequel vous pouvez modifier les sections à l'aide des touches [6▲▼]/[7▲▼]. Pour saisir réellement la modification, appuyez sur la touche [8▲]. Pour sélectionner la section **Fill In**, appuyez sur la tou-

**ENOTE** 

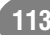

C = note de l'accord C, R = note recommandée

## <span id="page-113-0"></span>*Assemblage d'un style d'accompagnement – Assembly (Assemblage)*

Cette fonction pratique vous permet de combiner différents éléments d'accompagnement, tels que les rythmes, les basses et les motifs d'accord, à partir des styles existants et de les utiliser pour créer des styles d'accompagnement personnalisés. Les procédures suivantes s'appliquent à l'étape 4 de la pa[ge 111.](#page-110-0)

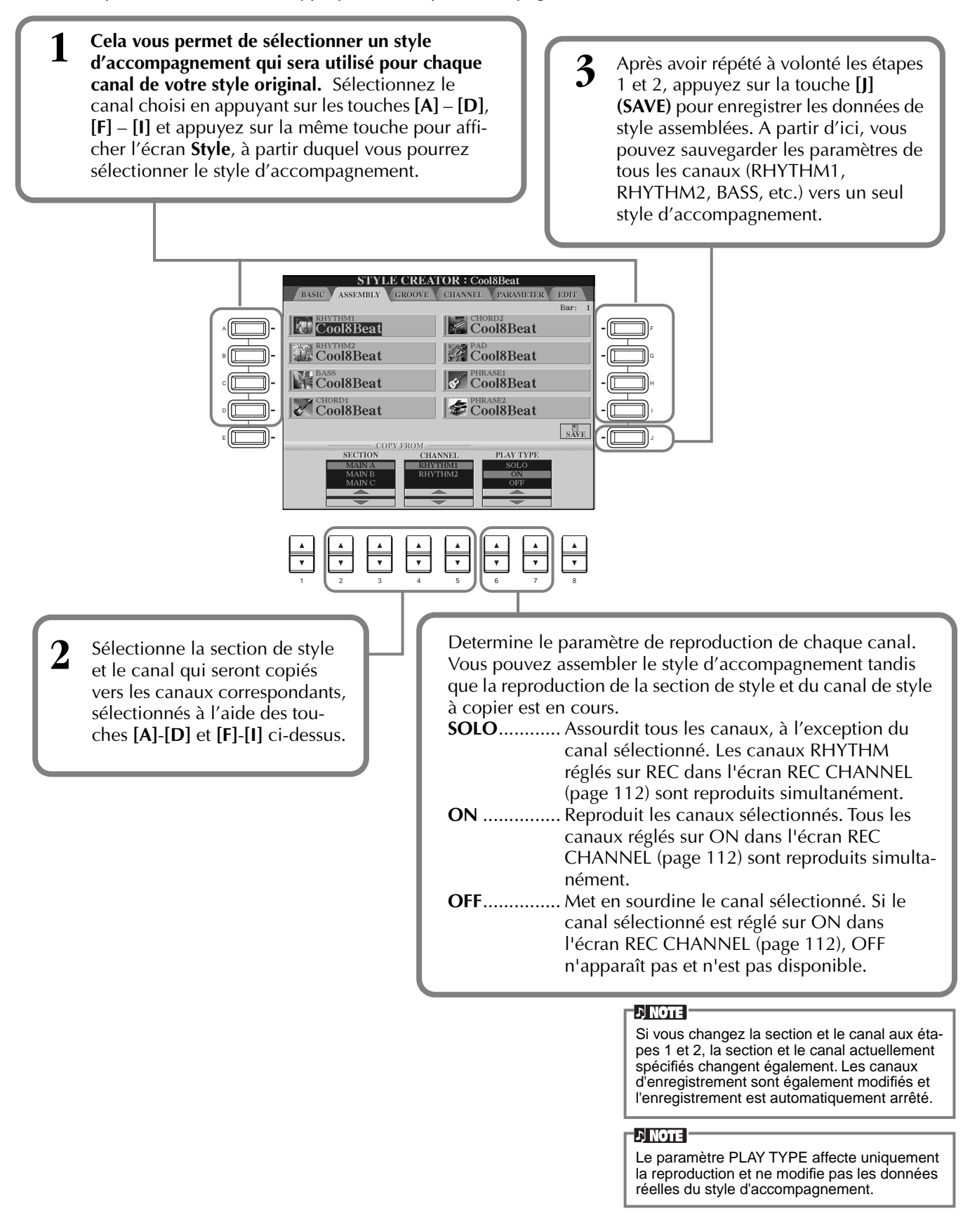

## *Edition du style d'accompagnement créé*

## **Modification de l'effet rythmique – Groove and Dynamics (Rythme et dynamique)**

Cette fonction polyvalente vous fournit une grande variété d'outils pour modifier l'effet rythmique du style d'accompagnement que vous avez créé. Les procédures suivantes s'appliquent à l'étape 4 de la pa[ge 111.](#page-110-0)

#### ■ Groove

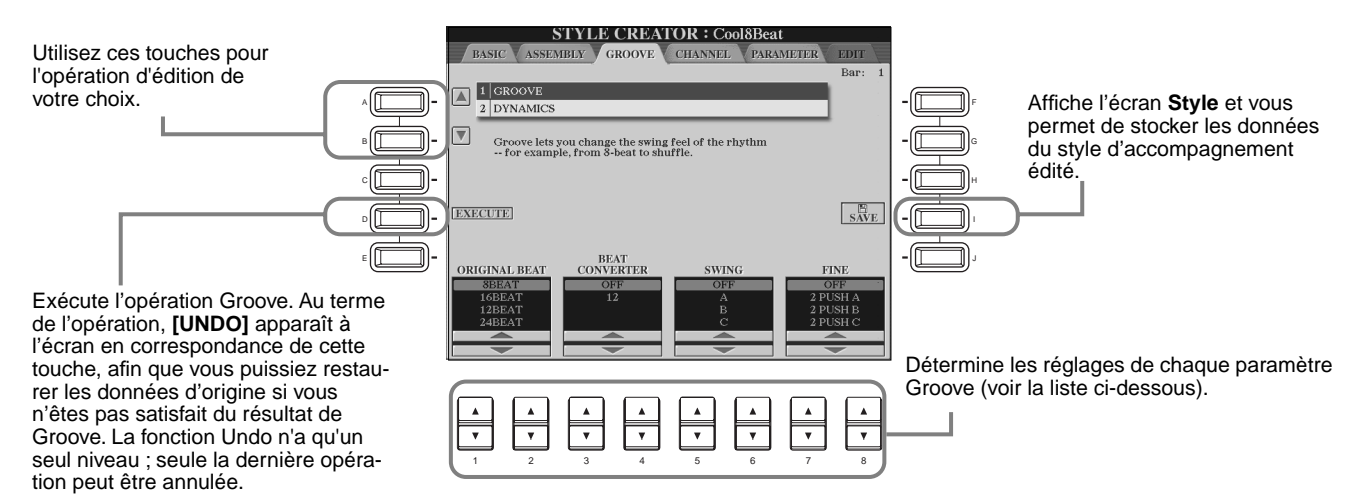

#### **Paramètres Groove**

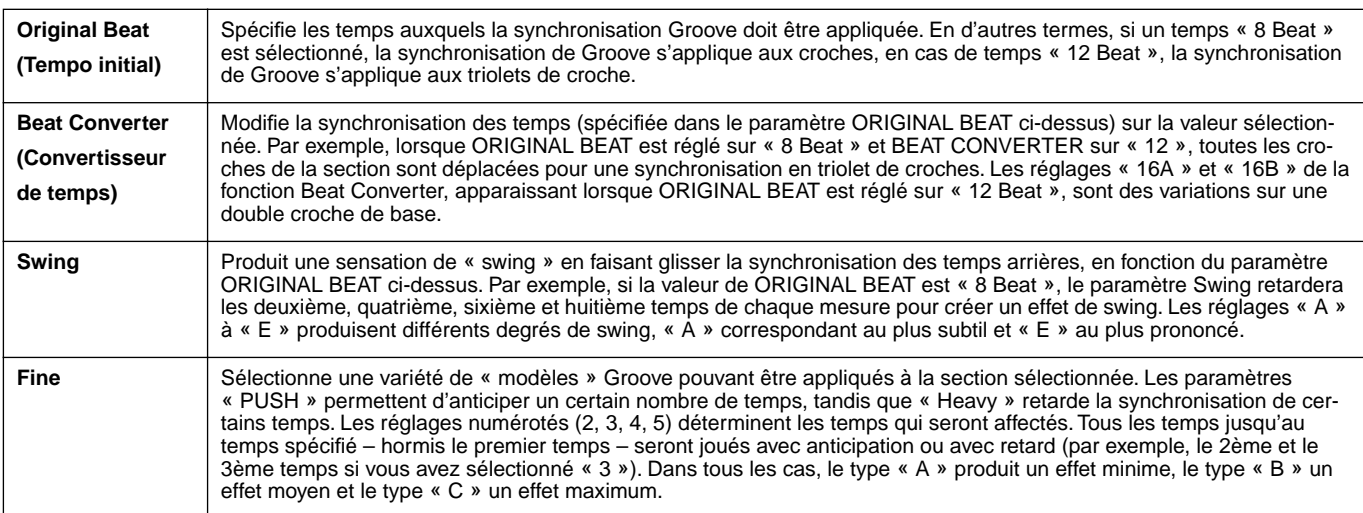

#### ■ **Dynamiques**

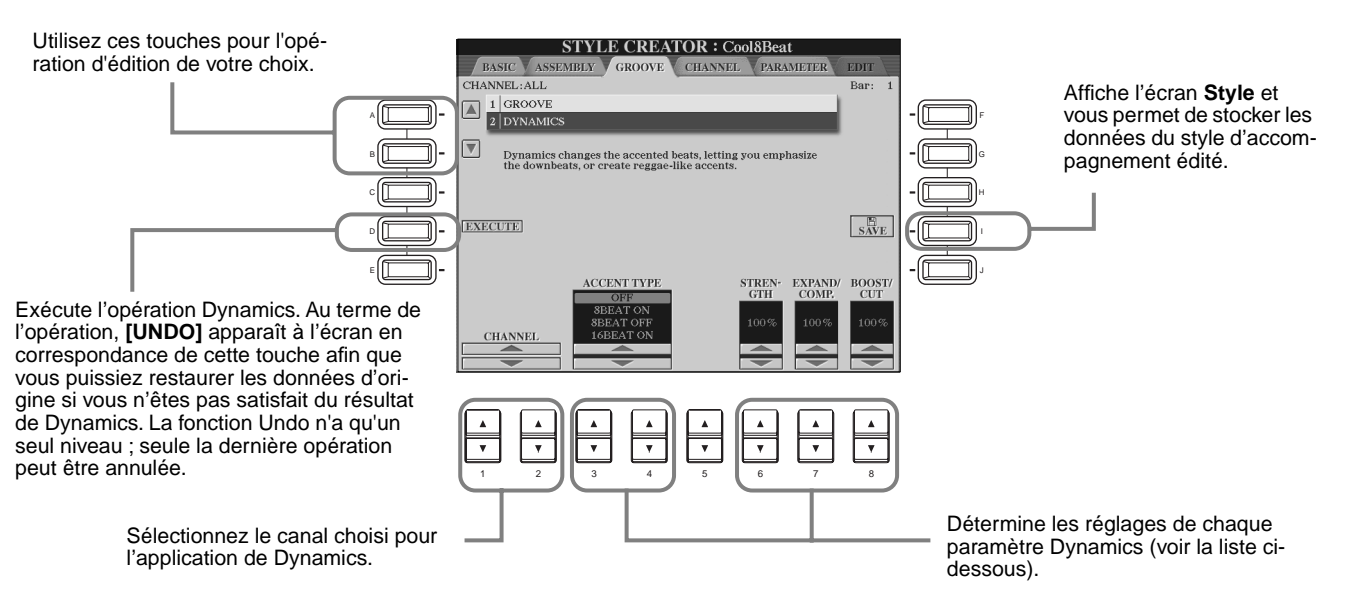

#### **Paramètres Dynamics**

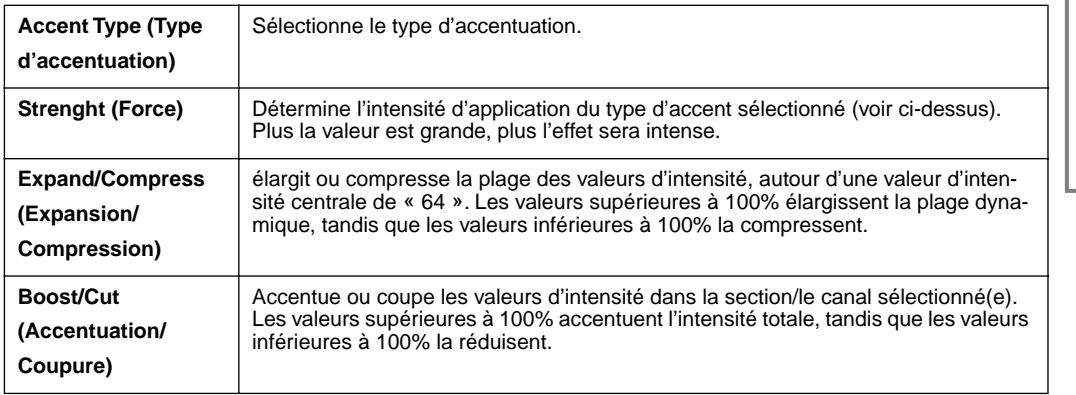

#### $\Box$  note

**L'intensité** est déterminée par la force de la frappe au niveau du clavier. Plus vous appuyez avec force sur les touches, plus l'intensité augmente, augmentant la puissance du son.

## **Edition des données de canal – Channel**

Cet écran contient cinq fonctions d'édition différentes concernant le canal, dont Quantize (Quantification) pour l'édition des données de style d'accompagnement enregistrées. Les procédures suivantes s'appliquent à l'étape 4 de la [page 111.](#page-110-0)

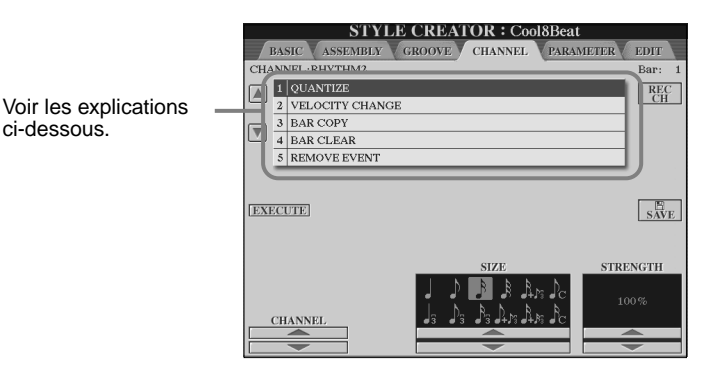

**DI NOTE** Le canal préprogrammé BASS - PHRASE2 ne peut être édité.

#### ■ **Quantize (Quantification)**

Reportez-vous à la [page 104.](#page-103-0)

#### ■ Velocity Change (Changement d'intensité)

Accentue ou coupe l'intensité de toutes les notes dans le canal spécifié (sélectionné à l'aide des touches **[1**▲▼**]**/ **[2**▲▼**] (CHANNEL)** ), en fonction du pourcentage spécifié (sélectionné avec les touches **[4**▲▼**]**/**[5**▲▼**] (BOOST**/ **CUT)**).

#### ■ **Bar Copy (Copier la mesure)**

Cette fonction permet de copier des données à partir d'une mesure ou d'un groupe de mesures vers un autre emplacement, à l'intérieur du canal spécifié. Utilisez les touches **[4**▲▼**] (TOP**) et **[5**▲▼**] (LAST)** pour spécifier la première et la dernière mesure dans la zone à copier. Utilisez la touche **[6**▲▼**] (DEST)** pour spécifier la première mesure de l'emplacement de destination, où les données doivent être copiées.

#### ■ **Bar Clear (Effacer la mesure)**

Cette fonction efface toutes les données de la plage de mesures spécifiée, à l'intérieur du canal sélectionné. Utilisez les touches **[4**▲▼**] (TOP)** et **[5**▲▼**] (LAST)** pour spécifier la première et la dernière mesure dans la zone à effacer.

#### ■ **Remove Event (Supprimer événement)**

Cette fonction vous permet de supprimer des événements spécifiques du canal sélectionné. Utilisez les touches **[4**▲▼**]** - **[6**▲▼**] (EVENT)** pour sélectionner le type d'événement à supprimer.

## <span id="page-117-0"></span>**Réglages de Style File Format —Parameter**

Cet écran comprend de nombreuses commandes de style, il permet par exemple de déterminer la manière dont la hauteur et le son du style enregistré changent pendant que vous jouez des accords dans la section à main gauche du clavier. Pour plus de détails concernant les relations entre les paramètres, reportez-vous à « Style File Format » à la [page 111.](#page-110-0) Les opérations ci-dessous sont les mêmes que celles décrites à l'étape 4, à la [page 111](#page-110-0).

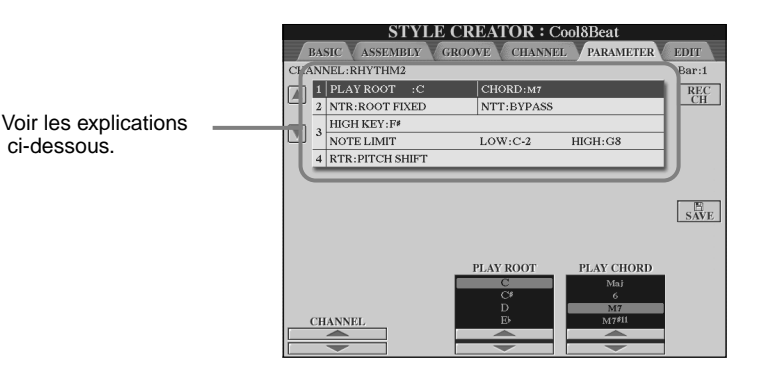

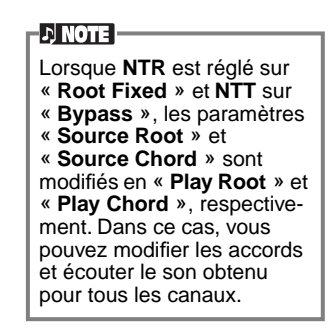

#### ■ **Source Root/Chord (Fondamentale source/accord source)**

Ces paramètres déterminent la clé d'origine du motif source (c'est à dire la clé utilisée lors de l'enregistrement du motif). Le paramètre par défaut de CM7 (fondamentale source « C » et type source « M7 ») est automatiquement sélectionné à chaque fois que les données prédéfinies sont effacées avant d'enregistrer un nouveau style, indépendamment de la fondamentale source et de l'accord inclus dans les données existantes. Lorsque vous modifiez Source Root / Chord en remplaçant le paramètre par défaut CM7 par un autre accord, les notes de l'accord et les notes recommandées seront aussi modifiées, en fonction du type d'accord que vous venez de sélectionner. Pour plus de détails concernant les notes d'accord et les notes recommandées, reportez-vous à la [page 113.](#page-112-0)

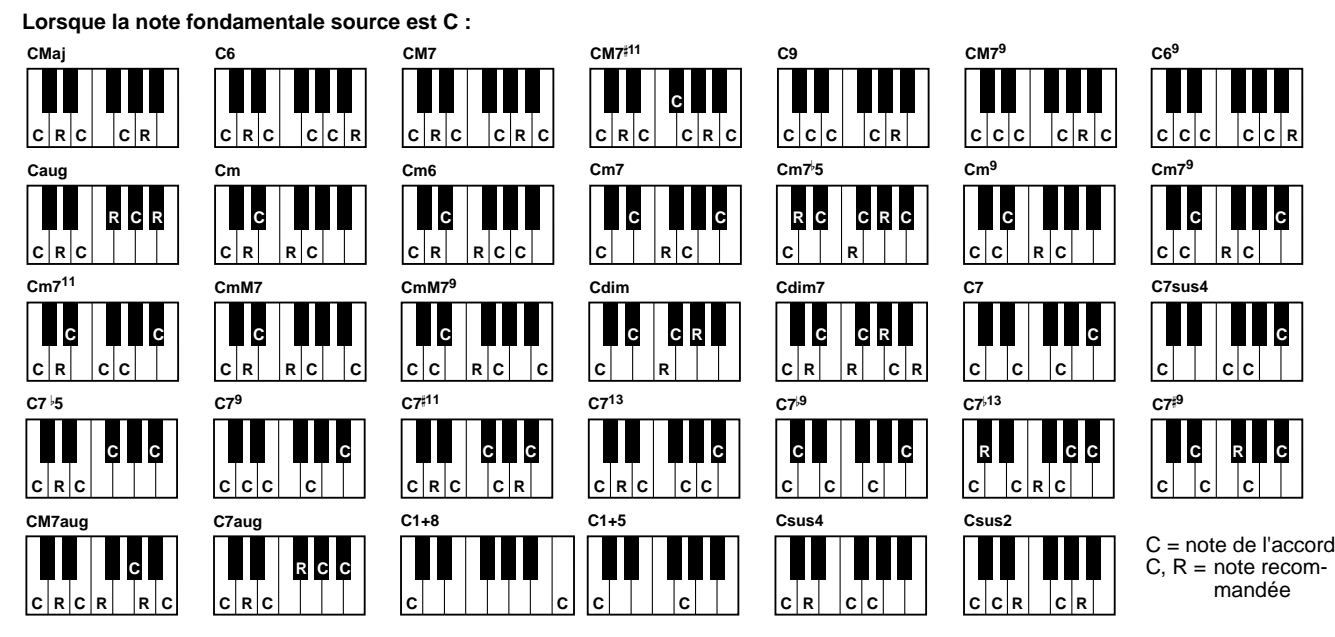

#### ■ **NTR (Règle de transposition de la note) et NTT (Tableau de transposition de la note)**

**• NTR (Note Transposition Rule) (Règle de transposition de la note)** Détermine la méthode de conversion de hauteur du motif source. Deux réglages sont disponibles.

#### **Root Trans (Root Transpose) (Transposition de fondamentale)**

Lorsque la fondamentale est transposée, la relation de hauteur entre les notes est maintenue. Par exemple, les notes C3 (Do 3), E3 (Mi 3) et G3 (Sol 3) de la clé C (Do) deviennent F3 (Fa 3), A3 (La 3) et C4 (Do 4) lorsqu'elles sont transposées en F (Fa). Utilisez ce réglage pour les canaux qui contiennent des lignes mélodiques.

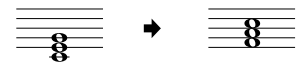

#### **Root Fixed (Fondamentale fixe)**

La note est conservée aussi proche que possible de la plage de notes précédente. Par exemple, les notes C3 (Do 3), E3 (Mi 3) et G3 (Sol 3) de la clé de C (Do) deviennent C3 (Do 3), F3 (Fa 3) et A3 (La 3) lorsqu'elles sont transposées en F (Fa). Utilisez ce réglage pour les canaux qui contiennent des parties d'accord.

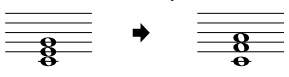

#### • **NTT (Tableau de transposition de la note)**

Définit le tableau de transposition de la note pour le motif source. Six types de transposition sont disponibles.

#### **Bypass (Ignorer)**

Aucune transposition

#### **Melody (Mélodie)**

Adapté à la transposition de ligne mélodique. Utilisez ce paramètre pour les canaux de mélodie tels que **Phrase 1** et **Phrase 2**.

#### **Chord (accord)**

Adapté à la transposition d'accord. Utilisez ce paramètre pour les canaux **Chord 1** et **Chord 2**, spécialement lorsqu'ils contiennent des parties d'accord de type piano ou guitare.

#### **Bass (Basse)**

Adapté à la transposition de lignes de basse. Ce tableau est très proche du tableau Melody ci-dessus, mais reconnaît les accords on-bass autorisés en mode de doigté **FINGERED ON BASS**. Utilisez de préférence ce paramètre pour les lignes de basse.

#### **Melodic Minor (Mineure mélodique)**

Lorsqu'on passe d'un accord en majeure à un accord en mineure, ce tableau réduit le troisième intervalle de la gamme d'un demi-ton. Lorsqu'on passe d'un accord en mineure à un accord en majeure, le troisième intervalle de mineure est augmenté d'un demi-ton. Les autres notes ne sont pas modifiées.

#### **Harmonic Minor (Mineure d'harmonique)**

Lorsqu'on passe d'un accord en majeure à un accord en mineure, ce tableau réduit le troisième et le sixième intervalle de la gamme d'un demi-ton. Lorsqu'on passe d'un accord en mineure à un accord en majeure, le troisième intervalle de mineure et le sixième intervalle diminué sont augmentés d'un demi-ton. Les autres notes ne sont pas modifiées.

#### ■ High Key/Note Limit (Clé supérieure/Limite de note)

#### **• High Key (Clé supérieure)**

Ce paramètre définit la clé supérieure (limite d'octave supérieure) de la transposition de note pour la modification de la fondamentale de l'accord. Toutes les notes calculées pour être supérieures à la clé supérieure sont ramenées à l'octave immédiatement inférieure à la tonique supérieure. Ce paramètre ne fonctionne que lorsque le paramètre NTR ([page 118\)](#page-117-0) est réglé sur « Root Trans »

#### **• Note Limit (Limite de notes)**

Ce paramètre définit la plage de notes (de la plus haute à la plus basse) pour les voix enregistrées dans les canaux de style. En réglant correctement la plage, vous pouvez obtenir des voix extrêmement réalistes – en d'autres termes, aucune note dépassant la plage naturelle n'est reproduite (par exemple, les sons High bass ou Low piccolo). Les notes reproduites passent automatiquement dans la plage définie.

#### ■ **RTR (Retrigger Rule) (Règle de re-déclenchement)**

Ces paramètres déterminent l'arrêt ou non des notes et la manière dont leur hauteur change en réponse aux modifications de l'accord.

**Stop (Arrêt)**

Les notes s'arrêtent.

#### **Pitch Shift (Changement de hauteur)**

La hauteur de ton de la note varie, à moins d'une nouvelle attaque, pour s'adapter au type correspondant au nouvel accord.

#### **Pitch Shift to Root (Changement de hauteur à la fondamentale)**

La hauteur de ton de la note varie, à moins d'une nouvelle attaque pour s'adapter à la note fondamentale du nouvel accord.

#### **Retrigger (Re-déclenchement)**

La note est re-déclenchée par une nouvelle attaque à la nouvelle hauteur correspondant à l'accord suivant. **Retrigger To Root (Re-déclencher à la fondamentale)**

La note est re-déclenchée par une nouvelle attaque à la fondamentale de l'accord suivant. Toutefois, l'octave de la nouvelle note reste inchangée.

#### **Exemple – Lorsque la clé supérieure correspond à F (Fa)**

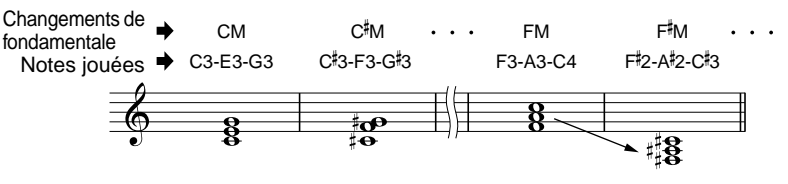

**Exemple – Lorsque la note la plus basse est C3 (Do 3) et la plus haute est D4 (Mi 4)**

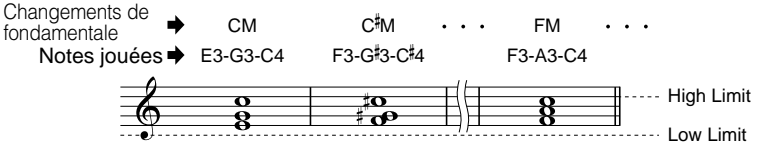

# <span id="page-119-0"></span>*Réglage de la balance du volume et du changement de voix — Console de mixage*

Effectuez ces réglages comme sur une console de mixage réelle. L'écran vous permet d'avoir un contrôle total sur le son.

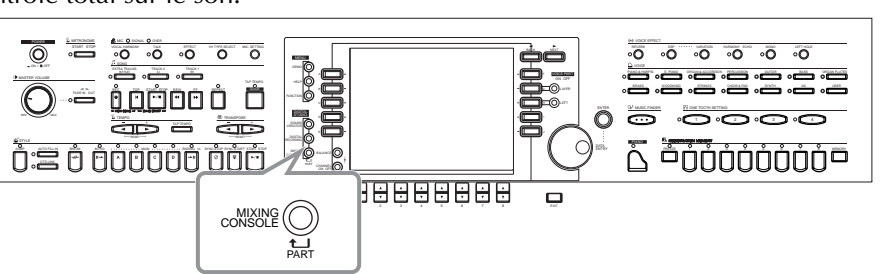

#### -NNOTEI-

**Console de mixage**  Grâce à cet ensemble de commandes, vous réglez la balance des voix et leur position stéréo (gauchedroite), ainsi que l'intensité des effets appliqués à chaque voix.

Vous pouvez également activer d'autres commandes de mixage de base en utilisant les touches **[BALANCE]** et **[CHAN-NEL ON/OFF]** (Activation / désactivation de canaux) (p[age 62\).](#page-61-0)

## *Fonctionnement*

**Appuyez plusieurs fois sur la touche correspondant à l'écran MIXING CONSOLE, jusqu'à ce que l'écran souhaité apparaisse.** Chaque fois que vous appuyez sur la touche, un écran est mis en évidence dans la liste ci-dessous.

#### **PANEL PART (Partie panneau)**

PART

MIXING<br>CONSOLE

**1**

Elle comprend les parties du clavier où vous jouez (Main/Layer (Principale/couche), Left (Gauche)), les parties accompagnement, les morceaux, l'entrée du microphone

#### **STYLE PART (Partie style)**

Parties d'accompagnement

**SONG CH 1 - 8**

Canaux 1 -8 pour la reproduction des morceaux

#### **SONG CH 9 -16**

Canaux 9 - 16 pour la reproduction des morceaux

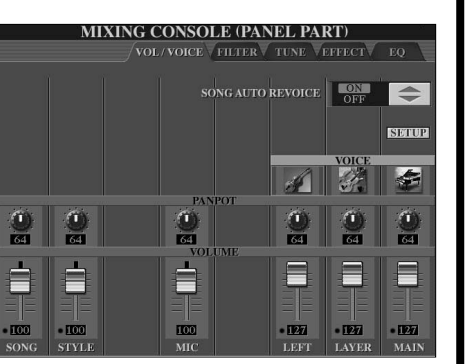

#### $\triangleright$  note  $\vert$

Vous pouvez facilement et rapidement définir toutes les parties sur une même valeur, pour un même paramètre (excepté pour le paramètre VOICE). Maintenez enfoncée l'une des touches de **[A]** à **[J]**, correspondant au paramètre que vous souhaitez modifier, tout en utilisant les touches **[1]** à **[8]** ou le cadran **[DATA ENTRY]** (Entrée des données) pour changer la valeur.

#### **D**, **NOTE**

Pour plus d'informations sur les paramètres relatifs au **Sound Creator**, (Créateur de son), reportez-vous à la page [page 89.](#page-88-0)

**2 Sélectionnez les autres pages de la console de mixage en utilisant les touches [BACK] (Précédent) et [NEXT] (Suivant) puis définissez les paramètres souhaités.**

Pour plus d'informations sur les différents paramètres et réglages ainsi que leur utilisation, reportez-vous aux explications p[age 121 et](#page-120-0) suivantes.

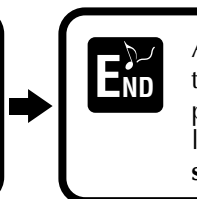

Appuyez sur la touche **[EXIT]** pour quittez l'écran de la **console de mixage**.

■ **A propos des paramètres • VOL/VOICE (Volume/Voice) ([page 121\)](#page-120-0)**

Paramètres permettant de régler le volume et la voix de chaque partie ou canal. Vous pouvez également activer la fonction Auto Revoice (Remplacement automatique), qui reproduit automatiquement des morceaux compatibles avec le format XG [\(page 160\)](#page-159-0) contenant des voix riches et dynamiques qui n'appartiennent qu'au CVP-209/207. Vous disposez ainsi de sons d'instruments beaucoup plus authentiques pour la reproduction de vos morceaux.

#### **• FILTER (Filtre) [\(page 122\)](#page-121-0)**

Ces commandes concernent la qualité du ton de la voix et vous permettent d'ajouter de la puissance, de la vigueur ou de la brillance à un son.

#### **• Tune (Accord) ([page 122\)](#page-121-0)**

Paramètres mettant à votre disposition plusieurs commandes de réglage.

#### **• EFFECT ([page 123\)](#page-122-0)**

Paramètres permettant de définir les effets appliqués au son.

**• EQ ([page 125\)](#page-124-0)**

Détermine la qualité sonore générale de l'instrument, en vous permettant d'ajuster le son pour l'adapter à l'endroit où vous jouez. Vous pouvez également régler le volume ou la qualité sonore de chaque partie.

## <span id="page-120-0"></span>*Réglage de l'équilibre du niveau et de la voix — Volume/ Voix*

Pour les opérations à effectuer concernant cette page, reportez-vous à l'étape 2 de la procédure pa[ge 120.](#page-119-0)

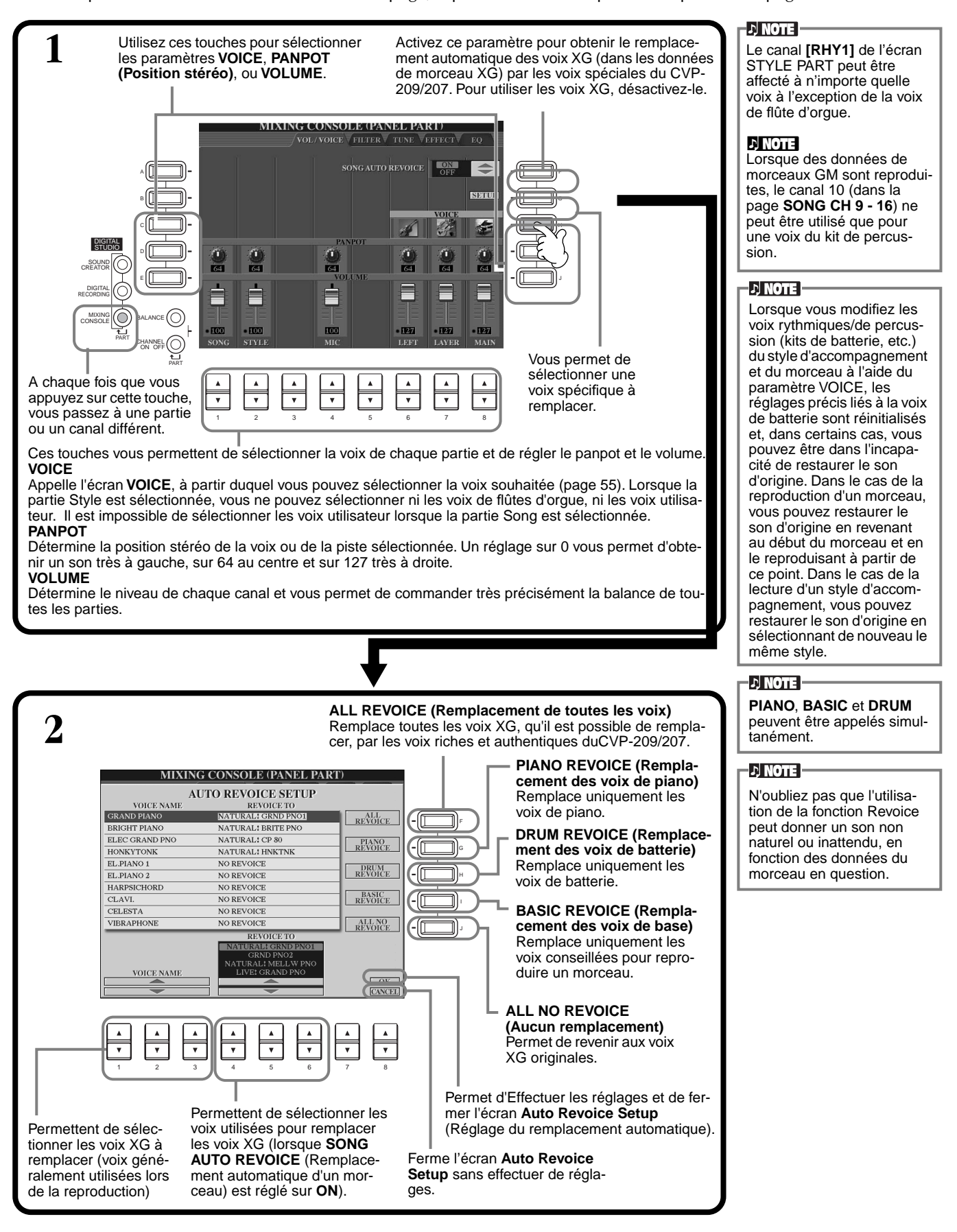

## <span id="page-121-0"></span>*Modification du ton de la voix — Filtre*

Pour les opérations à effectuer concernant cette page, reportez-vous à l'étape 2 de la procédure [page 120.](#page-119-0)

#### le filtre, reportez-vous à la Permet de passer du paramètre **HARMONIC** au paramètre **BRIGHTNESS**. [page 91](#page-90-0). **D** NOTE **IIXING CONSOLE (PANEL PART)** Lorsque **Natural voice** (Voix VEFFECTV EQ **FILTER** TUNE naturelle) est sélectionné, les paramètres **Harmonic** A (Harmonique) et **Brightness** (Brillance) ne peuvent pas B être modifiés. H **D**, **NOTE** DIGITAL STUDIO Veillez à bien utiliser ces SOUND CREATOR commandes. Selon la voix E sélectionnée, des réglages DIGITAL RECORDING extrêmes peuvent provo- $\frac{\text{MIXING}}{\text{CONSOLE}}$   $\text{OLE}$   $\text{ADI}$ quer des déformations de son ou du bruit. PART **LEET LAVEL** CHANNEL ON OFF A chaque fois que vous  $\blacktriangle$ **HARMONIC** ........ Vous permet de régler l'effet de résonance appuyez sur cette tou-┌▼  $\overline{\phantom{a}}$ ┌▼ ┌ (se reporter à la section « Harmonic  $\overline{\phantom{a}}$ che, vous passez à une Content » (contenu harmonique) [page 91](#page-90-0)). 12345678 partie ou un canal diffé-**BRIGHTNESS** .... Permet de définir la brillance du son en réglant la fréquence de coupure [\(page 91](#page-90-0)).

Pour plus d'informations sur

**DI NOTE :** 

**D** NOTE

## *Modification des paramètres de Pitch (Hauteur de ton) — Réglage*

Pour les opérations à effectuer concernant cette page, reportez-vous à l'étape 2 de la procédure [page 120.](#page-119-0)

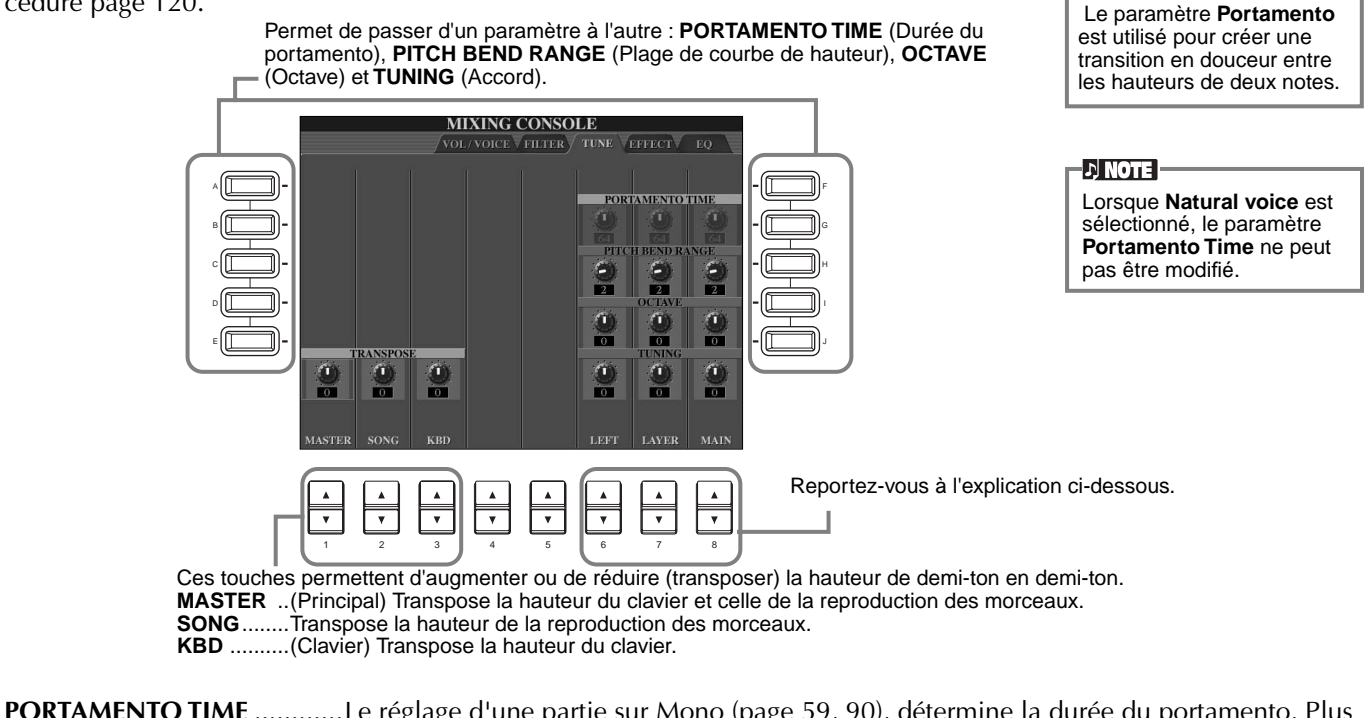

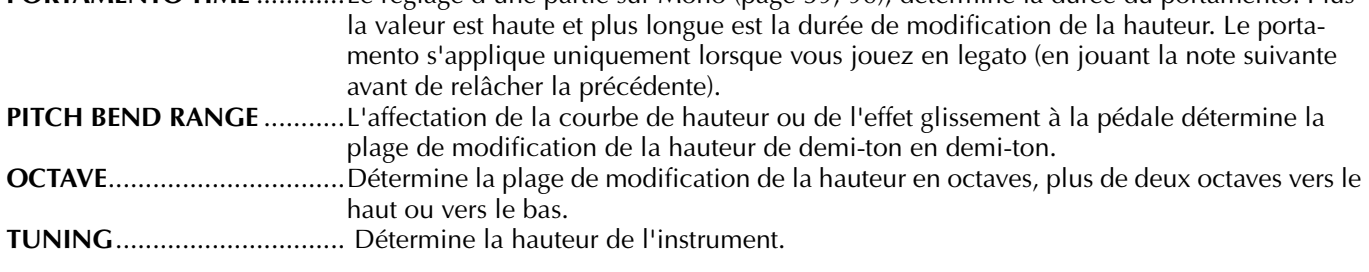

## <span id="page-122-0"></span>*Réglage des effets*

Pour les opérations à effectuer concernant cette page, reportez-vous à l'étape 2 de la procédure [page 120.](#page-119-0)

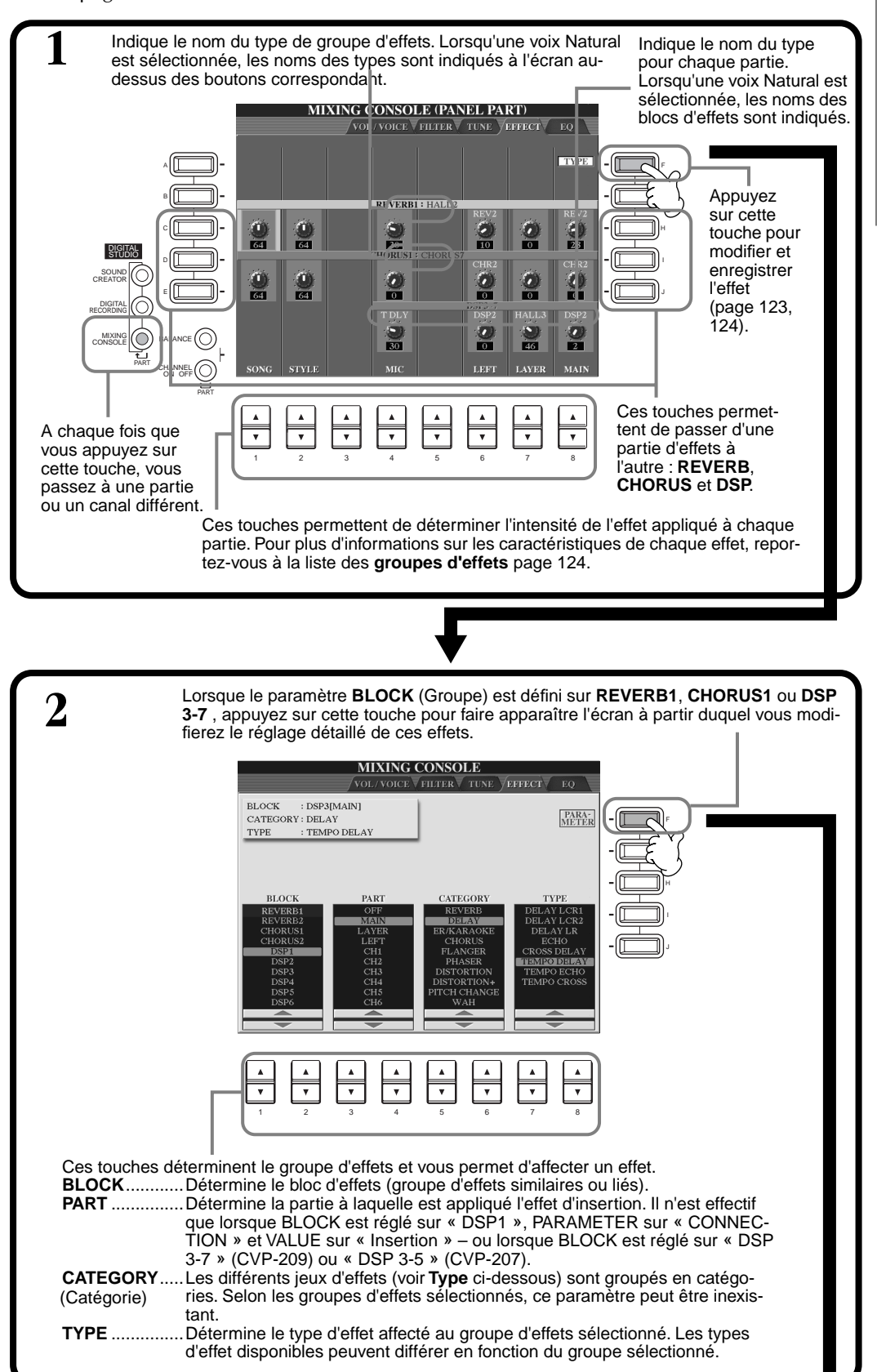

#### **DI NOTE**

Il y a trois parties concernant les effets : Reverb (Réverbération), Chorus (Chœur), et DSP (qui comprend divers types d'effets). Ils sont disponibles indépendamment pour les Natural voices et Regular voices (Voix régulières). Pour plus d'informations, reportez-vous à la liste des groupes d'effets [\(page 124](#page-123-0)).

#### *Réglage de la balance du volume et du changement de voix— Console de mixage*

<span id="page-123-0"></span>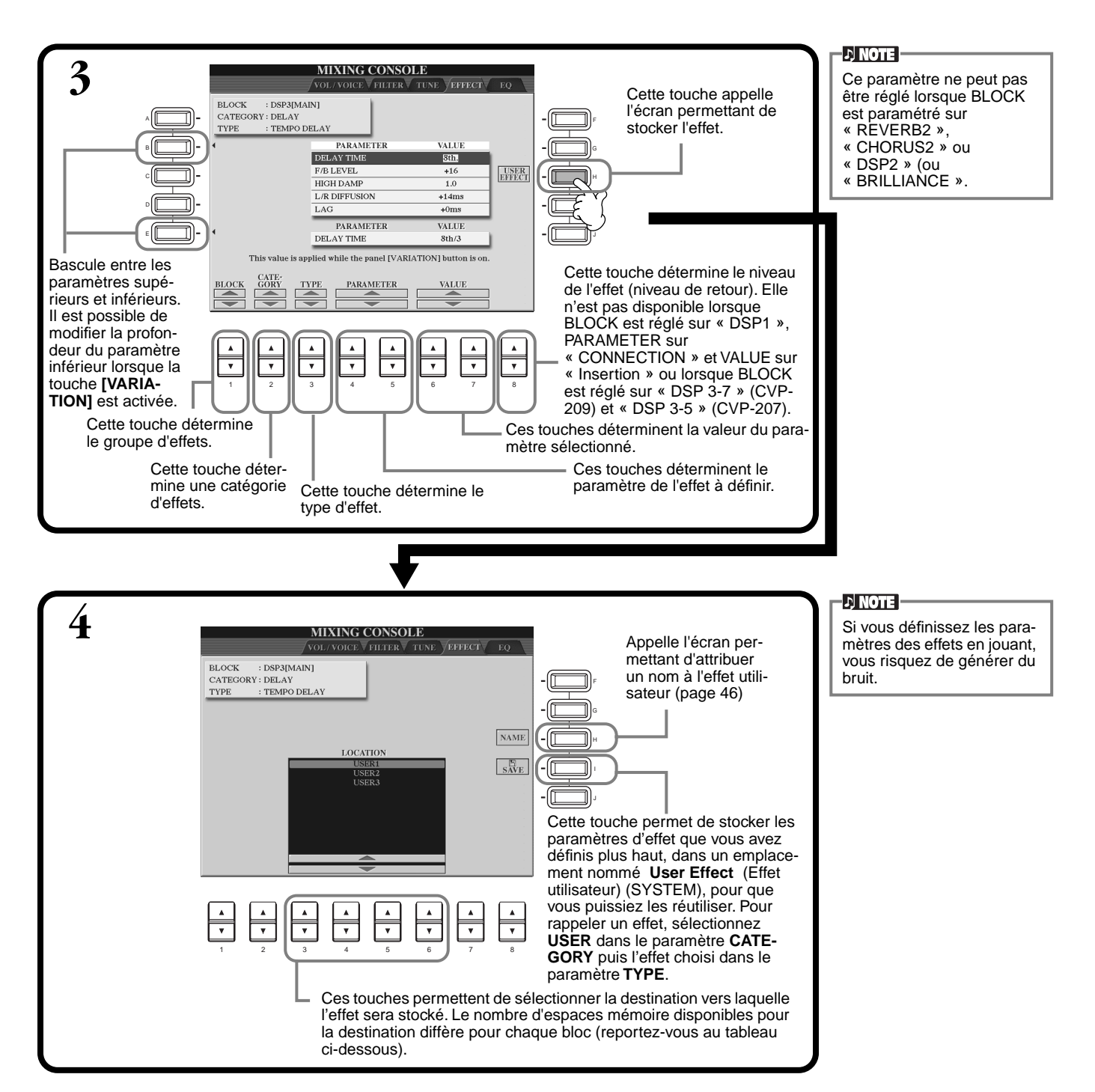

#### **Bloc Effect**

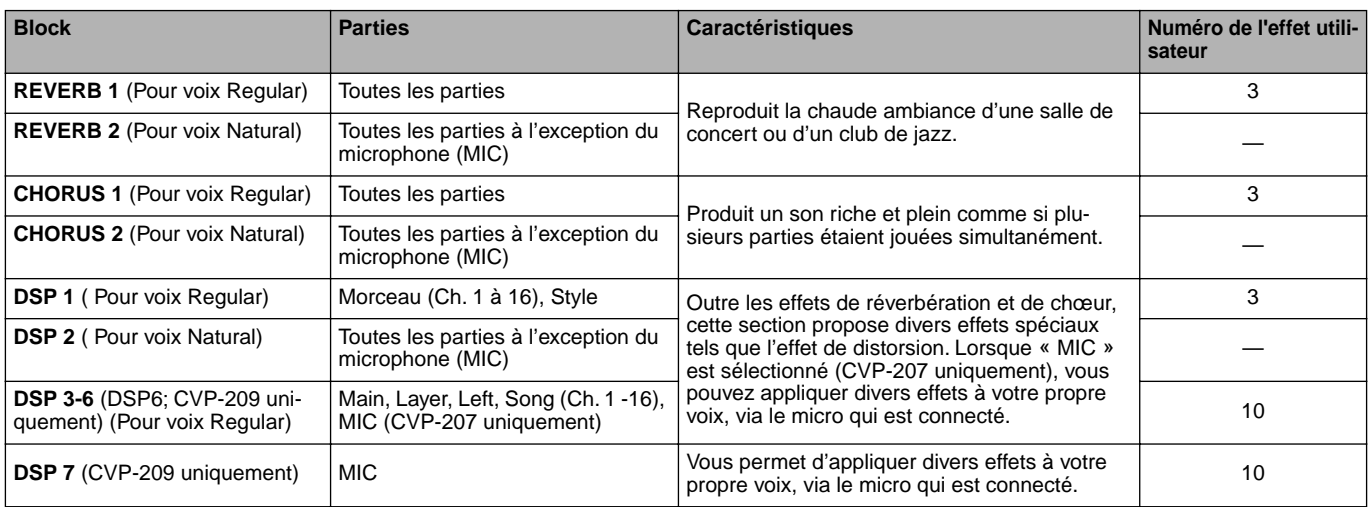

## <span id="page-124-0"></span>*Réglage du son en fonction du contexte d'exécution — EQ*

En général, un égaliseur est utilisé pour corriger la sortie de son des amplificateurs ou des haut-parleurs en fonction de la pièce dans laquelle on se trouve. Le son est divisé en plusieurs bandes de fréquences, ce qui vous permet de corriger le son en augmentant ou en diminuant le niveau de chaque bande. L'égaliseur sert à régler le ton ou le timbre du son pour qu'il corresponde au lieu dans lequel se joue la performance ou encore pour compenser certaines caractéristiques acoustiques de la pièce. Par exemple, vous pouvez diminuer certaines fréquences de la plage des basses lorsque vous jouez sur scène ou dans des studios vastes où le son est trop « retentissant » ou encore augmenter les fréquences des aiguës dans des pièces ou des espaces confinés où le son est relativement « mort » et dénué d'échos. Le CVP-209/207 dispose d'une fonction d'égaliseur numérique à cinq bandes de haut niveau. Avec cette fonction, un dernier effet — la commande de la hauteur de ton — peut être ajouté à la sortie de votre instrument. Les explications suivantes concernent l'étape 2 de la procédure de la pa[ge 120.](#page-119-0)

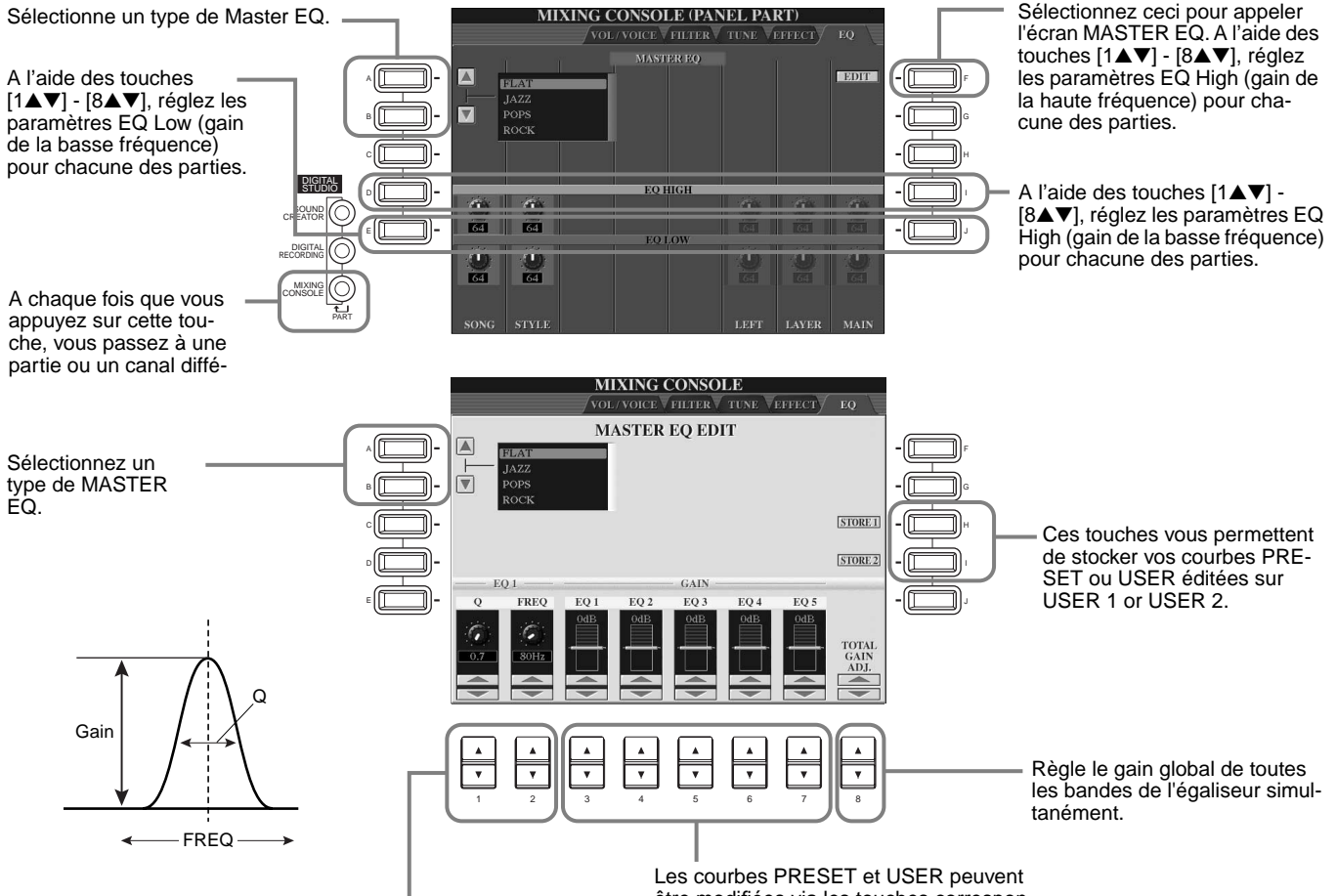

Chaque fois qu'une bande d'égaliseur EQ est modifiée, la valeur EQ correspondante est mise en évidence et le numéro de la bande modifiée apparaît au-dessus des commandes Q et FREQ. Les commandes (Q) et (FREQ) peuvent ensuite être utilisées pour ajuster la largeur de la bande (Q) et la fréquence centrale (FREQ) de la bande sélectionnée. Plus la valeur de « Q » est élevée, plus la bande est étroite. La plage disponible de la fréquence centrale FREQ varie selon la bande.

être modifiées via les touches correspondantes. Chacune des 5 bandes peut être augmentée ou diminuée de 12 dB au maximum.

### **Structure des effets**

Le CVP-209/207 dispose des systèmes d'effet numérique ci-après. Ils peuvent être appliqués à une voix naturelle ([page 89](#page-88-0)) ou à une voix régulière ([page 89](#page-88-0)). Le type d'effet, la profondeur ainsi que divers paramètres peuvent être définis grâce aux commandes du panneau.

#### **A propos des connexions d'effets - système et insertion**

Tous les blocs d'effet sont connectés ou acheminés d'une ou de deux manières : effets d'insertion ou effets propres au système. La connexion par système applique l'effet sélectionné à toutes les parties. Par contre la connexion par insertion applique l'effet sélectionné à une partie spécifique. Reverb, Chorus et DSP 2 sont des effets système, et DSP 3 - 7 (CVP-209)/DSP 3 - 5 (CVP-207) sont des effets d'insertion. D'autre part, l'effet DSP 1 peut être configuré pour un acheminement de type système ou insertion.

Le schéma ci-dessous montre comment les divers groupes d'effets sont définis et indique le flux des signaux des commandes d'envoi et de retour du CVP-209/207.

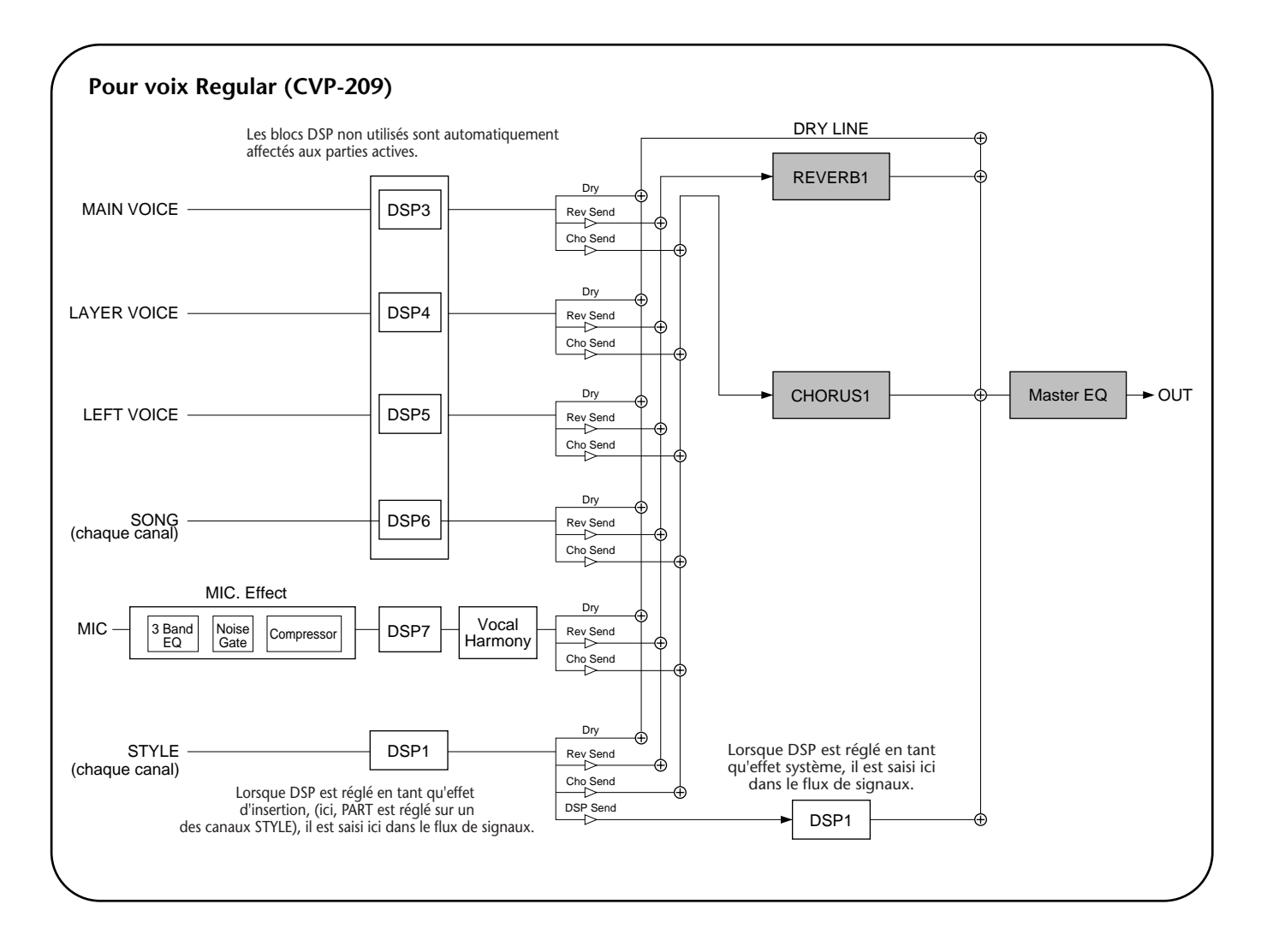

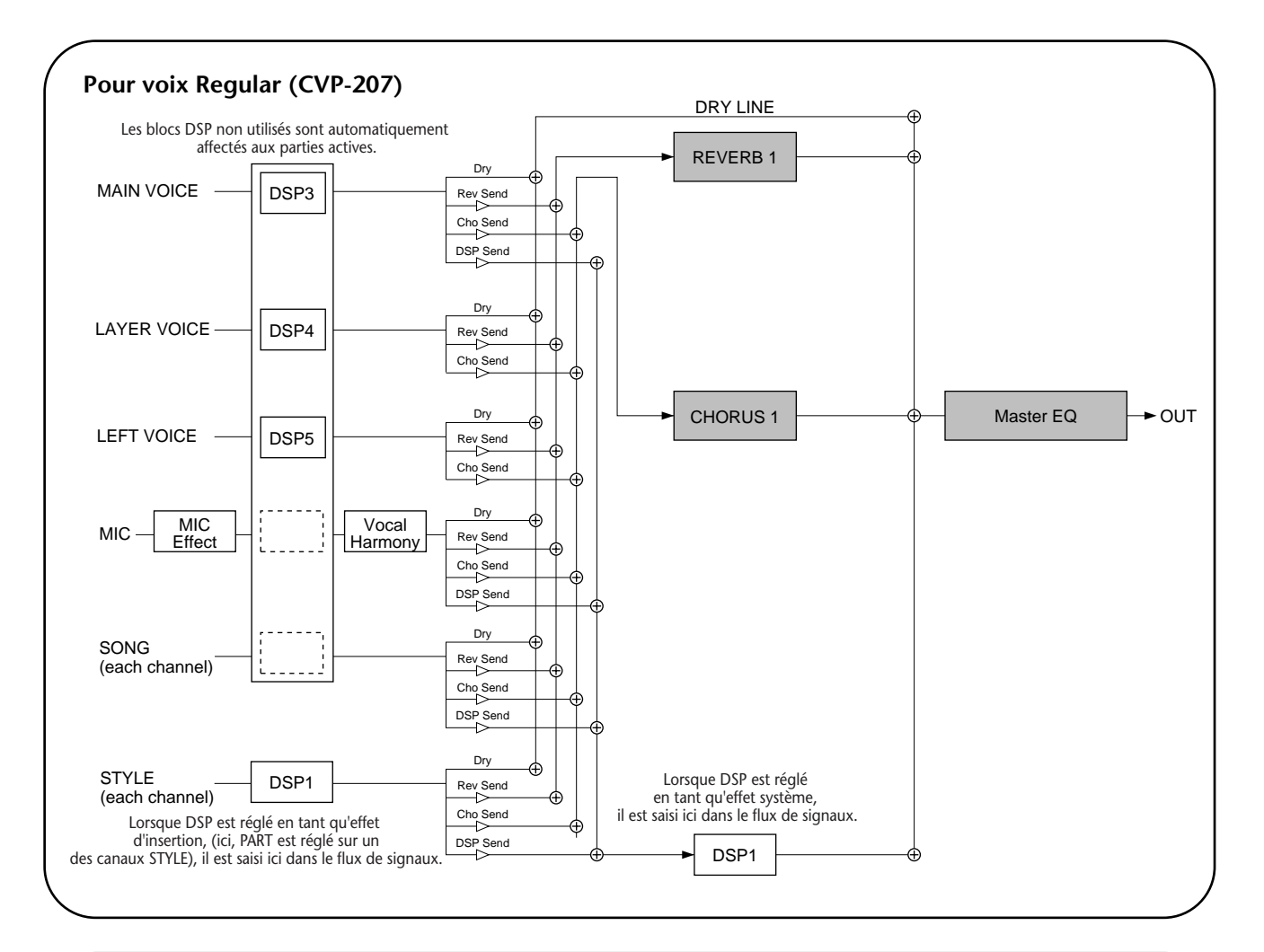

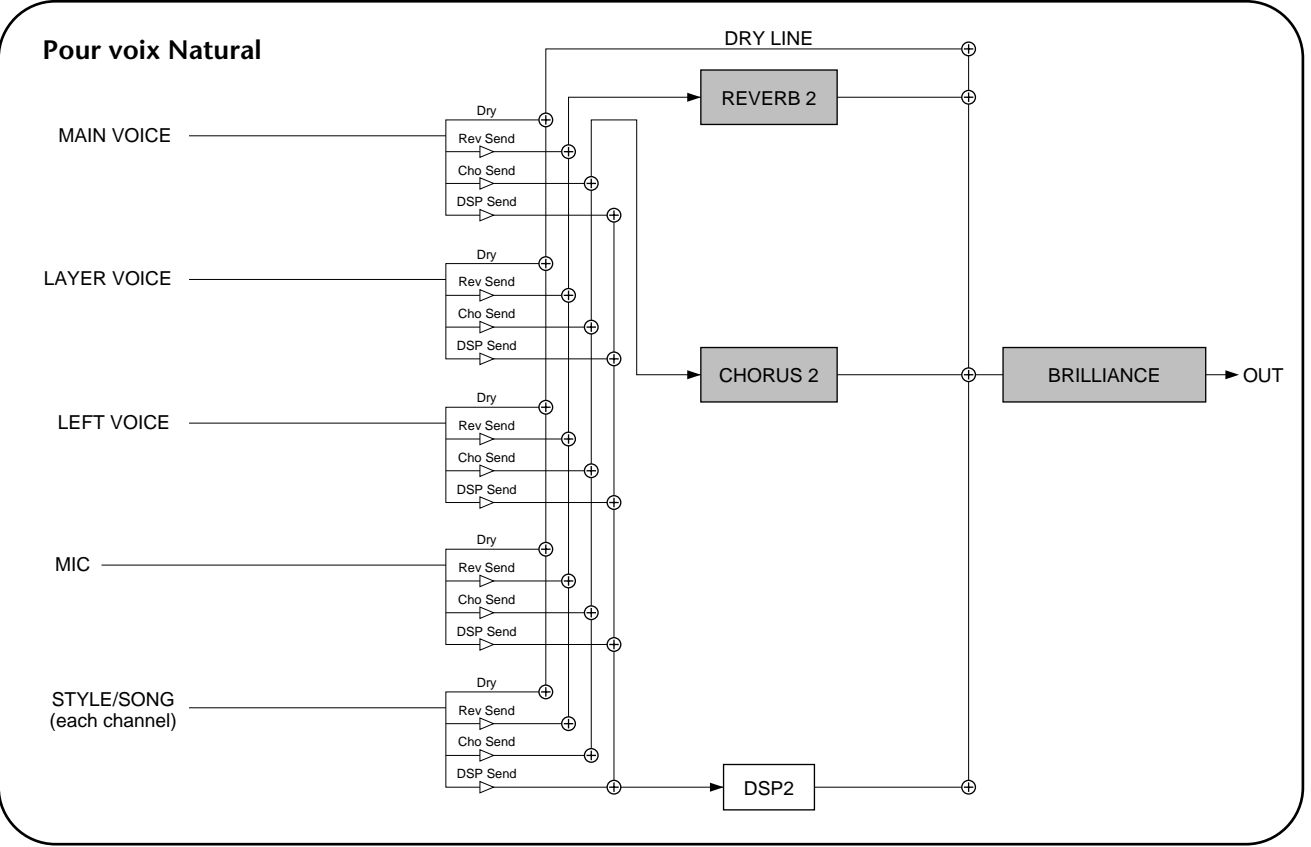

## *Utilisation d'un micro — MIC.*

Cette fonction extrêmement puissante fait appel à la technologie de pointe en matière de synthèse vocale pour produire automatiquement une harmonie vocale à partir d'une seule voix dominante. Quatre modes harmoniques différents sont disponibles ainsi qu'une vaste gamme de types d'harmonie préprogrammés. En plus de la génération directe de l'harmonie proprement dite, le CVP-209/207 vous permet également de changer le genre apparent de l'harmonie et / ou du son vocal dominant. Par exemple, si vous êtes un homme, vous pouvez obtenir du CVP-209/207qu'il génère automatiquement un support vocal constitué de deux voix féminines. L'instrument dispose par ailleurs d'un jeu complet de paramètres qui vous permettent d'avoir une commande d'une précision et d'une souplesse exceptionnelles sur le son de l'harmonie vocale souhaité.

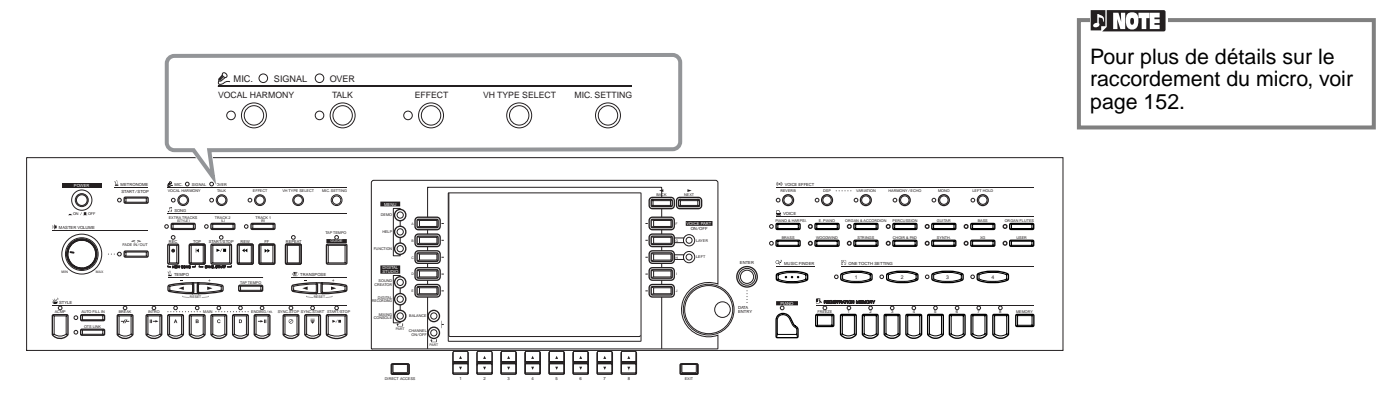

Utilisez les indicateurs SIGNAL et OVER pour déterminer le réglage approprié ([page 152](#page-151-0)).

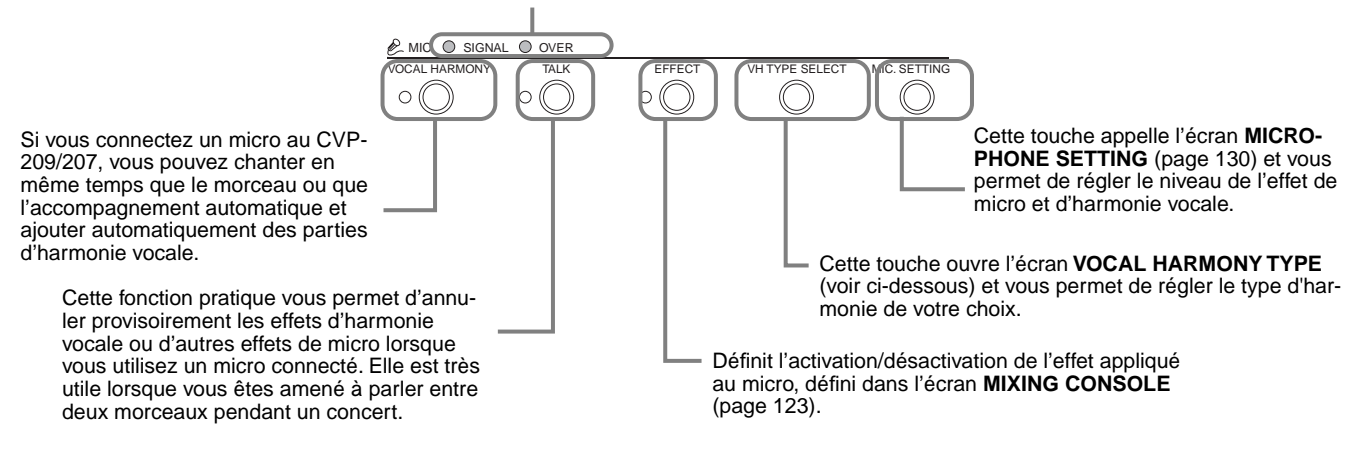

## *Sélection du type d'harmonie vocale*

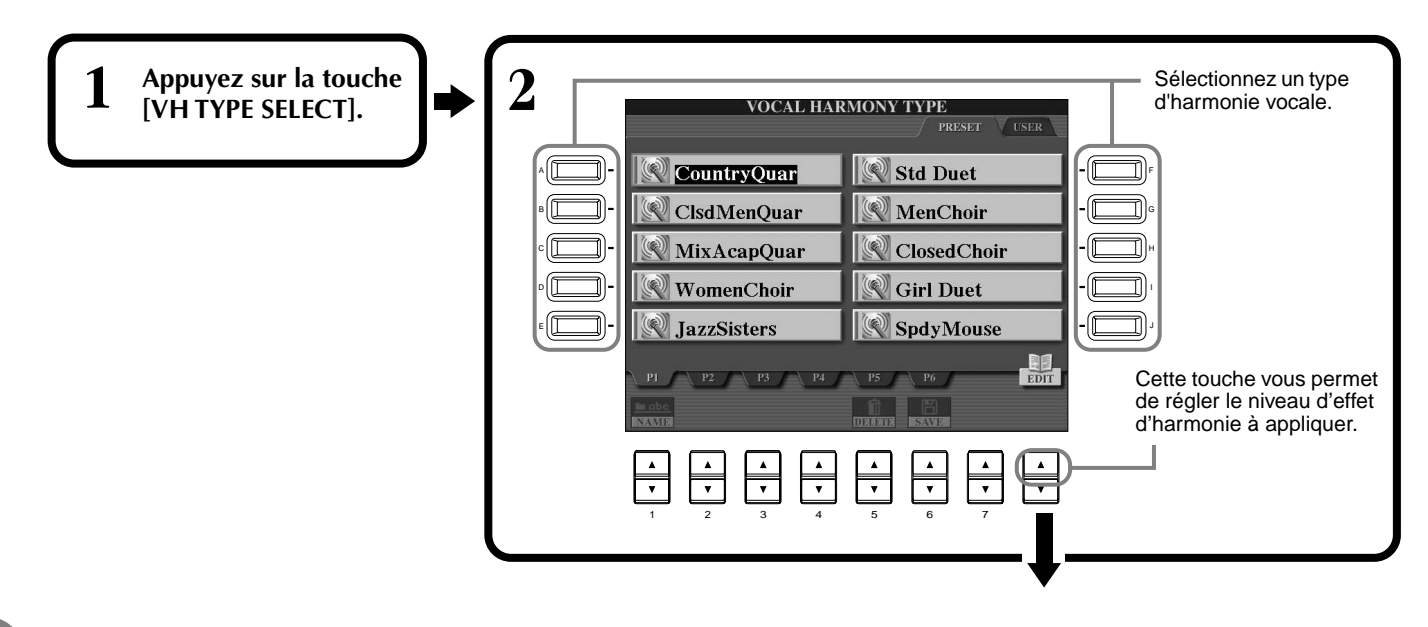

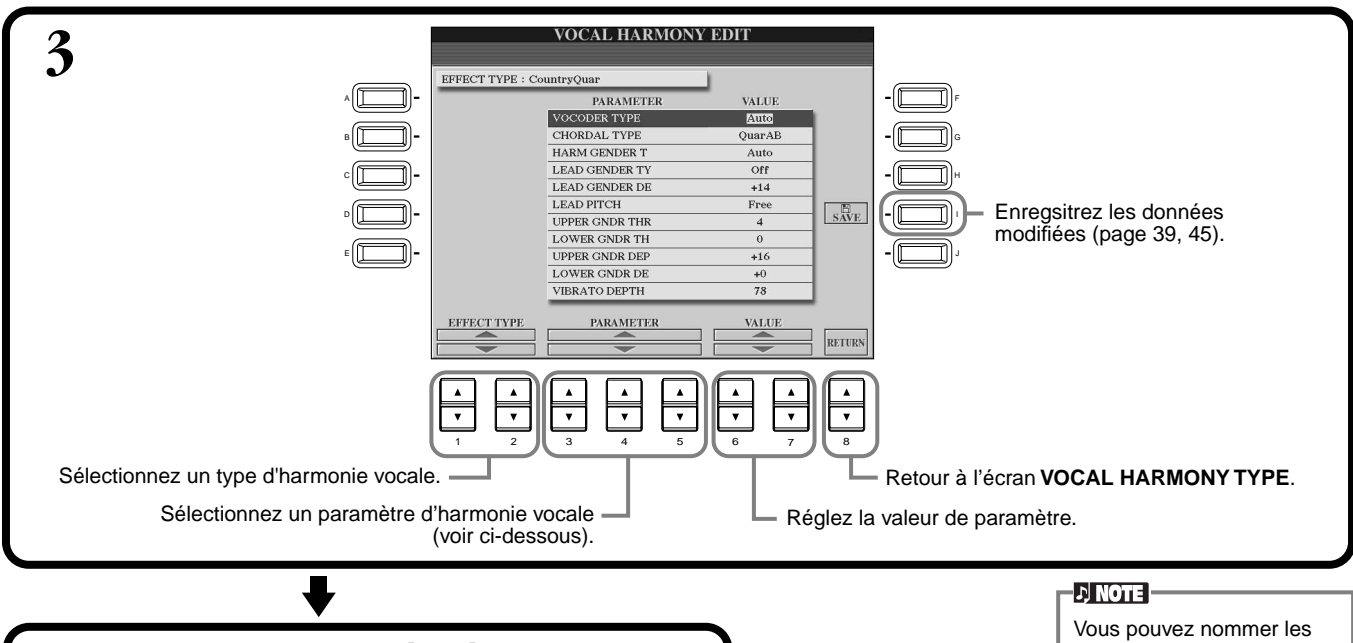

Appuyez sur la touche **[EXIT]** pour revenir à l'écran précédent.

paramètres enregistrés [\(page 42](#page-41-0)) ou les détruire [\(page 44](#page-43-0)) dans la page User (utilisateur).

#### **Liste des paramètres d'harmonie vocale**

**END**

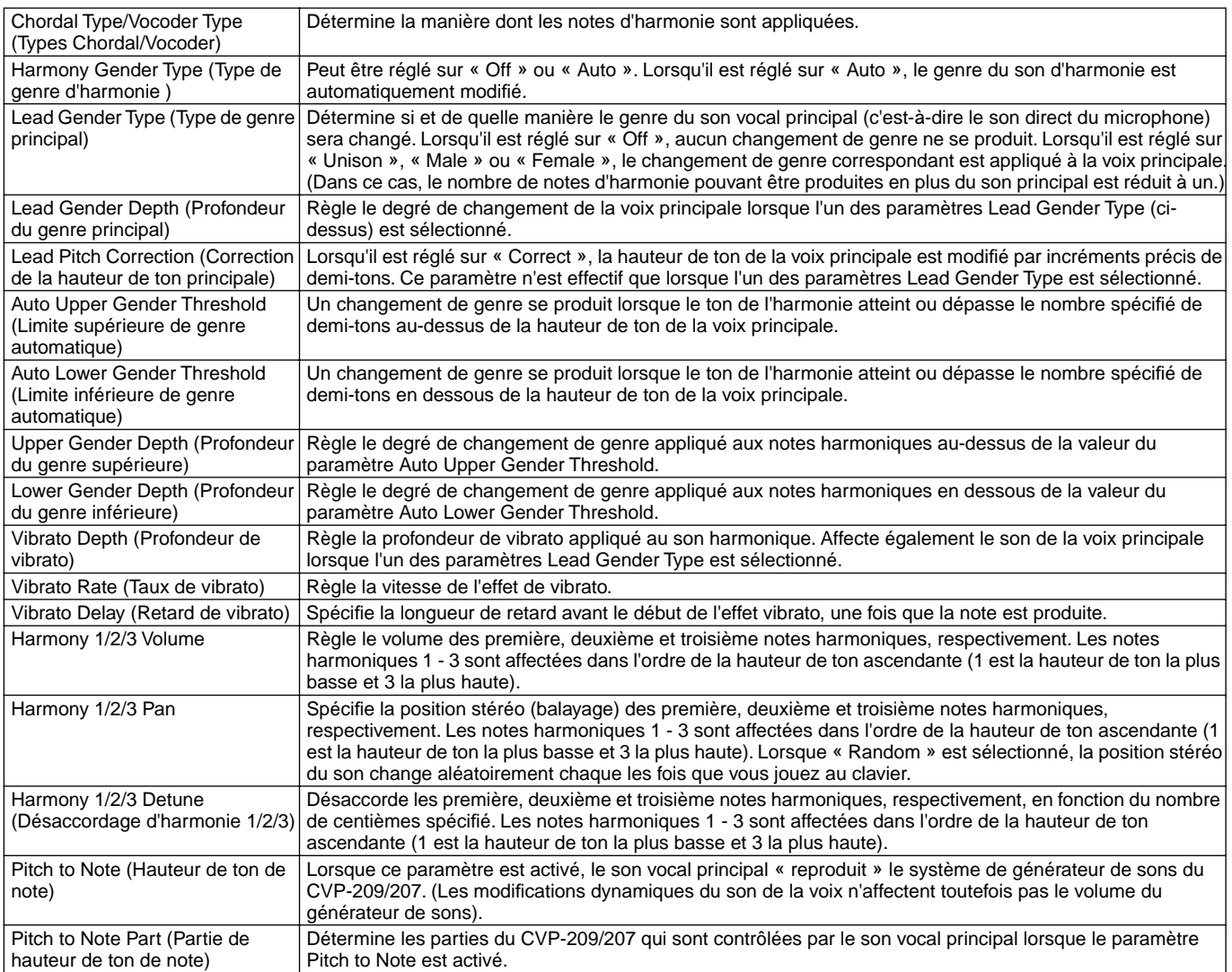

## <span id="page-129-0"></span>*Réglage de Vocal Harmony (harmonie vocale) et du Microphone — MICROPHONE SETTING*

#### **Fonctionnement**

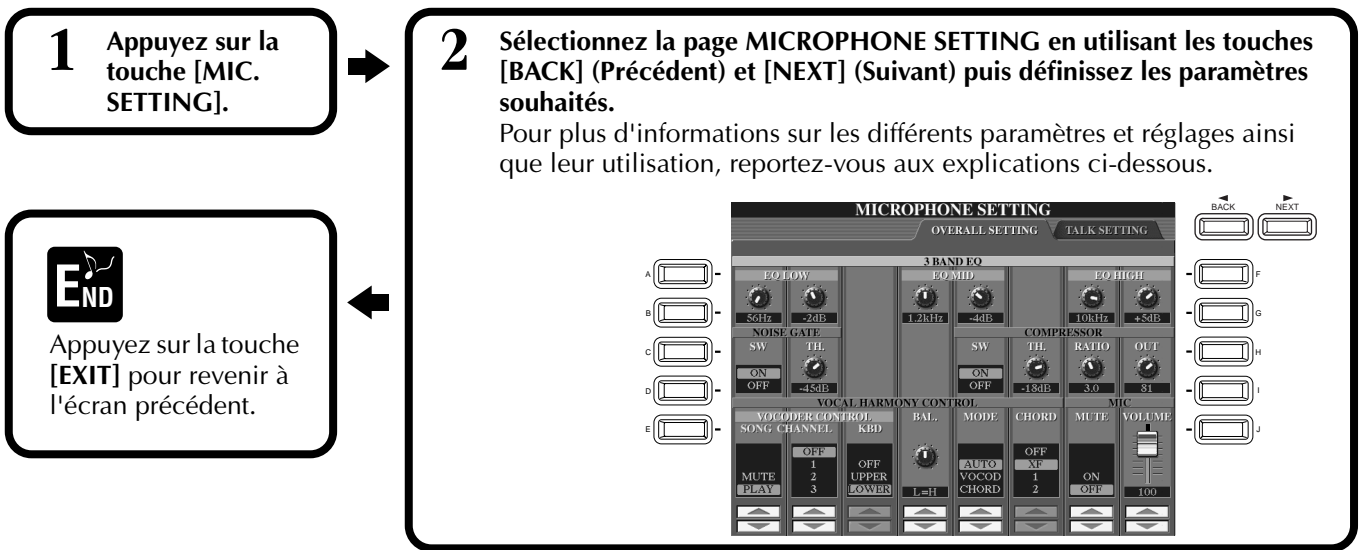

## **Réglage des paramètres d'harmonie vocale et des effets de micro — OVERALL SETTING**

Les informations présentées ici concernent l'étape 2 ci-dessus.

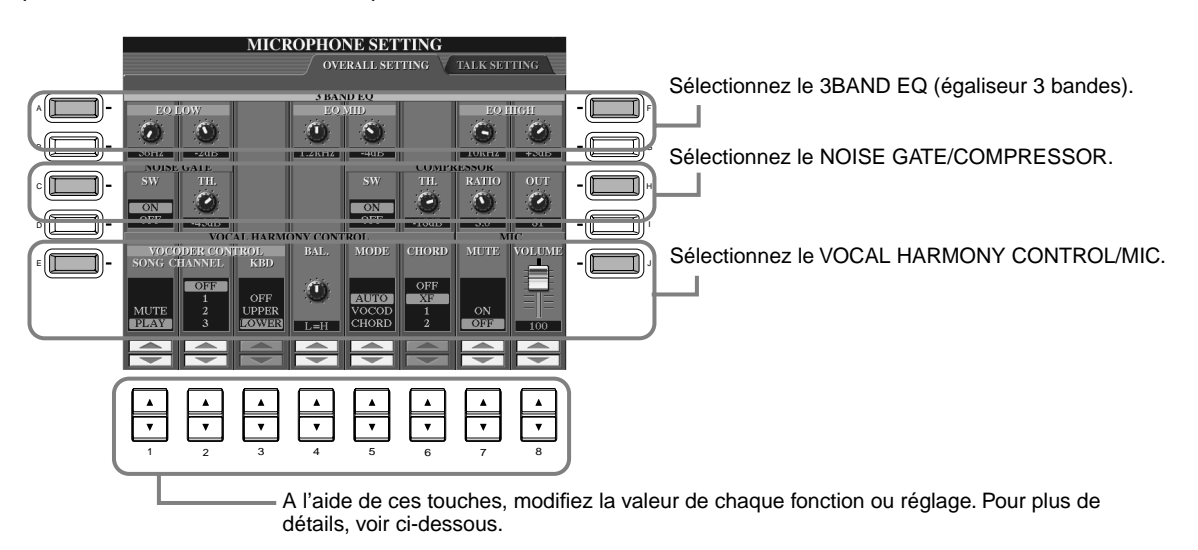

#### ■ **3BAND EQ (3-BAND EQUALIZER)**

En général, un égaliseur est utilisé pour corriger la sortie de son des amplificateurs ou des haut-parleurs en fonction de la pièce dans laquelle on se trouve. Le son est divisé en plusieurs bandes de fréquences, ce qui vous permet de corriger le son en augmentant ou en diminuant le niveau de chaque bande. Le CVP-209/207est doté d'une fonction d'égaliseur numérique à trois bandes de haute qualité pour le son du microphone.

**Hz** .............. Règle la fréquence centrale de la bande correspondante.

**dB**............... Renforce ou coupe le niveau de la bande correspondante jusqu'à 12 dB.

#### ■ **NOISE GATE**

Cet effet assourdit le signal d'entrée lorsque le signal d'entrée provenant du microphone tombe en deçà du niveau spécifié. Cela supprime effectivement les bruits étrangers, ce qui permet au signal souhaité (vocal, etc.) de passer. **SW**.............. « SW » est l'abréviation de Switch (sélecteur). Active / désactive la fonction de suppression de bruits Noise Gate.

**TH.** ............. « TH. » est l'abréviation de Threshold (seuil). Règle le niveau du signal d'entrée à partir duquel la suppression de bruits commence à s'assouplir.

*Utilisation d'un micro — MIC*

#### <span id="page-130-0"></span>■ **COMPRESSOR**

Cet effet abaisse le signal de sortie lorsque le signal d'entrée provenant du microphone excède le niveau spécifié. Cela s'avère être particulièrement utile pour enregistrer un signal avec des dynamiques variables. Cet effet « compresse » efficacement le signal en renforçant les parties trop faibles et en adoucissant les parties trop fortes.

**SW**.............. « SW » est l'abréviation de Switch (sélecteur). Active / désactive le compresseur.

- **TH.** ............. « TH. » est l'abréviation de Threshold (seuil). Règle le niveau du signal d'entrée à partir duquel la compression commence à s'appliquer.
- **RATIO** ........ Règle le taux de compression.

**OUT** ........... Règle le niveau de sortie final.

#### ■ **VOCAL HARMONY CONTROL (Commande d'harmonie vocale)**

Les paramètres suivants déterminent les modalités de commande de l'harmonie.

#### **VOCODER CONTROL**

L'effet d'harmonie vocale est commandé par les données de note — les notes que vous jouez au clavier et/ou celles des données de morceau. Ce paramètre vous permet de définir quelles sont les notes utilisées pour commander l'harmonie.

#### **• SONG CHANNEL**

#### **MUTE/PLAY :**

Lorsqu'il est réglé sur « MUTE », le canal sélectionné ci-dessous est assourdi (désactivé) pendant la performance au clavier ou la reproduction du morceau.

#### **OFF :**

La commande de données de morceau sur l'harmonie est désactivée.

#### **1-16:**

Lors de la reproduction d'un morceau à partir d'une disquette ou d'un séquenceur externe MIDI, les données de notes enregistrées sur le canal de morceau affecté contrôlent l'harmonie.

#### **• Clavier**

**OFF :**La commande de l'harmonie à partir du clavier est désactivée.

**UPPER :**Les notes jouées dans la partie du clavier située à droite du point de partage commandent l'harmonie.

**LOWER :**Les notes jouées dans la partie du clavier située à gauche du point de partage commandent l'harmonie.

#### **BALANCE**

Cette fonction vous permet de régler l'équilibre entre la voix principale (votre propre voix) et l'harmonie vocale. L'augmentation de sa valeur fait croître le volume de l'harmonie vocale et décroître celui de la voix principale. Lorsqu'elle est réglée sur L<H63 (L : Lead Vocal, H : Vocal Harmony), seule la Vocal Harmony est sortie ; lorsqu'elle est réglée sur L63>H, seule la voix principale est sortie.

#### **MODE**

Tous les types d'harmonie vocale sont régis par l'un des trois modes suivants qui produisent l'harmonie de différentes façons. L'effet d'harmonie dépend du mode d'harmonie vocale et de la piste sélectionnés. Ce paramètre détermine aussi les modalités d'application de l'harmonie à votre propre voix. Les trois modes d'harmonie sont décrits cidessous.

#### **VOCODER**

Les notes d'harmonie sont déterminées par les notes que vous jouez au clavier (Main, Layer et Left) et / ou par les données de morceau comportant des pistes d'harmonie vocale.

#### **CHORDAL :**

Pendant l'accompagnement automatique, les accords joués dans la partie d'accompagnement automatique du clavier commandent l'harmonie. Pendant la reproduction de morceau, les accords contenus dans les données de morceau commandent l'harmonie (non disponible si le morceau ne contient aucune donnée d'accord). **AUTO :**

Lorsque l'accompagnement automatique ou la partie Left est réglé sur ON et si le morceau dispose de données d'accord, le mode est automatiquement réglé sur CHORDAL. Dans tous les autres cas, le mode est réglé sur VOCODER.

#### **CHORD (accord)**

Ces paramètres spécifient les données de morceau utilisées pour la détection d'accords.

**OFF (Désactivé) :** Les accords ne sont pas détectés.

**XF :** Les accords de format XF sont détectés.

**1-16 :** Les accords sont détectés à partir des données de notes dans le canal du morceau spécifié.

#### ■ **MIC (MICROPHONE)**

Les paramètres suivants déterminent les modalités de commande de son du microphone. **MUTE** .............. Lorsque ce paramètre est réglé sur « OFF », le son du microphone est désactivé. **VOLUME** ......... Règle le volume de son du microphone.

## **Réglage du volume du micro et des effets associés — TALK SETTING**

Determine le réglage lorsque la touche [TALK] est activée. Les procédures suivantes s'appliquent à l'étape 2 de la p[age 130.](#page-129-0)

#### **VOLUME/PAN/REVERB DEPTH/CHORUS DEPTH/TOTAL VOLUME ATTENUATOR**

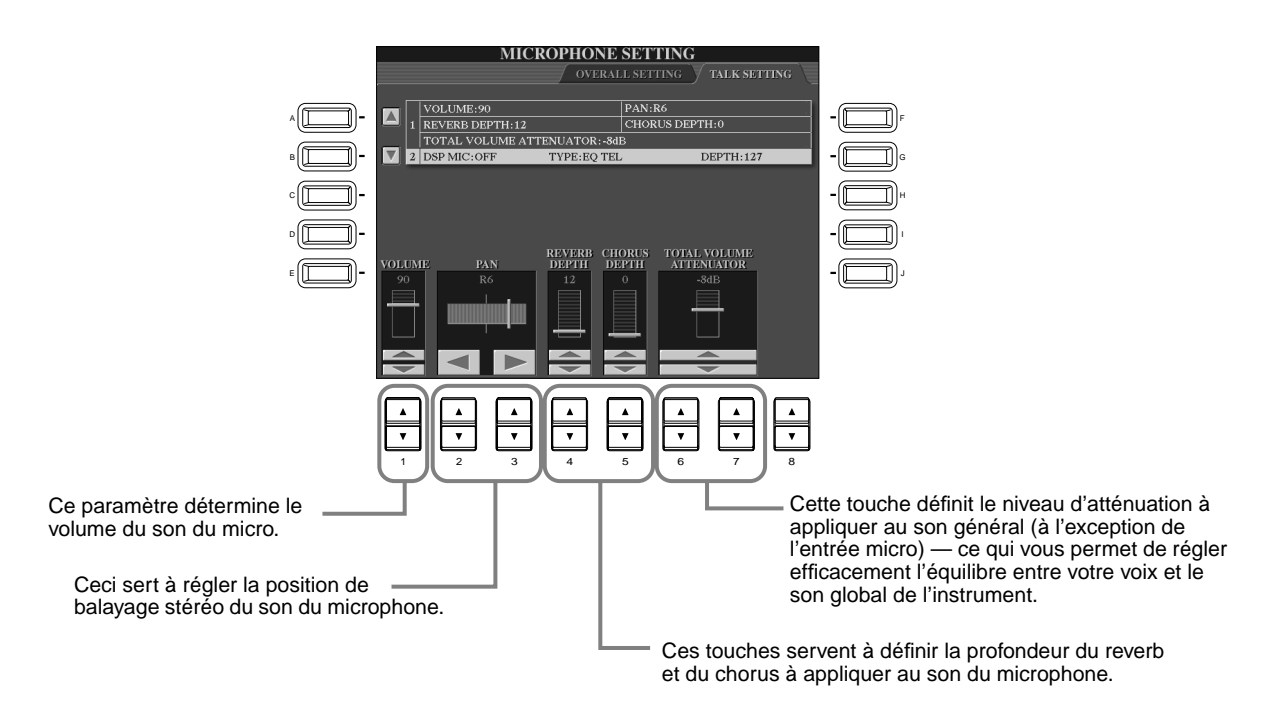

#### **DSP/TYPE/DEPTH**

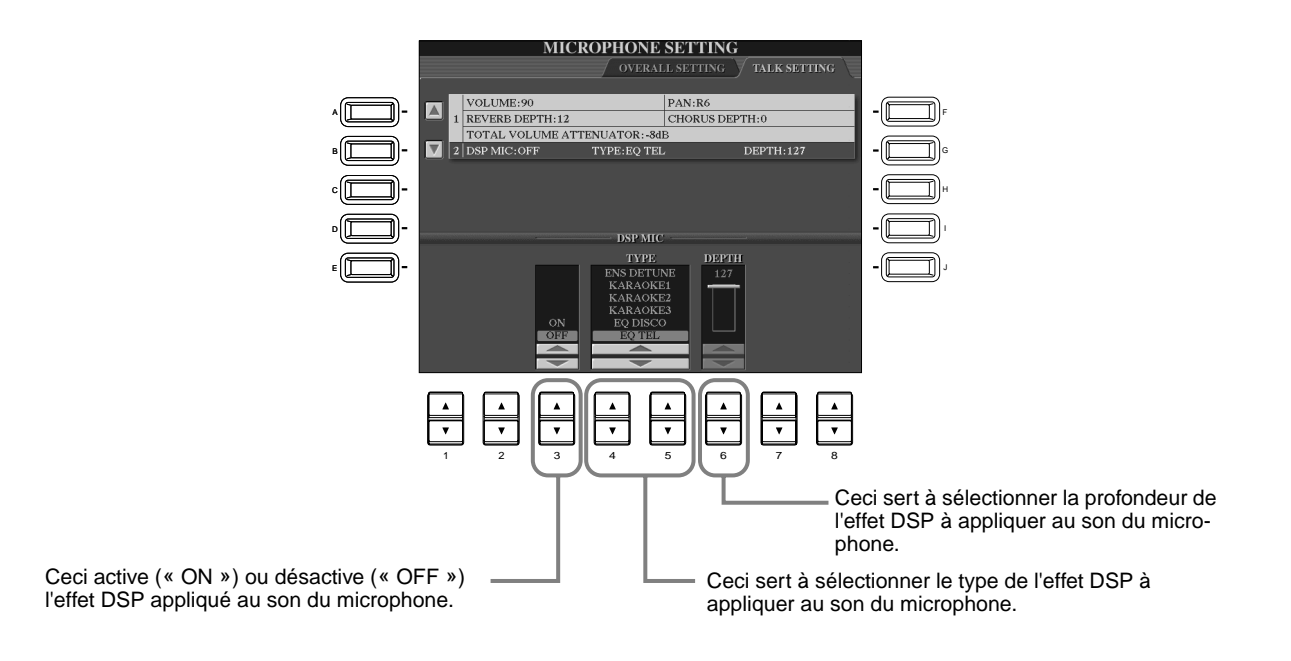

# <span id="page-132-0"></span>*Réglages généraux et autres réglages importants — Fonction*

Le Mode fonction vous donne accès à diverses fonctions avancées relatives à l'instrument dans son entier. Ces fonctions très élaborées vous permettent de personnaliser le Clavinova selon vos propres besoins musicaux et vos préférences.

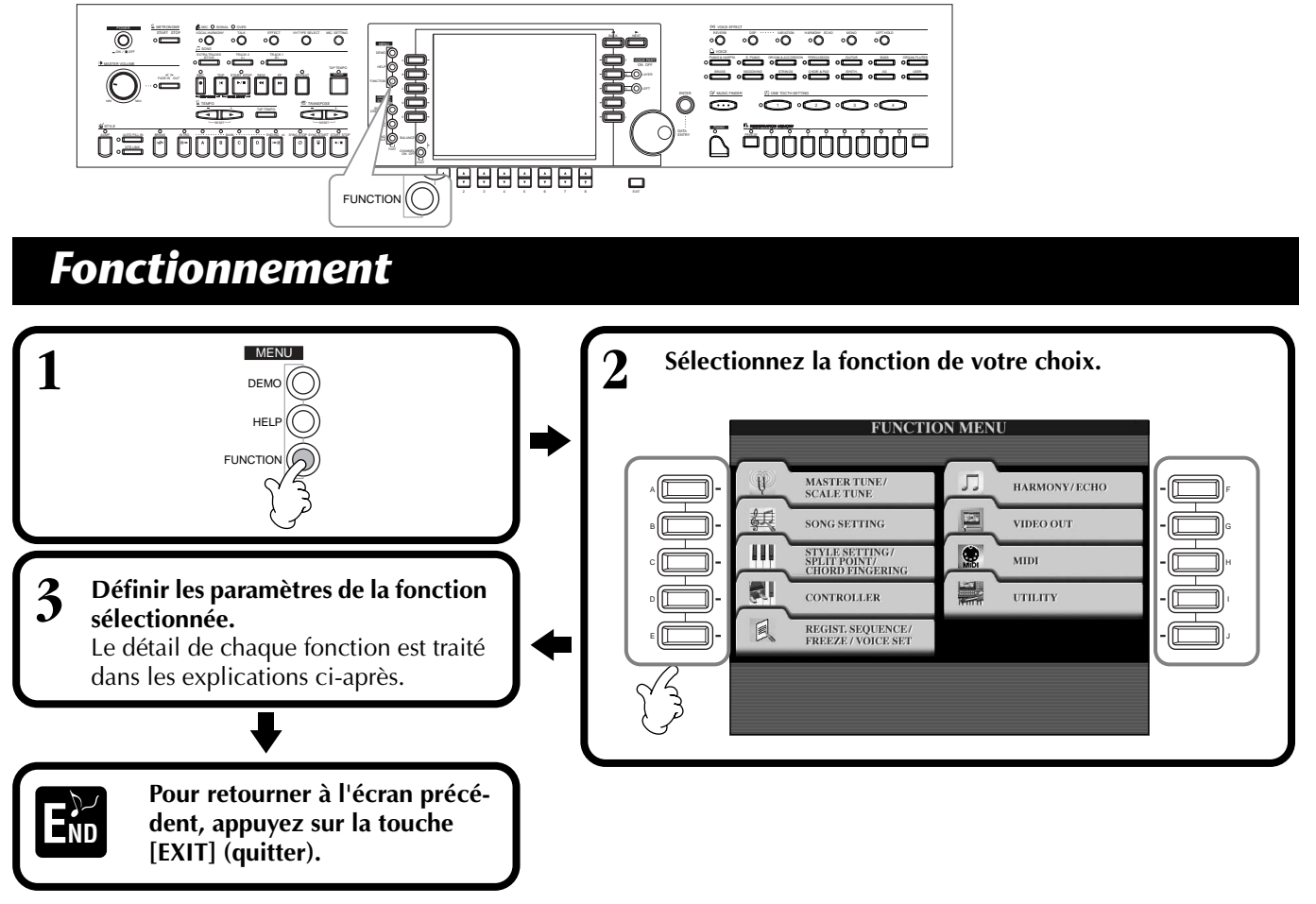

### **Réglage de la hauteur de ton et accordage — Master Tune (accord général) et Scale Tune (accord de gamme)**

#### ■ Master Tune (accord général) ([page 135](#page-134-0))

Cela vous permet de régler en finesse la hauteur de ton générale de l'instrument — en vous permettant d'harmoniser précisément l'accordage avec celui des autres instruments.

#### ■ **Scale Tune (accord de gamme) ([page 135\)](#page-134-0)** Détermine le système d'accordage particulier (ou gamme) de l'instrument. C'est une fonction particulièrement utile pour jouer les pièces d'époque, afin de s'adapter au système d'accordage utilisé pendant cette période musicale spécifique.

### **Réglage des paramètres relatifs aux morceaux — Configuration morceau [\(page 137](#page-136-0))**

Cela vous permet de définir les paramètres liés à la reproduction des morceaux ainsi qu'aux types de fonction de répétition.

### **Réglage des paramètres relatifs à l'accompagnement automatique — Réglage du style, point de partage et doigté d'accords**

- **Réglage du style/ Point de partage ([page 138](#page-137-0))** 
	- Définissent les réglages liés à l'accompagnement automatique et vous permettent de définir le point de partage.

#### ■ **Doigté d'accords ([page 139\)](#page-138-0)**

Détermine la méthode pour jouer/indiquer les accords quand vous utilisez les fonctions d'accompagnement automatique. Vous pouvez même vérifier comment jouer l'accord puisque les notes sont indiquées à l'écran.

#### **Réglage des pédales et du clavier — Contrôleur**

#### ■ **Pédale ([page 139\)](#page-138-0)**

Ce réglage détermine la façon dont sont utilisées les pédales connectées (y compris les commandes au pied et interrupteurs au pied). Ils peuvent être affectés à un grand nombre de fonctions, vous permettant de contrôler les opérations avec les pieds — par exemple activer/désactiver le style d'accompagnement ou déclencher les schémas de variation rythmique (Fill In).

#### ■ **Keybord / Panel (Clavier / Panneau) [\(page 141\)](#page-140-0)**

Ces paramètres déterminent la sensibilité au toucher du clavier (la façon dont le toucher affecte le volume) et vous permettent de transposer indépendamment le clavier, les données de morceau et l'instrument entier.

#### **Réglage de la séquence de registration, Freeze (bloquer) et du jeu de voix**

#### ■ Séquence d'enregistrement [\(page 142\)](#page-141-0) Cela définit l'ordre dans lequel les présélections de la Mémoire de registration (1 à 8) sont appelées — en utilisant les touches [BACK][NEXT] (précédent / suivant) ou la pédale.

#### ■ **Freeze (bloquer) ([page 142\)](#page-141-0)**

Cela vous permet de spécifier les réglages que vous voulez maintenir ou laisser inchangés, même si vous changez les présélections de la Mémoire de registration.

#### ■ **Jeux de voix ([page 143\)](#page-142-0)**

Cela vous permet de savoir si certains réglages relatifs à la voix (par exemple les effets, l'égaliseur (EQ), l'harmonie, etc.) sont appelés automatiquement ou non quand vous sélectionnez une voix.

#### **Réglage de l'harmonie et de l'écho ([page 143\)](#page-142-0)**

Cela vous permet de définir le type d'effet d'harmonie ou d'écho appliqué aux voix jouées au clavier, ainsi que la quantité d'effets.

#### **Afficher l'écran du Clavinova sur une TV — Video Out (sortie vidéo) [\(page 144](#page-143-0))**

Ces réglages définissent le contenu du signal Video Out lorsque le contenu de l'écran du CVP-209/207 est envoyé sur un écran TV (connecté à la borne VIDEO OUT (sortie vidéo)).

#### **Réglages MIDI**

#### ■ **Système [\(page 145\)](#page-144-0)**

Cela détermine les réglages des divers messages système (par exemple Clock (horloge), Start/Stop (début/ arrêt), System Exclusive (données exclusives au système)), ainsi que Commande locale on/off.

#### ■ **Transmission** ([page 146\)](#page-145-0)

Cela définit la façon dont les données de reproduction sont envoyées aux périphériques MIDI reliés en d'autres termes, quelles sont les parties affectées à tel ou tel autre canal de transmission MIDI. Cela vous permet également de spécifier le type de données qui seront transmises sur chaque canal.

#### ■ **Réception** ([page 147\)](#page-146-0)

Cela définit la réponse des parties du CVP-209/207 aux données à partir des périphériques MIDI connectés — c'est-à-dire, quelles sont les parties affectées à tel ou tel canal de réception MIDI. Cela vous permet également de spécifier le type de données qui sera reçu par chaque canal.

#### ■ **Fondamentale** [\(page 147\)](#page-146-0)

Cela détermine le(s) canal/canaux reconnus pour les notes fondamentales, à utiliser avec l'accompagnement automatique.

#### ■ **Chord Detect ([page 147](#page-146-0))**

Cela détermine le(s) canal/canaux reconnus pour les accords, à utiliser avec l'accompagnement automatique.

#### **Autres configurations — Utilitaire**

#### ■ **Configuration 1 ([page 148\)](#page-147-0)**

Cette page contient la configuration du son Fade In/ Out, Métronome, Verrouillage des paramètres et Tap.

#### ■ Configuration 2 ([page 149\)](#page-148-0)

A partir de cette page, vous pouvez régler l'écran, le haut-parleur et modifier l'indication du nombre de voix.

#### ■ **Disque**[\(page 150](#page-149-0))

A partir de cette page, vous pouvez formater des disquettes et effectuer des copies de disquette à disquette.

#### ■ **Propriétaire ([page 151](#page-150-0))**

A partir de cette page, vous pouvez définir la langue de l'instrument et entrer votre nom — celui-ci sera affiché automatiquement à chaque mise sous tension de l'appareil. vous pouvez aussi sélectionner une image d'arrière plan pour l'écran MAIN.

#### ■ **Remise à l'état initial ([page 151](#page-150-0))**

Cette fonction réinitialise le CVP-209/207 en fonction de ses paramètres d'usine d'origine. Vous pouvez également spécifier les types de paramètres qui doivent être remis à l'état initial, ainsi que stocker vos propres paramètres d'origine pour pouvoir les rappeler par la suite.

## <span id="page-134-0"></span>*Réglage fin de la hauteur de ton/Choix d'une gamme — Master*

Les explications suivantes concernent l'étape 3 de la procédure de la pa[ge 133.](#page-132-0)

## **Accordage de la hauteur de ton générale — Master Tune (accord général)**

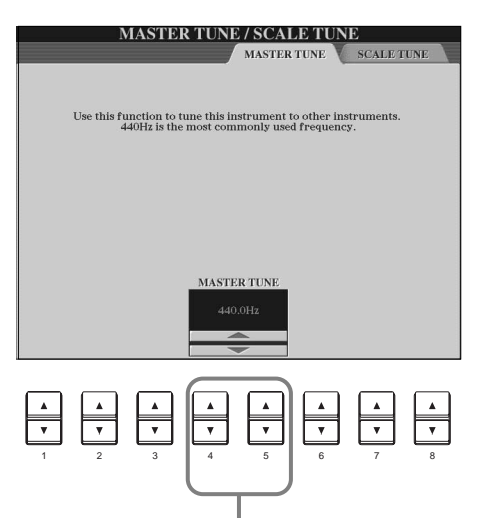

Détermine la hauteur de ton générale du CVP-209/ 207, entre 414,8 et 466,8 Hz. Appuyez sur les touches 4 ou 5 [▲▼] simultanément pour réinitialiser instantanément la valeur d'usine de 440,0 Hz.

## **Sélection d'une gamme — Accord de gamme**

L'accordage actuel de chaque note est indiqué audessous ou au-dessus de la touche correspondante. **Cent (centième)** 

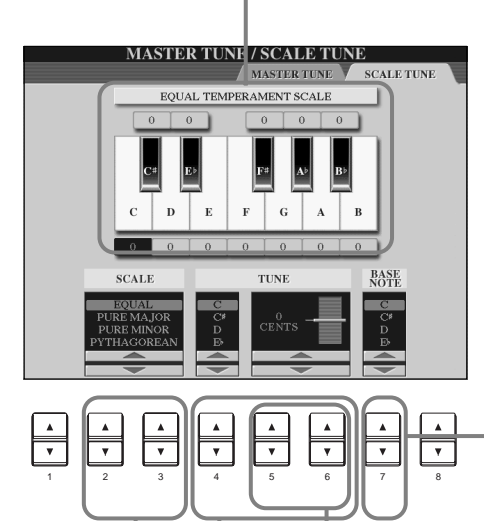

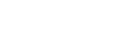

**Hz (Hertz)**

**DI NOTE** 

**D** NOTE

Cette unité de mesure se rapporte à la fréquence d'un son et représente le nombre de vibrations d'une onde sonore en une seconde.

La fonction d'accordage ne touche pas les voix du Kit de percussion ou du Kit SFX.

#### **ED NOTE -**

Unité de hauteur de ton équivalent à 1/100ème de demi-ton (100 centièmes = 1 demi-ton).

#### **J**, NOTE

Vous pouvez enregistrer vos accords de gamme originaux à l'aide de la touche REGISTRATION MEMORY (mémoire de registration). Pour cela, cochez « SCALE » (gamme) dans l'écran REGISTRATION MEMORY (mémoire de registration) ([page 85\)](#page-84-0).

Détermine la note de base pour chaque gamme.

Quand la note de base est modifiée, la hauteur de ton du clavier est transposée, mais maintient cependant la relation de hauteur de ton d'origine entre les notes.

Définit la gamme ([page 136](#page-135-0)).

Définit l'accordage fin de la note sélectionnée en pas de 1 centième. Appuyez simultanément sur les touches 5 ou 6 [▲▼] pour réinitialiser instantanément le réglage d'usine.

Détermine la note à accorder et la quantité d'accordage.

La plage d'accordage va de « -64 » à « +63 » en passant par « 0 ». Chaque incrément équivaut à un centième (un « centième » représente un centième de demi-ton).

#### <span id="page-135-0"></span>**Scale (Gamme)**

#### ■ **Equal Temperament (Gamme classique)**

La plage de hauteur de ton de chaque octave est divisée de façon égale en douze parties, chaque demi-pas étant espacé de façon uniforme en hauteur de ton. C'est l'accordage le plus couramment utilisé en musique aujourd'hui.

#### ■ Pure Major/Pure Minor (majeure pure/mineure pure)

Ces accordages préservent les intervalles mathématiques purs de chaque gamme, en particulier les accords parfaits (fondamentale, tierce, quinte). Cela est nettement perceptible dans les harmonies vocales réelles — par exemple les choeurs et les chants a cappella.

#### ■ **Pythagorean (Gamme de Pythagore)**

Cette gamme a été inventée par le célèbre philosophe grec et se base sur une série de quintes parfaites qui sont regroupées en une seule octave. La tierce de cet accordage est légèrement instable mais la quarte et la quinte sont splendides et adaptées à certaines voix principales.

#### ■ Mean-Tone (tempérament moyen)

Cette gamme a été créée dans le but d'améliorer la gamme de Pythagore, de manière à ce que l'intervalle de la tierce majeure soit plus « dans le ton ». Elle était surtout utilisée entre le 16ème et le 18ème siècle. Handel, entre autres, s'en est servi.

#### ■ **Werckmeister/Kirnberger**

Cette gamme composite combine les systèmes de Werckmeister et de Kirnberger, qui étaient eux-mêmes des améliorations des accords à tempérament moyen et de Pythagore. La caractéristique principale de cette gamme réside dans le fait que chaque clé a son caractère unique. La gamme a été très utilisée au temps de Bach et de Beethoven, et encore aujourd'hui elle est souvent utilisée quand on joue de la musique de l'époque au clavecin.

#### ■ **Arabic (Arabe)**

Utilisez ces accords quand vous jouez de la musique arabe.

#### **Réglages de la hauteur de ton pour chaque gamme (en centièmes ; exemple de gamme pour C)**

Les valeurs affichées dans ce tableau sont en fait arrondies au nombre entier le plus proche pour pouvoir être utilisées sur l'instrument.

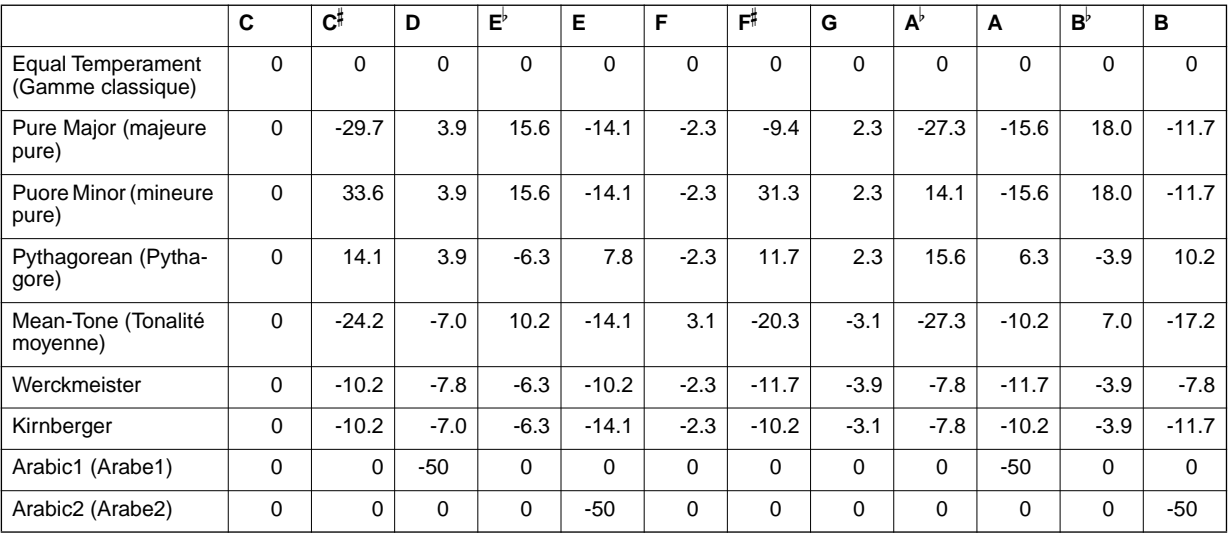

## <span id="page-136-0"></span>*Réglage des paramètres relatifs au morceau — Song Settings (paramètres morceau)*

Les explications suivantes concernent l'étape 3 de la procédure de la pa[ge 133.](#page-132-0)

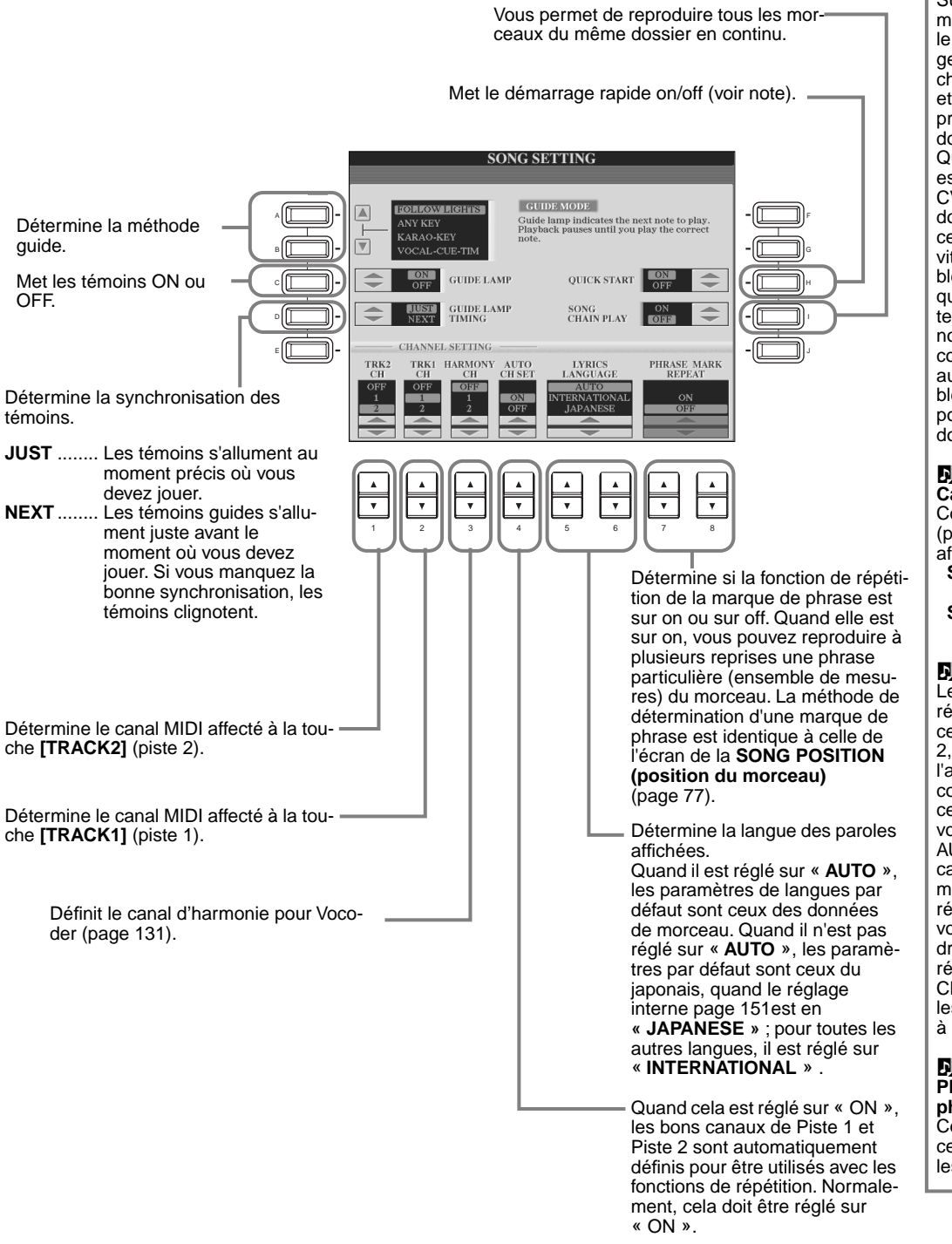

#### **D** NOTE

#### **Démarrage rapide**

Sur certaines données de morceaux disponibles dans le commerce, certains réglages relatifs au morceau (le choix de la voix, le volume, etc.) sont enregistrés à la première mesure, avant les données de note réelles. Quand le Démarrage rapide est réglé sur « ON », le CVP-209/207 lit toutes les données initiales qui ne concernent pas les notes à la vitesse la plus rapide possible, puis ralentit automatiquement pour passer au bon tempo lors de la première note. Cela vous permet de commencer la reproduction aussi rapidement que possible, avec le moins de pause possible pour la lecture des données.

#### **D** NOTE **Canal**

Correspond au canal MIDI [\(page 158](#page-157-0)). Les canaux sont affectés comme suit : **Song** 1 - 16

 **Style d'accompagnement** 9 - 16

#### **d** note

Les témoins s'allument en réponse au canal du morceau affecté aux pistes 1 et 2, ainsi qu'aux données de l'accord (lorsqu'elles sont contenues dans le morceau).. Normalement, si vous laissez la fonction AUTO SET CH sur ON, le canal du morceau sera automatiquement réglé. Si le résultat ne vous satisfait pas, vous devez faire correspondre les paramètres de réglage du canal « TRK1 CH » et « TRK2 CH » avec les parties à main gauche et à main droite appropriées.

#### **DI NOTE**

**Phrase Mark (marque de la phrase)**

Ces données spécifient un certain emplacement dans les données de morceau.

## <span id="page-137-0"></span>*Réglage des paramètres relatifs à l'accompagnement automatique — Réglage du style, point de partage et doigté d'accords*

Les explications suivantes concernent l'étape 3 de la procédure de la pa[ge 133.](#page-132-0)

## **Réglage des paramètres relatifs à l'accompagnement automatique — Réglage du style et point de partage**

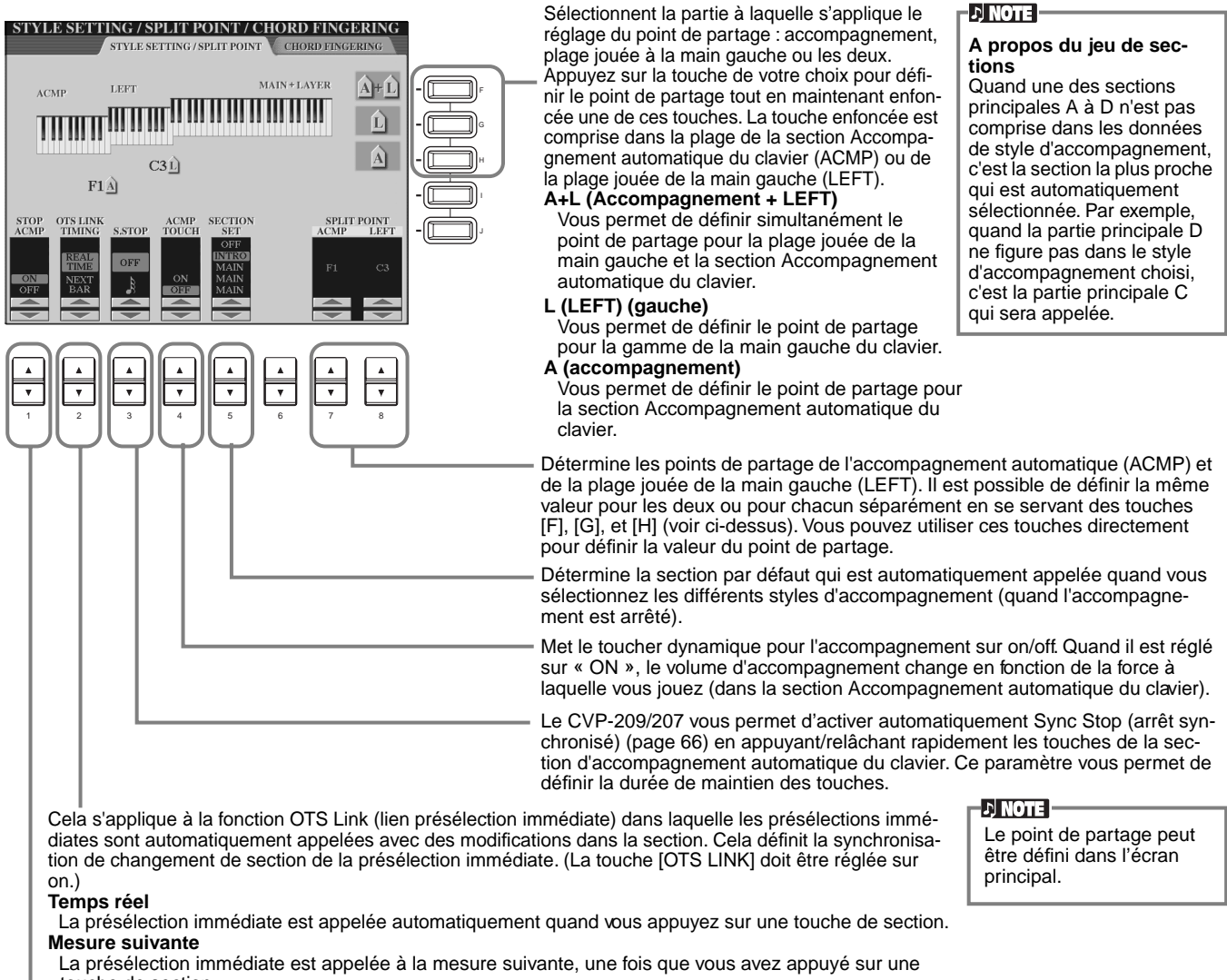

Met la fonction d'arrêt d'accompagnement sur on/off. Quand elle est réglée sur « ON », vous pouvez jouer les accords et les touche de section.

sons de basse de l'accompagnement en jouant les accords — même quand le style d'accompagnement n'est par reproduit.

#### **A propos du point de partage**

Le point de partage correspond à la position sur le clavier qui sépare la section Accompagnement automatique (ACMP) et la section jouée à la main gauche (LEFT) de la section jouée à la main droite (MAIN). Le point de partage LEFT ne peut pas avoir une valeur inférieure au point de partage d'accompagnement et celui-ci ne peut pas être supérieur au point de partage LEFT.

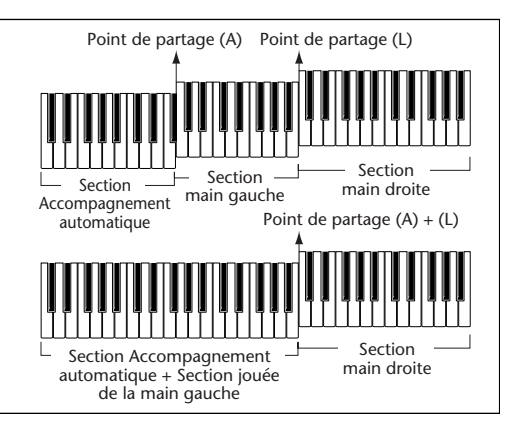

## <span id="page-138-0"></span>**Réglage de la méthode Fingering (doigté) — Doigté d'accords**

Ce réglage détermine la manière dont les notes que vous jouez au clavier indiquent ou jouent les accords de l'accompagnement. Pour apprendre à jouer certains accords, utilisez la fonction Chord Tutor (voir la note ci-dessous).

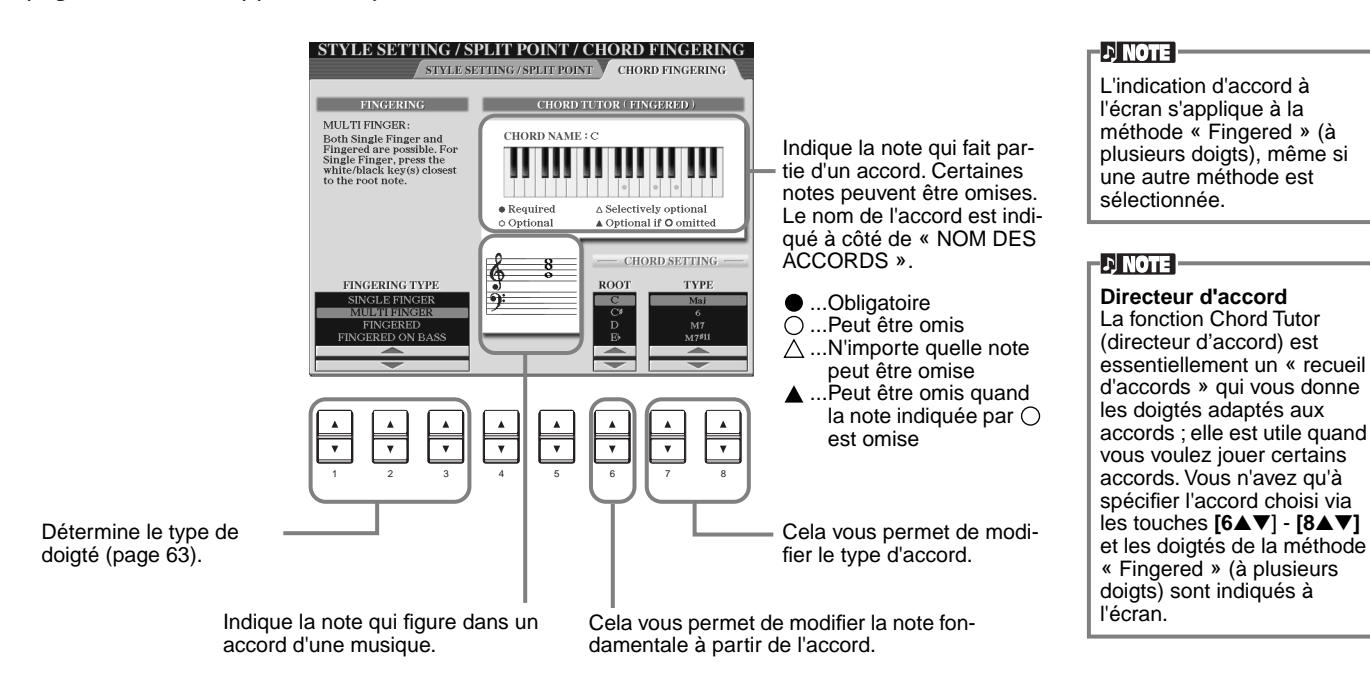

## *Réglage des pédales et du clavier — Contrôleur*

Les explications suivantes concernent l'étape 3 de la procédure de la pa[ge 133.](#page-132-0)

## **Réglage des pédales**

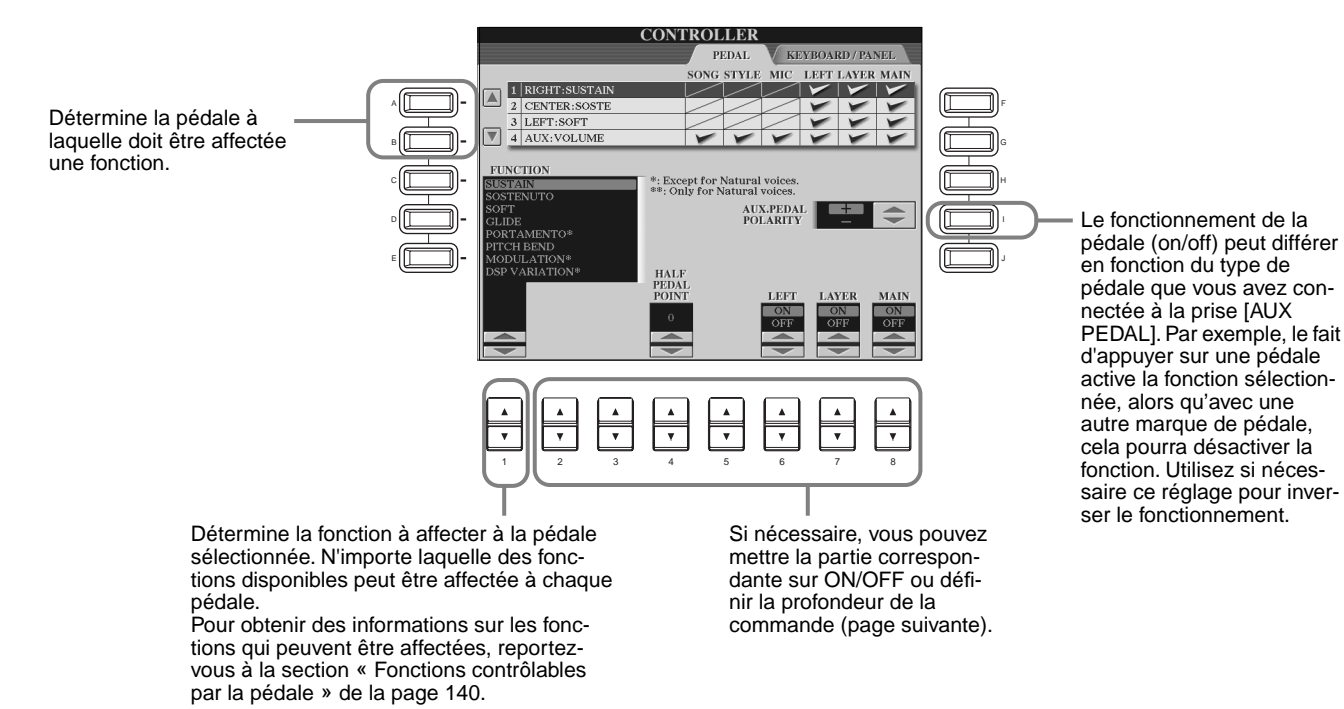

#### <span id="page-139-0"></span>**Fonctions commandées par la pédale**

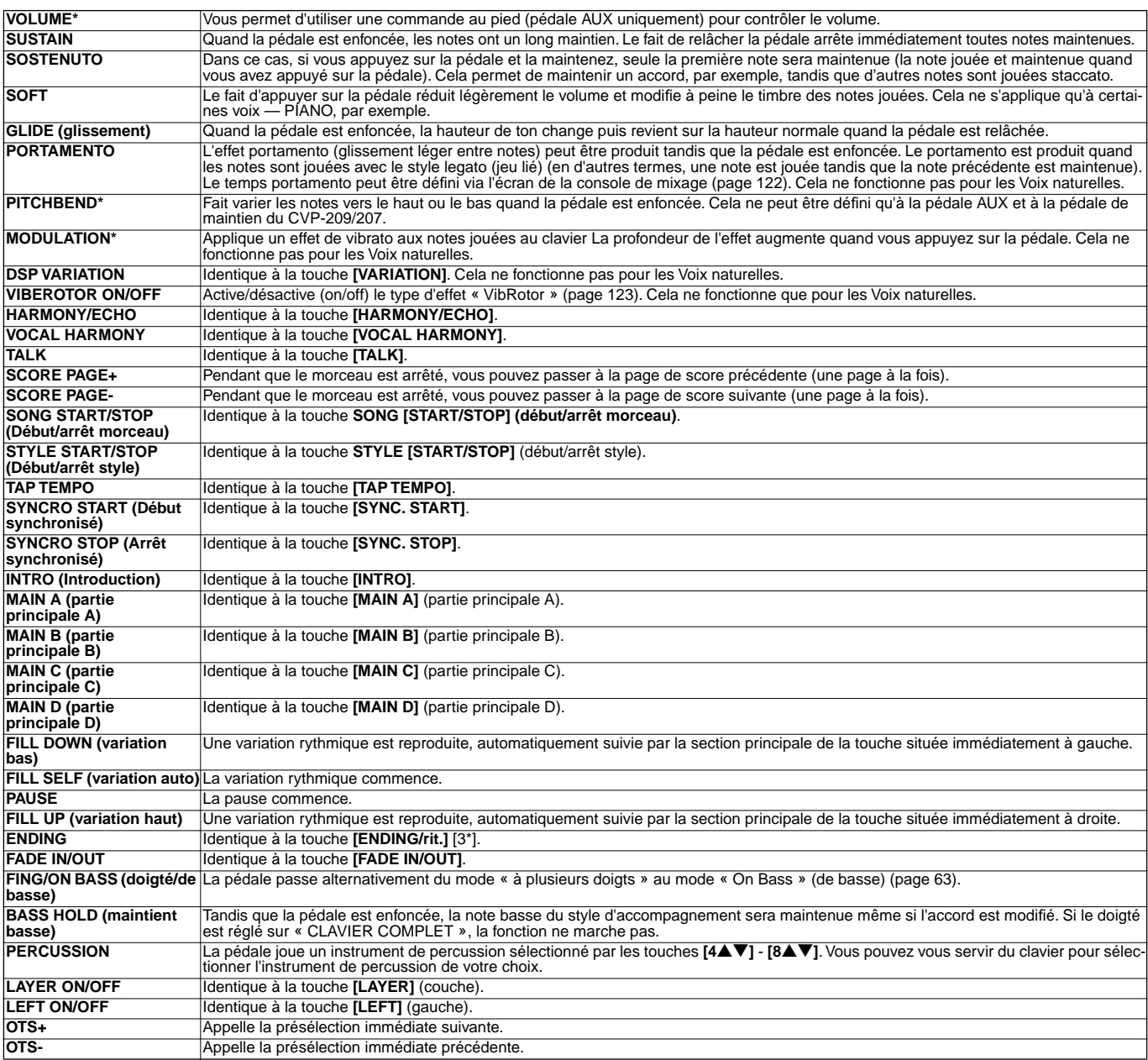

\* Pour de meilleurs résultats, utilisez la commande au pied Yamaha FC7 en option.

Les paramètres ci-dessous correspondent aux touches **[2**▲▼**]** - **[8**▲▼**]**, et leur disponibilité dépend du type de commande sélectionné. Par exemple, si SUSTAIN (maintien) est sélectionné comme Type, les paramètres « **HALF PEDAL POINT** » (pédale à mi-course), « **MAIN** » (partie principale), « **LAYER** » (couche) et « **LEFT** » (gauche) apparaissent automatiquement à l'écran.

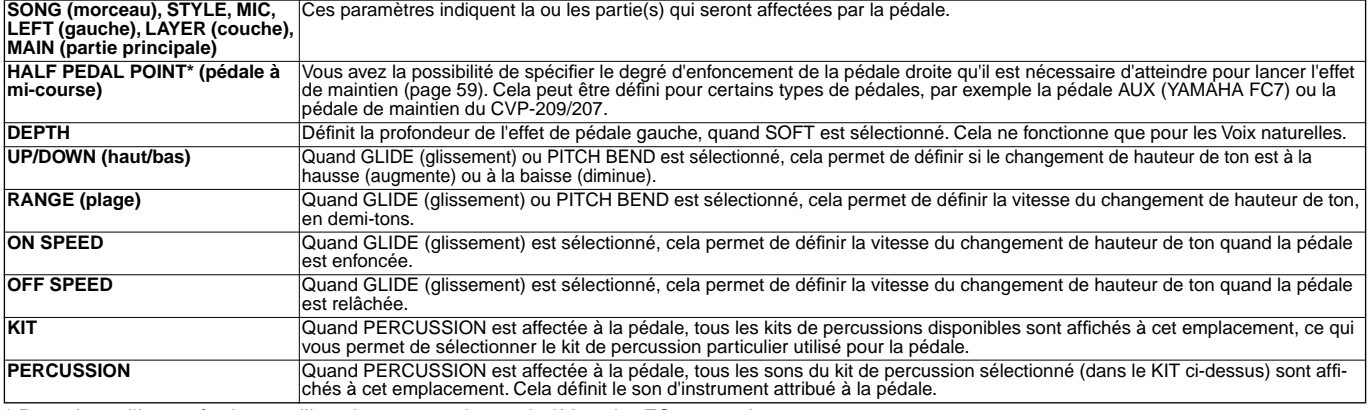

\* Pour de meilleurs résultats, utilisez la commande au pied Yamaha FC7 en option.

## <span id="page-140-0"></span>**Modification de la sensibilité au toucher et de la transposition — Clavier/Panneau**

#### **Action sur le clavier**

La fonction Toucher vous permet de contrôler le volume des voix d'après la force de votre jeu. Ces paramètres vous permettent de personnaliser la réponse au toucher du clavier (sensibilité) selon vos préférences.

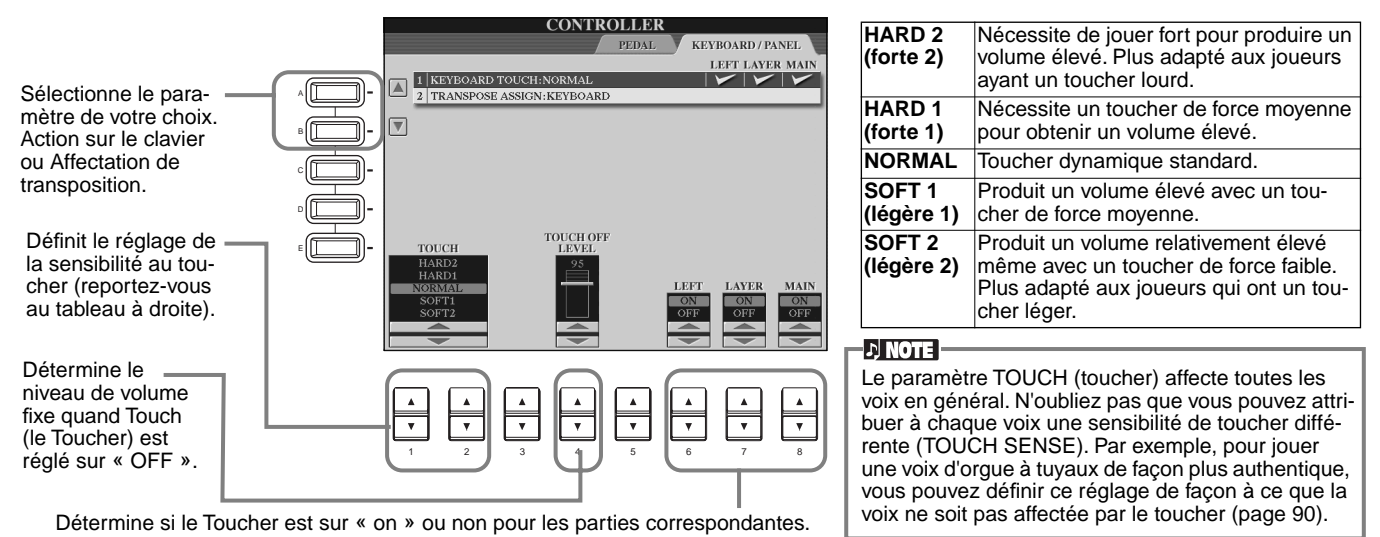

#### **Affectation de transposition**

Détermine l'aspect de l'instrument qui est affecté par la touche **[TRANSPOSE]** (transposition).

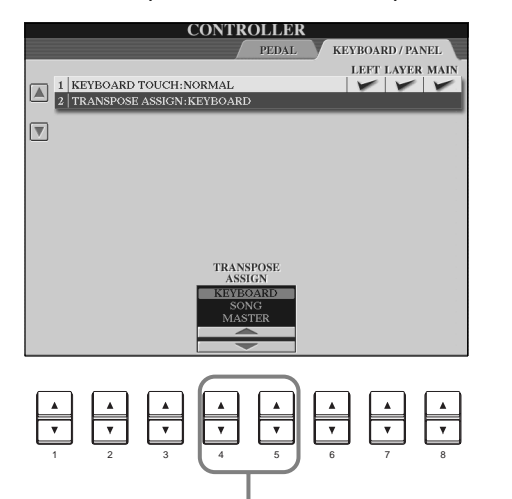

#### **CLAVIER**

Pour ce paramètre, la transposition affecte la hauteur de ton des voix jouées au clavier (Main (principale), Layer (couche) et Left (gauche)) et les styles d'accompagnement.

#### **SONG**

Pour ce paramètre, la transposition affecte uniquement la hauteur de ton des morceaux.

#### **MASTER (générale)**

Pour ce paramètre, la transposition affecte la hauteur de ton de l'instrument en entier (voix du clavier, styles d'accompagnement et morceaux).

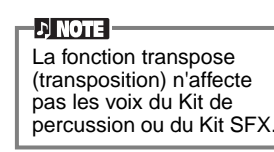

#### **Transpose (Transposition)**

Vous permet de décaler la hauteur de ton des voix jouées au clavier, de la reproduction de style d'accompagnement et des données de morceau dans les unités de demi-ton.

#### **1 Appuyez sur une des touches [TRANSPOSE] (transposition).**

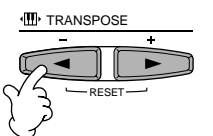

**2 Une fenêtre déroulante TRANSPOSE, sélectionnée via TRANSPOSE ASSIGN (affectation transposition), s'ouvre.**

## TRANSPOSE<br>KEYBOARD

 $\longleftarrow \underline{\text{H\,III}} \rightarrow$ 

 $\mathbf{0}$ 

**END**

**TRANSPOSE** TRANSPOSI<br>MASTER  $\leftarrow \mathbb{R}^{d} \rightarrow$ 他吗

**3 Ajustez la valeur en utilisant les touches [TRANSPOSE] (transposition).**

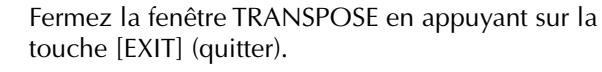

#### **• Transposition sélective de Clavier/Morceau**

Ces réglages peuvent être utilisés pour régler à la fois le morceau et le clavier sur une certaine clé. Par exemple, imaginons que vous voulez jouer et chanter sur un morceau enregistré. Les données de morceau sont en F, mais vous préférez chanter en D et vous êtes habitué à jouer la partie au clavier en C. Pour harmoniser les clés, maintenez le réglage Master Transpose sur « 0 », réglez Keyboard Transpose (transposition clavier) sur « 2 » et Song Transpose (transposition morceau) sur « -3 ». Cela augmente la hauteur de ton du clavier et diminue celle des données de morceau pour qu'ils correspondent à la clé de chant que vous souhaitez.

## <span id="page-141-0"></span>*Réglage de la séquence de registration, Freeze (bloquer) et du jeu de voix*

Les explications suivantes concernent l'étape 3 de la procédure de la pa[ge 133.](#page-132-0)

## **Spécification de l'ordre d'appel des présélections de la Mémoire de registration — Séquence de registration**

Vous pouvez enregistrer vos propres réglages de panneau personnalisé dans les présélections de la Mémoire de registration et les appeler en appuyant sur les touches de REGISTRATION MEMORY appropriées (mémoire de registration) **[1]** à **[8]**. Cette fonction pratique de séquence de registration vous permet d'appeler les présélections dans l'ordre que vous indiquez, en utilisant simplement les touches **[BACK] (précédent)** /**[NEXT](suivant)** ou les pédales pendant que vous jouez.

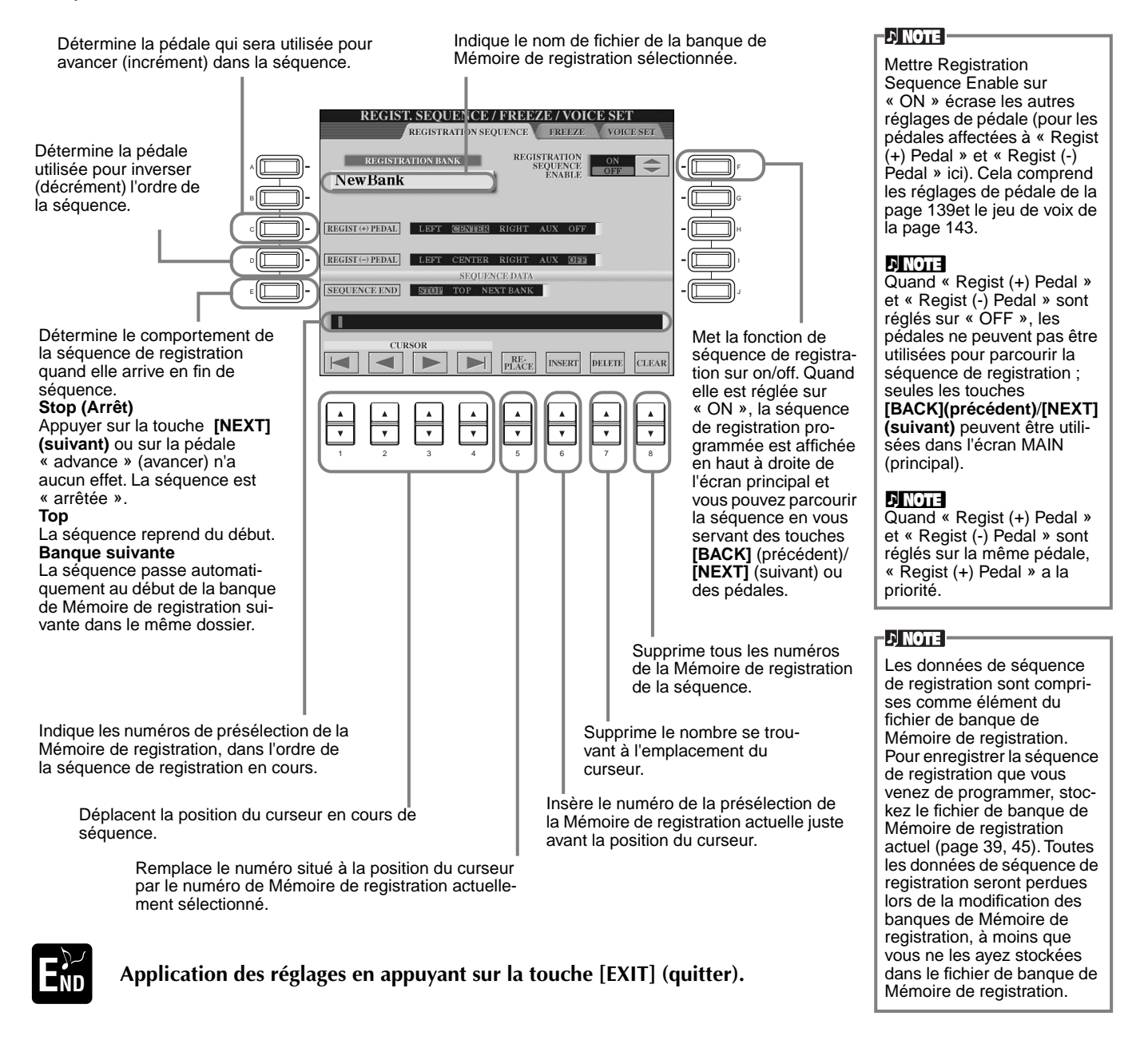

## **Conservation des réglages de panneau — Freeze (bloquer)**

Cela vous permet de spécifier les réglages que vous voulez maintenir ou laisser inchangés, même si vous changez les présélections de la Mémoire de registration. Pour plus de détails, voir pa[ge 87.](#page-86-0)

## <span id="page-142-0"></span>**Modification des réglages de voix sélectionnés automatiquement — Jeu de voix**

Lorsque vous modifiez des voix (en sélectionnant un fichier de voix), les réglages les plus appropriés pour la voix — les mêmes que ceux réglés dans le Sound Creator — sont toujours automatiquement appelés. A partir de cette page, vous pouvez régler le statut d'activation/désactivation de chaque partie. Par exemple, chacune des voix prédéfinies possède son propre réglage LEFT PEDAL ; cependant, même le fait de changer de voix ne modifie pas le réglage LEFT PEDAL, si celui-ci est réglé sur « OFF » dans cette page.

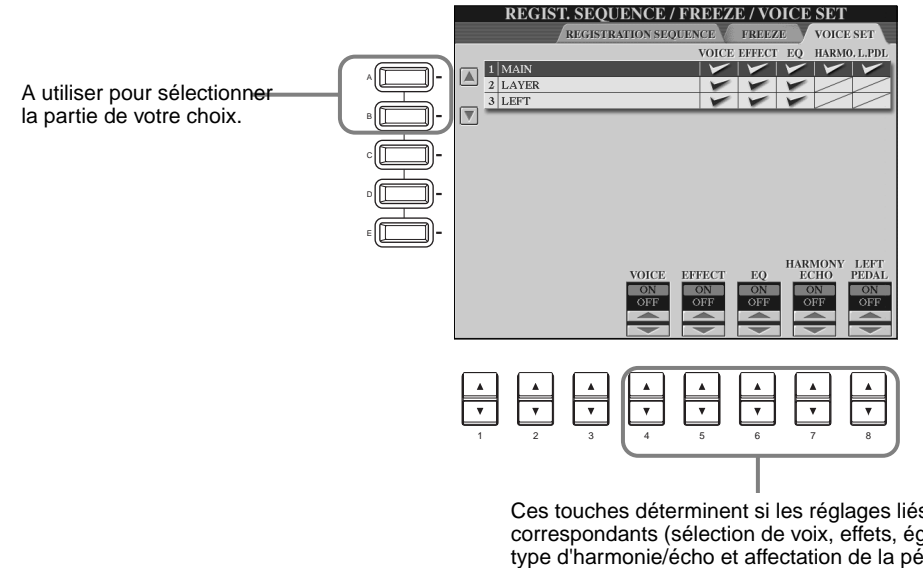

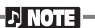

Normalement, ils doivent tous être réglés sur « ON ».

#### **DI NOTE**

Le type d'harmonie et d'écho ainsi que l'affectation de la pédale de gauche ne peuvent pas être définis pour les parties Layer et Left.

Ces touches déterminent si les réglages liés aux voix correspondants (sélection de voix, effets, égaliseur, type d'harmonie/écho et affectation de la pédale de gauche) sont appelés automatiquement ou non lorsque vous sélectionnez une voix. Ces réglages peuvent être activés ou désactivés indépendamment pour chaque partie.

## *Réglage de l'harmonie et de l'écho*

Les explications suivantes concernent l'étape 3 de la procédure de la pa[ge 133.](#page-132-0)

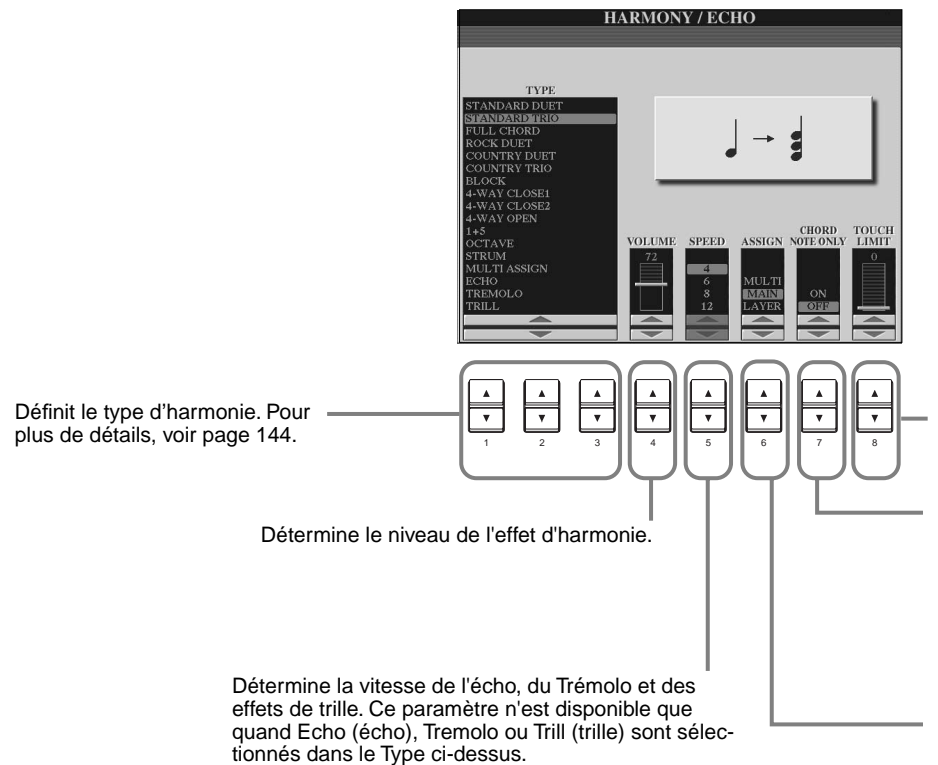

Détermine la valeur d'intensité la plus faible à laquelle la note d'harmonie sera entendue. Cela vous permet d'appliquer l'harmonie en fonction de votre force de jeu, vous laissant créer des accents harmoniques dans la mélodie. L'effet d'harmonie est appliqué lorsque vous appuyez sur la touche avec force (au-delà de la valeur définie).

Quand ce paramètre est réglé sur « ON », l'effet d'harmonie s'applique uniquement à la note qui fait partie d'un accord joué dans la section Accompagnement automatique du clavier. Ce paramètre n'est pas disponible quand Multi Assign (affectations multiples), Echo (écho), Tremolo ou Trill (trille) est sélectionné dans le type ci-dessus.

Cela vous permet d'affecter l'effet d'harmonie à plusieurs parties. Pour plus de détails, voir [page 144](#page-143-0).

### <span id="page-143-0"></span> **A propos des types d'harmonie**

#### **Quand un type d'harmonie normal (« Standard Duet » à « Strum ») est sélectionné**

Les accords joués à gauche du point de partage contrôlent l'harmonie.

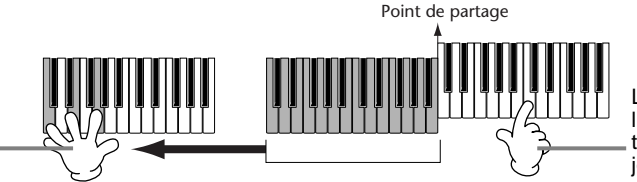

Les notes d'harmonie (basées sur l'accord et le type sélectionné) s'ajoutent automatiquement à la mélodie jouée à droite du point de partage.

#### **Quand « Multi Assign » (affectation multiple) est sélectionné**

Multi Assign affecte automatiquement les notes jouées simultanément sur la section de la main droite du clavier aux parties distinctes (voix). Par exemple, si vous jouez deux notes consécutives, la première est jouée par la voix principale et l'autre par la voix Layer (couche).

#### **Quand « Echo » est sélectionné**

Un effet d'écho s'applique à la note jouée sur le clavier, en respectant le tempo défini actuellement.

#### **Quand « Tremolo » est sélectionné**

Un effet de trémolo s'applique à la note jouée sur le clavier, en respectant le tempo défini actuellement.

#### **Quand « Trill » (trille) est sélectionné**

Deux notes maintenues sur le clavier sont jouées en alternance, en respectant le tempo défini actuellement.

#### **A propos des affectations d'harmonie**

#### **Multi (multiple)**

Cela affecte automatiquement les 1ère, 2ème, 3ème et 4ème notes d'harmonie aux différentes parties (voix). Par exemple, si les parties Main (principal) et Layer (couche) sont activées et que le type « Standard Duet » est sélectionné, la note que vous jouez sur le clavier le sera par la voix principale et la note d'harmonie qui s'ajoute sera jouée par la voix Layer (couche).

#### **Main (principale)**

L'harmonie ne s'applique qu'à la partie principale.

#### **Couche**

L'harmonie ne s'applique qu'à la partie Layer (couche). Quand celle-ci est désactivée, l'harmonie ne s'applique pas.

## *Affichage de l'écran du Clavinova sur un écran de TV — Video Out*

Les explications suivantes concernent l'étape 3 de la procédure de la [page 133.](#page-132-0)

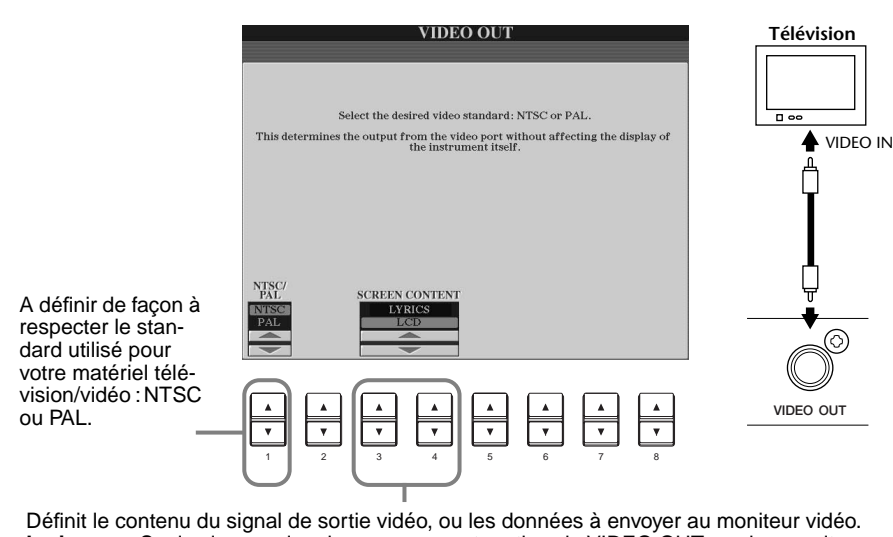

**Lyrics**........Seules les paroles du morceau sont sorties via VIDEO OUT, quel que soit l'écran appelé par l'instrument lui-même. Cela vous permet de sélectionner d'autres écrans et de continuer à afficher les paroles sur le moniteur. **LCD**...........L'écran actuellement sélectionné est sorti via VIDEO OUT.

#### **D** NOTE

- Il peut arriver que des lignes parallèles clignotantes apparaissent sur le moniteur télévision ou vidéo. Cela n'indique pas obligatoirement un mauvais fonctionnement du moniteur. Vous pouvez réussir à remédier à la situation en changeant les paramètres de Couleur de caractères ou de Couleur d'arrièreplan. Pour des résultats optimum, essayez également de régler les paramètres de couleur sur le moniteur même.
- Ne regardez pas la télévision ou le moniteur vidéo pendant trop longtemps car cela peut avoir des conséquences néfastes sur votre vue. Faites de fréquentes pauses et concentrez-vous sur des objets éloignés pour éviter la fatigue visuelle.
- N'oubliez pas que même après avoir réglé tous les paramètres comme cela est conseillé ici, le moniteur que vous utilisez peut afficher le contenu de l'écran du Clavinova différemment de ce à quoi vous vous attendiez (par exemple, le contenu peut ne pas rentrer dans l'écran, les caractères peuvent ne pas être parfaitement nets ou les couleurs peuvent être incorrectes).
# <span id="page-144-0"></span>*Réglage des paramètres MIDI*

Dans cette section, vous pouvez régler les paramètres de type MIDI de l'instrument. Ces réglages peuvent être stockés tous ensemble à partir de l'écran USER (utilisateur), pour être rappelés ultérieurement.

Pour obtenir des informations d'ordre général et des détails sur la norme MIDI, reportez-vous à « Qu'est-ce que la norme MIDI ? » ([page 156\).](#page-155-0)

Les explications suivantes concernent l'étape 3 de la procédure de la pa[ge 133.](#page-132-0)

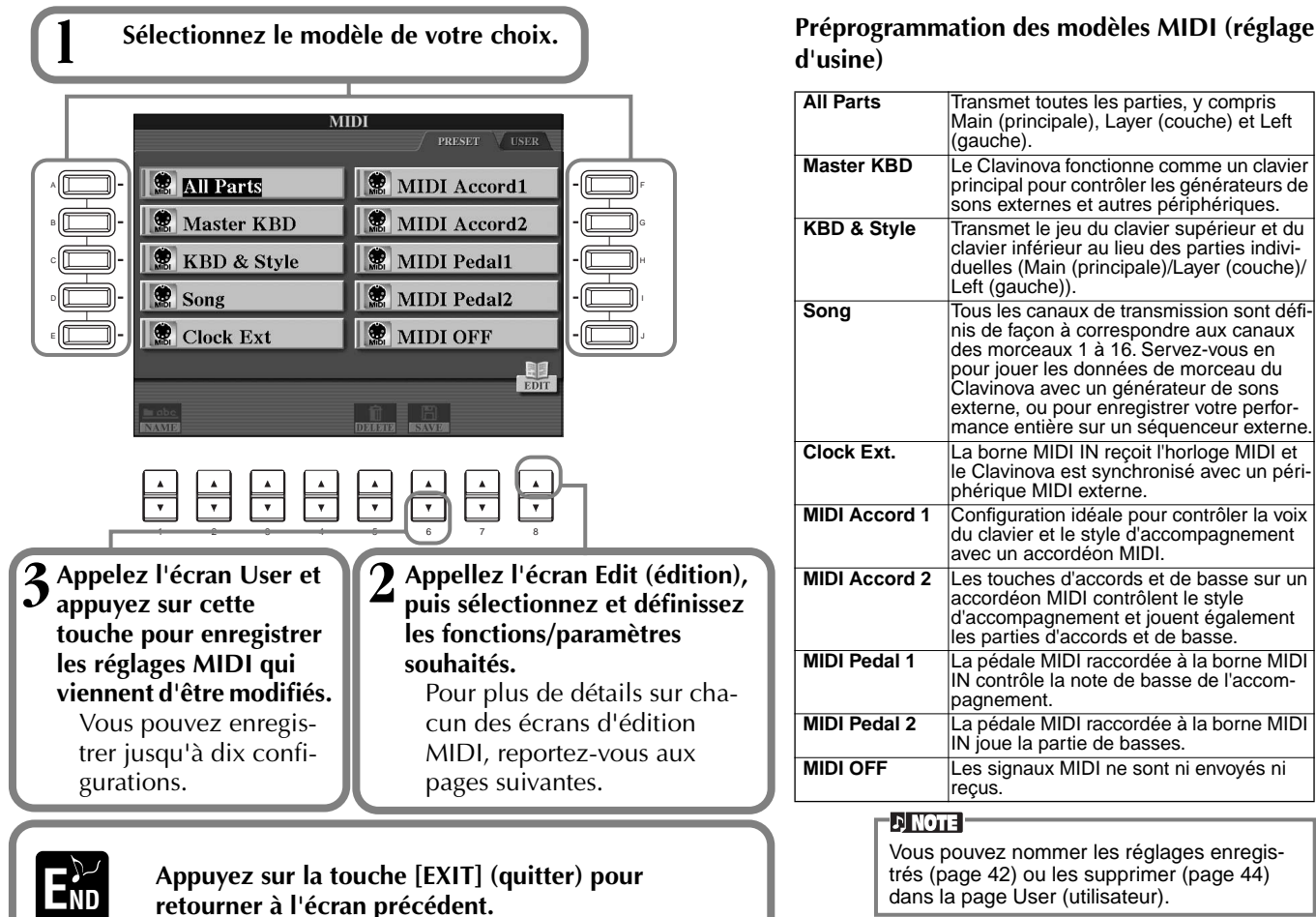

trés ([page 42\)](#page-41-0) ou les supprimer ([page 44\)](#page-43-0) dans la page User (utilisateur).

# **Réglage du système général (Commande locale, Horloge, etc.) — System**

Appelez l'écran comme indiqué à l'étape 2 ci-dessus.

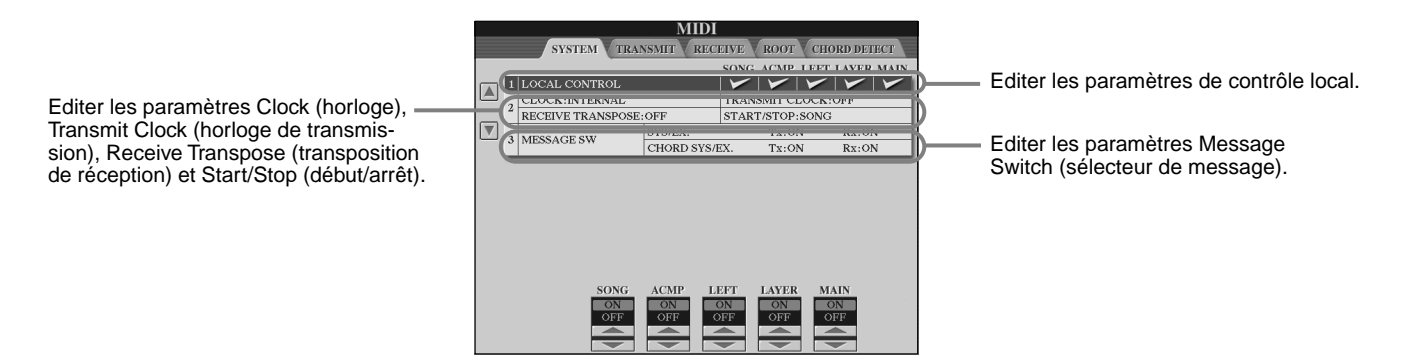

## **Local Control (Commande locale)**

Active la Commande locale de chaque partie. Quand la Commande locale est réglée sur « ON », le clavier du CVP-209/207 contrôle son propre générateur de sons interne (local), ce qui permet de jouer les voix internes directement à partir du clavier. Si vous réglez Local sur « OFF », le clavier et les contrôleurs sont déconnectés en interne de la section du générateur de sons du CVP-209/207 de façon à ce qu'aucun son ne sorte quand vous jouez au clavier ou utilisez les contrôleurs. Par exemple, cela vous permet d'utiliser un séquenceur MIDI externe pour jouer les voix internes du CVP-209/207 et d'utiliser le clavier du CVP-209/207 pour enregistrer les notes vers le séquenceur externe et/ou jouer sur un générateur de sons externe.

## <span id="page-145-0"></span>**Clock (horloge), Transmit Clock (horloge de transmission), Receive Transpose (transposition de réception), Start/Stop (début/arrêt)**

#### ■ **Clock** (Horloge)

Détermine si le CVP-209/207 est contrôlé par sa propre horloge interne ou par un signal d'horloge MIDI reçu d'un périphérique externe. « INTERNE » est le réglage d'horloge normal quand le CVP-209/207 est utilisé seul. Si vous utilisez le CVP-209/207 avec un séquenceur externe, un ordinateur MIDI ou un autre périphérique MIDI et que vous voulez synchroniser le CVP-209/207 sur le périphérique externe, réglez cette fonction sur « EXTERNAL ». Dans le dernier cas, le périphérique externe doit être connecté à la borne MIDI du CVP-209/207 et doit transmettre un signal d'horloge MIDI adéquat.

#### ■ **Transmit Clock**

Active/désactive la transmission de l'horloge MIDI. Quand ce paramètre est réglé sur « OFF », aucune donnée horloge MIDI ou START/STOP (début/arrêt) n'est transmise.

#### ■ **Receive Transpose**

Quand ce paramètre est réglé sur « OFF », les données de note reçues par le CVP-209/207 ne sont pas transposées et quand il est réglé sur « ON », les données de note reçues sont transposées d'après le réglage actuel de transposition du clavier du CVP-209/207 ([page 141](#page-140-0)).

#### ■ **START/STOP (Début/arrêt)**

Détermine si les messages FA (début) et FC (arrêt) entrants affectent la reproduction des morceaux ou du style.

**DI NOTE FA, FC** 

Messages MIDI pour débuter/arrêter le morceau ou le style. Le message « FA » correspond à débuter et « FC » correspond à arrêter.

#### **Sélecteur de messages**

**SYS/EX. (données exclusives au système)** 

**Tx (TRANSMIT) (transmission)**..................Règle la transmission MIDI des données des messages du système exclusif MIDI sur ON ou OFF.

#### **SYS/EX. (données exclusives au système)**

**Rx (RECEIVE) (réception)**..........................Règle la réception MIDI des données exclusives MIDI générées par le matériel externe sur ON ou OFF.

#### **CHORD SYS/EX. (données d'accords exclusives au système)**

**Tx (TRANSMIT) (transmission)**..................Règle la transmission MIDI des données exclusives d'accords MIDI (détection d'accord — fondamentale et type) sur ON ou OFF.

#### **CHORD SYS/EX. (données d'accords exclusives au système)**

**Rx (RECEIVE) (réception)**..........................Règle la réception MIDI des données exclusives d'accords MIDI générés par du matériel externe sur ON ou OFF.

# **Transmission des données MIDI — Transmit**

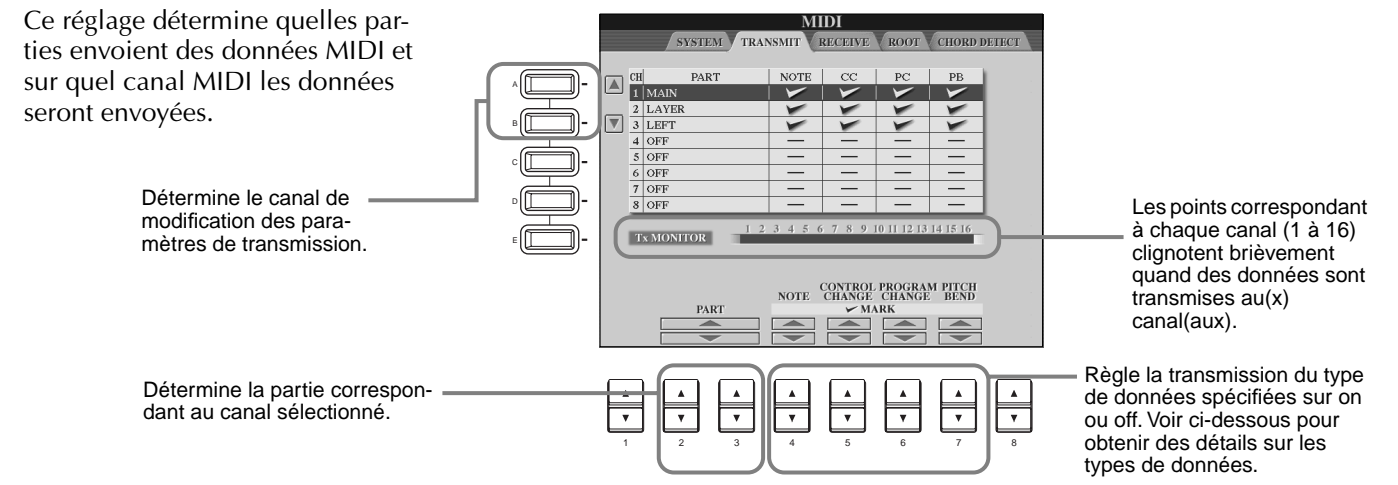

#### **Types de données dans l'écran TRANSMISSION/RÉCEPTION MIDI**

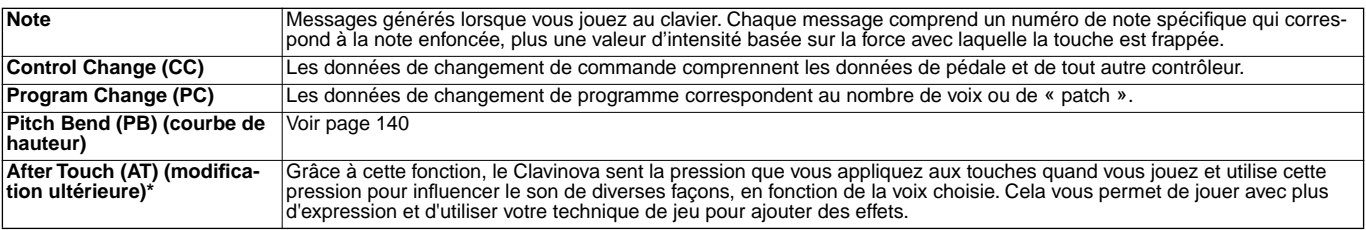

\* Disponible uniquement dans l'écran RÉCEPTION ([page 147\)](#page-146-0).

# <span id="page-146-0"></span>**Réception de données MIDI — Receive**

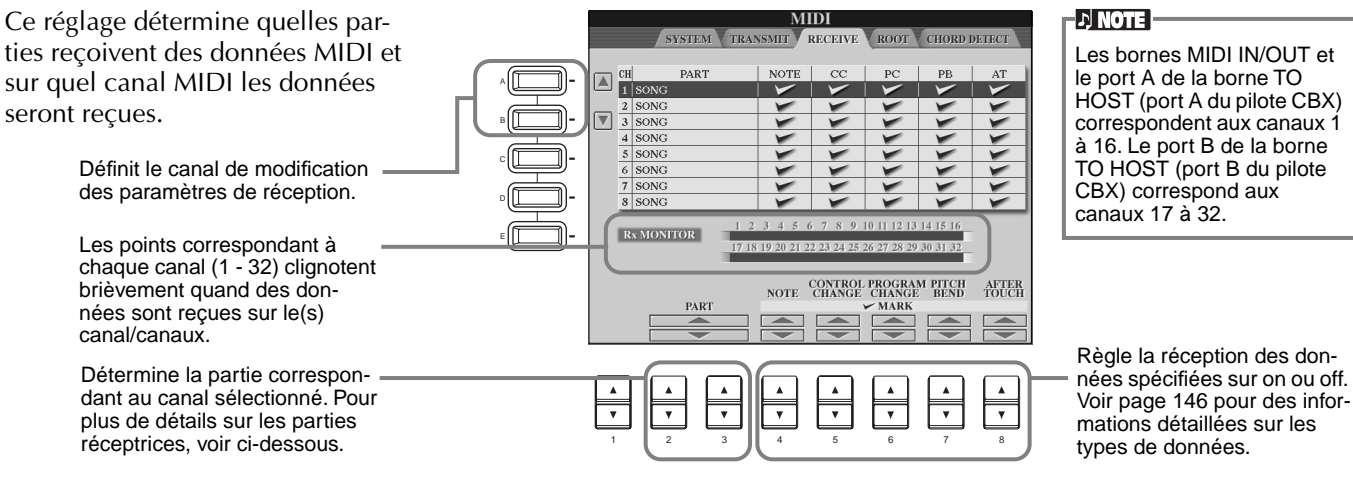

#### **Parties de réception MIDI**

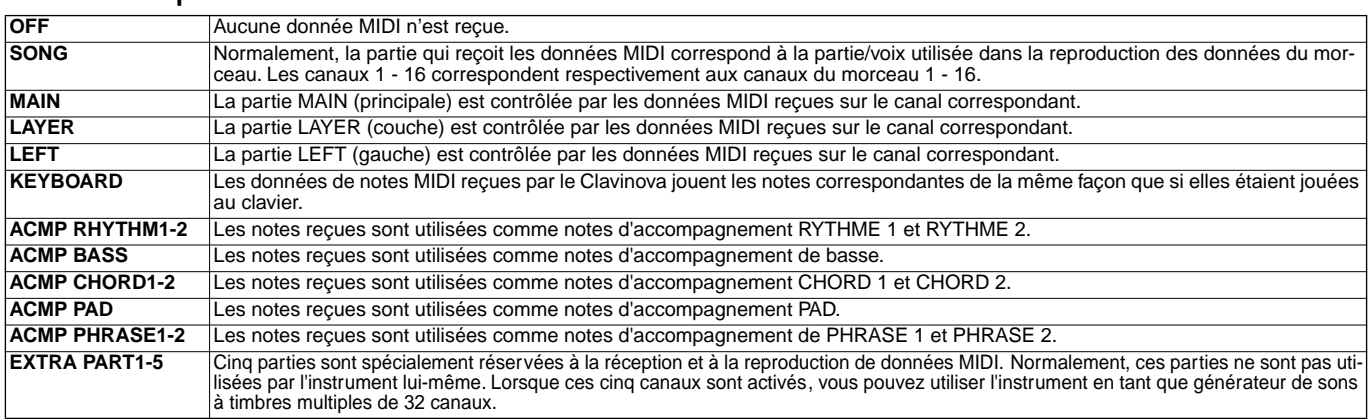

# **Configuration des canaux de notes fondamentales — Root**

Les messages de note ON/OFF recus sur le canal / les canaux réglés sur « ON » sont reconnus comme étant les notes fondamentales de la section d'accompagnement. Les notes fondamentales seront détectées, quels que soient les paramètres d'accompagnement ON/OFF et le point de partage.

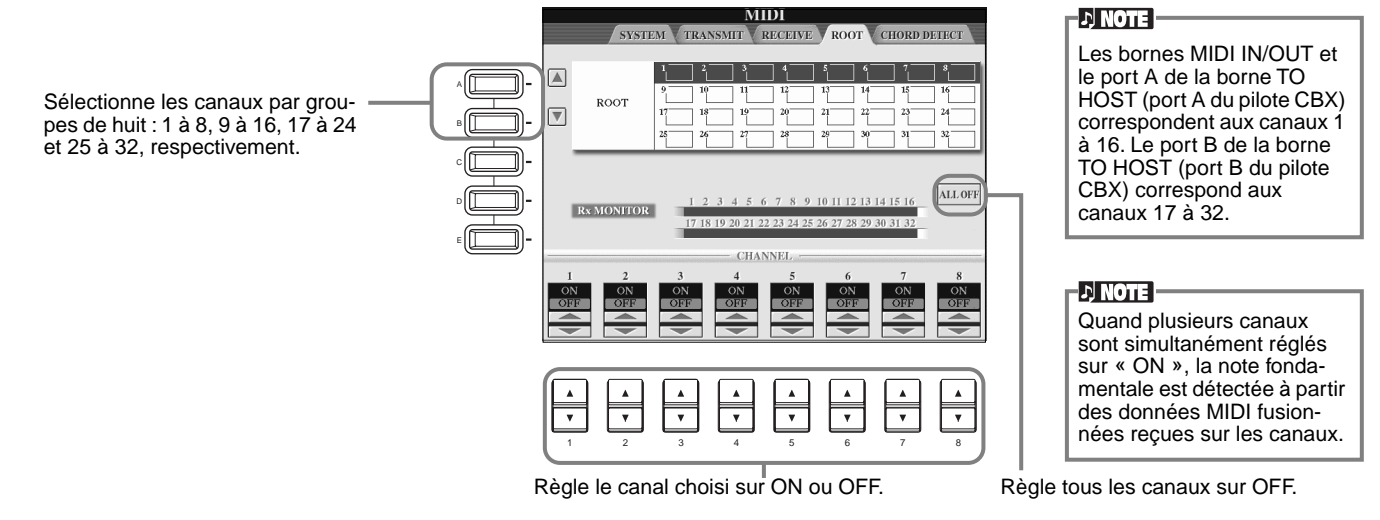

# **Configuration des canaux d'accord — Chord Detect**

Les messages de note ON/OFF reçus sur le canal/les canaux réglé(s) sur « ON » sont reconnus comme étant les notes d'accord dans la section d'accompagnement. Les accords à détecter dépendent du type de doigté. Les notes fondamentales seront détectées, quels que soient les paramètres d'accompagnement ON/OFF et le point de partage. La procédure de fonctionnement est fondamentalement la même que celle de l'écran ROOT ci-dessus.

# <span id="page-147-0"></span>*Autres paramètres — Utility*

Les explications suivantes concernent l'étape 3 de la procédure de la pa[ge 133.](#page-132-0)

# **Réglages de Fade In/Out, Métronome, verrouillage de paramètres et Tap — CONFIG 1**

### **Fade In Time, Fade Out Time, Fade Out Hold Time**

Ces paramètres détermine la durée nécessaire pour que le style et le morceau d'accompagnement augmentent ou diminuent.

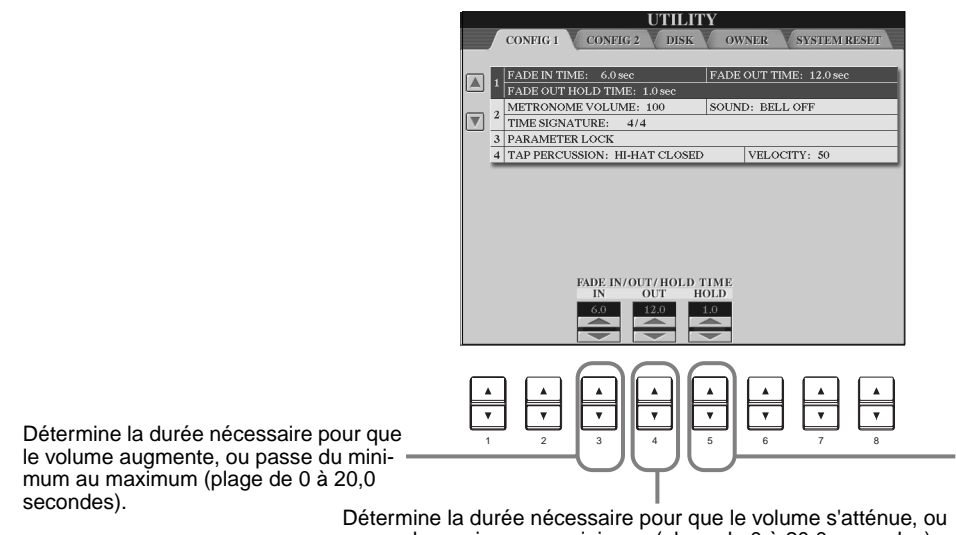

Détermine la durée pendant laquelle le volume est maintenu à 0 après l'atténuation (plage de 0 à 5,0 secondes).

passe du maximum au minimum (plage de 0 à 20,0 secondes).

## **Metronome (Métronome) :**

Cela vous permet de configurer les paramètres relatifs au métronome.

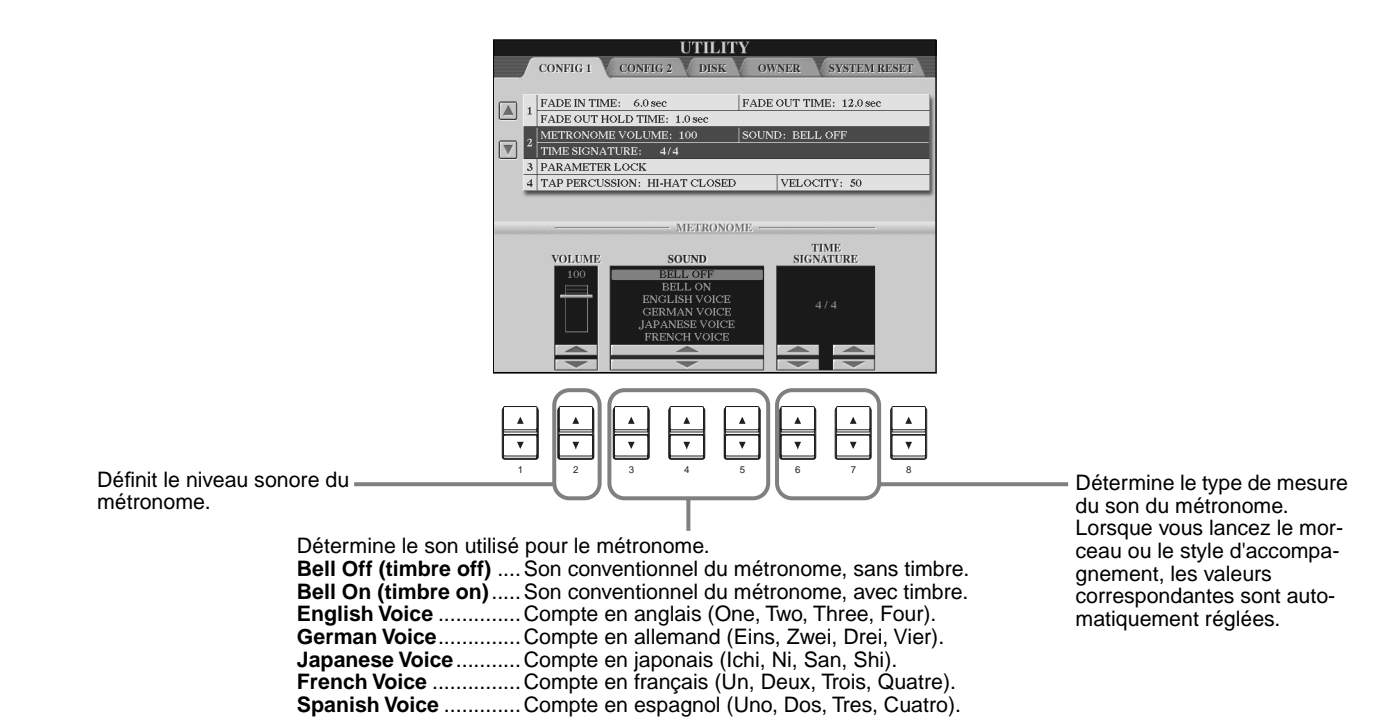

## <span id="page-148-0"></span>**Parameter Lock**

Cette fonction est utilisée pour « verrouiller » les paramètres indiqués de façon à ce qu'ils ne puissent être modifiés directement que par les commandes du panneau — en d'autres termes, au lieu de passer par le biais de la Mémoire de registration, la Présélection immédiate, le chercheur de morceau (Music Finder) ou les données de morceau et de séquence.

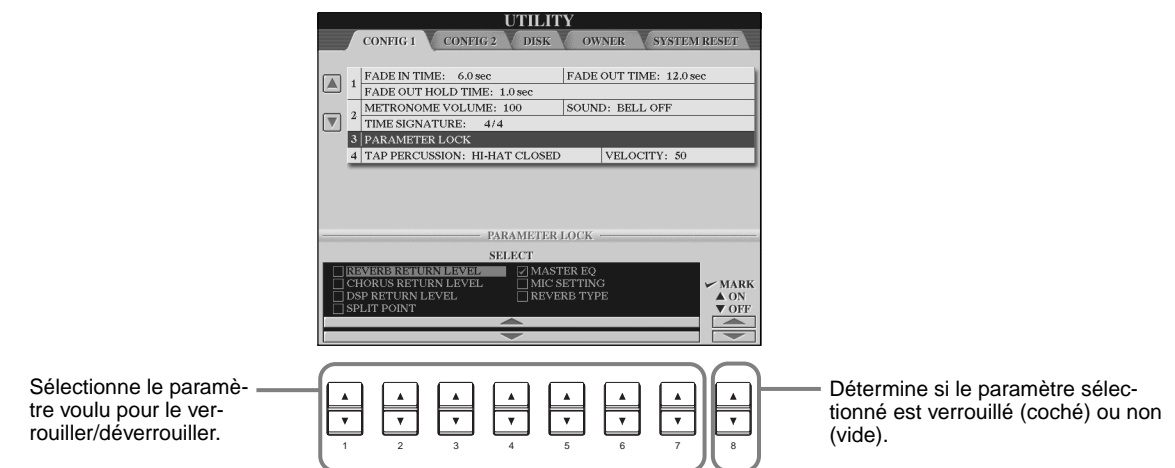

## **Tap Count**

lisé pour la fonction Tap Start

Standard ([page 56\)](#page-55-0) peut être

sélectionné.

Cela vous permet de modifier les réglages du son des tapotements, utilisé pour la fonction Tap Start (début tapotement) ([page 52\)](#page-51-0).

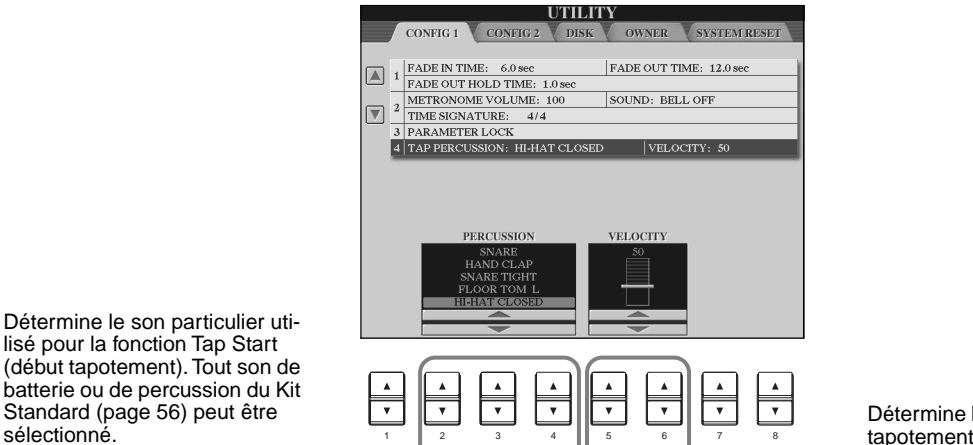

Détermine le niveau sonore des tapotements.

# **Réglage de l'écran, du système de haut- parleur et du nombre de voix — CONFIG 2**

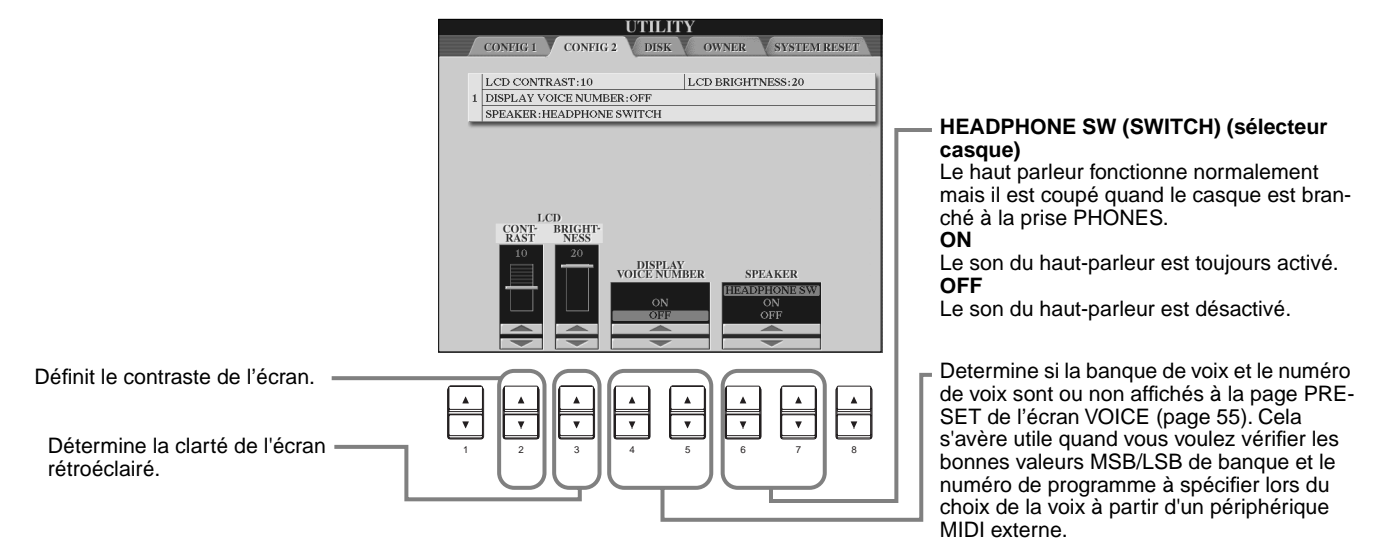

# <span id="page-149-0"></span>Copie et formatage de disquettes — Disk FALLES COPIE EST impossible

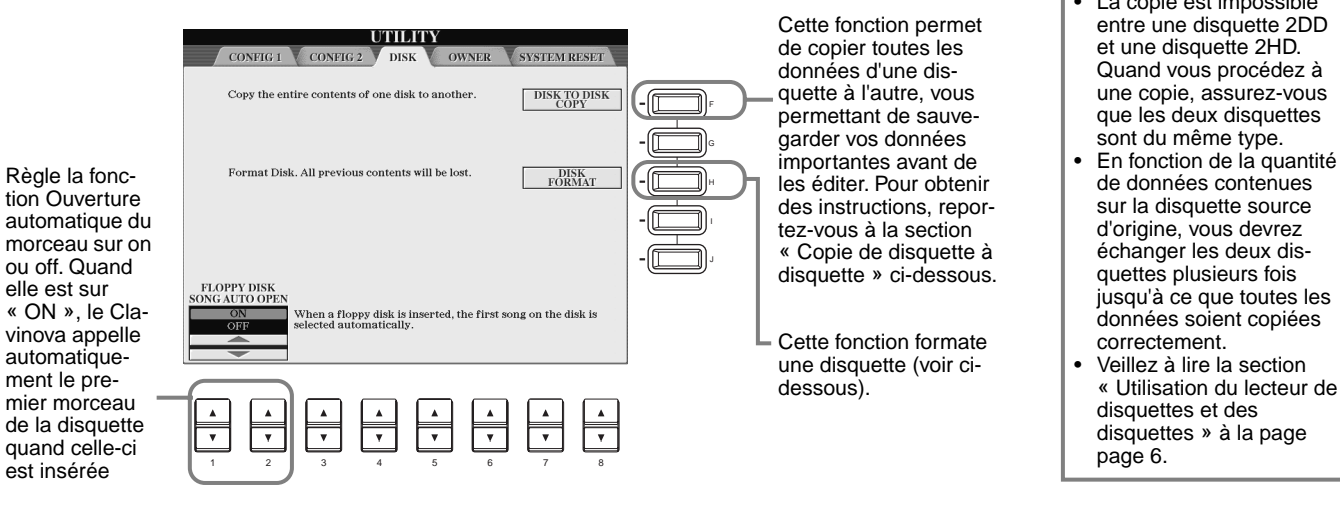

**Copie de disquette à disquette**<br>Comme indiqué ci-dessous, commencez par copier les données de la disquette originale **commentaire interne** (source) vers le CVP-209/207, puis copiez les données vers la disquette de sauvegarde (destination).

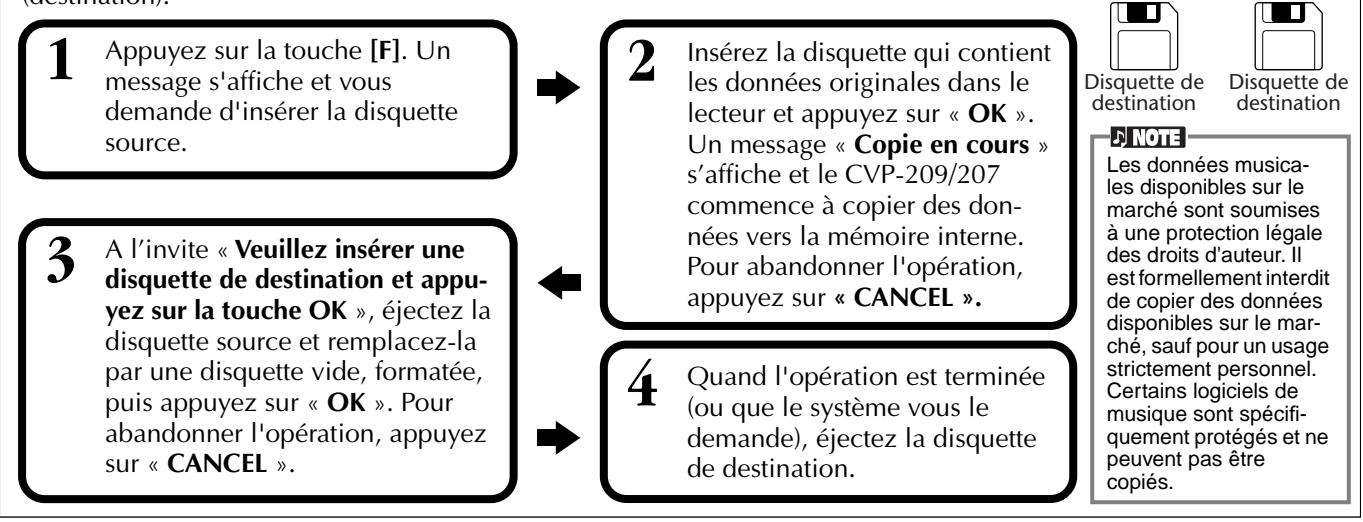

#### **Formatage d'une disquette**

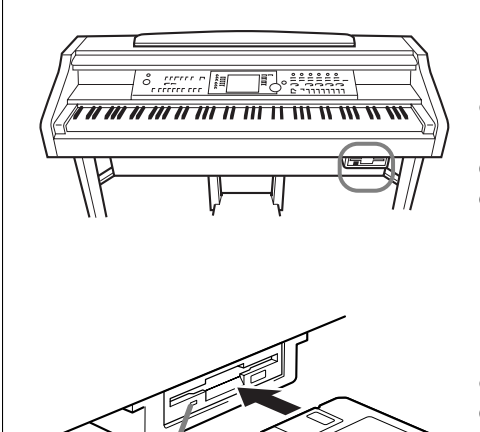

Quand l'appareil est mis sous tension, le témoin de disquette (en bas à gauche du lecteur) s'allume pour signaler que le lecteur peut être utilisé.

Lorsque vous utilisez une disquette non formatée pour la première fois, veillez à la formater correctement sur le CVP-209/207. Cela concerne aussi bien les disquettes vides que les disquettes qui ont déjà été initialisées dans un autre format. Formater une disquette efface toutes les données qu'elle contient.

Insérez la disquette en plaçant le volet du côté opposé au vôtre et le côté portant l'étiquette vers le haut. Pour démarrer l'opération, appuyez sur la touche **[H] (DISK FORMAT)** (formater la disquette), dans la **Témoin de disquette**<br>Quand l'appareil est mis sous tension, le page DISK (disquette) ci-dessus.

#### **DI NOTE I**

L'opération de formatage initialise une disquette avec un système de fichier spécifique, ce qui permet au périphérique correspondant (dans le cas présent, le CVP-209/207) d'y accéder correctement. Puisqu'il existe plusieurs types de format de disquette, il est conseillé de savoir lequel utiliser avec le CVP-209/207. Les disquettes 2DD sont formatées pour avoir une capacité de 720 Ko et les disquettes 2HD une capacité de 1,44 Mo.

Copier Copier

Formater une disquette efface toutes les données qu'elle contient. Assurezvous que la disquette que vous formatez ne contient aucune donnée importante !

# <span id="page-150-0"></span>**Saisie de votre nom et de vos préférences en matière de langue — Owner**

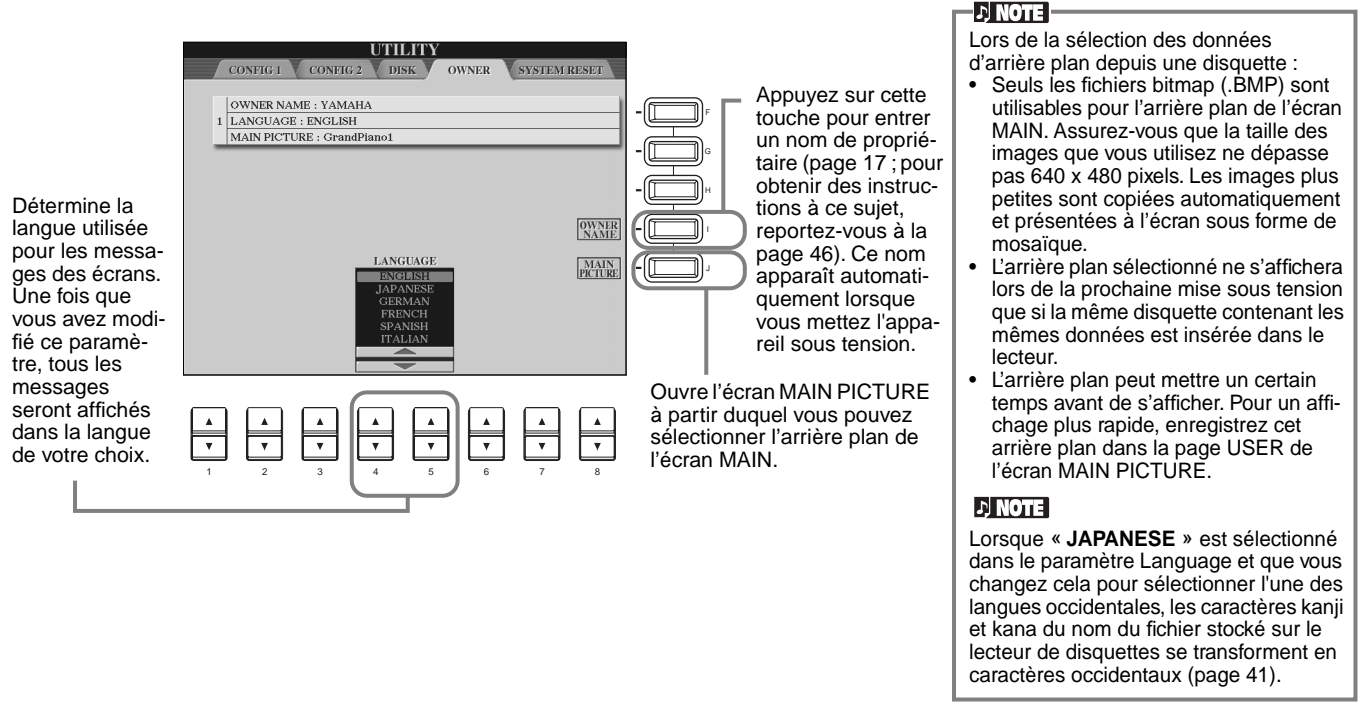

# **Rétablissement des réglages programmés en usine du CVP-209/207 — System Reset**

Cette opération vous permet de réinitialiser les réglages d'usine d'origine du CVP-209/207. Parmi ces réglages figurent la Configuration système, la configuration MIDI, l'effet User (utilisateur), le Music Finder (chercheur de morceau) et les fichiers et dossiers.

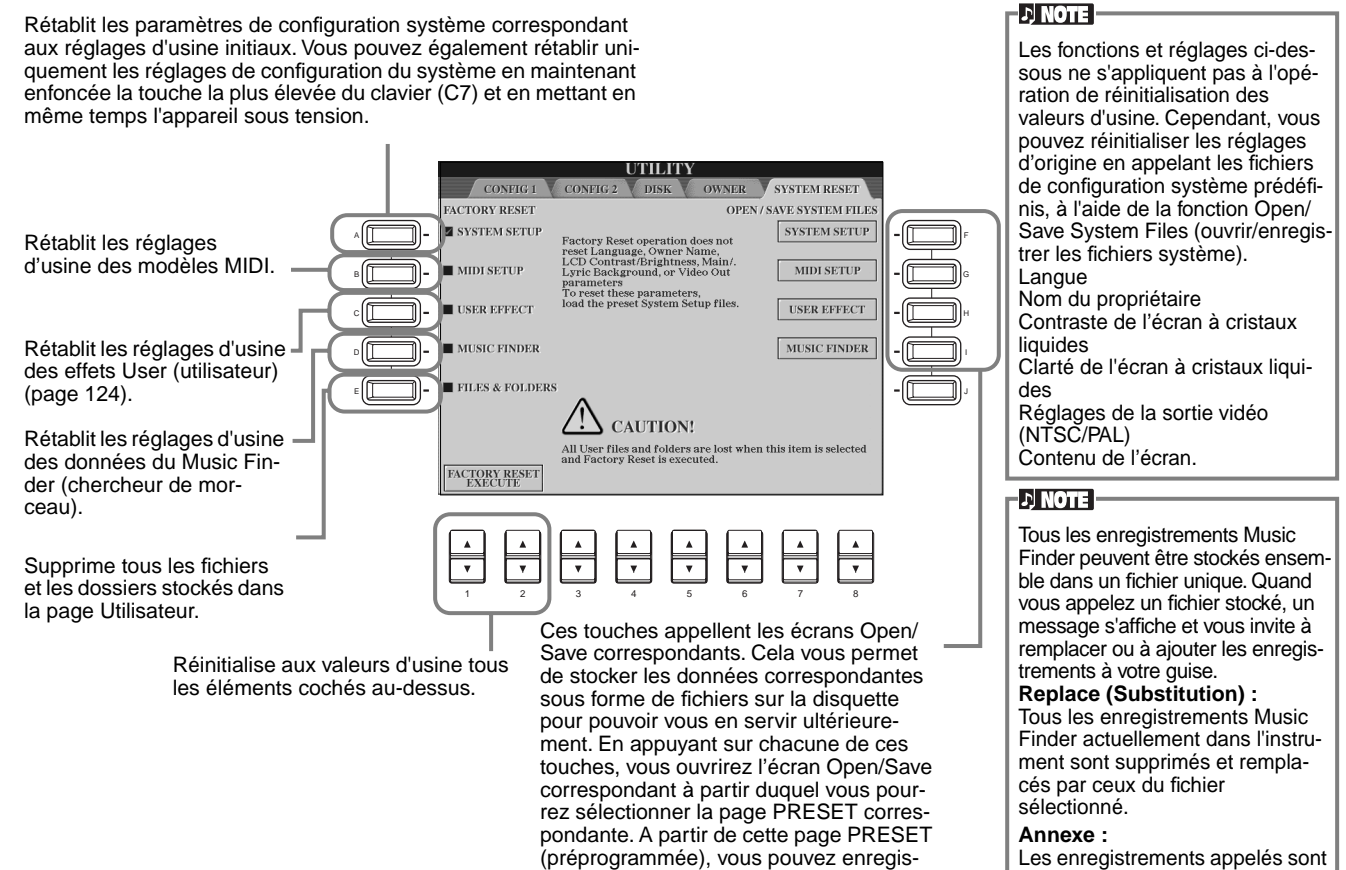

trer les données pertinentes.

Les enregistrements appelés sont ajoutés aux numéros d'enregistrements vacants.

# <span id="page-151-0"></span>*Utilisation de votre Clavinova avec d'autres périphériques*

## **A** PRECAUTION

Avant de connecter le Clavinova à d'autres composants électroniques, mettez tous les composants hors tension. Avant cela, baissez tous les volumes à leur niveau minimum (0). Si vous ne le faites pas, il se peut que les composants subissent un choc électrique ou soient endommagés.

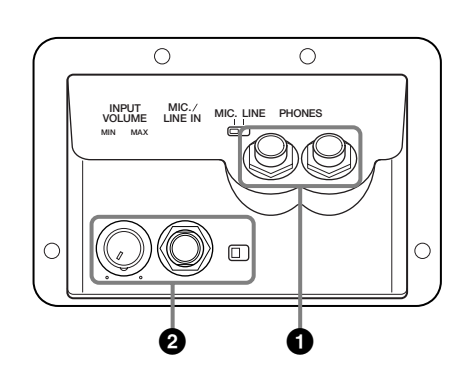

# **1 Utilisation du casque (Prises PHONES).**

Pour vous servir du casque, branchez-le à une des prises PHONES (prises phones standard 1/4") situées sous le clavier. Vous pouvez également décider que le système interne de haut-parleurs stéréo est fermé ou non quand un casque est branché à la prise PHONES [\(page 149](#page-148-0)). Deux personnes peuvent écouter le Clavinova ensemble en branchant deux casques aux deux prises.

# **2 Brancher le microphone ou la guitare (prise MIC./LINE IN).**

En branchant un microphone au Clavinova, vous pouvez chanter sur vos propres performances ou sur une reproduction de morceau. (Il est recommandé d'utiliser un microphone dynamique.) Le Clavinova émet vos parties vocales ou de guitare par les haut-parleurs intégrés.

**1** Branchez votre microphone à la prise MIC./LINE IN (prise phone 1/4" standard).

#### E DI NOTE

Pour obtenir de meilleurs résultats, utilisez un microphone unidirectionnel.

**2** Mettez l'interrupteur [MIC. LINE] (situé à côté de la prise [MIC./LINE IN]) en position MIC.

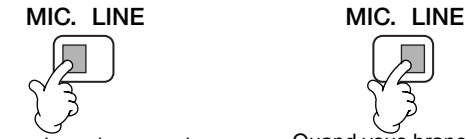

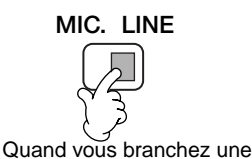

guitare.

Quand vous branchez un microphone.

#### **DI NOTE**

Vous devez mettre l'interrupteur [MIC. LINE] en position LINE lorsque vous branchez une source audio avec une sortie de niveau de ligne à la prise MIC./LINE IN.

**3** Utilisez le bouton d'entrée de volume **[INPUT VOLUME]**  (situé à côté de la prise MIC./

LINE IN) pour régler le volume du micro.

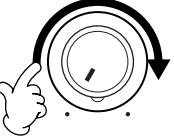

Le volume doit être réglé à un niveau suffisamment haut pour que le témoin SIGNAL du panneau avant s'allume régulièrement pendant que vous chantez, mais suffisamment bas pour que le témoin OVER ne s'allume pas ([page 128\)](#page-127-0).

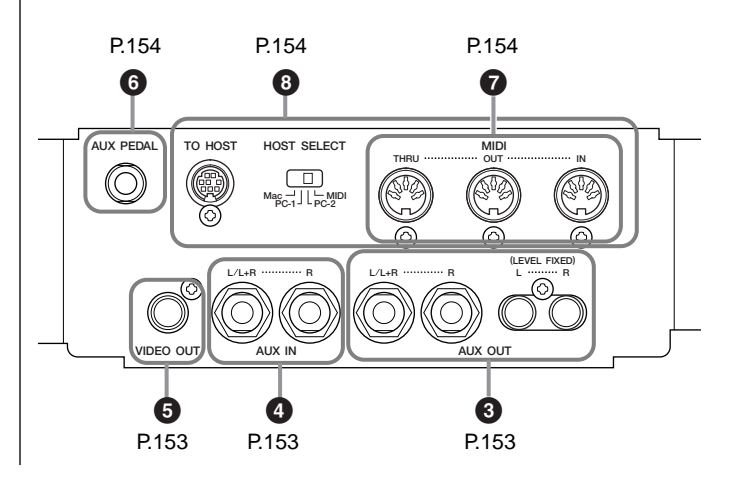

# <span id="page-152-0"></span>**345 Branchement de périphériques audio et vidéo**

Vous pouvez brancher le Clavinova à une large gamme d'appareils audio en vous servant des prises AUX IN et AUX OUT, situées en bas à gauche de l'instrument. Effectuez les branchements conformément aux illustrations ci-dessous en vous servant des câbles audio standards.

#### **DI NOTE**

Utilisez des câbles audio et des fiches d'adaptateur sans résistance.

#### **A** PRECAUTION

Quand les prises Clavinova AUX OUT sont branchées à un système audio externe, commencez par mettre le Clavinova sous tension, puis faites de même avec le système audio externe. Procédez en sens inverse quand vous mettez les appareils hors tension.

## **3 Reproduction des sons du Clavinova via un système audio externe et enregistrement des sons sur un enregistreur externe (prises AUX OUT)**

#### **A** PRECAUTION

Ne branchez jamais les fiches AUX OUT du Clavinova à ses prises AUX IN, que ce soit directement ou via un matériel audio externe. Cela pourrait entraîner une mise en boucle qui rendrait impossible le fonctionnement normal et pourrait même endommager le Clavinova.

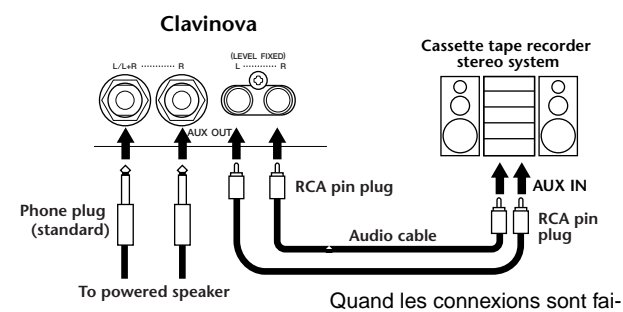

Quand les connexions sont faites ainsi (avec des prises écouteurs standards), vous pouvez utiliser la commande IMASTER VOLUME] (volume principal) pour régler le volume de la sortie sonore vers le périphérique externe.

tes ainsi (avec une prise à fiche RCA ; NIVEAU FIXE), le son est envoyé au périphérique externe à un niveau fixe, quel que soit le paramètre de contrôle [MASTER VOLUME] (Volume principal).

#### **DI NOTE**

• Si vous branchez le Clavinova à un périphérique monaural, utilisez uniquement la prise AUX OUT L/L+R.

## **4 Envoi du son d'un périphérique externe par les haut-parleurs intégrés du Clavinova (prises AUX IN)**

#### **PRECAUTION**

Quand les prises AUX IN du Clavinova sont reliées à un périphérique externe, commencez par mettre sous tension le périphérique externe puis le Clavinova.

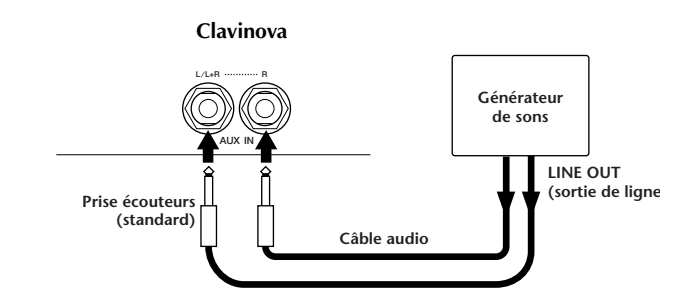

#### **DI NOTE**

- Le réglage [MASTER VOLUME] (Volume principal) du Clavino-
- vaaffecte le signal d'entrée à partir des prises AUX IN. Si vous branchez le Clavinova à un périphérique monaural, utili
	- sez uniquement la borne AUX IN L/L+R.

## **5 Reproduction de l'écran du Clavinova sur un moniteur TV connecté (VIDEO OUT, sortie vidéo)**

Vous pouvez connecter le Clavinova à un poste de télévision ou vidéo pour afficher les paroles de vos données de morceau ou de votre écran à cristaux liquides sur un écran plus large.

Le contenu spécifique de l'écran peut également être défini ([page 144\).](#page-143-0)

#### **DI NOTE**

- Pour plus d'informations sur le réglage du standard vidéo (NTSC ou PAL), reportez-vous à la [page 144](#page-143-0). Par défaut, l'appareil est réglé sur « PAL »
- Utilisez un câble audio-vidéo avec de bonnes caractéristiques haute fréquence et des prises à fiche de type RCA pour brancher le Clavinova à une télévision ou à un moniteur vidéo.

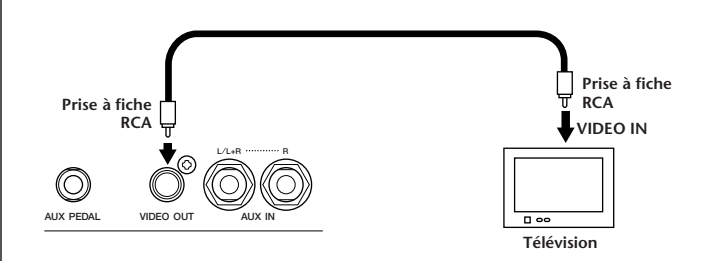

# <span id="page-153-0"></span>**6 Utilisation de la pédale (interrupteur au pied) ou la Commande au pied (prise AUX PEDAL)**

En branchant une Commande au pied facultative (comme le FC7) à la prise AUX PEDAL, vous pouvez contrôler toute une série de fonctions importantes avec votre pied — par exemple régler le volume dynamiquement pendant que vous jouez ([page 139\).](#page-138-0)

En branchant une Commande au pied (la FC4 ou FC5) à cette prise, vous pouvez reproduire la fonction de certaines touches du panneau, par exemple démarrer et arrêter l'accompagnement.

## **PRECAUTION**

Vérifiez que l'appareil est bien hors tension avant de connecter ou de déconnecter la pédale.

# **7 Branchement de périphériques MIDI externes (bornes MIDI)**

En vous servant d'un câble MIDI standard, branchez le périphérique MIDI externe au(x) borne(s) MIDI du Clavinova. Veillez à bien mettre l'interrupteur HOST SELECT ([page 18\)](#page-17-0) sur MIDI quand vous utilisez ces connecteurs. Pour plus d'informations sur ces connexions, reportezvous à la section « Ce que permet de faire la norme MIDI » à la [page 158.](#page-157-0)

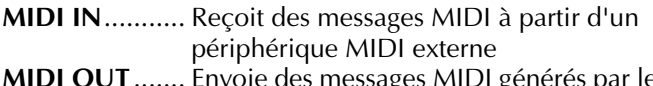

- **MIDI OUT**....... Envoie des messages MIDI générés par le Clavinova
- **MIDI THRU** ..... Relaie juste les messages MIDI reçu à **MIDI IN**

Pour obtenir une présentation générale de MIDI et de la façon dont vous pouvez l'utiliser efficacement, reportezvous aux sections suivantes :

- Qu'est-ce que MIDI ? ([page 156\)](#page-155-0)
- Ce que permet de faire la norme MIDI (p[age 158\)](#page-157-0)
- Fonctions MIDI ([page 145\)](#page-144-0)

#### **DI NOTE**

• N'utilisez jamais de câbles MIDI dépassant 15 mètres.

# **8 Branchement à un ordinateur (bornes MIDI/borne TO HOST)**

Connectez votre CVP-209/207 à un ordinateur pour profiter des avantages d'une large gamme de logiciels puissants et à usages multiples pour créer et éditer de la musique. Vous pouvez brancher le CVP-209/207 de trois façons.

- Utilisation de la borne TO HOST
- Utilisation des bornes MIDI
- Branchement à une borne USB en utilisant une interface USB facultative (série UX)

#### - ENGTE

- Vous aurez besoin d'un logiciel MIDI/musical approprié (par exemple un séquenceur), compatible avec votre plate-forme informatique.
- Quand vous connectez le Clavinova à un ordinateur personnel, commencez par mettre hors tension le Clavinova et l'ordinateur avant de branchez les câbles et de régler l'interrupteur HOST SELECT. Une fois que vous avez effectué les bons branchements et réglages, mettez d'abord l'ordinateur sous tension, puis le Clavinova.
- Si vous n'utilisez pas la borne TO HOST du Clavinova, veillez à débrancher le câble de la borne. Si vous laissez le câble branché, il est possible que le Clavinova ne fonctionne pas correctement.
- Quand l'interrupteur HOST SELECT est défini sur « PC-1 », « PC-2 » ou « Mac », vous pouvez utiliser la borne TO HOST, mais les connecteurs MIDI sont désactivés puisque aucun transfert de données ne se produit via les connecteurs MIDI. Par ailleurs, quand l'interrupteur HOST SELECT est défini sur « MIDI », vous pouvez utiliser les connecteurs MIDI mais pas la borne TO HOST car aucune donnée n'est transférée via la borne TO HOST.

#### **Remarque à l'attention des utilisateurs de Windows (concernant le pilote MIDI)**

Pour transférer des données via le port série de l'ordinateur et la borne TO HOST du Clavinova, vous devez installer un pilote MIDI spécifique (pilote Yamaha CBX pour Windows). Vous pouvez télécharger ce lecteur à partir de la bibliothèque XG sur le site Internet de Yamaha :

http://www.yamaha-xg.com.

## <span id="page-154-0"></span>**Utilisation de la borne TO HOST**

Connectez le port série de l'ordinateur personnel (borne RS-232C ou RS-422) à la borne TO HOST du CVP-209/ 207. Pour le câble de connexion, utilisez le bon câble cidessous (vendu séparément) correspondant au type d'ordinateur personnel.

#### **DI NOTE**

Si votre système ne fonctionne pas correctement avec les connexions et les réglages énumérés ci-dessus, il est possible qu'il faille d'autres paramètres à votre logiciel. Reportez-vous au manuel de votre logiciel et mettez l'interrupteur HOST SELECT sur le bon taux de transfert des données. (Le taux de transfert des données est de 31 250 bits par seconde).

### ■ **IBM-PC/AT (Windows)**

Branchez la borne RS-232C de l'ordinateur à la borne TO HOST du CVP-209/207 en vous servant d'un câble série (câble D-SUB 9P → MINI DIN 8P croisé). Mettez l'interrupteur HOST SELECT du CVP-209/207 sur « PC-2 ». (Le taux de transfert des données est de 38 400 bits par seconde).

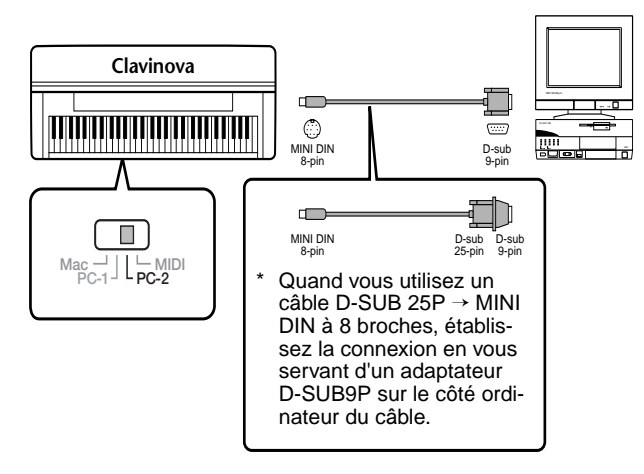

## ■ **Macintosh**

Branchez la borne RS-422 (modem ou imprimante) de l'ordinateur à la borne TO HOST du CVP-209/207 en vous servant d'un câble série (câble de système périphérique, 8 bits). Mettez l'interrupteur CVP-209/ 207 HOST SELECT sur « MAC » (le taux de transfert des données est de 31 250 bits par seconde).

Définissez l'horloge d'interface MIDI du séquenceur que vous utilisez sur 1 MHz. Pour plus de détails, reportez-vous au guide de l'utilisateur du logiciel spécifique que vous utilisez.

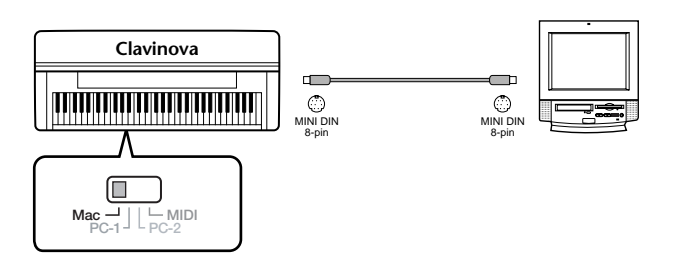

## **Utilisation des bornes MIDI**

Quand vous utilisez un périphérique à interface MIDI installé sur votre ordinateur personnel, connectez les bornes MIDI de l'ordinateur et le CVP-209/207 à l'aide de câbles MIDI standards.

• Quand l'ordinateur dispose d'une interface MIDI, branchez la borne MIDI OUT de l'ordinateur personnel à la borne MIDI IN. Mettez l'interrupteur HOST SELECT sur « MIDI ».

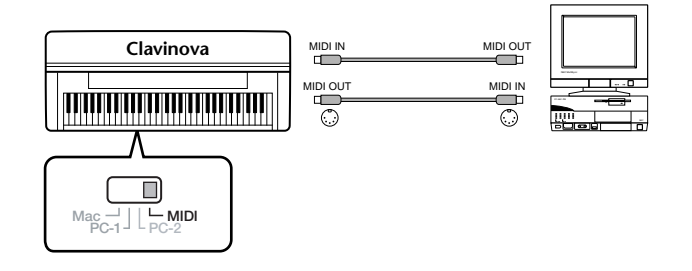

• Quand vous utilisez une interface MIDI avec un ordinateur de série Macintosh, branchez la borne RS-422 de l'ordinateur (modem ou borne imprimante) à l'interface MIDI, puis connectez la borne MIDI OUT de l'interface MIDI à la borne MIDI IN du CVP-209/ 207, comme indiqué dans le schéma ci-dessous. Mettez l'interrupteur HOST SELECT sur « MIDI ».

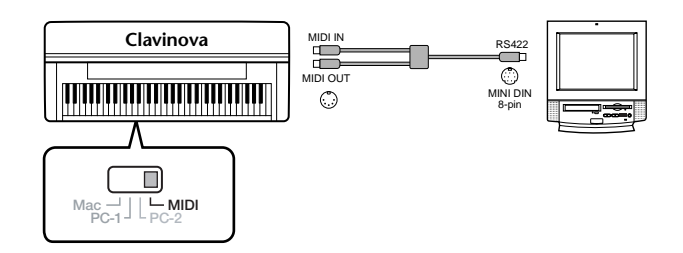

- Quand l'interrupteur HOST SELECT est défini sur « MIDI », la borne TO HOST est désactivée.
- Lorsque vous utilisez un ordinateur Macintosh, réglez l'horloge de l'interface MIDI dans le logiciel d'application de sorte qu'elle corresponde au réglage de l'interface MIDI utilisée. Pour plus de détails, reportez-vous au guide de l'utilisateur du logiciel spécifique que vous utilisez.

## <span id="page-155-0"></span>**Utilisation de la borne USB sur votre ordinateur avec une interface USB/MIDI (UX256, UX96, etc.)**

Connectez l'interface UX256/UX96 et l'ordinateur à l'aide d'un câble USB. Installez le pilote UX256/UX96 compris et reliez l'interface UX256/UX96 au CVP-209/207 à l'aide d'un câble MIDI. Mettez l'interrupteur HOST SELECT du CVP-209/207 sur « MIDI ». Pour plus de détails, reportez-vous au guide de l'utilisateur du UX256/UX96.

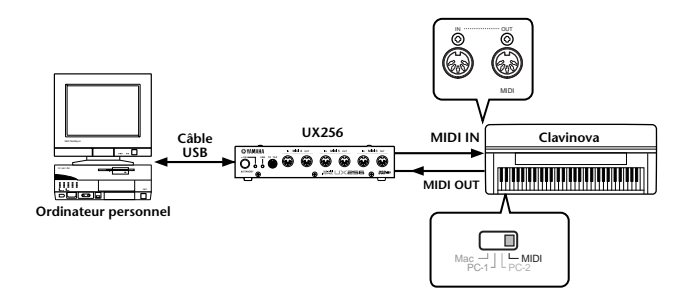

Pour obtenir des détails sur les réglages MIDI nécessaires pour l'ordinateur et le logiciel de séquencement que vous utilisez, reportez-vous aux guides de l'utilisateur correspondants.

# **Qu'est-ce que MIDI ?**

Prenons un piano acoustique et une guitare sèche comme instruments acoustiques représentatifs. Avec le piano, vous enfoncez une touche et un marteau placé à l'intérieur frappe certaines cordes, ce qui produit une note. Avec la guitare, vous pincez directement une corde et la note est émise.

Mais qu'en est-il dans le cas d'un instrument numérique ?

Production de note de guitare acoustique

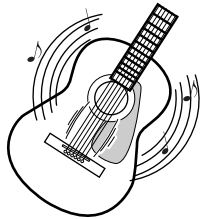

Lorsque vous pincez une corde, la caisse fait résonner le son.

Production de note d'instrument numérique

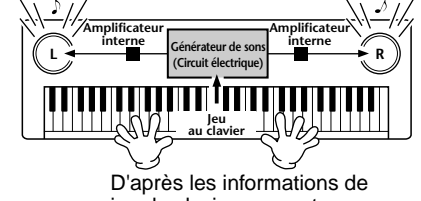

jeu du clavier, une note échantillonnée stockée dans le générateur de sons est jouée par les haut-parleurs.

Comme indiqué dans l'illustration ci-dessus, dans un instrument électronique, la note échantillonnée (note enregistrée précédemment) stockée dans la **section du générateur de son** (circuit électronique) est jouée d'après les informations reçues à partir du clavier et sort par les haut-parleurs.

Voyons à présent ce qui se produit quand on reproduit un enregistrement. Quand vous reproduisez un CD musical (par exemple, un enregistrement de solo au piano), vous entendez le son réel (vibrations dans l'air) de l'instrument acoustique. Cela s'appelle les données audio, à différencier des données MIDI.

Enregistrement et reproduction des performances d'un instrument acoustique (données audio)

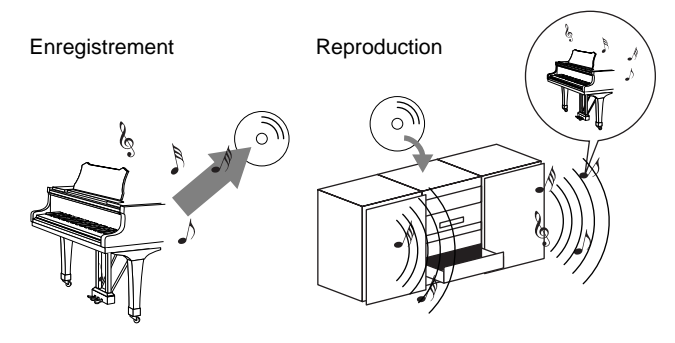

Dans l'exemple ci-dessus, les sons acoustiques réels des performances du pianiste sont capturés dans l'enregistrement comme des données audio et celles-ci sont enregistrées sur le CD. Quand vous lisez ce CD sur votre système audio, vous pouvez entendre les performances réelles du piano. Le piano en lui-même n'est pas nécessaire, puisque l'enregistrement contient les sons réels du piano et que vos haut-parleurs les reproduisent.

Enregistrement et reproduction des performances d'un instrument numérique (données MIDI)

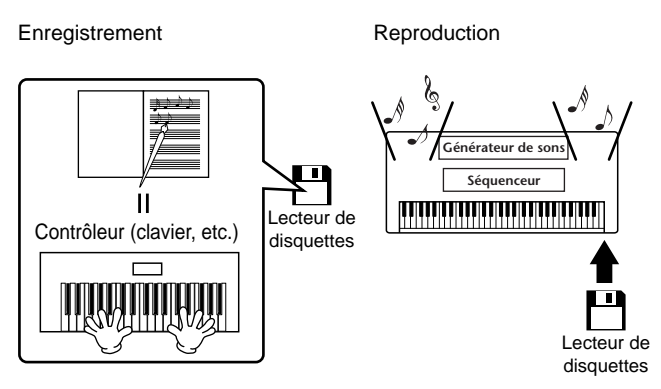

#### **DI NOTE**

Dans le cas d'instruments numériques, les signaux audio sont envoyés par les prises output (sortie) (comme AUX OUT) de l'instrument.

<span id="page-156-0"></span>Le « contrôleur » et le « générateur de sons » de l'illustration ci-dessus sont équivalents au piano de notre exemple acoustique. Ici, les performances de la personne qui joue sur le clavier sont capturées comme des données de morceaux MIDI (cf. illustration ci-dessous). Pour enregistrer les performances audio sur un piano acoustique, il faut un matériel d'enregistrement spécial. Cependant, étant donné que le Clavinova dispose d'un **séquenceur** intégré qui vous permet d'enregistrer les données de performance, ce matériel d'enregistrement n'est pas nécessaire. Au contraire, votre matériel numérique — le Clavinova vous permet à la fois d'enregistrer et de reproduire les données.

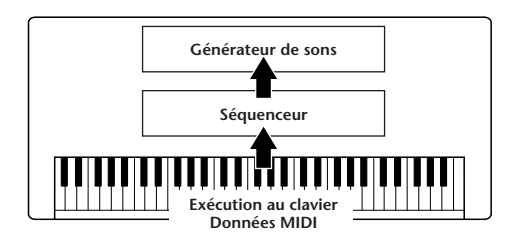

Cependant, nous avons également besoin d'une source sonore pour produire le son, qui provient pour finir de vos haut-parleurs. Le **générateur de son** du Clavinova remplit cette fonction. Les performances enregistrées sont produites par le séquenceur, qui lit les données du morceaux en utilisant un générateur de son capable de produire précisément les sons de divers instruments – y compris ceux d'un piano. En d'autres termes, la relation du séquenceur et du générateur de sons ressemble à celle du pianiste et du piano – l'un joue de l'autre. Etant donné que les instruments numériques traitent les données de reproduction et les sons réels indépendamment, nous pouvons écouter ce que joue notre piano par un autre instrument, par exemple une guitare ou un violon.

#### **DI NOTE -**

Même s'il ne s'agit que d'un seul instrument de musique, on peut penser que le Clavinova contient plusieurs composants électroniques : un contrôleur, un générateur de sons et un séquenceur.

Pour finir, voyons les données qui sont enregistrées et qui servent de base pour jouer des sons. Par exemple, imaginons que vous jouez une noire « C » en vous servant du son du piano à queue sur le clavier du CVP-209/207. Contrairement à un instrument acoustique qui émet une note résonnée, l'instrument électronique émet, à partir du clavier , des informations comme « avec quelle voix », « avec quelle touche », « avec quelle force », « quand a-telle été enfoncée » et « quand a-t-elle été relâchée ». Chaque information est ensuite transformée en valeur numérique et envoyée au générateur de sons. En utilisant ces nombres comme base, le générateur de sons joue la note stockée échantillonnée.

### ■ **Exemple de données de clavier**

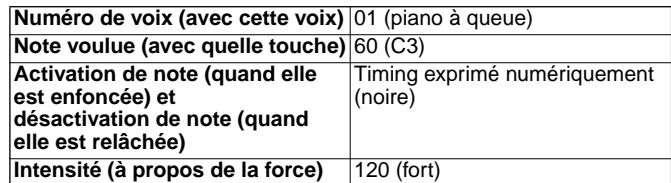

Les opérations du panneau sur le CVP-209/207, par exemple, jouer du clavier et sélectionner des voix, sont traitées et stockées comme des données MIDI. Les styles d'accompagnement automatiques et morceaux consistent également en des données MIDI.

Le terme MIDI est l'acronyme de Musical Instruments Digital Interface ou Interface numérique des instruments de musique, qui permet aux instruments de musique électroniques de communiquer entre eux, en envoyant et en recevant des données de note, de changement de commande, de changement de programme compatibles et divers autres types de données ou de messages MIDI. Le CVP-209/207 peut contrôler un périphérique MIDI en transmettant des données relatives à la note et divers types de données de contrôleur. Le CVP-209/207 peut être contrôlé à l'aide de messages MIDI entrants qui déterminent automatiquement le mode du générateur de sons, sélectionnent les canaux MIDI, les voix et les effets, modifient les valeurs des paramètres et, bien entendu, jouent les voix indiquées pour les diverses parties.

#### **DI NOTE**

Les données MIDI présentent les avantages suivants sur les données audio :

- La quantité de données est bien moindre, ce qui vous permet de stocker facilement des morceaux MIDI sur une disquette.
- Les données peuvent être réellement et facilement modifiées, même au point de changer les voix et de transformer les données.

Les messages MIDI peuvent être divisés en deux groupes : les messages de canaux et les messages système.

### ■ Messages de canaux

Le CVP-209/207 est un instrument électronique qui peut gérer 16 canaux (ou 32 canaux, quand il utilise la borne TO HOST). Cela se traduit en général par « il peut jouer 16 instruments à la fois ». Les messages de canaux transmettent des informations telles que Note ON/OFF ou des changements de programme pour chacun des 16 canaux.

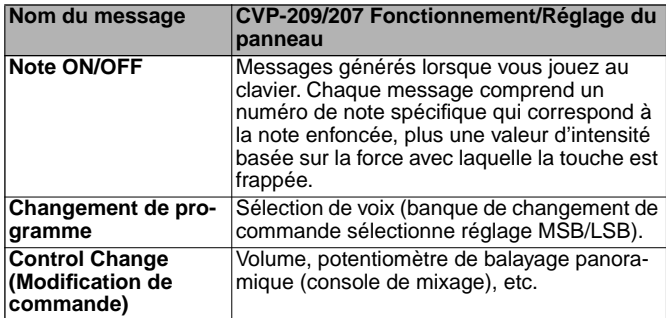

#### -DINOTEI

Les données de performance de toutes les chansons et de tous les styles sont traitées comme des données MIDI.

## <span id="page-157-0"></span>**Canaux MIDI**

Les données de performance MIDI sont affectées à l'un des seize canaux MIDI. Ces seize canaux, 1 - 16, permettent d'envoyer simultanément les données de performance de seize parties d'instrument différentes sur un seul câble MIDI.

Imaginez que les canaux MIDI sont des canaux TV. Chaque station TV transmet ses émissions par un canal spécifique. Votre poste TV personnel reçoit plusieurs programmes différentes en même temps de plusieurs stations TV et vous sélectionner la chaîne que vous voulez pour regarder le programme choisi.

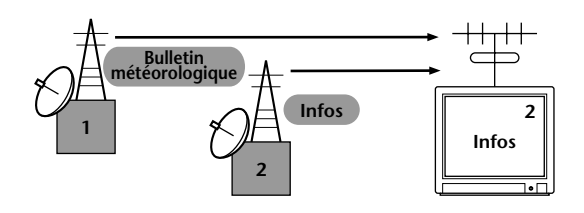

L'appareil MIDI fonctionne sur le même principe de base. L'instrument émetteur envoie des données MIDI sur un canal MIDI spécifique (Canal de transmission MIDI) via un câble MIDI unique à l'instrument récepteur. Si le canal MIDI de l'instrument récepteur (Canal de réception MIDI) correspond au canal de transmission, le son émis par l'instrument récepteur dépend des données envoyées par l'instrument émetteur.

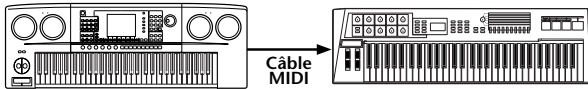

**Canal de transmission MIDI numéro 2 Canal de réception MIDI numéro 2**

**DINOTE** 

Le clavier et le générateur de sons interne du Clavinova bénéficient également d'une connexion MIDI [\(page 145\)](#page-144-0).

Par exemple, il est possible de transmettre simultanément plusieurs pistes (canaux), y compris les données de style (comme indiqué ci-dessous).

Exemple : Enregistrer l'accompagnement automatique du Clavinova vers un séquenceur externe.

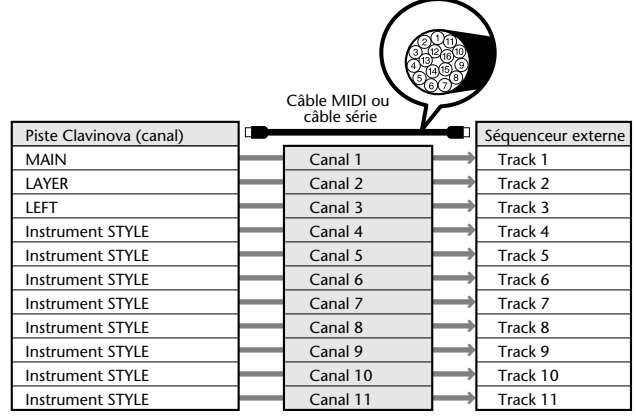

Comme vous pouvez le constater, il est essentiel de déterminer les données à envoyer et le canal MIDI à utiliser lors de la transmission des données MIDI ([page 146\)](#page-145-0). Le Clavinova vous permet également de déterminer la façon dont sont reproduites les données reçues ([page 147\).](#page-146-0)

### ■ **Messages de système**

Ce sont des données communes à l'ensemble du système MIDI. Les messages système incluent des messages tels que les messages exclusifs qui transmettent des données propres à chaque fabricant d'instruments et les messages en temps réel qui contrôlent l'appareil MIDI.

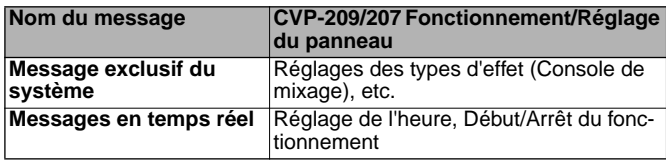

Les messages transmis/reçus par le CVP-209/207 sont affichés au format des données MIDI et dans le tableau d'implémentation MIDI de la Liste des données fournie à part.

# **Ce que permet de faire la norme MIDI**

#### **Il est possible de faire les réglages MIDI suivants sur le Clavinova:**

- Modèles MIDI (configurations MIDI préprogrammées pour diverses applications) ([page 145\)](#page-144-0)
- Transmission ([page 146\)](#page-145-0)
- Réception ([page 147\)](#page-146-0)
- Commande locale ([page 145\)](#page-144-0)
- Clock (Horloge) (page 146)
- Enregistrez les données de performances (1-16 canaux) en utilisant les fonctions d'accompagnement automatique du CVP-209/207 sur un séquenceur externe (par exemple un ordinateur personnel). Après l'enregistrement, éditez les données avec le séquenceur, puis rejouez-le sur le CVP-209/207 (reproduction).

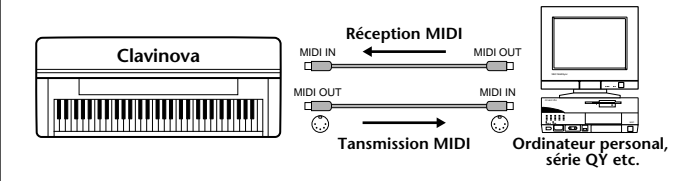

Lorsque vous voulez utiliser le Clavinova en tant que générateur de sons à timbres multiples compatible XG, réglez la section de réception des canaux MIDI 1 à 16 sur « SONG » dans MIDI Receive ([page 147\).](#page-146-0)

■ Jouez et contrôlez le Clavinova à partir d'un clavier distinct.

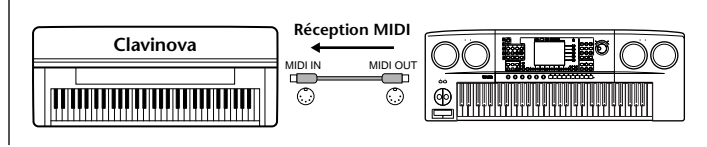

# <span id="page-158-0"></span>**Compatibilité de données**

Cette section traite des informations de base sur la compatibilité des données : indépendamment de la capacité d'autres appareils MIDI à reproduire les données enregistrées par le CVP-209/207 et indépendamment de la capacité du CVP-209/207 à exécuter des données de morceau disponibles dans le commerce ou créées pour d'autres instruments ou sur un ordinateur. En fonction du périphérique MIDI ou des caractéristiques des données, il se peut que vous soyez à même de reproduire les données sans problème, ou que vous ayez à effectuer certaines opérations particulières avant de pouvoir reproduire les données. Si vous rencontrez des problèmes lors de la reproduction des données, veuillez vous reporter aux informations ci-dessous.

# **Format de disquette**

Les disquettes constituent le principal support de stockage de données pour divers dispositifs, y compris les ordinateurs. Les différents périphériques ont différents systèmes de stockage des données et il est par conséquent nécessaire de commencer par configurer la disquette pour le système du périphérique utilisé. Cette opération est appelée « formatage ».

- Il existe deux types de disquettes : MF2DD (à double face et double densité) et MF2HD (à double face et haute densité). Chacun de ces types fait appel un système de formatage différent.
- Le CVP-209/207 peut enregistrer et reproduire les deux types de disquettes.
- Une fois formatée par le CVP-209/207, une disquette 2DD stocke jusqu'à 720 Ko (kilo-octets) et une disquette 2HD stocke jusqu'à 1,44 Mo (mega-octets). (Les chiffres « 720 Ko » et « 1,44Mo » indiquent la capacité de mémoire de données. Ils servent aussi à indiquer le type de format de la disquette).
- La reproduction n'est possible que lorsque le périphérique MIDI à utiliser est compatible avec le format de la disquette.

# **Format de séquence**

Le système qui enregistre les données de morceaux est appelé « format de séquence ».

La reproduction n'est possible que quand le format de séquence de la disquette correspond à celui du périphérique MIDI. Le CVP-209/207 est compatible avec les formats suivants.

## ■ **SMF (Standard MIDI File)**

C'est le format de séquence le plus courant. Les fichiers MIDI Standards sont en général disponibles sous un ou deux types : Le Format 0 ou le Format 1. De nombreux périphériques MIDI sont compatibles avec le Format 0 et la plupart des logiciels du marché sont enregistrés au Format 0.

- Le CVP-209/207 est compatible à la fois avec le Format 0 et le Format 1.
- Les données de morceaux enregistrées sur le CVP-209/ 207 sont automatiquement enregistrées au Format 0 SMF.
- Les données de morceau chargées sur le CVP-209/207 sont automatiquement sauvegardées dans le format 0 de SMF, quel que soit le format d'origine.

## ■ **ESEQ**

Le format de séquence est compatible avec de nombreux périphériques MIDI de Yamaha, y compris la série d'instruments Clavinova. C'est un format commun utilisé par plusieurs logiciels Yamaha.

## ■ **XF**

Le format XF de Yamaha améliore le format SMF (Standard MIDI File) grâce à des fonctionnalités plus grandes et à une grande évolutivité future.

• Le CVP-209/207 est capable d'afficher les paroles lorsqu' un fichier XF contenant des paroles est lu.

## ■ Style File (Fichier de style)

Le format de fichier de style – SFF – est le format de fichier de style original de Yamaha qui utilise un système unique de conversion pour fournir un accompagnement automatique de grande qualité basé sur une gamme importante de types d'accords.

# <span id="page-159-0"></span>**Format d'affectation de voix**

Avec la norme MIDI, les voix sont affectées à des nombres spécifiques appelés « nombres de programme ». La norme de numérotation (ordre d'affectation des voix) est appelée « format d'affectation des voix ».

Les voix peuvent ne pas être reproduites comme prévu si le format d'affectation des voix ne correspond pas à celui du périphérique MIDI compatible utilisé pour la reproduction.

Le CVP-209/207 est compatible avec les formats suivants.

#### **DI NOTE -**

Même si les appareils et les données utilisés satisfont toutes les conditions mentionnées ci-dessus, les données peuvent ne pas être totalement compatibles, en fonction des caractéristiques des appareils et des méthodes particulières d'enregistrement des données.

#### ■ **GM System Level 1 (Système GENERAL MIDI niveau 1)**

C'est un des formats d'affectation de voix les plus courants.

• De nombreux périphériques MIDI sont compatibles avec le système GENERAL MIDI niveau 1, car c'est un logiciel largement répandu.

### ■ **XG**

XG est une amélioration majeure du format GENERAL MIDI niveau 1 et a été spécifiquement développé par Yamaha pour fournir plus de voix et de variations, ainsi qu'un plus grand contrôle expressif sur les voix et les effets, et pour s'assurer de la compatibilité des données à l'avenir.

• Les données de morceaux enregistrés sur le CVP-209/ 207 en utilisant des voix de la catégorie [XG] sont compatible XG.

## ■ **DOC**

Le format d'allocation de voix est compatible avec de nombreux périphériques MIDI de Yamaha, y compris la série d'instruments Clavinova. C'est également un format commun utilisé par plusieurs logiciels Yamaha.

# <span id="page-160-0"></span>*CVP-209/207Assemblage du pupitre du*

# *clavier*

## **PRECAUTION**

- Veillez à ne pas intervertir les éléments et prenez soin de les **installer dans la bonne position. Assemblez-les dans l'ordre indiqué ci-dessous.**
- **L'assemblage doit être effectué par au moins deux personnes.**
- **Veillez à utiliser des vis conformes aux dimensions indiquées ci- dessous. En effet, l'utilisation de vis inadéquates risque d'endommager le pupitre.**
- **Après le montage de chaque unité, vérifiez que toutes les vis sont bien serrées.**
- Pour démonter le pupitre, **il suffit d'inverser l'ordre des séquences d'assemblage présentées ci-dessous.**

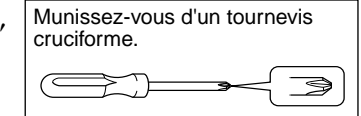

**1 Sortez tous les éléments de l'emballage. Au vu de l'illustration, vérifiez qu'il n'en manque aucun.**

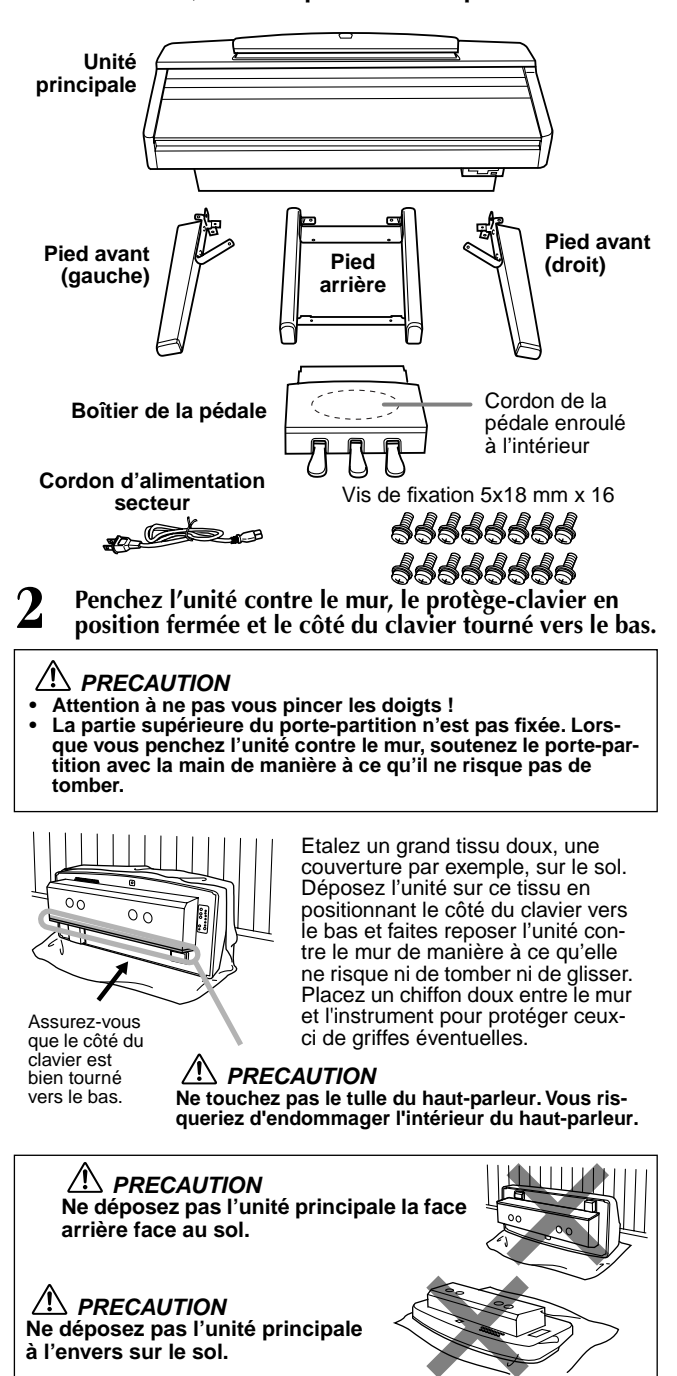

#### **3 Retirez le couvercle du boîtier de haut-parleur du boîtier de haut-parleur.**

Le couvercle de haut-parleur est fixé à l'unité à l'aide de deux attaches et de bande velcro en plusieurs points. Pour retirer le couvercle de hautparleur, tirez les vers le bas. Attention à ne pas toucher les hautparleurs lorsque vous manipulez le boîtier de haut-parleur. Vous pourriez les endommager.

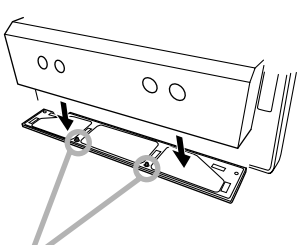

## **AND PRECAUTION**

**Placez vos mains aux endroits indiqués et soulevez comme illustré. Les haut-parleurs sont situés de chaque côté de ces endroits - évitez de les toucher car cela pourrait les endommager.**

## **4 Fixation des pieds avant.**

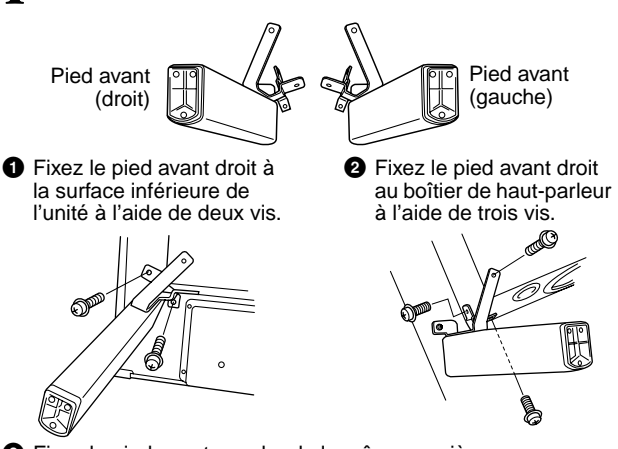

**3** Fixez le pied avant gauche de la même manière. Si les trous de vis ne sont pas correctement alignés, desserrez les autres vis et réglez la position du pied avant.

### **5 Fixation du pied arrière.**

**2** Fixez les pieds arrières au boîtier de haut-parleur à l'aide de deux vis.

**1** Fixez les pieds arrières à la surface inférieure de l'unité à l'aide de deux vis.

Si les trous de vis ne sont pas correctement alignés, desserrez les autres vis et réglez la position des pieds arrières.

**6 Mise en position debout de l'unité.**

Les pieds avant doivent supporter le poids de l'unité lorsque vous la soulevez.

## **AND PRECAUTION**

**• Attention à ne pas vous pincer les doigts !**

**• Lorsque vous soulevez l'unité, ne tenez pas le protège-clavier.**

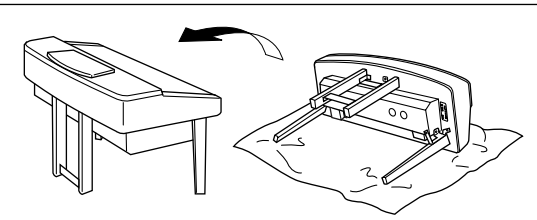

<span id="page-161-0"></span>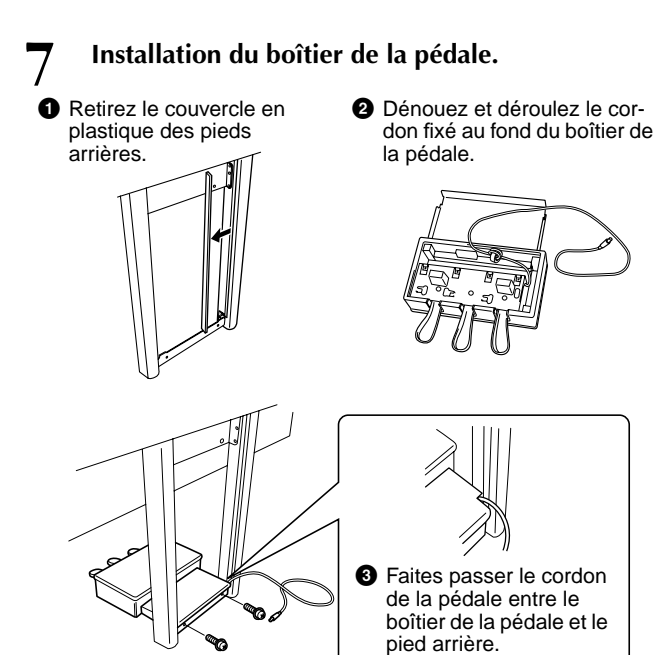

**4** Assurrez-vous que le boîtier de la pédale repose à plat, directement au contact du sol, puis fixez-le à l'aide de deux vis.

#### **8 Branchement du cordon de la pédale.**

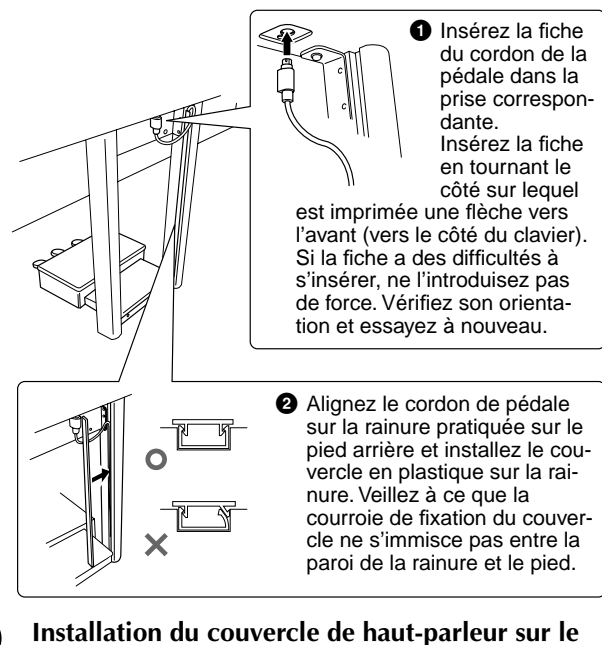

#### **9 Installation du couvercle de haut-parleur sur le boîtier de haut-parleur.**

Installez le couvercle de hautparleur sur le boîtier de hautparleur de manière à ce que la face échancrée se positionne sur l'angle supérieur droit. Disposez deux fiches sur le couvercle de haut-parleur alignées avec les trous pratiqués sur le boîtier de hautparleur, et poussez à l'emplacement où sont fixées les bandes velcro.

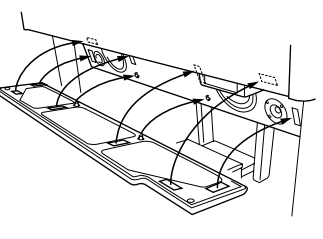

#### **AND PRECAUTION**

**Le matériau dont est fait le couvercle de haut-parleur est très fragile. Si vous poussez à un emplacement ne comportant ni attache ni bande velcro, vous risquez d'endommager les haut-parleurs.**

#### **10 Réglage de la tension et branchement du cordon d'alimentation.**

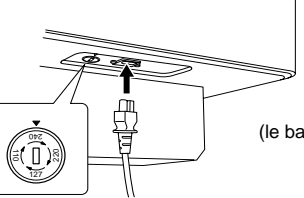

(le bas du côté droit vu de l'avant)

#### **Sélecteur de tension**

Avant de brancher le cordon d'alimentation secteur, vérifiez que la tension corresponde bien à votre installation. Pour régler le sélecteur sur 110V, 127V, 220V ou 240V, utilisez un tournevis pour faire tourner le cadran du sélecteur afin de sélectionner la tension voulue. Au sortir de l'usine, le sélecteur de tension de l'unité est initialement spécifié sur 240V.

Une fois la tension sélectionnée, branchez le cordon d'alimentation tant à la prise AC INLET qu'à la prise secteur. Un adaptateur secteur peut être nécessaire si la fiche ne correspond pas à la configuration de vos prises.

### $\mathcal{A}\mathbf{\Sigma}$  avertissement

**Un réglage de tension inadéquat peut causer de graves dommages au Clavinova ou entraîner un dysfonctionnement de l'instrument.**

- Une fois que vous avez terminé **l'assemblage, vérifiez ce qui suit :**
	- **• Reste-t-il des éléments inutilisés ?**  $\rightarrow$  Dans ce cas, lisez à nouveau les instructions de
	- montage et rectifiez les erreurs éventuelles.
	- **• L'instrument est-il placé hors d'atteinte des portes ou de tout autre objet mobile ?**
		- → Si tel n'est pas le cas, déplacez le Clavinova vers un emplacement approprié.
	- **• Entendez-vous un tintement de ferraille lorsque vous secouez l'instrument ?**
		- $\rightarrow$  Si tel est le cas, resserrez correctement toutes les vis.
	- **• Les fiches du cordon de la pédale et du cordon d'alimentation sont-elles bien insérées dans les prises ?**
		- $\rightarrow$  Vérifiez les raccordements.
	- **• Si l'unité principale grince ou est instable lorsque vous jouez au clavier, consultez les figures d'assemblage et resserrez toutes les vis.**

Lorsque vous déplacez l'instrument après assemblage, saisissez-le par le bas, par la partie inférieure de l'unité principale.

#### **PRECAUTION**

**Ne le soulevez jamais par le protège-clavier ou la partie supérieure. Si vous manipulez l'instrument de façon inadéquate, vous risquez de l'endommager ou de vous blesser.**

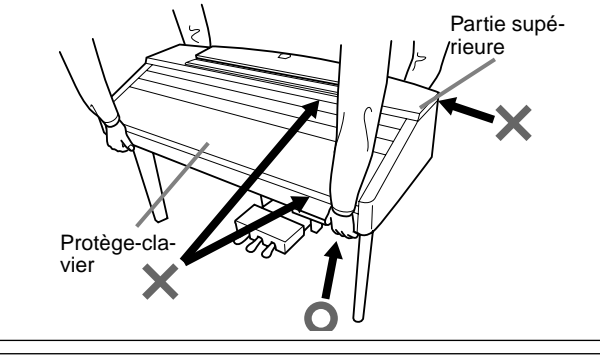

Si vous déplacez l'instrument après l'avoir monté, fixez à nouveau les vis sur le boîtier de pédale de façon à ce que celui-ci repose directement, à plat, sur le sol. (Voir étape 7-**4**.)

# *Dépistage des pannes*

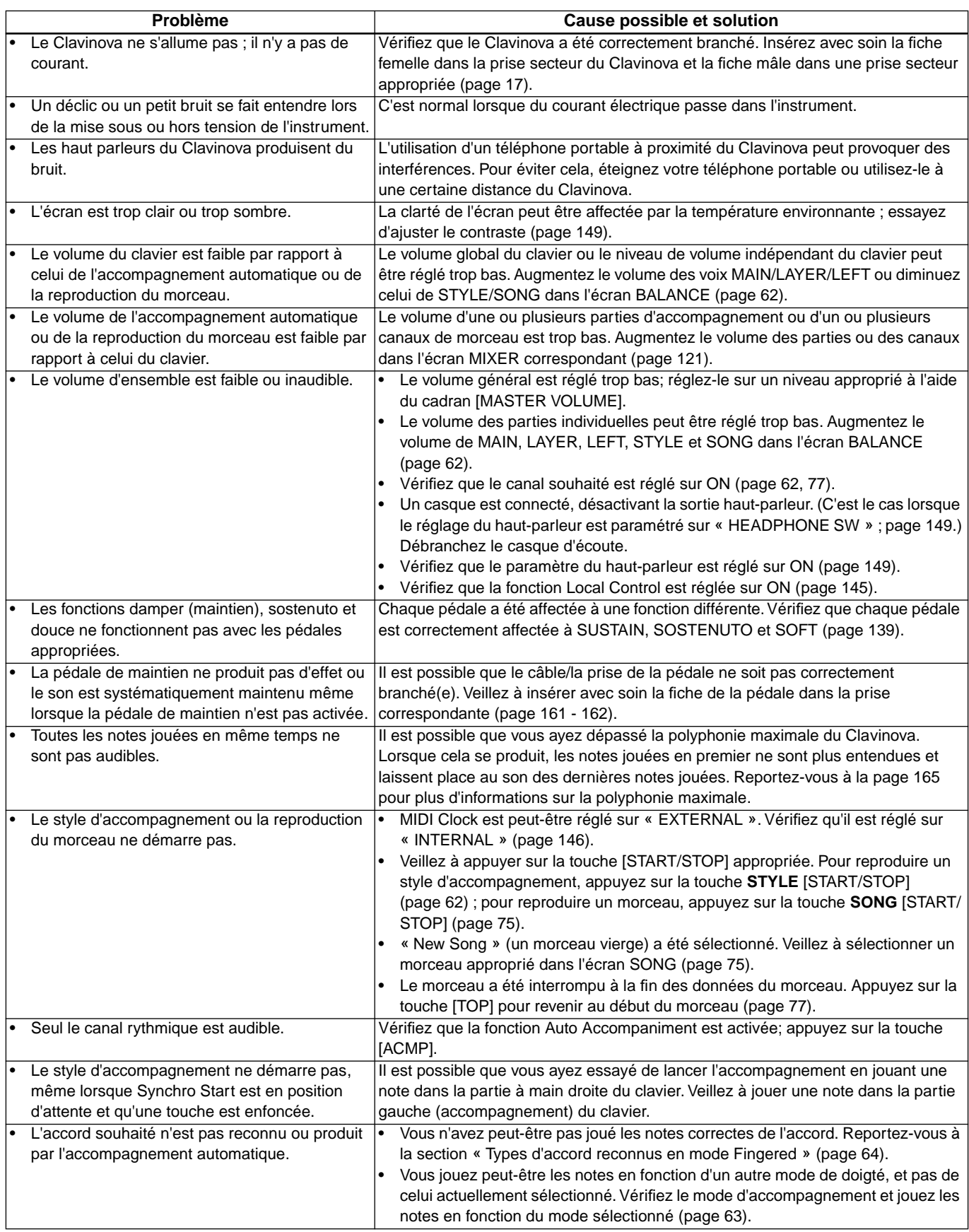

# *Dépistage des pannes*

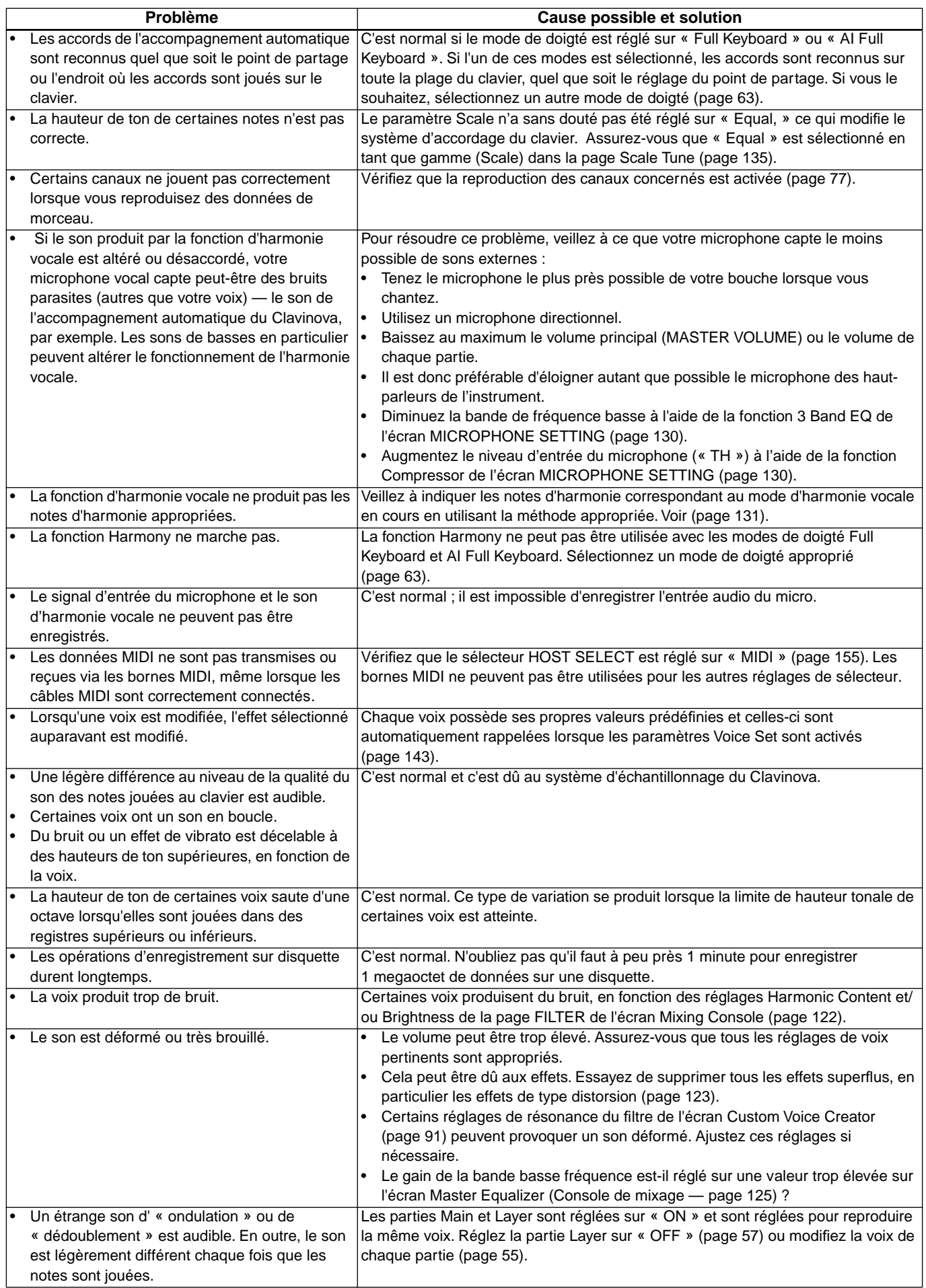

# *Spécifications*

 $\overline{\bigcap$  : Disponible

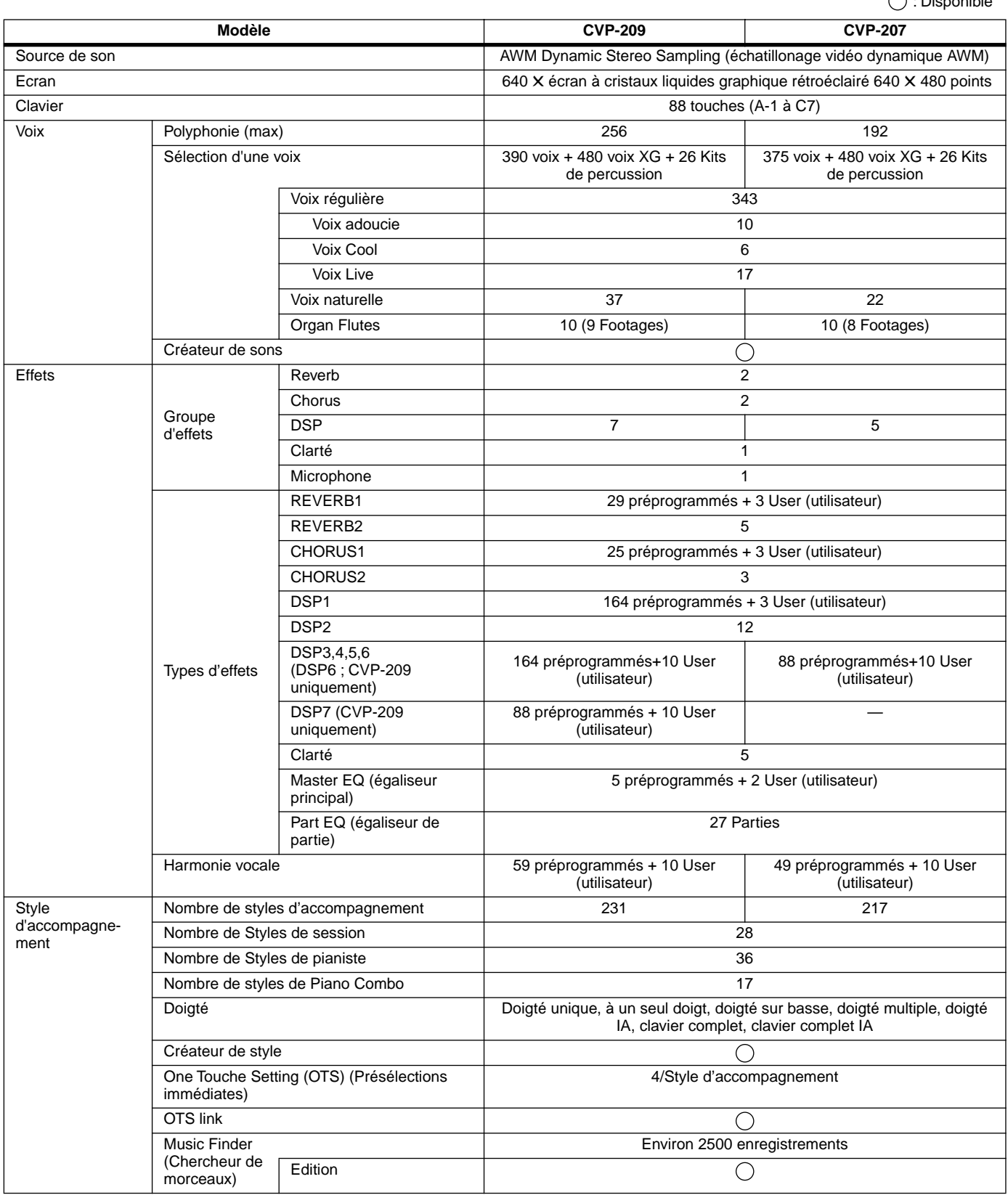

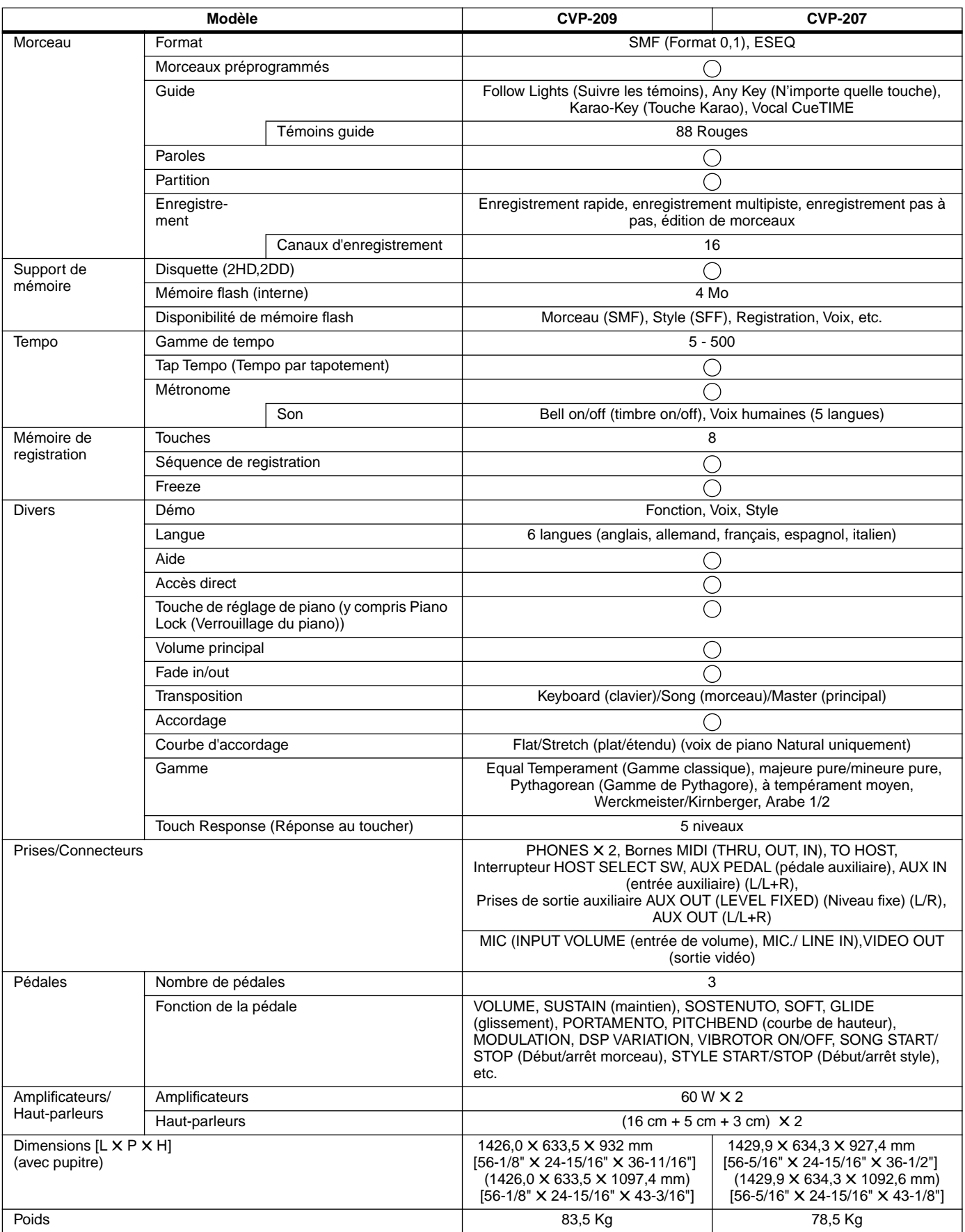

\* Les spécifications et les descriptions de ce mode d'emploi ont uniquement un but informatif . Yamaha Corp. se réserve le droit de changer ou modifier les produits et leurs caractéristiques techniques à tout moment et sans aucun préavis. Les caractéristiques techniques, les équipements et les options pouvant différer d'un pays à l'autre, adressez-vous au distributeur Yamaha le plus proche.

# *Index*

# **Numerics**

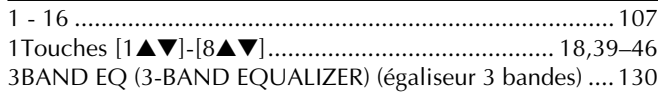

# **A**

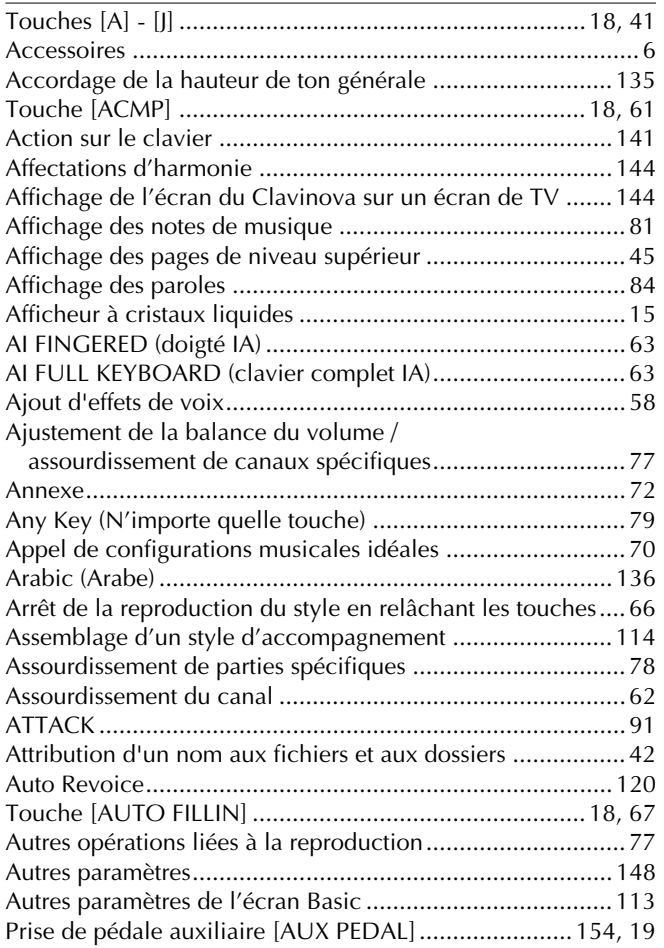

# **B**

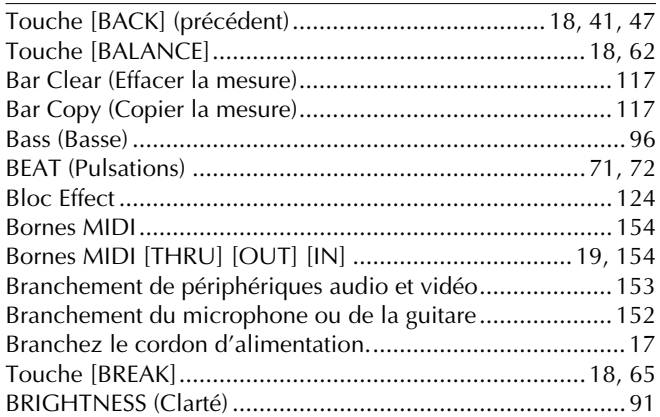

# **C**

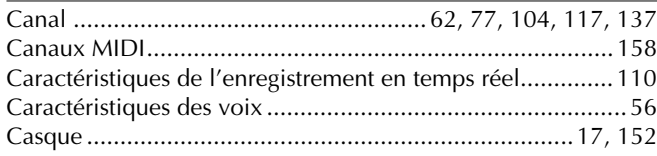

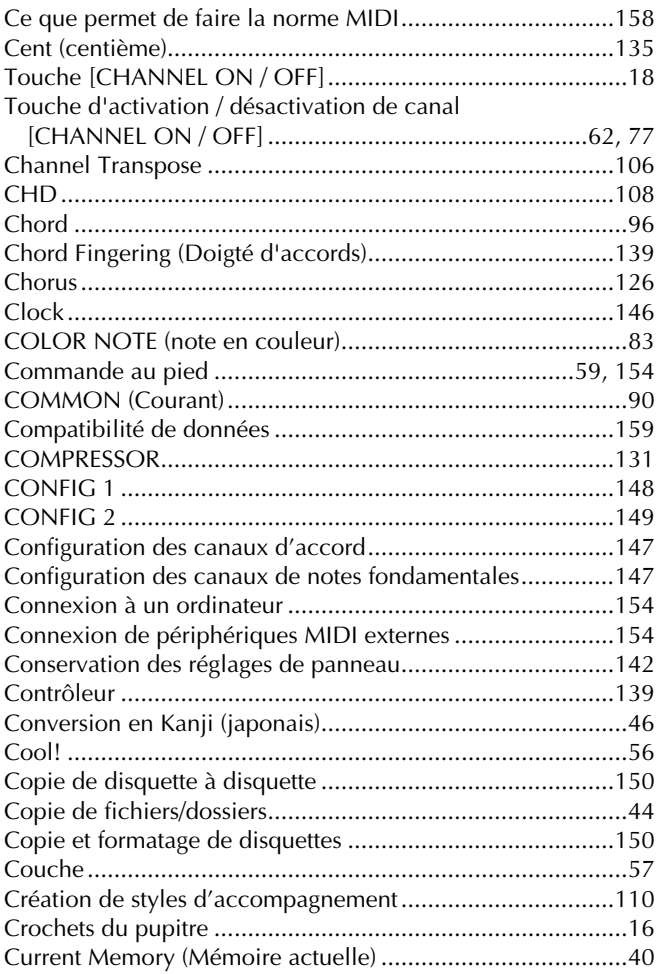

## **D**

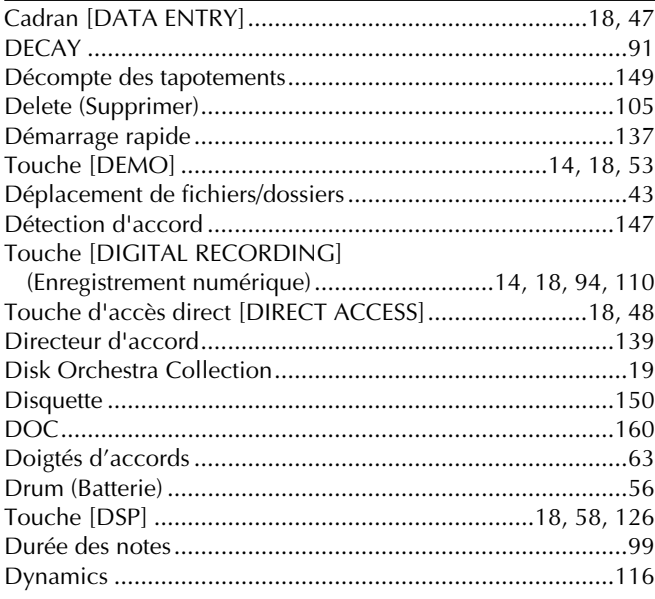

## **E**

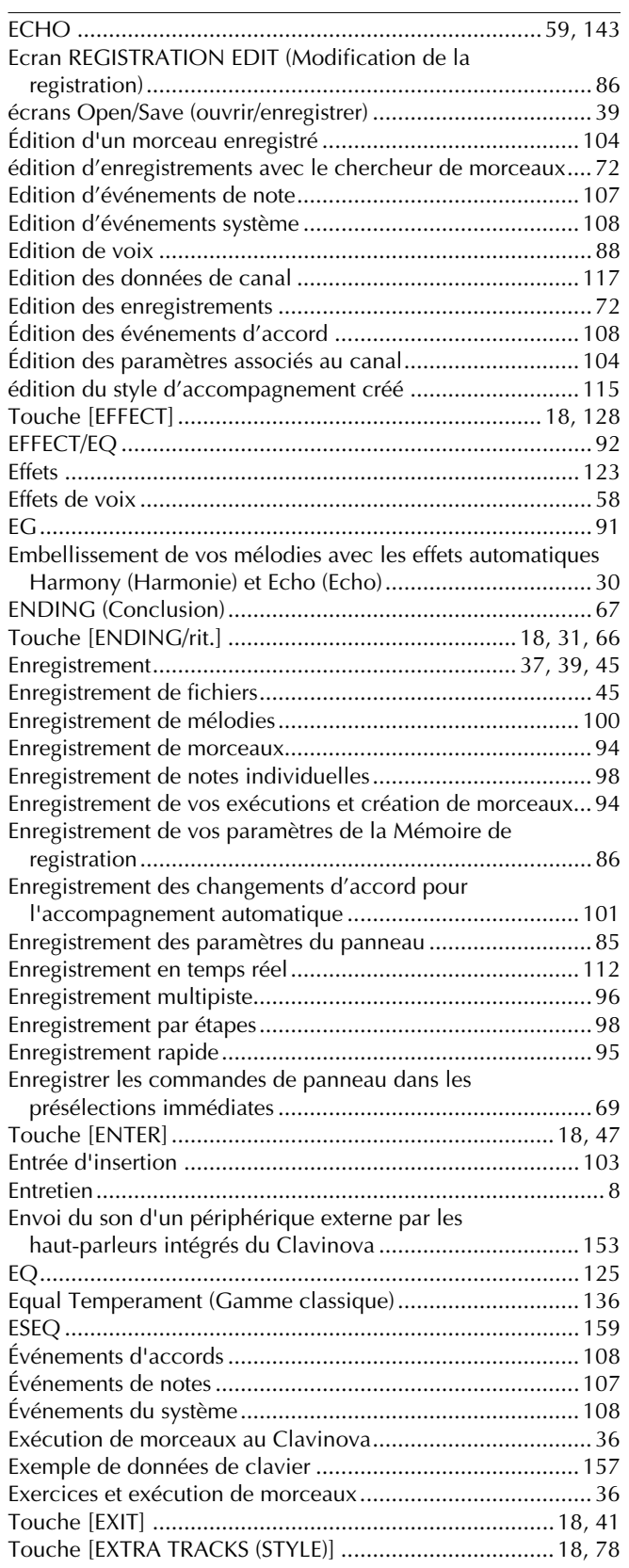

## **F**

#### [Touche \[FADE IN / OUT\] ...............................................18,](#page-17-0) [66](#page-65-0) [FAVORITE \(Favoris\) :............................................................72](#page-71-0) [Touche \[FF\]....................................................................18,](#page-17-0) [77](#page-76-0) [Fichier de style .............................................................19,](#page-18-0) [159](#page-158-0) [Fichiers/dossiers sur disquette...............................................43](#page-42-0) [File \(Fichier\) .........................................................................40](#page-39-0) [Filtre.....................................................................91,](#page-90-0) [109,](#page-108-0) [122](#page-121-0)

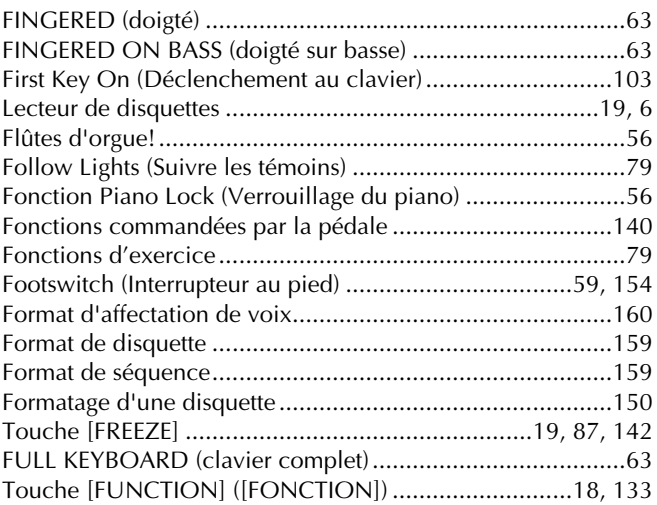

## **G**

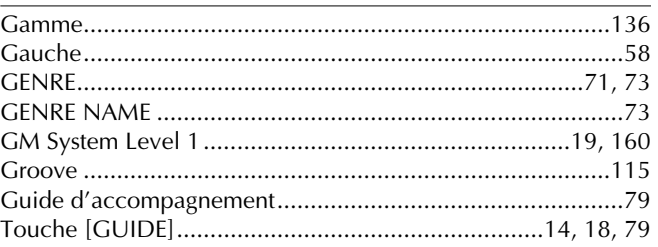

### **H**

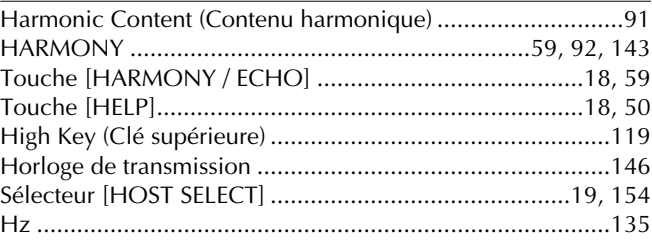

## **I**

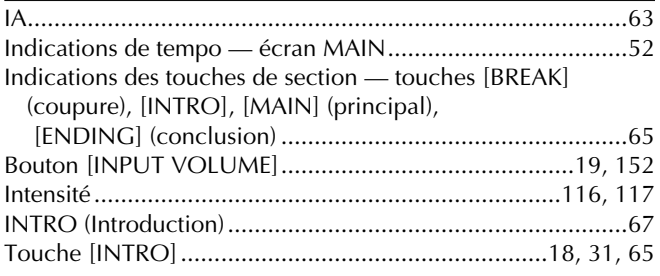

## **J**

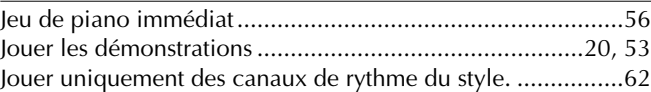

## **K**

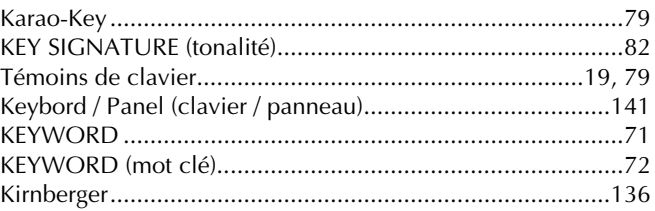

# *Index*

# **L**

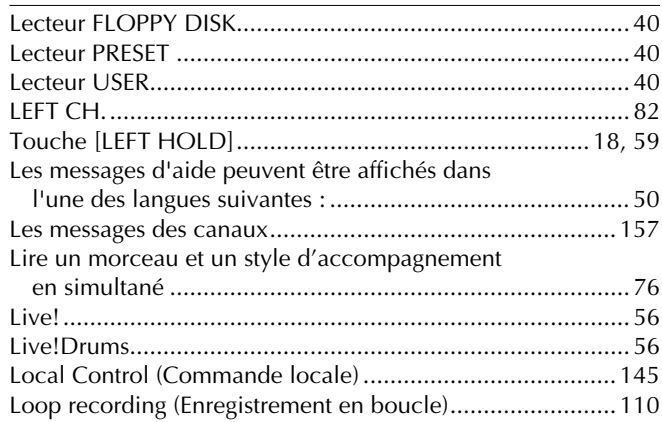

### **M**

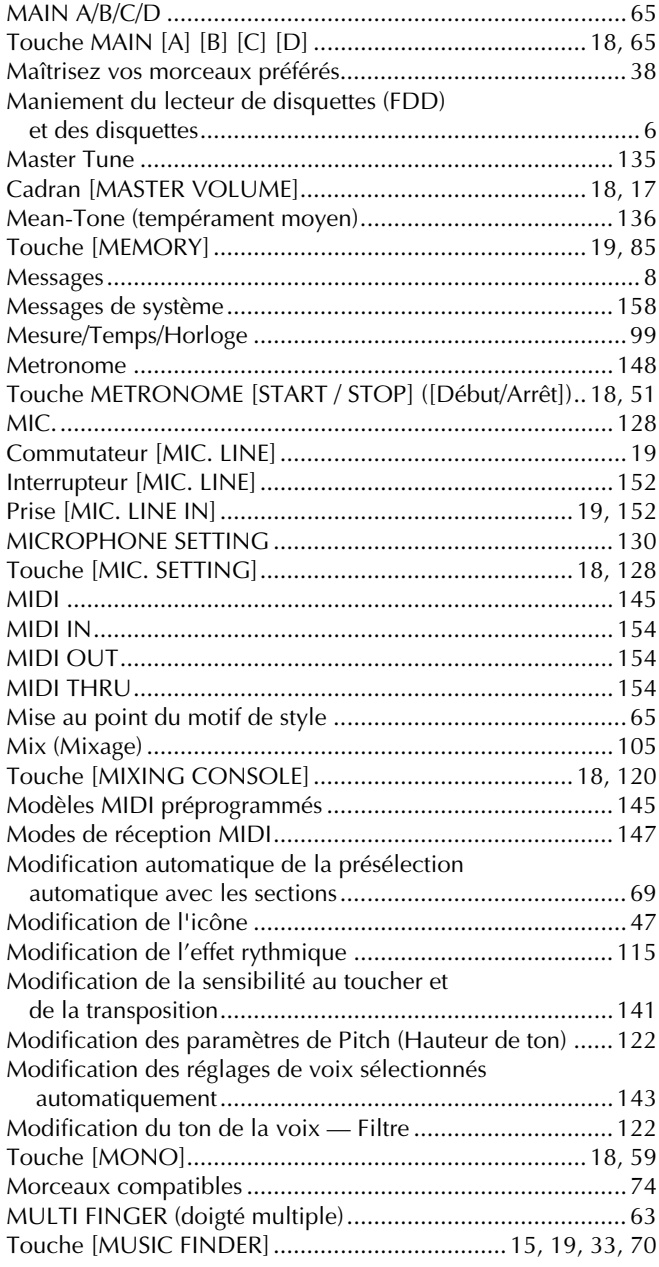

## **N**

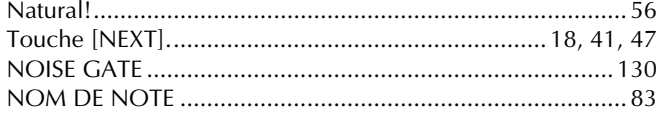

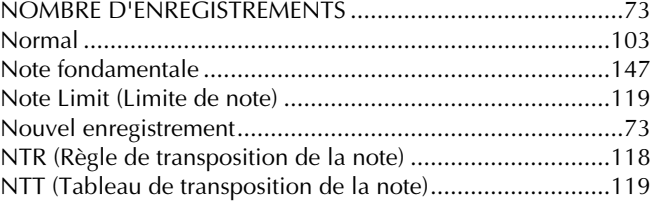

# **O**

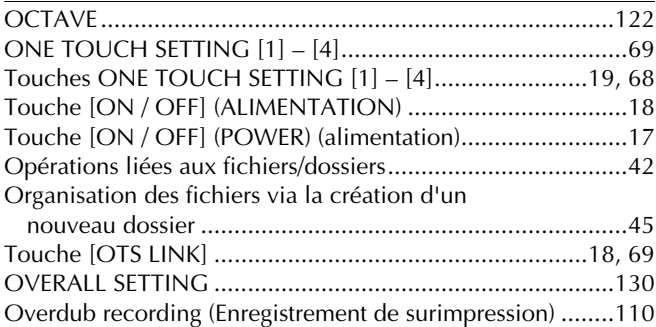

#### **P**

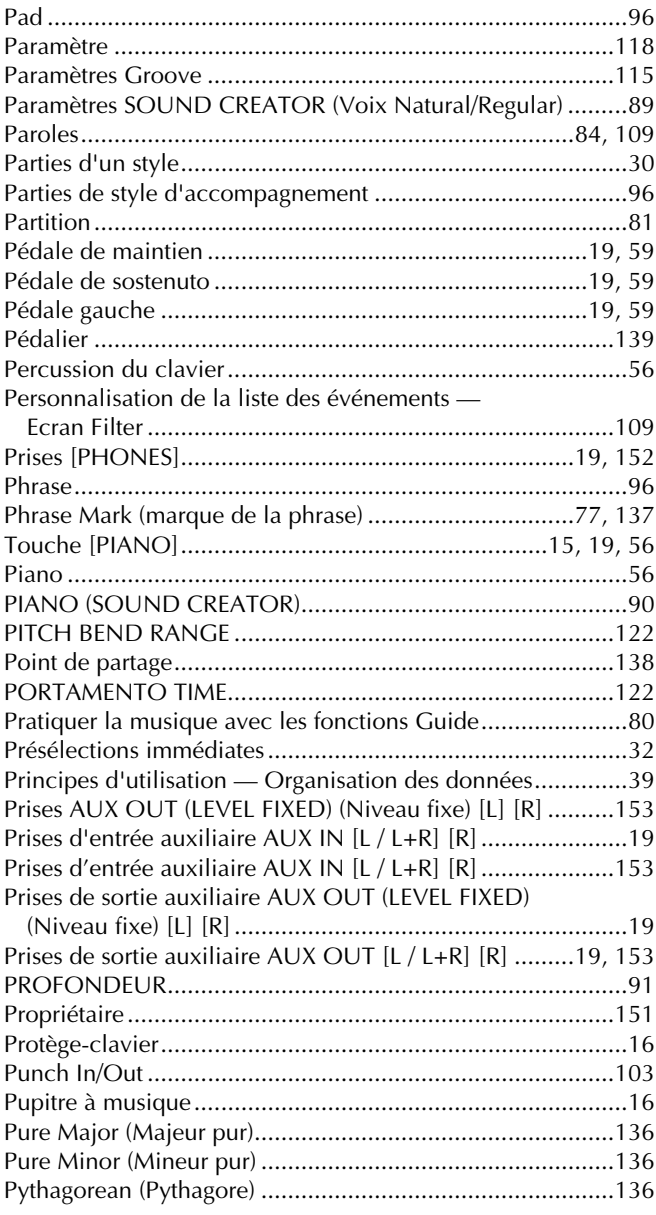

#### **Q**

[Qu'est ce que la norme MIDI ? ...........................................156](#page-155-0)

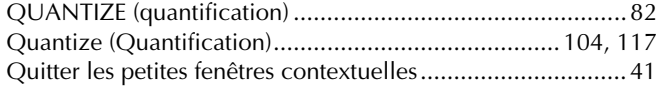

## **R**

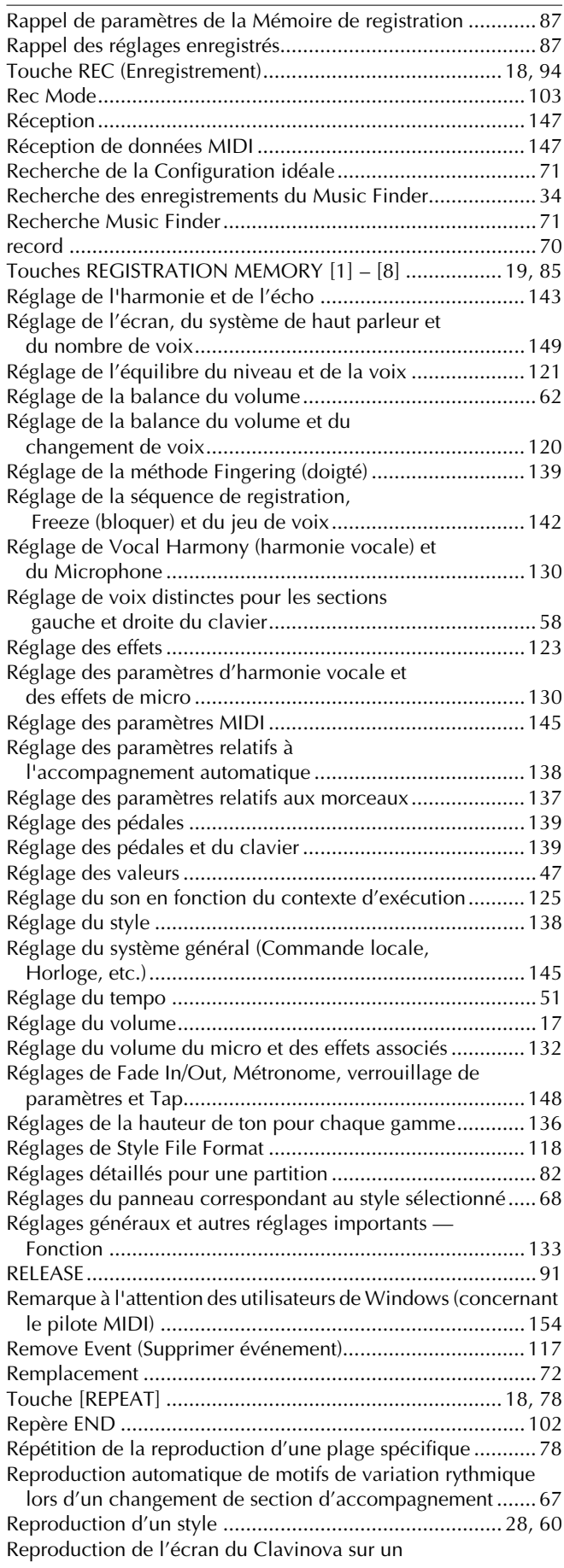

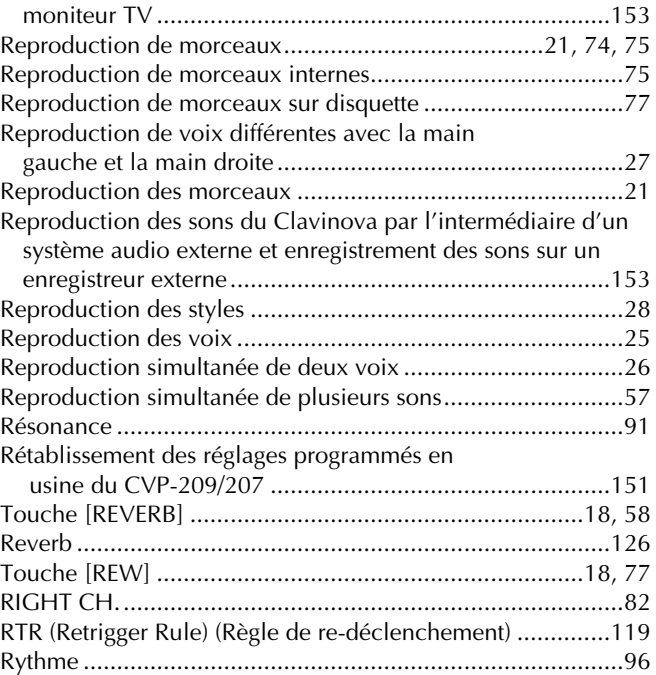

## **S**

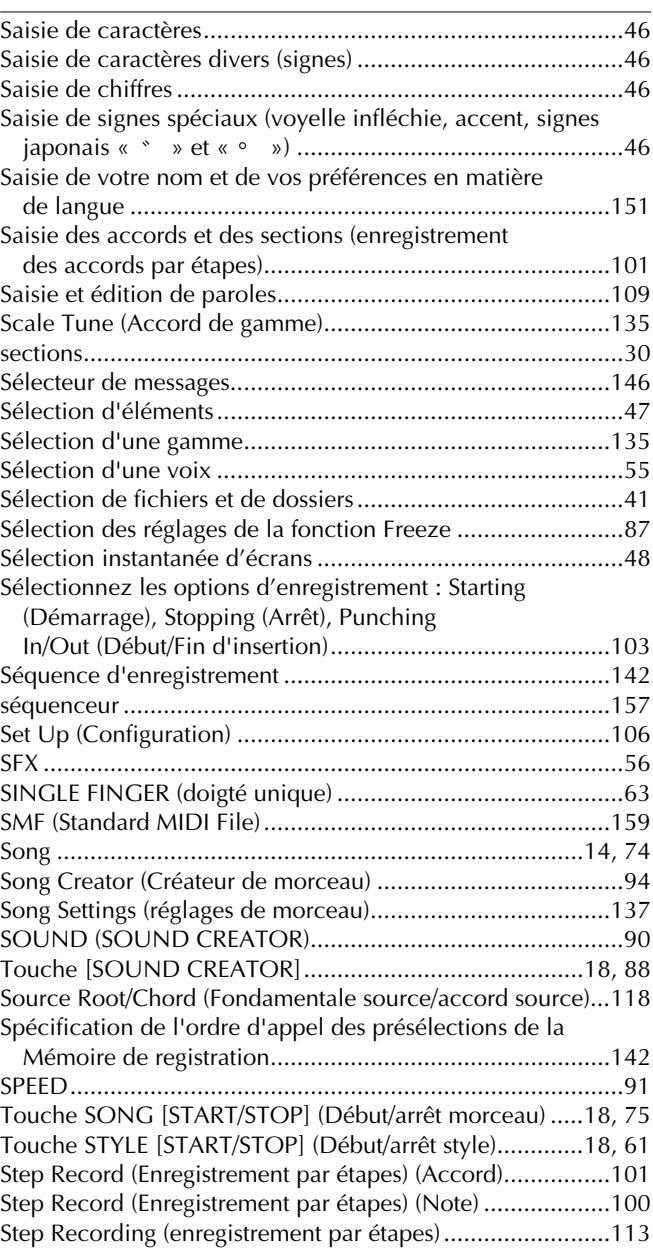

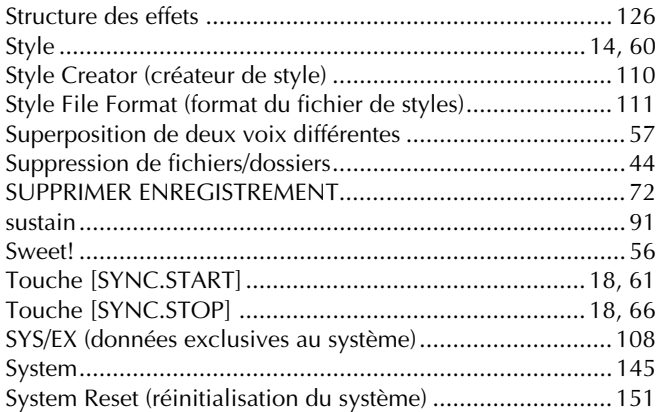

# **T**

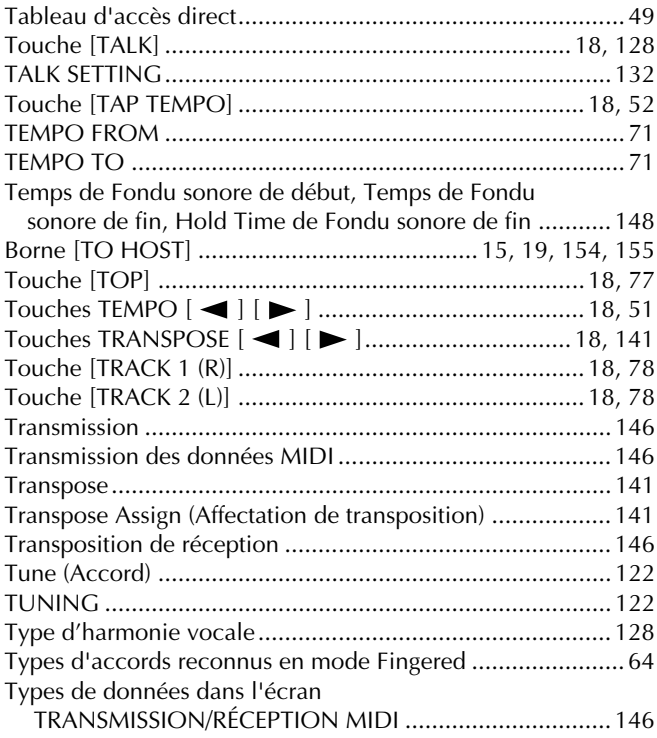

# **U**

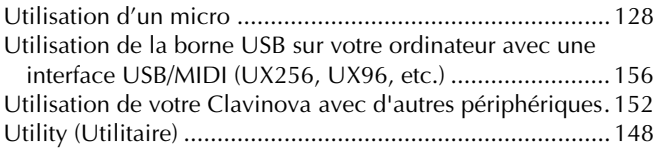

## **V**

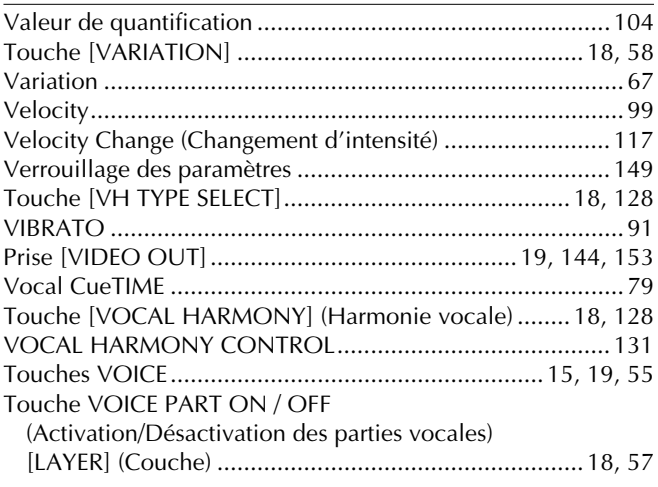

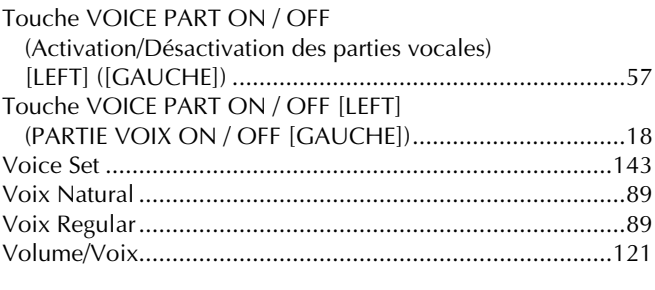

# **W**

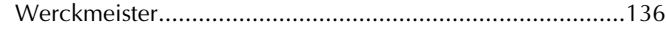

# **X**

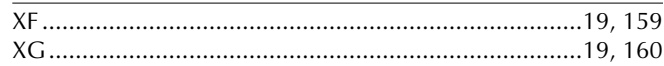

# **IMPORTANT SAFETY INSTRUCTIONS**

## **INFORMATION RELATING TO PERSONAL INJURY, ELECTRICAL SHOCK, AND FIRE HAZARD POSSIBILITIES HAS BEEN INCLUDED IN THIS LIST.**

**WARNING**- When using any electrical or electronic product, basic precautions should always be followed. These precautions include, but are not limited to, the following:

**1.** Read all Safety Instructions, Installation Instructions, Special Message Section items, and any Assembly Instructions found in this manual BEFORE making any connections, including connection to the main supply.

**2.** Main Power Supply Verification: Yamaha products are manufactured specifically for the supply voltage in the area where they are to be sold. If you should move, or if any doubt exists about the supply voltage in your area, please contact your dealer for supply voltage verification and (if applicable) instructions. The required supply voltage is printed on the name plate. For name plate location, please refer to the graphic found in the Special Message Section of this manual.

**3.** This product may be equipped with a polarized plug (one blade wider than the other). If you are unable to insert the plug into the outlet, turn the plug over and try again. If the problem persists, contact an electrician to have the obsolete outlet replaced. Do NOT defeat the safety purpose of the plug.

**4.** Some electronic products utilize external power supplies or adapters. Do NOT connect this type of product to any power supply or adapter other than one described in the owners manual, on the name plate, or specifically recommended by Yamaha.

**5. WARNING:** Do not place this product or any other objects on the power cord or place it in a position where anyone could walk on, trip over, or roll anything over power or connecting cords of any kind. The use of an extension cord is not recommended! If you must use an extension cord, the minimum wire size for a 25' cord (or less) is 18 AWG. NOTE: The smaller the AWG number, the larger the current handling capacity. For longer extension cords, consult a local electrician.

**6.** Ventilation: Electronic products, unless specifically designed for enclosed installations, should be placed in locations that do not interfere with proper ventilation. If instructions for enclosed installations are not provided, it must be assumed that unobstructed ventilation is required.

**7.** Temperature considerations: Electronic products should be installed in locations that do not significantly contribute to their operating temperature. Placement of this product close to heat sources such as; radiators, heat registers and other devices that produce heat should be avoided.

**8.** This product was NOT designed for use in wet/damp locations and should not be used near water or exposed to rain. Examples of wet/damp locations are; near a swimming pool, spa, tub, sink, or wet basement.

**9.** This product should be used only with the components supplied or; a cart, rack, or stand that is recommended by the manufacturer. If a cart, rack, or stand is used, please observe all safety markings and instructions that accompany the accessory product.

**10.** The power supply cord (plug) should be disconnected from the outlet when electronic products are to be left unused for extended periods of time. Cords should also be disconnected when there is a high probability of lightning and/or electrical storm activity.

**11.** Care should be taken that objects do not fall and liquids are not spilled into the enclosure through any openings that may exist.

**12.** Electrical/electronic products should be serviced by a qualified service person when:

- a. The power supply cord has been damaged; or
- b. Objects have fallen, been inserted, or liquids have been spilled into the enclosure through openings; or
- c. The product has been exposed to rain: or
- d. The product dose not operate, exhibits a marked change in performance; or
- e. The product has been dropped, or the enclosure of the product has been damaged.

**13.** Do not attempt to service this product beyond that described in the user-maintenance instructions. All other servicing should be referred to qualified service personnel.

**14.** This product, either alone or in combination with an amplifier and headphones or speaker/s, may be capable of producing sound levels that could cause permanent hearing loss. DO NOT operate for a long period of time at a high volume level or at a level that is uncomfortable. If you experience any hearing loss or ringing in the ears, you should consult an audiologist. IMPORTANT: The louder the sound, the shorter the time period before damage occurs.

**15.** Some Yamaha products may have benches and/or accessory mounting fixtures that are either supplied as a part of the product or as optional accessories. Some of these items are designed to be dealer assembled or installed. Please make sure that benches are stable and any optional fixtures (where applicable) are well secured BEFORE using. Benches supplied by Yamaha are designed for seating only. No other uses are recommended.

# **PLEASE KEEP THIS MANUAL**

# **FCC INFORMATION (U.S.A.)**

- 1. **IMPORTANT NOTICE: DO NOT MODIFY THIS UNIT!** This product, when installed as indicated in the instructions contained in this manual, meets FCC requirements. Modifications not expressly approved by Yamaha may void your authority, granted by the FCC, to use the product.
- 2. **IMPORTANT:** When connecting this product to accessories and/or another product use only high quality shielded cables. Cable/s supplied with this product MUST be used. Follow all installation instructions. Failure to follow instructions could void your FCC authorization to use this product in the USA.
- 3. **NOTE:** This product has been tested and found to comply with the requirements listed in FCC Regulations, Part 15 for Class "B" digital devices. Compliance with these requirements provides a reasonable level of assurance that your use of this product in a residential environment will not result in harmful interference with other electronic devices. This equipment generates/ uses radio frequencies and, if not installed and used according to the instructions found in the users manual, may cause interference harmful to the operation of

other electronic devices. Compliance with FCC regulations does not quarantee that interference will not occur in all installations. If this product is found to be the source of interference, which can be determined by turning the unit "OFF" and "ON", please try to eliminate the problem by using one of the following measures: Relocate either this product or the device that is being affected by the interference.

Utilize power outlets that are on different branch (circuit breaker or fuse) circuits or install AC line filter/s.

In the case of radio or TV interference, relocate/reorient the antenna. If the antenna lead-in is 300 ohm ribbon lead, change the lead-in to co-axial type cable.

If these corrective measures do not produce satisfactory results, please contact the local retailer authorized to distribute this type of product. If you can not locate the appropriate retailer, please contact Yamaha Corporation of America, Electronic Service Division, 6600 Orangethorpe Ave, Buena Park, CA90620

The above statements apply ONLY to those products distributed by Yamaha Corporation of America or its subsidiaries.

\* This applies only to products distributed by YAMAHA CORPORATION OF AMERICA. (class B)

#### **IMPORTANT NOTICE FOR THE UNITED KINGDOM Connecting the Plug and Cord**

IMPORTANT. The wires in this mains lead are coloured in accordance with the following code:

BLUE : NEUTRAL BROWN : LIVE

As the colours of the wires in the mains lead of this apparatus may not correspond with the coloured makings identifying the terminals in your plug proceed as follows: The wire which is coloured BLUE must be connected to the terminal which is marked with the letter N or coloured BLACK.

The wire which is coloured BROWN must be connected to the terminal which is marked with the letter L or coloured RED.

Making sure that neither core is connected to the earth terminal of the three pin plug.

(2 wires)

• This applies only to products distributed by Yamaha-Kemble Music (U.K.) Ltd.

**CAUTION:** TO PREVENT ELECTRIC SHOCK, MATCH WIDE BLADE OF PLUG TO WIDE SLOT, FULLY INSERT.

**ATTENTION:** POUR ÉVITER LES CHOCS ÉLEC-TRIQUES, INTRODUIRE LA LAME LA PLUS LARGE DE LA FICHE DANS LA BORNE CORRESPONDANTE DE LA PRISE ET POUSSER JUSQU'AU FOND.

(polarity)

• Ceci ne s'applique qu'aux produits distribués par Yamaha Canada Musique Ltée.

<sup>•</sup> This applies only to products distributed by Yamaha Canada Music Ltd.

For details of products, please contact your nearest Yamaha or the authorized distributor listed below.

Pour plus de détails sur les produits, veuillez-vous adresser à Yamaha ou au distributeur le plus proche de vous figurant dans la liste suivante.

Die Einzelheiten zu Produkten sind bei Ihrer unten aufgeführten Niederlassung und bei Yamaha Vertragshändlern in den jeweiligen Bestimmungsländern erhältlich.

Para detalles sobre productos, contacte su tienda Yamaha más cercana o el distribuidor autorizado que se lista debajo.

#### **NORTH AMERICA**

#### **CANADA**

**Yamaha Canada Music Ltd.** 135 Milner Avenue, Scarborough, Ontario, M1S 3R1, Canada Tel: 416-298-1311

#### **U.S.A.**

**Yamaha Corporation of America** 6600 Orangethorpe Ave., Buena Park, Calif. 90620, U.S.A. Tel: 714-522-9011

#### **CENTRAL & SOUTH AMERICA**

#### **MEXICO**

**Yamaha de Mexico S.A. De C.V., Departamento de ventas** Javier Rojo Gomez No.1149, Col. Gpe Del Moral, Deleg. Iztapalapa, 09300 Mexico, D.F. Tel: 686-00-33

#### **BRAZIL Yamaha Musical do Brasil LTDA.**

Av. Rebouças 2636, São Paulo, Brasil Tel: 011-853-1377

#### **ARGENTINA**

**Yamaha de Panamá S.A. Sucursal de Argentina** Viamonte 1145 Piso2-B 1053, Buenos Aires, Argentina Tel: 1-4371-7021

#### **PANAMA AND OTHER LATIN AMERICAN COUNTRIES/ CARIBBEAN COUNTRIES**

**Yamaha de Panamá S.A.** Torre Banco General, Piso 7, Urbanización Marbella, Calle 47 y Aquilino de la Guardia, Ciudad de Panamá, Panamá Tel: 507-269-5311

#### **EUROPE**

#### **THE UNITED KINGDOM**

**Yamaha-Kemble Music (U.K.) Ltd.** Sherbourne Drive, Tilbrook, Milton Keynes, MK7 8BL, England Tel: 01908-366700

#### **IRELAND**

**Danfay Ltd.** 61D, Sallynoggin Road, Dun Laoghaire, Co. Dublin Tel: 01-2859177

#### **GERMANY/SWITZERLAND**

**Yamaha Europa GmbH.** Siemensstraße 22-34, 25462 Rellingen, F.R. of Germany Tel: 04101-3030

#### **AUSTRIA**

**Yamaha Music Austria** Schleiergasse 20, A-1100 Wien Austria Tel: 01-60203900

#### **THE NETHERLANDS**

**Yamaha Music Nederland** Kanaalweg 18G, 3526KL, Utrecht, The Netherlands Tel: 030-2828411

#### **BELGIUM**

**Yamaha Music Belgium** Keiberg Imperiastraat 8, 1930 Zaventem, Belgium Tel: 02-7258220

#### **FRANCE Yamaha Musique France,**

**Division Claviers** BP 70-77312 Marne-la-Vallée Cedex 2, France Tel: 01-64-61-4000

#### **ITALY**

**Yamaha Musica Italia S.P.A.** Viale Italia 88, 20020 Lainate (Milano), Italy Tel: 02-935-771

#### **SPAIN/PORTUGAL**

**Yamaha-Hazen Electronica Musical, S.A.** Ctra. de la Coruna km. 17, 200, 28230 Las Rozas (Madrid) Spain Tel: 91-201-0700

#### **GREECE**

**Philippe Nakas S.A.** Navarinou Street 13, P.Code 10680, Athens, Greece Tel: 01-364-7111

#### **SWEDEN**

**Yamaha Scandinavia AB** J. A. Wettergrens Gata 1 Box 30053 S-400 43 Göteborg, Sweden Tel: 031 89 34 00

#### **DENMARK**

**YS Copenhagen Liaison Office** Generatorvej 8B DK-2730 Herlev, Denmark Tel: 44 92 49 00

#### **FINLAND**

**F-Musiikki Oy** Kluuvikatu 6, P.O. Box 260, SF-00101 Helsinki, Finland Tel: 09 618511

**NORWAY Norsk filial av Yamaha Scandinavia AB**  Grini Næringspark 1 N-1345 Østerås, Norway Tel: 67 16 77 70

## **ICELAND**

**Skifan HF** Skeifan 17 P.O. Box 8120 IS-128 Reykjavik, Iceland Tel: 525 5000

## **OTHER EUROPEAN COUNTRIES**

**Yamaha Europa GmbH.** Siemensstraße 22-34, 25462 Rellingen, F.R. of Germany Tel: 04101-3030

#### **AFRICA**

**Yamaha Corporation, Asia-Pacific Music Marketing Group** Nakazawa-cho 10-1, Hamamatsu, Japan 430-8650 Tel: 053-460-2312

#### **MIDDLE EAST**

#### **TURKEY/CYPRUS**

**Yamaha Europa GmbH.** Siemensstraße 22-34, 25462 Rellingen, F.R. of Germany Tel: 04101-3030

#### **OTHER COUNTRIES**

**Yamaha Music Gulf FZE** LB21-128 Jebel Ali Freezone P.O.Box 17328, Dubai, U.A.E. Tel: 971-4-881-5868

#### **HONG KONG ASIA**

#### **Tom Lee Music Co., Ltd.**

11/F., Silvercord Tower 1, 30 Canton Road, Tsimshatsui, Kowloon, Hong Kong Tel: 2737-7688

#### **INDONESIA**

#### **PT. Yamaha Music Indonesia (Distributor) PT. Nusantik**

Gedung Yamaha Music Center, Jalan Jend. Gatot Subroto Kav. 4, Jakarta 12930, Indonesia Tel: 21-520-2577

#### **KOREA**

#### **Yamaha Music Korea Ltd.**

Tong-Yang Securities Bldg. 16F 23-8 Yoido-dong, Youngdungpo-ku, Seoul, Korea Tel: 02-3770-0661

#### **MALAYSIA**

**Yamaha Music Malaysia, Sdn., Bhd.** Lot 8, Jalan Perbandaran, 47301 Kelana Jaya, Petaling Jaya, Selangor, Malaysia Tel: 3-703-0900

#### **PHILIPPINES**

**Yupangco Music Corporation** 339 Gil J. Puyat Avenue, P.O. Box 885 MCPO, Makati, Metro Manila, Philippines Tel: 819-7551

#### **SINGAPORE**

**Yamaha Music Asia Pte., Ltd.** 11 Ubi Road #06-00, Meiban Industrial Building, Singapore

Tel: 65-747-4374

#### **TAIWAN**

**Yamaha KHS Music Co., Ltd.**  10F, 150, Tun-Hwa Northroad, Taipei, Taiwan, R.O.C. Tel: 02-2713-8999

#### **THAILAND**

**Siam Music Yamaha Co., Ltd.** 121/60-61 RS Tower 17th Floor, Ratchadaphisek RD., Dindaeng, Bangkok 10320, Thailand Tel: 02-641-2951

#### **THE PEOPLE'S REPUBLIC OF CHINA AND OTHER ASIAN COUNTRIES**

**Yamaha Corporation,** 

**Asia-Pacific Music Marketing Group** Nakazawa-cho 10-1, Hamamatsu, Japan 430-8650 Tel: 053-460-2317

#### **OCEANIA**

#### **AUSTRALIA**

**Yamaha Music Australia Pty. Ltd.** Level 1, 99 Queensbridge Street, Southbank, Victoria 3006, Australia Tel: 3-9693-5111

#### **NEW ZEALAND**

**Music Houses of N.Z. Ltd.** 146/148 Captain Springs Road, Te Papapa, Auckland, New Zealand Tel: 9-634-0099

#### **COUNTRIES AND TRUST TERRITORIES IN PACIFIC OCEAN Yamaha Corporation, Asia-Pacific Music Marketing Group** Nakazawa-cho 10-1, Hamamatsu, Japan 430-8650 Tel: 053-460-2312

**HEAD OFFICE Yamaha Corporation, Pro Audio & Digital Musical Instrument Division** Nakazawa-cho 10-1, Hamamatsu, Japan 430-8650 Tel: 053-460-3273

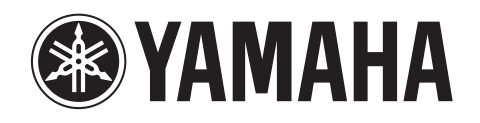

**Clavinova Web site (English only)** http://www.yamahaclavinova.com/

**Yamaha Manual Library (English version only)** http://www2.yamaha.co.jp/manual/english/

M.D.G., Pro Audio & Digital Musical Instrument Division, Yamaha Corporation © 2001 Yamaha Corporation ??????? ???AP???.?-01C0 Printed in Indonesia